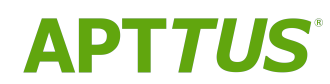

## CPQ on Salesforce Summer 2019 Administrator Guide

Doc Rev **B** 

09/23/2019

# **Table of Contents**

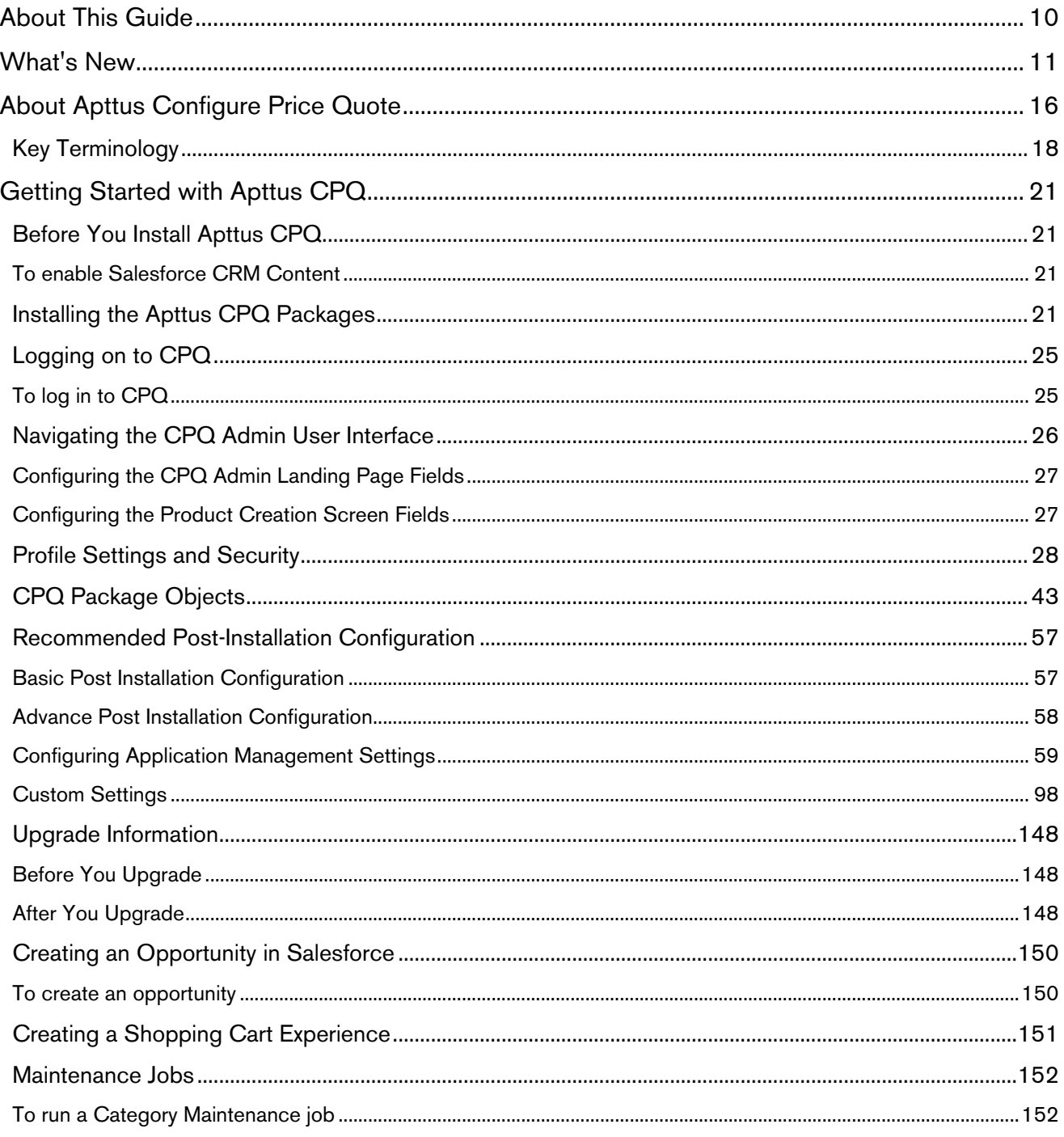

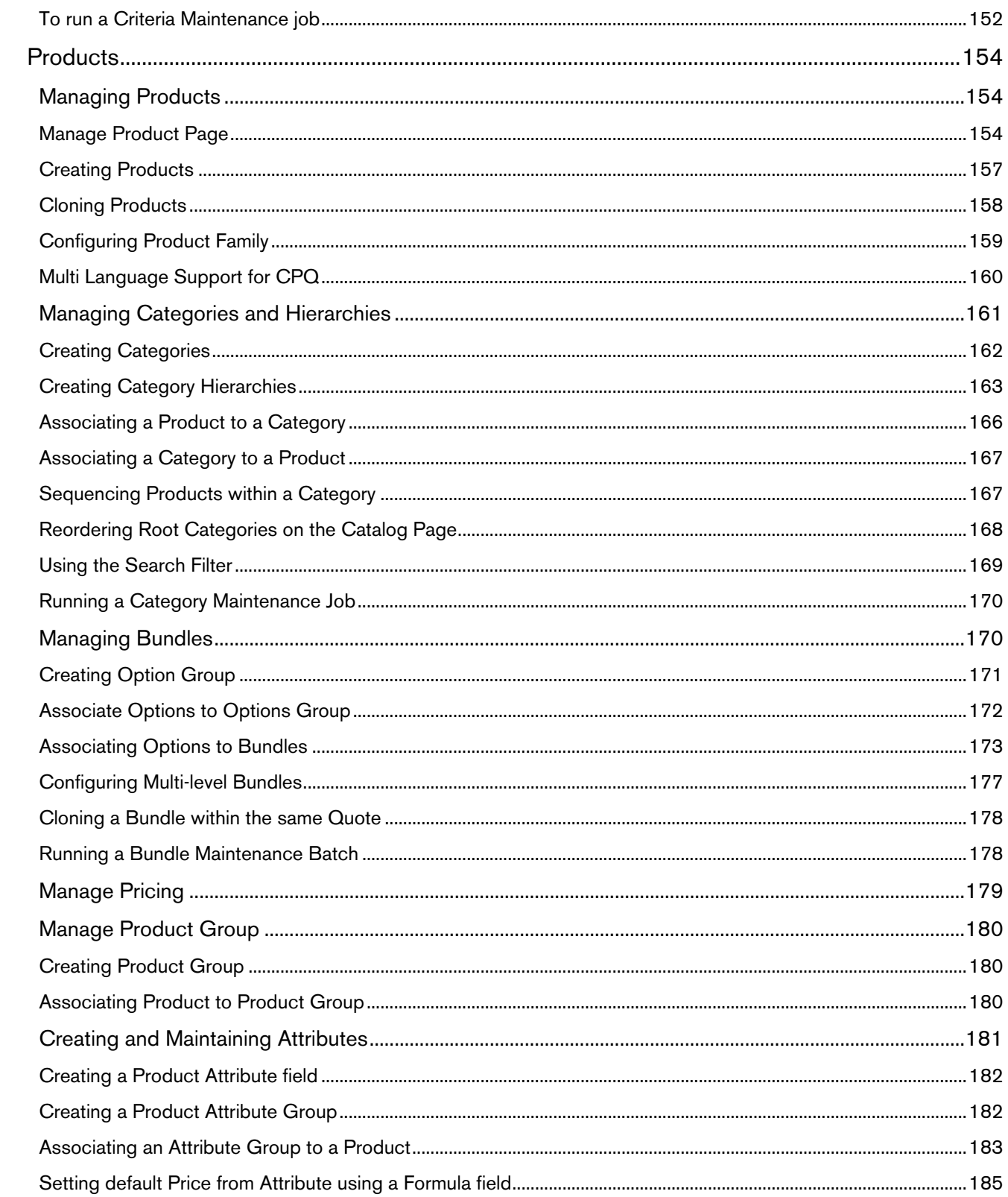

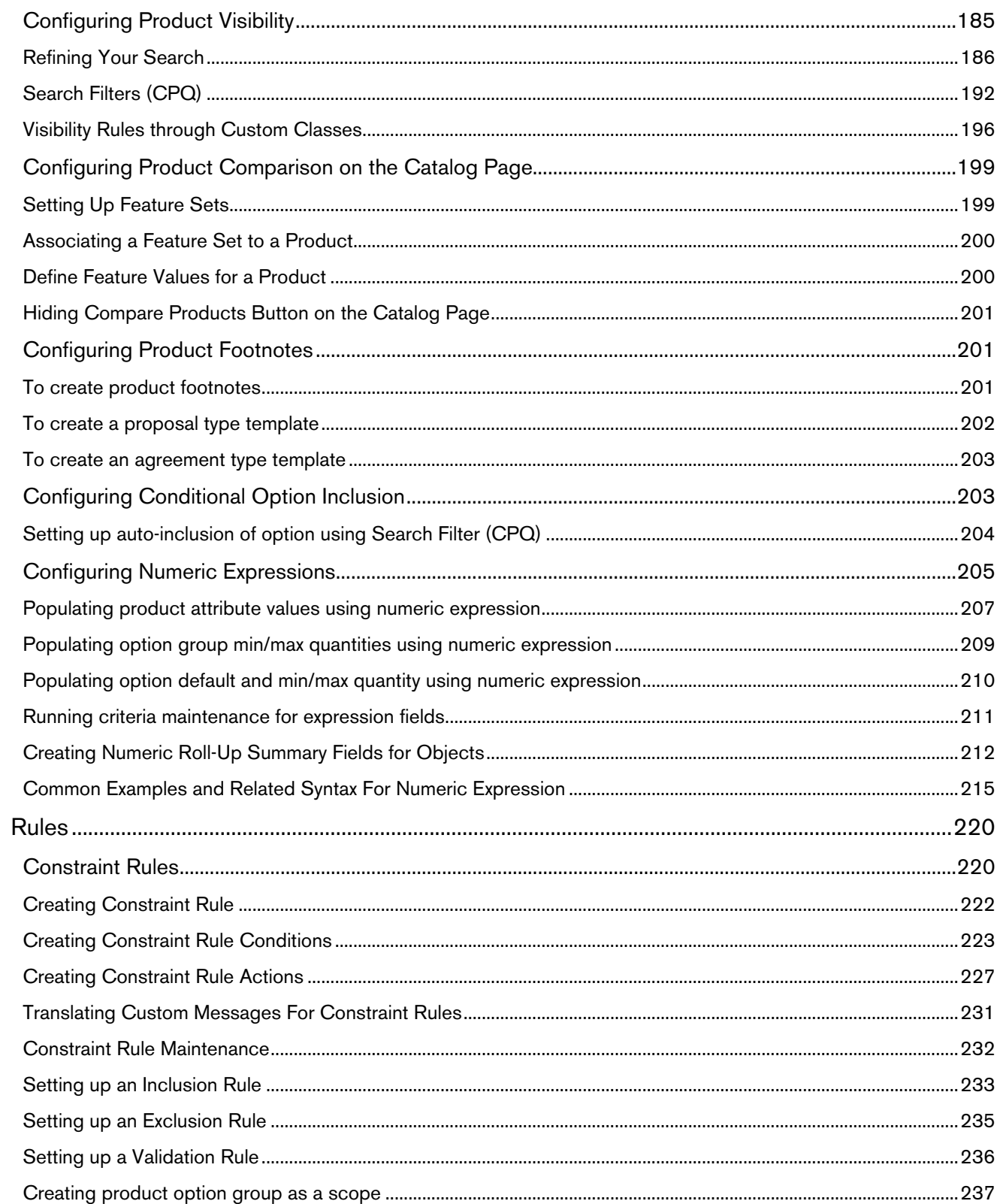

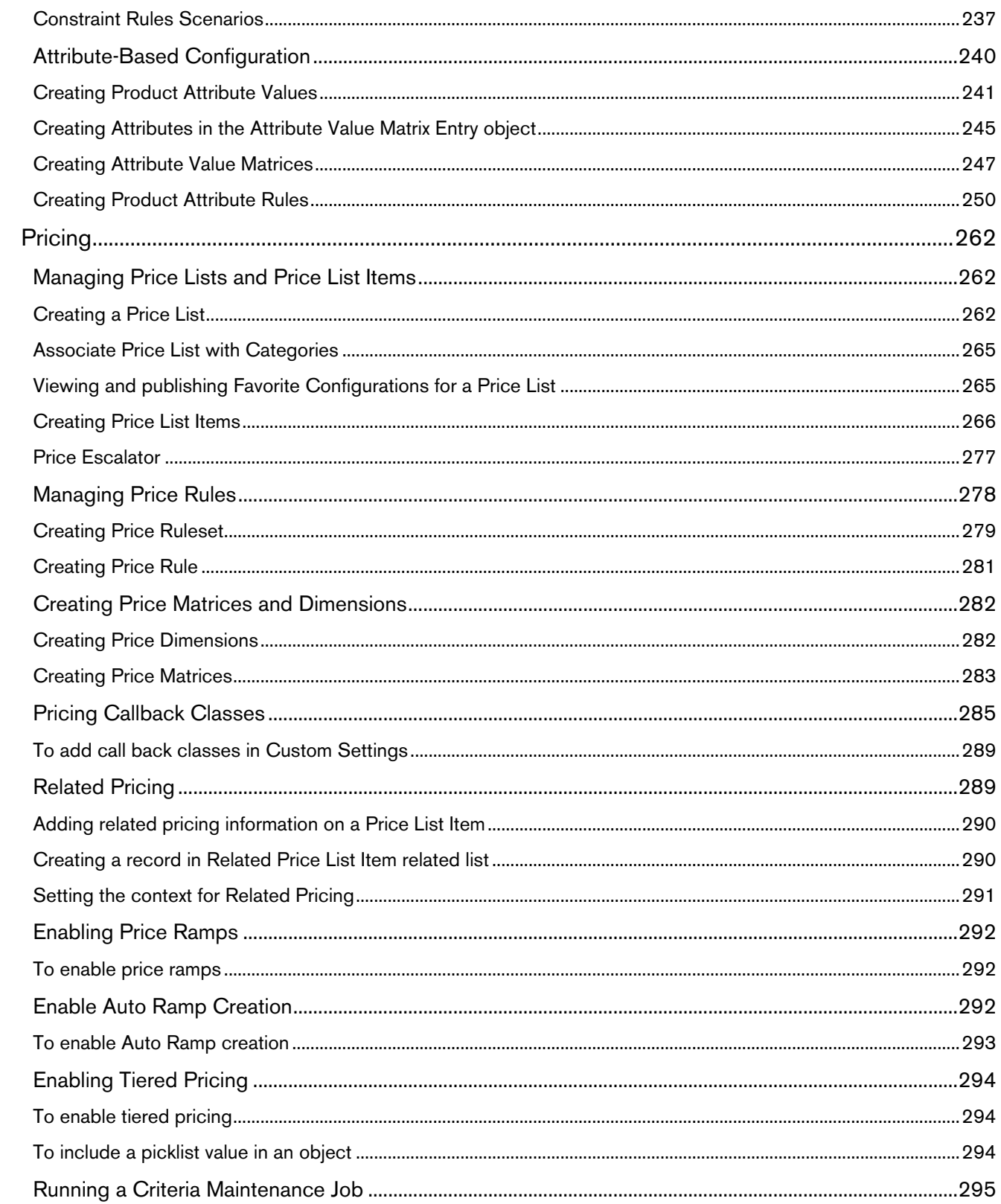

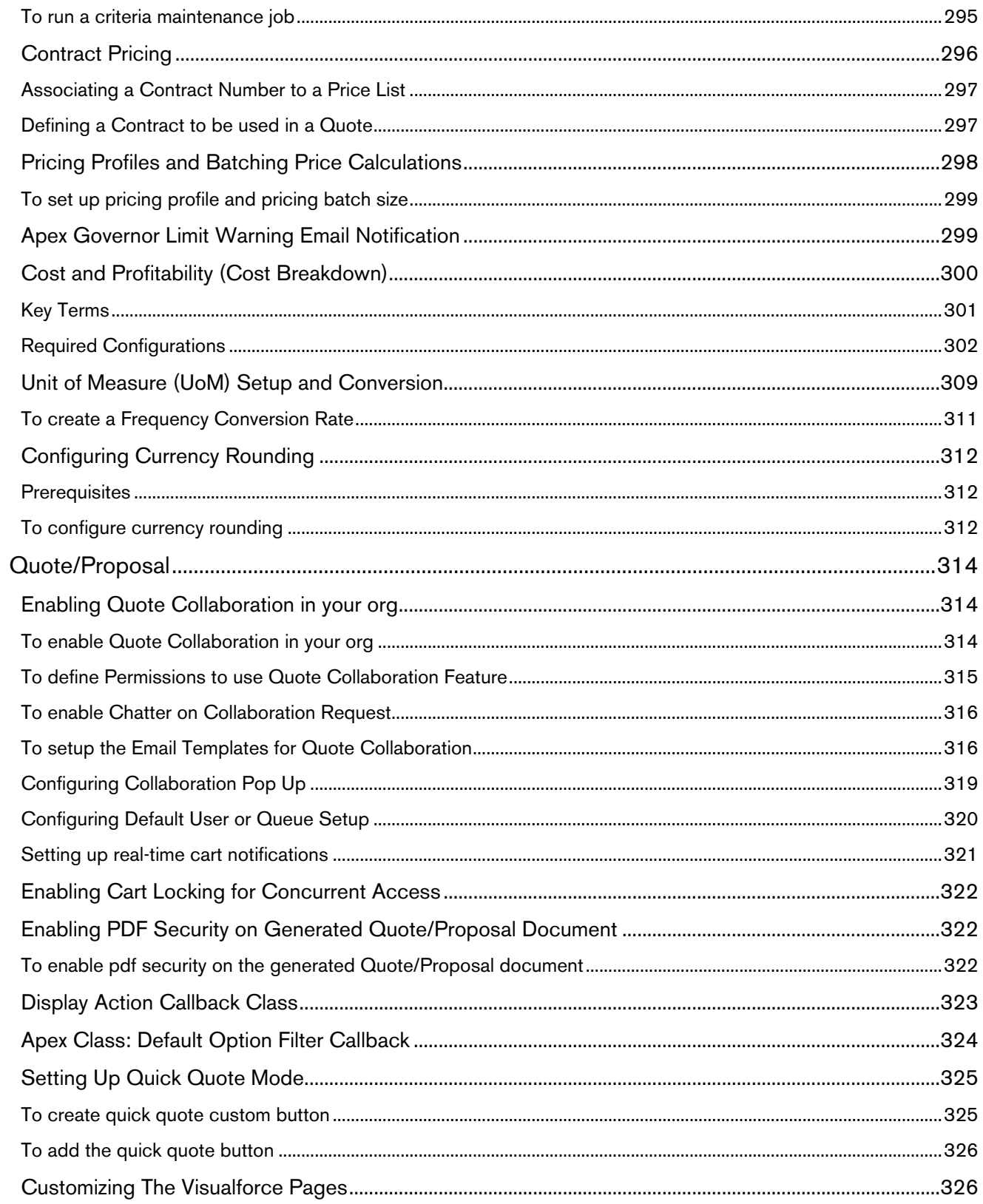

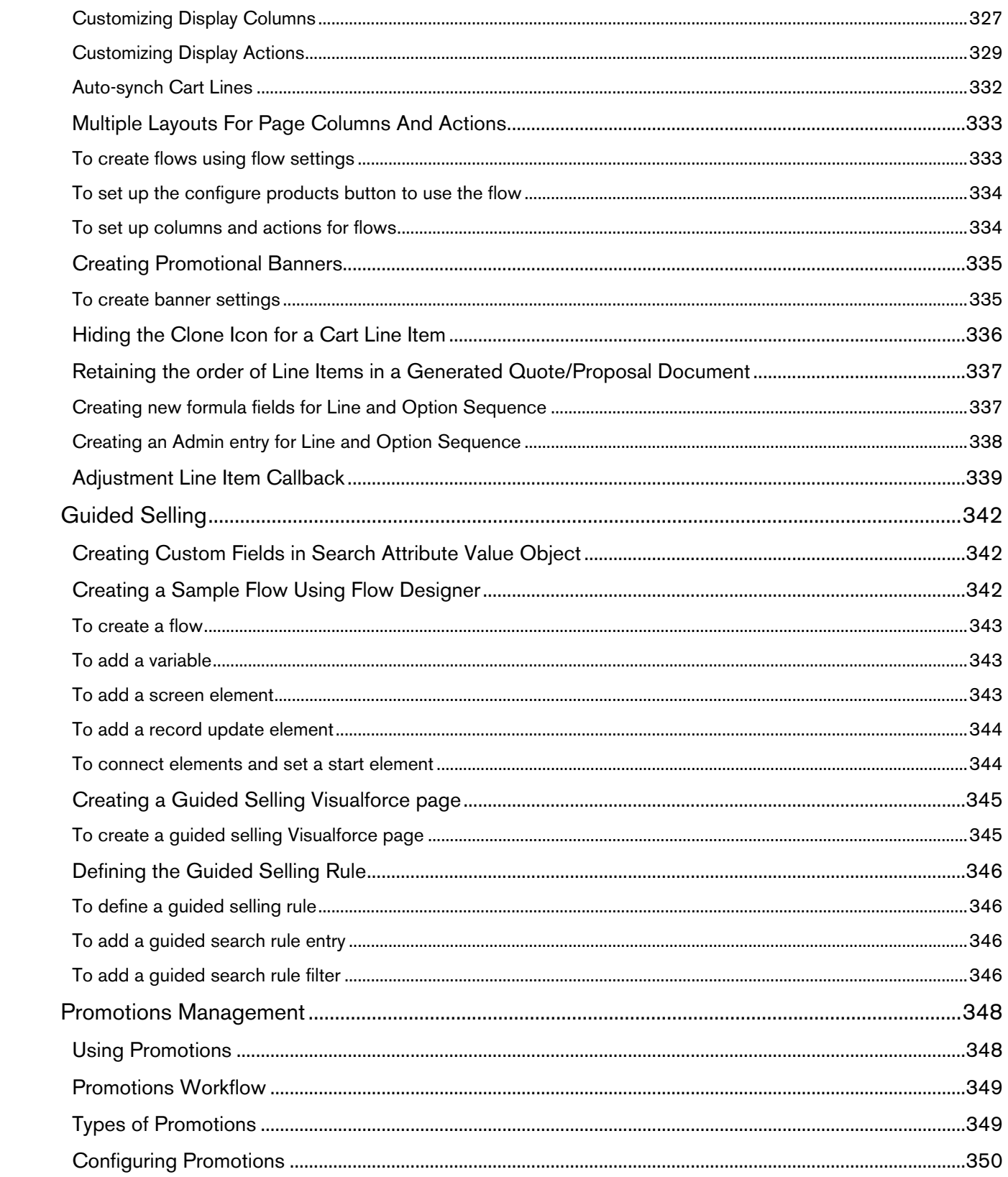

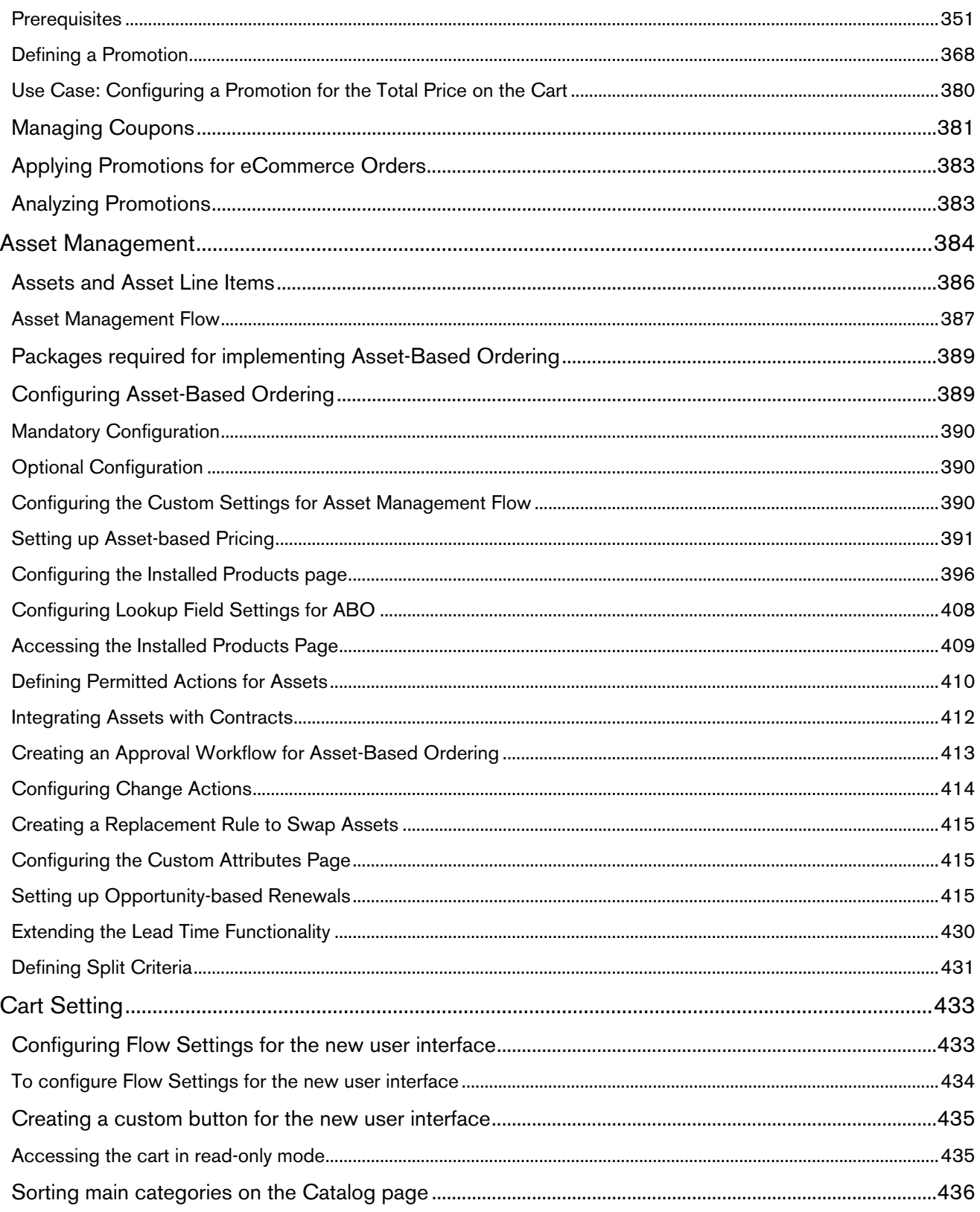

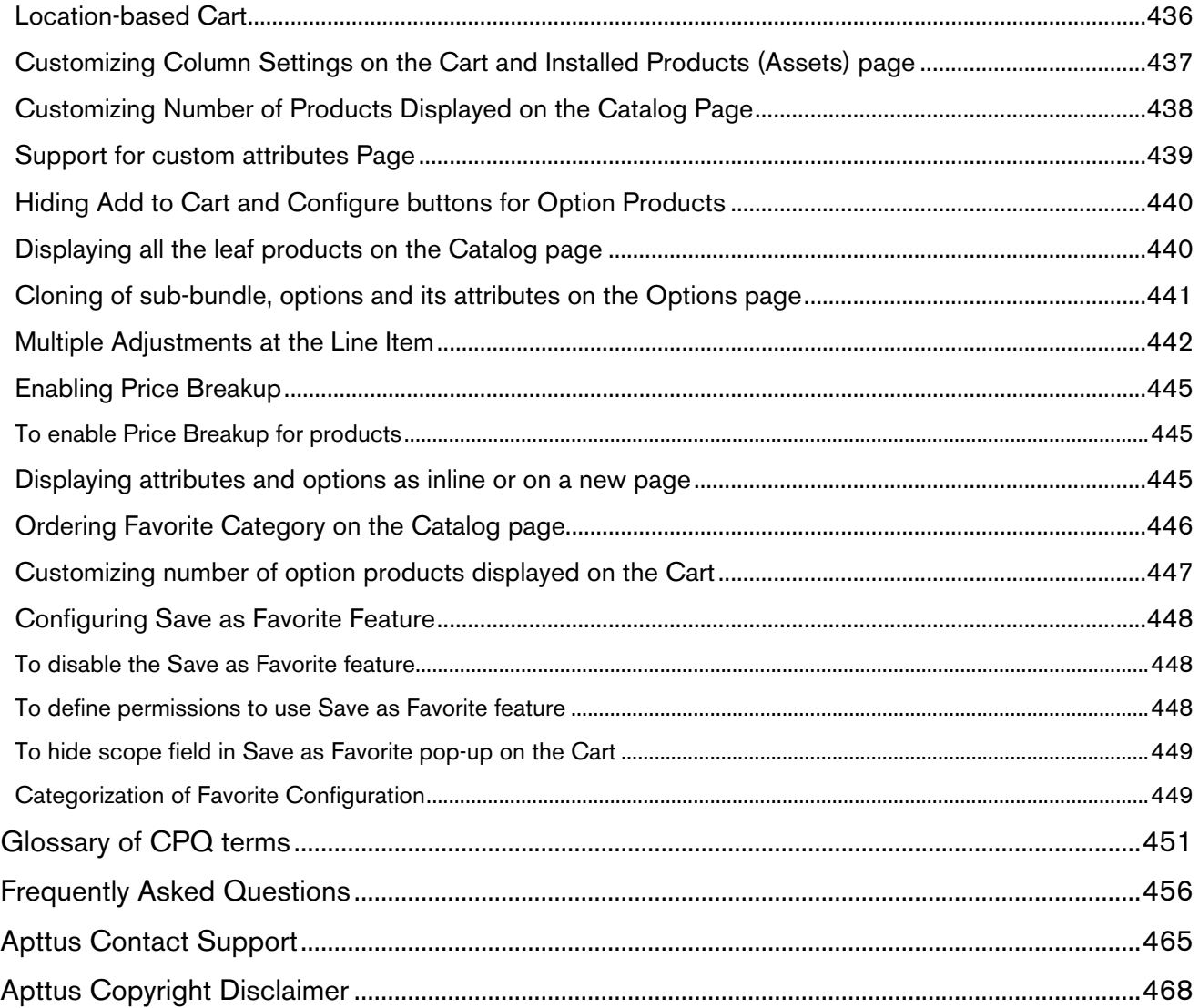

## <span id="page-9-0"></span>About This Guide

Apttus CPQ on Salesforce Administrator Guide explains how to configure Apttus Configuration, Pricing, and Quoting (CPQ). This guide describes the administrative tasks to be performed to enable the features in CPQ and covers the most common use cases for Apttus CPQ administration.

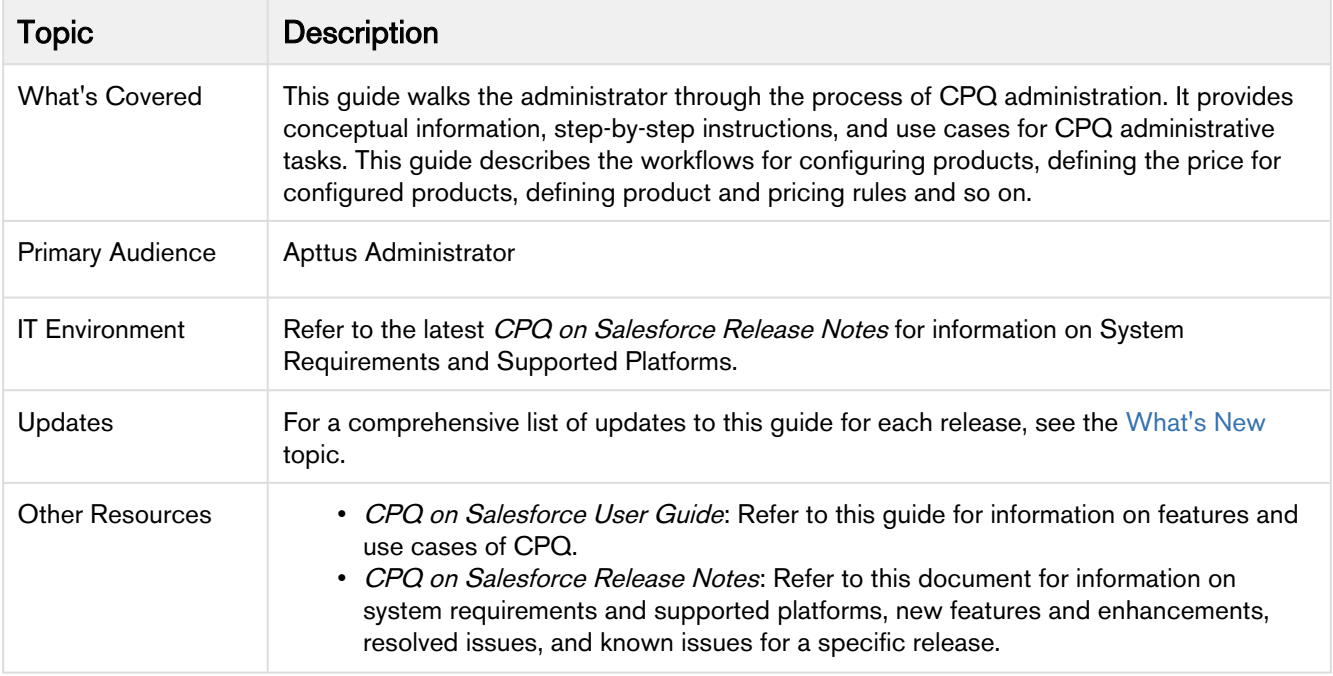

This guide describes the following tasks:

- Create Products
- Manage Bundles
- Create Categories and Hierarchy
- Manage Attributes
- Manage Rules
- Create Price Lists
- Manage Pricing Rules
- Configure Quote/Proposal
- Manage Promotions
- Manage Assets and Asset Line Item

Before using CPQ, you must be familiar with the following:

- Basic Salesforce administration
- Salesforce and Apttus terms and definitions

If you are new to Apttus CPQ, begin here: [Get started](#page-20-0) and [About Apttus Configure Price Quote.](#page-15-0)

## <span id="page-10-0"></span>What's New

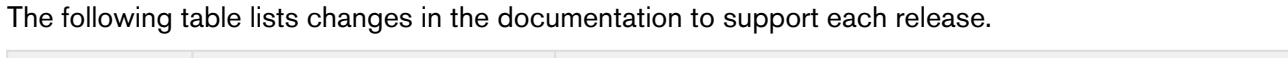

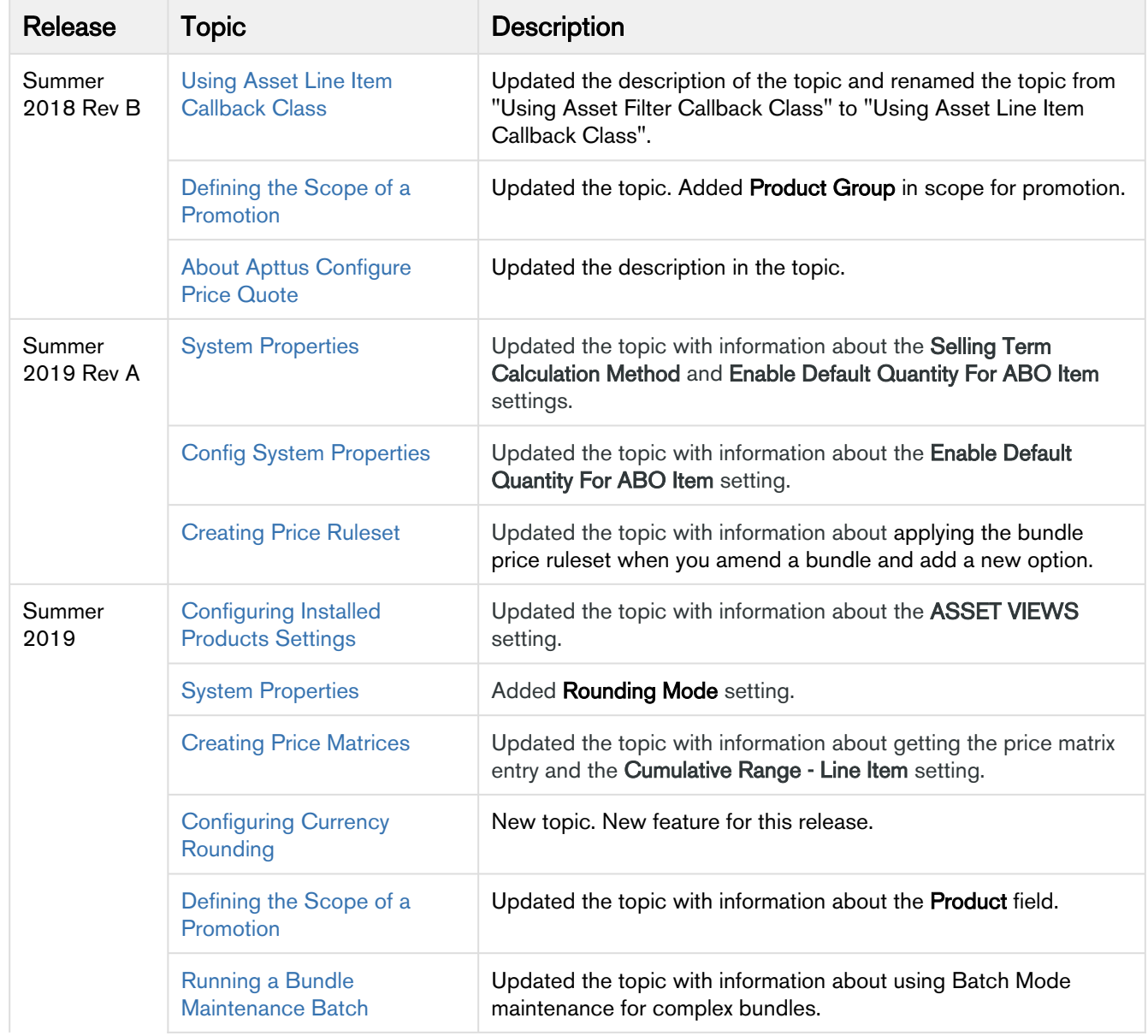

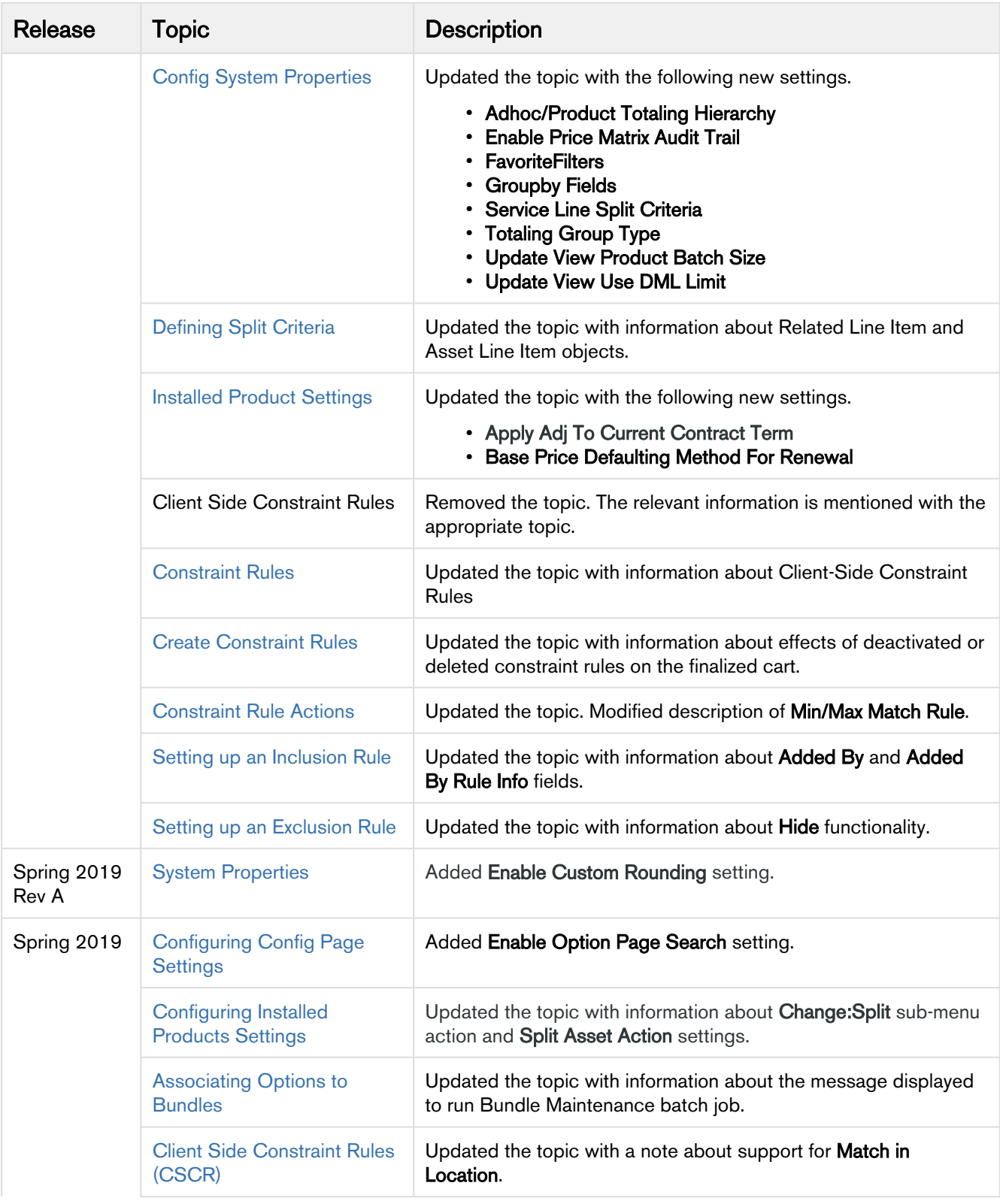

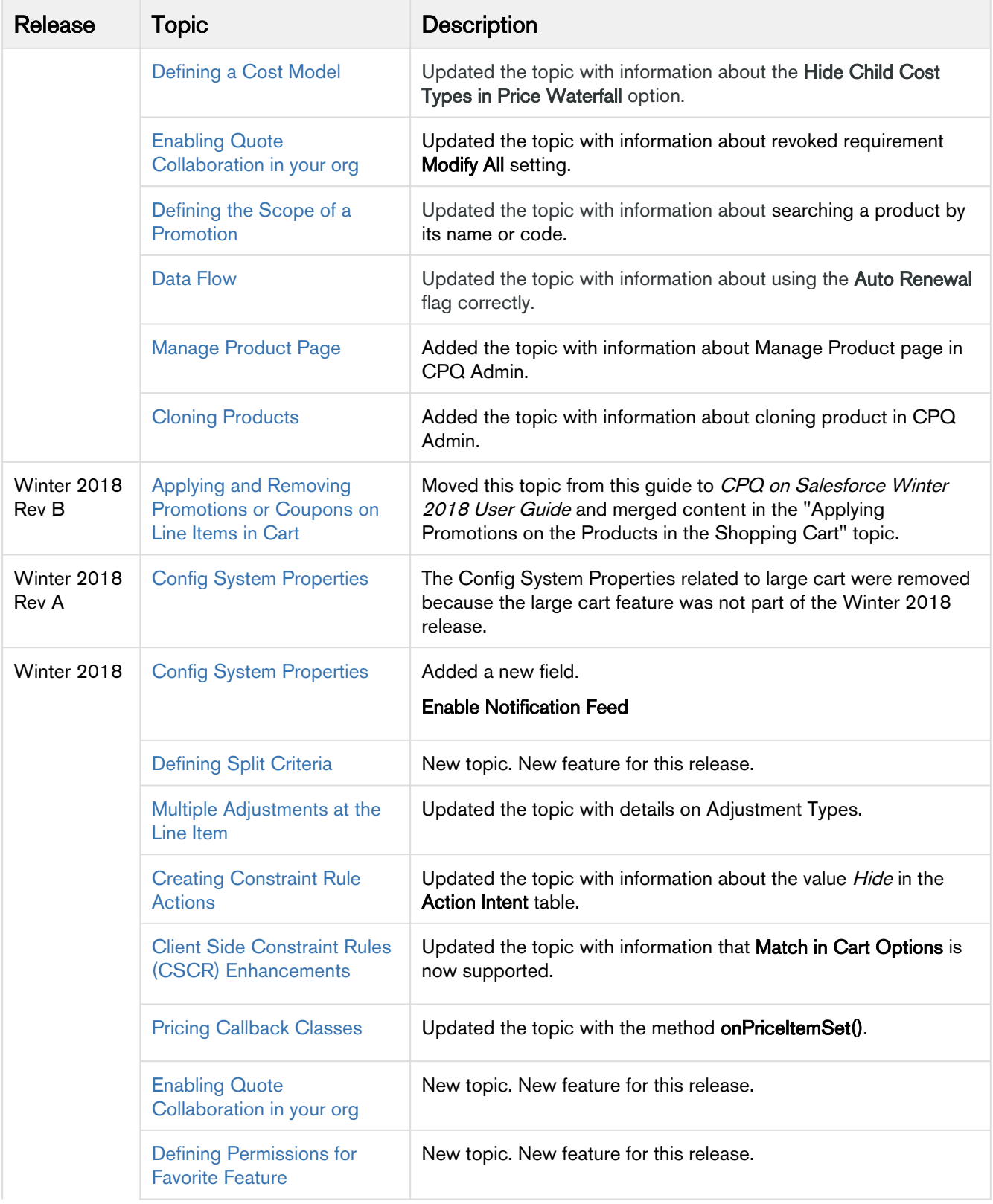

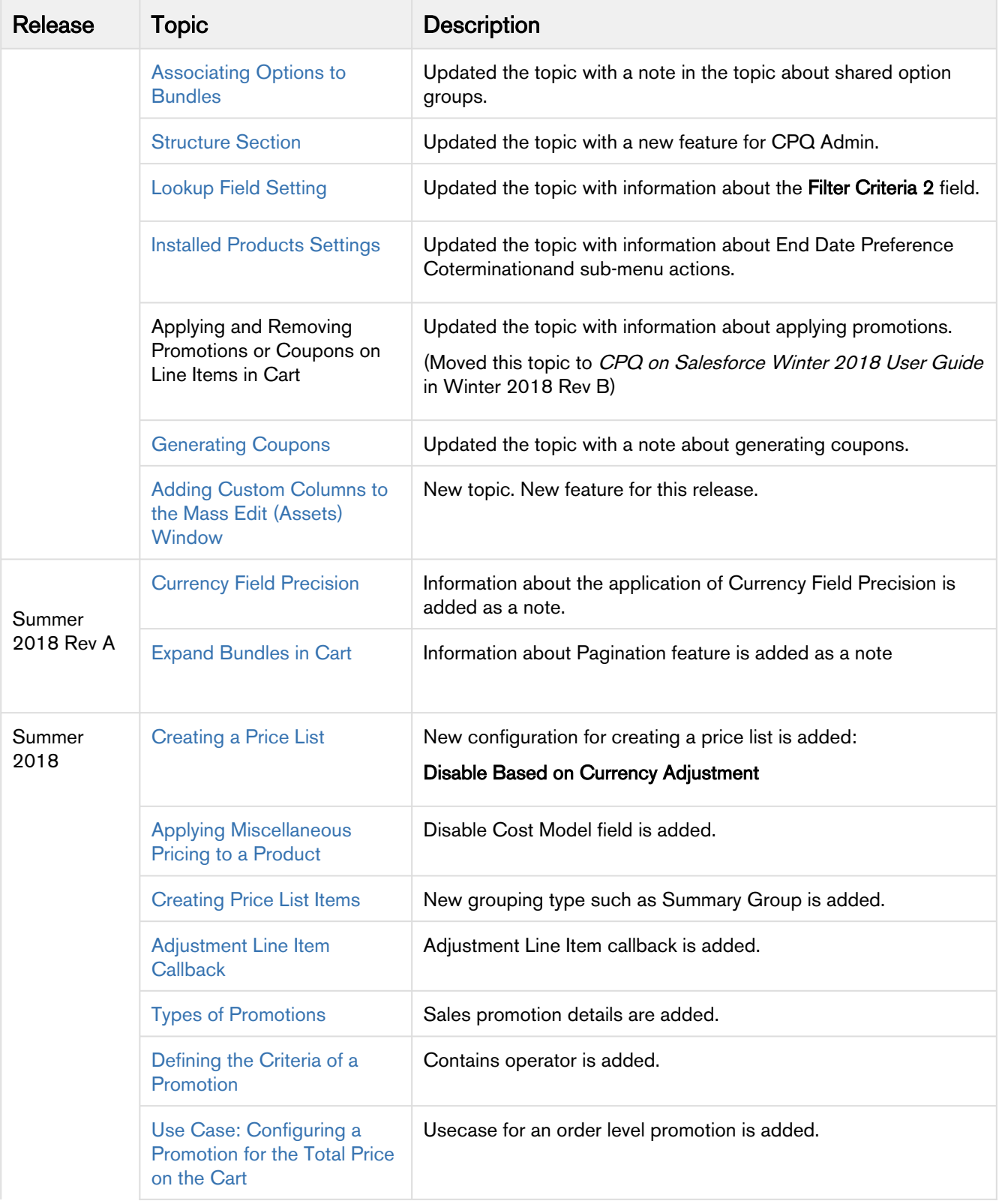

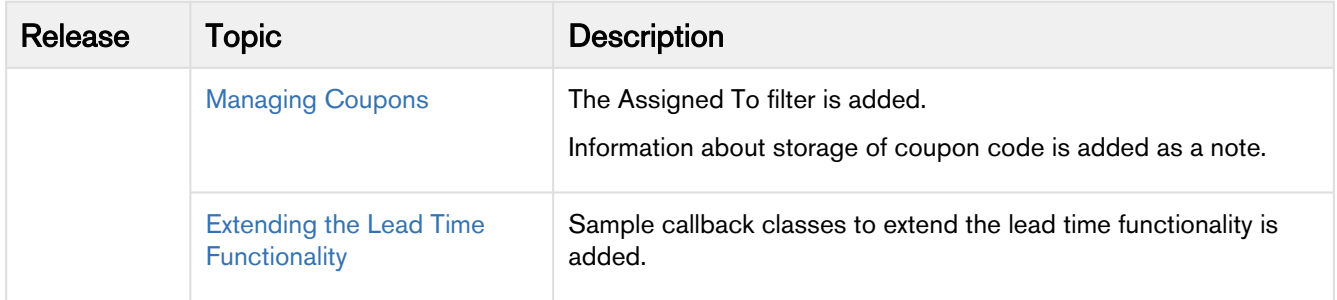

## <span id="page-15-0"></span>About Apttus Configure Price Quote

A quote or a proposal is a formal statement of promise that lists the products and services to be sold to a customer at a defined price. Quote creation involves configuring products and services, pricing them, and generating quotes based on predefined rules. Apttus Configure Price Quote (CPQ) is a sales tool for companies to generate quotes for orders quickly and accurately. CPQ produces accurate quotes making complex products, pricing, and business rules centralized, automatic, and available in real-time.

As an administrator, you can use Apttus CPQ to achieve Configuration, Pricing, and Quoting tasks involved in generating a quote. Configuration involves creating products, options, attributes, categories and associating them appropriately with each other for visibility on Catalog. A product can be created as a standalone product or as a bundle product with options and attributes. You can control the selection of a product on the catalog by configuring constraint rules. You can also control the selection of attributes on the configuration page of a product by setting up attribute-based configuration for that product.

Pricing enables you to set up pricing structures for the products so that the price for all products is calculated accurately. Pricing comprises of mainly two components: Price Lists and Price List Items. A price list controls the visibility of products to the user. A price list contains several price list items, each linked to a product. Apttus CPQ calculates the price for each product based on the applied price list, price list items, and various pricing and discounting rules. You can price any products or bundles based on their features or options selected. You can set up pricing rules, constraints, dependencies, and extraneous variables in Apttus CPQ to calculate the price for any product.

You can enable quote collaboration to allow a Sales Representative to get other users to contribute in configuration and pricing. The Collaborators can add or remove products and adjust pricing on the same configuration.

Apttus CPQ enables you to create templates for quote creation with details such as configuration and pricing details, a summary of the quote, and associated opportunity. In addition, by integrating CPQ with your contract processes, you can automate renewal quotes based on previously agreed upon pricing and terms.

Apttus CPQ allows to manage the assets of a customer with a variety of billing models to ensure efficient collections and accounting. You can define the asset management functions with different data objects to track quote and contract details until an order is fulfilled.

Apttus CPQ allows an administrator to perform the following administrative tasks:

- Manage products
	- Create, edit, clone, and delete standalone, bundle (including multi-level bundles), option products, option groups, and product groups
	- Create multi-level bundles
- Manage categories and category hierarchies
	- Create, edit, and delete categories and category hierarchies
- Manage attributes
	- Create, edit, and delete product attribute values
	- Create, edit, and delete product attribute groups
- Configure product visibility
- Set up Refine You search
- Configure Search Filter(CPQ)
- Configure visibility rules
- Configure product comparison
	- Set up feature sets
- Configure constraint rules
	- Create, edit, clone, and delete constraint rules, constraint rule conditions, and constraint rule actions
- Attribute-based configuration
	- Create, edit, and delete attribute value matrices
	- Create, edit, and delete product attribute rules
	- Associate product attribute groups with products
- Manage pricing
	- Create, edit, clone, and delete price lists and price list items
	- Configure related pricing
	- Enable price ramps
	- Configure tiered pricing
	- Enable multiple adjustments at line items
	- Enable contract pricing
	- Configure price breakup
	- Configure cost and profitability
	- Set up unit of measure and conversion rate
	- Define currency rounding
- Manage price rule
	- Create price ruleset, price rule
	- Create price matrices
- Manage Cart
	- Configuring save as favorite
	- Enable quote collaboration
	- Cart locking for concurrent access
- Manage quote/proposal
	- PDF security for generated quote/proposal documents
	- Synchronize cart lines with quote
	- Set up quick quote mode
- Manage promotions
	- Configure coupons
	- Configure promotions
- Manage assets
	- Configure asset management flow
- Manage asset-based ordering
	- Configure asset-based ordering
	- Set up asset-based pricing
	- Configure installed product page
	- Set up opportunity-based renewals

## <span id="page-17-0"></span>**Key Terminology**

It is important to understand how terms are used when working with Apttus CPQ.

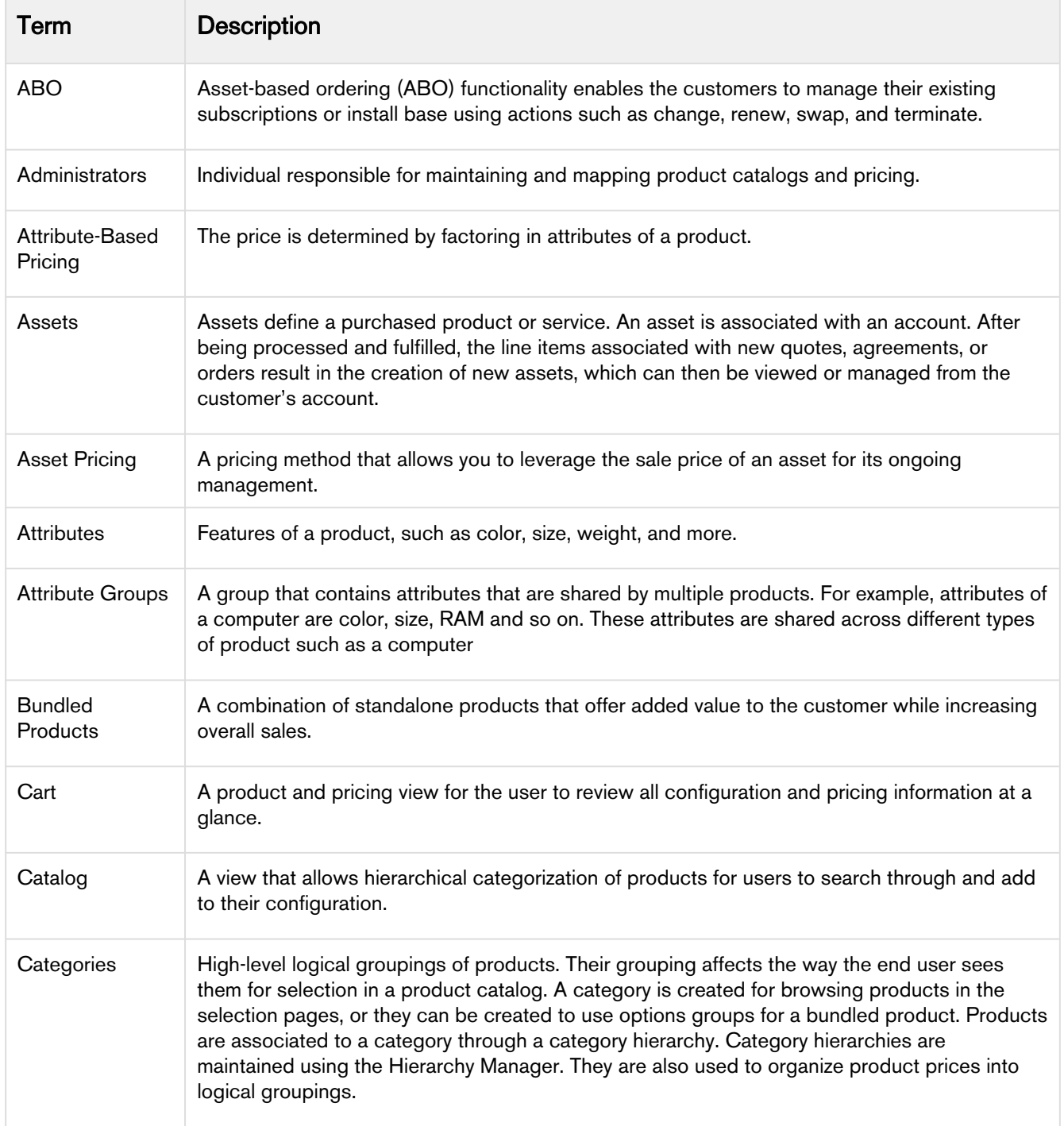

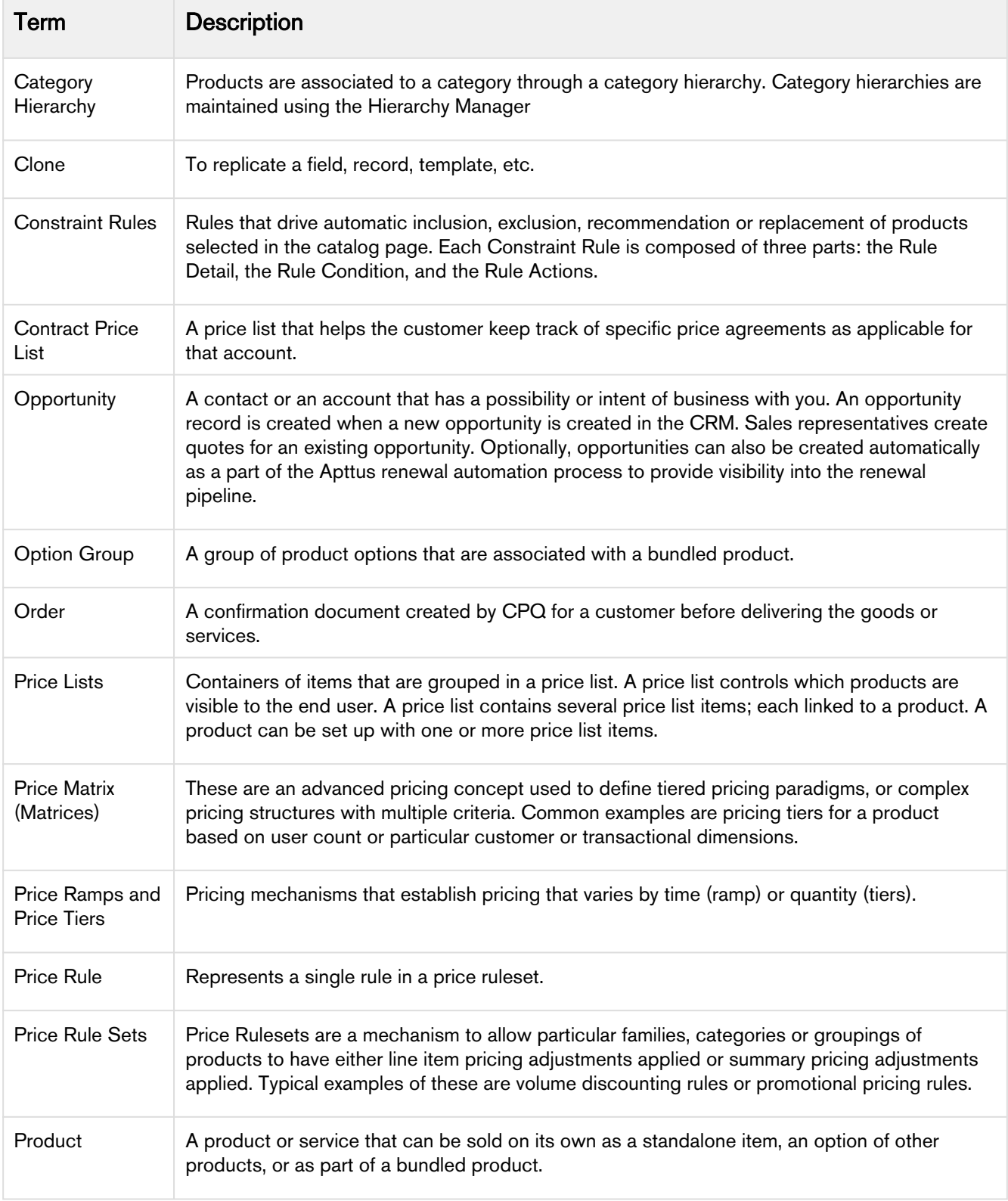

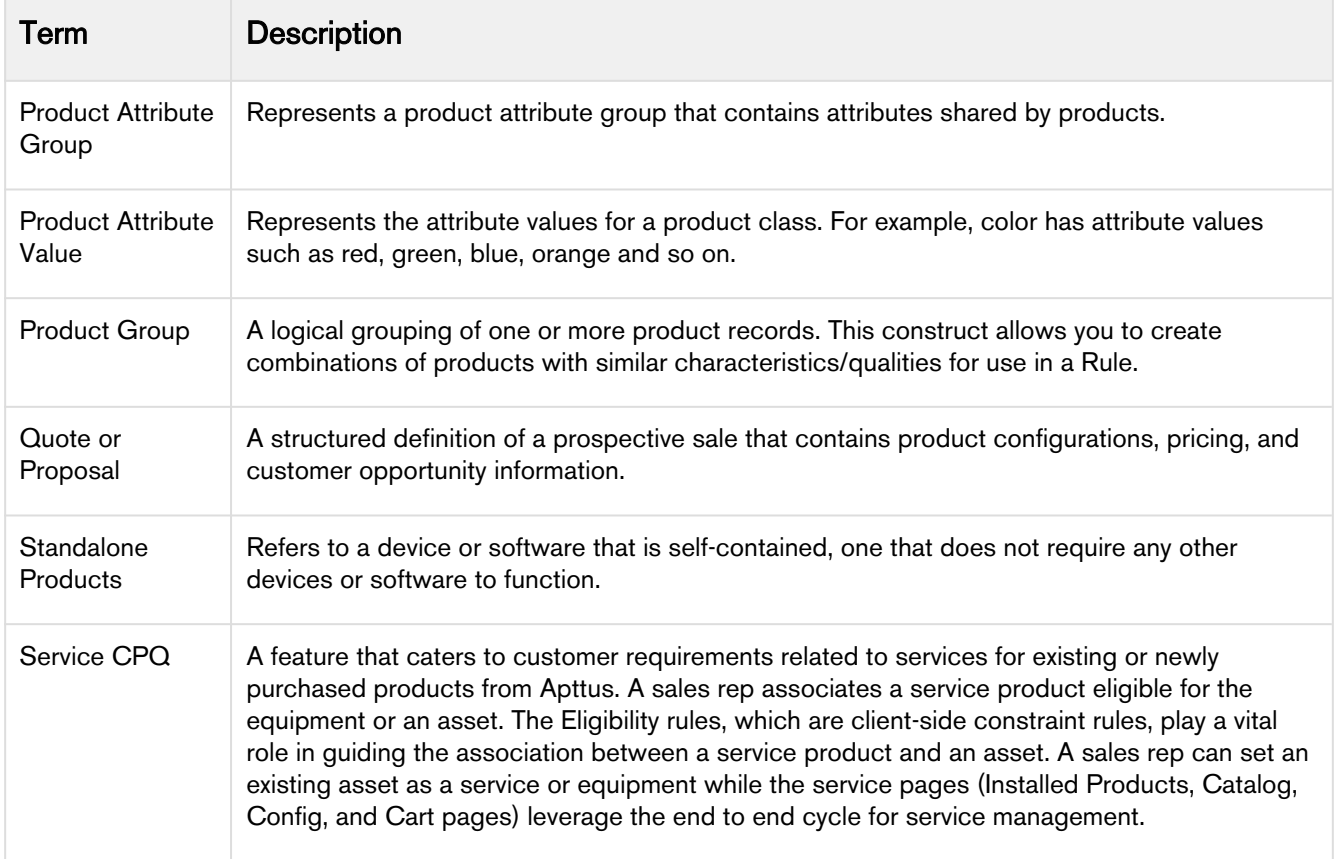

## <span id="page-20-0"></span>Getting Started with Apttus CPQ

- [Before You Install Apttus CPQ](#page-20-1)
- [Installing the Apttus CPQ Packages](#page-20-3)
- [Logging on to CPQ](#page-24-0)
- [Navigating the CPQ Admin User Interface](#page-25-0)
- [Profile Settings and Security](#page-27-0)
- [CPQ Package Objects](#page-42-0)
- [Recommended Post-Installation Configuration](#page-56-0)
- [Upgrade Information](#page-147-0)
- [Creating an Opportunity in Salesforce](#page-149-0)
- [Creating a Shopping Cart Experience](#page-150-0)
- [Maintenance Jobs](#page-151-0)

### <span id="page-20-1"></span>Before You Install Apttus CPQ

Before you can install Apttus CPQ module packages, you must ensure that Salesforce CRM Content is enabled in your org.

#### <span id="page-20-2"></span>To enable Salesforce CRM Content

You must be logged into [Salesforce.com](http://Salesforce.com).

- 1. Go to Setup > Customize > Salesforce Files > Settings > Salesforce CRM Content and click Edit.
- 2. Select the Enable Salesforce CRM Content check box.
- 3. Click Save. Salesforce CRM Content is enabled.

Now, you can start [installing the Apttus CPQ packages](#page-20-3).

### <span id="page-20-3"></span>Installing the Apttus CPQ Packages

Multiple packages must be installed to implement the complete CPQ solution. Packages for CPQ must be installed in the order indicated in the table in this section. You begin with the Apttus base packages and then install the integration packages that enable the various products to function together.

You may not need to install all of the packages. For example, if your implementation does not use Apttus Advanced Approvals you do not need to install Apttus Approvals Management or Apttus Quote/Proposal Approvals Management. Refer to the table in this section to learn which packages are required for standalone CPQ and which packages are required only when you are using other Apttus products.

**1** Apttus recommends downloading and upgrading Apttus packages in a Salesforce sandbox before installing them in your production environment. For information on installing and upgrading in a sandbox, please contact Apttus Support before you install any packages.

Install the packages in the following order.

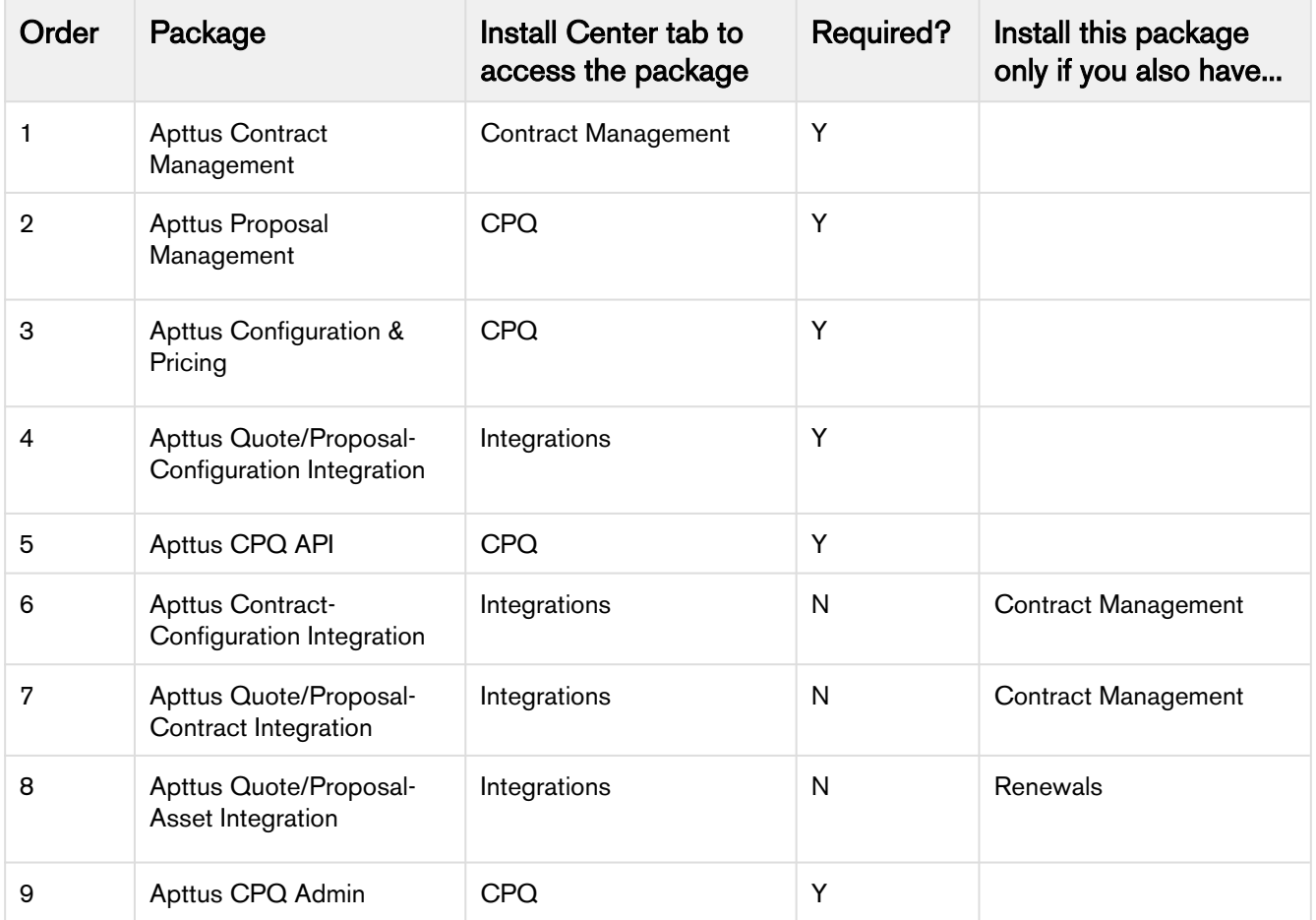

If you are using Advanced Approvals for Quote, you must install the following packages:

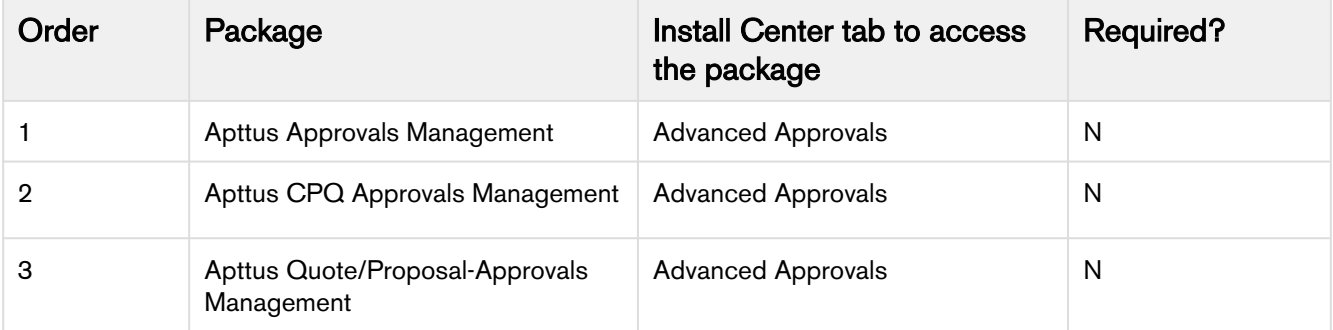

### You can additionally install the following packages if you are using the new Deal Maximizer

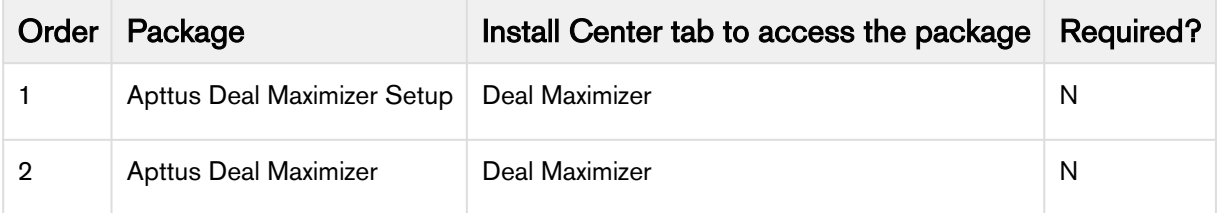

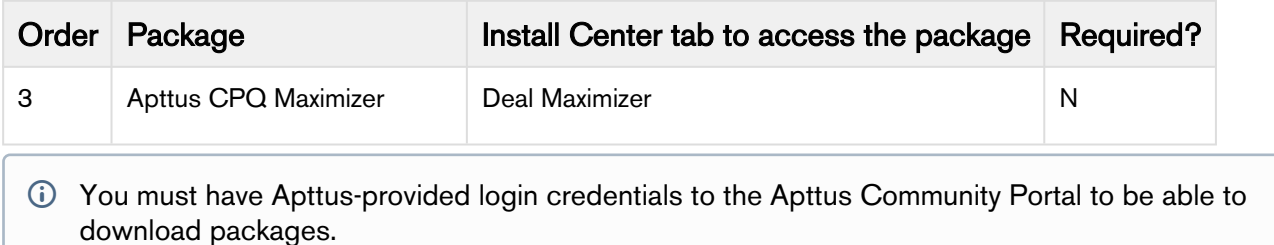

#### To install the CPQ module packages

1. Go to the Install Center tab on the Apttus Community Portal.

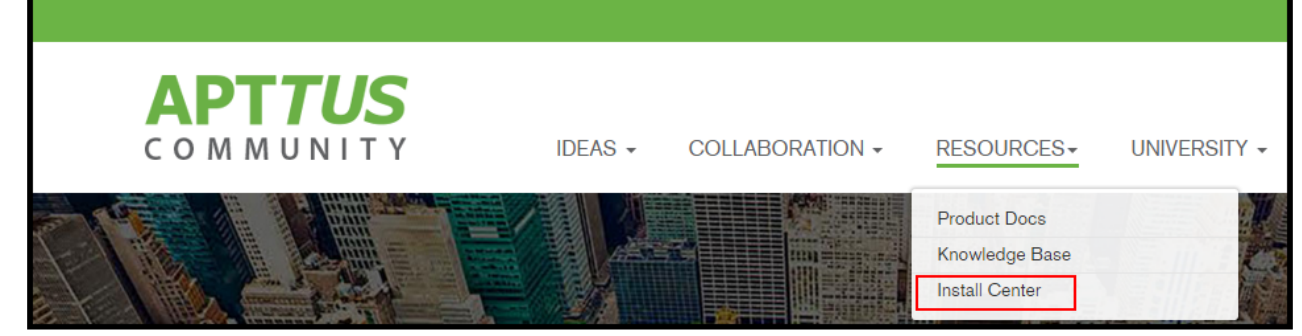

2. In My Packages navigation link, click CPQ. From the VERSION drop-down, select the version that you want to install.

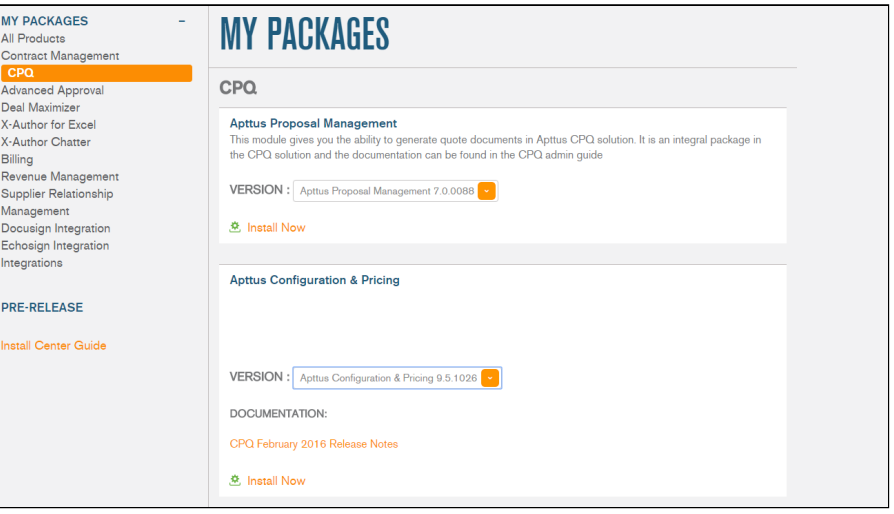

- 3. Click Install Now.
- 4. Select the environment in which you want to install the packages. Click **Install in Production** to install the packages in your production environment. Click Install in Sandbox to install the packages in your sandbox.
- 5. In the Salesforce login screen, enter your login credentials and click Log In.
- 6. On the Upgrade page, enter the password provided by Apttus.

7. Apttus recommends that you select Install for All Users.

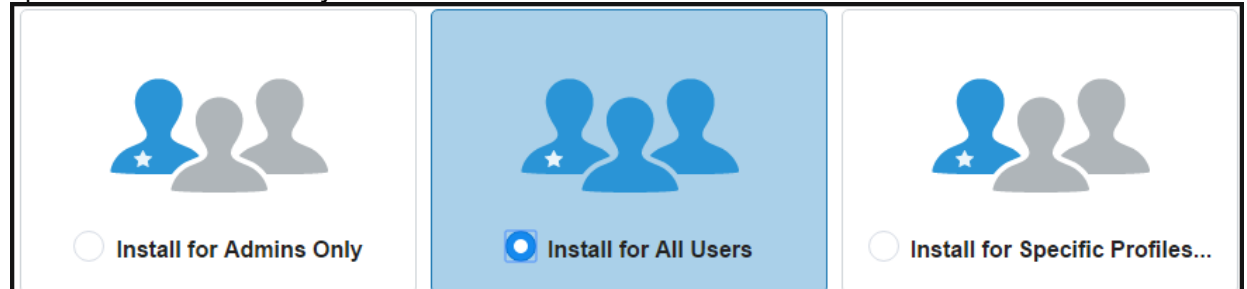

8. If you want to Install for Specific Profiles, you must define the access level for all profiles. Select from one of the following options.

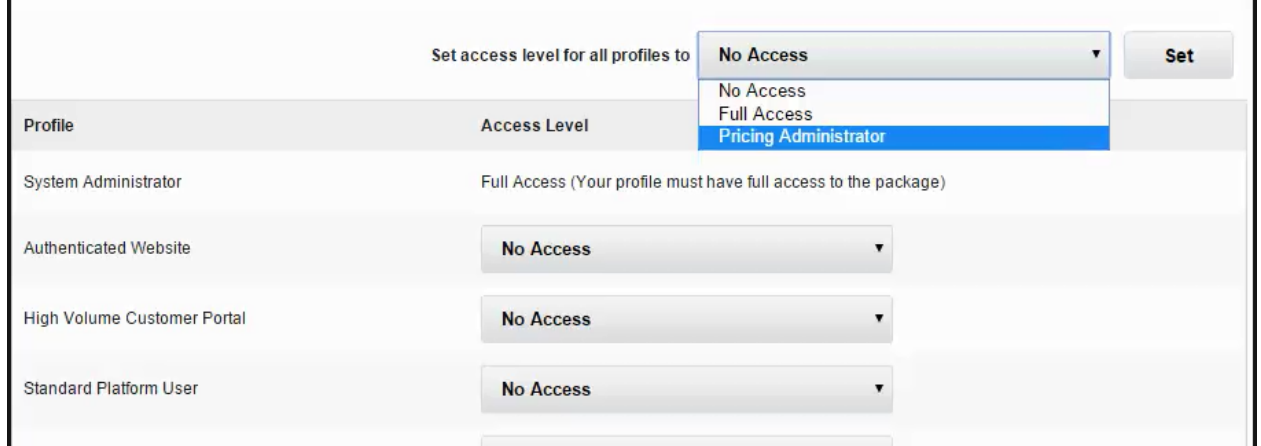

- No Access This is the default setting. Apply this access level to disable all object permissions.
- Full Access Apply this access level to assign users permissions to Read, Create, Edit, Delete, View All, and Modify All for all objects in the CPQ package.
- Pricing Administrator Apply this access level to assign users permissions to Read, Create, Edit, Delete, View All, and Modify All for all pricing-related objects in the CPQ package.
- $\odot$  If a permission is not enabled for a profile, you can apply Apttus-provided permission sets such as the Apttus CPQ Admin Permission Set and Apttus CPQ User Permission Set to enhance the access levels of the user profile. To assign a permission set, select it from the Available Permission Sets box and click Add. To remove a permission set assignment, select it from the Enabled Permission Sets box and click Remove. For more information, see the Salesforce Administrator Guide.
- 9. Click Set.
- 10. Click Upgrade.

A message is displayed indicating the installation is underway. Once installed, repeat this procedure for each of the packages.

### <span id="page-24-0"></span>Logging on to CPQ

Log on to your [Salesforce.com](http://Salesforce.com) org to access Apttus CPQ.

Do not use the Back button on your browser when using CPQ.

Before you log in to CPQ, make sure you meet the following criteria.

- You have installed all of the required CPQ module packages.
- You have administrative privileges.
- You have login credentials provided by Apttus.

#### <span id="page-24-1"></span>To log in to CPQ

1. Go to <http://www.salesforce.com/>. Or

If your organization is using a sandbox or test environment to access Apttus CPQ (for example, if you are doing user acceptance testing), go to <http://test.salesforce.com/>instead.

2. In the toolbar at the top of the page, click Login. The login page opens.

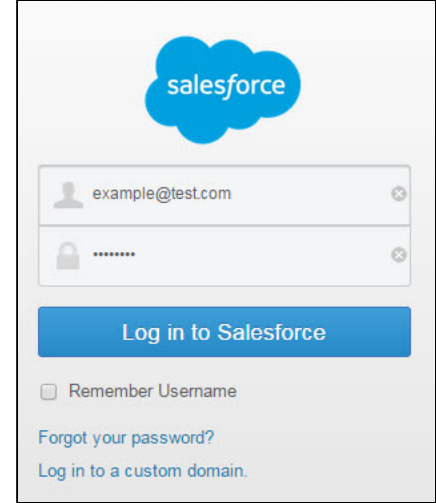

3. Enter your User Name and Password, and click Log in to Salesforce. You have successfully logged into CPQ.

4. Navigate to the [Force.com](http://Force.com) App Menu and select either **Apttus Product Setup** or **Apttus Pricing** Setup to access the Product or Pricing setup tabs, respectively.

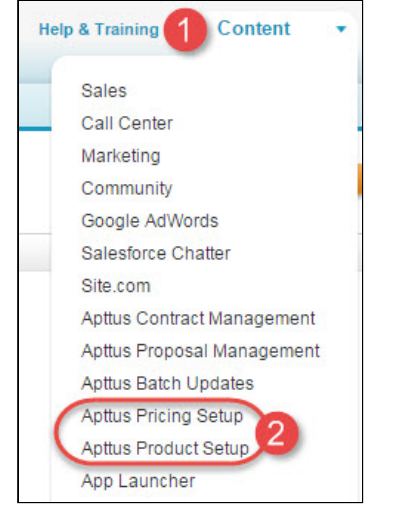

Now you are ready to start configuring your products and pricing in Apttus CPQ.

### <span id="page-25-0"></span>Navigating the CPQ Admin User Interface

As an admin, you can use the CPQ Admin console to manage products and its related components such as options, attributes, and categories. The admin console helps you to create a product, associate the product with the categories, price lists, and price list items on a single page. You can define various settings in the Application Management section that are required to use Apttus CPQ.

Alternatively, you can also use the classic Salesforce UI to create a product, associate the product with the categories, price lists, and price list items.

You can navigate to **Apttus CPQ Admin** app, and click **CPQ Admin** tab to access the admin console. The homepage of the Apttus CPQ Admin user interface consists of the **Products, Catalog,** and **Pricing** tabs on the primary toolbar and the **search** and the **filter** options on the secondary toolbar. You can configure the fields that are displayed on this page. For more information, see [Configuring the CPQ Admin Landing Page](#page-26-0)  [Fields](#page-26-0) and [Configuring the Product Creation Screen Fields.](#page-26-1)

A description of each of these user interface elements is provided as follows:

- The Products, Catalog, and Pricing tabs enable you to add and manage products, product associations, and configure pricing. After you have selected any feature from the primary toolbar, you see a secondary toolbar that enables you to configure subsequent flows.
- The Products homepage consists of a list of products configured for the organization. The following tasks are available on the secondary toolbar.
	- Search filters enable you to define search criterion to search products. For more information about searching configured products, see [Configuring Product Visibility](#page-184-1).
- Click New Product. A product creation page is displayed. For more information about creating products, see [Creating Products](#page-156-0).
- From the menu icon ( $\boxdot$ ) next to the **New Products** button, click **New from Clone** to create a new product by cloning an existing product configuration. For more information about cloning a product, see [Cloning Products.](#page-157-0)
- You also search for the product on the homepage. See [Manage Product Page](#page-153-2) for more information.
- The Catalog homepage consists of a list of categories.
	- Click field headers to sort the list on the Categories homepage to sort the column.
	- Enter the name of the product that you want to search in the search window. The category that matches the search is displayed.
	- Click New Category to navigate to the category creation page. For more information about creating categories, see [Creating Categories](#page-161-0).
- The Pricing homepage consists a list of price lists.
	- Click field headers to sort the list on the Pricing homepage to sort the column.
	- Enter the name of the price list that you want to search in the search window. The price list that matches the search is displayed.
	- Click New PriceList to navigate to the price list creation page. For more information about creating price lists, see [Creating a Price List.](#page-261-2)
- Click **Showing <***number***>Records** to select the number of products or category records that you want to display in the homepage. Click arrows  $\lt\gt$  to move to the next page.
- The More icon  $(\Box)$  on the primary toolbar enables you to execute maintenance jobs and configure various [Application Management](#page-58-0) settings required to use Apttus CPQ.

#### <span id="page-26-0"></span>Configuring the CPQ Admin Landing Page Fields

- 1. Navigate to Setup > Customize > Products > Field Sets > Product List Fields. This field set displays the fields on the landing page of CPQ Admin.
- 2. Click Edit for Product List Fields
- 3. Drag and drop the required fields in the In the Field Set.
- 4. Click Save.

Click New Product to create a new product configuration.

You can configure the fields that are displayed on the Product Creation page as well.

#### <span id="page-26-1"></span>Configuring the Product Creation Screen Fields

- 1. Navigate to Setup > Customize > Products > Field Sets > Product Detail Fields. This field set displays the fields on the product creation screen of CPQ Admin.
- 2. Click Edit for Product Detail Fields.
- 3. Drag and drop the required fields in the In the Field Set.
- 4. Click Save.

When you click New Product, you land on the Product Creation screen.

Once you are done, you can click Save Product. Click Cancel to roll back the product creation and go back to the previous page.

There are multiple tabs for each product that you can use to associate the categories, create attributes, price list items, and more. As you navigate from one tab to the other, Apttus CPQ saves the data that you enter in the previous screen.

### <span id="page-27-0"></span>Profile Settings and Security

As an administrator, you can create or modify permissions for users to access the Apttus CPQ objects and its fields. Below is a representative list of access configuration for various user types.

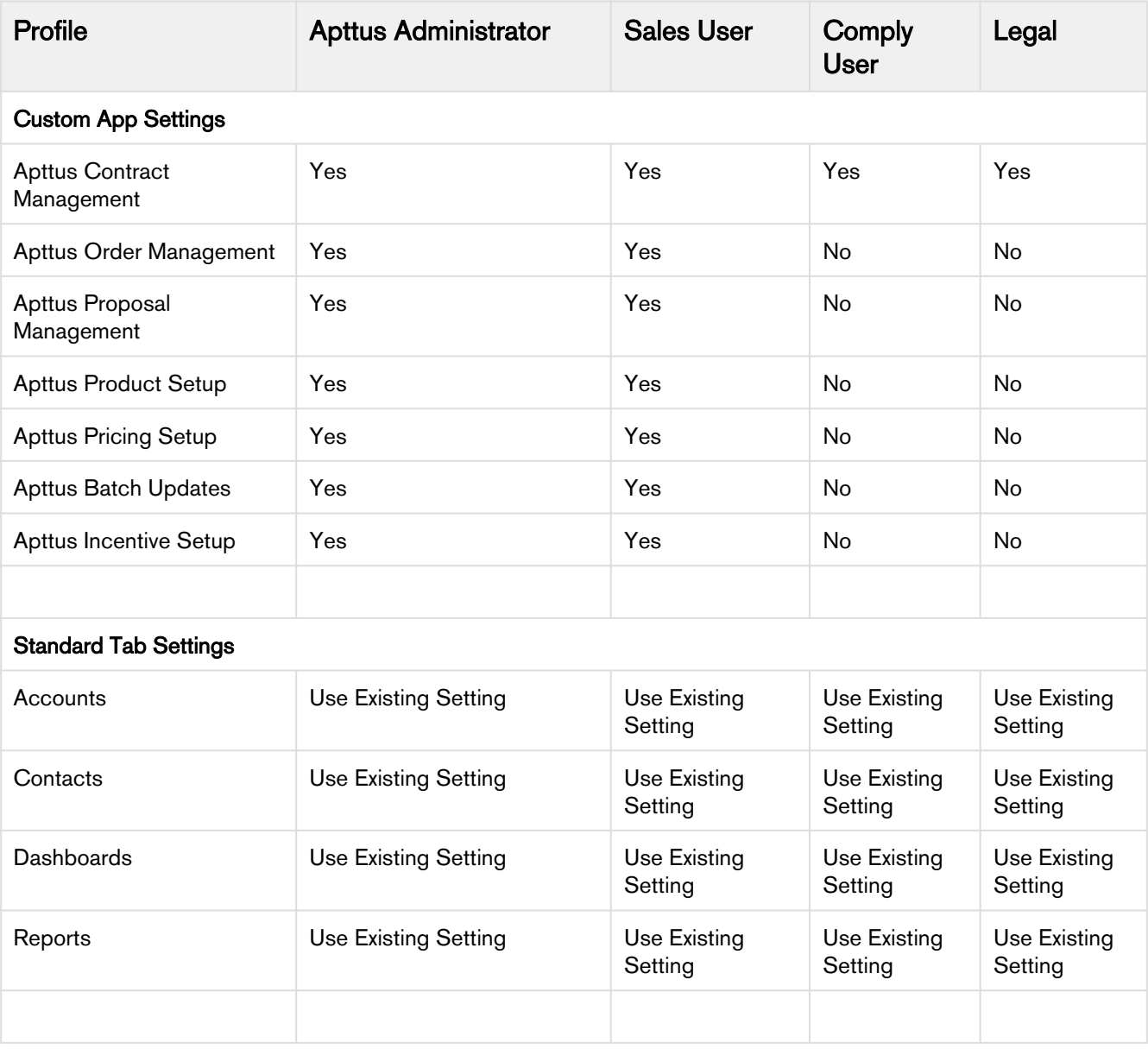

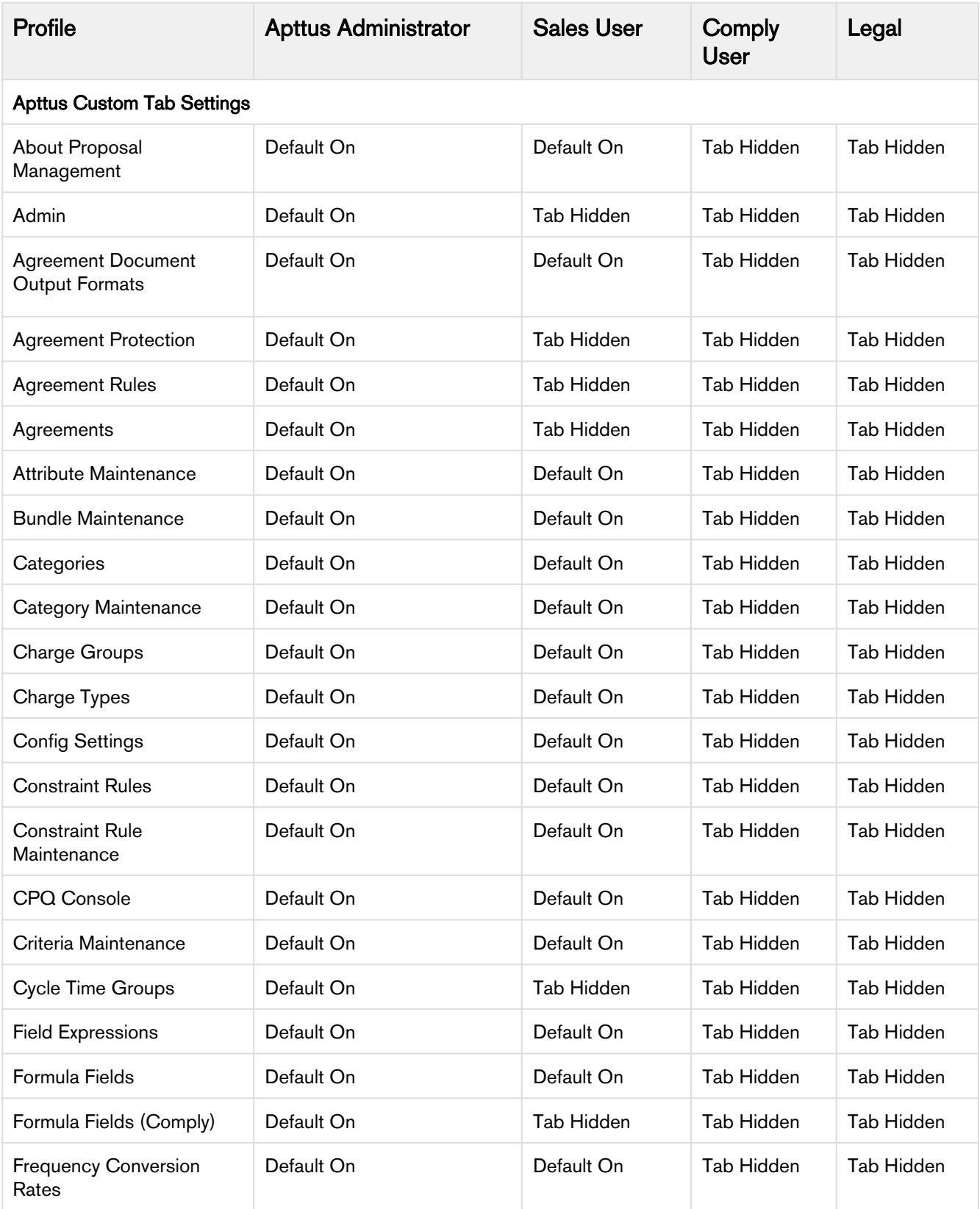

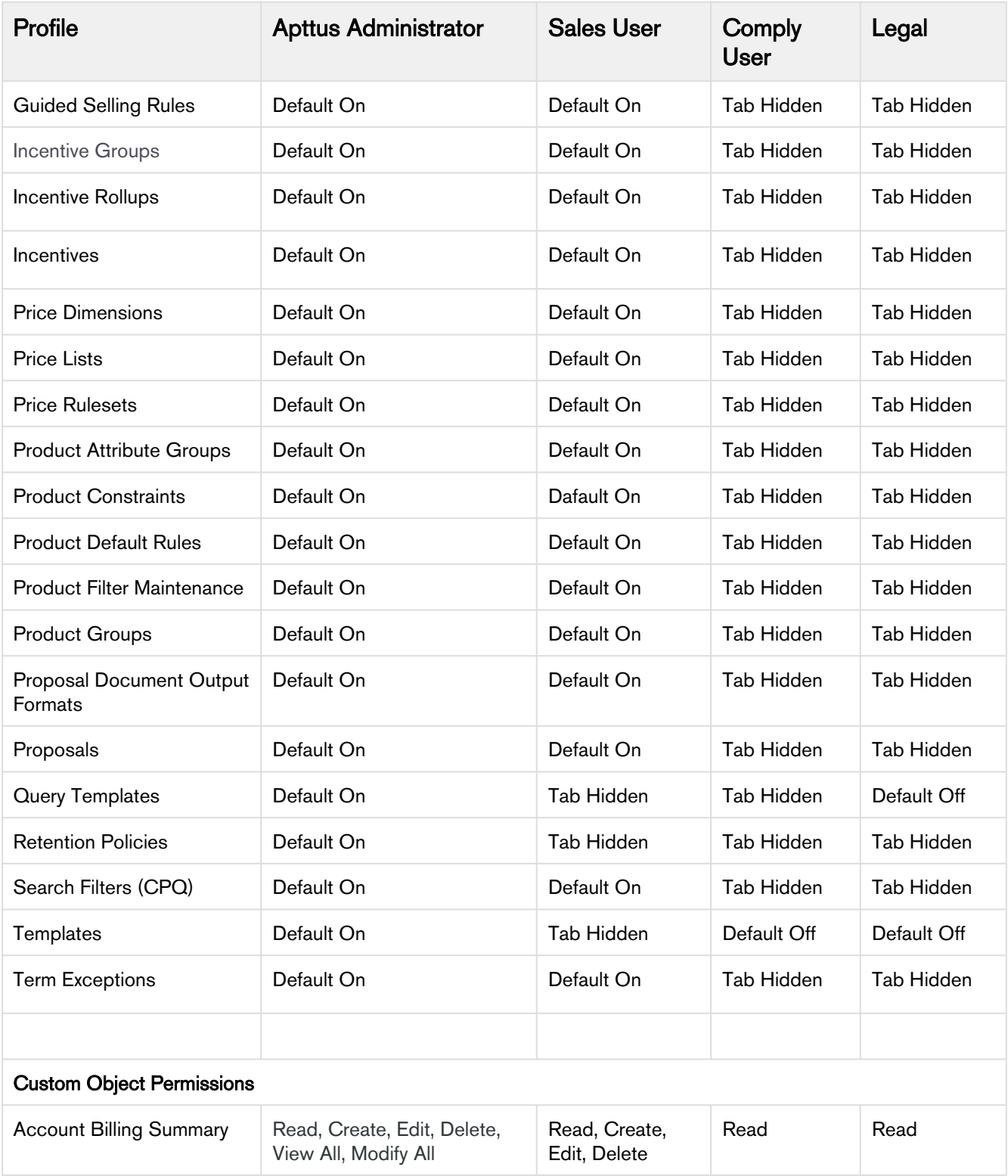

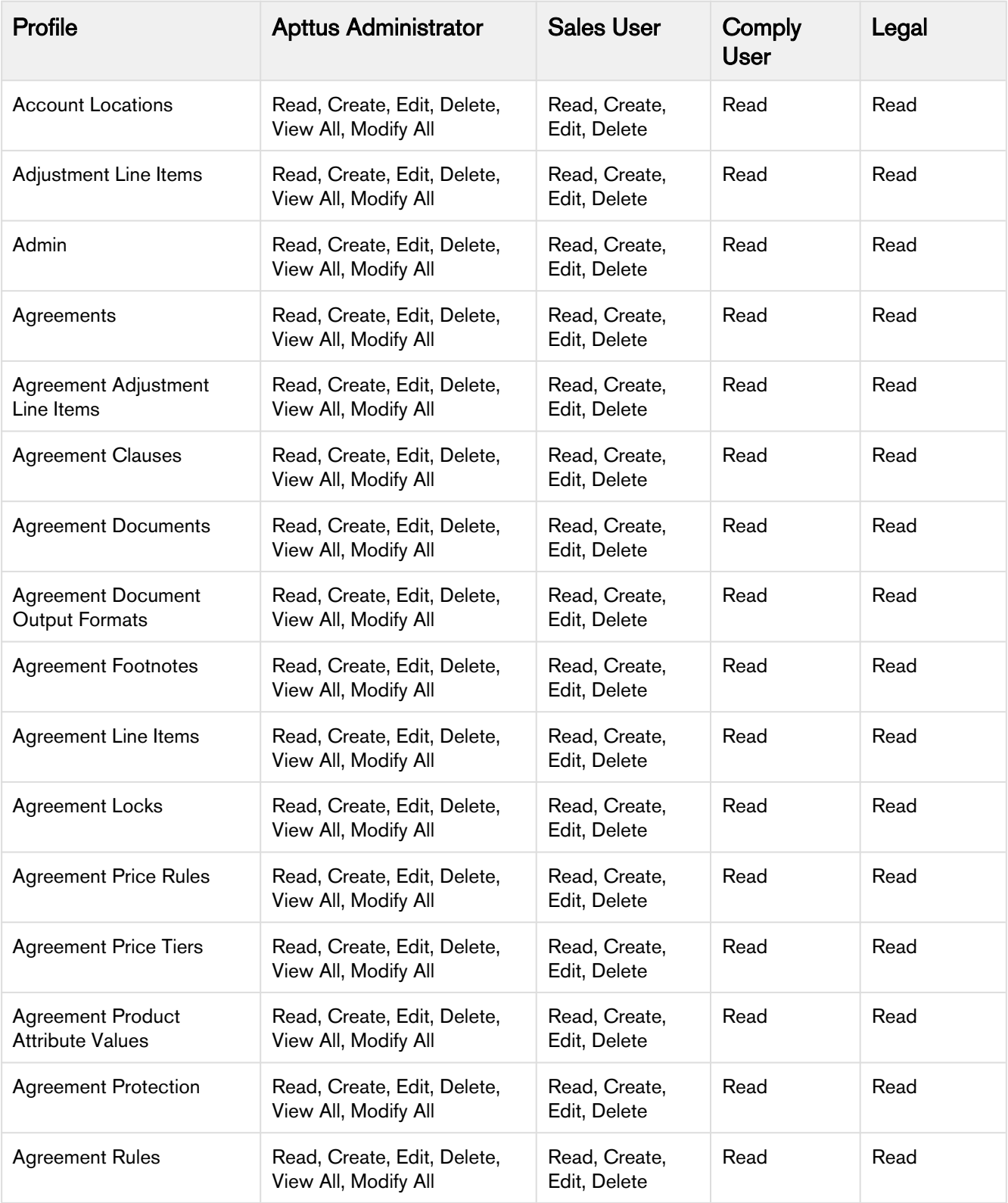

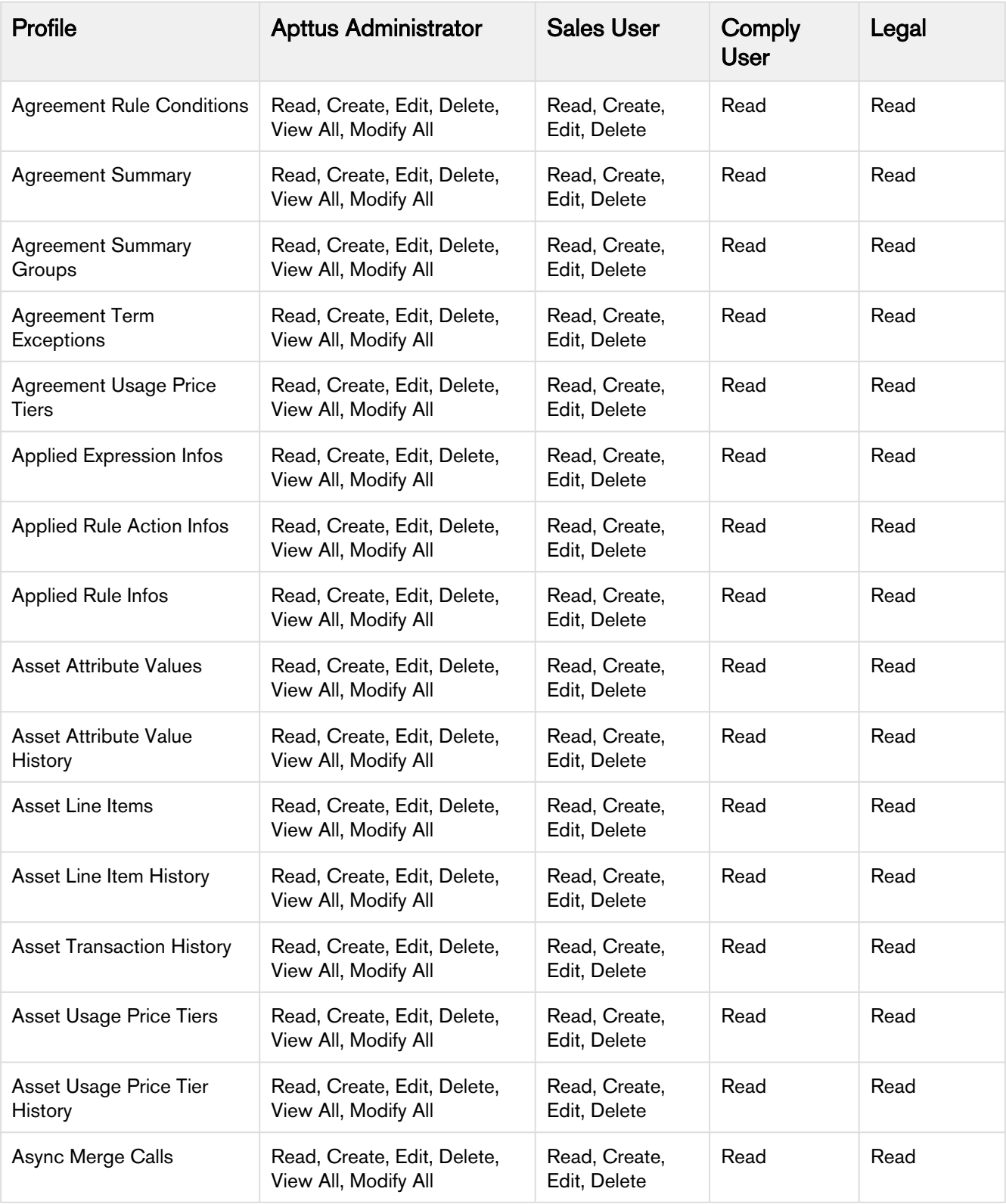

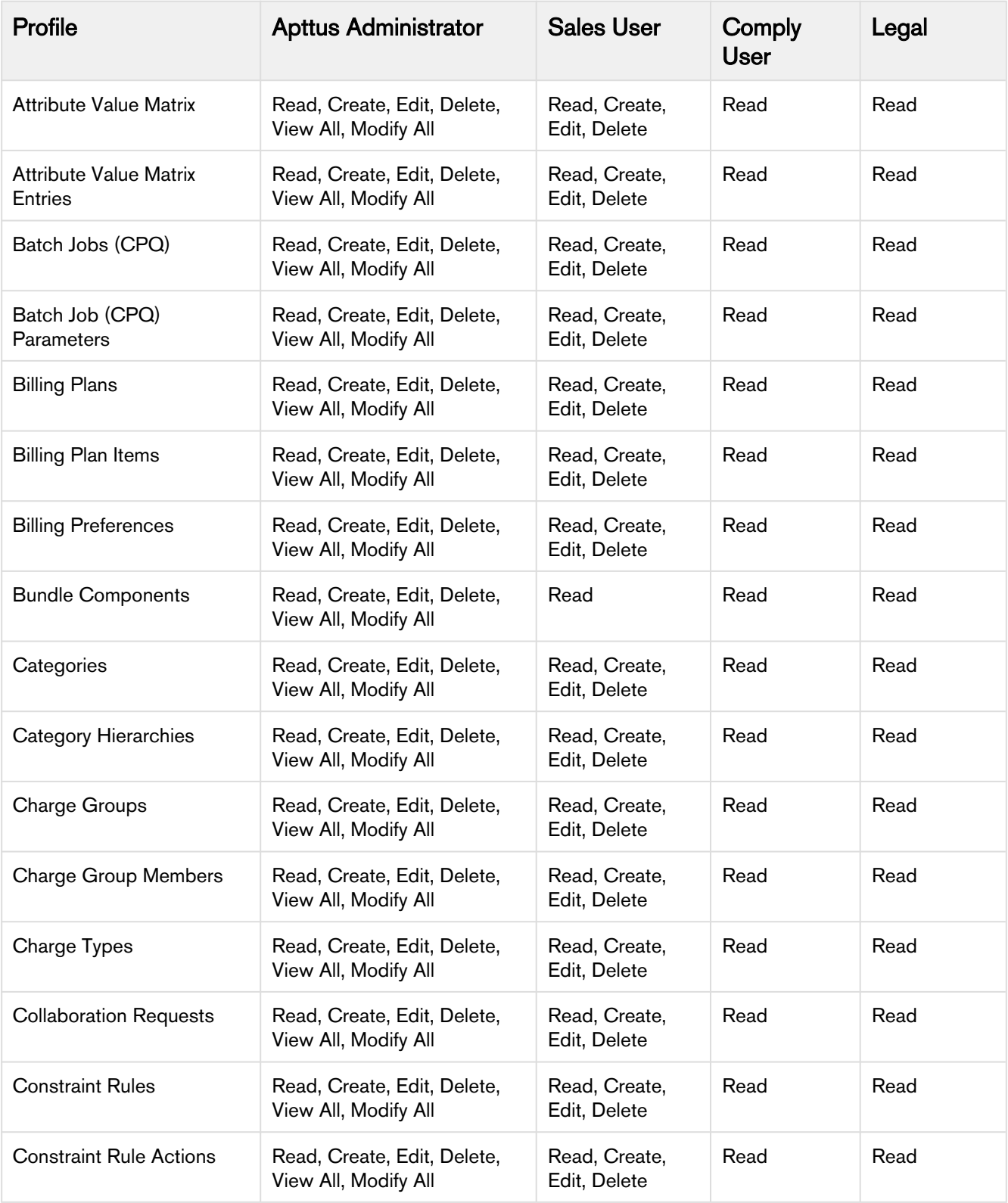

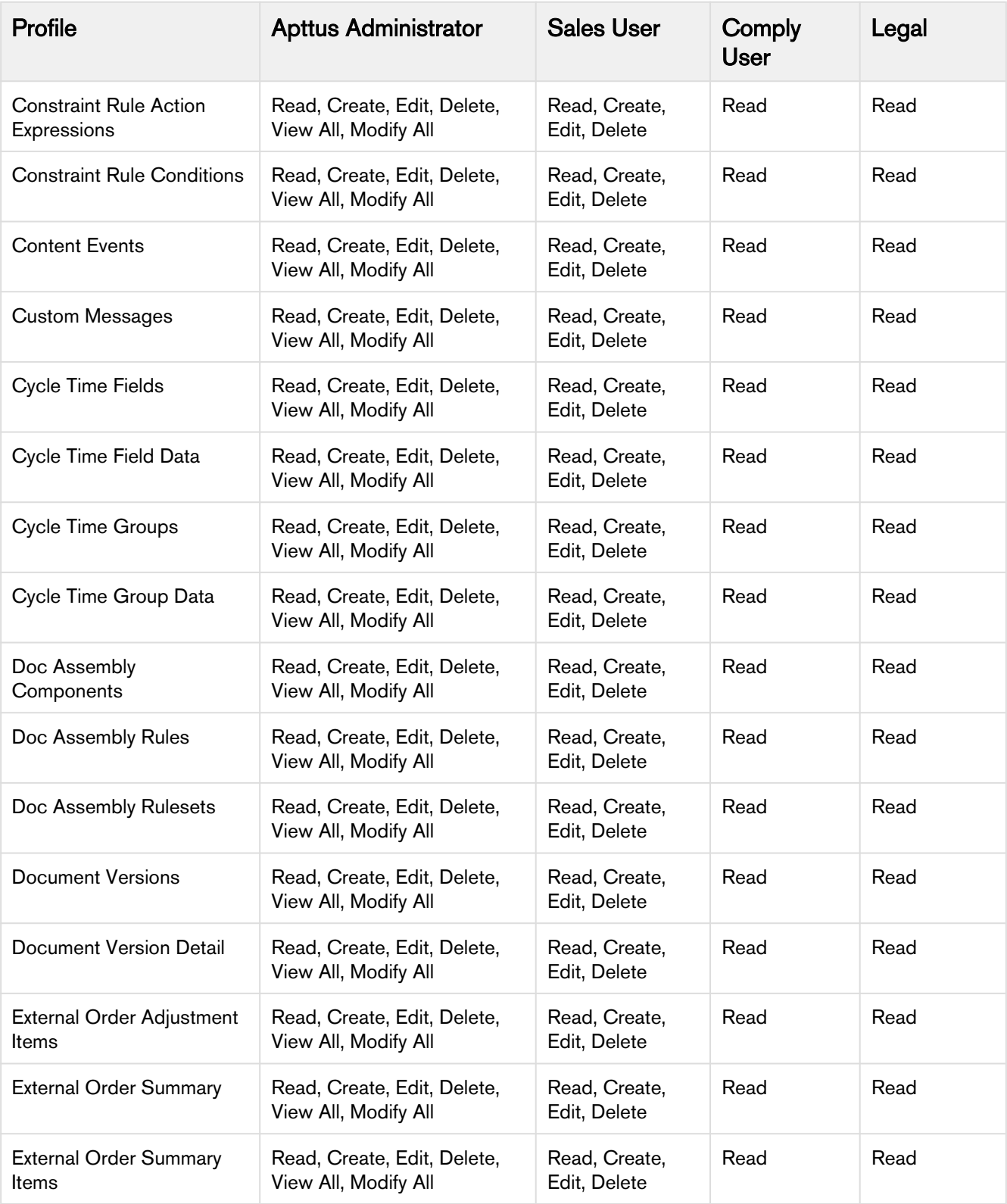

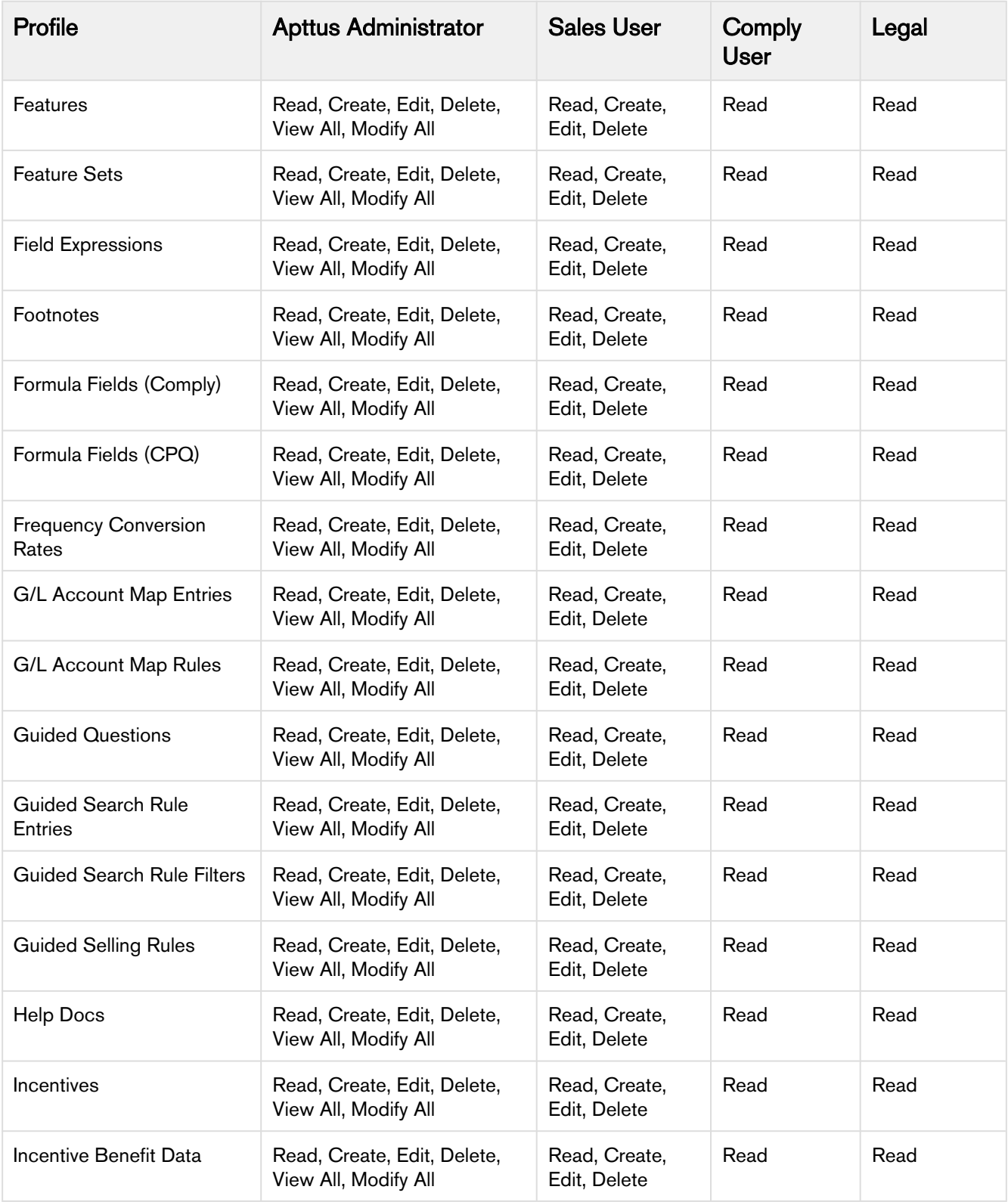

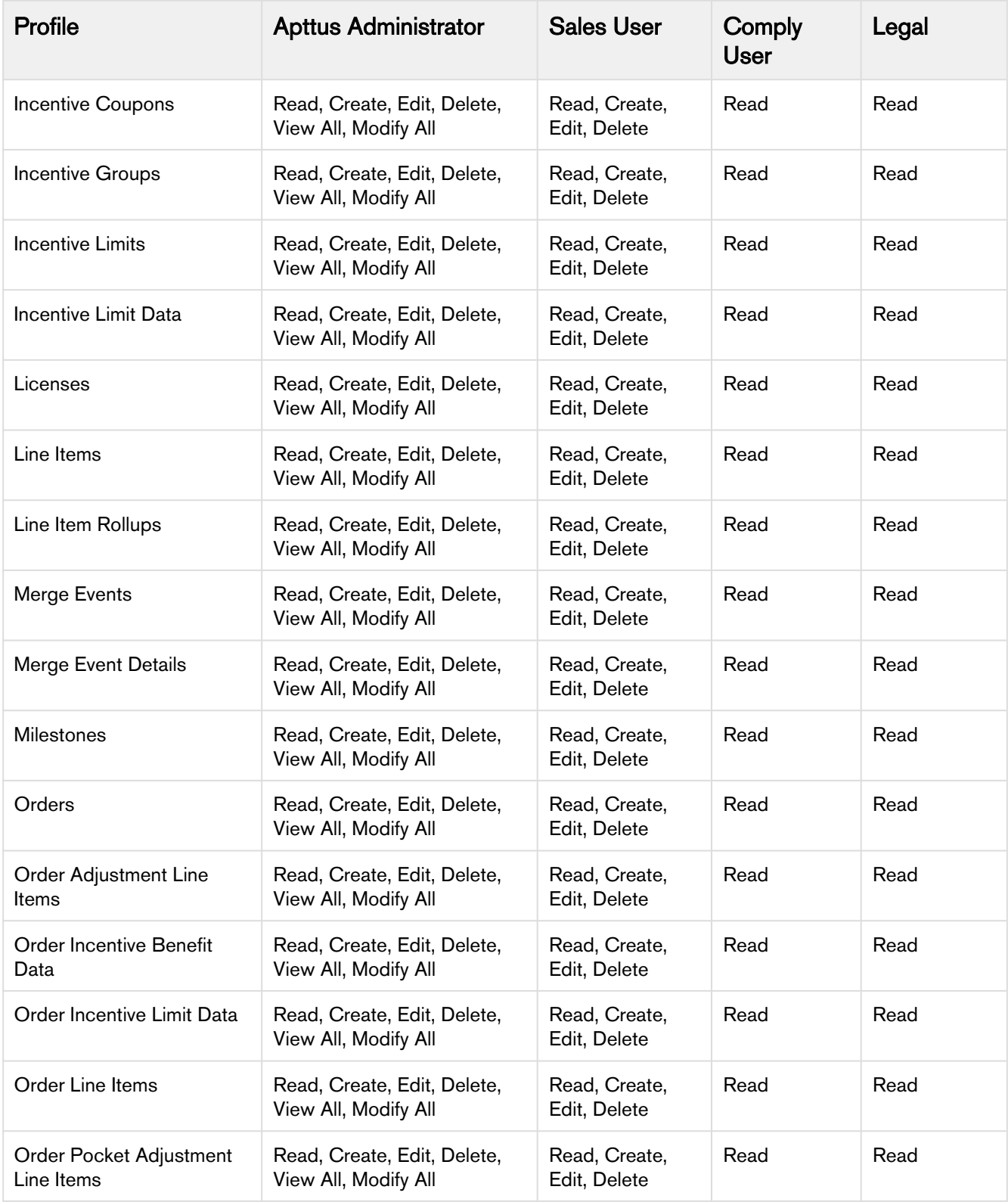
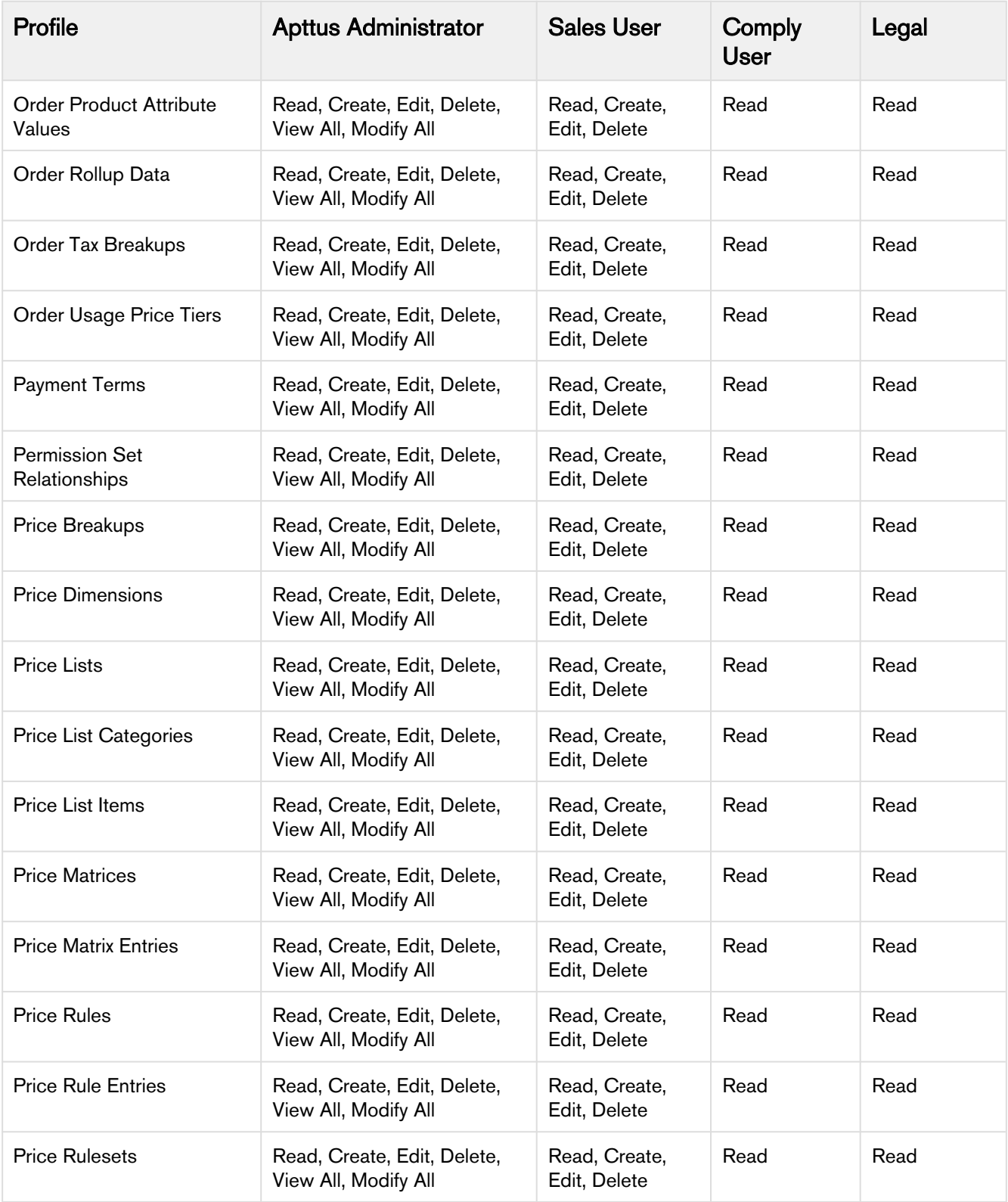

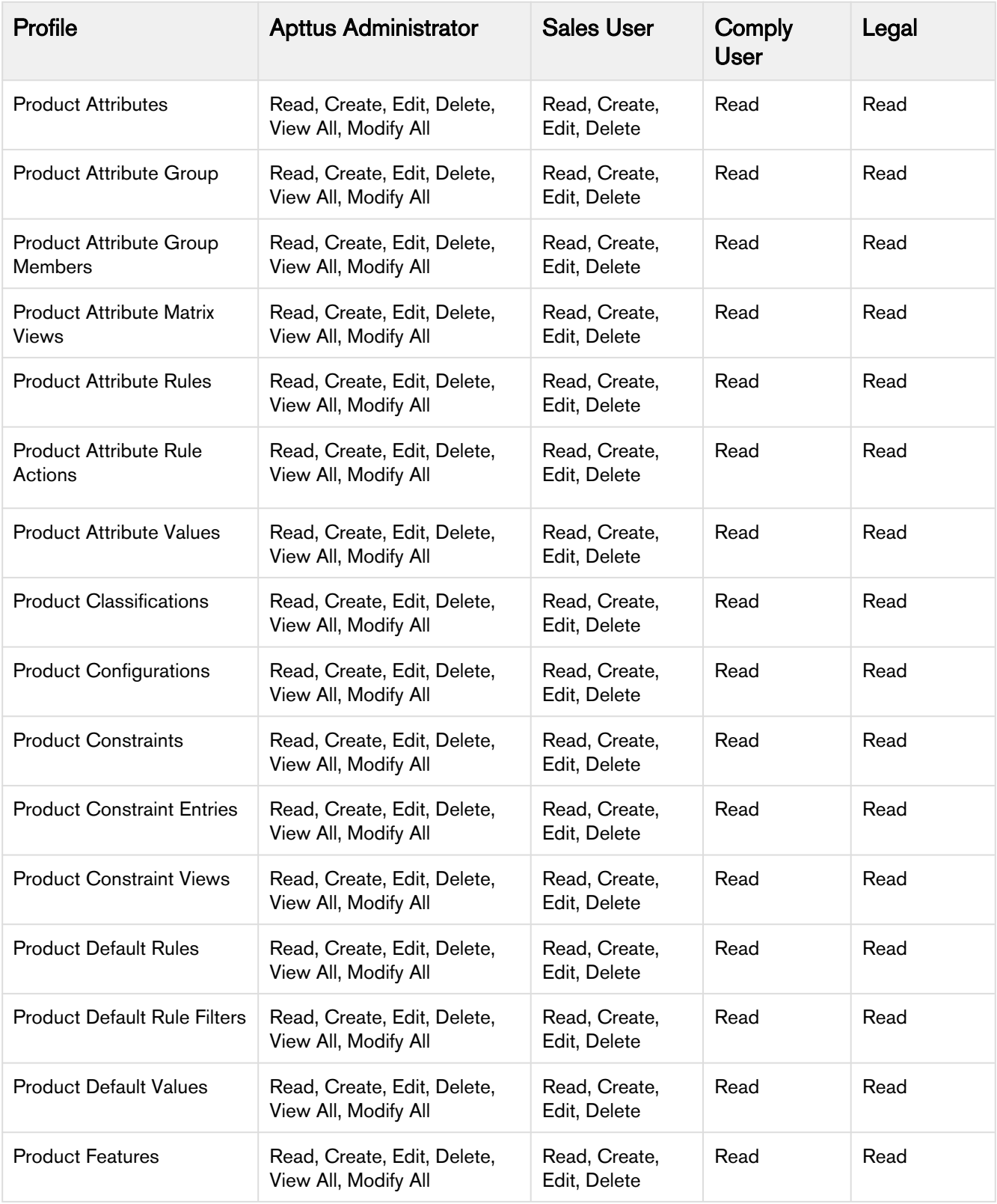

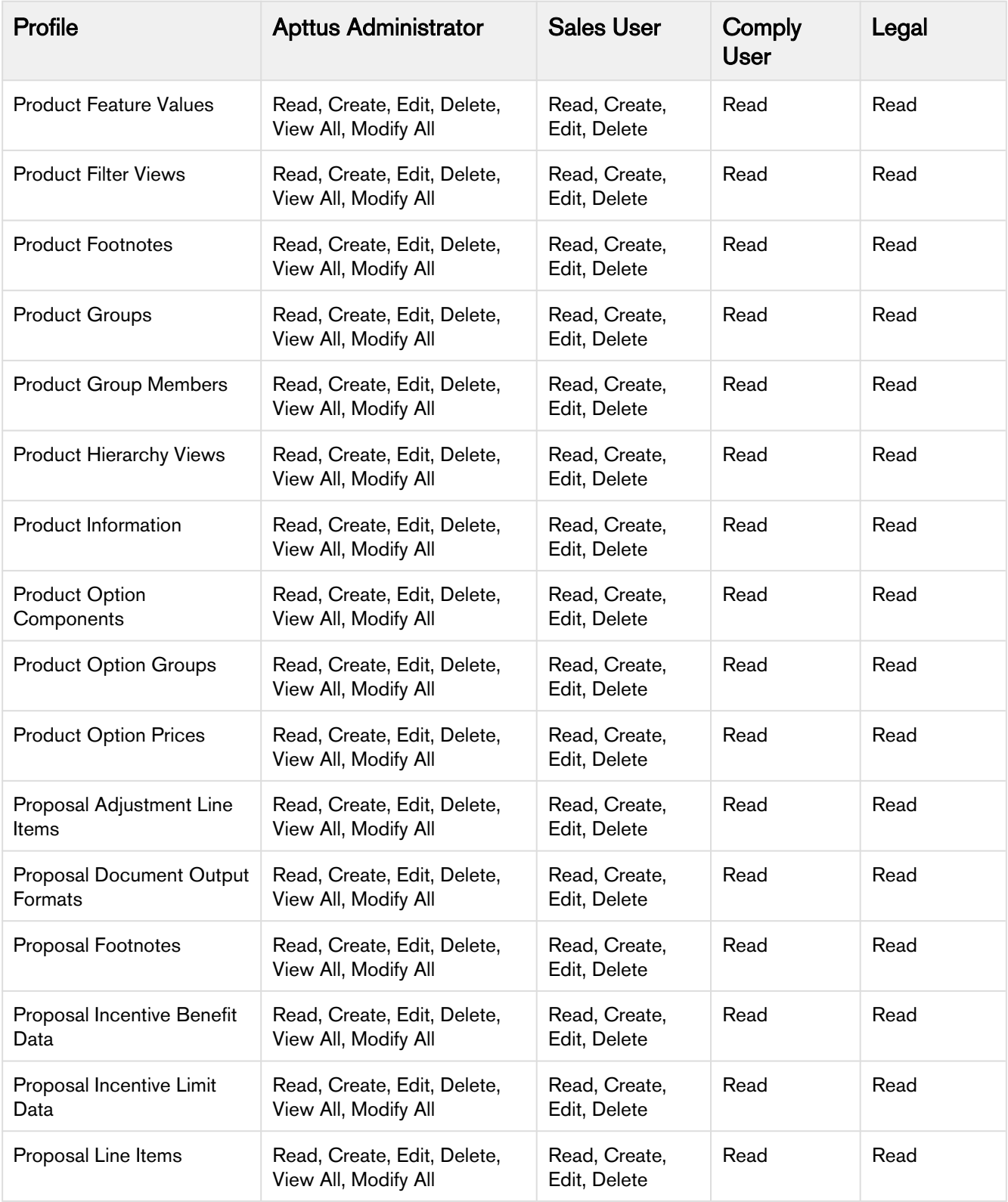

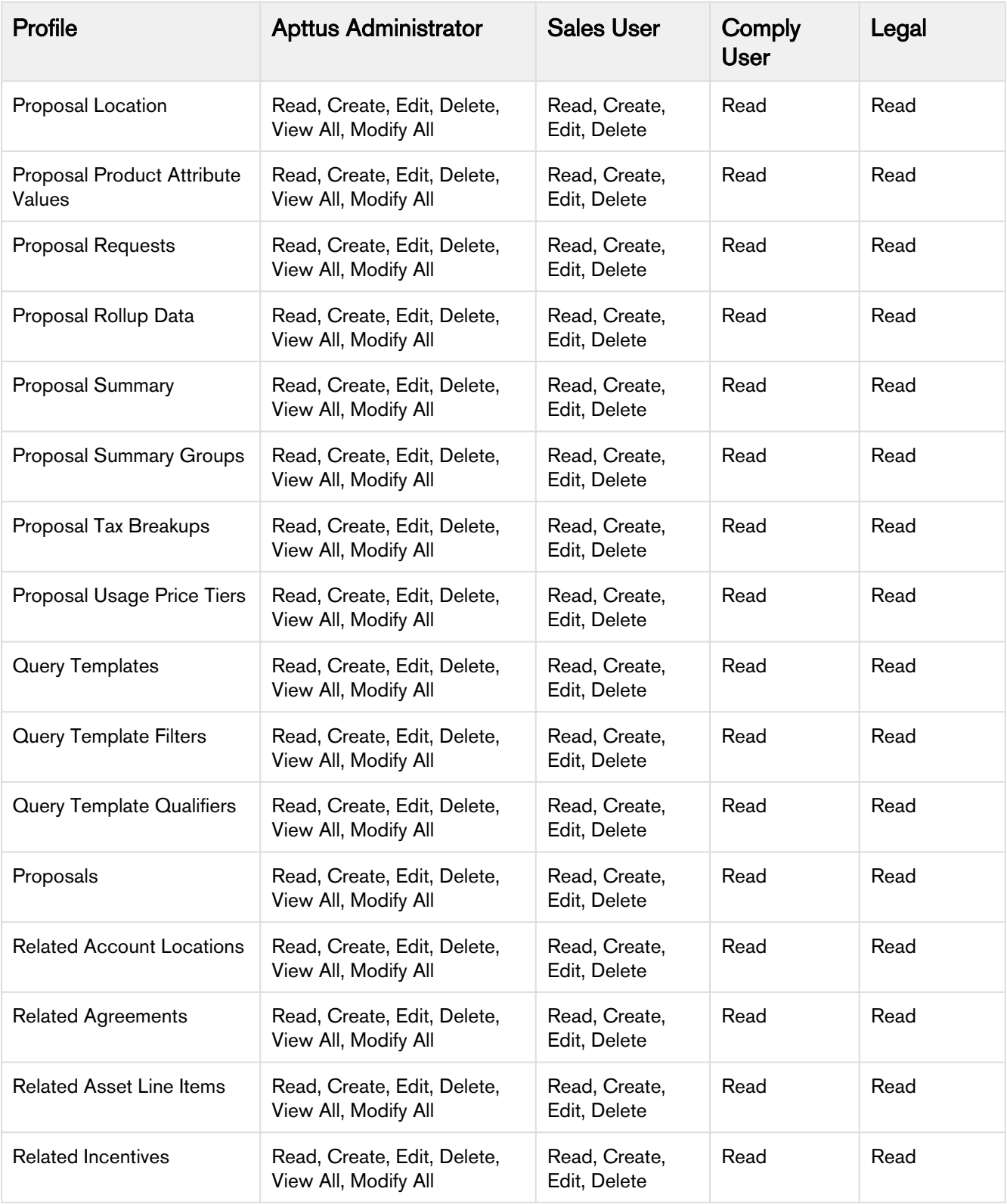

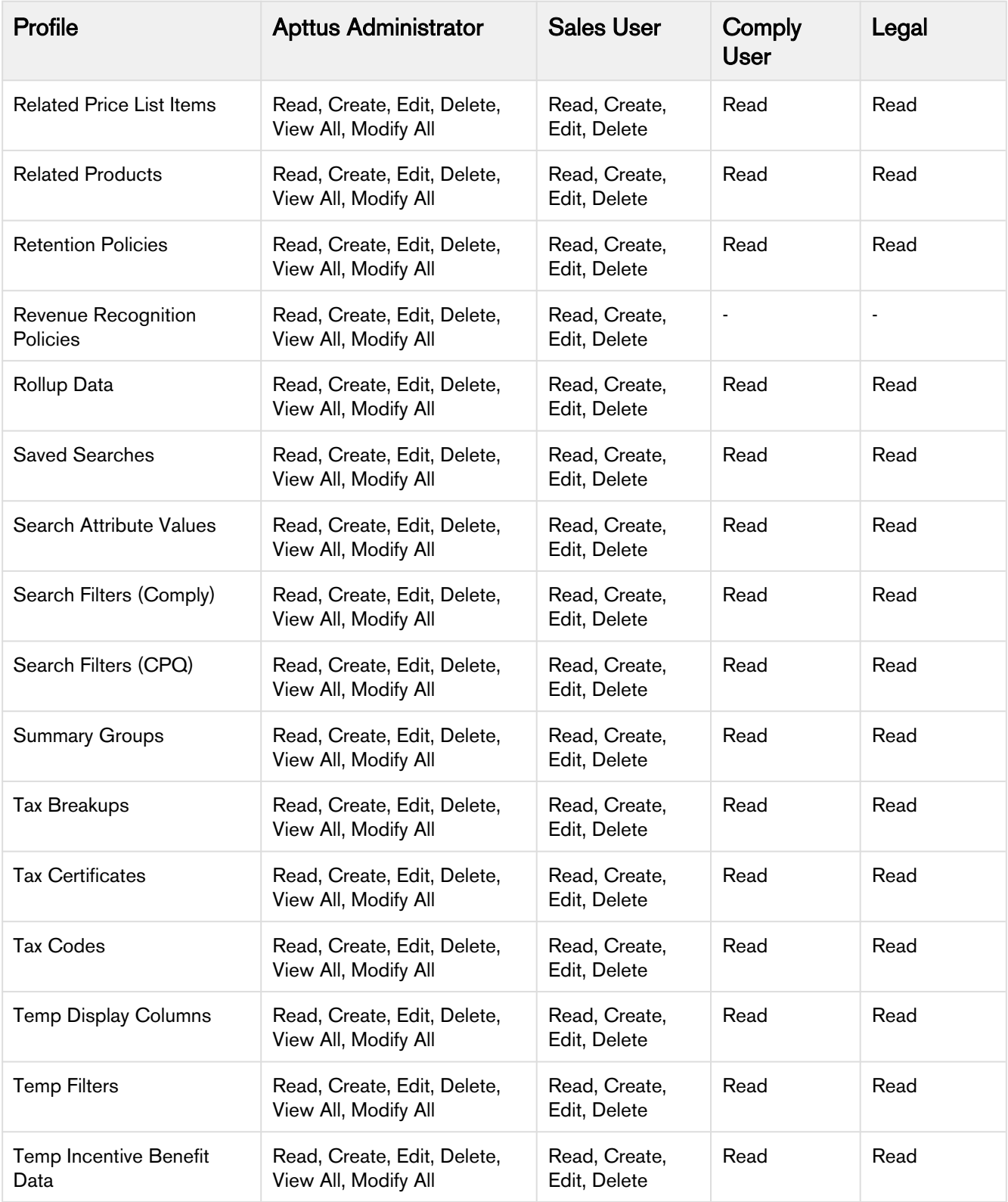

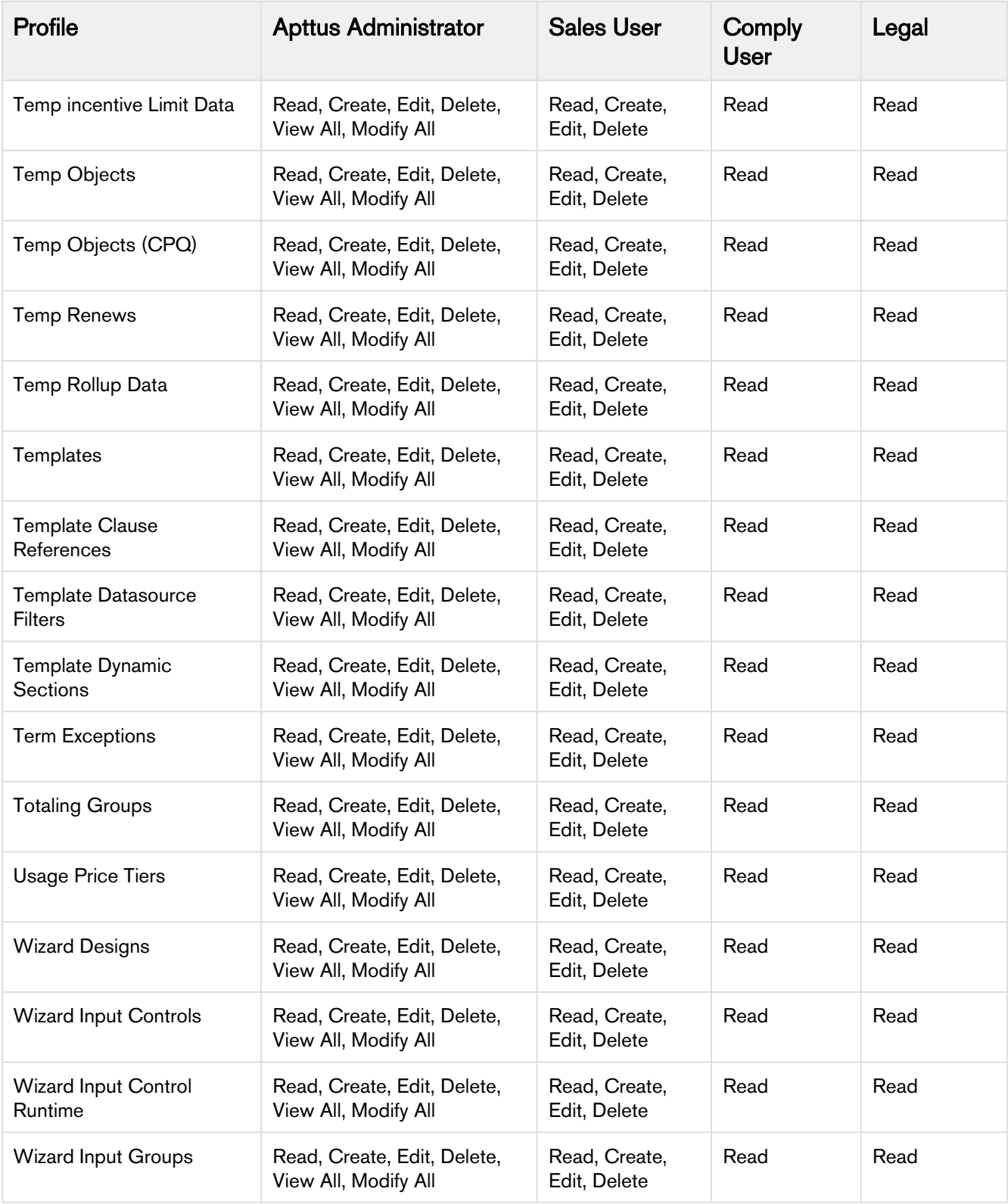

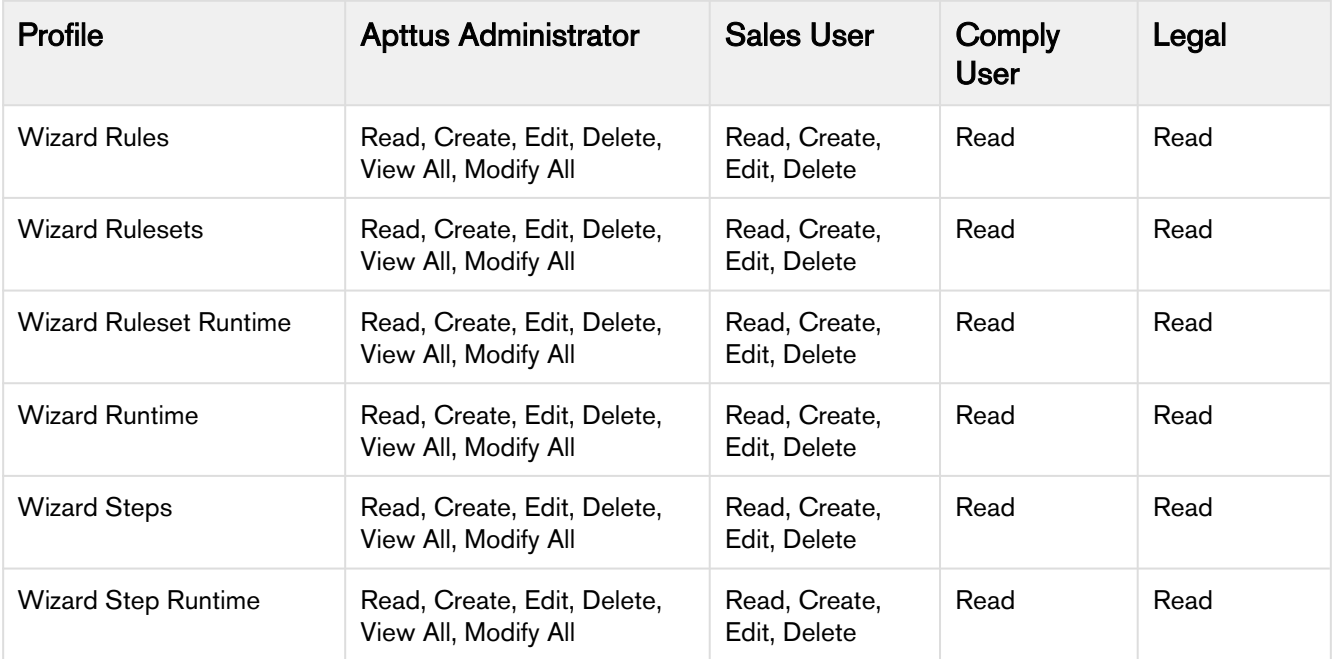

# CPQ Package Objects

Apttus CPQ is comprised of multiple packages as mentioned in the installation section and this page lists out the objects inside each package.

#### Apttus Configuration and Pricing

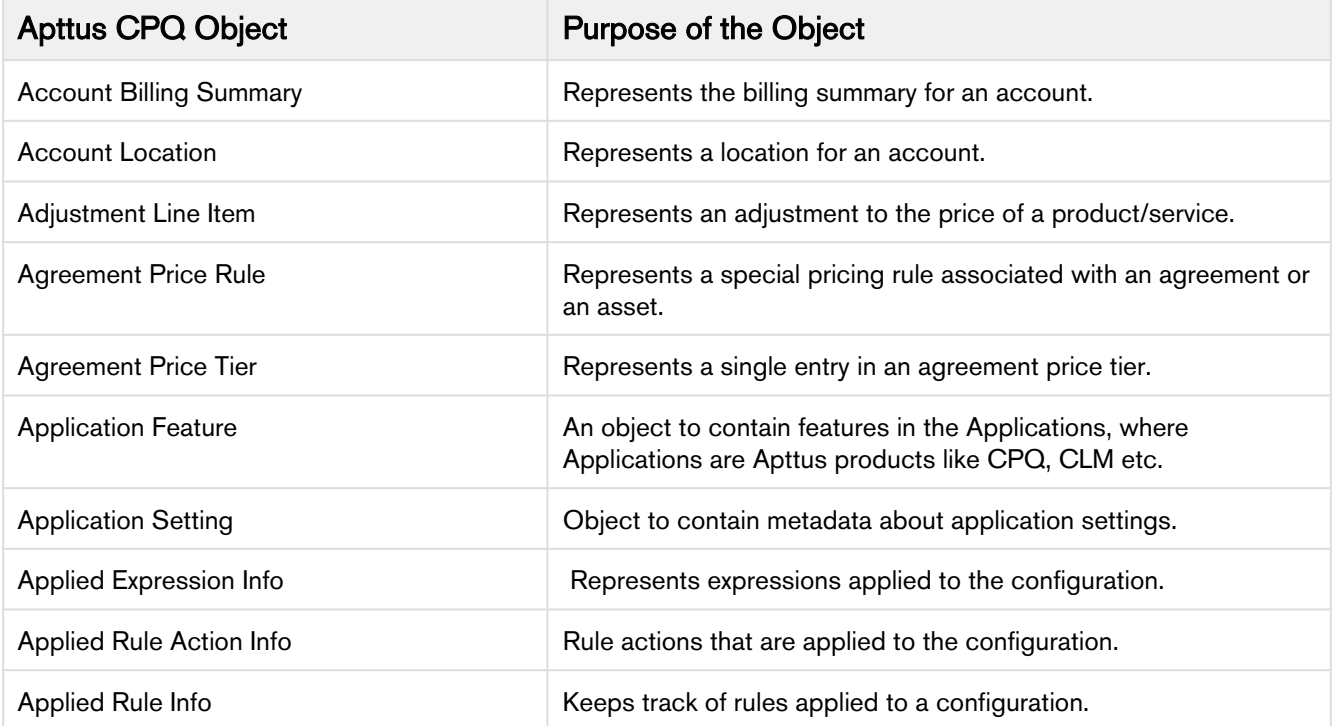

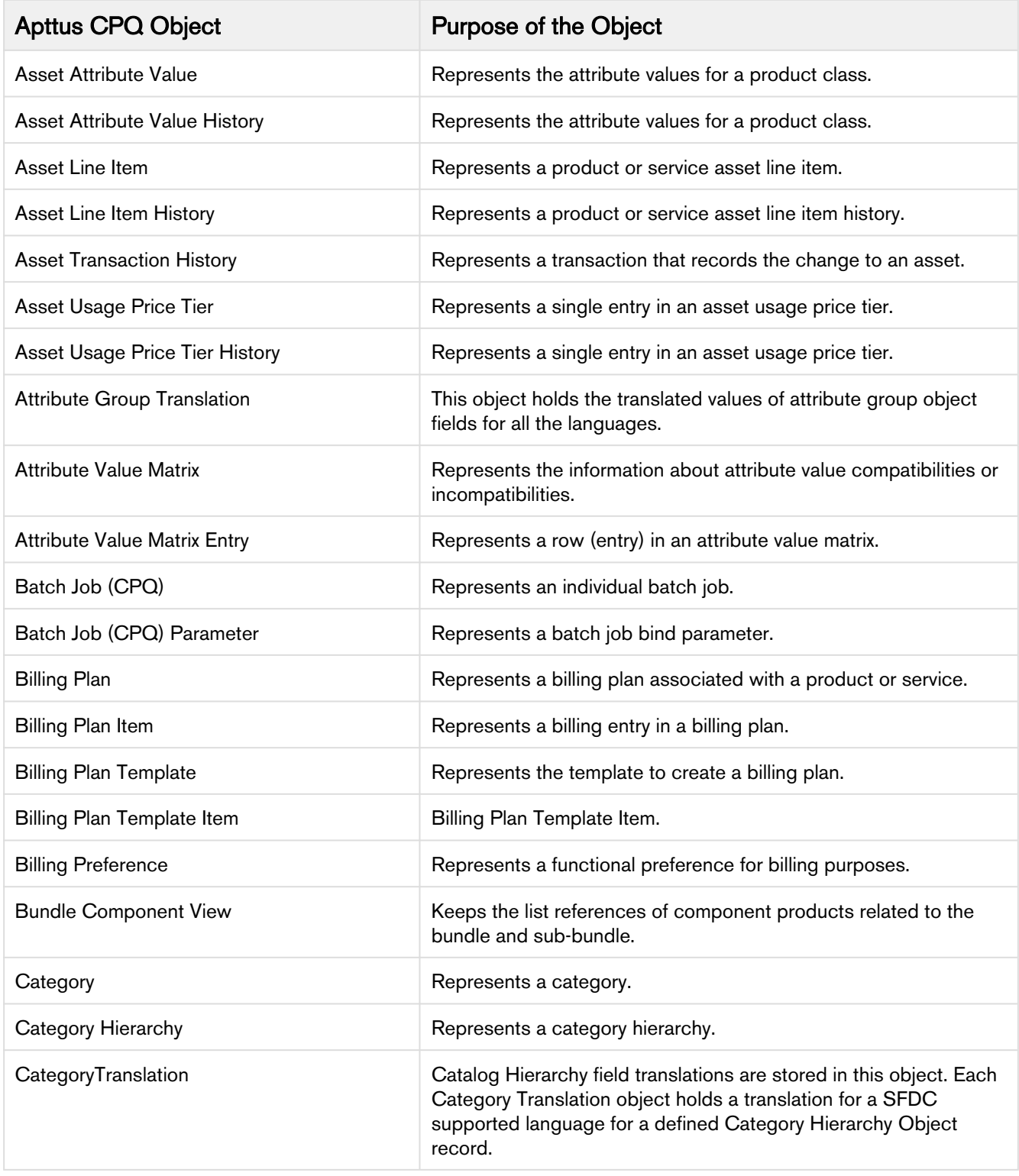

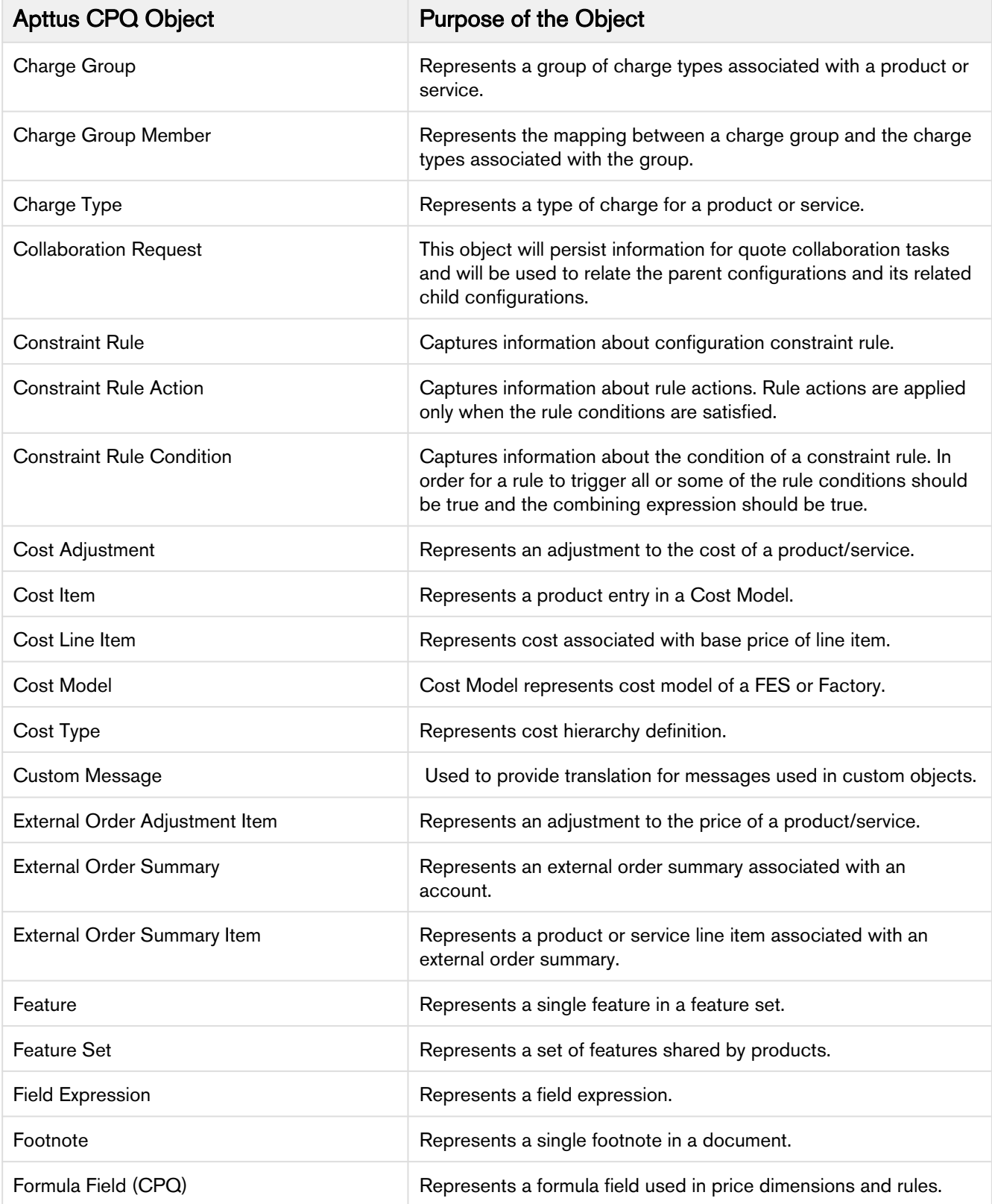

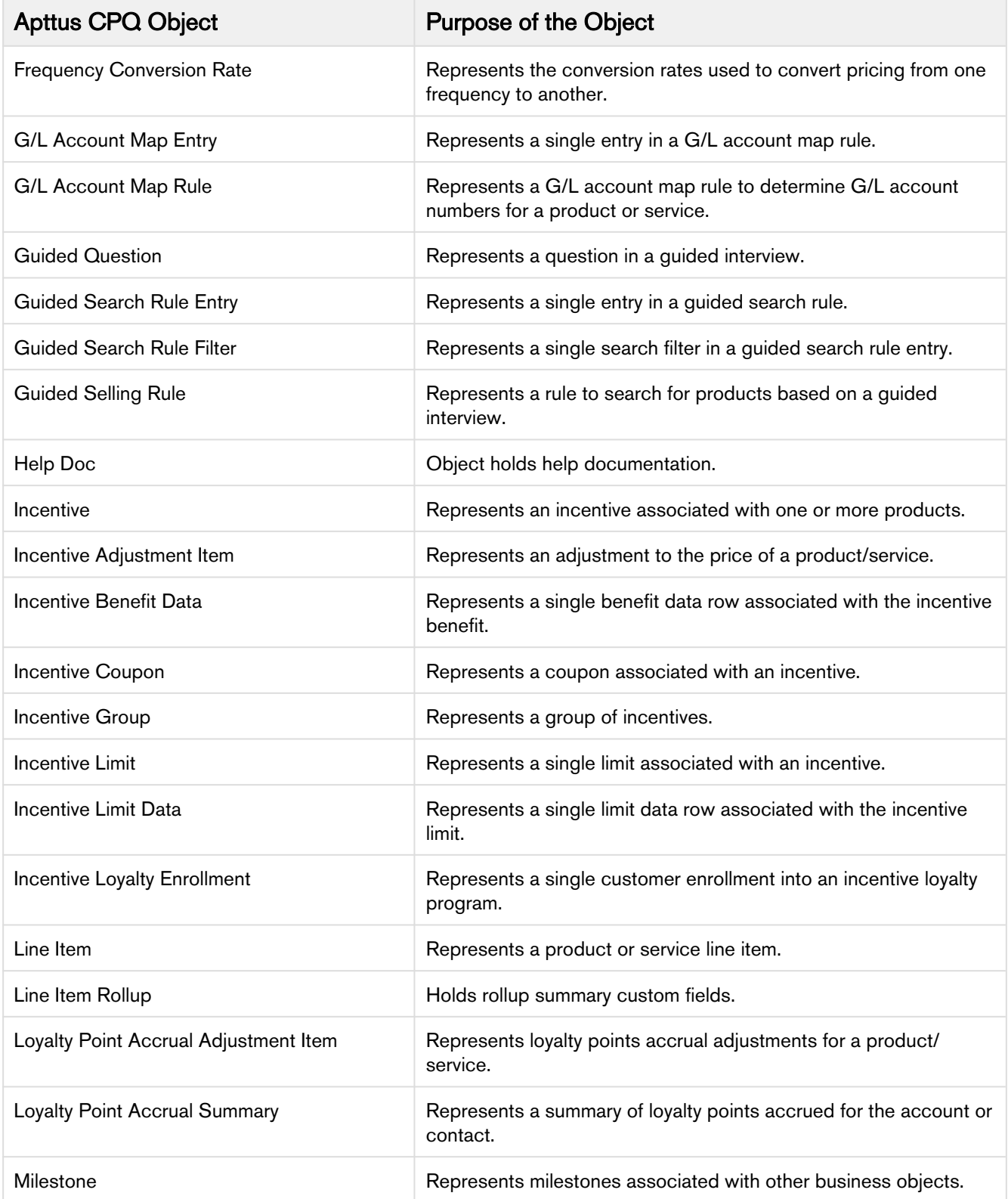

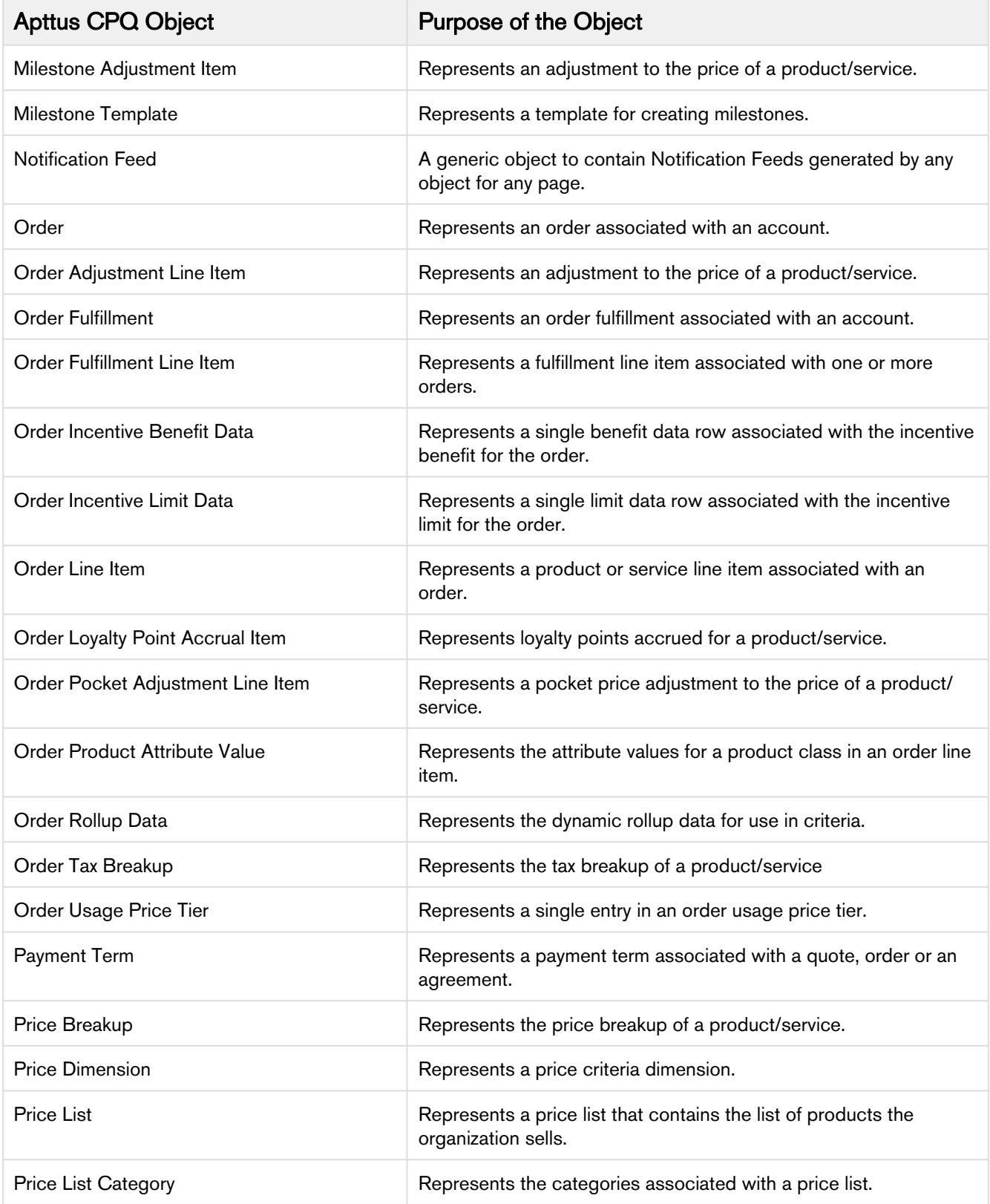

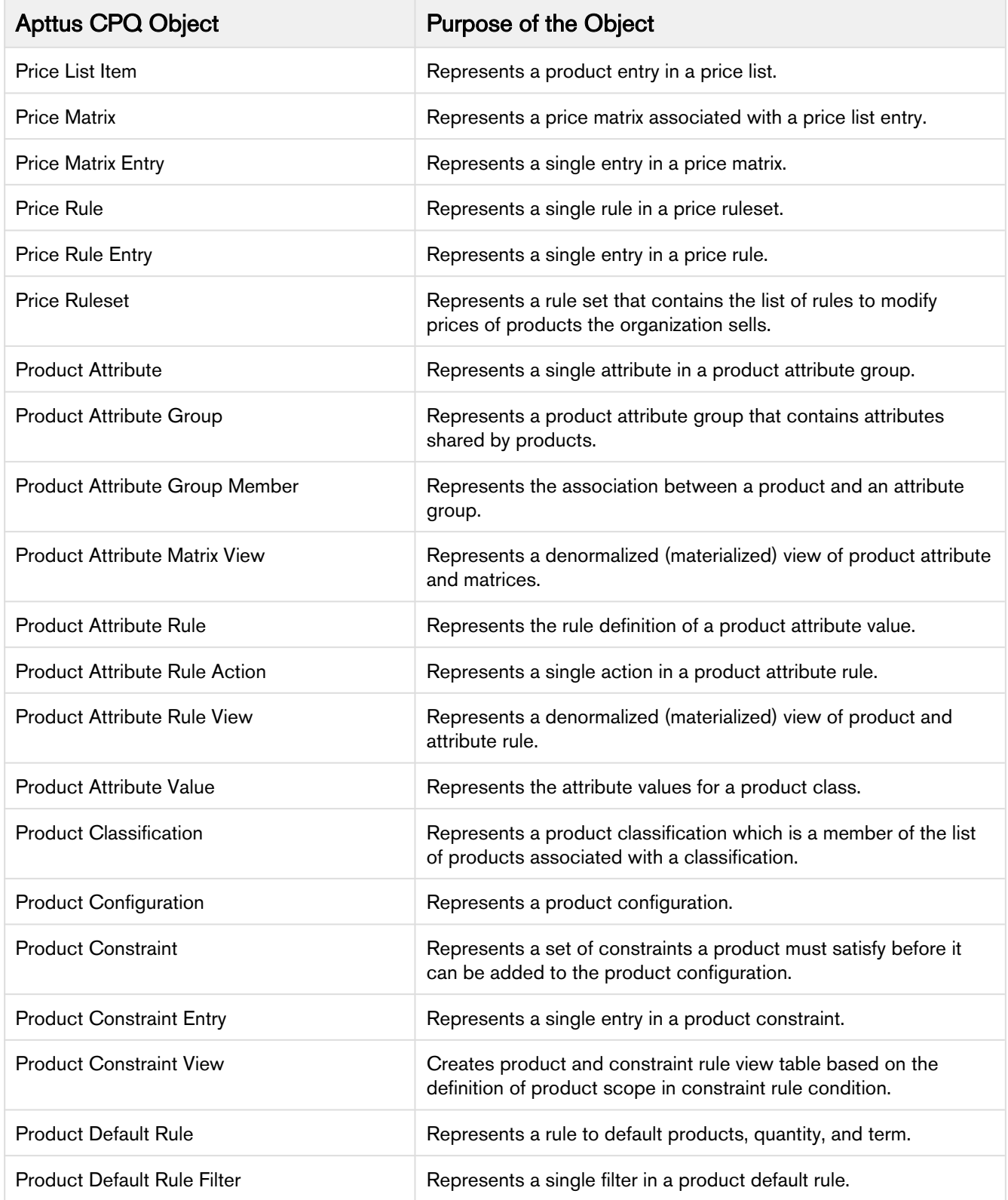

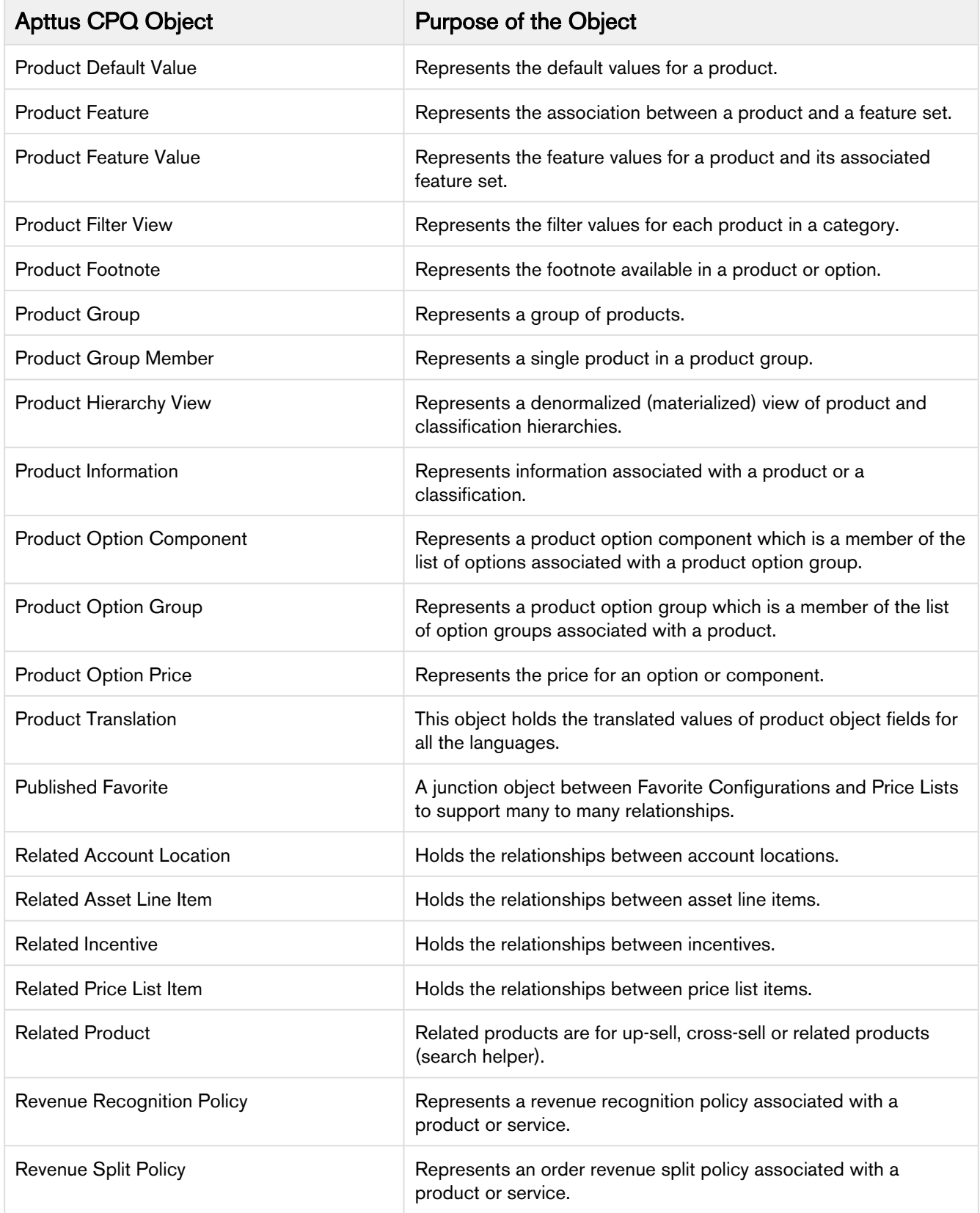

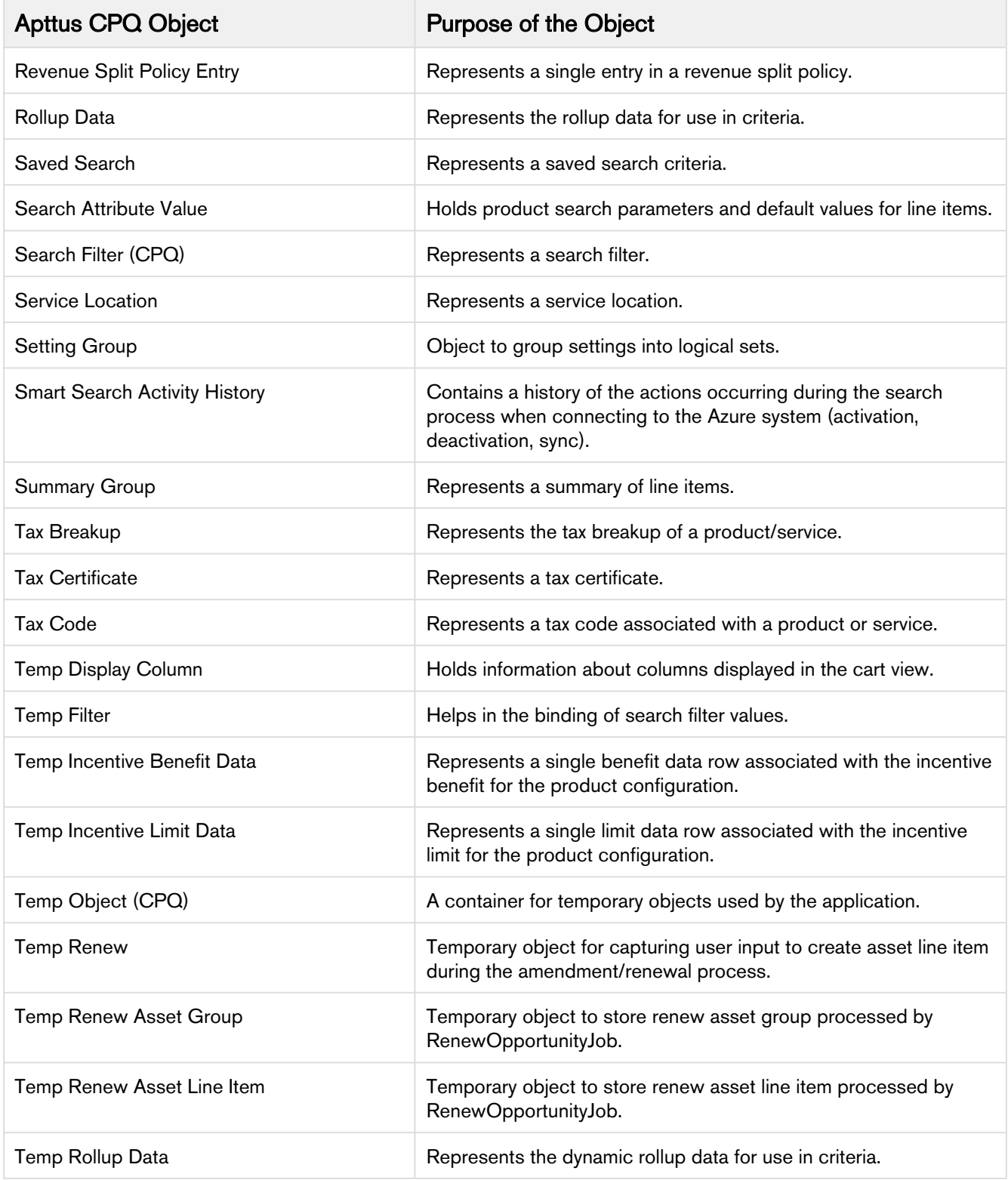

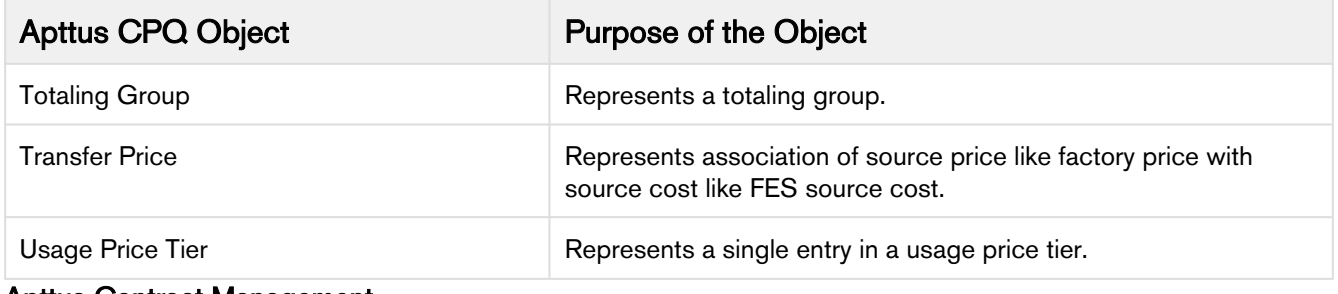

#### Apttus Contract Management

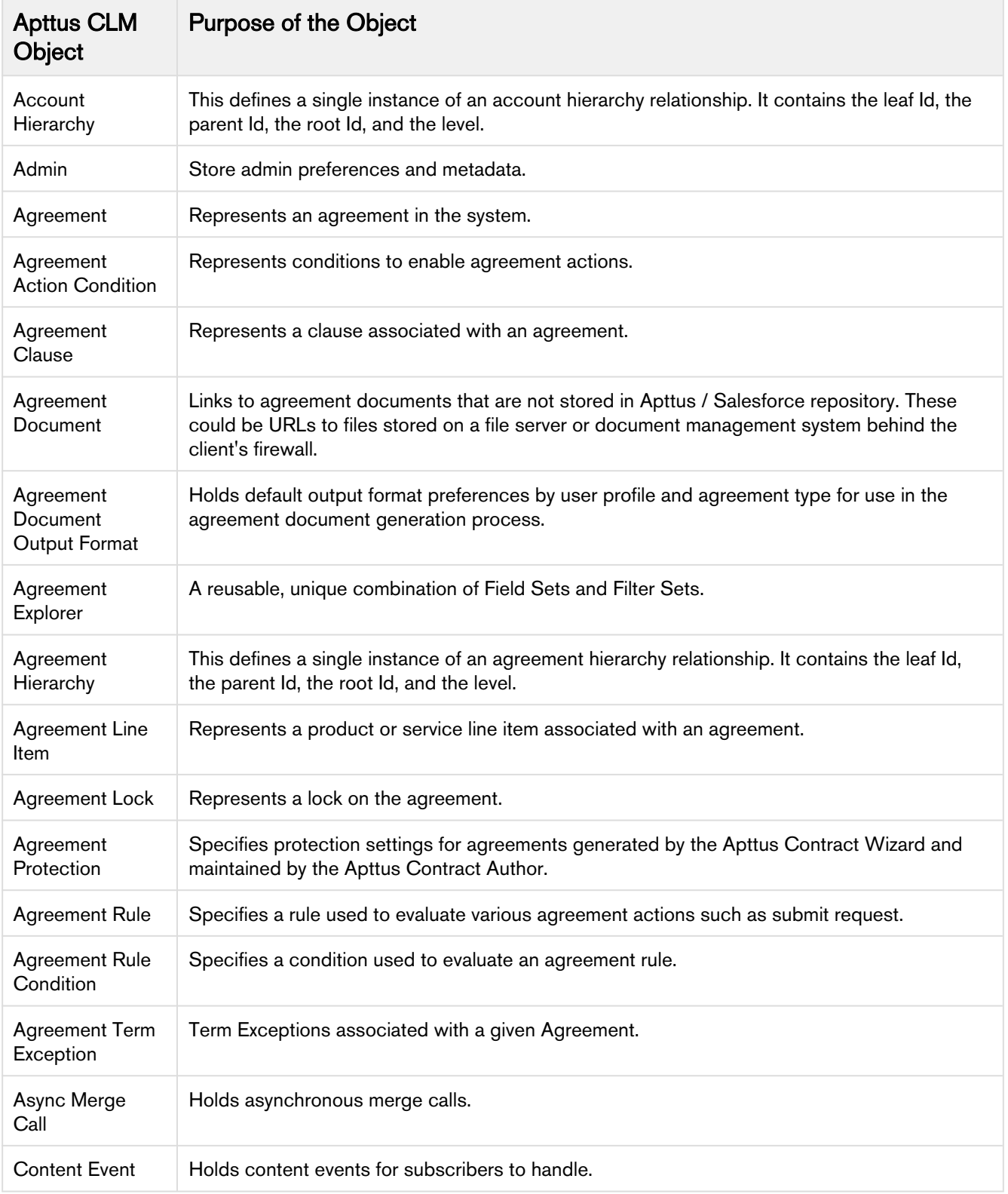

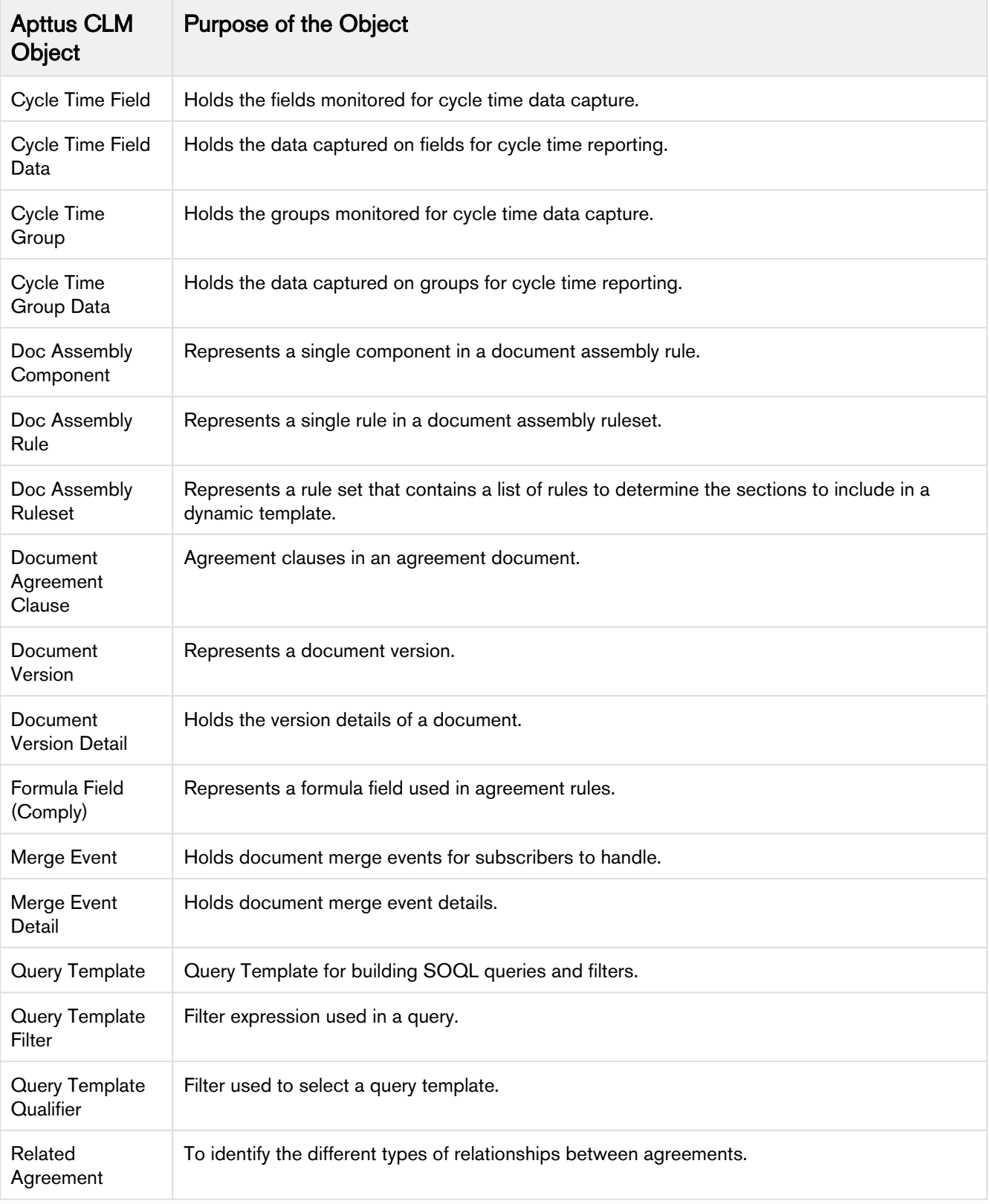

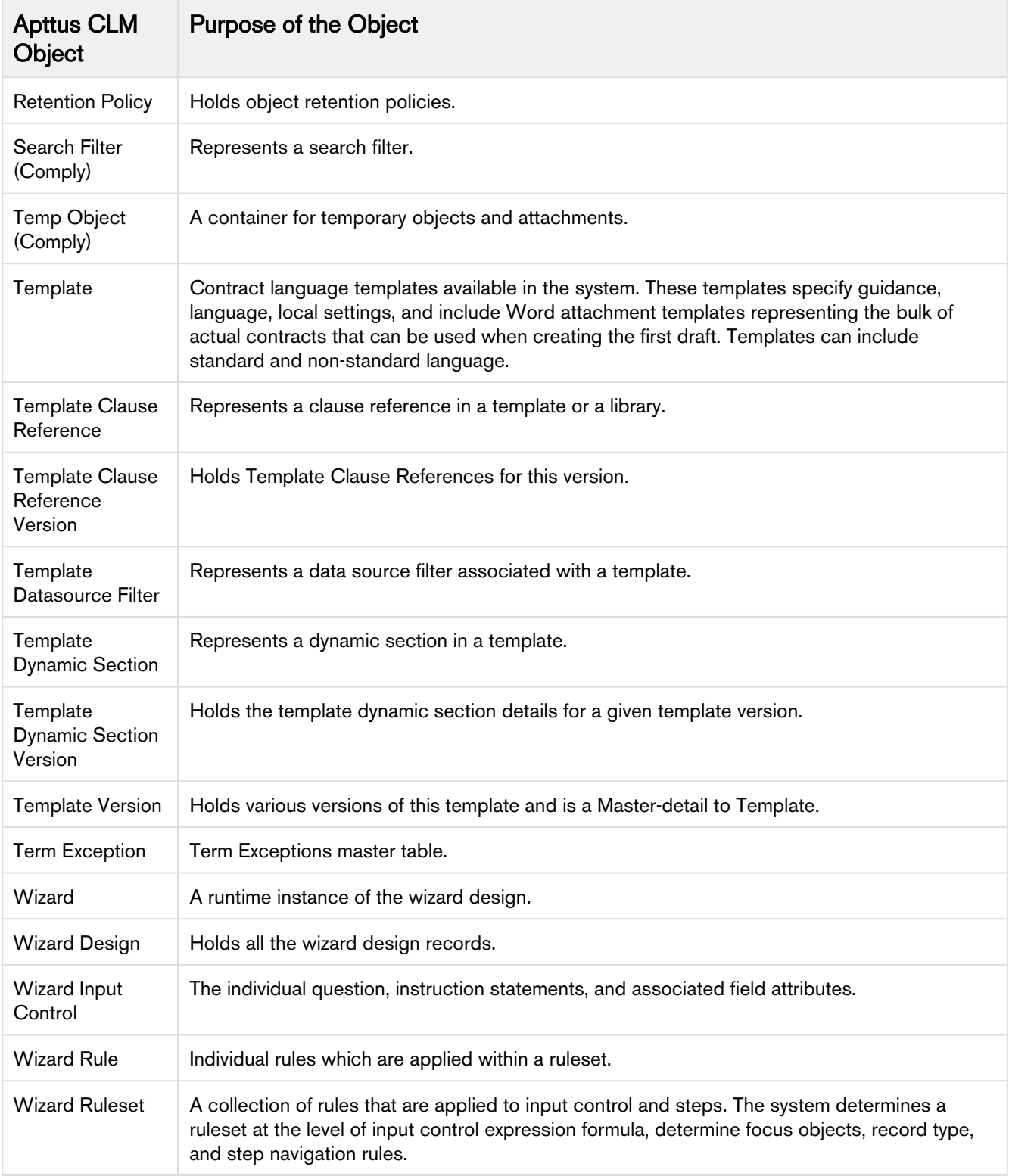

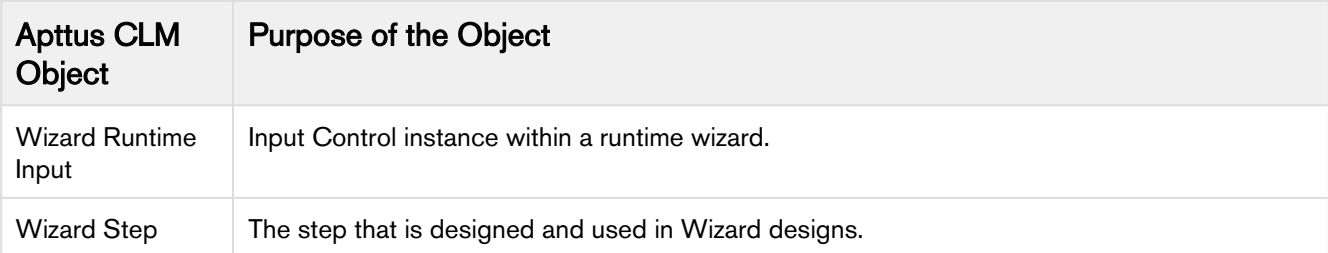

## Apttus Proposal Management

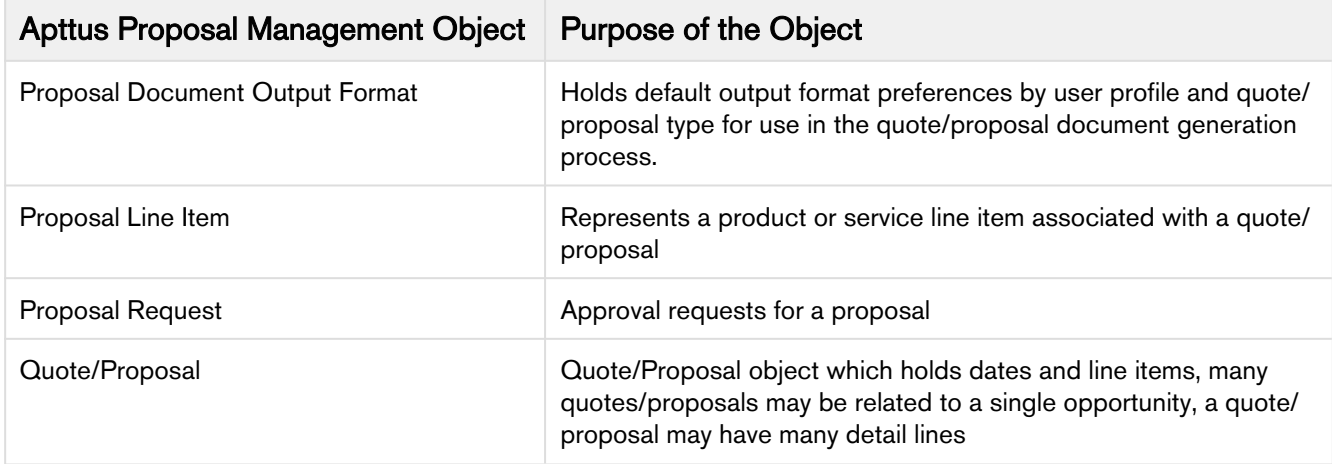

#### Apttus Qutoe/Proposal-Configuration Integration

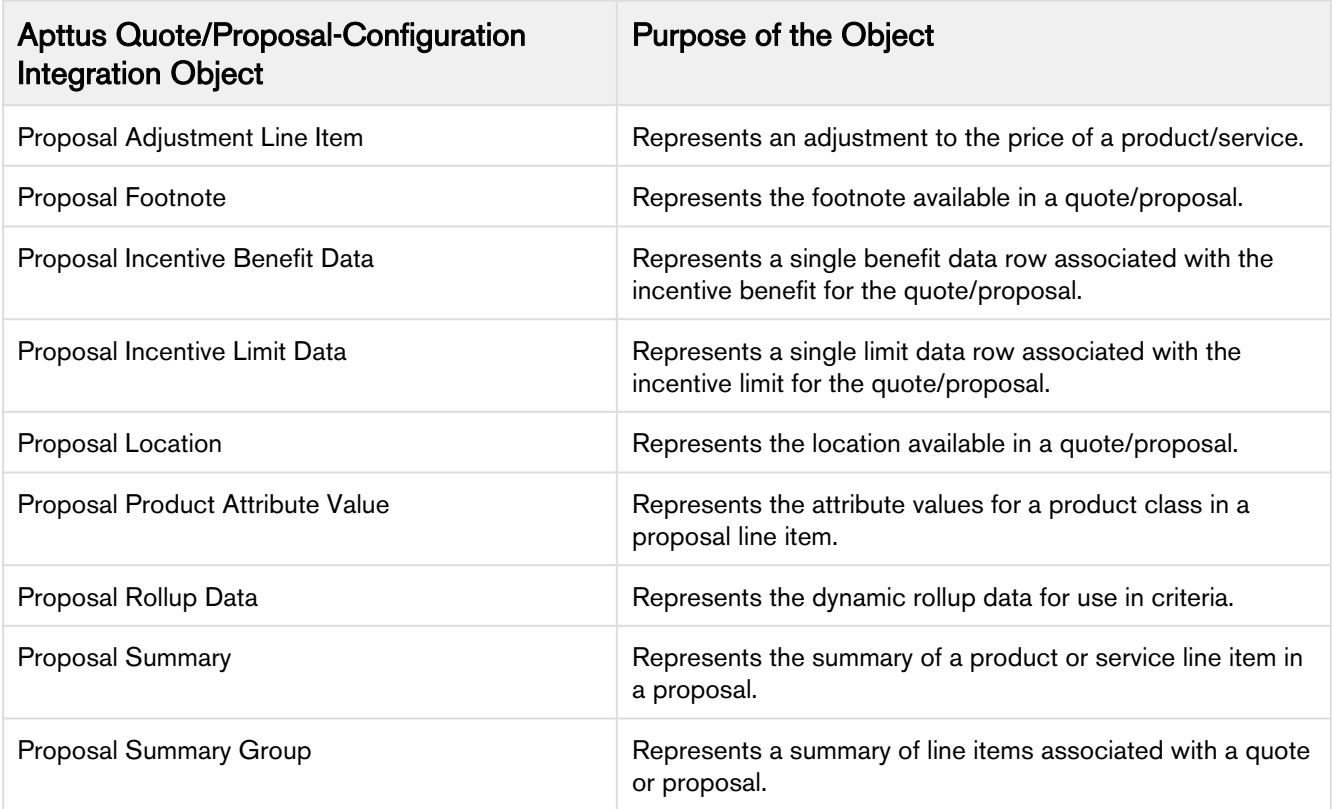

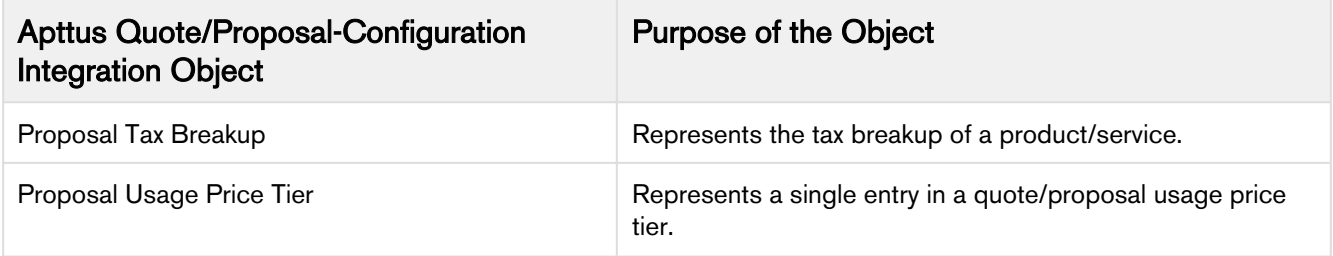

## Apttus Contract-Configuration Integration

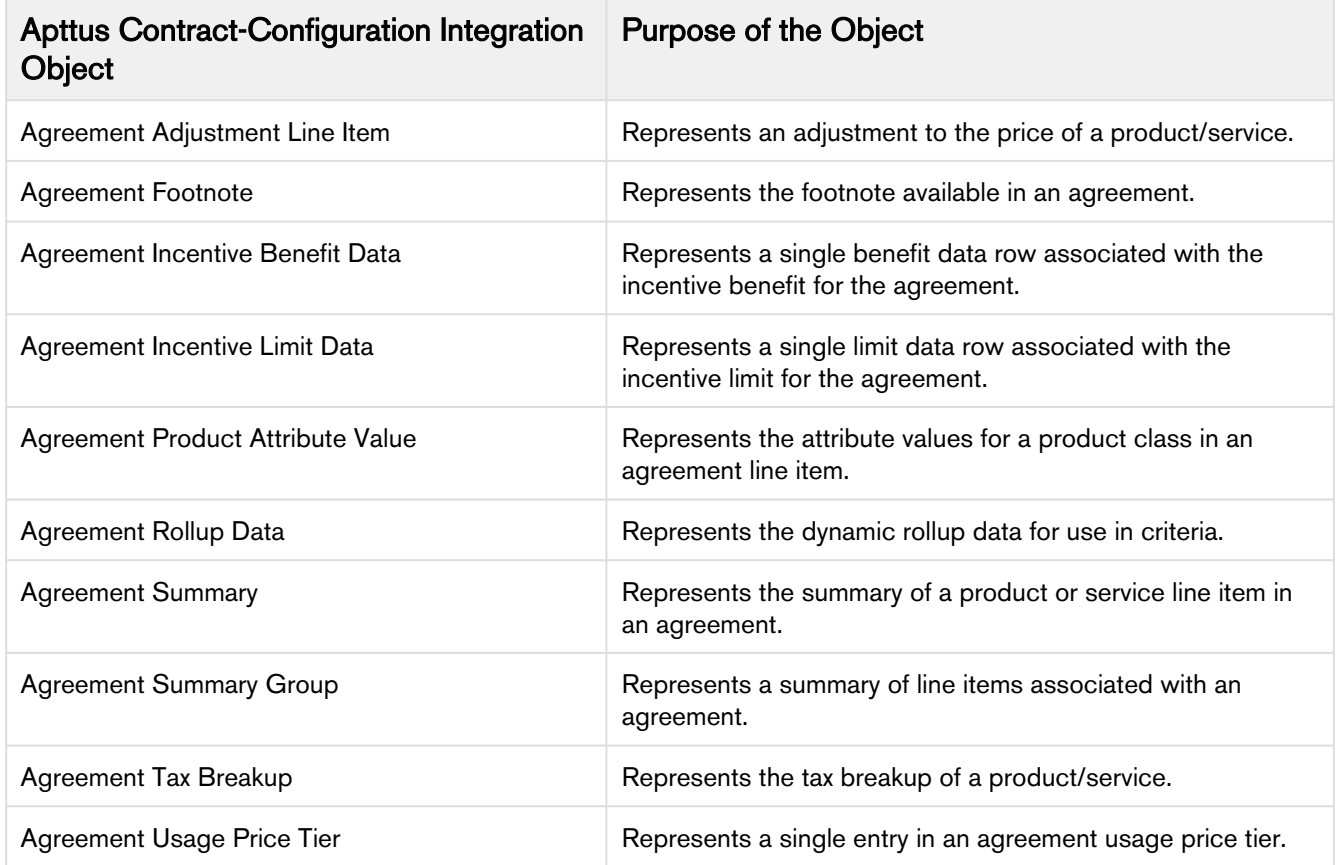

# Recommended Post-Installation Configuration

Post-installation settings are part of your specific business requirements which means your CPQ implementation will work with out-of-the-box installation, but you can customize the application per your specific implementation using custom settings.

#### Basic Post Installation Configuration

These settings are mandatory settings in order for CPQ app to run

#### Configuring Proposal System:

- 1. Go to Setup > Custom Setting > Proposal System Properties > Manage> New
- 2. Refer to the following image and enter the values in the System property fields. (The values may vary according to your CPQ instance.)
- 3. Click Save.

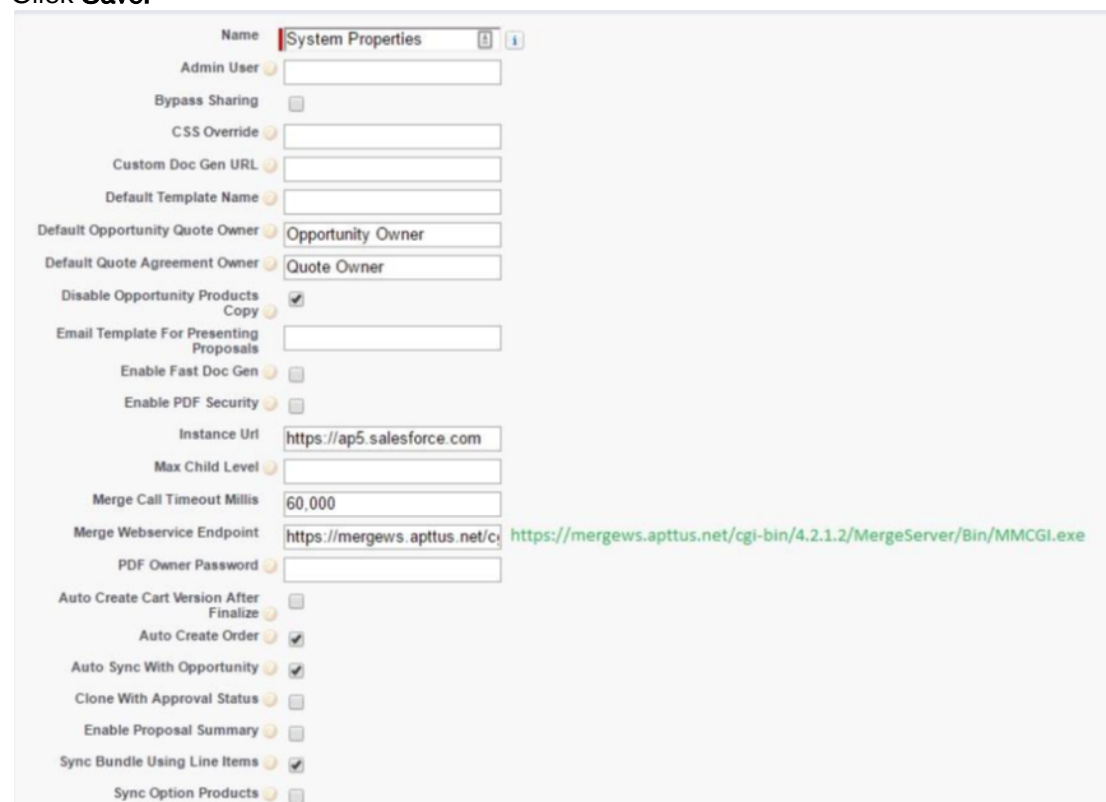

#### Configuring System Properties:

- 1. Go to All tabs> Config Setting > System Properties
- 2. Enter values in the fields.

3. Click Save.

#### Configuring Flow:

- 1. Go to All tabs> Config Setting > Flow Settings
- 2. Enter the values in the fields. Refer to the image below for an example.
- 3. Click Save.

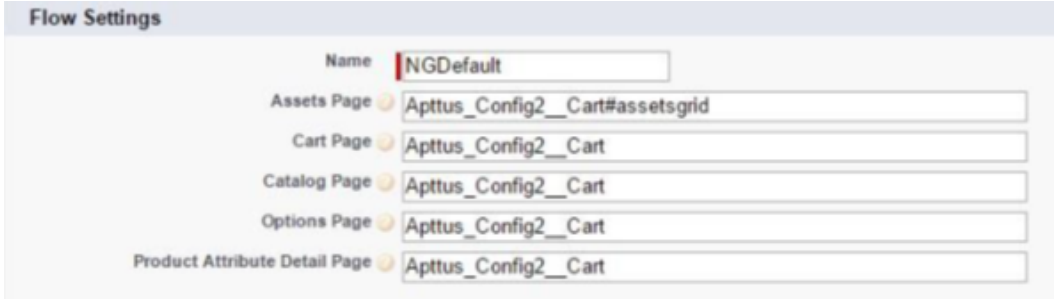

#### Configuring Custom Settings:

- 1. Go to Setup > Develop > Custom Setting > Config Select Products Settings > Manage.
- 2. Find Primary Settings, Click Edit.
- 3. Enter a value in **Carousel Default Icon** ID (If you don't have any: create any notes & attachment, and get ID of that and enter here)
- 4. Click Save.

#### Advance Post Installation Configuration

- To customize the CPQ application, use the System Properties.
- To customize the product selection page, use the Catalog Page Settings.
- To customize the option selection pages, use the Bundle Page Settings.
- To customize the Installed Products page, use the Installed Products Settings.
- To customize Apttus Quote/Proposal, use the Proposal System Properties.
- To customize Comply, use the Comply System Properties.
- To support product and proposal summary in Salesforce Lightning, use the Object Summary Settings.

## Configuring Application Management Settings

This section describes how you can configure Application Management settings.

The Application Management Settings allows you to configure and enable pages on the CPQ Admin console to easily configure different settings of the CPQ application from one single URL.

- Launch from new Admin UI: Settings can simply be modified by navigating to a new section in the New CPQ Admin user interface, allowing a logical grouping of the settings.
- Logical grouping of settings: By default, all settings related to pricing will be grouped together and items related to the Configuration Engine are grouped together.
- Admin configurable settings: You can also create your own group settings for customer specific settings that are not part of the standard Apttus CPQ settings.

Navigate to Admin Console and from the  $\left| \frac{\cdot}{\cdot} \right|$  drop-down list, click Application Management. Click Load Defaults to bring the custom settings for the default flow in the Application Management.

Using the Load Defaults functionality on the application management will auto-create the system settings and Apttus suggests you to go with this approach.

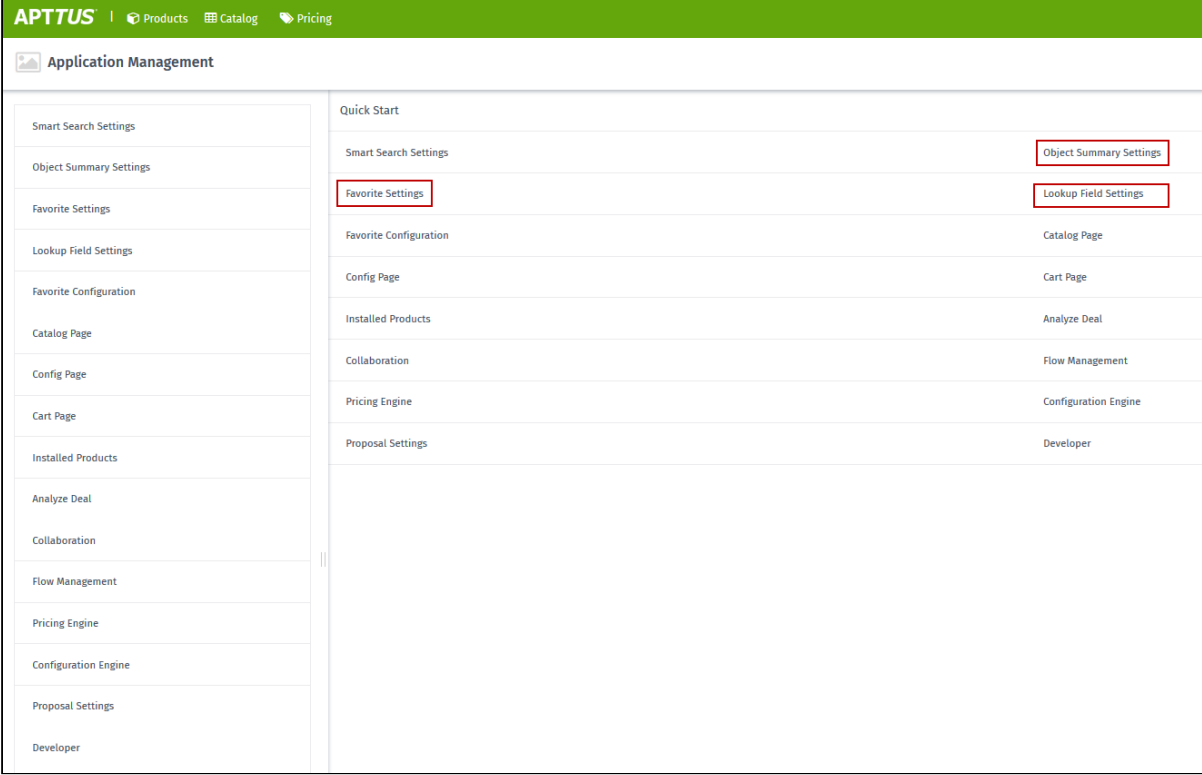

Favorites Settings under Application Management lets you manage the favorite product related settings including the default image, the columns in the favorite dialog, and enabling or disabling the favorite

settings using the slider. When you disable this setting, the **Save as Favorite** option is not displayed in the cart. For more information on the configuration part, refer to [Catalog Page Settings](#page-124-0).

Lookup Field Settings under Application Management lets you manage the name of the record, an object of the lookup field, field name of lookup field, display columns, and filter criteria. For more information on the configuration part, refer to [Lookup Field Settings](#page-134-0).

For Quote, Product, and Favorites objects, you can define "Object summary" fields, which are shown when the user clicks on the link on the catalog such as Product Name or Favorites name. For more information on the configuration part, refer to [Configuring Object Summary Settings.](#page-83-0)

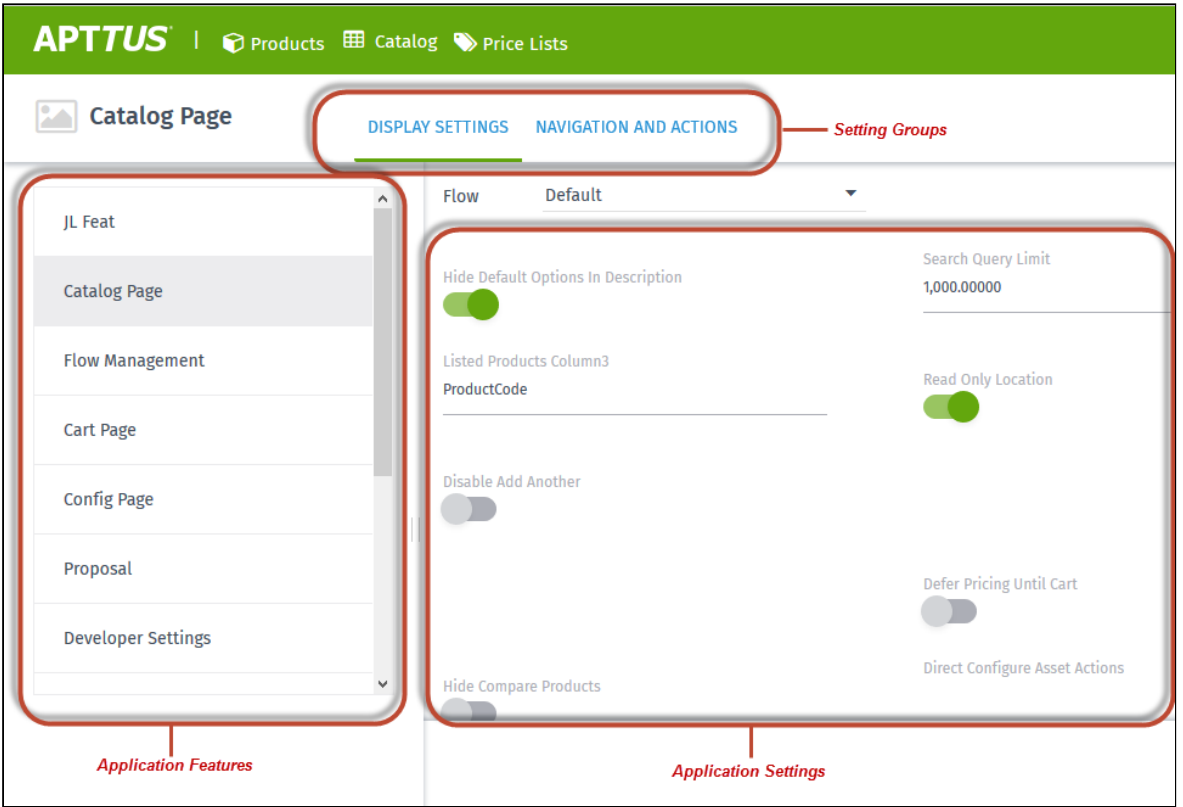

Note that the user with only System Administrator profile can access the Application Management functionality. If you log in through any other user, you will see this error message: You do not have the level of access necessary to access the Application Management feature. Contact the administrator if access is necessary.

**The Lookup Field tab available at CPQ Admin > Application Management > Developer tab is not** functional with the current release.

# Optional Configurations

#### Adding the Application Settings Management Objects as Tabs

Go to Create > Tabs and create tabs for the following Objects.

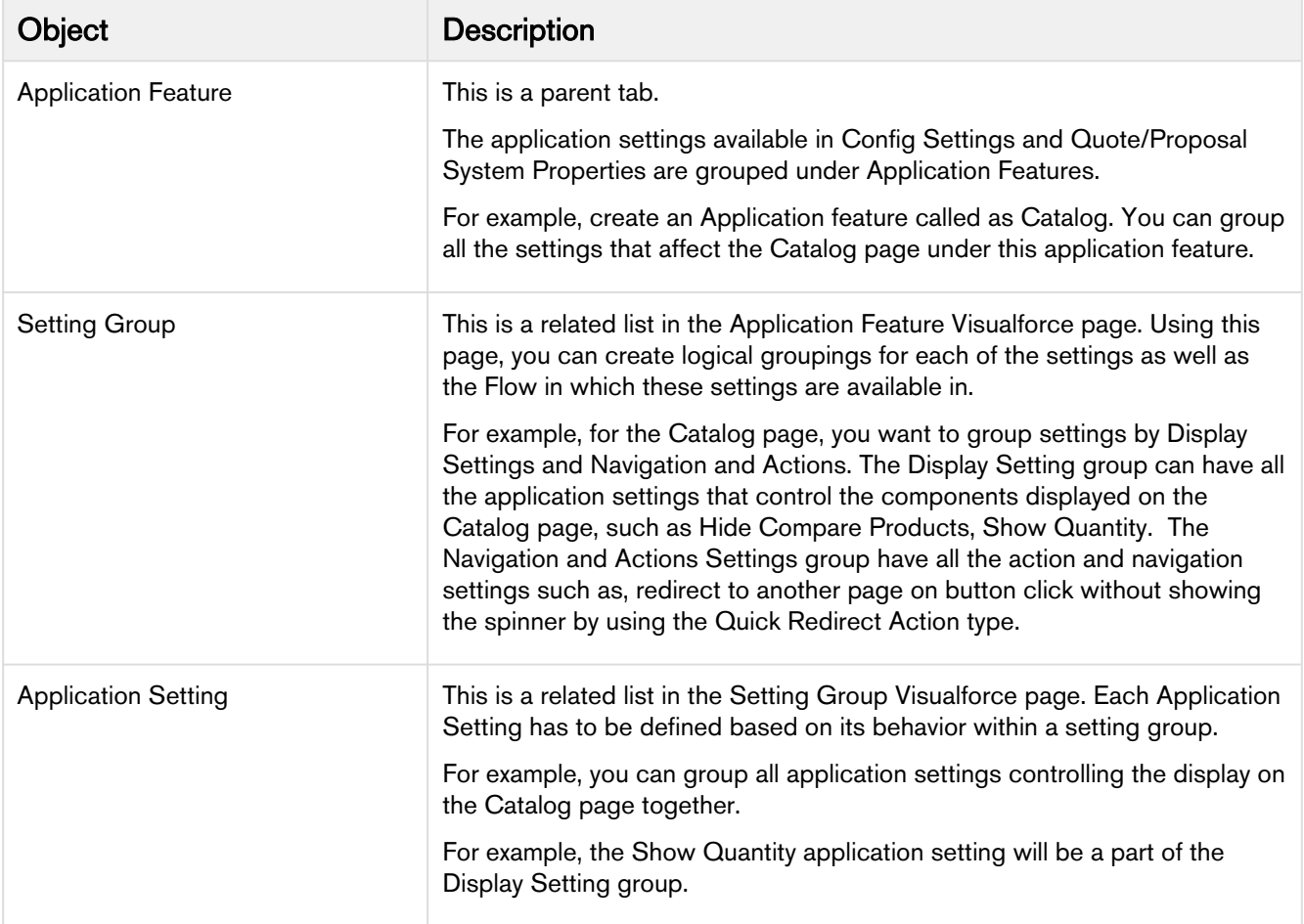

# Creating an Application Feature

When you navigate to the Application Feature tab and click New to add and save details in the fields. You can create multiple application features.

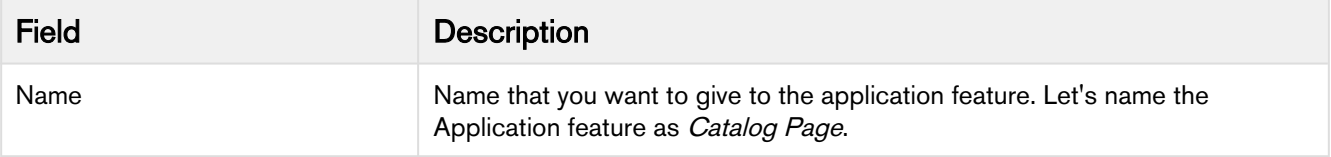

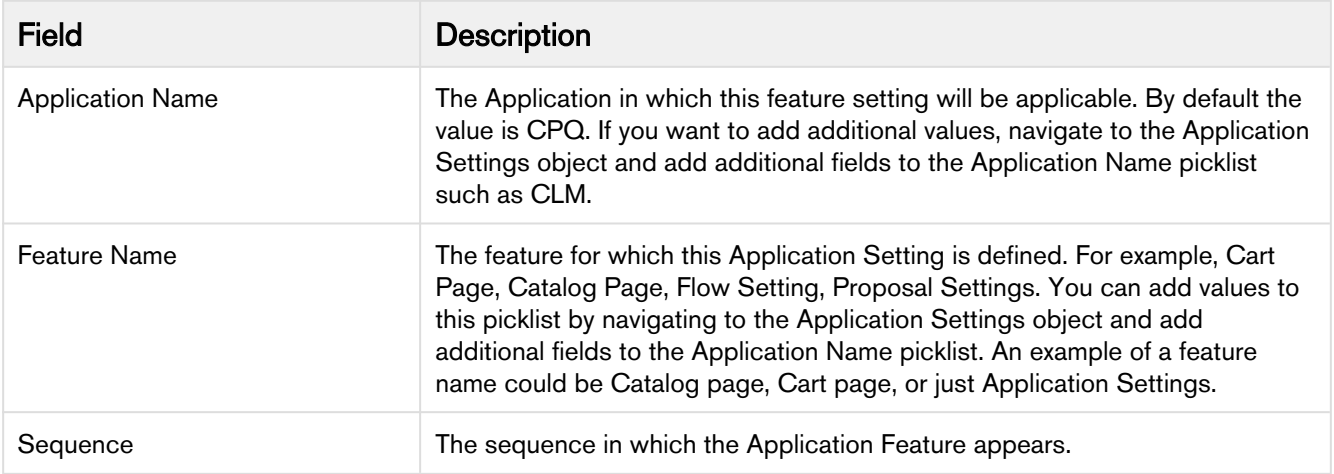

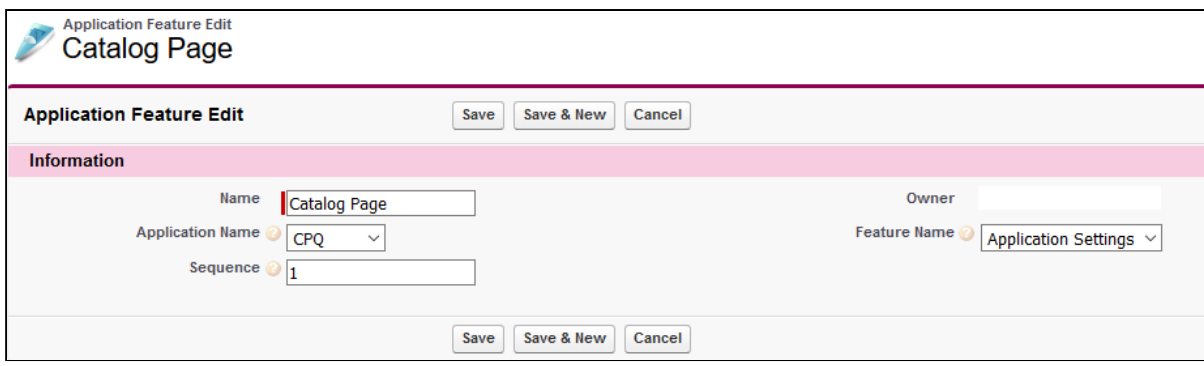

## Creating a Setting Group

After you have created an application feature, use the Setting groups' related list from the Application Feature Visual force page to create a new Setting Group. You can create multiple Setting Groups within an Application Feature. Click New to add and save details in the following fields:

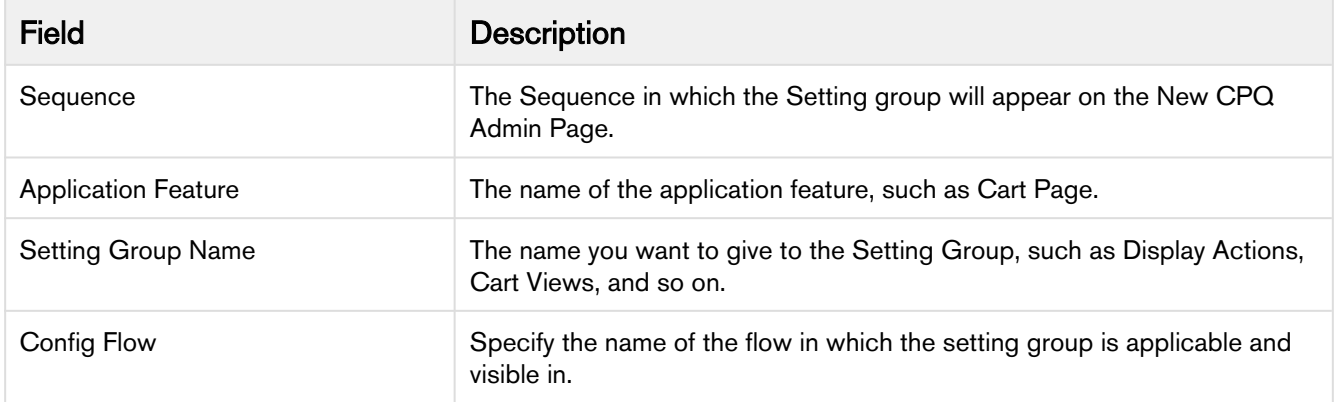

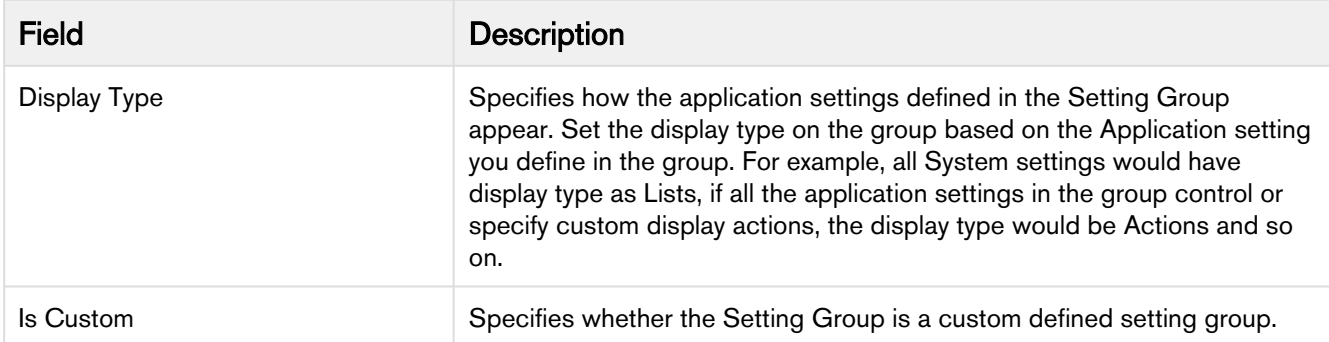

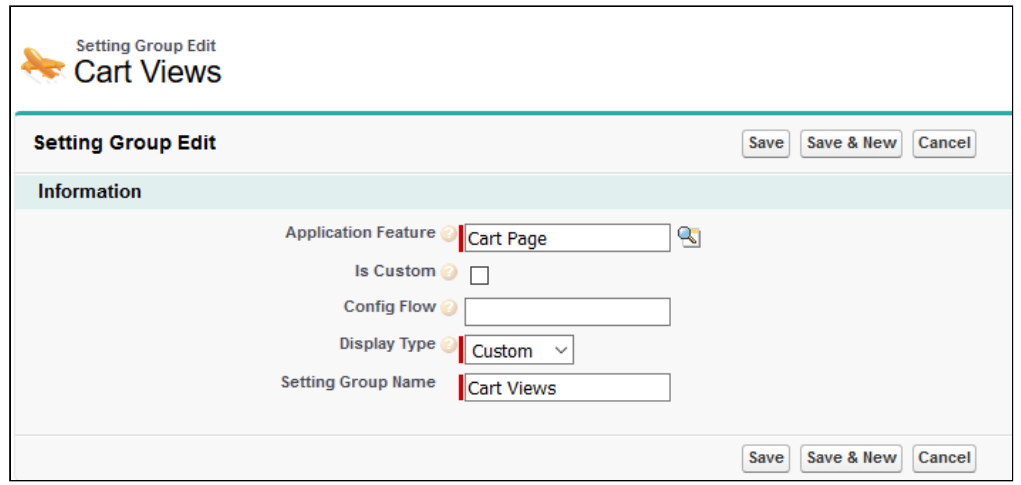

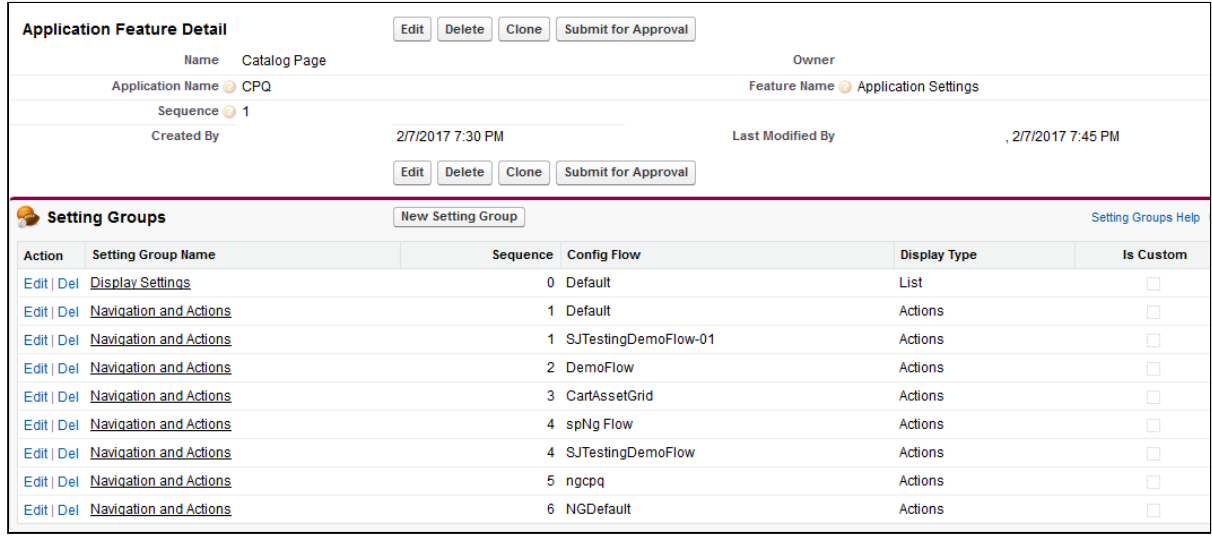

## Creating an Application Setting

After you have created a Setting Group, use the Application Features related list from the Setting Groups Visualforce page to create a new Application Setting. You can create multiple Application Settings within a Setting Group. Click New to add and save details in the following fields:

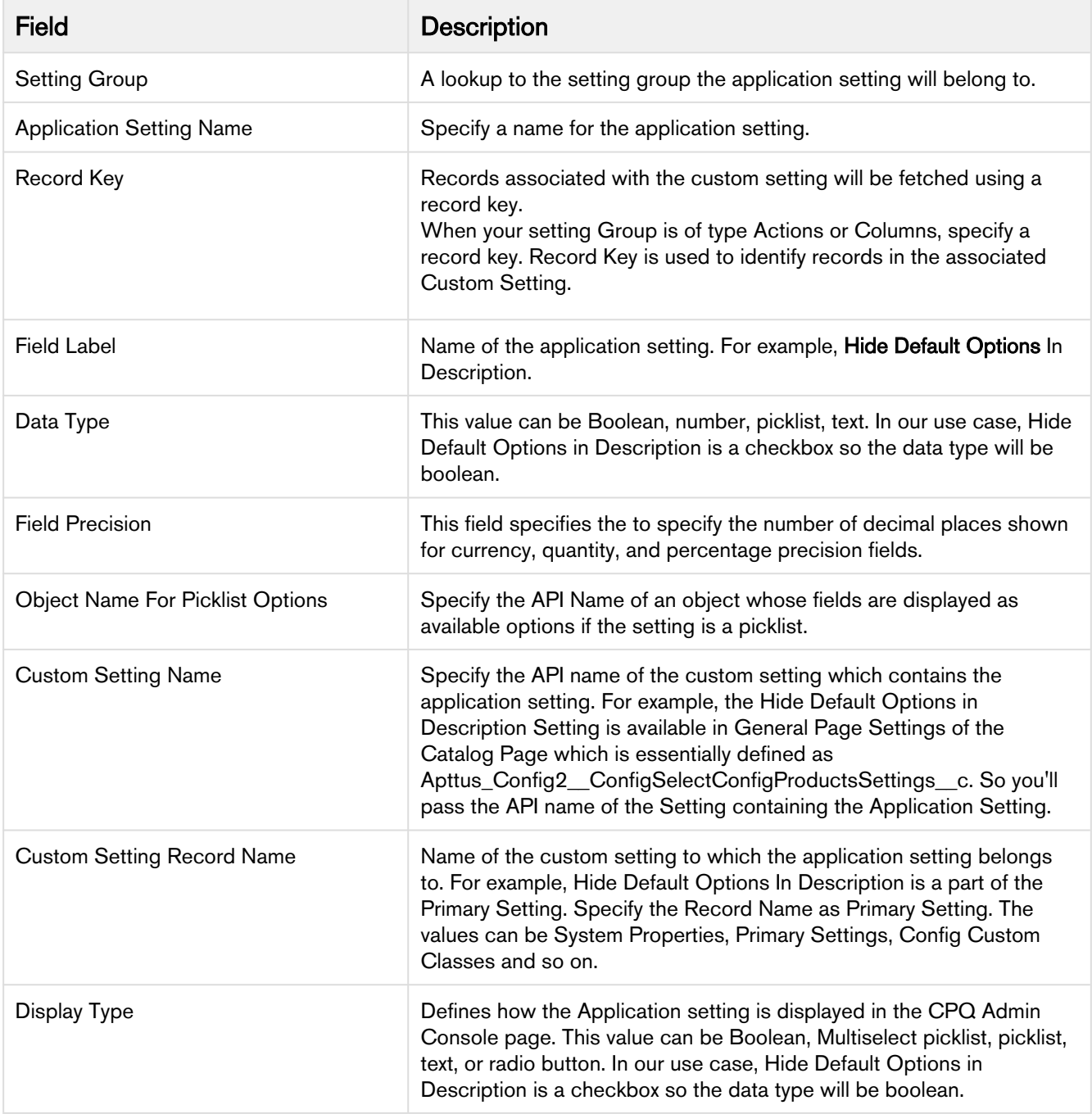

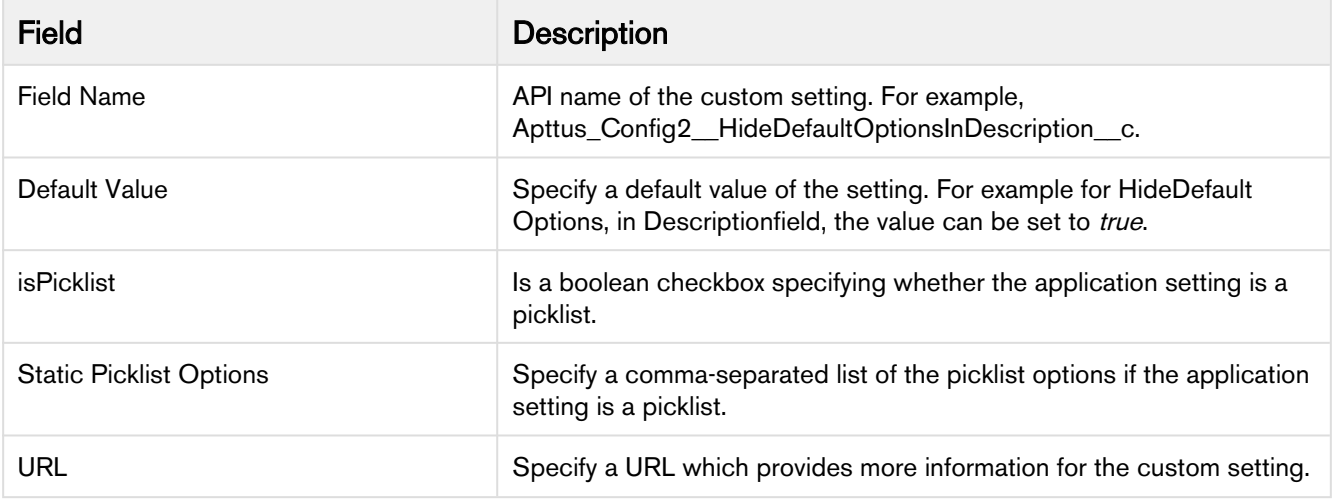

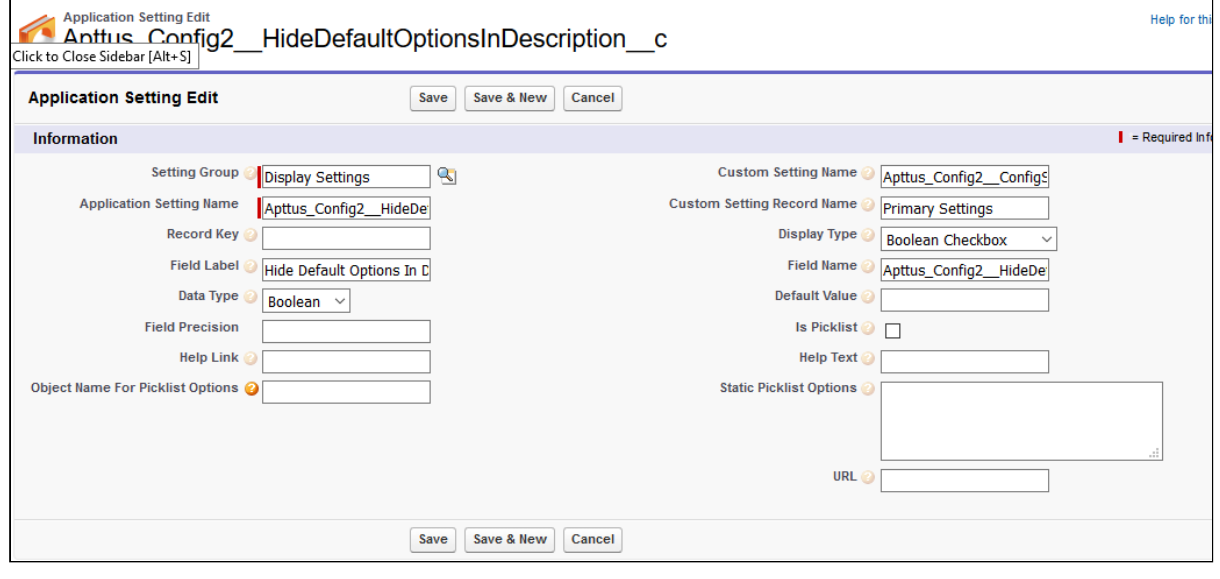

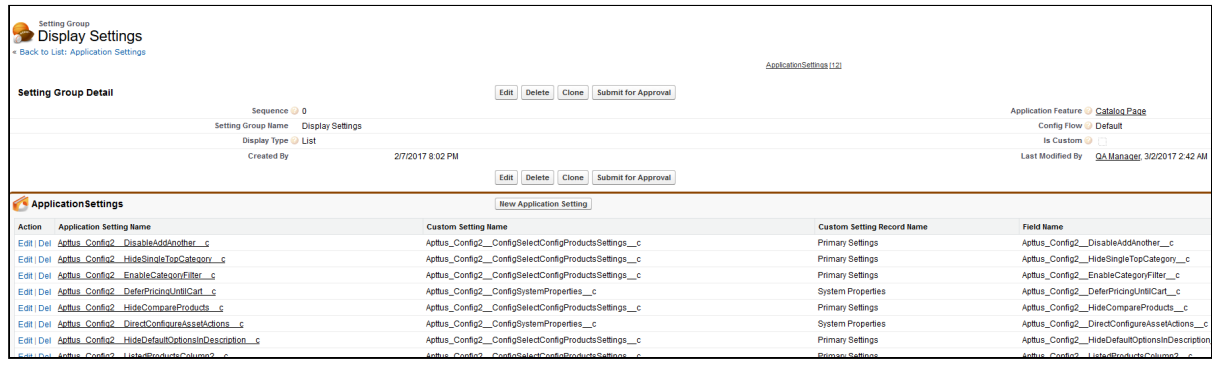

## Configuring Smart Search Settings

- 1. On App Menu, click Apttus CPQ Admin and then click the CPQ Admin tab. The new admin console is launched.
- 2. Click the more icon ( $\Box$ ) on the top-right corner and select **Application Management**.
- 3. Click Smart Search Settings.
- 4. Configure the following details.

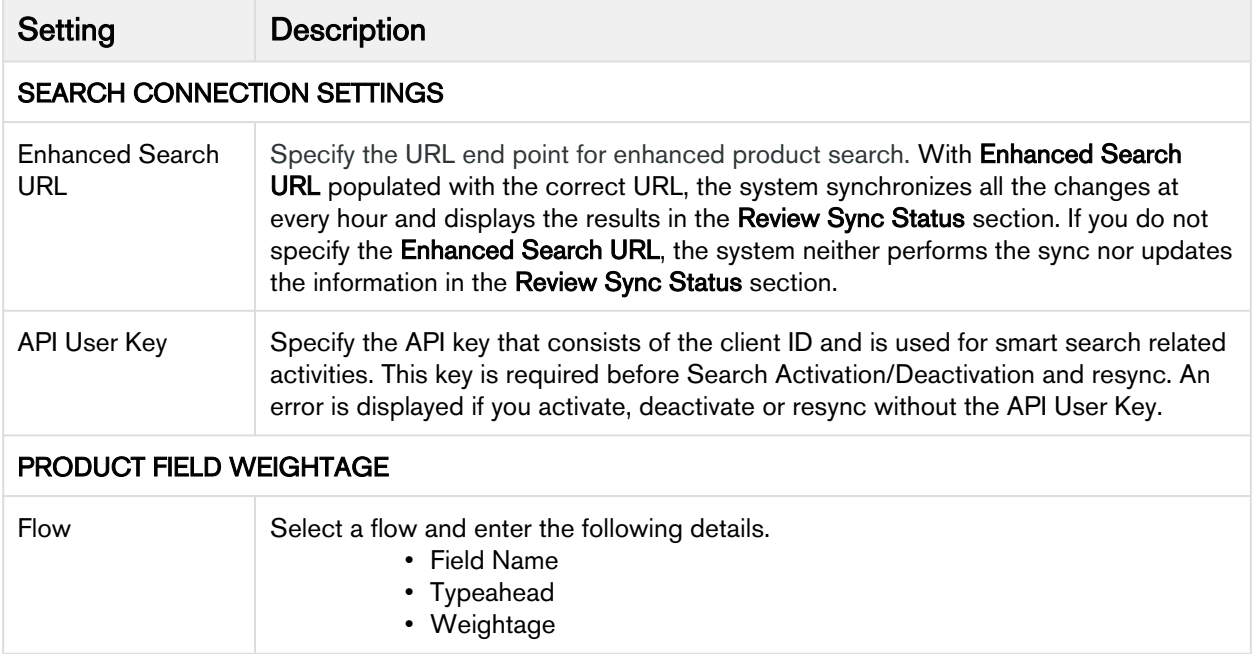

## Configuring Favorite Settings

- 1. On App Menu, click Apttus CPQ Admin and then click the CPQ Admin tab. The new admin console is launched.
- 2. Click the more icon ( $\Box$ ) on the top-right corner and select **Application Management**.
- 3. Click Favorite Settings.
- 4. Enter details in one or more of the following sections, based on your organization's requirement.

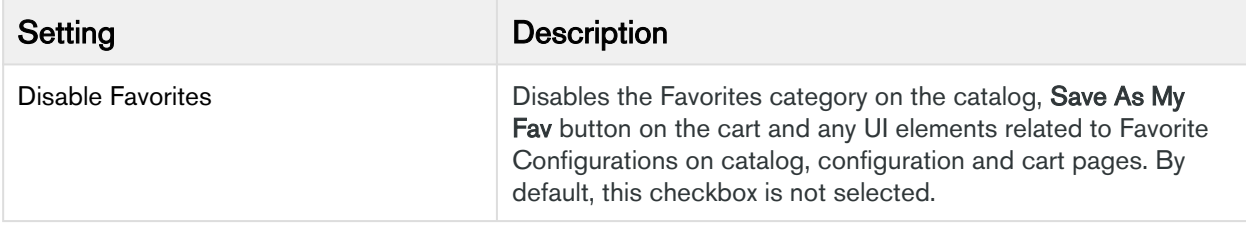

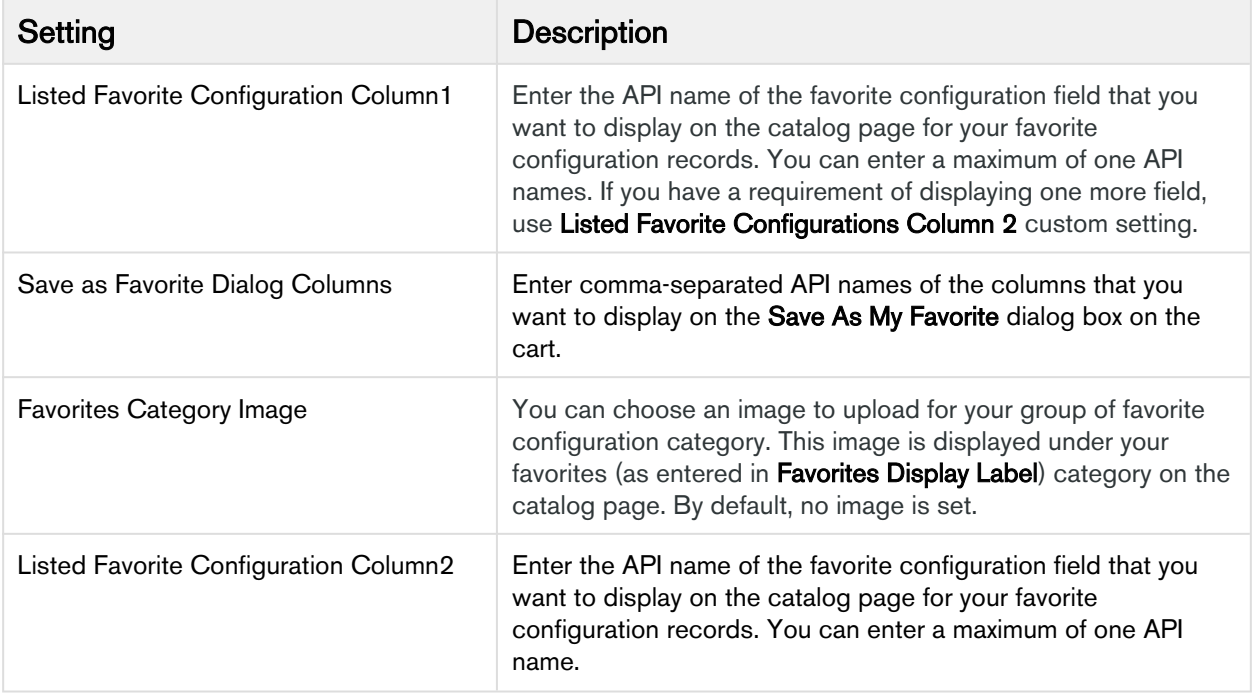

# Configuring Catalog Page Settings

- 1. On App Menu, click Apttus CPQ Admin and then click the CPQ Admin tab. The new admin console is launched.
- 2. Click the more icon (LI) on the top-right corner and select **Application Management**.
- 3. Click Catalog Page.
- 4. Configure the following details.

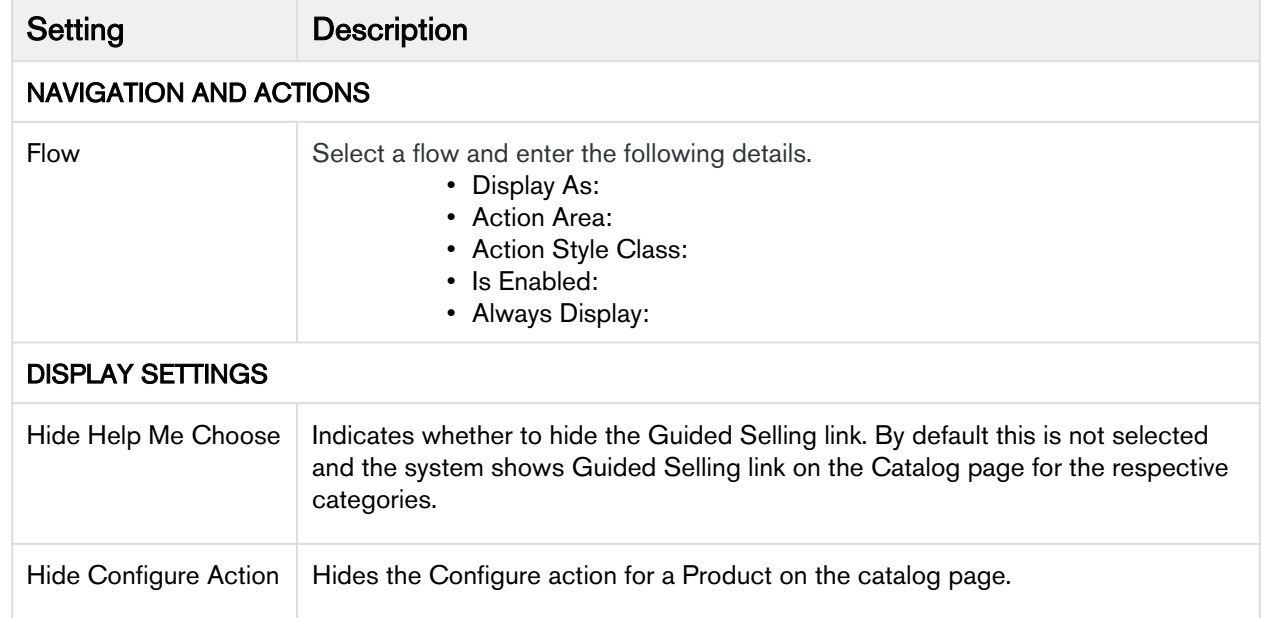

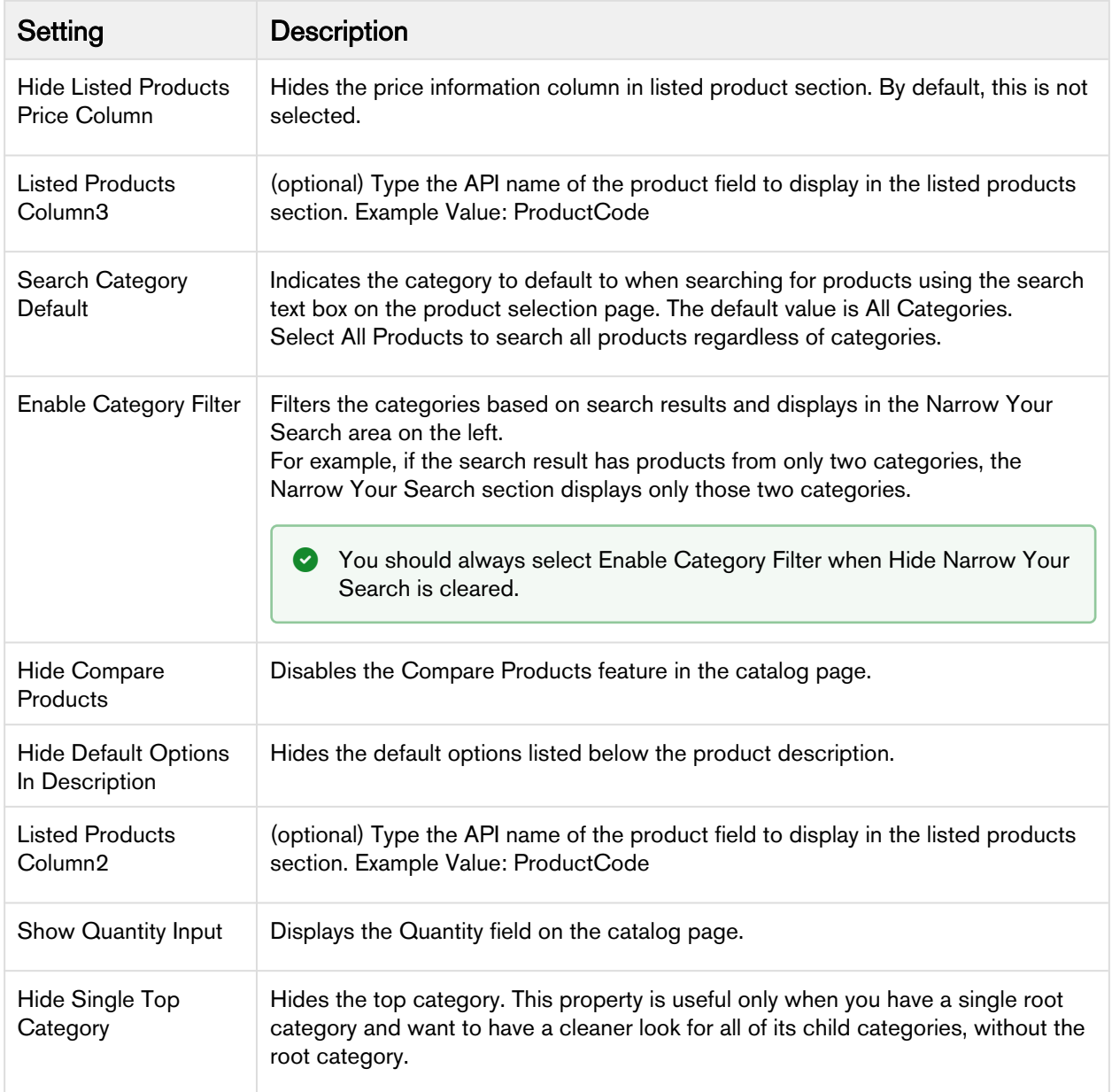

## Configuring Cart Page Settings

- 1. On App Menu, click Apttus CPQ Admin and then click the CPQ Admin tab. The new admin console is launched.
- 2. Click the more icon ( $\Box$ ) on the top-right corner and select **Application Management**.
- 3. Click Cart Page.
- 4. Configure the following details.

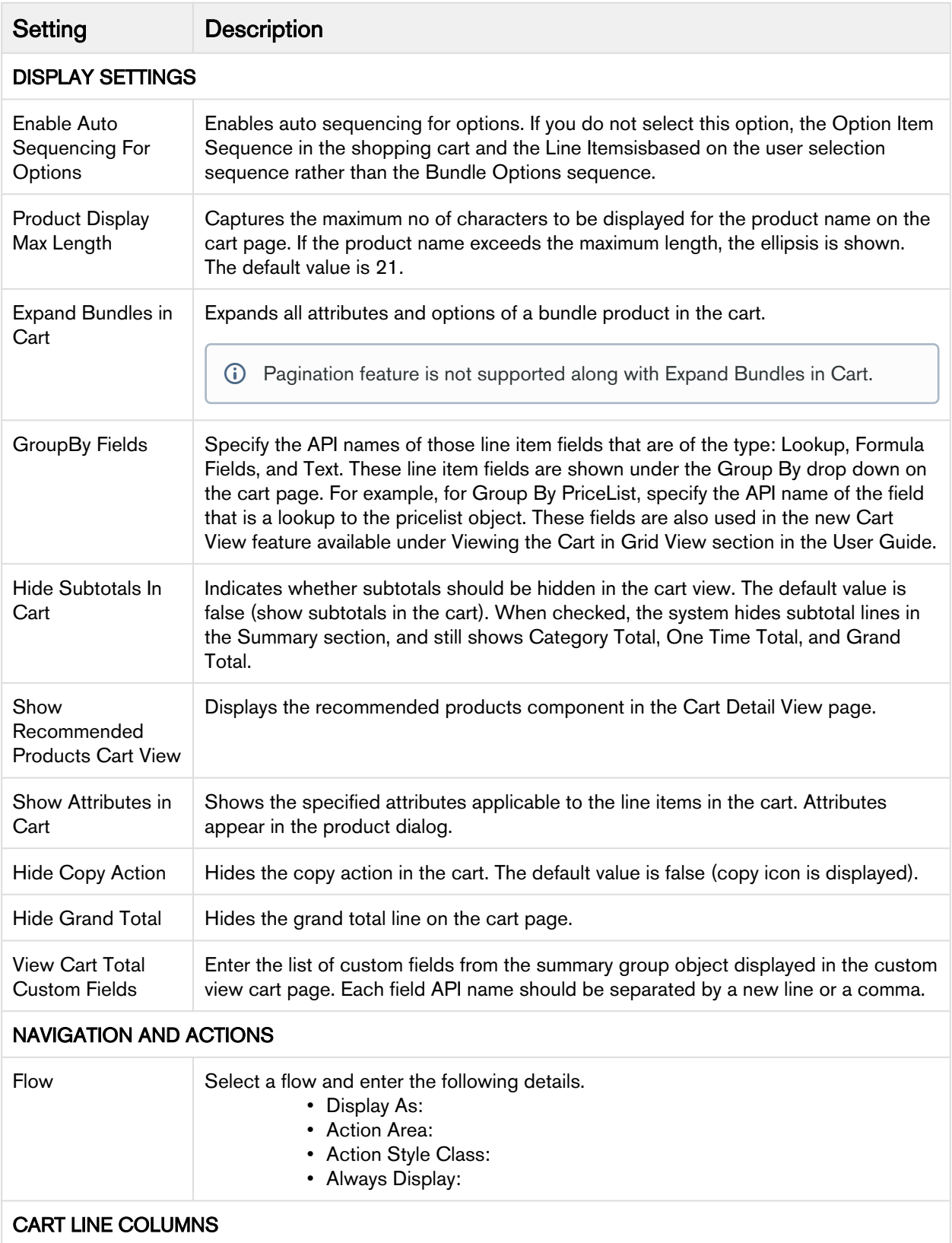

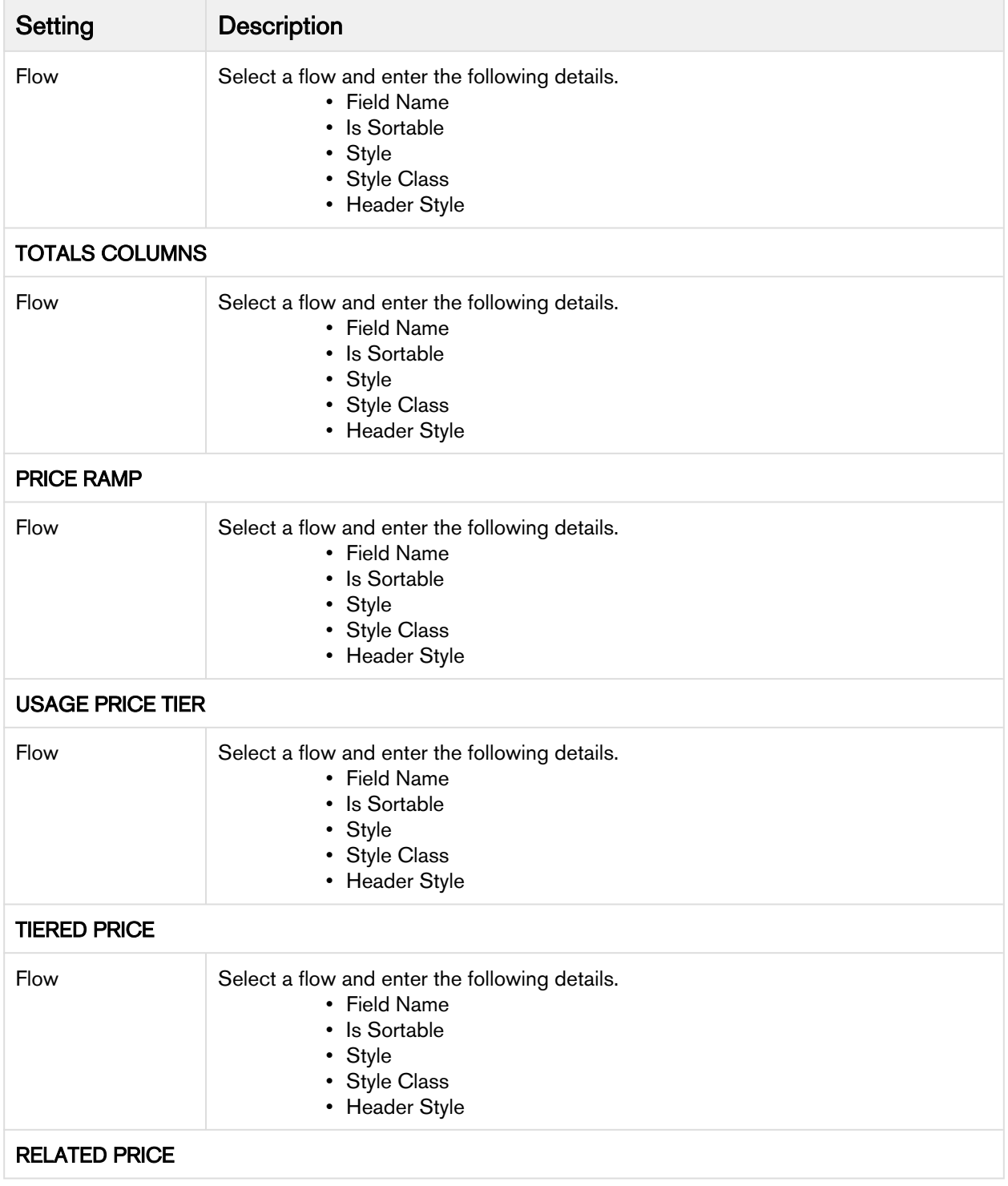

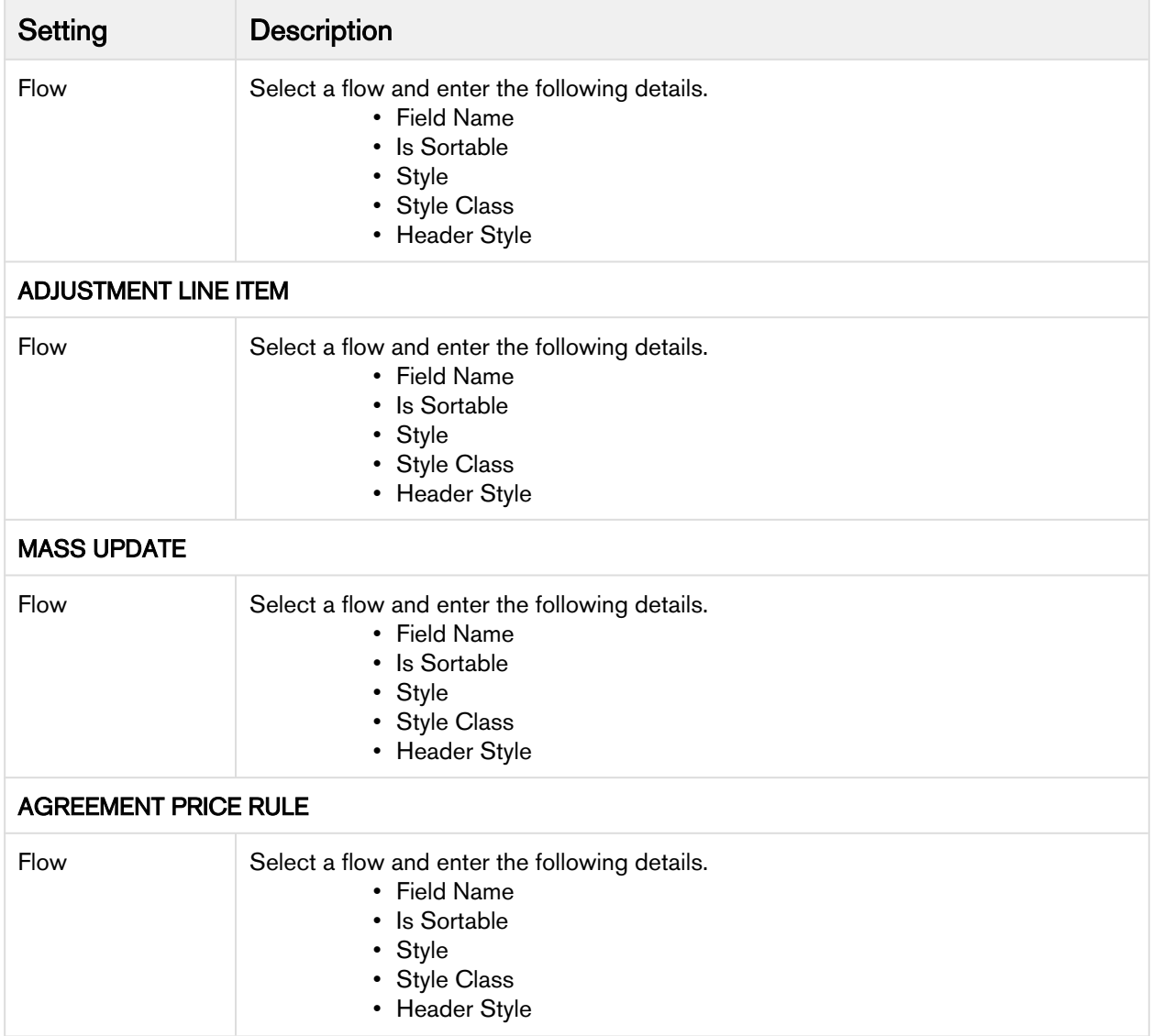

## Cart Page

Apttus CPQ provides admin cart views.

You can set a cart view as default or admin for a group of users in order to provide them a tailor-made experience per business requirements.

- You can set an exisiting or a new cart as default or admin.
- You can create a user group based on profiles, roles, and users to assign the default view.
- You can disassociate the user groups from the default view.
- You can format the admin view layout.

The cart views uses following two objects for storing the information related to views instead of only ConfigSetting object.

• Config Field Set object

This object is used to store the field list for a particular Cart View that is created by a user. Go to Custom Setting > Config Field Set to see the view that a user has created from the Cart. The cart views created on the cart by the users are *Private* and are not visible to other users.

• User Views object

This object is used to store the association between the Cart Views and the User Type (User Profiles or User Roles or Users). It also stores information such as Flow, Default setting, Group By field, and Type of profile.

Go to All Tabs > User Views to see the view that an admin has created from the New Admin UI  $(CPO$  Admin)  $>$  Application Management  $>$  Cart Page.

On the New Admin UI, an admin can configure a view with a Flow, View Name, Group By field, default setting, Public or Private profile type, and the User Type. Ususally the view created by an admin is Protected by default and is visible to other users based on the eligibility. The admin can make the view public to make it visible to all users.

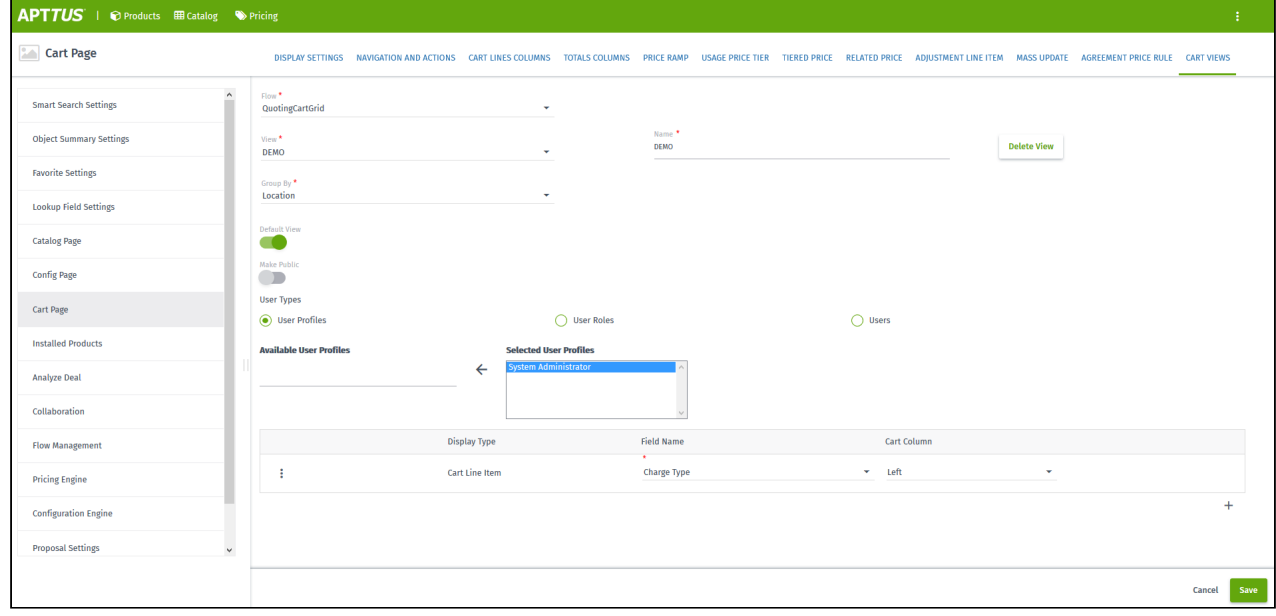

A user can delete a view which is created only by the user (Private view) while an admin can delete a view which is created only by admin (Protected and Public views).

If a default view is deleted, then the next default view in the following order of precedence is displayed:

- User view = Private
- Admin views = Profile, Role, User, Public

If a user does not set the default view, then the first view that is associated with the user profile is displayed as default.
# Settings for Creating Cart Views in CPQ Admin Console

You need to configure the settings for creating a cart view in the New Admin Console of CPQ.

To create a Cart View in New Admin Console

- 1. Go to Custom Object Setting Group and click Display Type picklist field.
- 2. Add the picklist value Custom.
- 3. Create a tab for Application Features object.
- 4. Go to Application Features tab and then click the Cart Page record.
	- **1** If you do not see any records under Application Features tab, then you need to click Load Defaults on CPQ Admin by navigating to All Tabs > CPQ Admin > Application Management > Load Defaults.
- 5. Edit the layout of the "Cart Page" record and add "Setting Groups" related list to it.
- 6. Click New Setting Group in the "Setting Groups" related list on the "Cart Page" layout. Fill the below details in the new setting group record for "Cart View" and save it.
- 7. After you create the "Cart View" setting group record, it will be available in the "Setting Groups" related list on the "Cart Page" layout as shown below:

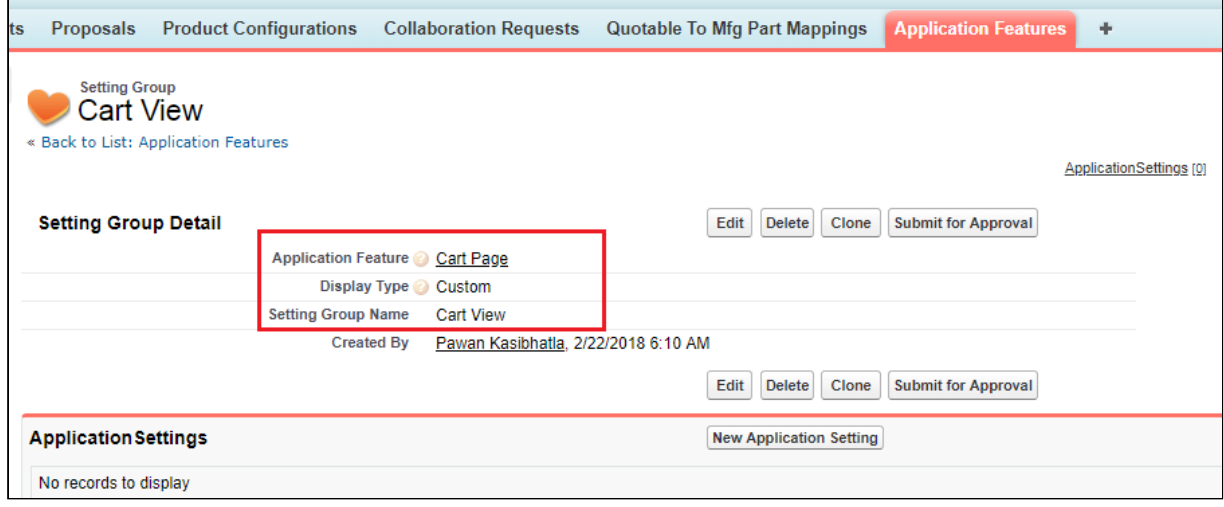

Cart View page gets available on the CPQ Admin console. You can access this page from All Tabs > CPQ Admin > Application Management > Cart Page > Cart Views.

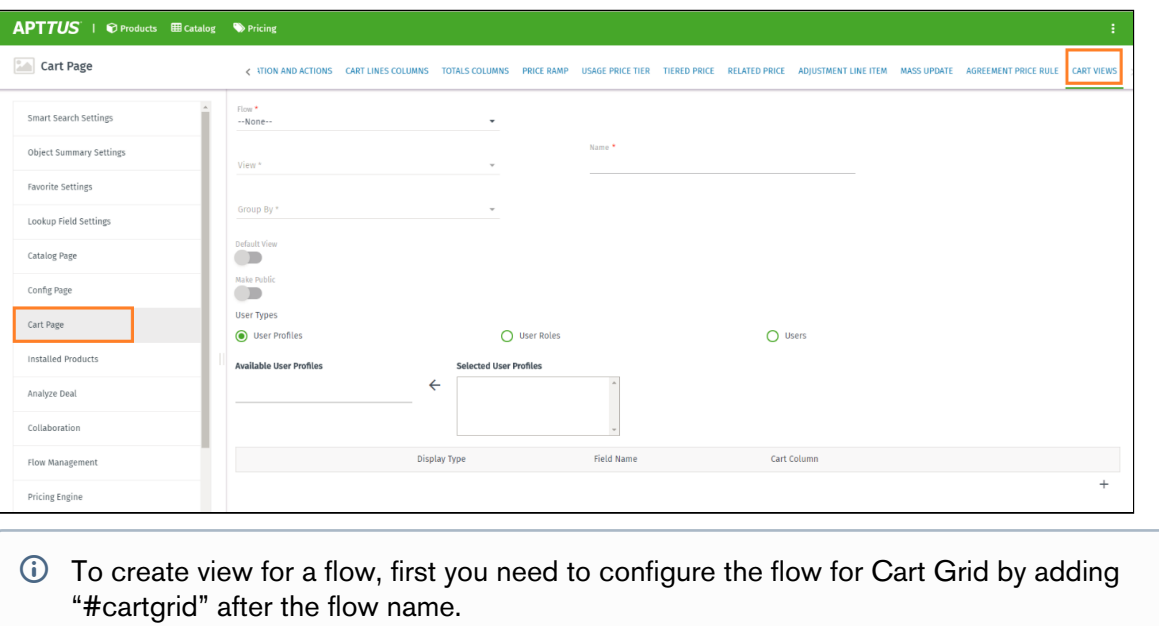

Only those flows which are configured for Cart Grid are available in the "Flow" field on the "Cart View" page.

## Migration Script for Cart Views

As an existing customer, if you are upgrading to the current release, you must run a post install script manually via developer console to update your existing Cart Views to the new framework.

 $\odot$  For the new customers, the post-install script runs automatically after you install the Apttus CPQ package.

#### Click here to expand... (Migration Script)

```
/**
 * Checks if the given string value is null or empty.
 * @param strValue the string to check
  * @return <code>true</code> if the string value is null or empty, <code>false</code> 
otherwise
\star/public static Boolean nullOrEmpty(String strValue) {
     // check if null or zero length string
     return (strValue == null || strValue.trim().length() == 0);
}
/**
 * Checks if the given list of objects is null or empty.
  * @param objList the list of objects to check
 * @return <code>true</code> if the list is null or empty, <code>false</code> otherwise
\star/public static Boolean nullOrEmpty(List<Object> objList) {
     // check if null or empty
     return (objList == null || objList.isEmpty());
}
/**
  * returns comma separated value
 \star/public static String arrayToCSV(String[] arr){
     String str = '';
     Boolean isFirst = true;
     for(String ele : arr){
         if(isFirst){ isFirst = false; }else{
             str += ', '; //adding space since to display rule action info properly in 
the layout
 }
         str += ele;
     }
     return str;
}
public static void saveFieldList(String dataStore, List<String> fieldNames) {
     String names = arrayToCSV(fieldNames);
     Integer len = names.length();
     Integer recordCount = Integer.valueOf(Math.ceil(len * 1.0 / 255));
     //delete existing records
     Apttus_Config2__ConfigFieldSet__c dataCache = 
Apttus_Config2__ConfigFieldSet__c.getInstance(dataStore + '_' + 0 );
     if (dataCache != null) {
         List<Apttus_Config2__ConfigFieldSet__c> queryFieldList = new
  List<Apttus_Config2__ConfigFieldSet__c>();
        Integer index = 1;
         while(dataCache != null){
```

```
 queryFieldList.add(dataCache);
             dataCache = Apttus_Config2__ConfigFieldSet__c.getInstance(dataStore + '_' + 
index );
            index += 1; }
         delete queryFieldList;
     }
     List<Apttus_Config2__ConfigFieldSet__c> queryFieldList = new
  List<Apttus_Config2__ConfigFieldSet__c>();
    for (Integer i = 0; i < recordCount; i++) {
        Integer startIndex = i * 255;
        Integer endIndex = (i + 1) * 255;
        Integer isLast = 0;
        if (endIndex >= len) {
             endIndex = len;
            isLast = 1;
         }
         queryFieldList.add(new Apttus_Config2__ConfigFieldSet__c(Name = dataStore + '_'
  + i, Apttus_Config2__Data__c = names.substring(startIndex, endIndex), 
Apttus_Config2__IsLast__c = isLast));
     }
     insert queryFieldList;
}
public class MigrateCartView {
     public String GroupByField;
     public String viewName;
     public List<columnDO> Columns;
     public Boolean isDefault = false;
}
//Data structure used to hold the deserialized JSON of cartviewsetting. 
public class columnDO {
     public String FieldName;
     public Integer Sequence;
     public String Pinned;
}
//this method deserialize the cartview setting related data stored in JSON format.
private static List<MigrateCartView> parse(String json) {
     return (List<MigrateCartView>) System.JSON.deserialize(json, 
List<MigrateCartView>.class);
}
```

```
/**
 * Create the new Cart Views Setting Group for Application Management feature of New 
Admin
\star/public static void createCartViewsSettingGroup() {
     List<Apttus_Config2__ApplicationFeature__c> cartPageAppFeatures = [SELECT 
Id,Name,Apttus_Config2__ApplicationName__c
FROM
Apttus_Config2__ApplicationFeature__c
                                                 WHERE Apttus_Config2__ApplicationName__c 
= 'CPO' AND Name = 'Cart Page'
                                                LIMIT 1];
    List<Apttus_Config2__SettingGroup__c> cartViewsSettingGroups = [SELECT Id,Name
                                              FROM Apttus_Config2__SettingGroup__c
                                              WHERE Name = 'Cart Views'
                                             LIMIT 1];
     // Create the new Cart Views Setting Group only if the Cart Page Application Feature 
exists and the Cart View Setting Group DOES NOT exist
    if (cartPageAppFeatures != null
        && cartPageAppFeatures[0] != null
         && nullOrEmpty(cartViewsSettingGroups)
         ) {
         Apttus_Config2__SettingGroup__c newCartViewsSettingGroup = new
 Apttus_Config2__SettingGroup__c();
         newCartViewsSettingGroup.Name = 'Cart Views';
         newCartViewsSettingGroup.Apttus_Config2__ApplicationFeatureId__c = 
cartPageAppFeatures[0].Id;
         newCartViewsSettingGroup.Apttus_Config2__IsCustom__c = false;
         newCartViewsSettingGroup.Apttus_Config2__Sequence__c = 12;
         newCartViewsSettingGroup.Apttus_Config2__DisplayType__c = 'Custom';
         newCartViewsSettingGroup.Apttus_Config2__ConfigFlow__c = 'Default';
         insert newCartViewsSettingGroup;
    } 
}
/**
 * Post installation script to migrate cartview setting related data into new object 
model.
\star/public static void migrateCartViewSetting() {
     String nsPrefix = 'Apttus_Config2__';
     List<Apttus_Config2__UserView__c> newCartViewSettings = new
 List<Apttus_Config2__UserView__c>();
     Integer isProductIdCount = 0;
    List<String> allColumns;
    List<MigrateCartView> allOldData;
    String pinned;
```

```
 String viewName;
     // 
     List<Apttus_Config2__ConfigSettings__c> configSOs = [SELECT Name, 
                                                  Apttus_Config2__Scope__c, 
                                                  Apttus_Config2__ViewSettings__c, 
                                                  Apttus_Config2__Flow__c 
                                          FROM Apttus_Config2__ConfigSettings__c 
                                          WHERE Apttus_Config2__Scope__c = 'User'
                                          LIMIT 100];
     for (Apttus_Config2__ConfigSettings__c configSO : configSOs) {
         isProductIdCount =0;
         // Deserialize the JSON text stored in viewSettings__c into MigrateCartView data 
structure.
         allOldData = parse(configSO.Apttus_Config2__ViewSettings__c);
         // One record can hold setting data for more than one view. Loop thru all views.
         for (MigrateCartView oldView : allOldData) { 
             allColumns = new List<String>();
             // Current design allows max 36 chars for view name. Remaining chars to be 
truncated below.
             viewName = oldView.viewName.length() > 36 ? oldView.viewName.left(36) : 
oldView.viewName; 
             newCartViewSettings.add(new Apttus_Config2__UserView__c (Name = viewName,
                                                      Apttus_Config2__Type__c = 'Public',
                                                      Apttus_Config2__Flow__c = 
configSO.Apttus_Config2__Flow__c,
                                                      Apttus_Config2__GroupBy__c = 
oldView.GroupByField,
                                                      Apttus_Config2__IsDefaultView__c = 
oldView.isDefault,
                                                      Apttus_Config2__IsDefaultRecord__c = 
oldView.isDefault));
                 // Loop through every column settings
                 for(ColumnDO ColumnD : oldView.Columns) {
                     //Column pinned value left null to be changed to middle
                    if (ColumnD.Pinned == 'left') {
                         pinned = 'Left';
                     } else if (ColumnD.Pinned == 'right') {
                         pinned = 'Right';
                     } else {
                         pinned = 'Middle';
 }
                     allColumns.add(ColumnD.FieldName + '|' + ColumnD.Sequence + '|' + 
pinned);
```

```
 // Check whether the current setup contains ProductID field or not
                   if (ColumnD.FieldName == nsPrefix + 'ProductId__r') {
                         isProductIdCount++;
 }
 }
                 // Add productID if the view doesn't contain
                if (isProductIdCount == \theta) {
                    allColumns.add(nsPrefix + 'ProductId__r|1|Left');
 }
                // Create customsetting data for column values.
                 saveFieldList(viewName, allColumns);
         }
         // Flag the processed data and not to migrate in next run.
         configSO.Apttus_Config2__Scope__c = 'Admin';
     }
     if (!nullOrEmpty(configSOs)) {
        update configSOs;
     }
     if (!nullOrEmpty(newCartViewSettings)) {
         insert newCartViewSettings;
     }
}
Savepoint sp = null;
try {
     sp = Database.setSavepoint();
     // Method to create the new Setting Group in New Admin, since Load Defaults will 
override existing user customizations
    createCartViewsSettingGroup();
     // Method to migrate old Cart Views to the New Cart Views data model
    migrateCartViewSetting();
} catch (Exception ex) {
    Database.rollback(sp);
    System.debug(ex.getMessage());
}
```
#### Significance of script

In Summer 2018 Release, Cart Views functionality has been enhanced to include Cart Views Admin setup. For more information, see [Cart Page](#page-70-0)

The data model for Cart Views has been updated in order to provide better user experience and enable more features.

You have to migrate to new Cart Views for maintaining data that you created before Summer 2018 Release.

### Mechanism of script

The script queries all the Cart Views that were created prior to upgrading to Summer 2018 Release and copies the related data over to the new Data Model.

It checks for Unique Name for the migration to ensure that the same Cart View is not migrated more than once.

It creates the new tab called Cart Views under Cart Page in New Admin UI. For more information, see [Application Management Settings](#page-58-0)

Old Cart Views were created by individual users and were accessible to all users. Hence after migration such old Cart Views will be marked as Public, so that all users can access them. However, due to the nature of the new enhanced Cart Views, only admin users can edit the Public Cart Views.

## Configuring Analyze Deal Settings

- 1. On App Menu, click Apttus CPQ Admin and then click the CPQ Admin tab. The new admin console is launched.
- 2. Click the more icon ( $\Box$ ) on the top-right corner and select **Application Management**.
- 3. Click Analyze Deal.
- 4. Configure the following details.

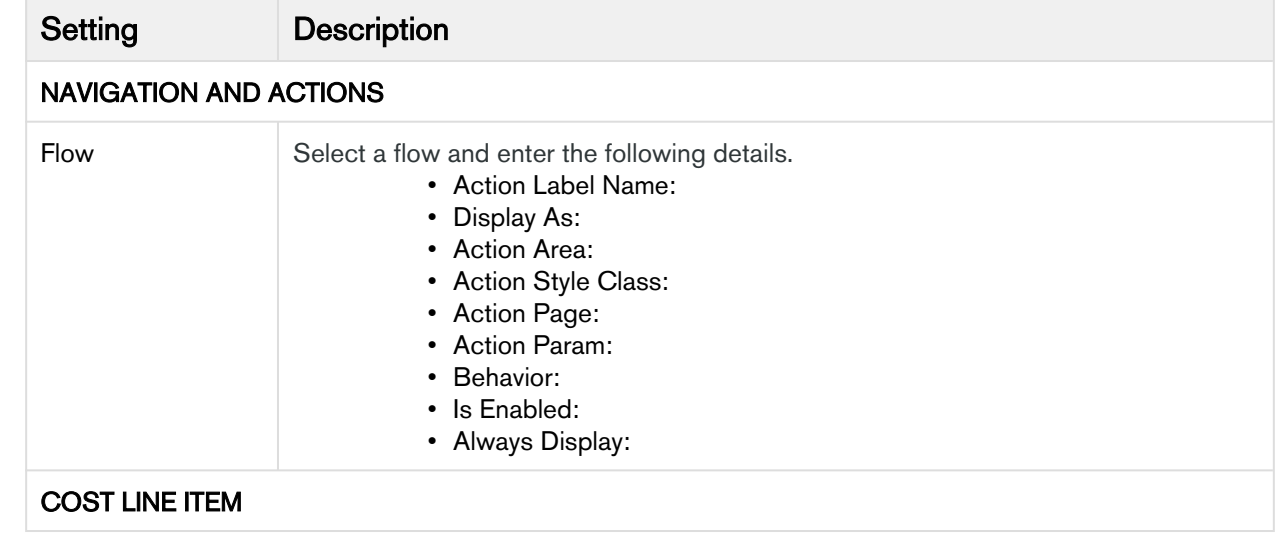

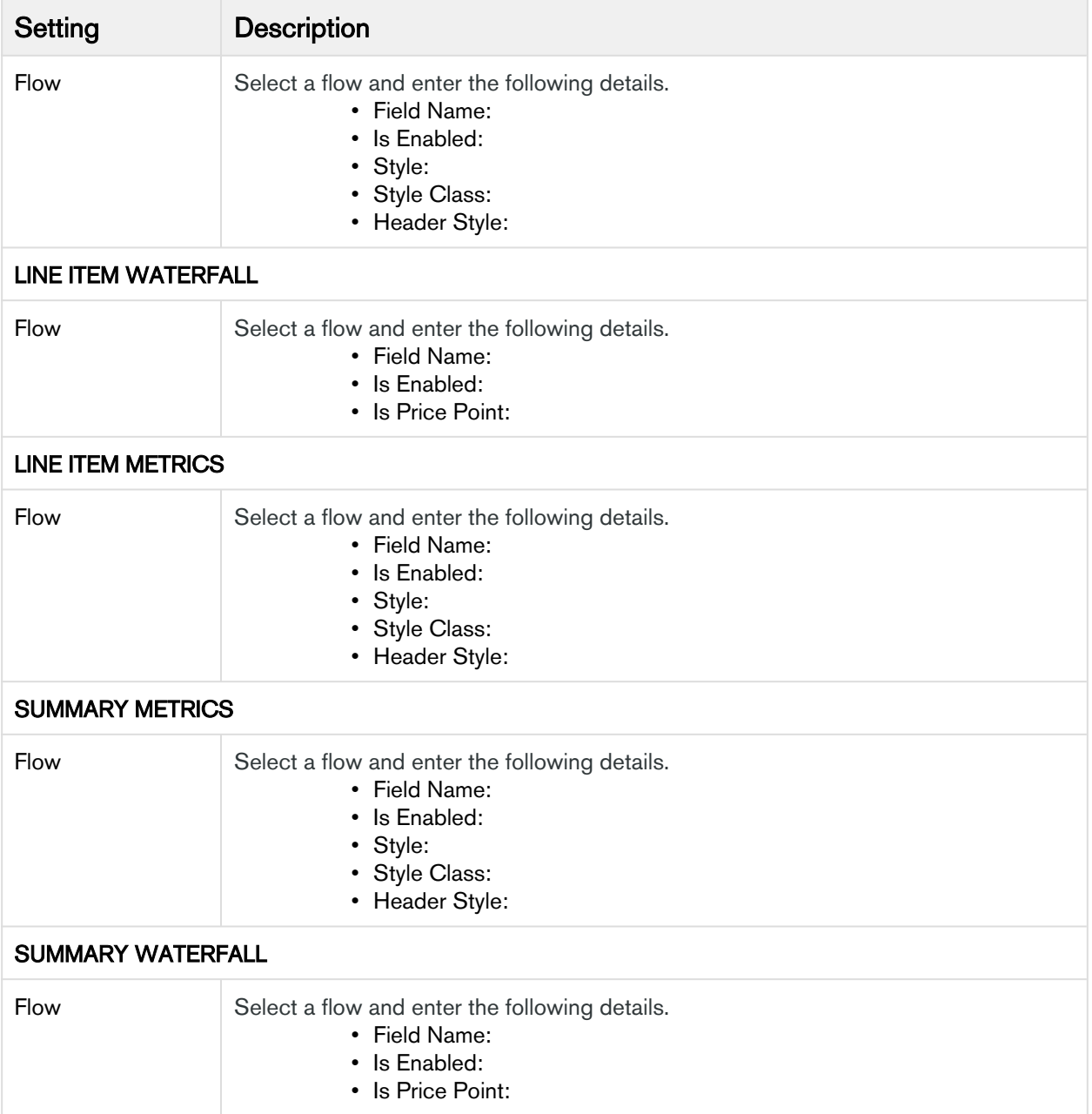

# <span id="page-80-0"></span>Configuring Flow Management Settings

This page contains the settings to determine the custom or out-of-the-box pages when an end user clicks C onfigure Products button. Once setup, these flow settings override the Visualforce pages setup in custom settings.

- 1. On App Menu, click Apttus CPQ Admin and then click the CPQ Admin tab. The new admin console is launched.
- 2. Click the more icon (LI) on the top-right corner and select **Application Management**.

#### 3. Click Flow Management.

4. Enter details in one or more of the following sections, based on your organization's requirement.

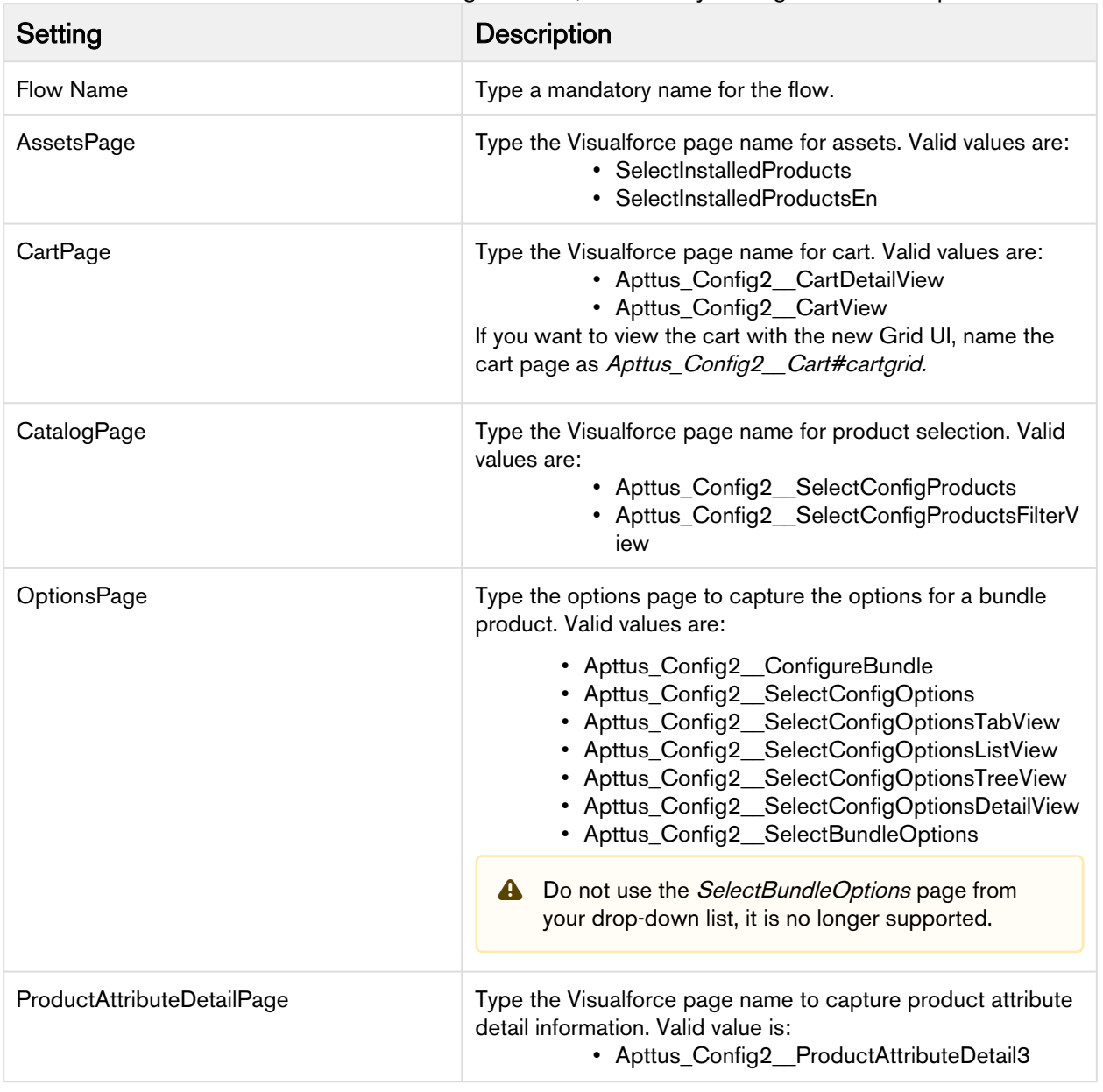

# Configuring Configuration Engine Settings

- 1. On App Menu, click Apttus CPQ Admin and then click the CPQ Admin tab. The new admin console is launched.
- 2. Click the more icon ( $\Box$ ) on the top-right corner and select **Application Management**.
- 3. Click Configuration Engine.

#### 4. Configure the following details.

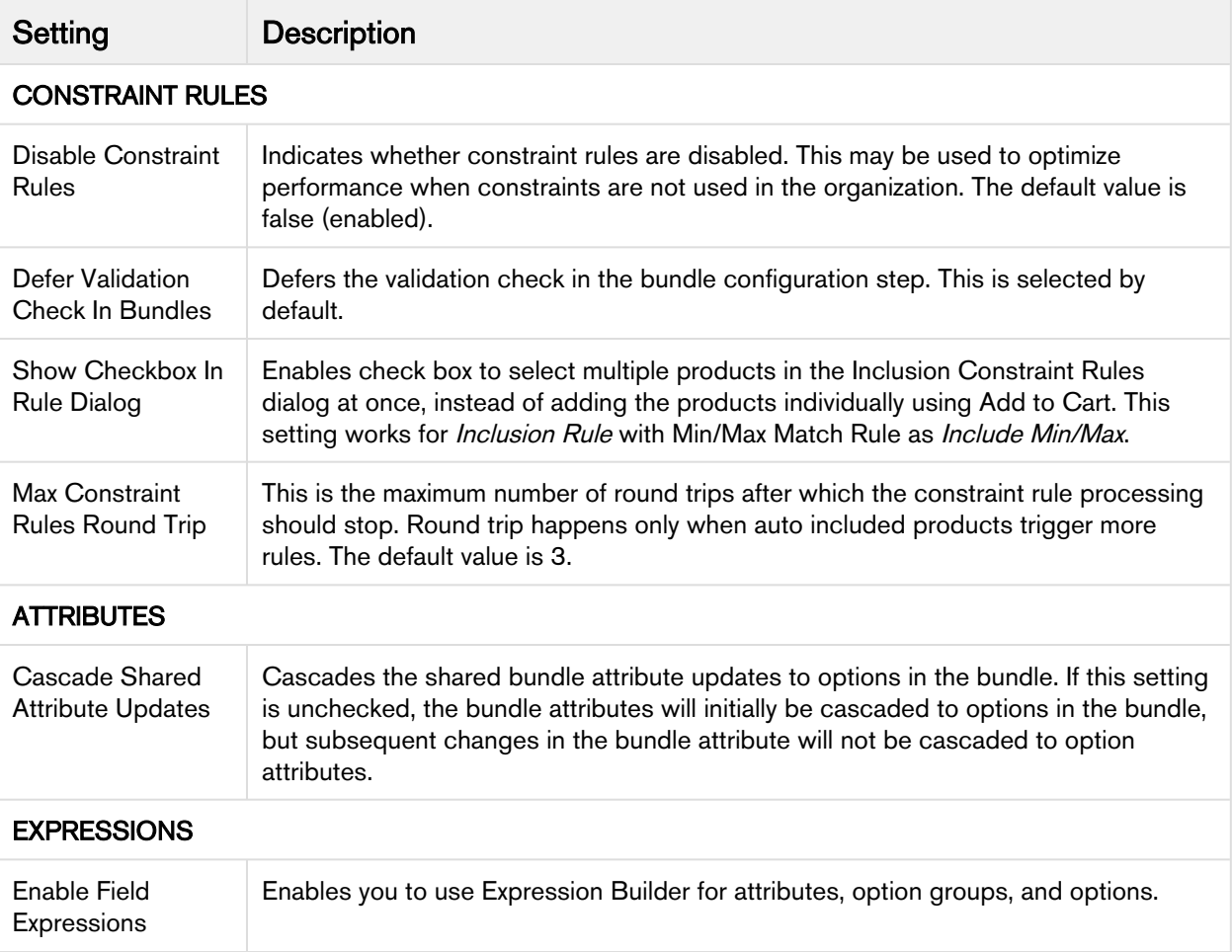

# Configuring Developer Settings

- 1. On App Menu, click Apttus CPQ Admin and then click the CPQ Admin tab. The new admin console is launched.
- 2. Click the more icon ( $\Box$ ) on the top-right corner and select **Application Management**.
- 3. Click Developer.
- 4. Configure the following details.

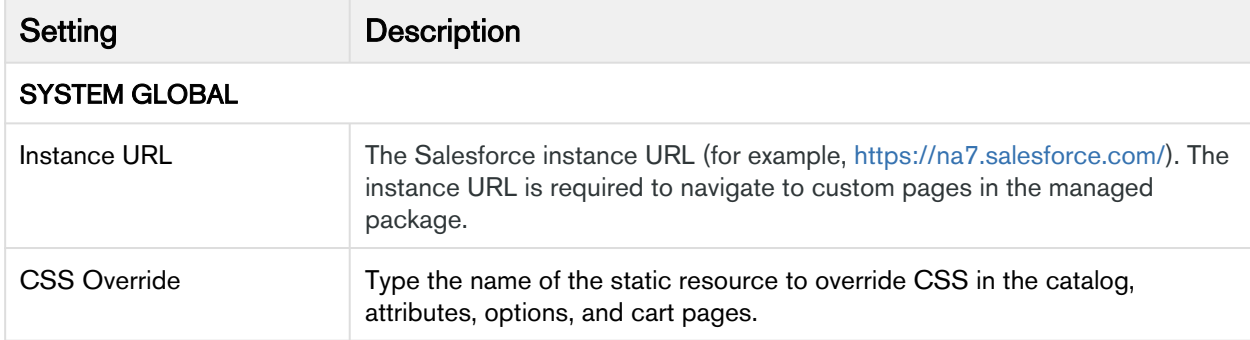

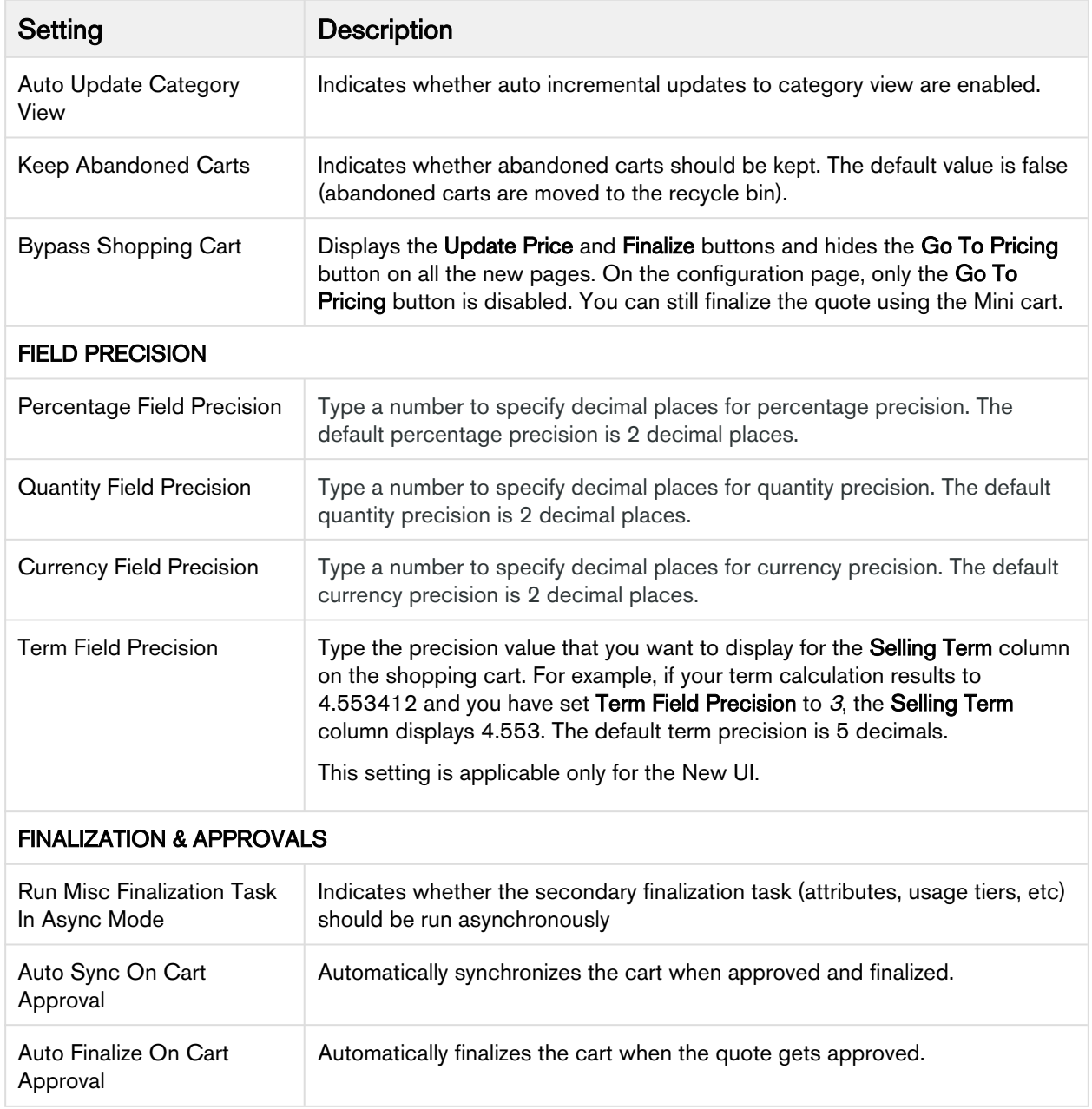

# Configuring Object Summary Settings

In order to show the summary information for the Proposal (cart header) and Product in the Salesforce Lightning Experience, a new custom setting named Object Summary Settings is now available.

- 1. On App Menu, click Apttus CPQ Admin and then click the CPQ Admin tab. The new admin console is launched.
- 2. Click the more icon ( $\Box$ ) on the top-right corner and select **Application Management**.

#### 3. Click Object Summary Settings.

4. Configure the following details.

## For Proposal Summary

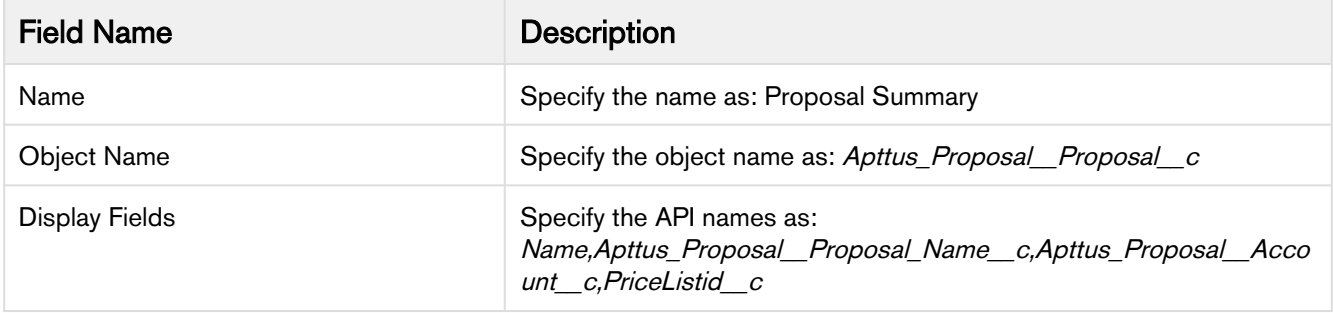

You can specify any Quote/Proposal field in a comma-separated list.

#### For Product Summary

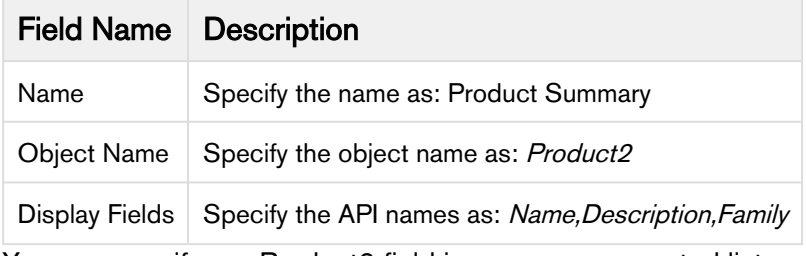

You can specify any Product2 field in a comma-separated list.

On the catalog page, when you click Proposal ID on the top left corner, you see proposal summary with the fields configured in Proposal Summary.

Similarly, when you click Product Name on the catalog page, you see product summary page with the fields configured in Product Summary.

If there is no Object Summary Setting defined in the system, only Name will be displayed by default when you open the Proposal or Product summary dialog box.

#### For Favorite Configurations

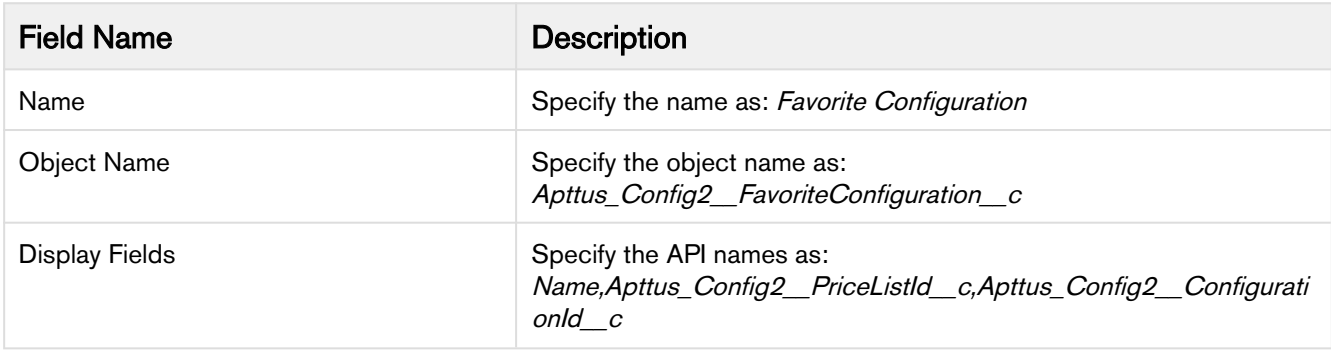

# Configuring Lookup Field Settings

- 1. On App Menu, click Apttus CPQ Admin and then click the CPQAdmin tab. The new admin console is launched.
- 2. Click the more icon ( $\Box$ ) on the top-right corner and select **Application Management**.
- 3. Click Lookup Field Settings.
- 4. Configure the following details.

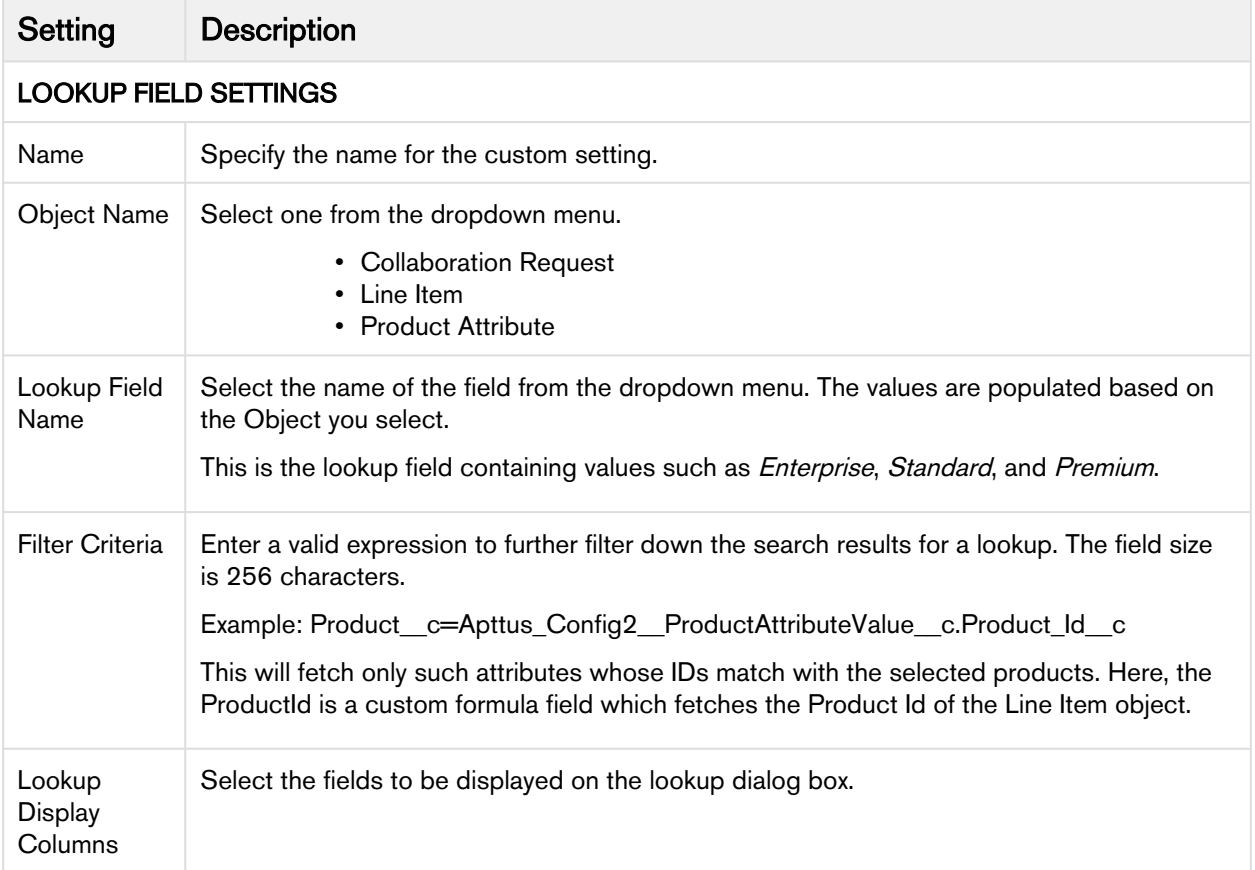

# Configuring Config Page Settings

This page lists all the custom settings you may require to set up the Options page. You can enter details in one or more of the following sections, based on your organizations' requirement.

- 1. On App Menu, click Apttus CPQ Admin and then click the CPQ Admin tab. The new admin console is launched.
- 2. Click the more icon ( $\Box$ ) on the top-right corner and select **Application Management**.
- 3. Click Config Page.
- 4. Configure the following details.

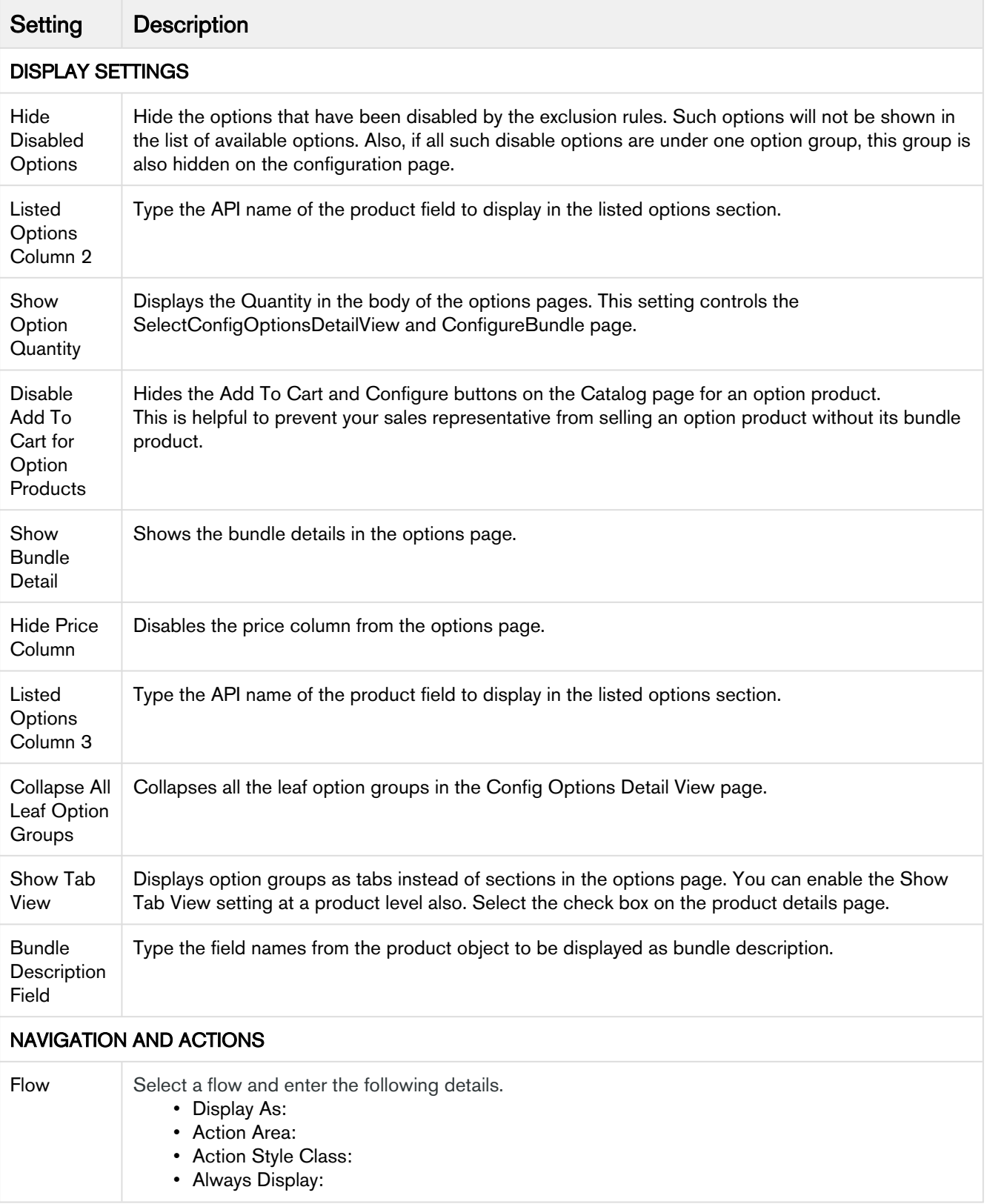

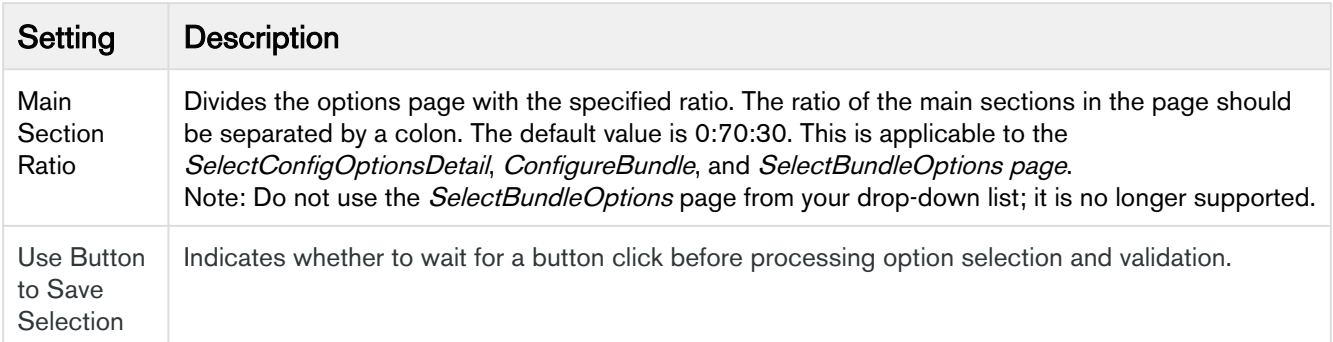

#### Option List Settings

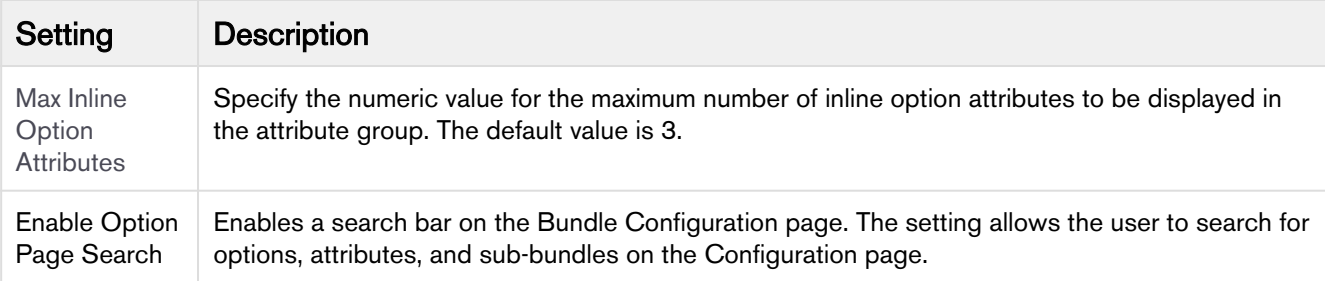

## Configuring Installed Products Settings

- 1. On App Menu, click Apttus CPQ Admin and then click the CPQ Admin tab. The new admin console is launched.
- 2. Click the more icon ( $\Box$ ) on the top-right corner and select **Application Management**.
- 3. Click Installed Products.
- 4. Configure the following details.

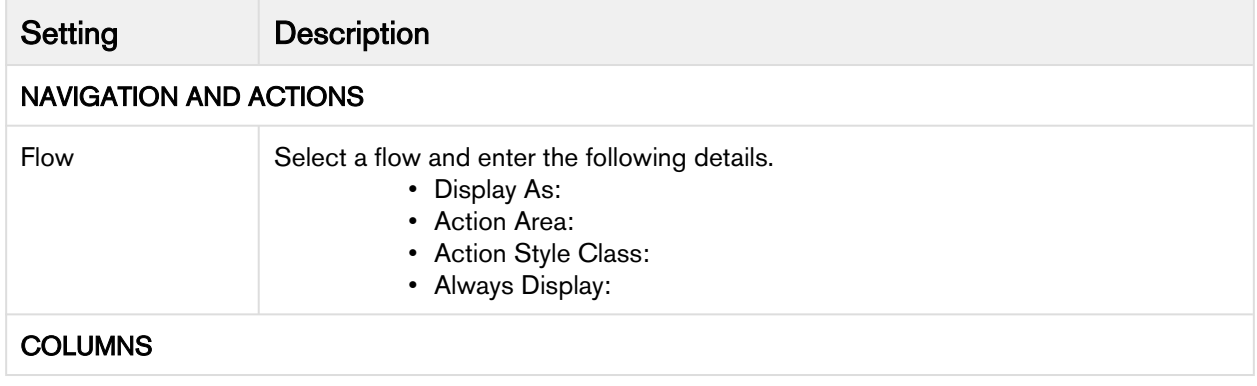

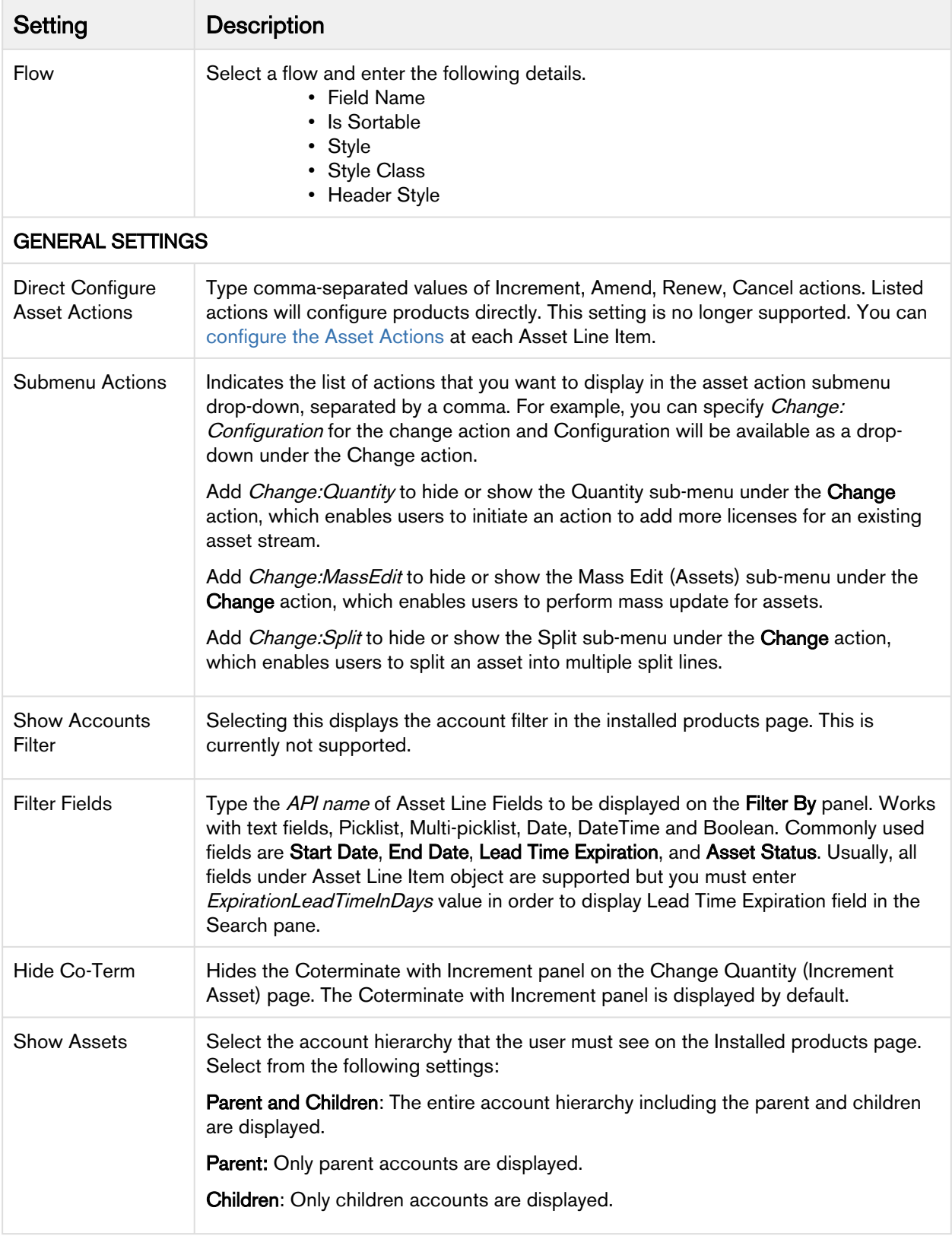

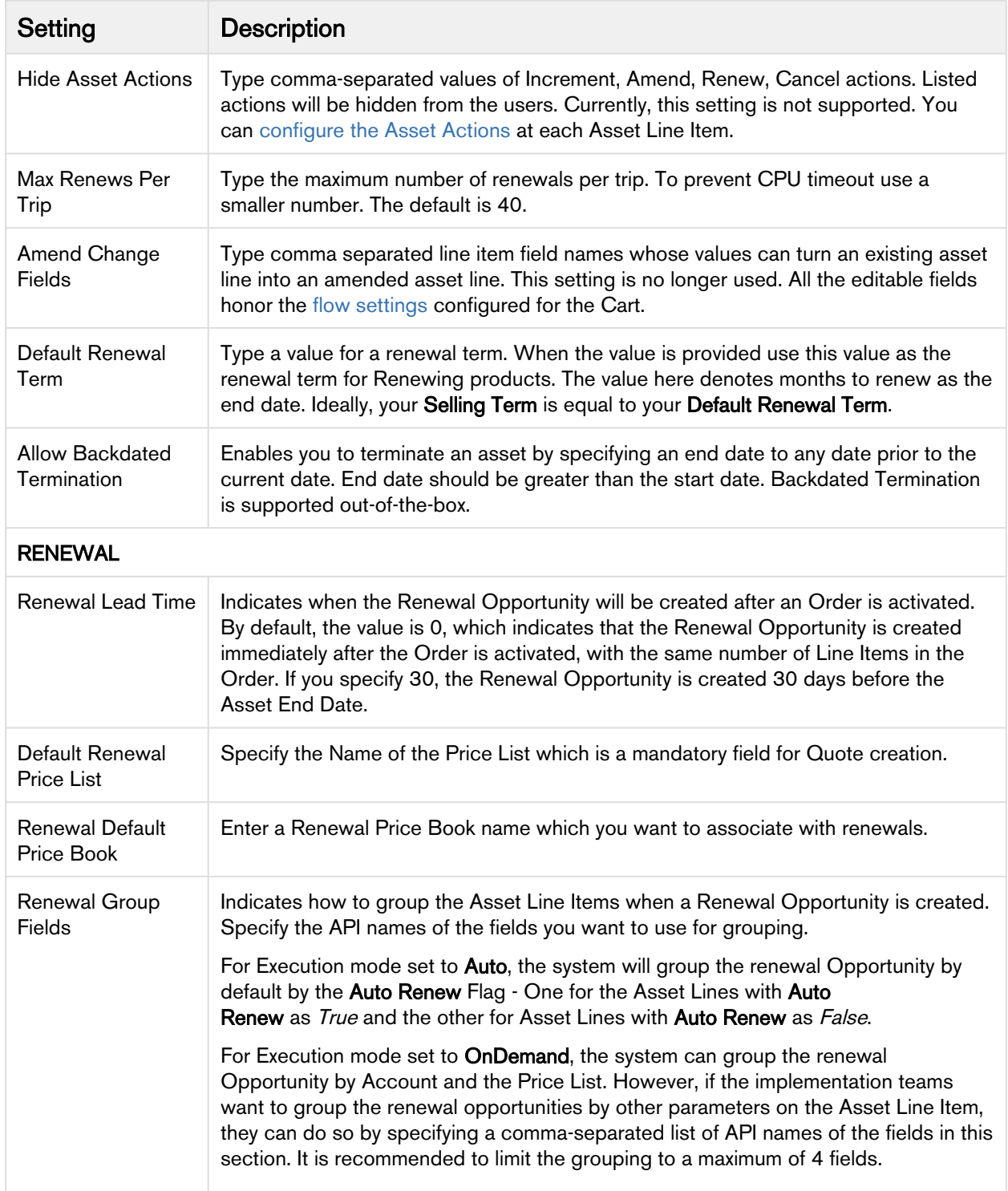

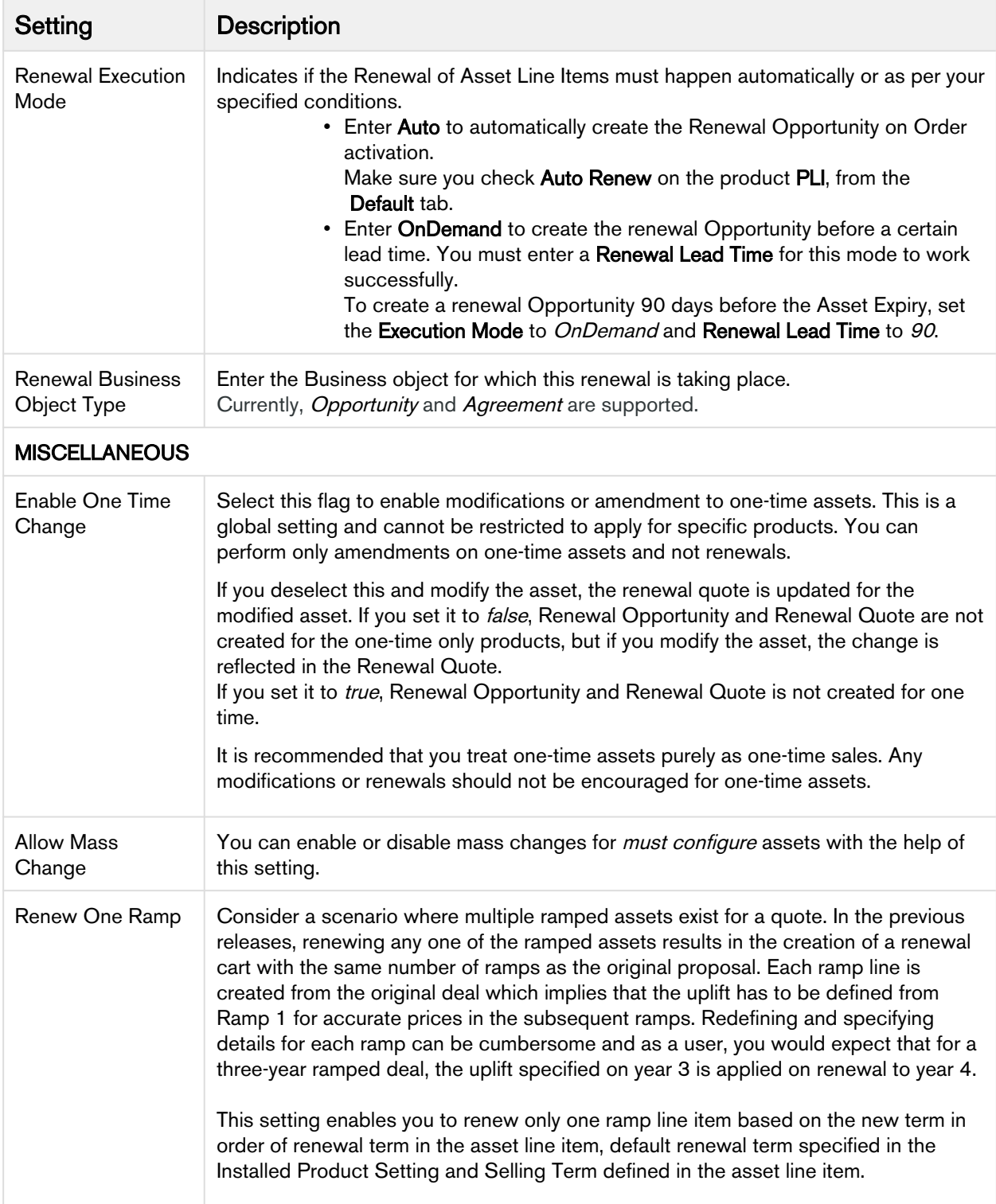

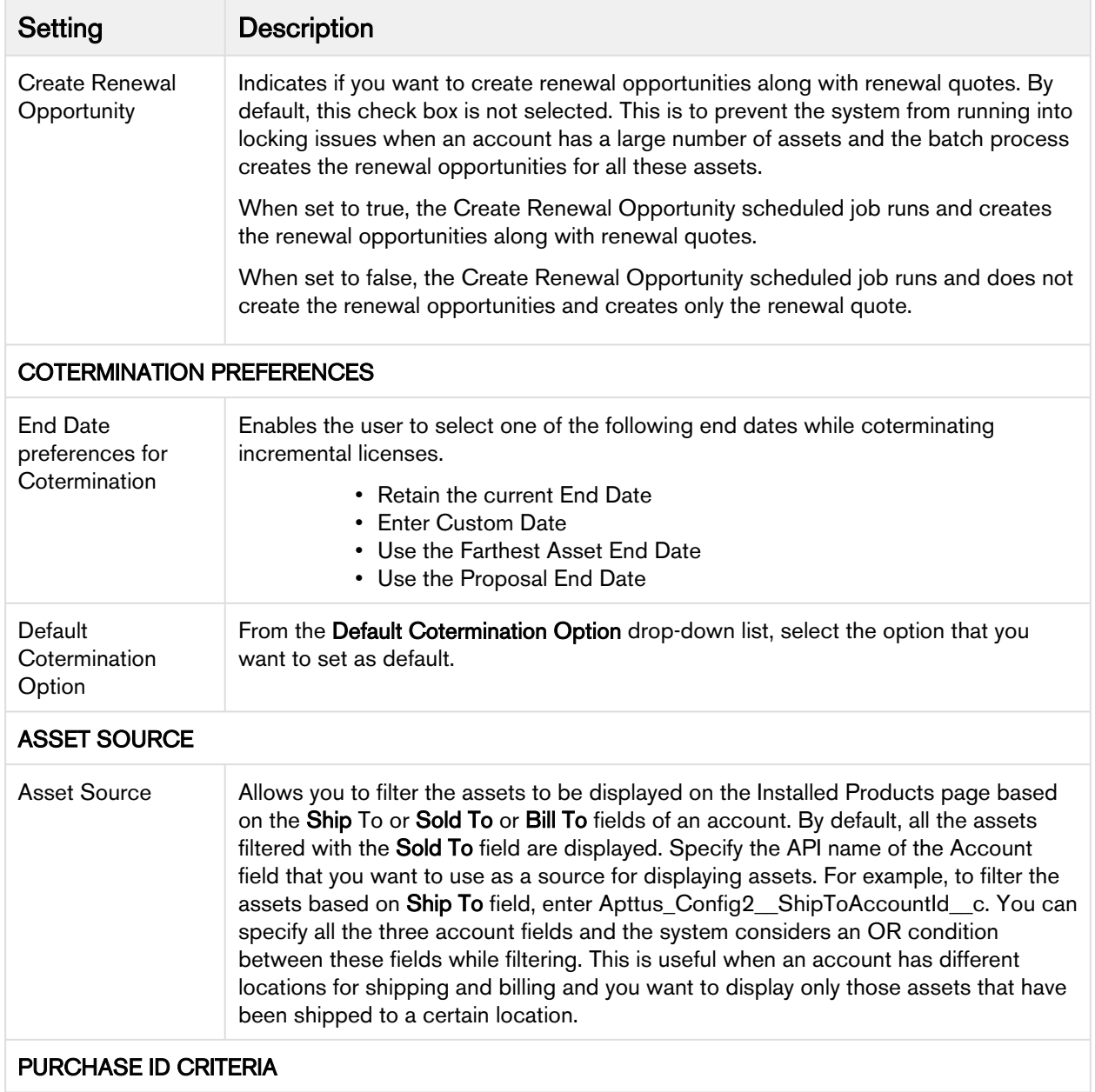

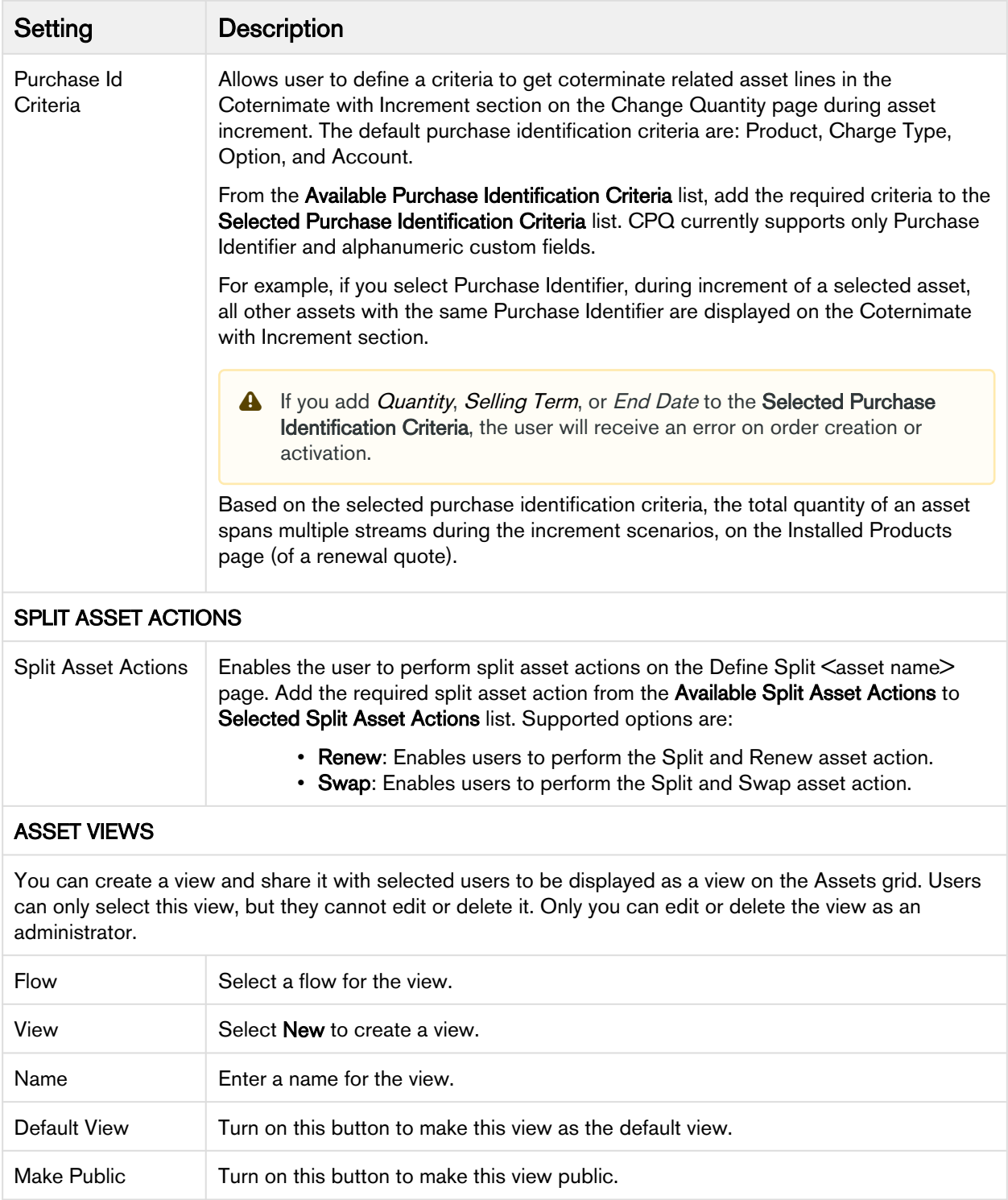

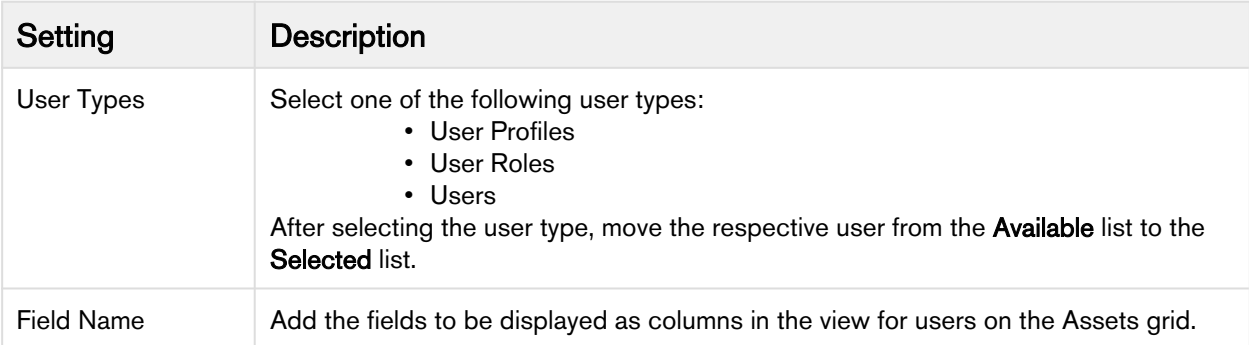

# Configuring Collaboration Settings

- 1. On App Menu, click Apttus CPQ Admin and then click the CPQ Admin tab. The new admin console is launched.
- 2. Click the more icon ( $\Box$ ) on the top-right corner and select **Application Management**.
- 3. Click Collaboration.
- 4. Configure the following details.

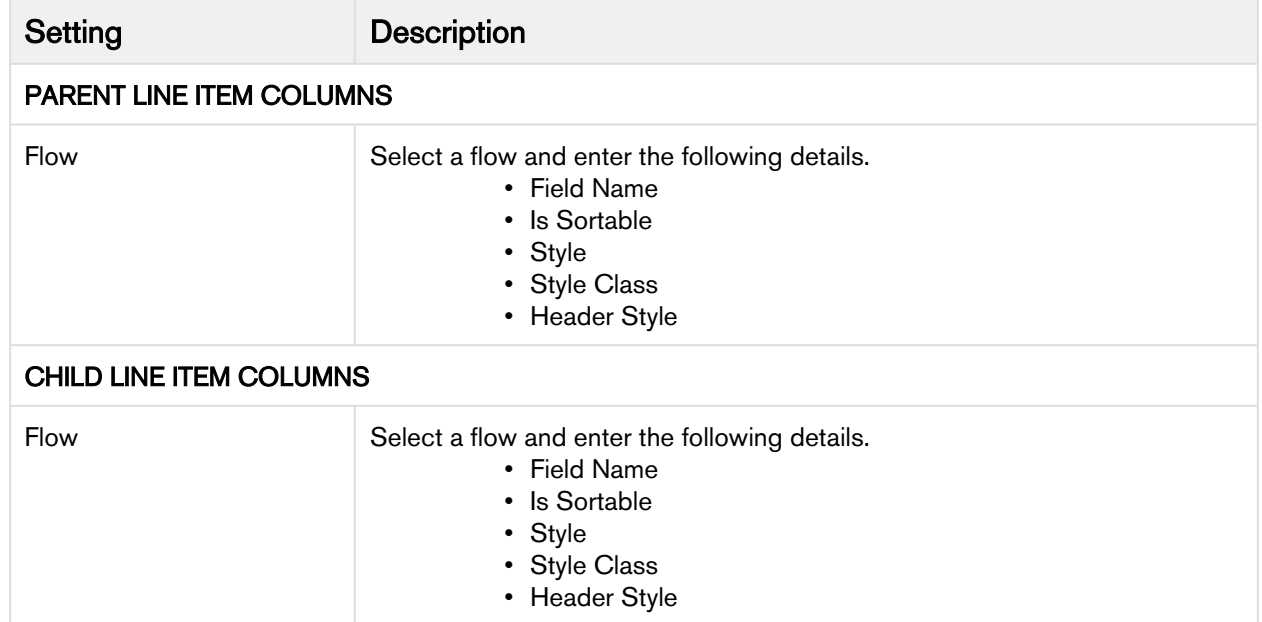

# Configuring Pricing Engine Settings

- 1. On App Menu, click Apttus CPQ Admin and then click the CPQ Admin tab. The new admin console is launched.
- 2. Click the more icon (LI) on the top-right corner and select **Application Management**.
- 3. Click Pricing Engine.
- 4. Configure the following details.

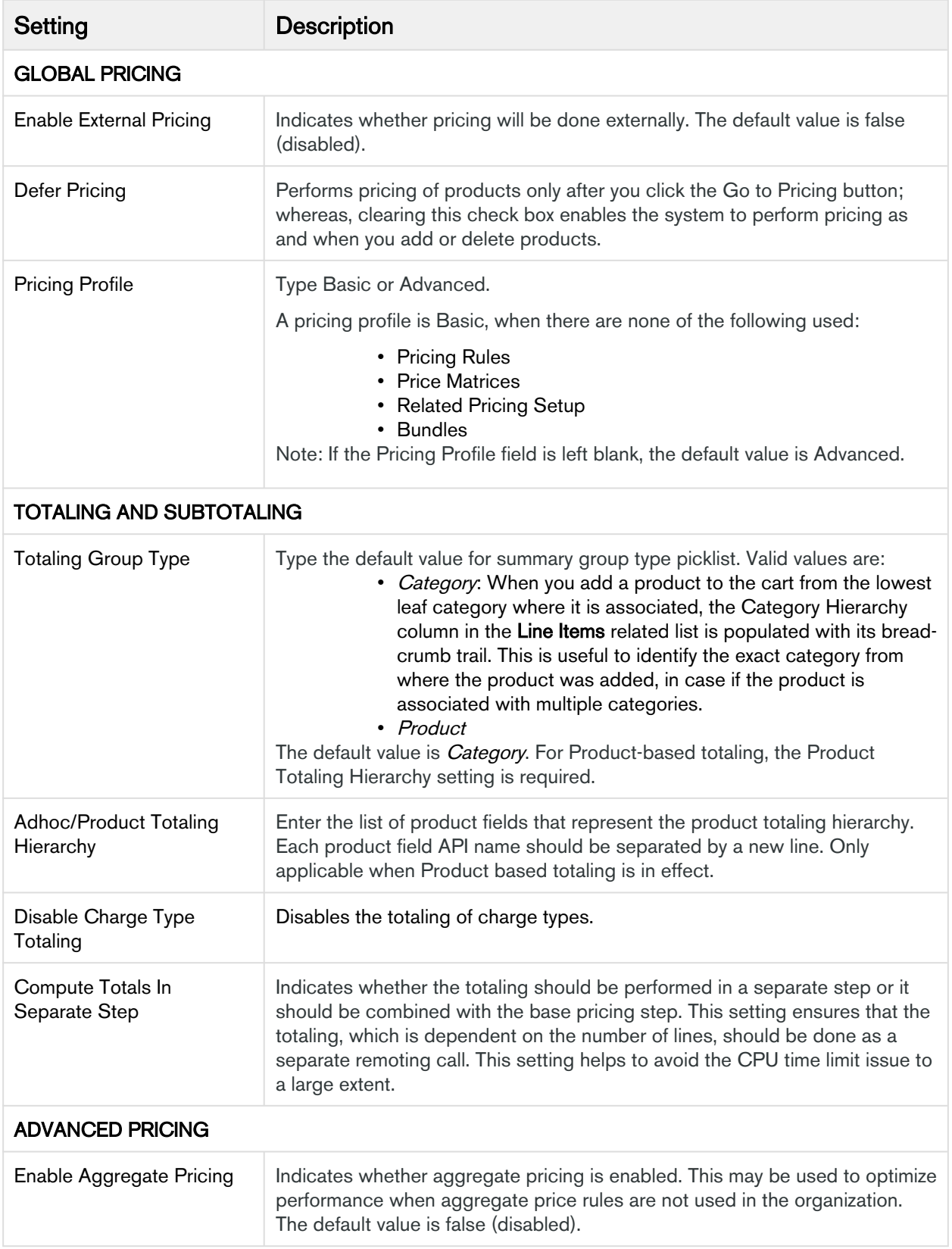

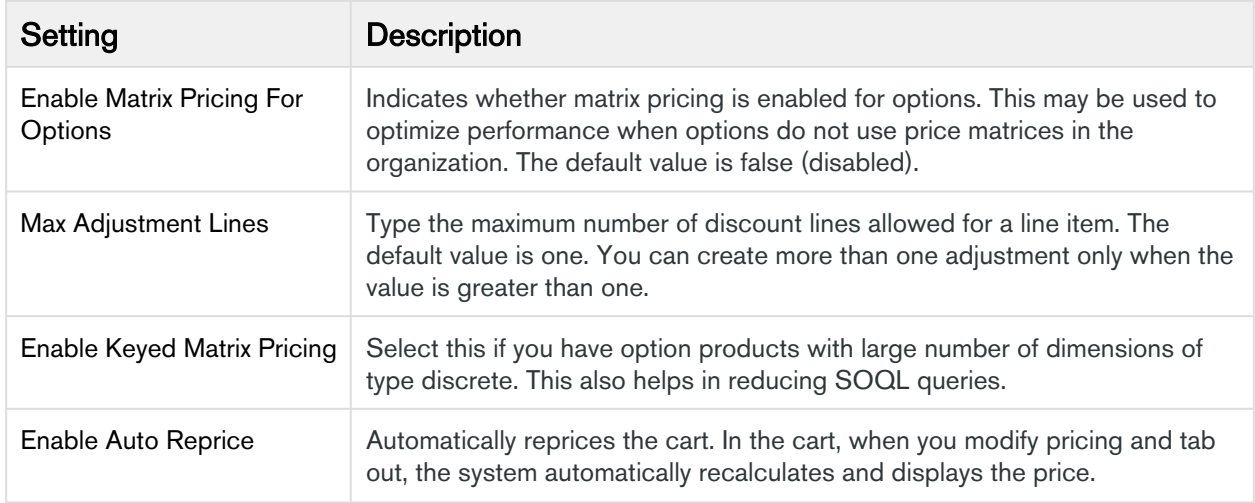

## Configuring Proposal Settings

- 1. On App Menu, click Apttus CPQ Admin and then click the CPQAdmin tab. The new admin console is launched.
- 2. Click the more icon (LI) on the top-right corner and select **Application Management**.
- 3. Click Installed Products.
- 4. Configure the following details.

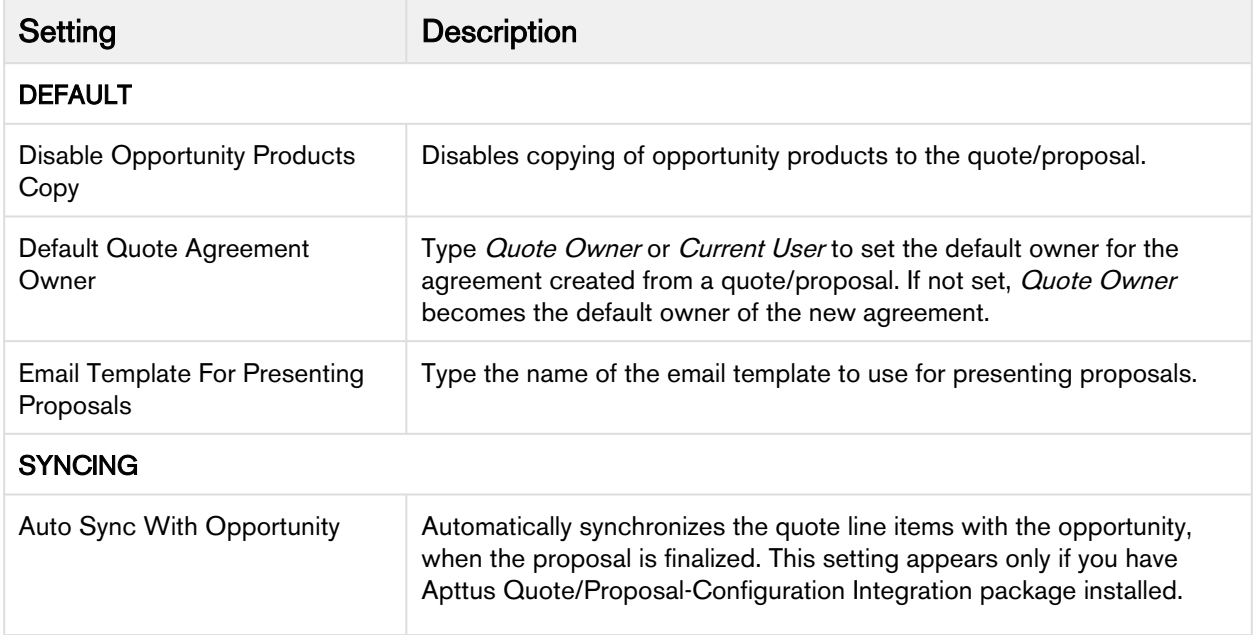

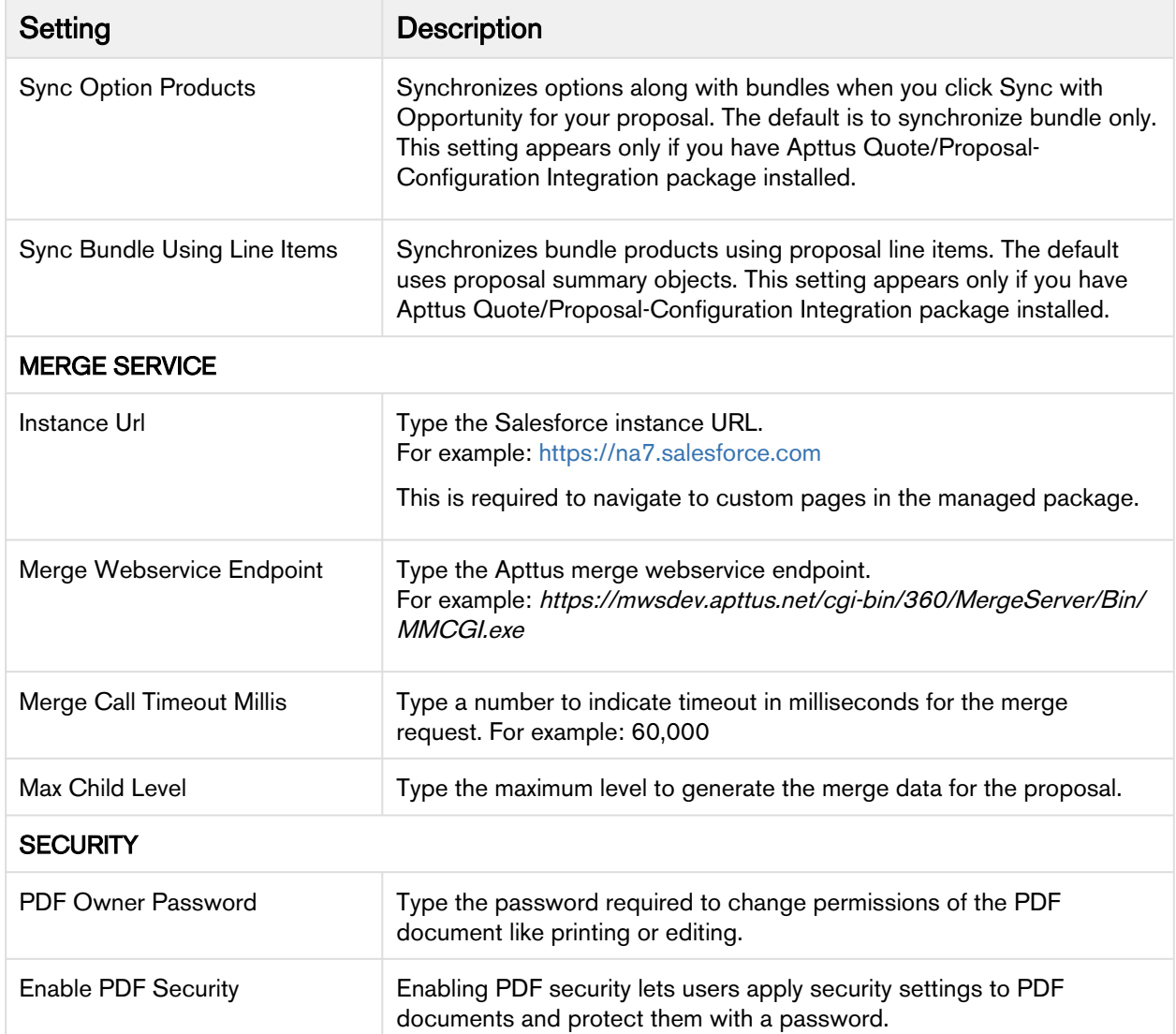

This page lists all the Quote/Proposal system properties. You can enter one or more of the following property details.

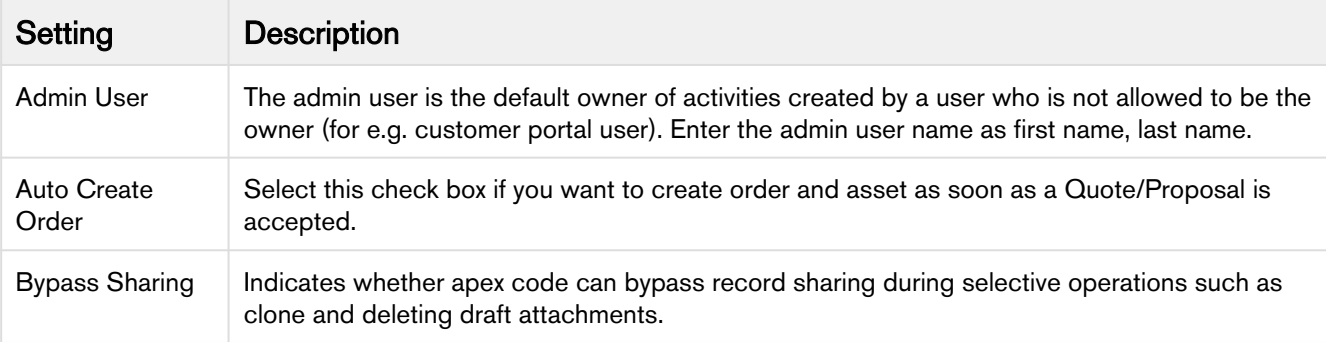

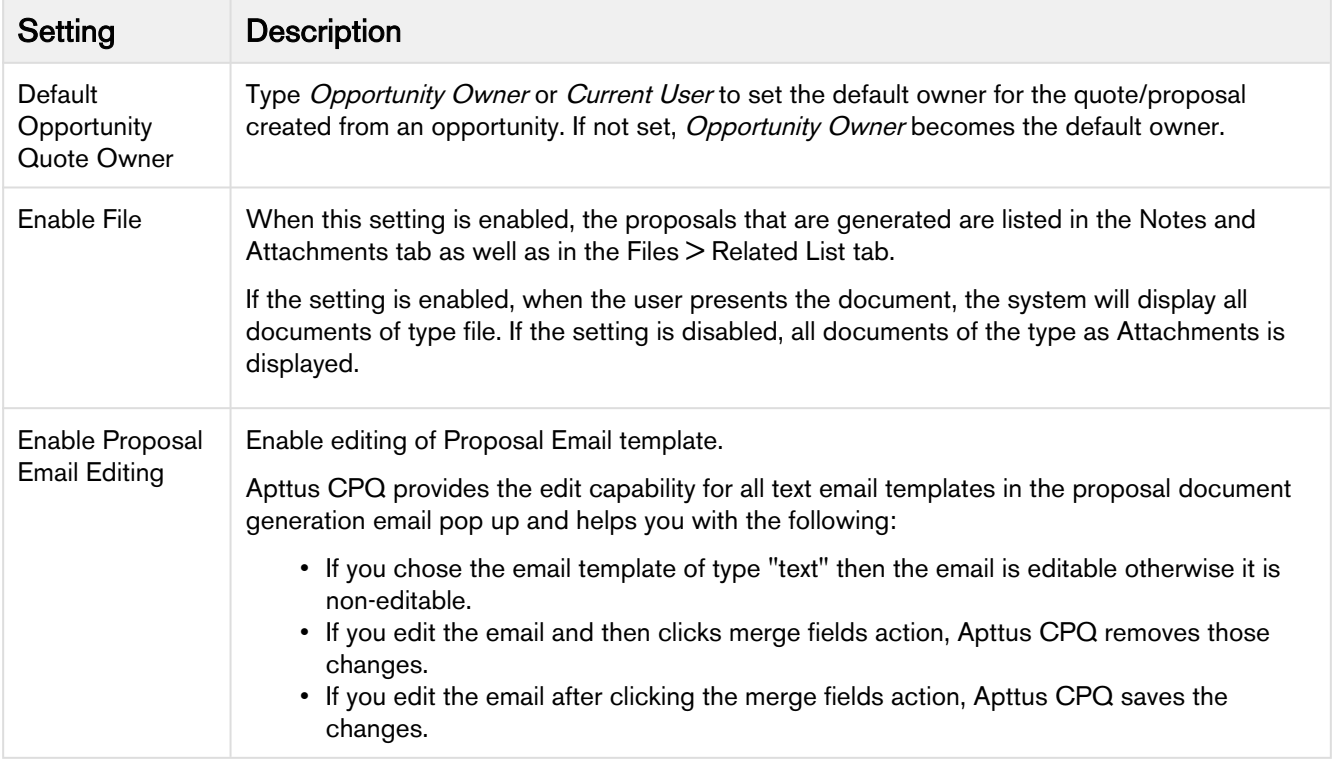

## Custom Settings

This section contains information on configuring the following custom settings and system properties.

## System Properties

This page lists all the custom settings you may require to set up your CPQ application. You can enter details in one or more of the following sections, based on your organization's requirement.

- [Page Selection Settings](#page-97-0)
- [Pricing Settings](#page-98-0)
- [Constraint Rule Settings](#page-99-0)
- [Cart Related Settings](#page-100-0)
- [Precision Settings](#page-101-0)
- [SystemProperties](#page-102-0)
- [Miscellaneous Settings](#page-103-0)

Fields Description

<span id="page-97-0"></span>Page Selection Settings

<span id="page-98-0"></span>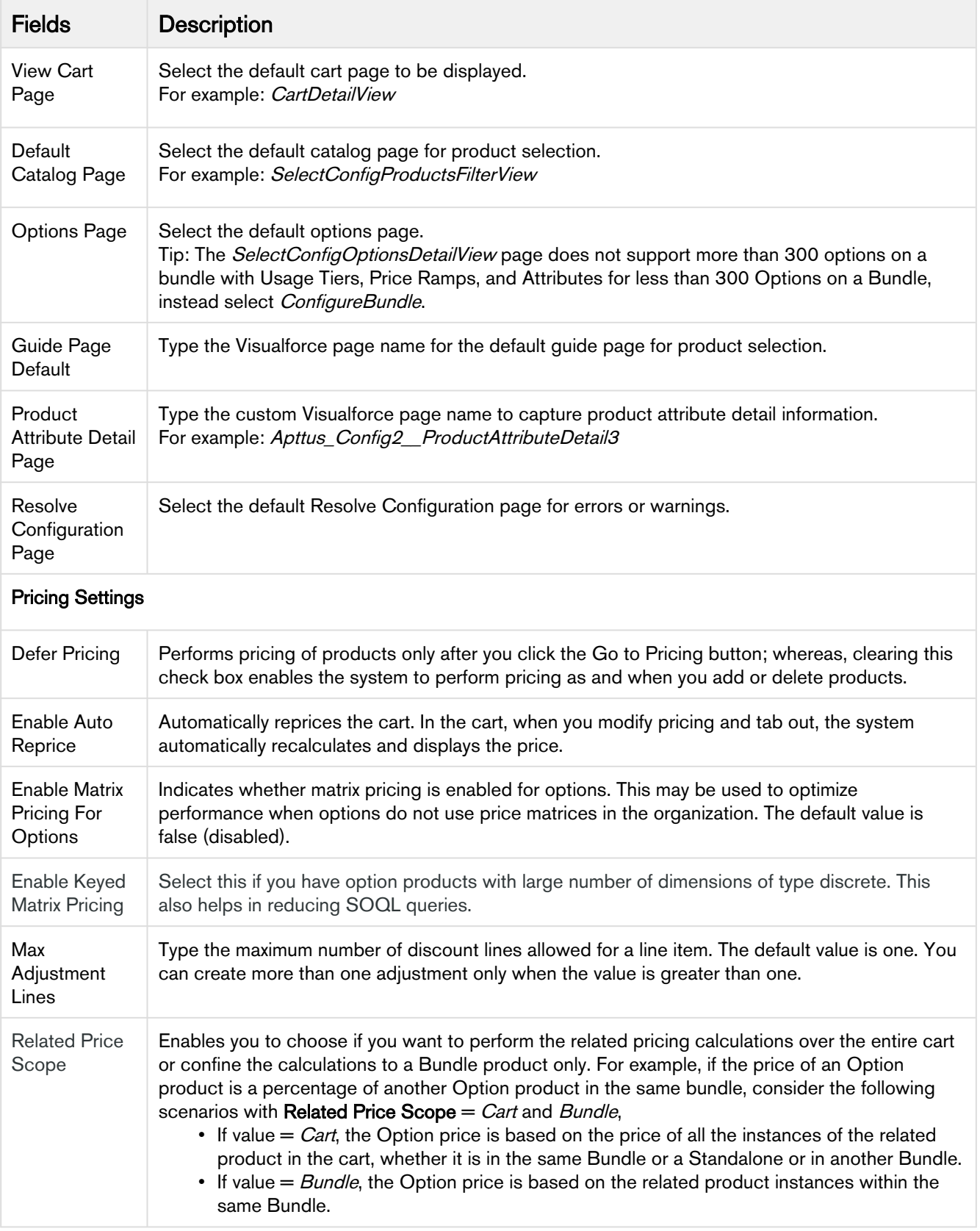

<span id="page-99-0"></span>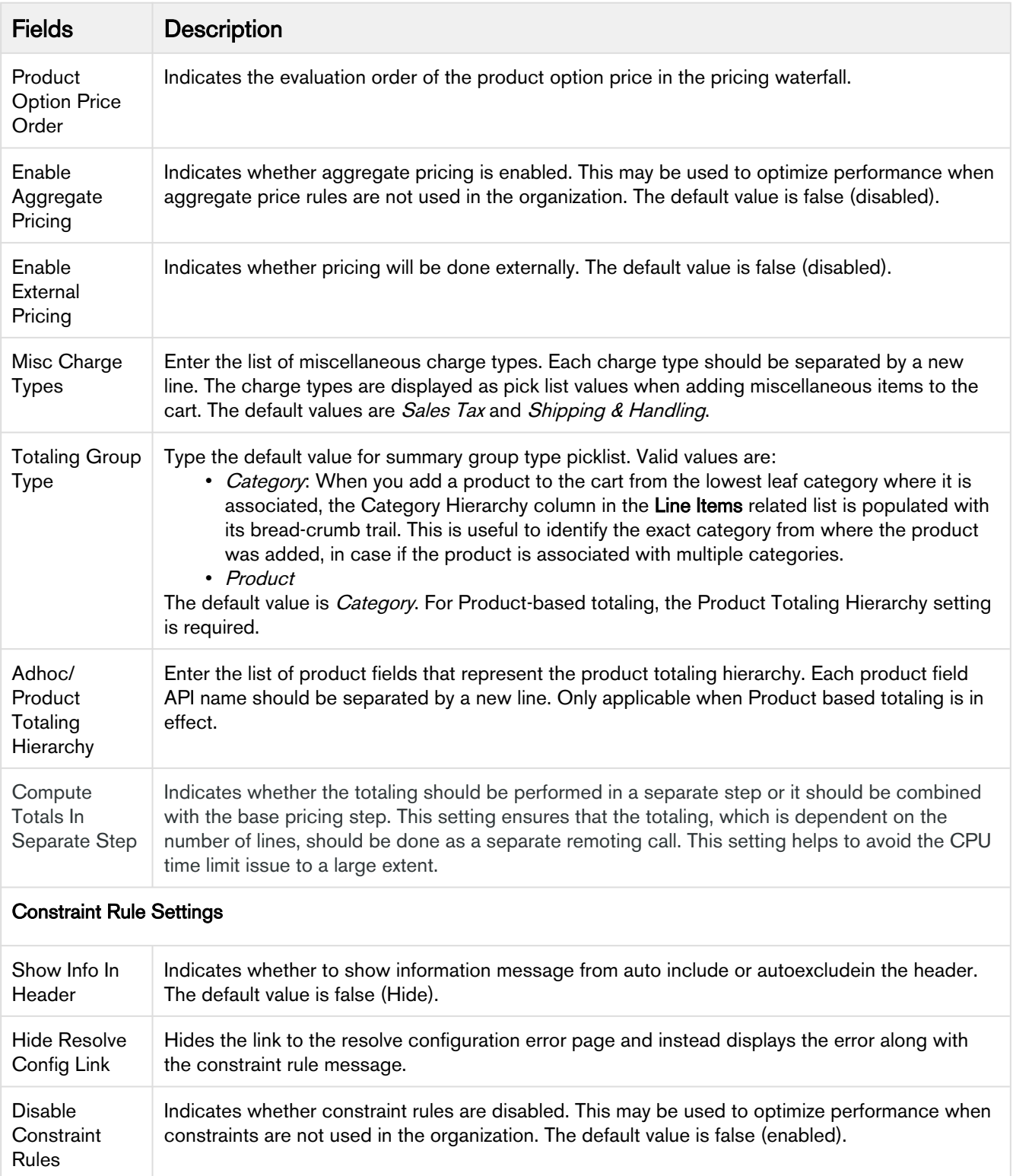

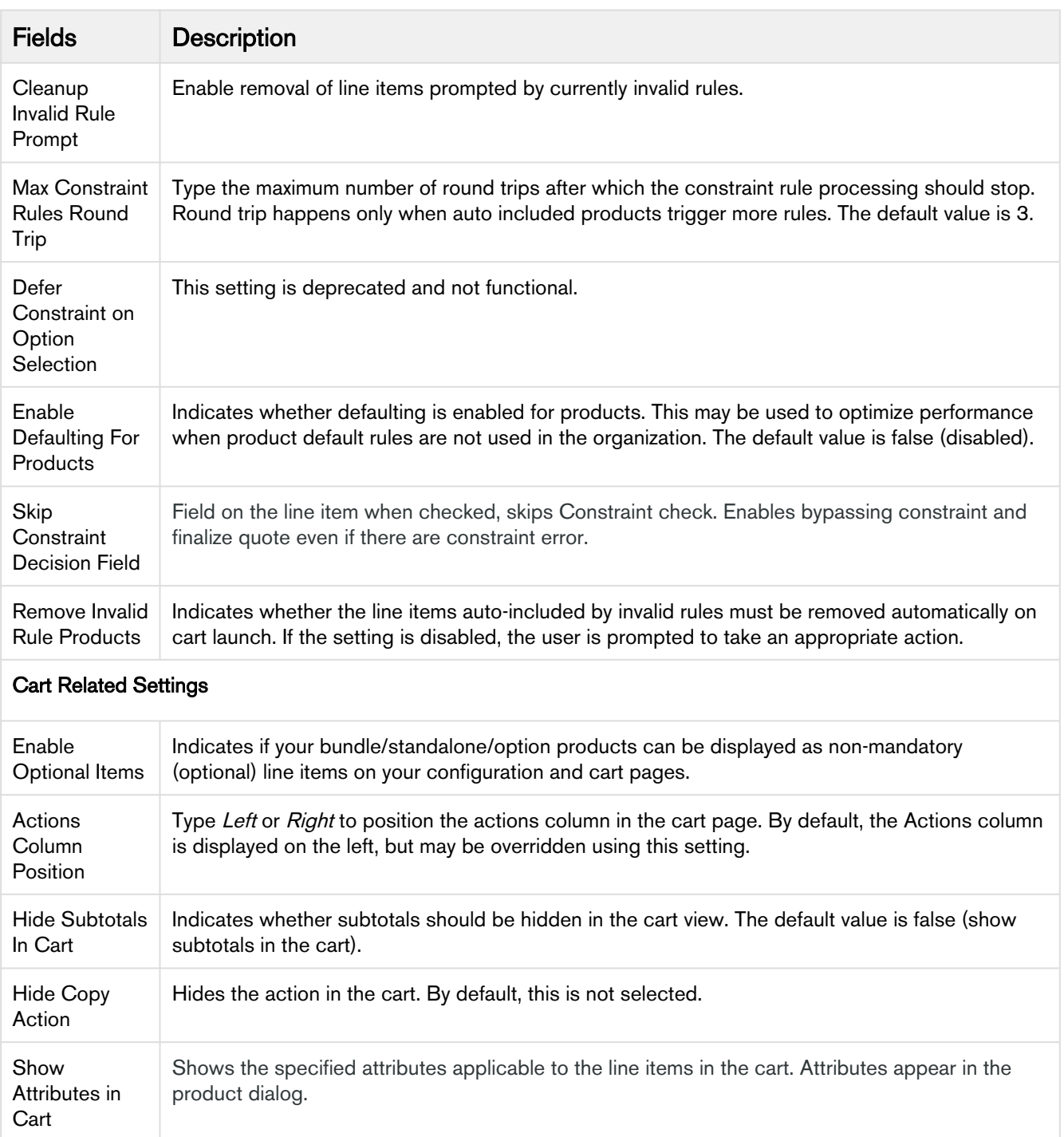

Type the custom page name for deal guidance.

Indicates whether mass actions are enabled on the cart.

<span id="page-100-0"></span>Custom Deal **Guidance** Page

Perform Mass Actions In Parallel

<span id="page-101-0"></span>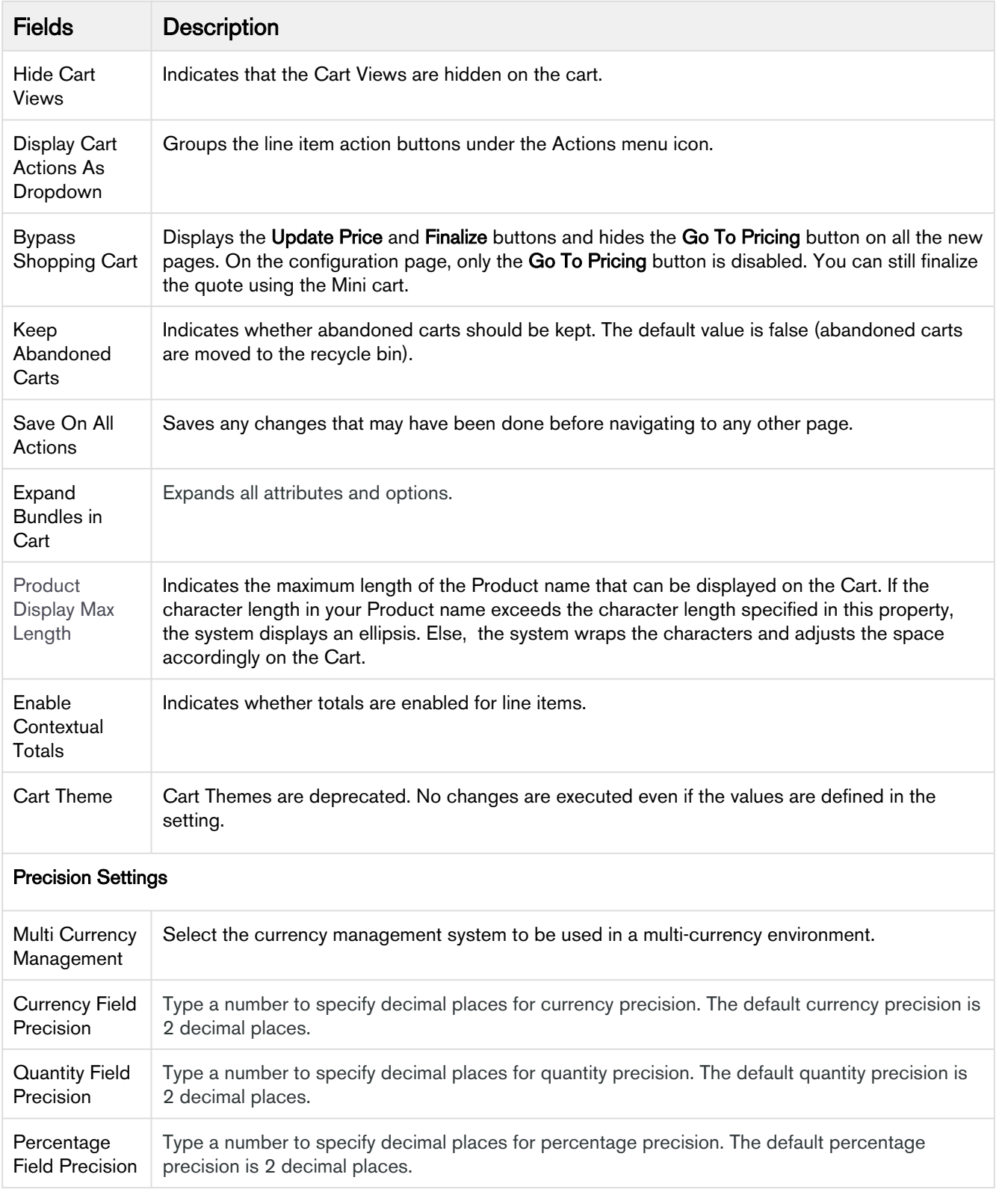

<span id="page-102-0"></span>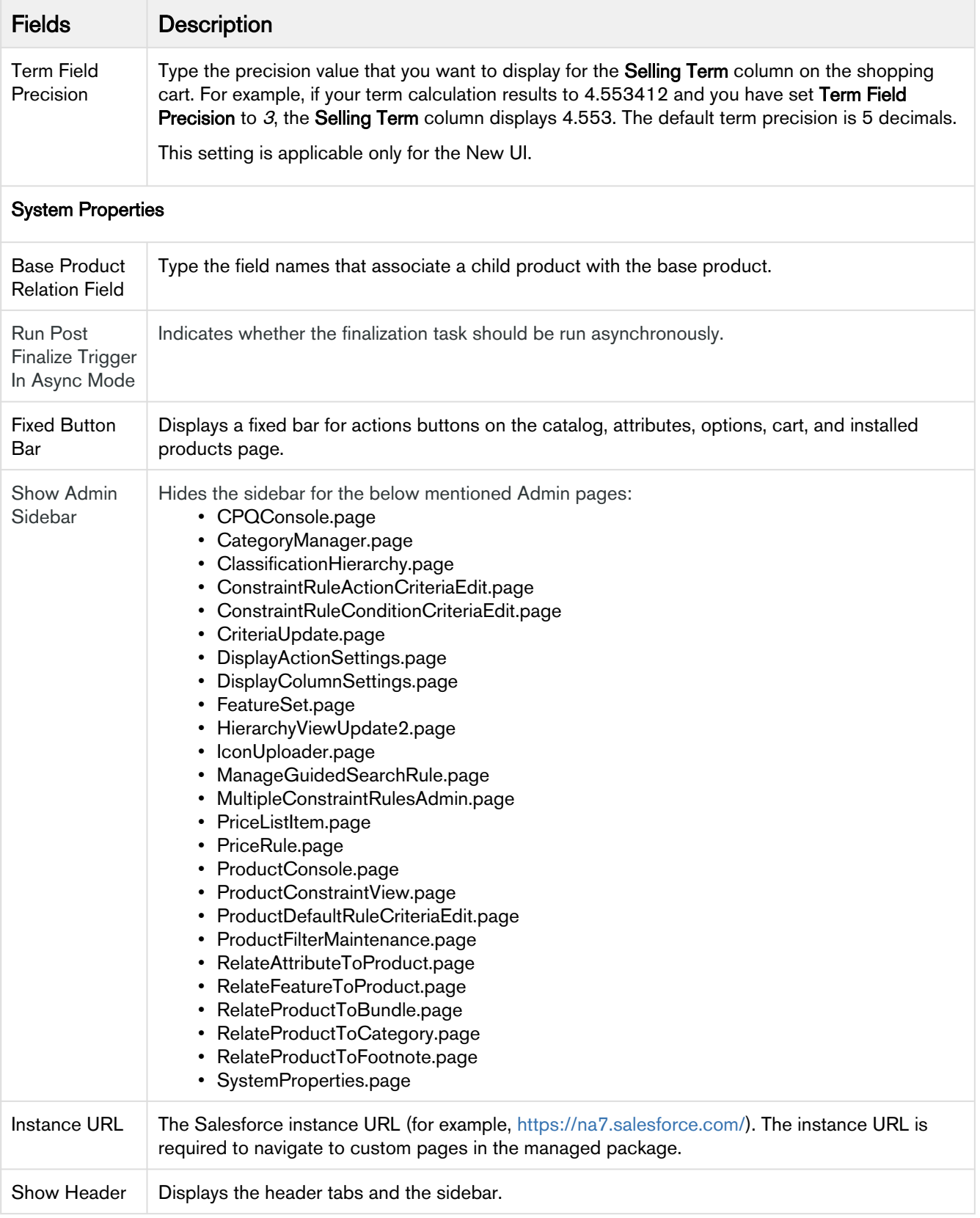

<span id="page-103-0"></span>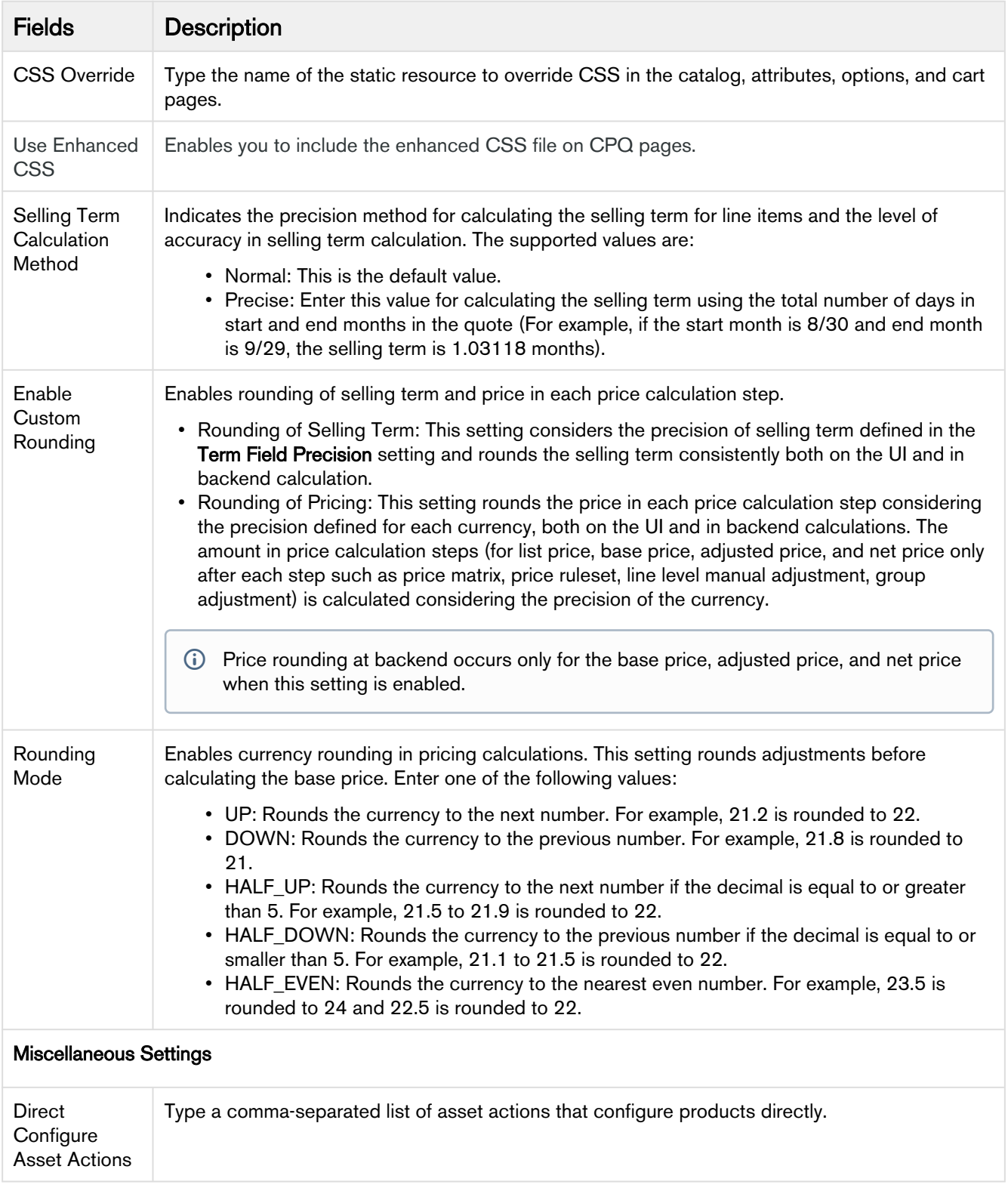

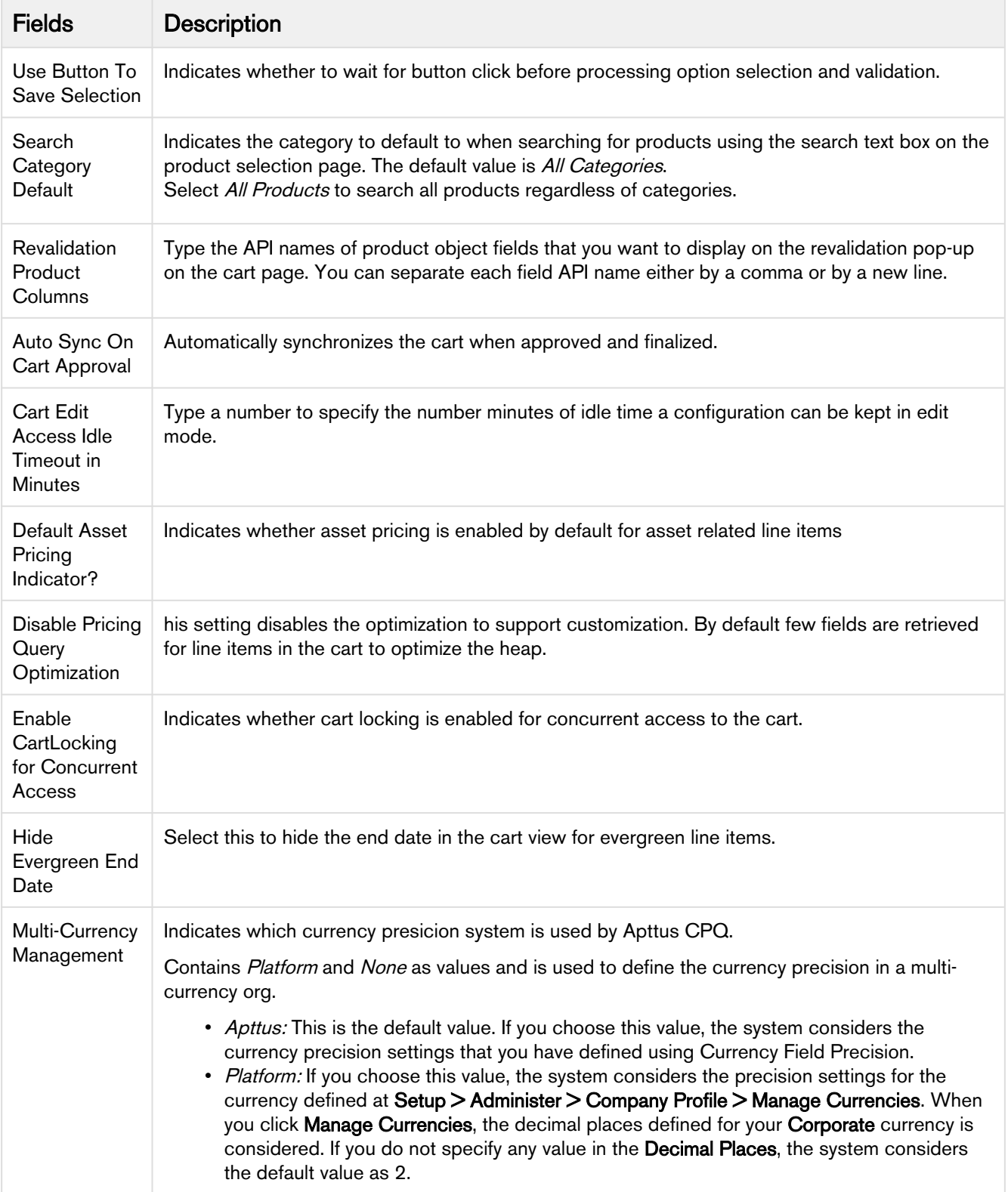

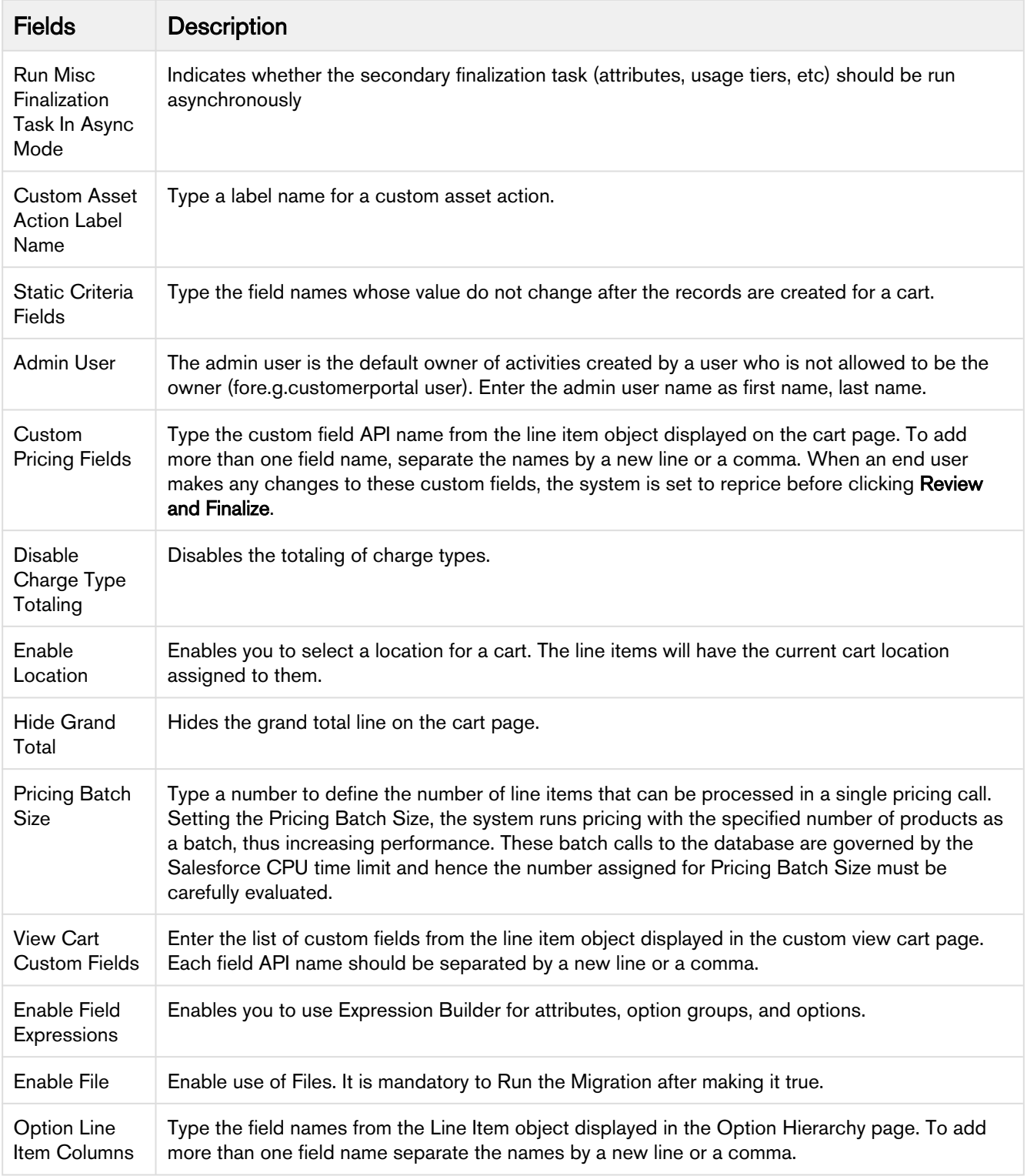

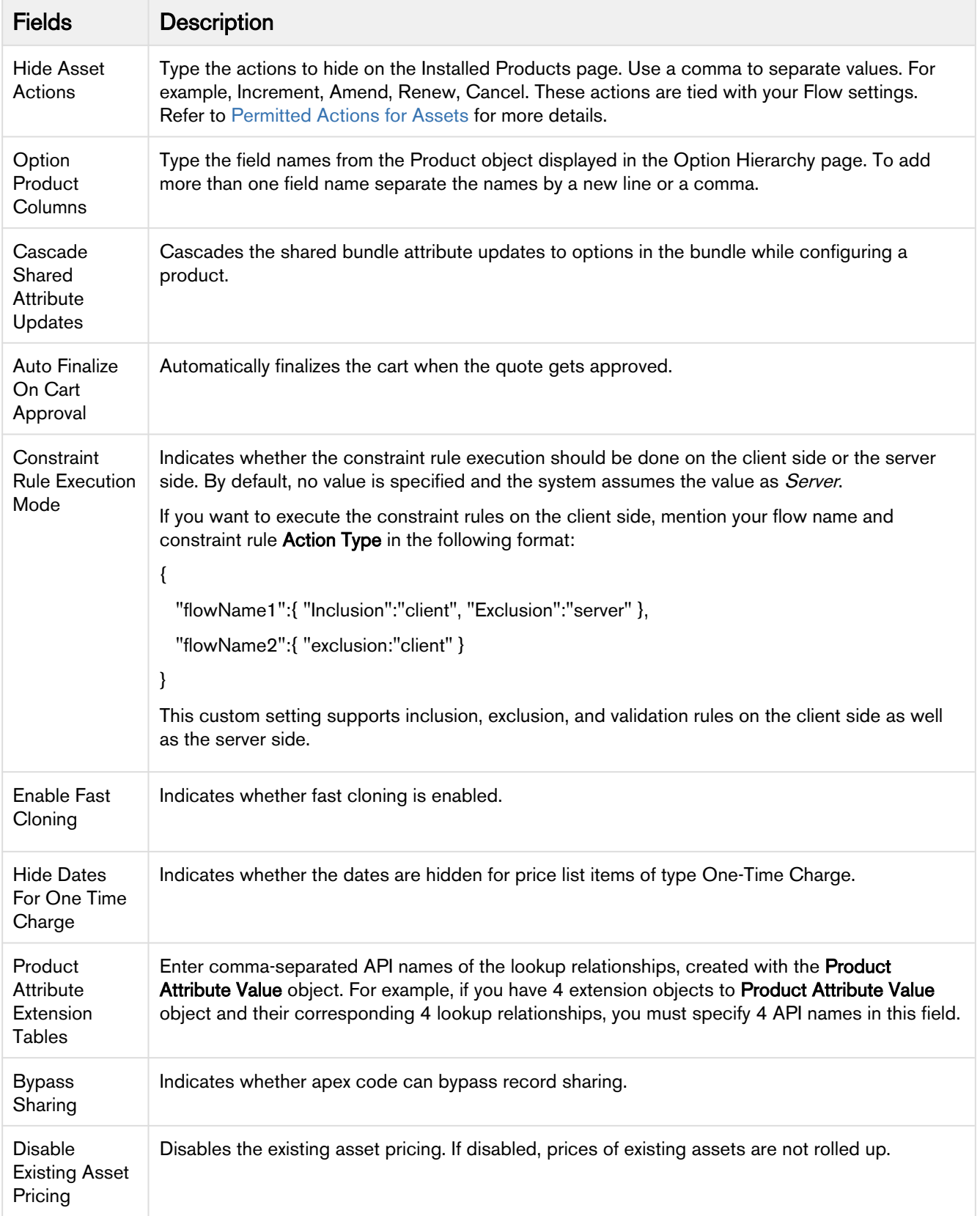

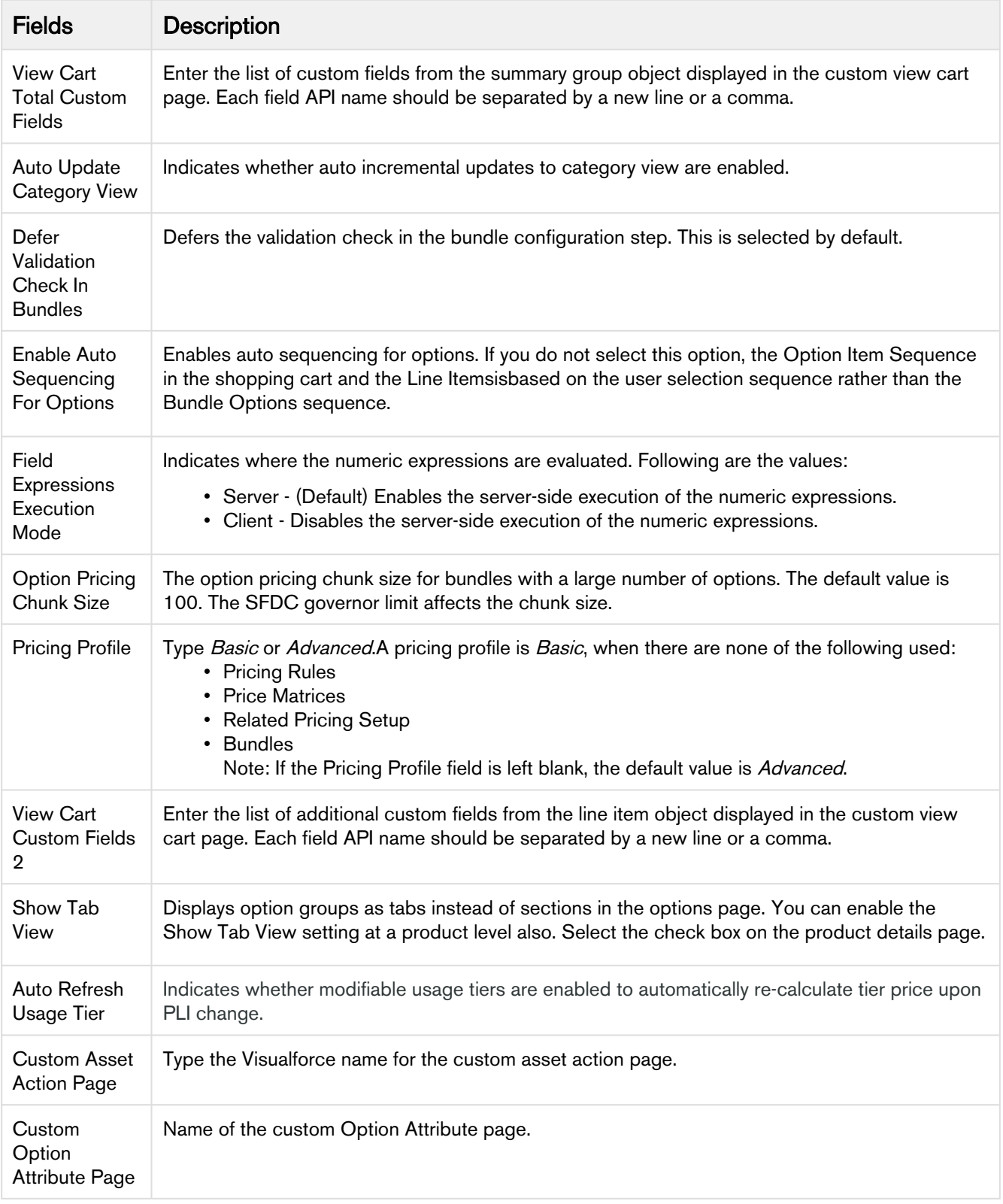
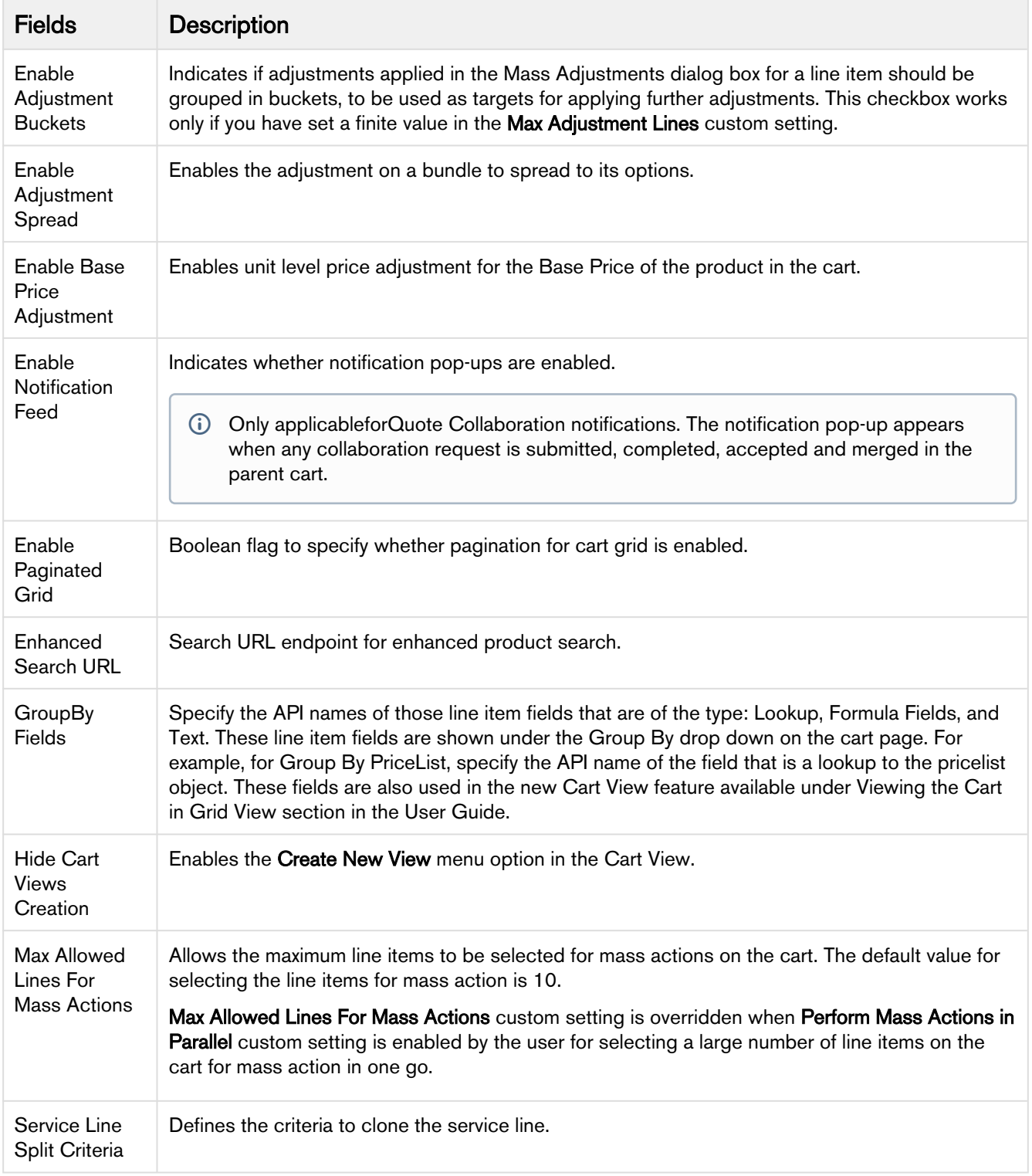

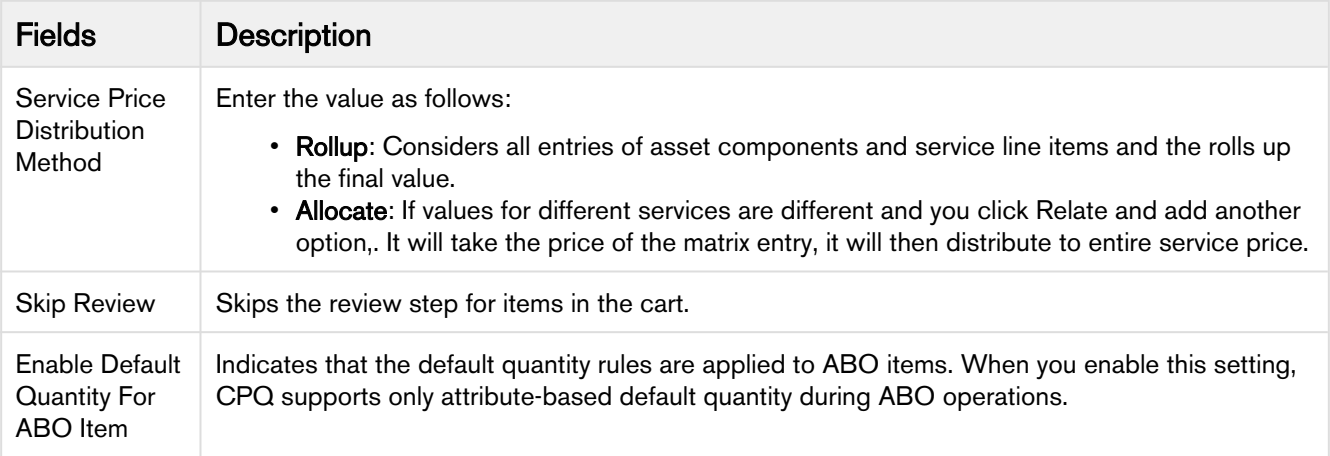

# Config System Properties

This is the standard Salesforce Custom Settings page that lists all the legacy custom settings you may require to fulfill your specific business requirements. You can access these settings from.

- 1. Go to Setup > Develop > Custom Settings > Config System Properties.
- 2. Click Manage.
- 3. Find System Properties and click Edit.
- 4. After you define the setting, click Save.

The record System Properties should already exist. If not, create a record named System Properties.

### Important

Some of the custom settings listed on this page may require you to contact Apttus Support or Apttus Professional Services to guide you through using these settings for specific business use cases.

In your org, you may see custom settings that are not listed in this document—these custom settings are not functional and are marked as Deprecated (D).

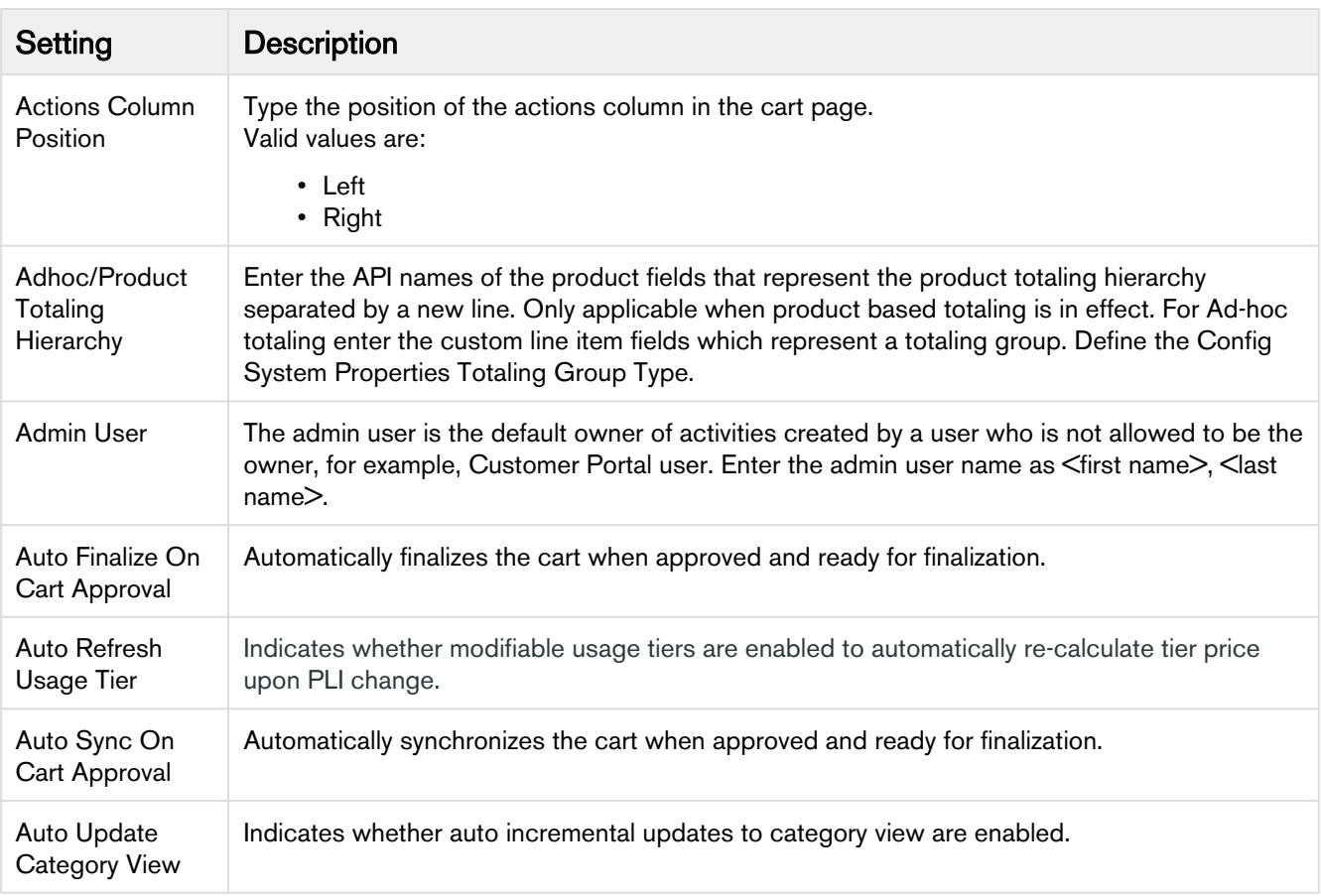

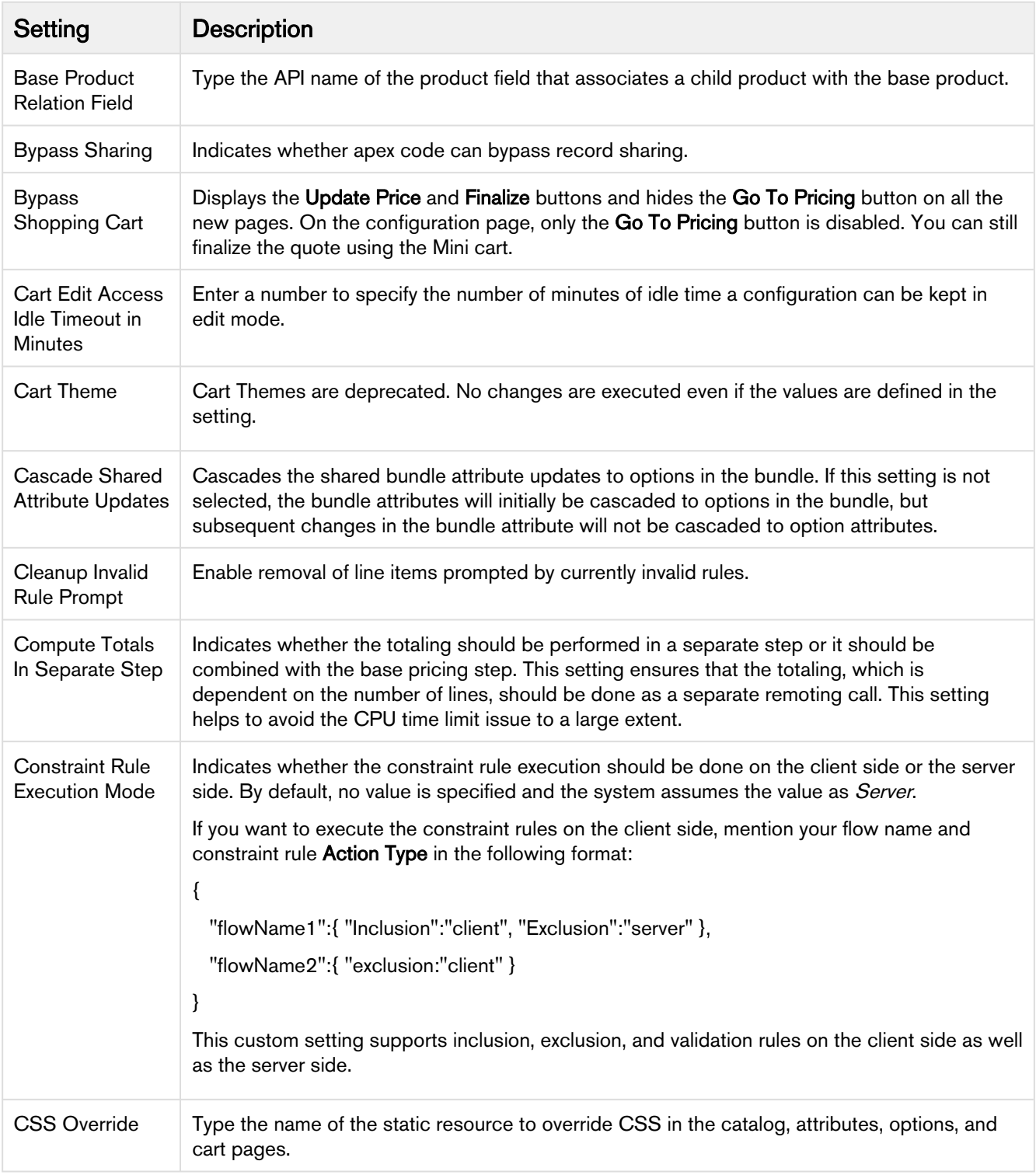

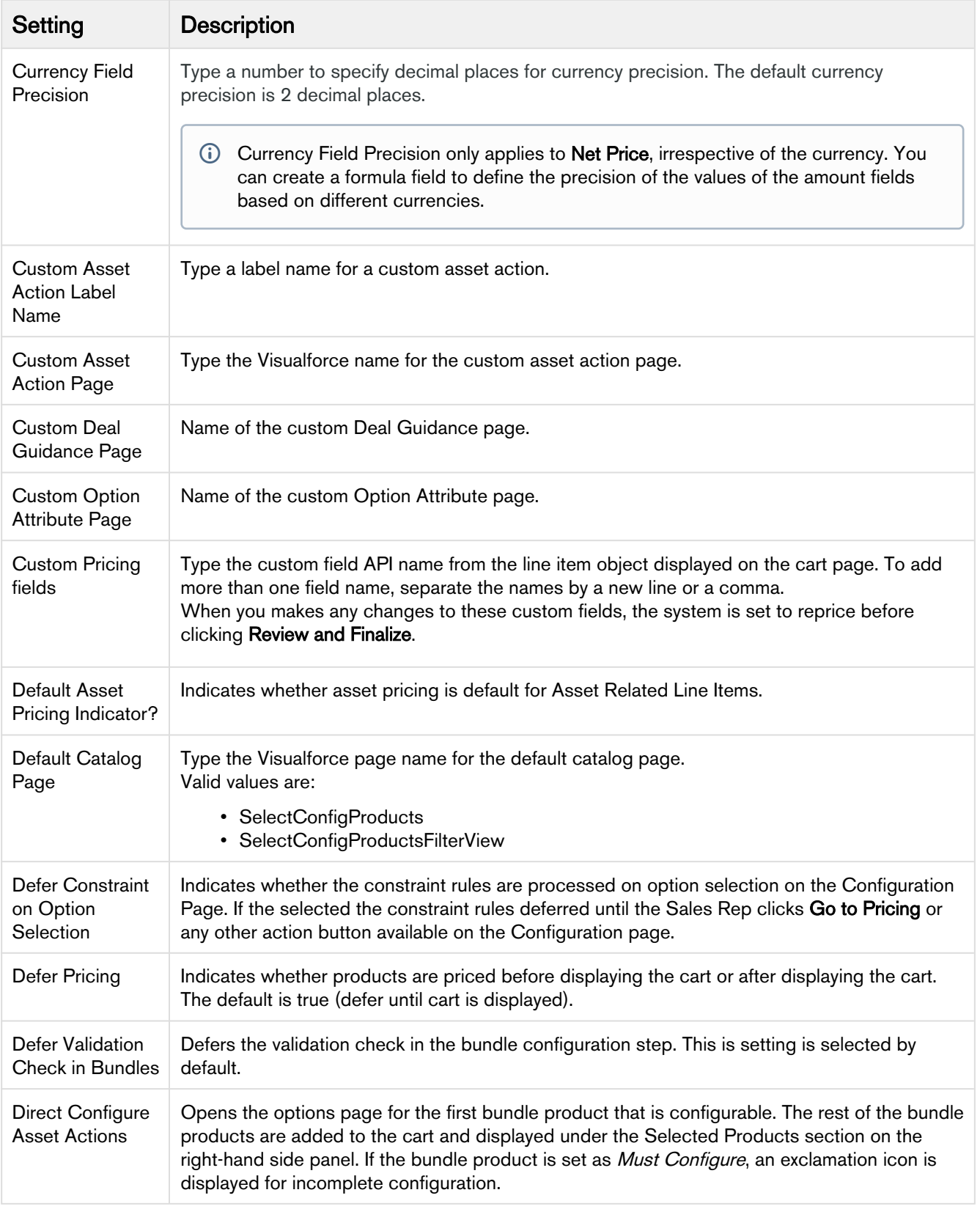

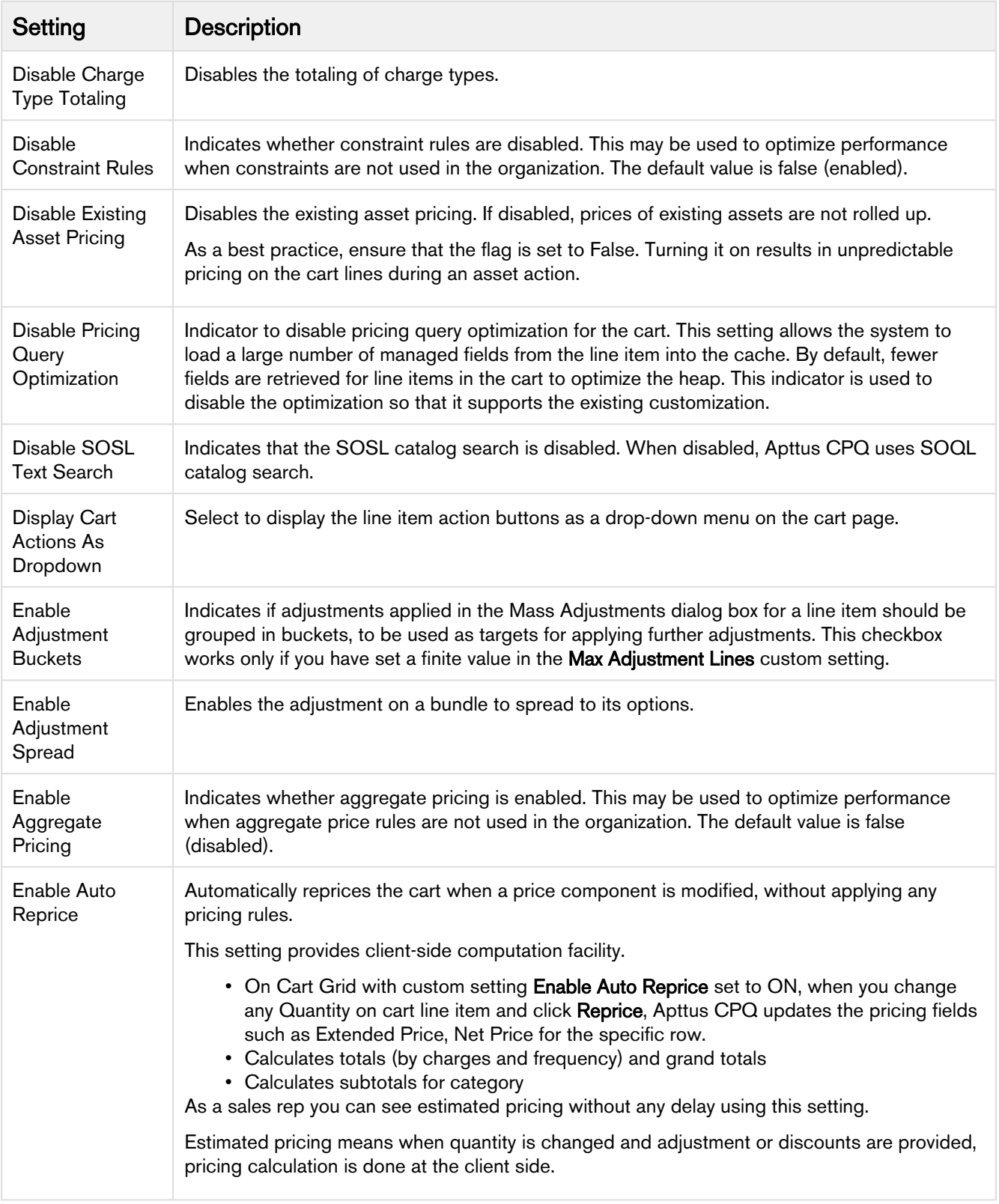

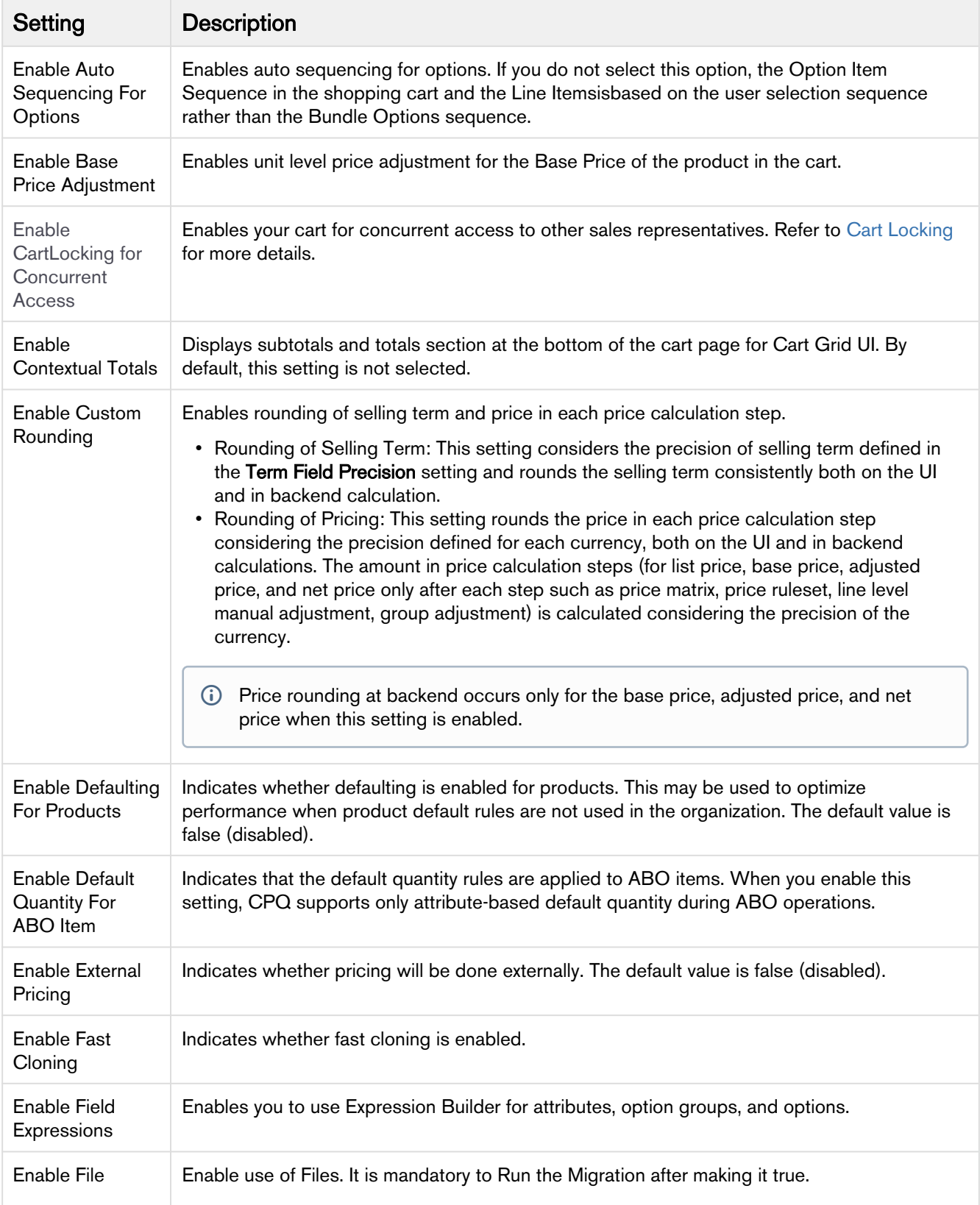

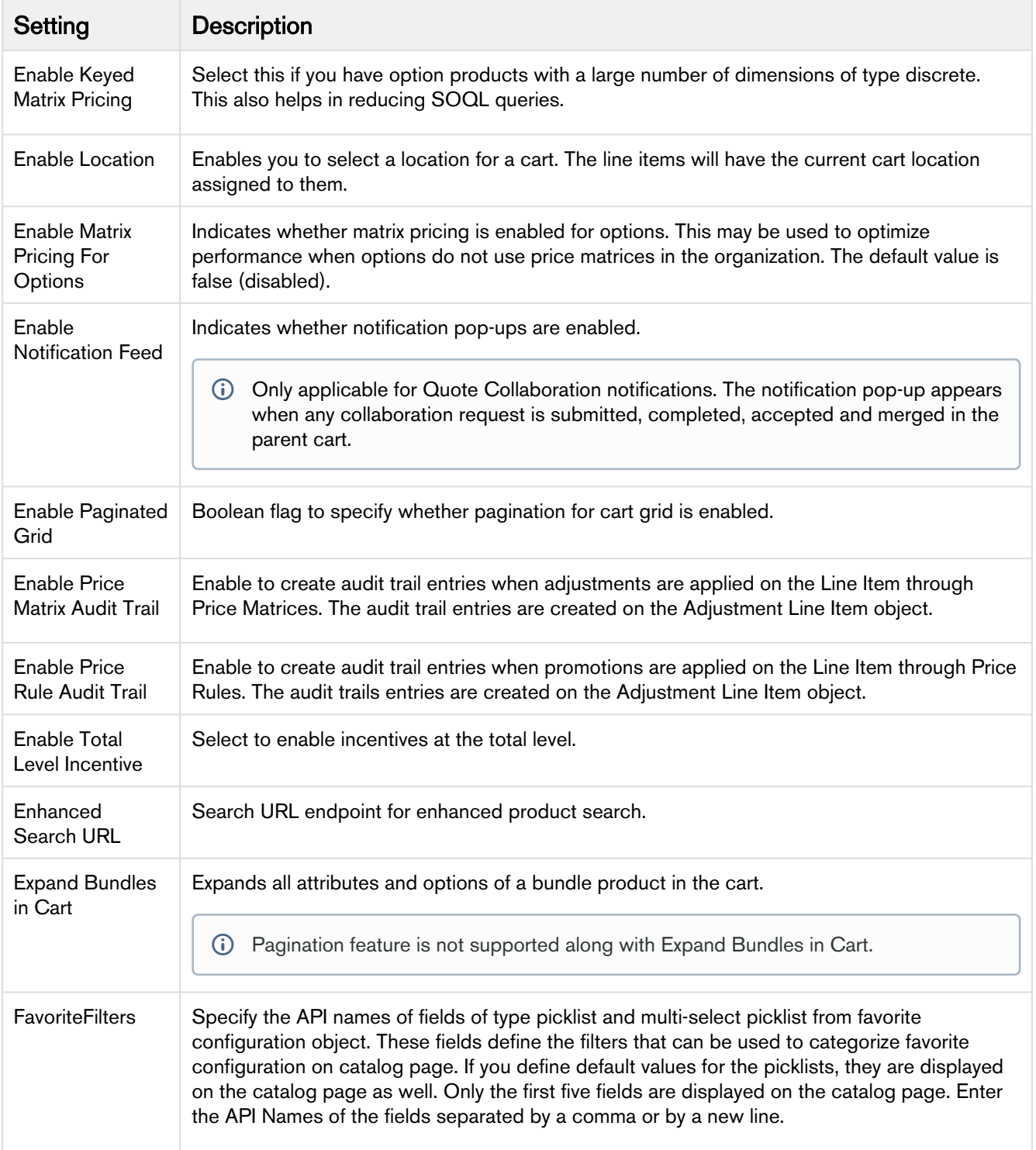

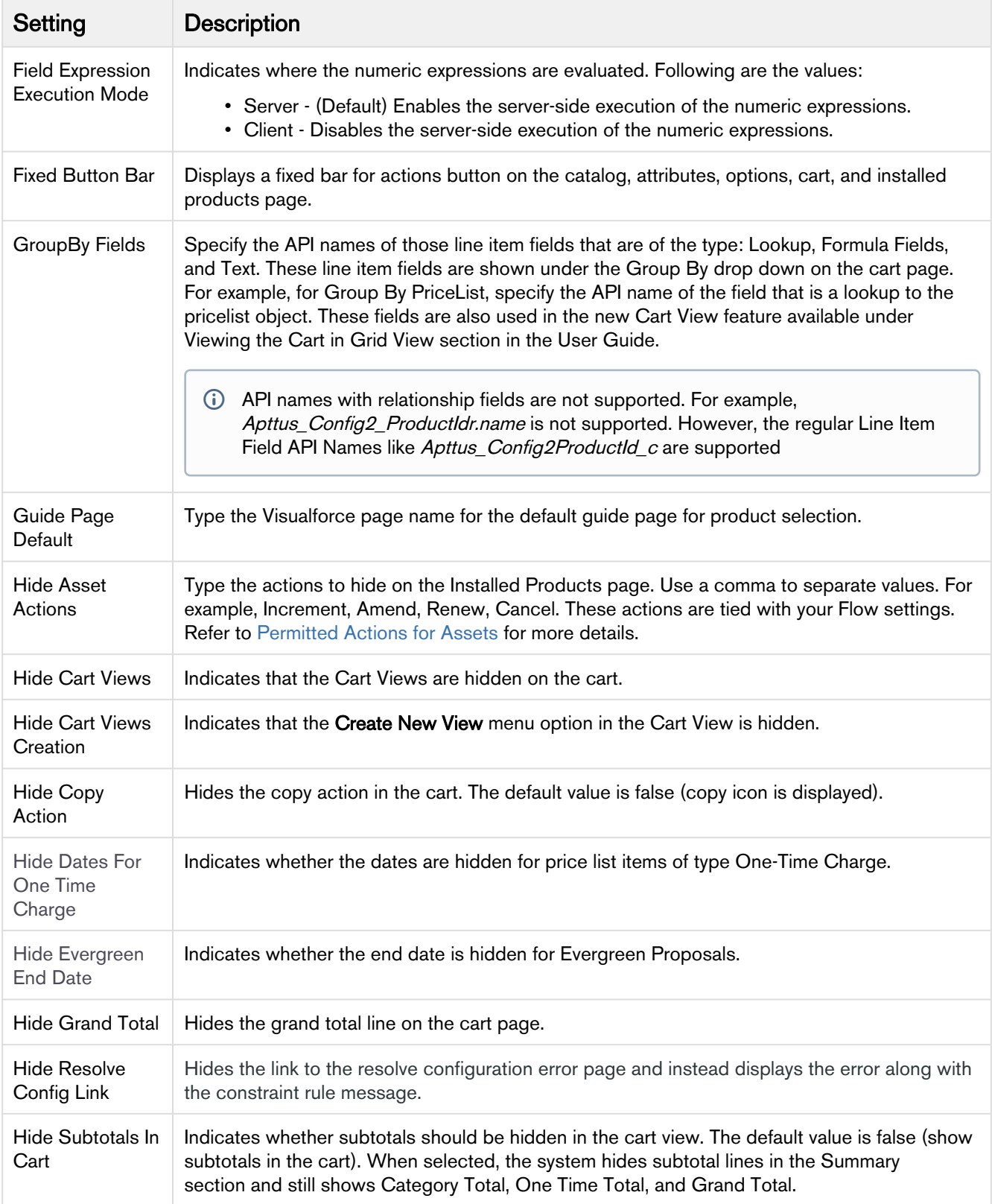

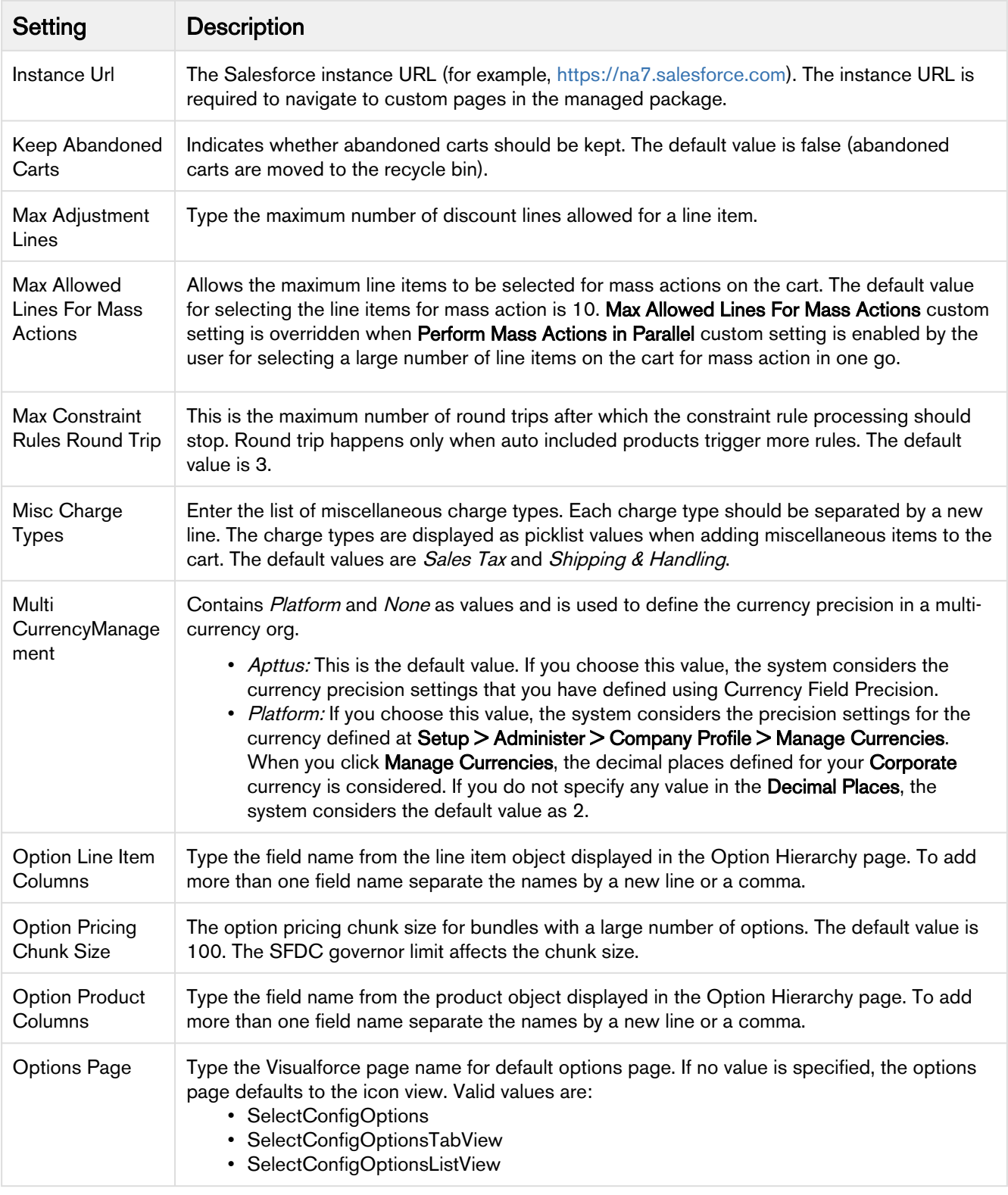

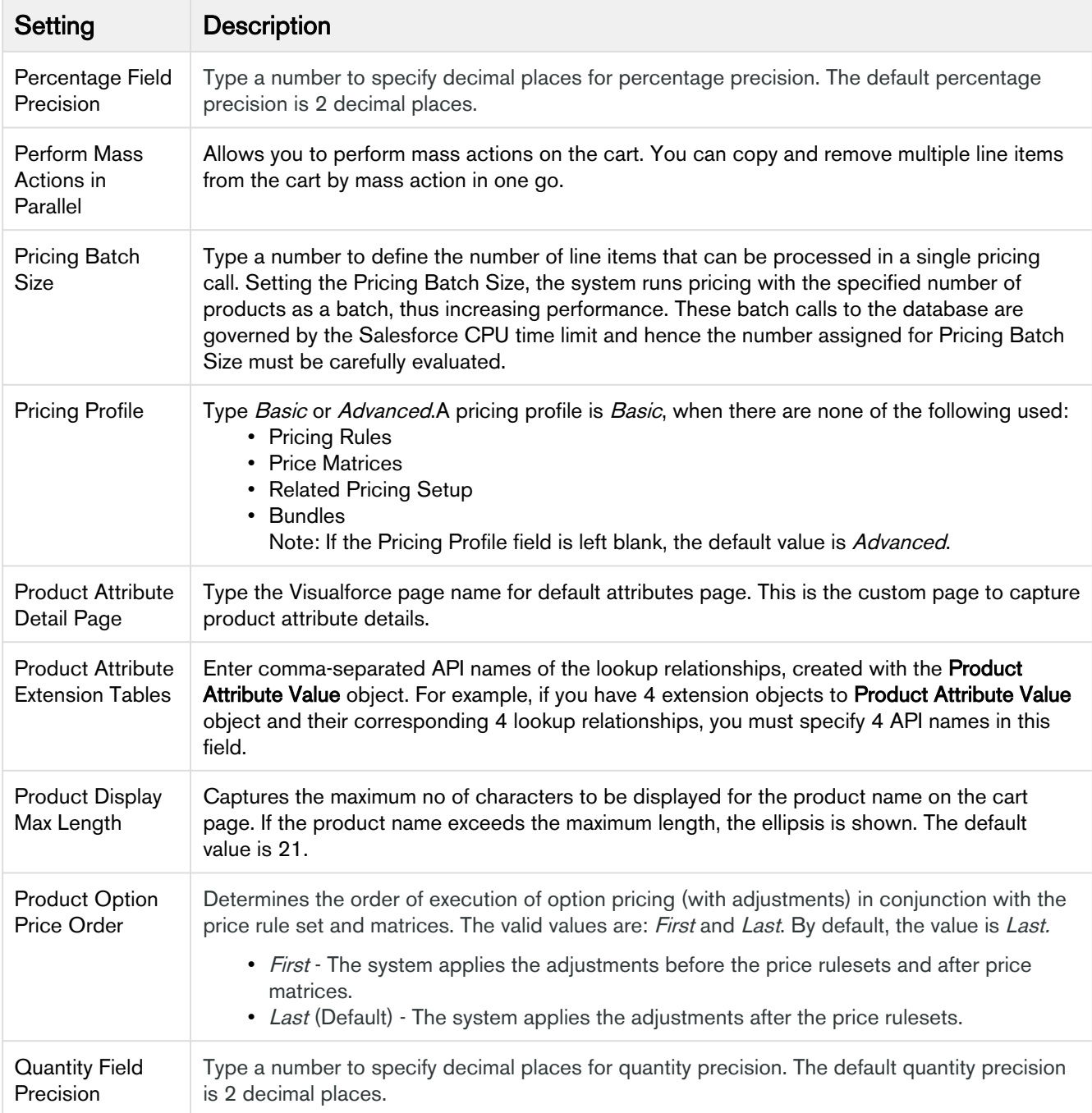

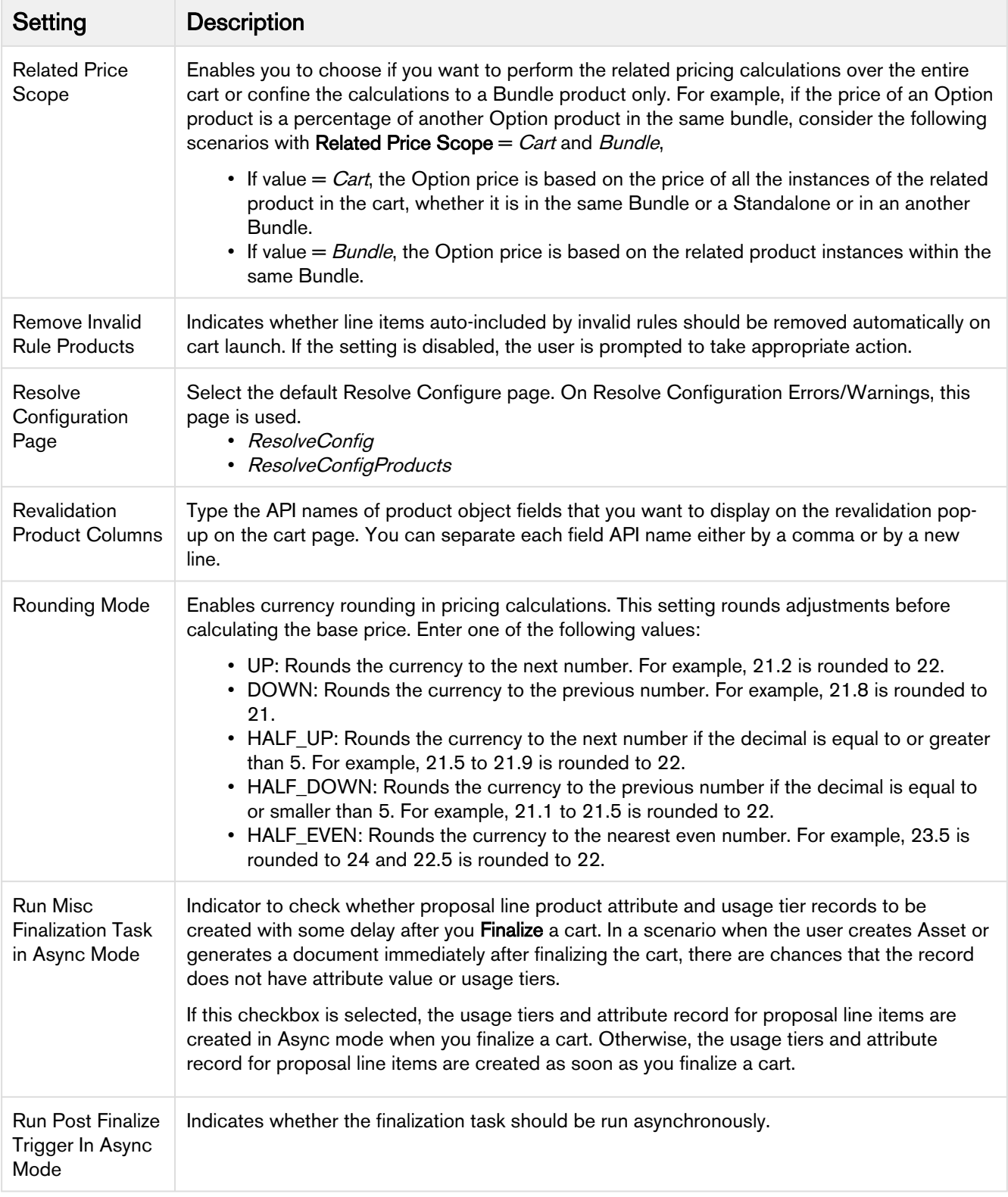

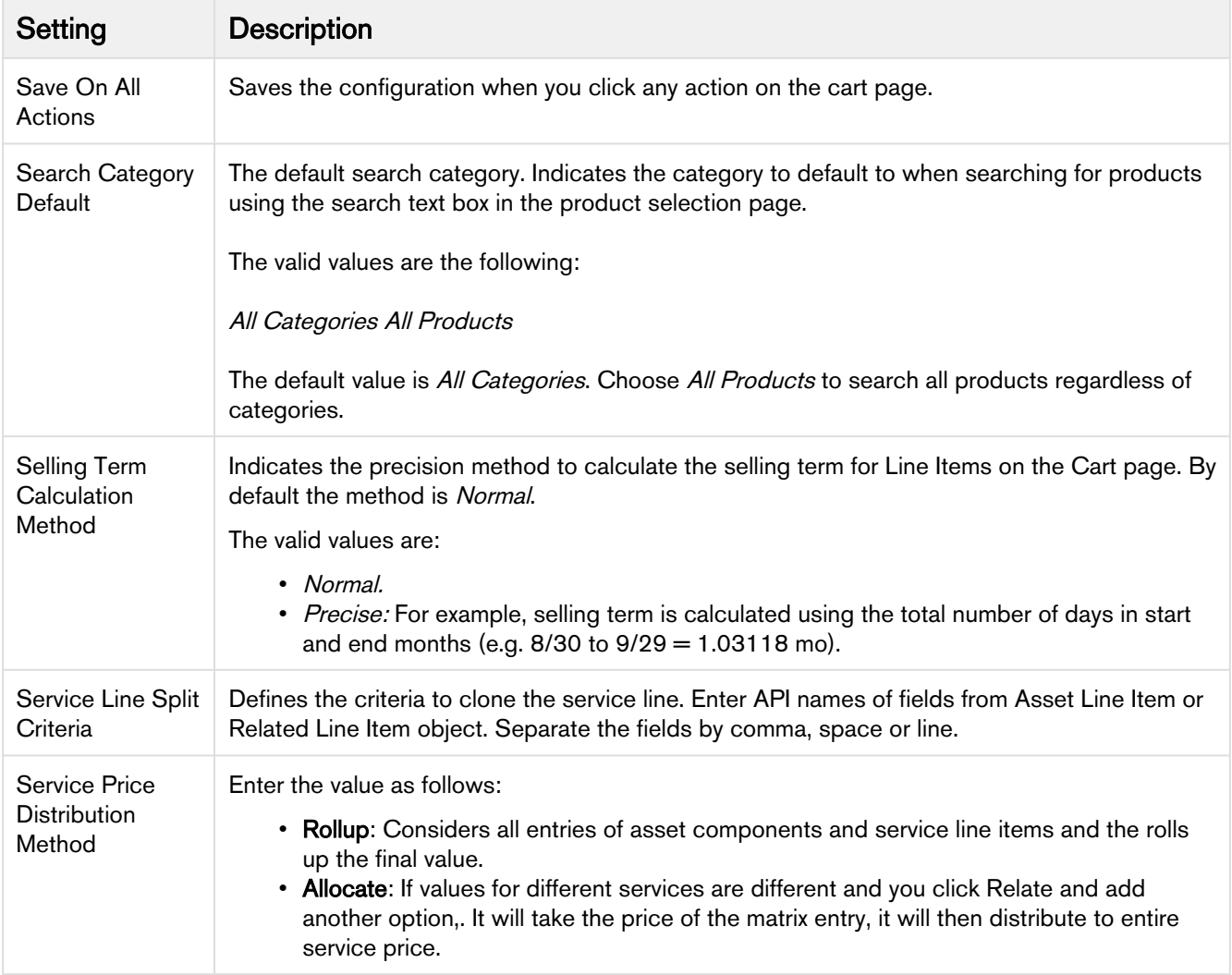

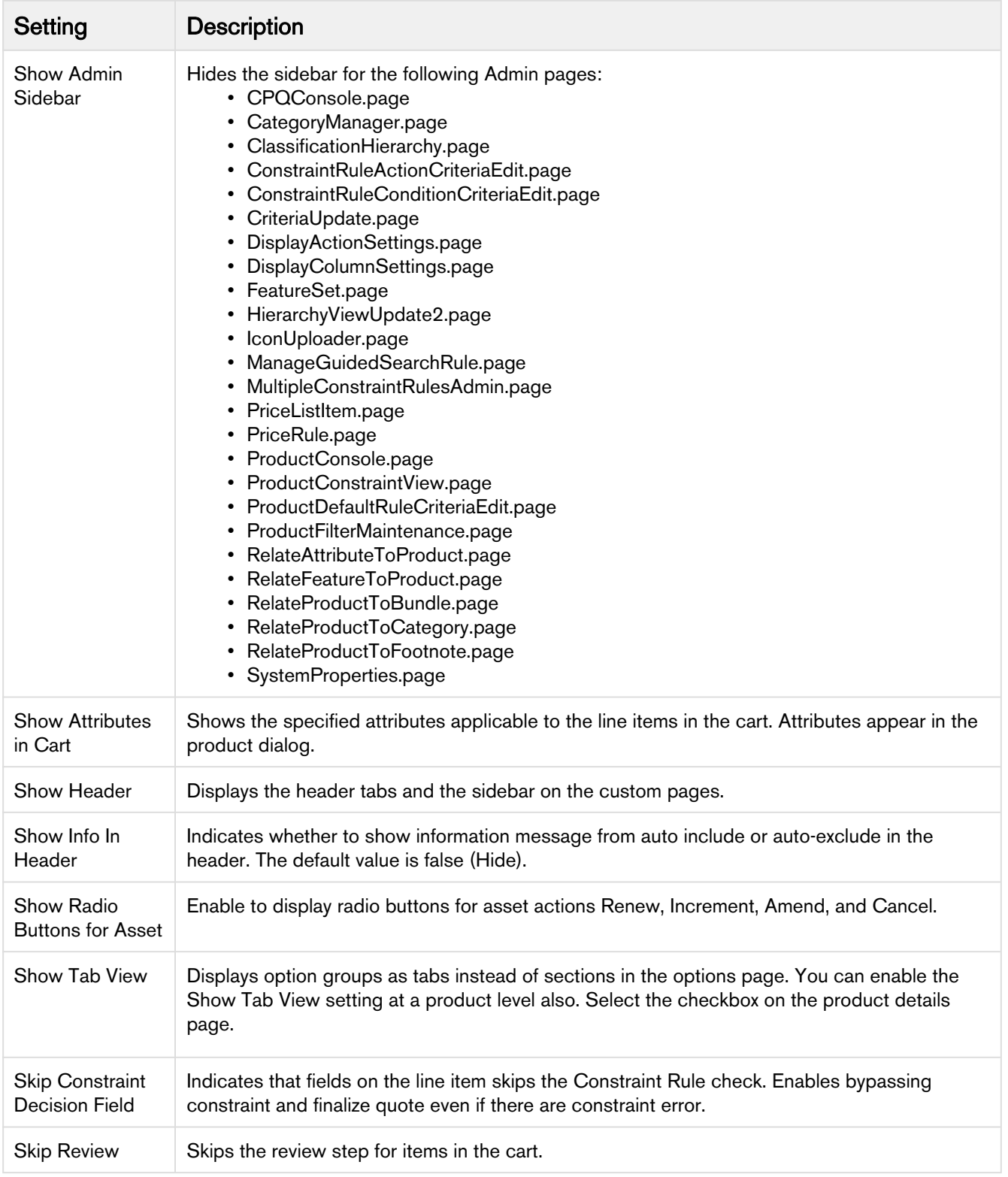

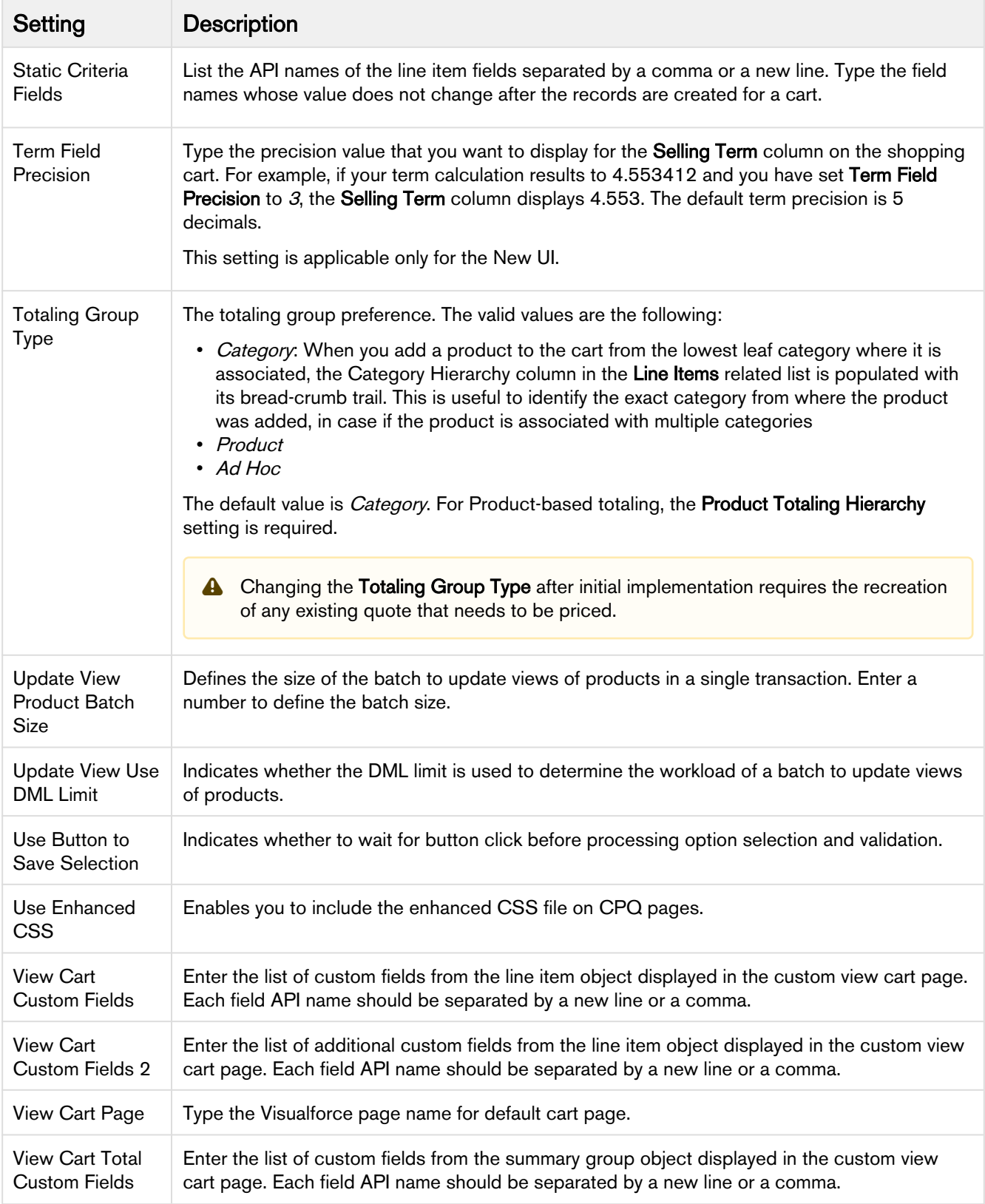

When a line item of Charge Type = One Time or a proposal that is Evergreen is created, you can choose to hide the dates of the line item or in the proposal. Similarly, if the Line Item has Auto Renewal marked as true, you can choose to hide the dates on those line items.

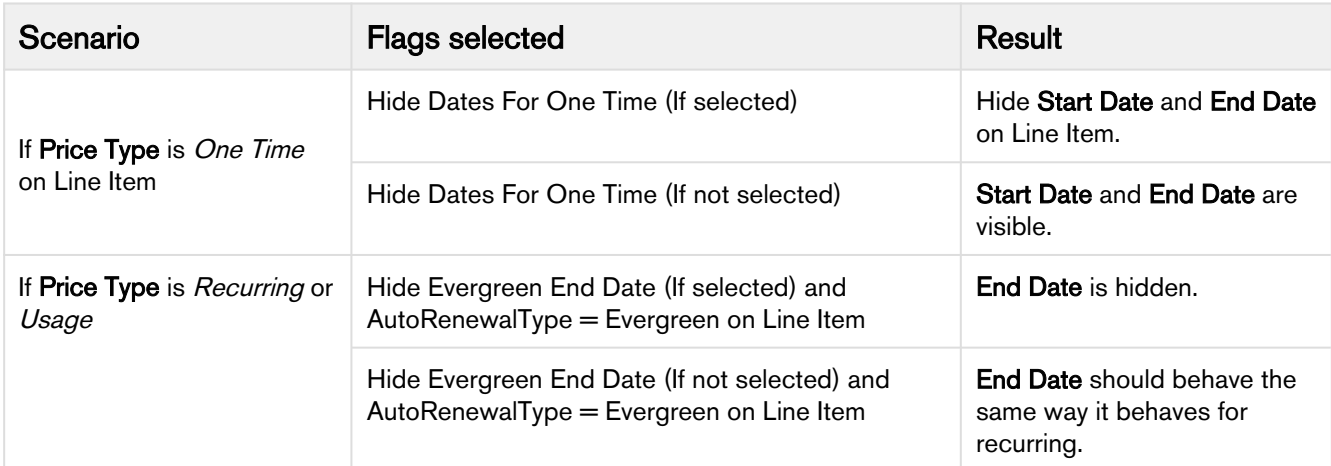

The behavior listed below is true when you split the bundle ramps.

## Catalog Page Settings

This page lists all the custom settings you may require to set up the Catalog page. You can enter details in one or more of the following sections, based on your organization's requirement.

- [General Page Settings](#page-124-0)
- Product List Settings
- [Favorite Configuration Settings](#page-126-0)
- [Mini Cart Settings](#page-127-0)
- [Other Page Settings](#page-127-1)

<span id="page-124-0"></span>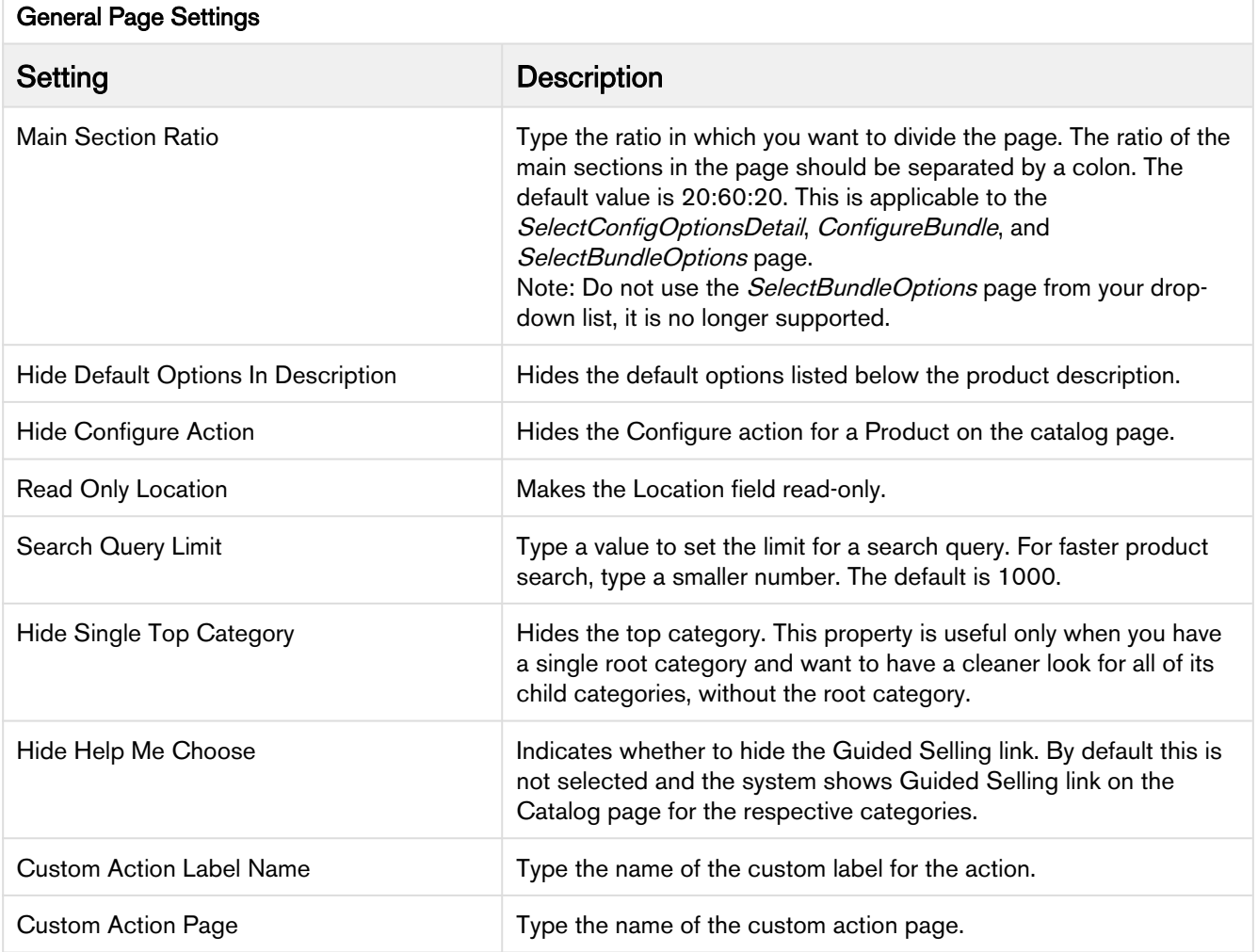

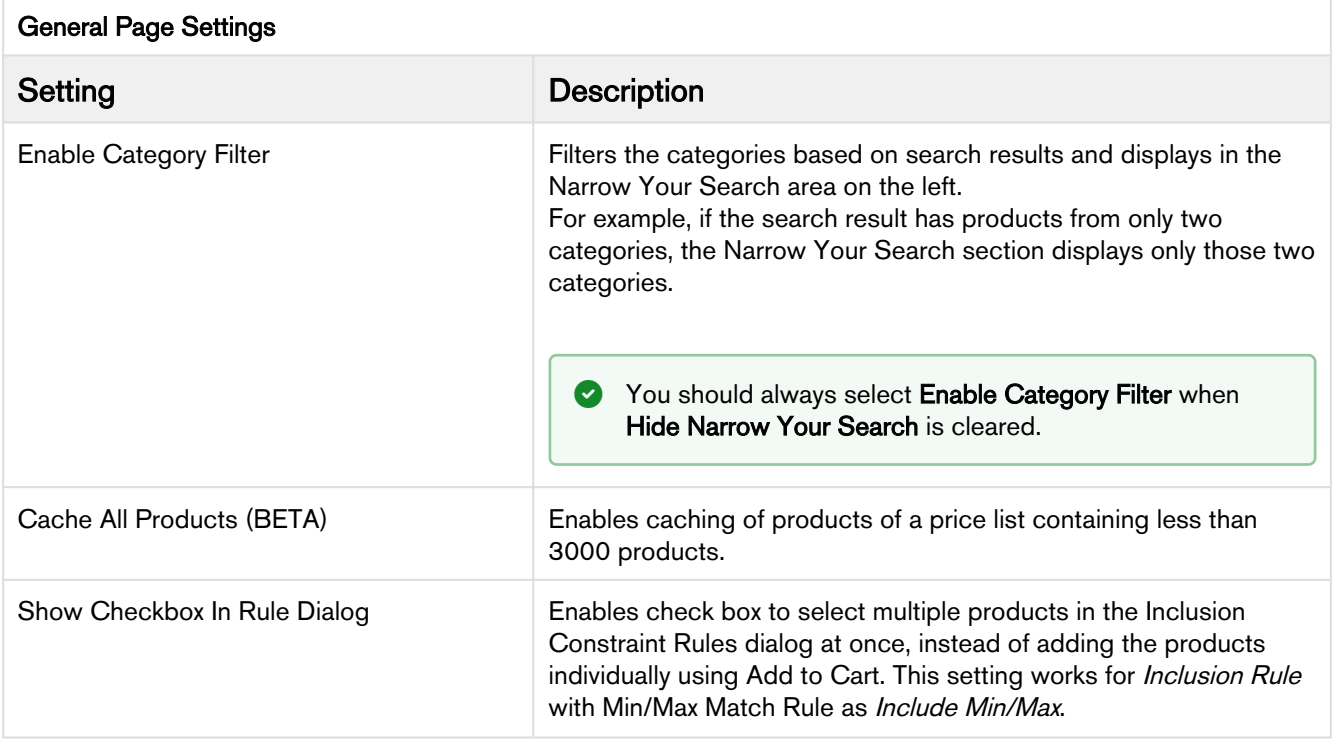

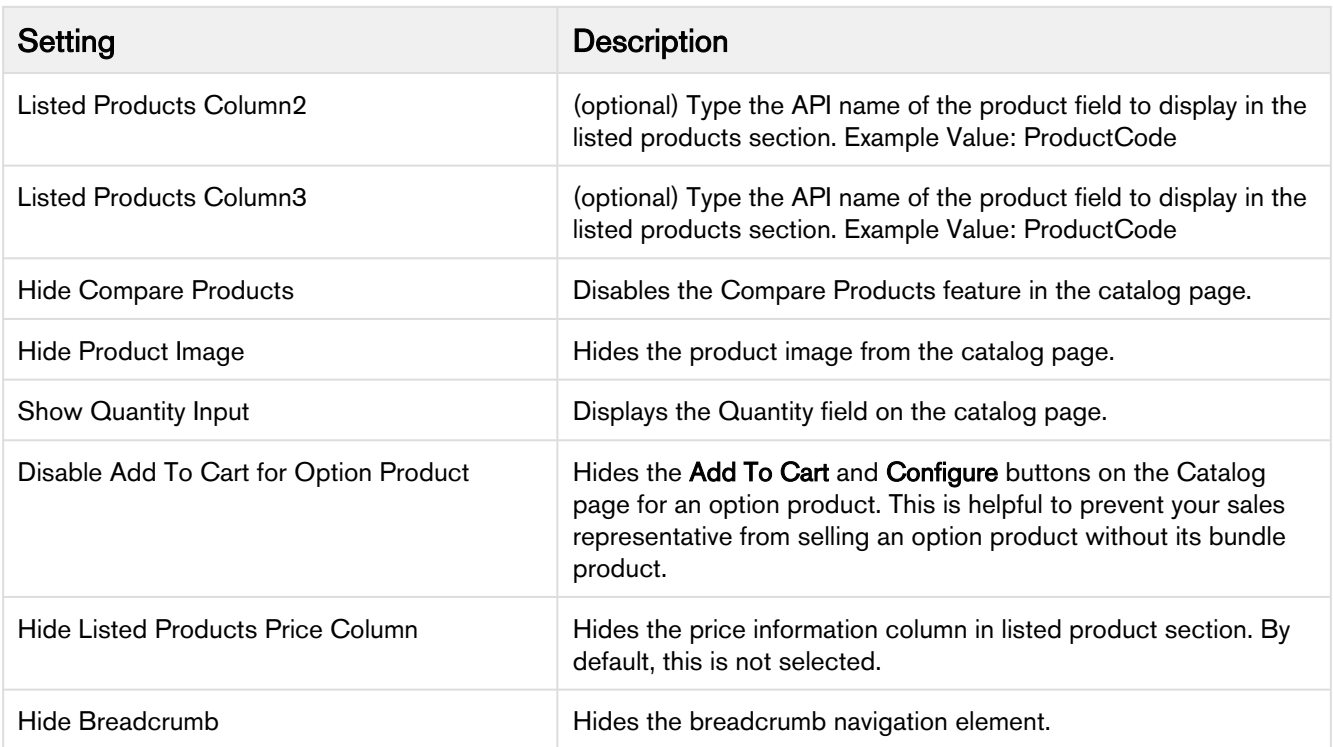

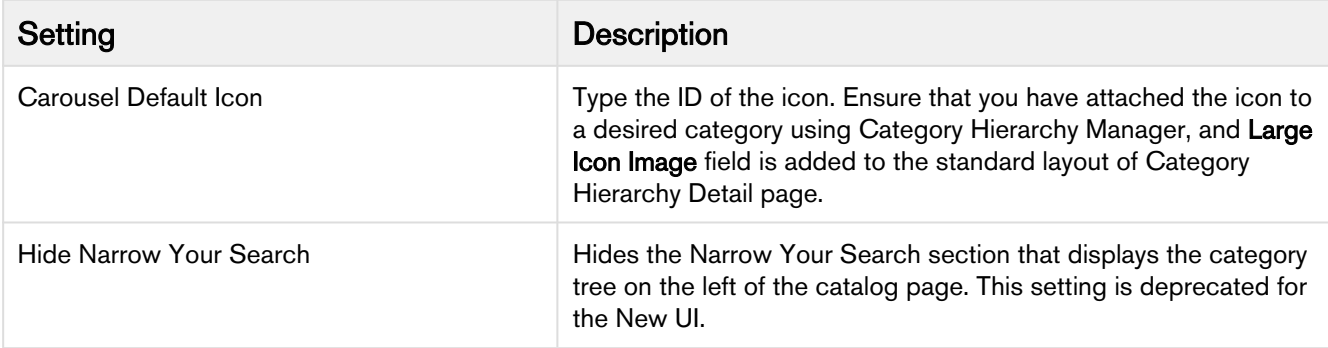

# <span id="page-126-0"></span>Favorite Configuration Settings

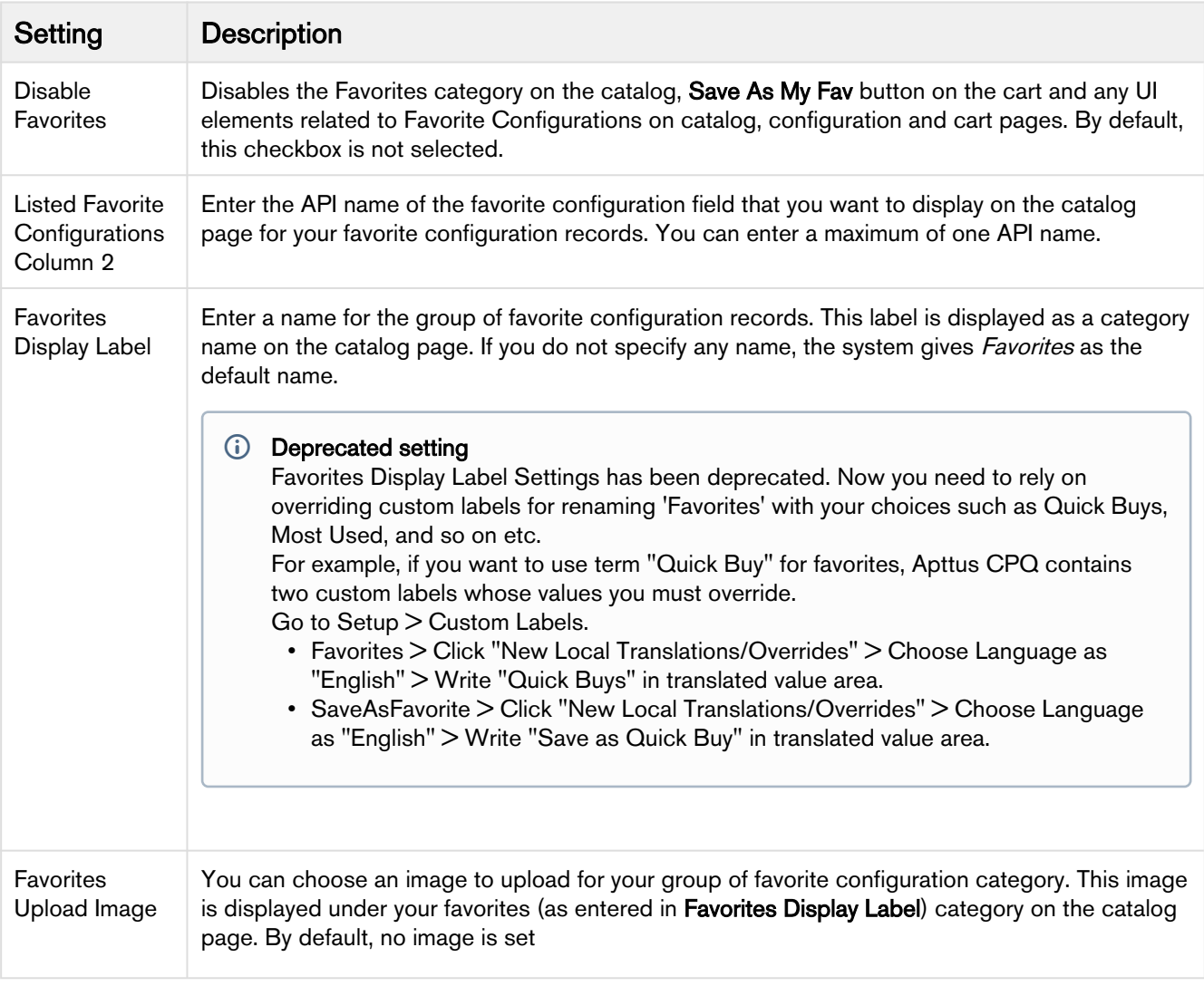

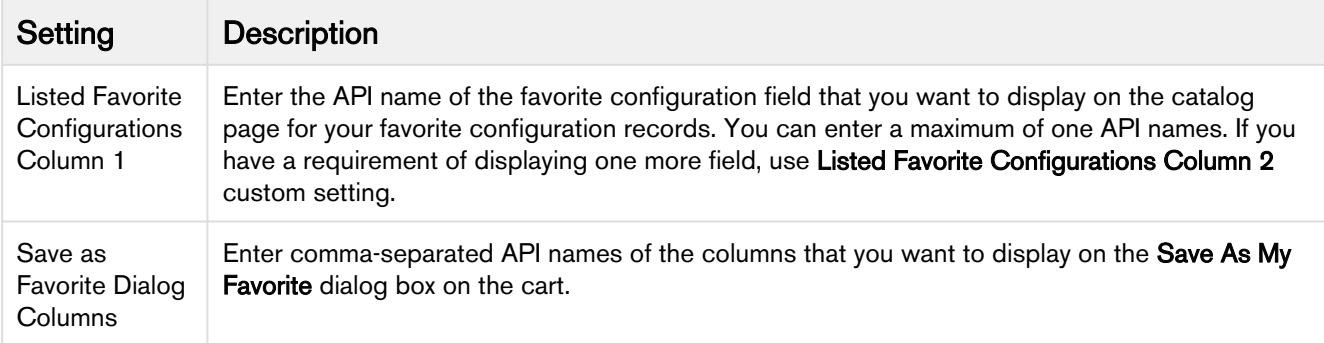

# <span id="page-127-0"></span>Mini Cart Settings

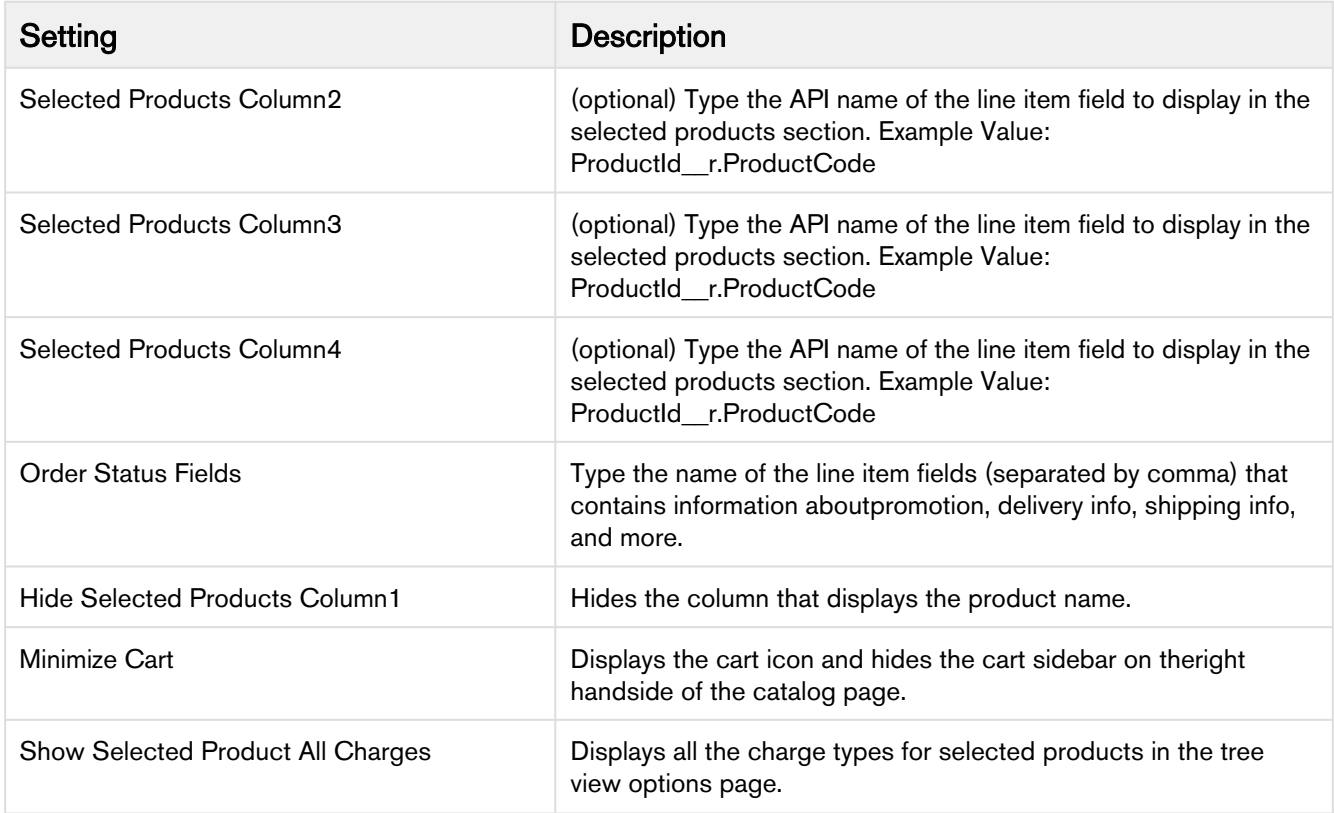

## <span id="page-127-1"></span>Other Page Settings

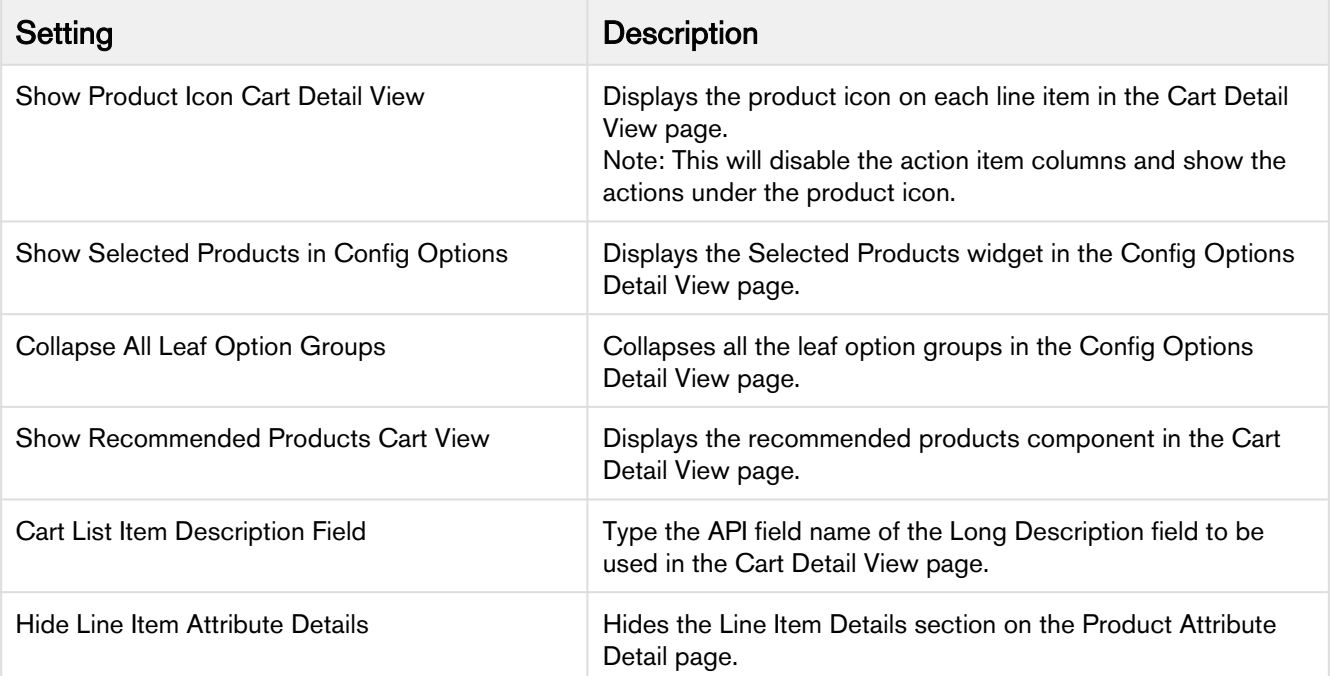

# Comply System Properties

This page lists all the Comply system properties. You can enter one or more of the following property details.

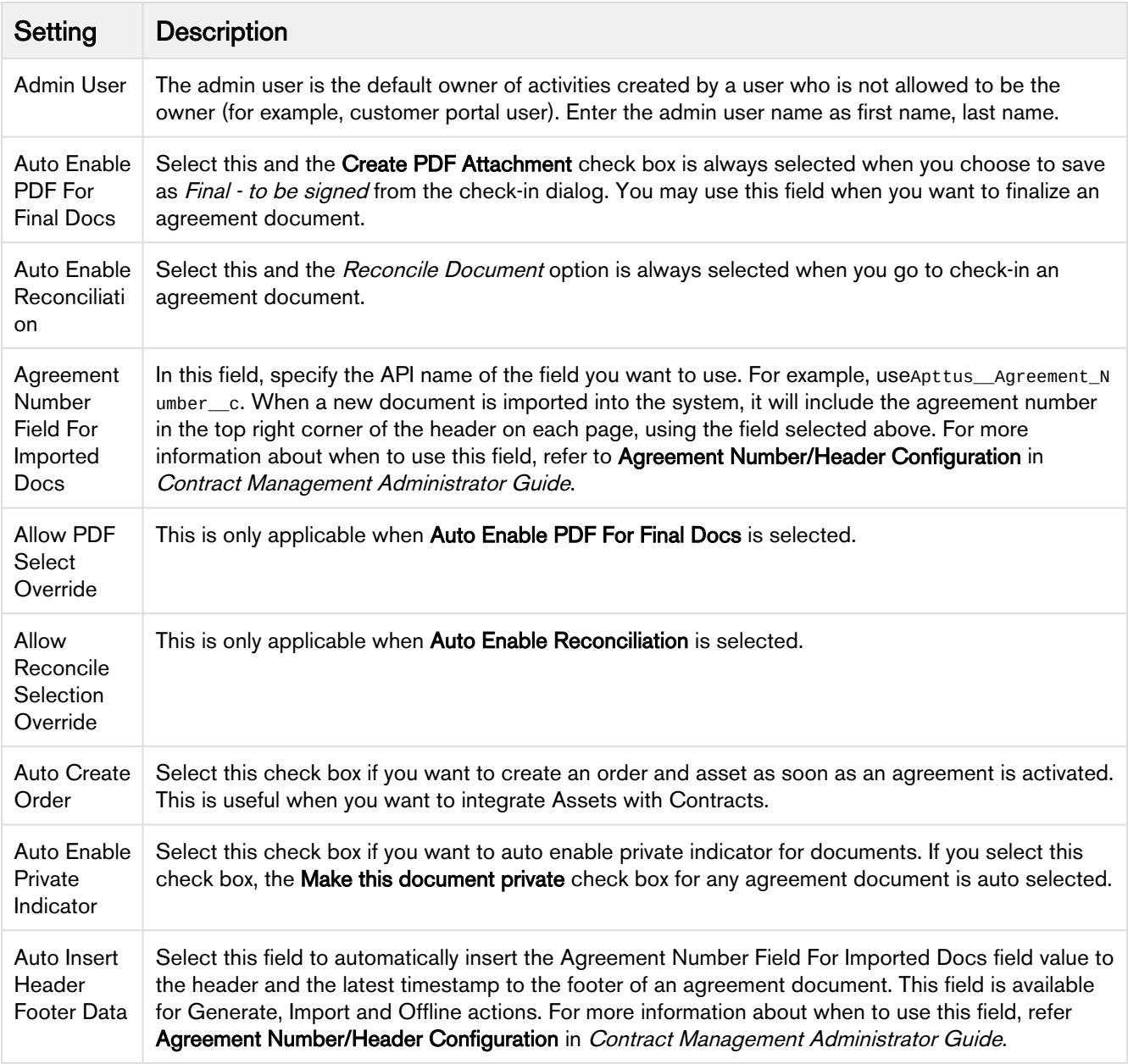

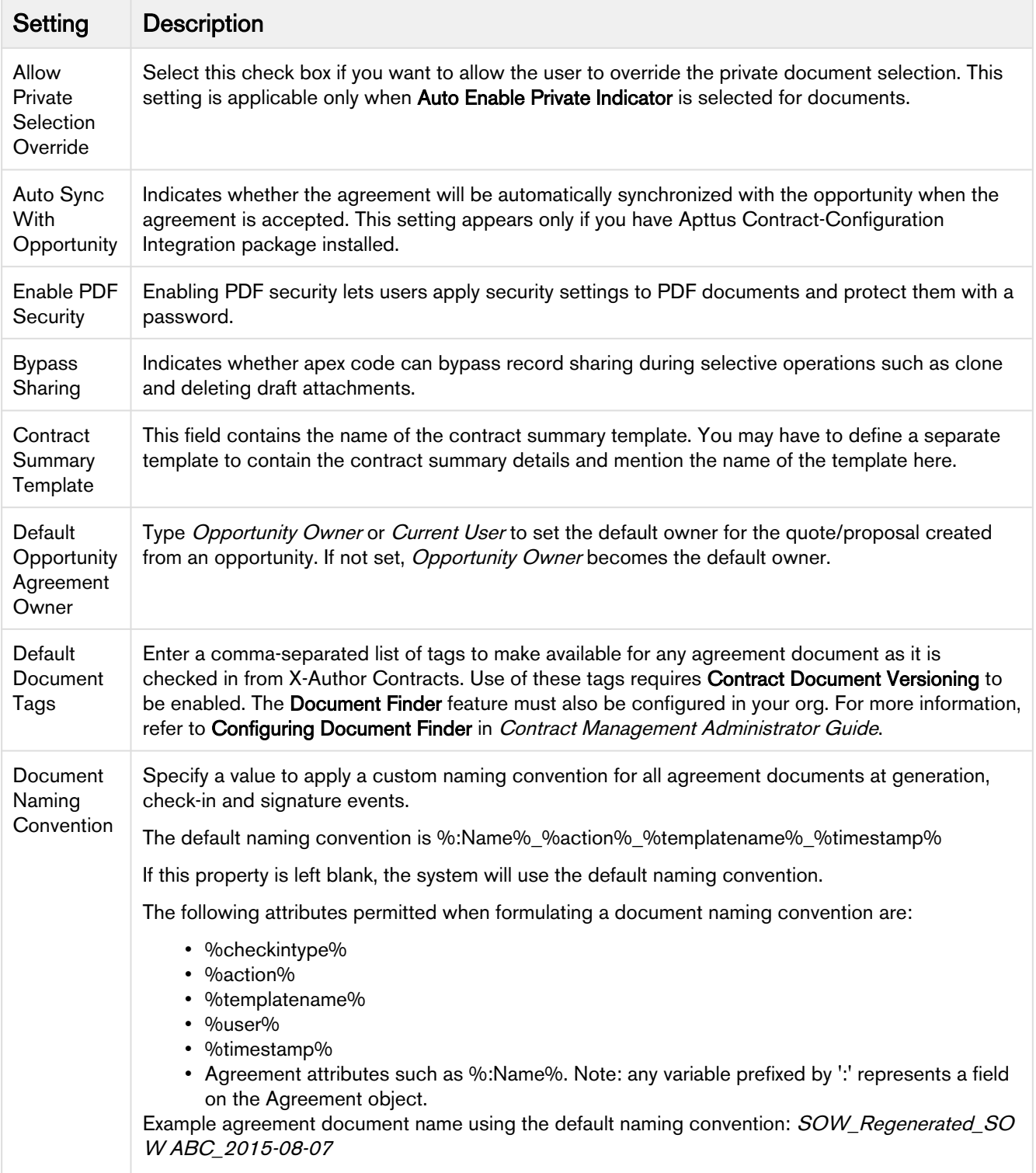

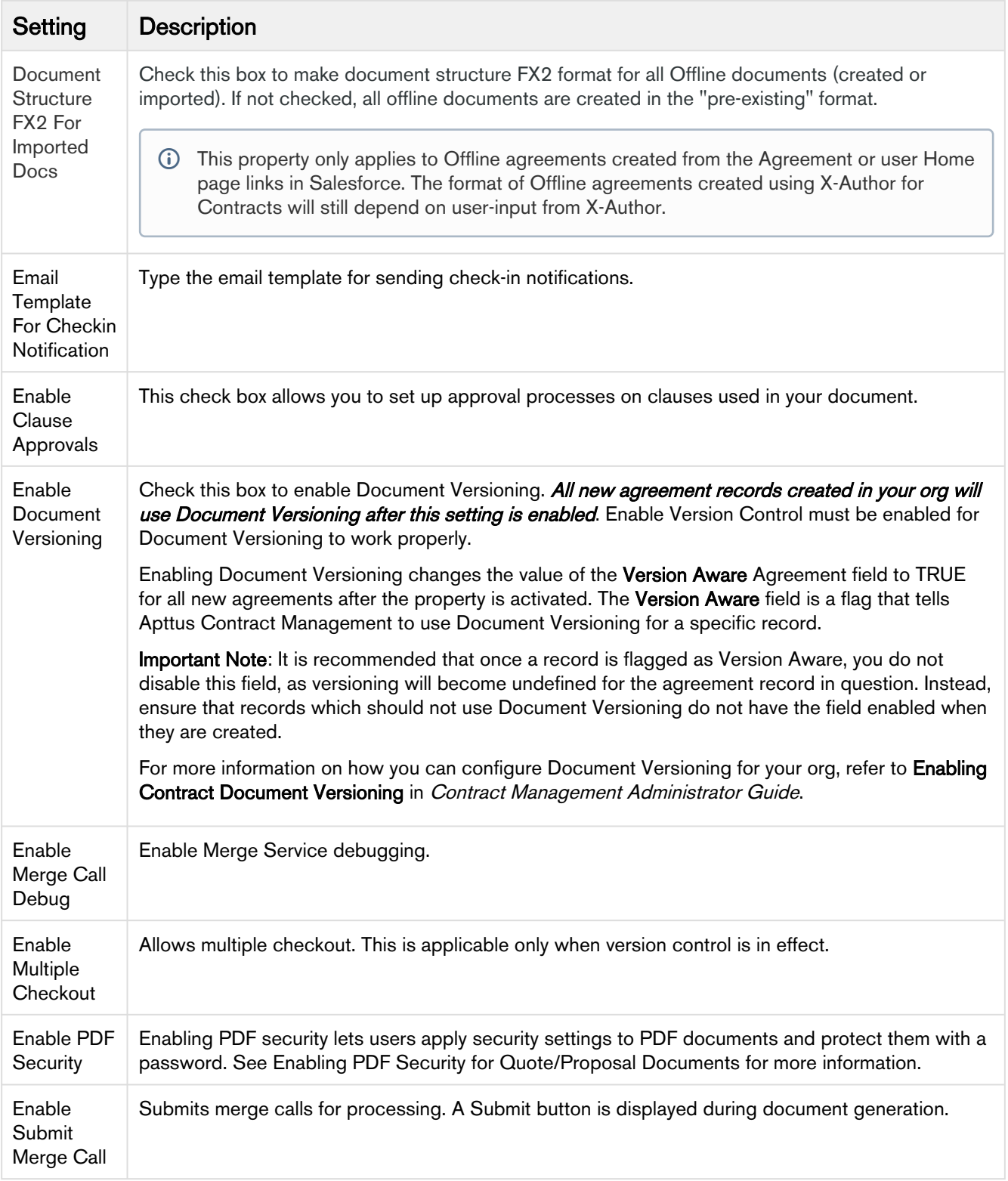

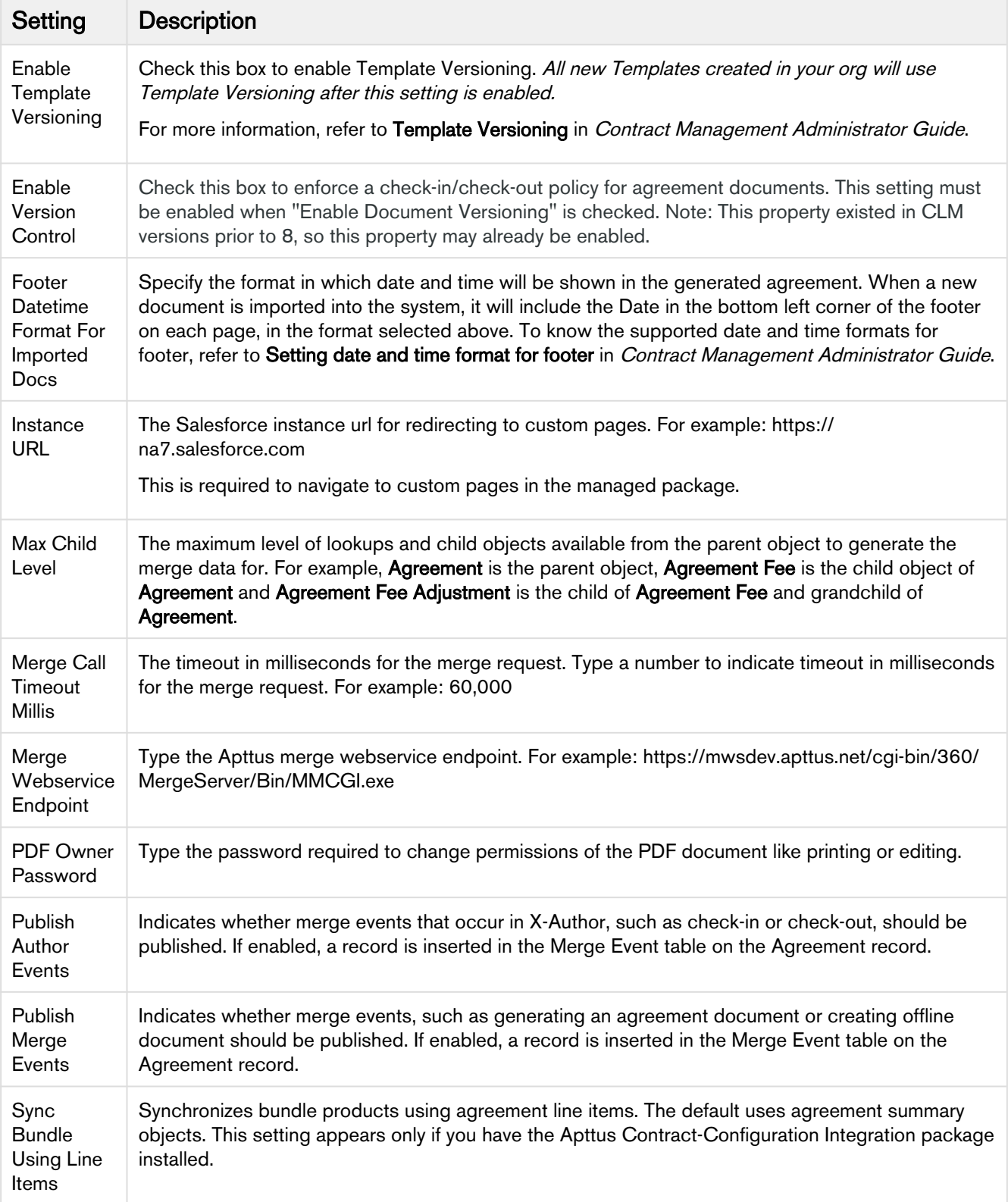

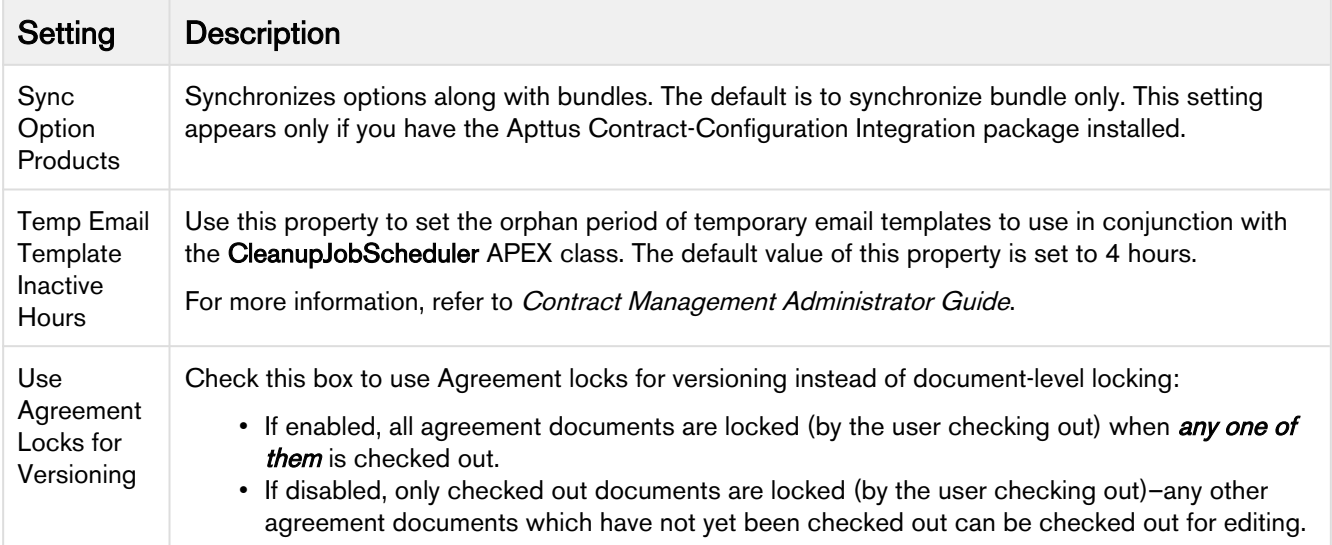

# Lookup Field Settings

Lookup field settings provide an ability to filter out look up records through filter criteria based on immediate parent on which the lookup field is defined. Each new lookup field shown in the AngularJS cart needs a corresponding lookup field settings record.

Before you set up Lookup field settings, ensure the following setup is configured.

### Save Bundle Page Settings

Save the default values of the bundle page as is.

- 1. Navigate to Config Settings > Bundle Page Settings.
- 2. Verify the [settings](#page-85-0) defined for the bundle page.
- 3. Click Save.

Following are the scenarios where lookup field settings are required:

### Make your product attribute as hidden

While configuring a product, along with its attributes, the product attribute lookup will now display only relevant attributes for the products which you have just selected on the catalog page.

Perform the following steps to hide the Product ID attribute.

Prerequisite: You must create a custom formula field, named Product Id to fetch the Product Id of the Line Item object.

- a. Navigate to Product Attribute Groups by clicking All Tabs.
- b. Select the appropriate Product Attribute Groups and click Edit.
- c. Select the Is Hidden checkbox for Product Id.
- d. Click **Save**.

To customize the lookup fields, create a new record under Custom Settings > Lookup Field Settings > Manage and fill in the requisite details.

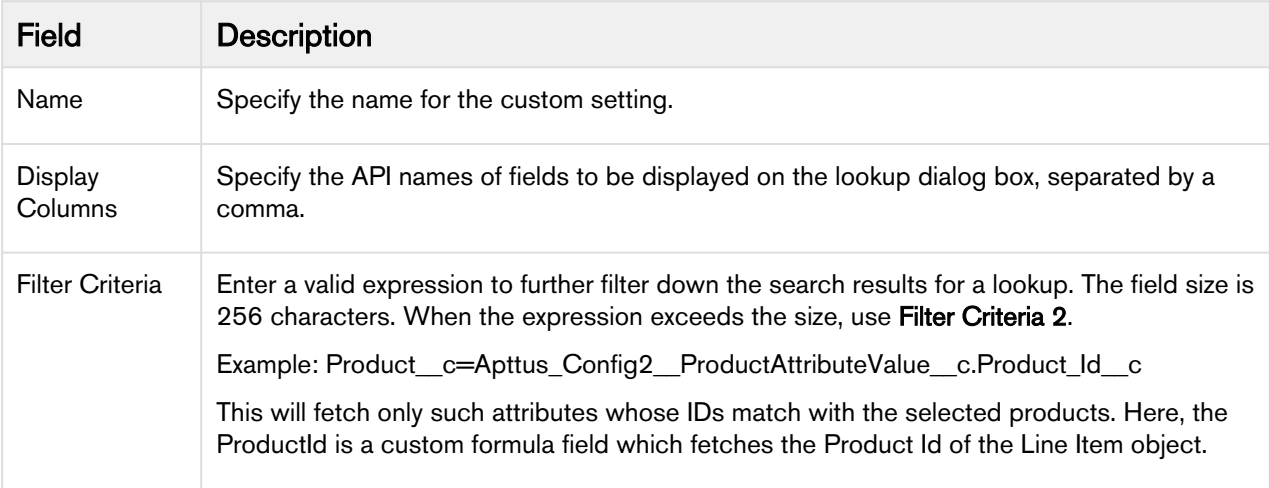

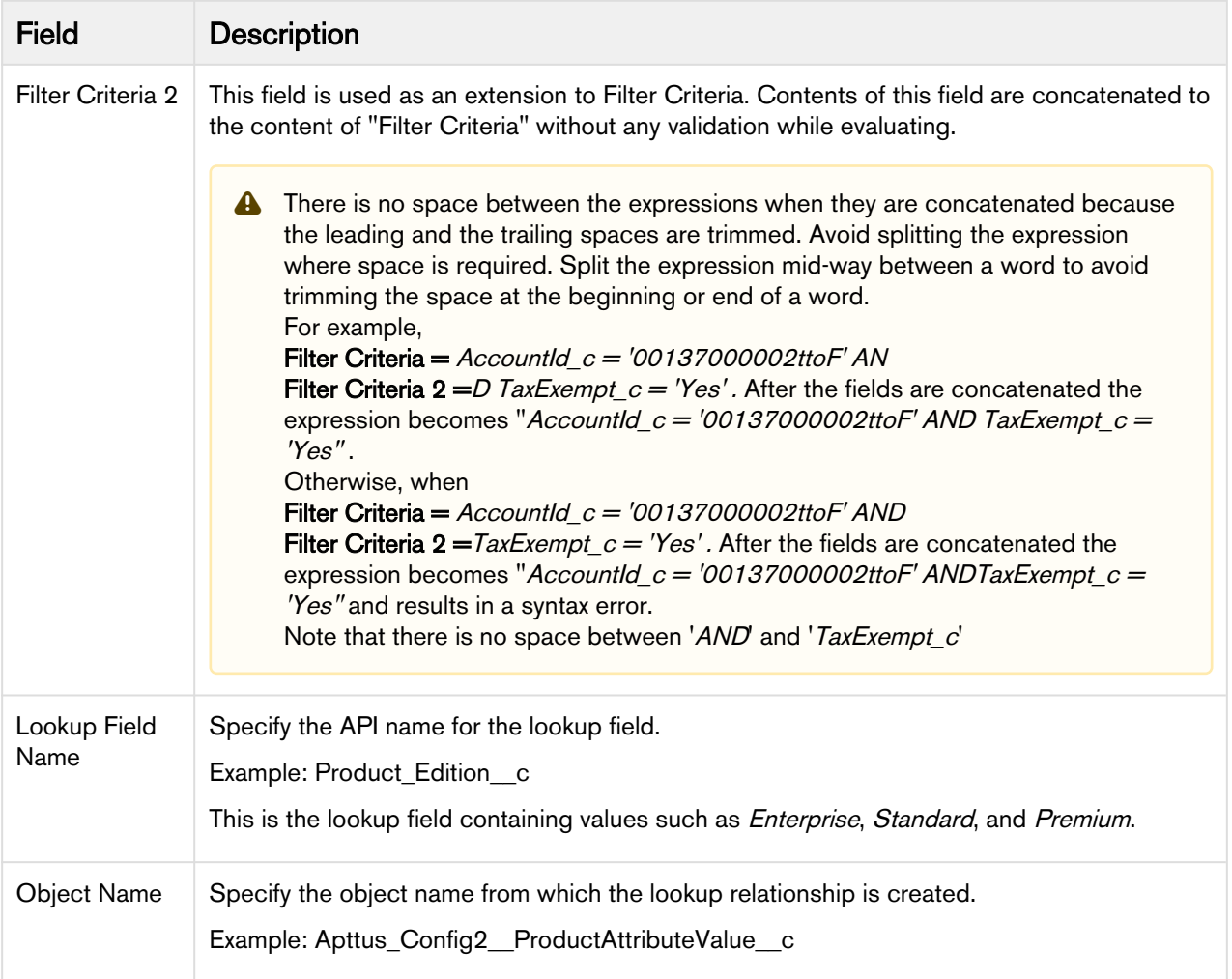

# Configuring Users and Queues for Quote Collaboration

You need to configure lookup fields for users and queues so that Quote Collaboration pop up shows the relevant users and queues while assigning the collaboration request.

For configuring User, ensure that you set up the lookup field (under Custom Settings > Lookup Field Settings > Manage) with the following values:

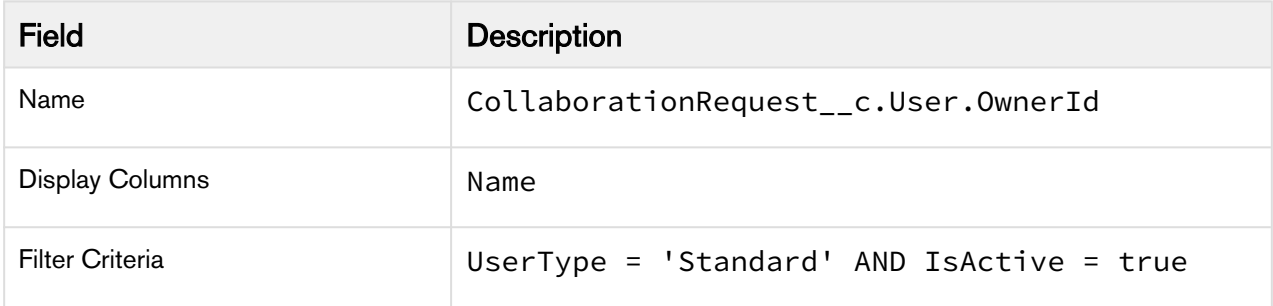

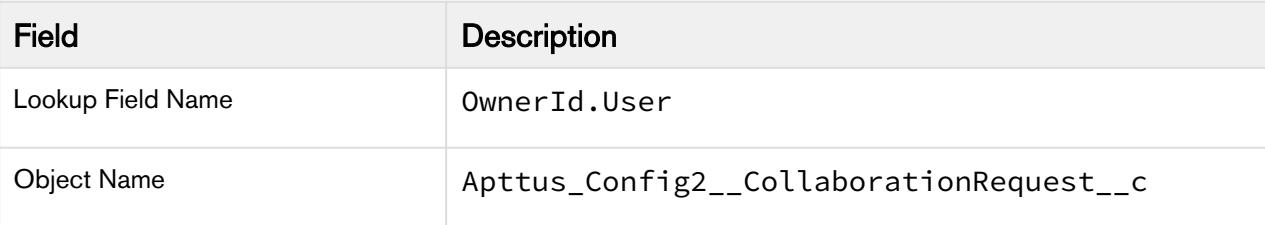

For configuring Queue, ensure that you set up the lookup field with the following values:

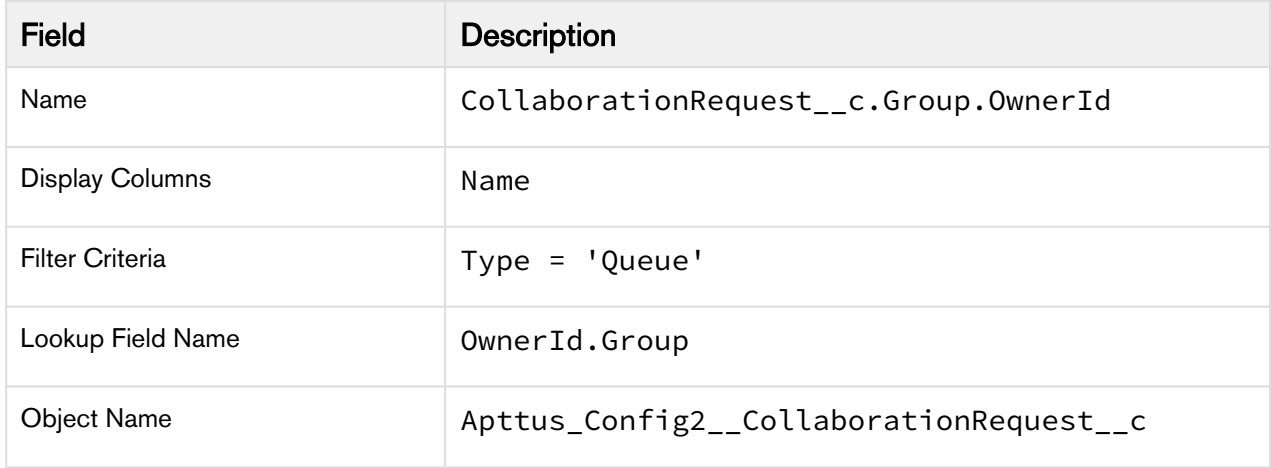

## Smart Search Setup

Smart Search requires the following configurations:

# To set up Remote Site settings

Navigate to Setup > Administration Setup > Security Controls > Remote Site Settings and click New Remote Site to create the following records:

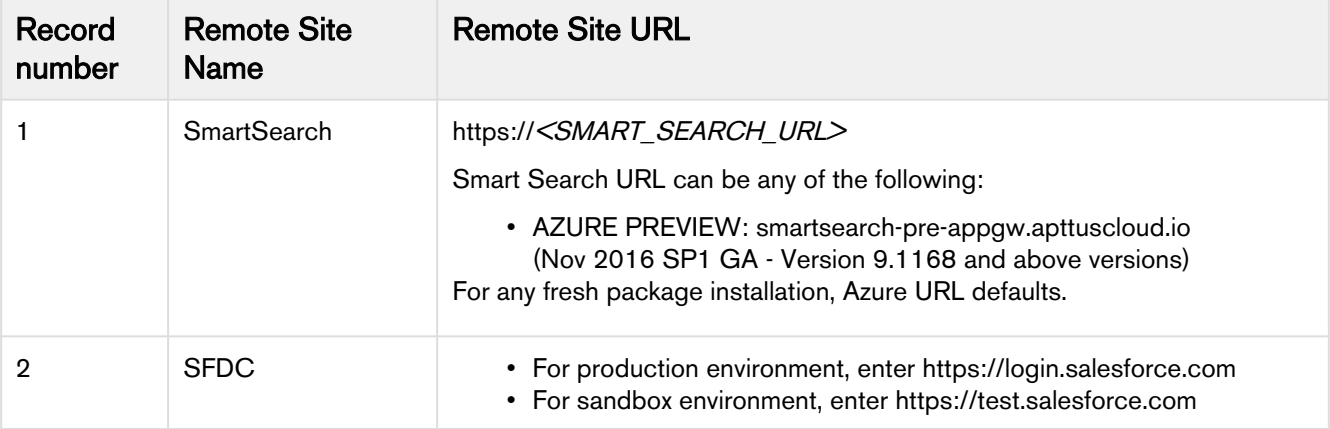

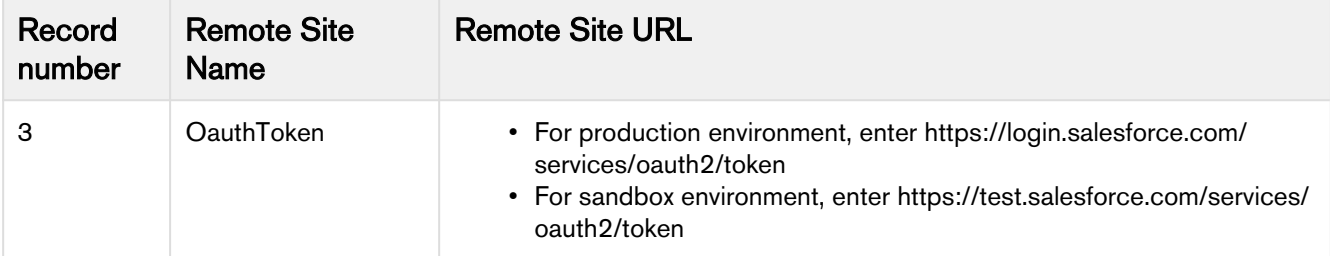

## To create a certificate

Navigate to Setup > Administration Setup > Security Controls > Certificate and Key Management and click Create Self-Signed Certificate to create a new certificate with the following details:

- 1. Enter JWT as the label for the certificate. The Unique Name defaults to JWT.
- 2. Select the Exportable Private Key checkbox.
- 3. Choose Key Size as 2048.
- 4. Select the **Active** checkbox.
- 5. Click Save.

Once you have created a certificate, go to your certificate record and click Download Certificate to store the certificate on your local system. You will need the certificate while creating a connected app.

### To create a Connected App

- 1. Navigate to Setup > App Setup > Create > Apps.
- 2. Scroll down and search for **Connected Apps** related list. Click New to create a new app.
- 3. Enter the basic information, **Connected App Name** and **API Name** as *ApttusSmartSearch.*
- 4. In the API (Enable OAuth Settings) section, select **Enable OAuth Settings** checkbox.
- 5. In the Callback URL, enter https://*<login OR test>*.salesforce.com/services/authcallback/*<org-id>*/ ApttusSmartSearch

In *<login OR test*> enter login or test depending on your environment. In <arg-id>, enter your org ID.

- 6. Select the Use digital signatures check box. Choose the file from generated certificate.
- 7. For Selected OAuth Scopes, select the following:
	- Access and manage your data (api)
	- Access and manage your Chatter data (chatter\_api)
	- Perform requests on your behalf at any time (refresh\_token, offline\_access)
- 8. Click Save.

### To approving your Connected App

Before approving your connected app, you must decide which Oauth policy you would like to have. This policy decides which permitted users can work on Smart Search's admin page. Admin approved users are pre-authorized. You can also authorize other users and for such users, the steps mentioned in Approving your Connected App procedure are mandatory.

#### Step 1: Managing Profiles for Connected App

1. Navigate to Setup > Administration setup > Manage Apps > Connected Apps.

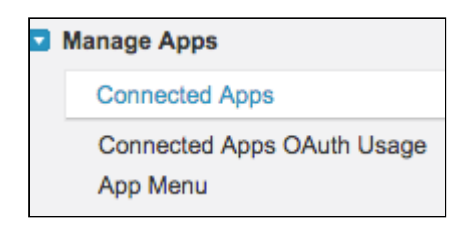

- 2. Next to the ApttusSmartSearch connected app record, click Edit.
- 3. Under the OAuth Policies section, in Permitted Users drop-down list, choose Admin Approved Users are Preauthorized and click Save.
- 4. Scroll down and search for Profiles section. Click Manage Profiles and select the profiles that you want to give access to the Smart Seach App.

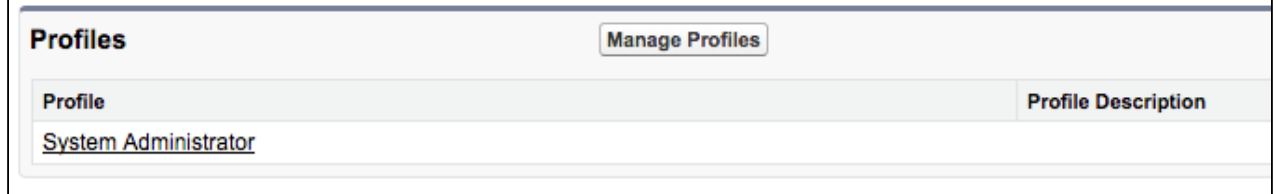

5. Click Save.

#### Step 2: Approving your Connected App

- 1. Navigate to Setup > App Setup > Create > Apps.
- 2. Scroll down and search for **Connected Apps** related list. Click your ApttusSmartSearch record and save the values of the Consumer Key, Consumer Secret, and Callback URL fields in a text file. You will need these keys to set up the last step for smart search.
- 3. Go to your browser URL, paste the following URL and click Enter: https://<login OR test>.salesforce.com/services/oauth2/authorize? response\_type=code&client\_id=<consumer-key>&redirect\_uri=<callback-url>

Use the correct domain for <login or test>, enter your consumer key and callback URL which you have fetched in the above step in **<consumer-key>** and **<callback-url>**. Note that <callback-url> needs to be encoded.

- 4. Click **Allow** to give permission to your connected app.
- 5. You will see the following page, which is the expected behavior of the app. You can now close the browser tab.

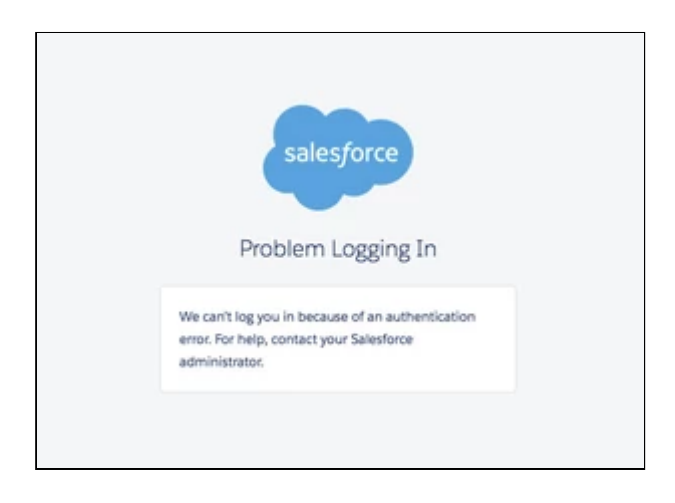

## Smart Search Settings

As Apttus customers look to tackle the large sizes and the complexity of their product catalogs, with multiple levels of categories and stricter rules, the need for smarter search is more important than ever. The new smart search provides much faster results, type-ahead mechanism, and faceted search to help narrow the search results and still honor product visibility and availability rules.

**A** Please contact Apttus Product Support team to enable the Smart Search capability for your org.

- [Smart Search Config Settings](#page-139-0)
- [Setup Apttus Intelligent Cloud Search Connection Settings](#page-139-1)
- [Add and Review Product Field Weightage](#page-140-0)
- [Push Data into Search Engine](#page-140-1)
- [Refresh Data in Search Engine](#page-140-2)
- [Remove Data in Search Engine](#page-141-0)
- [Review Sync Status](#page-141-1)
- [Switch to Azure Smart Search](#page-141-2)

## <span id="page-139-0"></span>Smart Search Config Settings

Go to Config Settings > Smart Search Settings. This page lists all the smart search specific settings that you need to set up.

### <span id="page-139-1"></span>Setup Apttus Intelligent Cloud Search Connection Settings

Please contact Apttus Product Support/PS/CSM team to obtain the URL and API User Key.

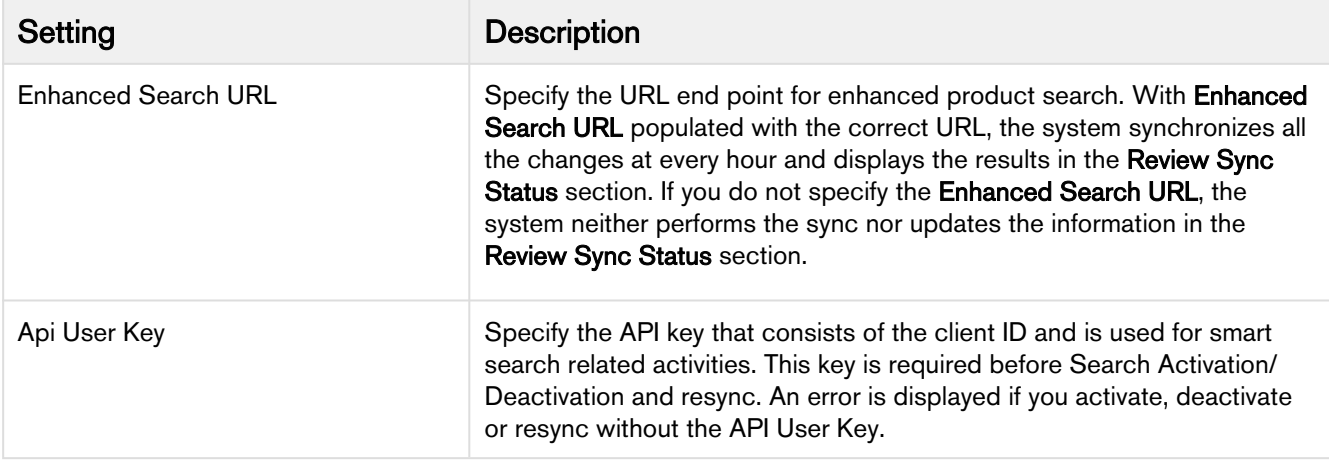

## <span id="page-140-0"></span>Add and Review Product Field Weightage

The weightage allocation enables the Smart Search to control the ranking of the search results based on customer needs. The total for the weightage is 100% and this can be split into any number of Product Fields that participate in the search criteria. For example, 70% weightage to product name and 30% weightage to product code means that if for a search text there is a match with a product name as well as a product code, the product name match will be ranked higher in the result. This capability allows the customers to fine tune the search results and also include custom fields that may be included in the search criteria.

To define the criteria, the admin is required to define the map as follows. The map of fields and corresponding weightage can be different for each flow.

- 1. Select the desired flow using Flow drop down.
- 2. Select the desired field using Field Name drop down. Select the desired weightage in percentage using Weightage drop down.
- 3. Click Add Row, if you need to add an additional field. You can add product fields such as Product Name, Description, Product Code, and more. Ensure that total weightage sum of all the fields equals to 100%.

The system supports fields of type text, picklist, rich text, and number. It can also be a mix of all these types of fields. You can add a maximum of 6 fields.

4. Click Save.

## <span id="page-140-1"></span>Push Data into Search Engine

This is a one-time Activation step. This enables the system to set up new indexes and push the product data that runs the catalog and search.

### Click Search Activation.

### <span id="page-140-2"></span>Refresh Data in Search Engine

This step is required to be executed any time there is change to the base line setup or "search meta-data". This includes:

- New fields are added to the weightage criteria.
- New fields are added to the Refine Search filter.
- New fields are added to the product catalog listings.

Click Search Metadata Refresh. You need to refresh the metadata only when you have made changes to the product schema or data.

## <span id="page-141-0"></span>Remove Data in Search Engine

This step is required when you want to deactivate the Smart Search functionality in your org and purge data from our servers.

### Click Deactivate Search.

### <span id="page-141-1"></span>Review Sync Status

This section displays the details about the last Sync job performed for Smart Search Settings. The fields such as Sync Message, Last Attempted Sync, Last Successful Sync and Current Sync Status depict the necessary information about the Sync job. The Review Sync Status is changed when you activate Smart Search (by clicking **Search Activation**), run the batch job and deactivate the Smart Search (by clicking Deactivate Search).

## <span id="page-141-2"></span>Switch to Azure Smart Search

You can now switch the search engine from *Solr* to Azure for faster search results. Create a new record under App Setup > Develop > Custom Settings > Config Smart Search Settings > Manage with name SmartSearchSync. Inside this record, specify the Search Environment as Azure.

### **A** Note

By default, the value in **Search Environment** is set to *Azure* for new package installation. For upgrade (if you are already using Smart Search), you must deactivate the smart search, change the search environment and then activate the smart search.

## Field Set Settings

The Field Set settings page allows the System Administrator to configure the field sets.

You can enter details in one or more of the following sections, based on your business requirement.

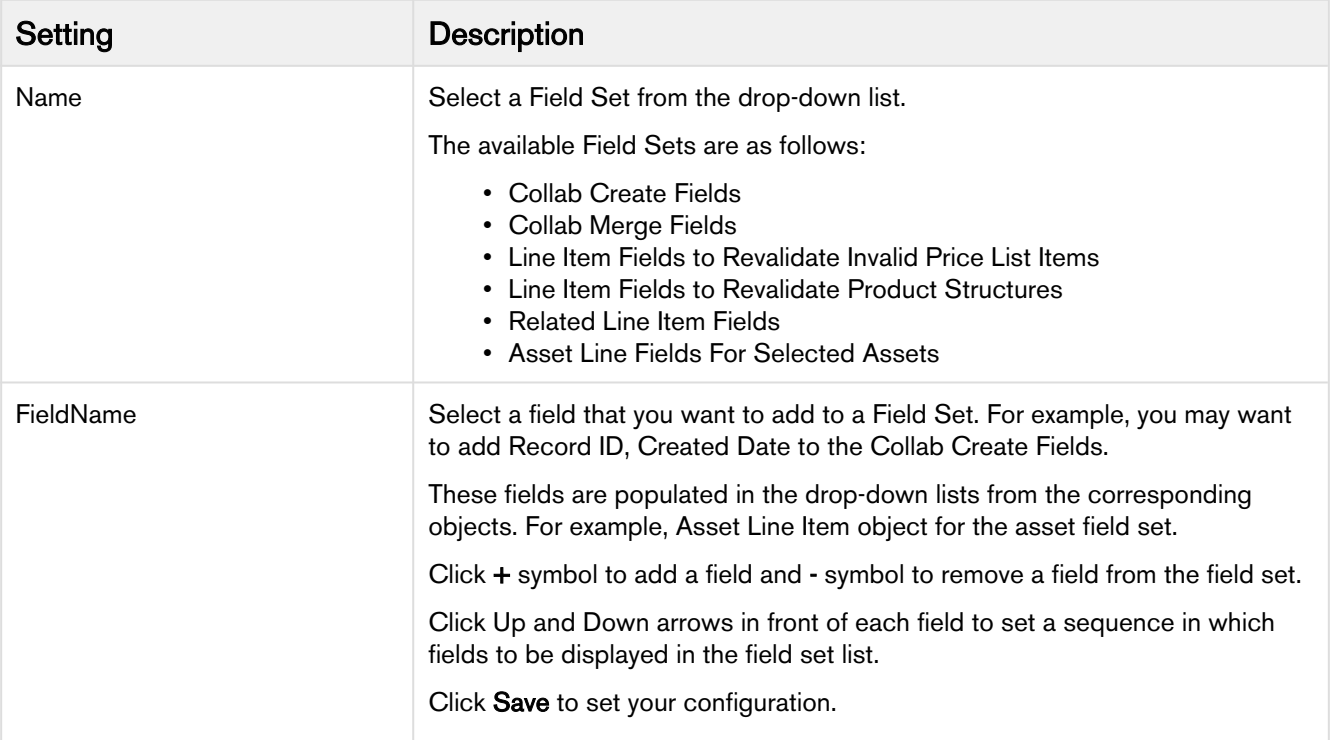

Each field set is meant for a specific business scenario.

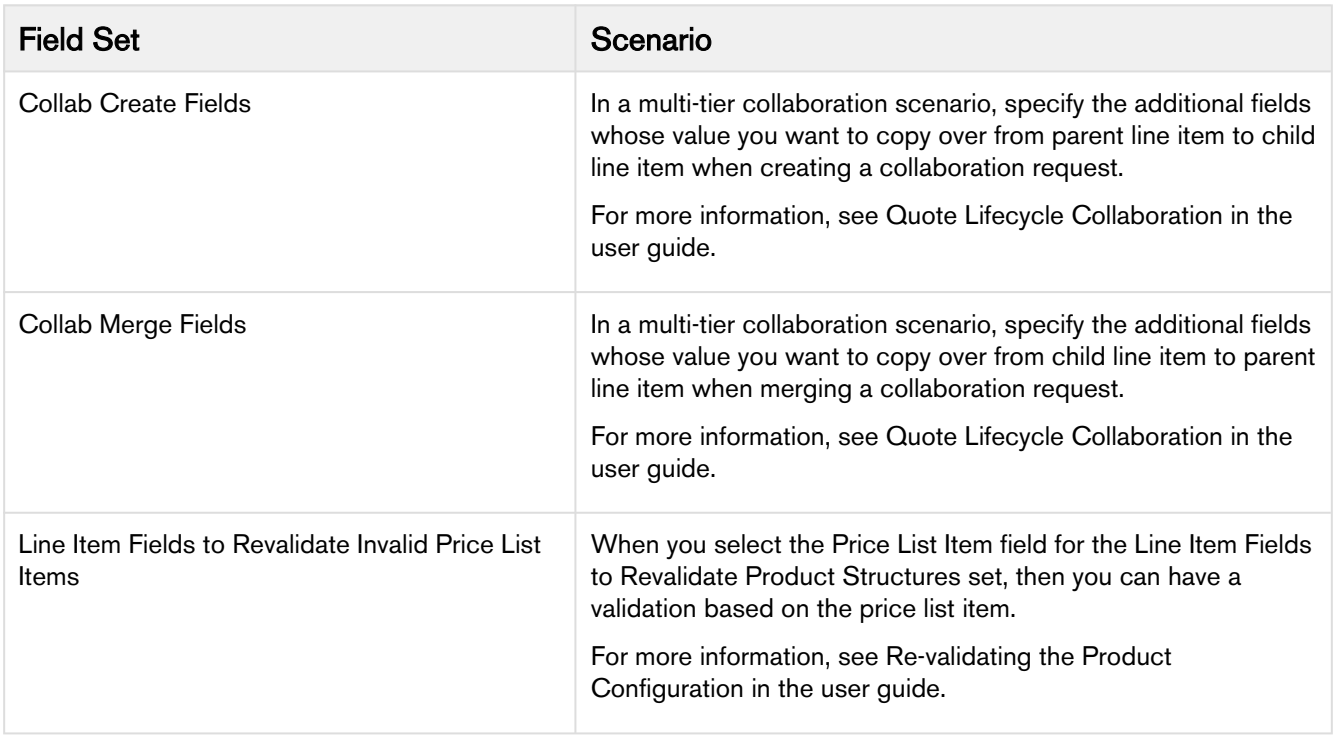

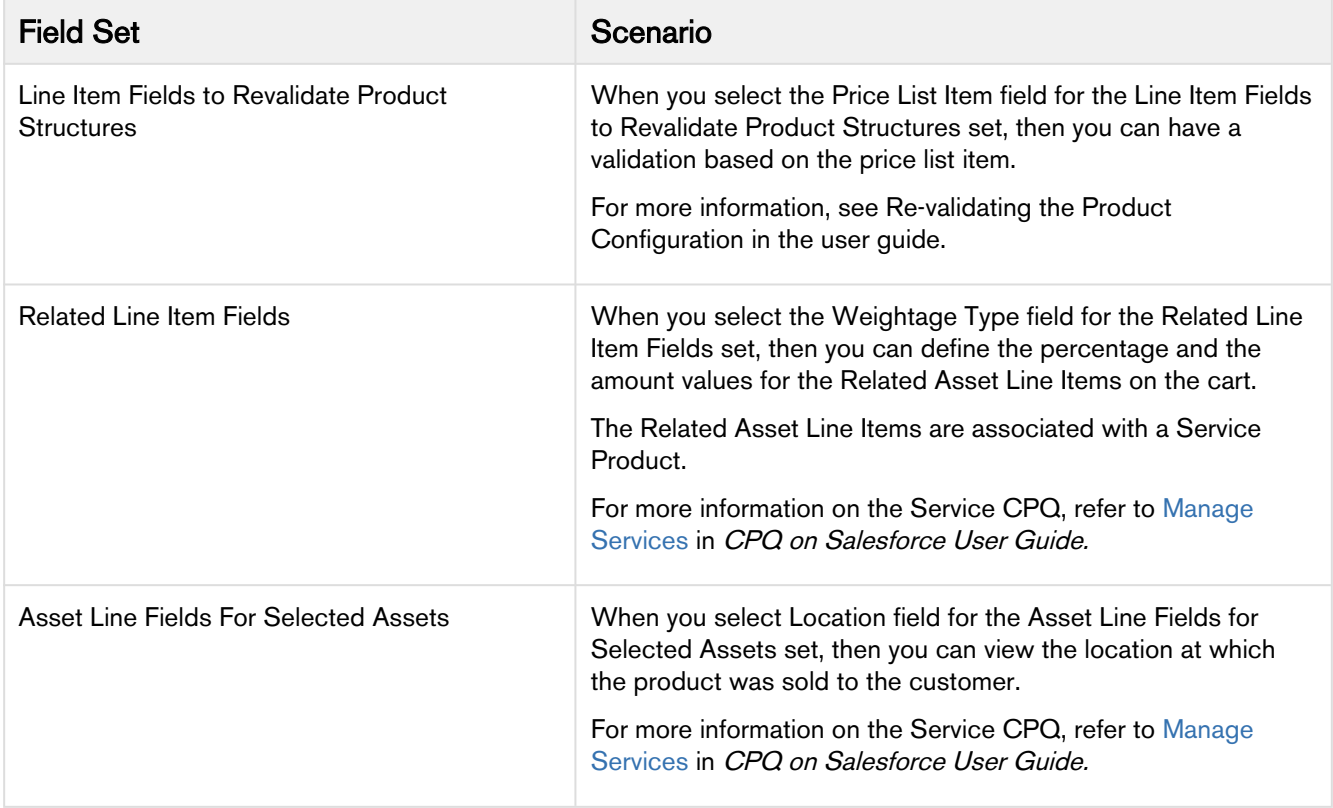
# Installed Product Settings

### Custom Settings for the Installed Products Page in Apttus CPQ.

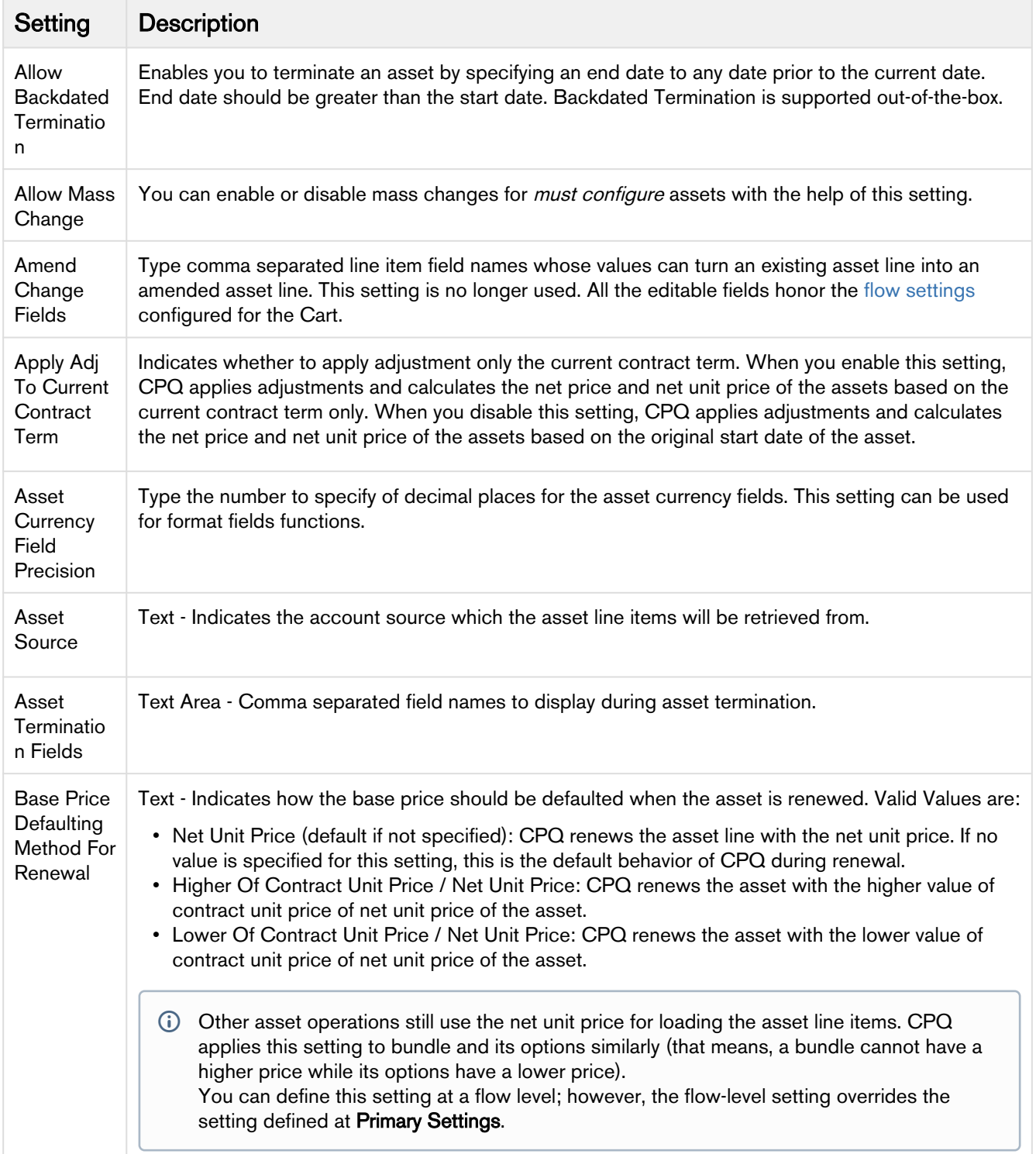

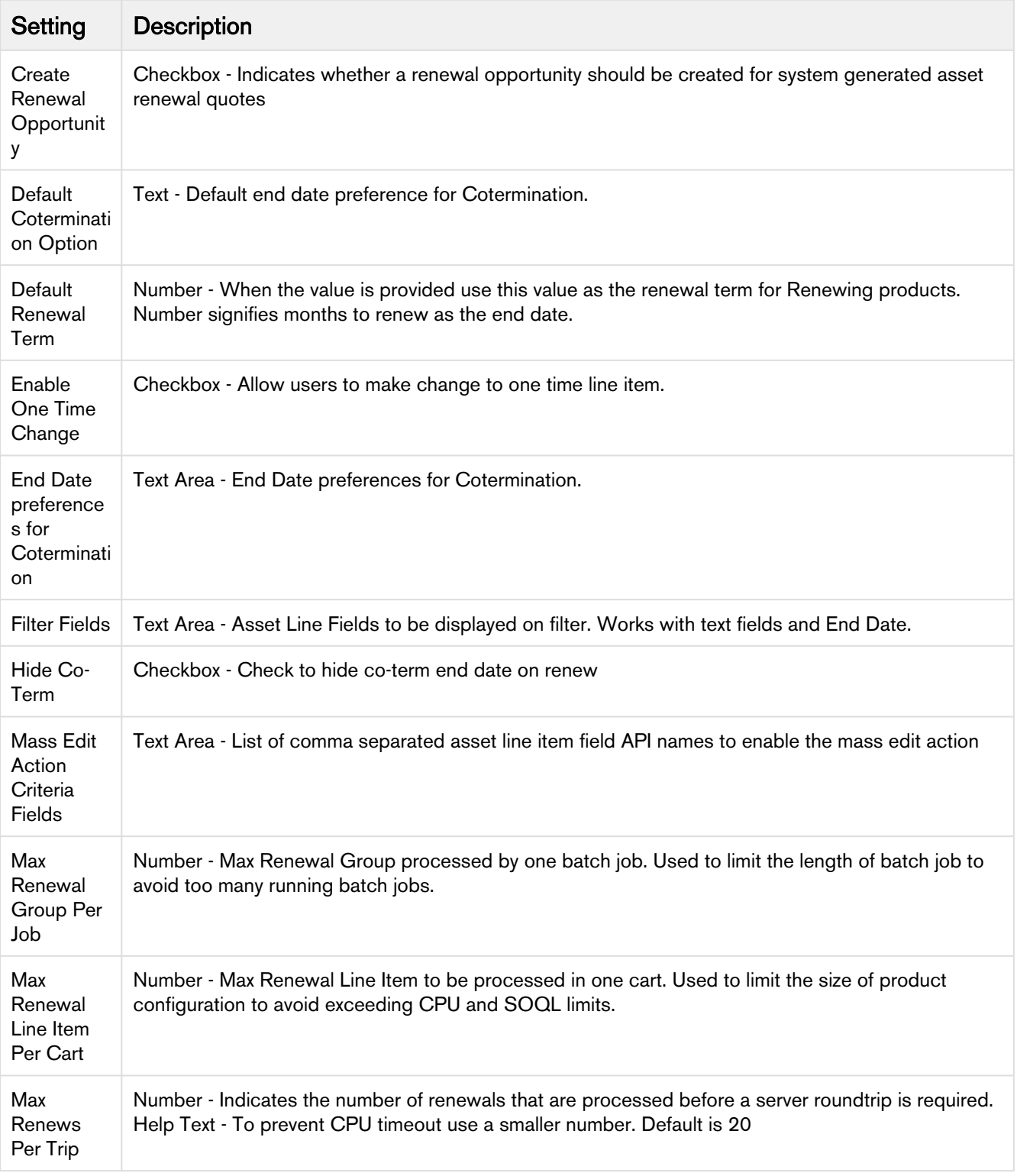

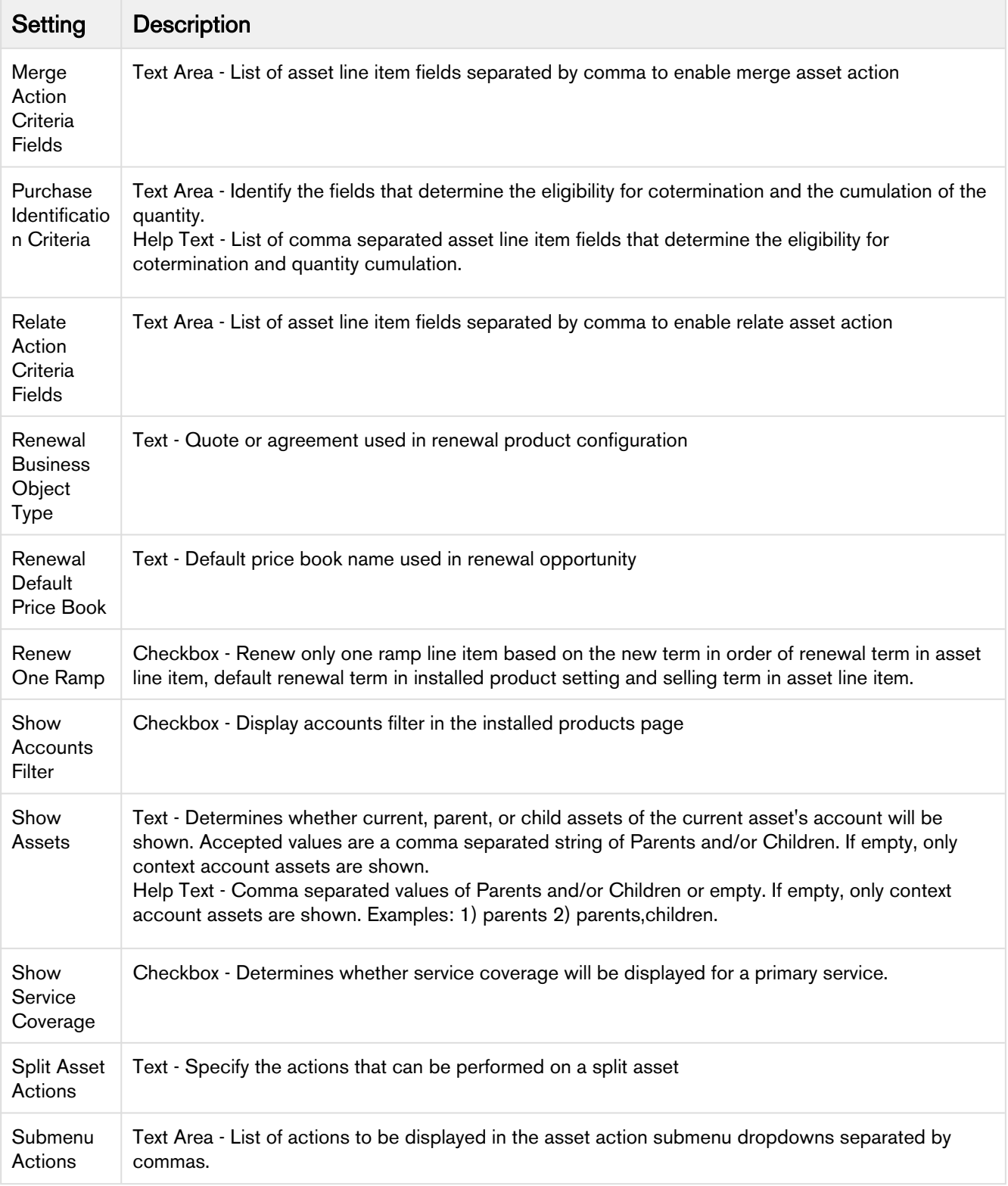

# Upgrade Information

### Before You Upgrade

Before you upgrade, it is important that you know about all of the changes that have occurred between your existing release and the release you are upgrading to. To be sure you have all the information you need, refer the release notes for all intermediate releases.

See the release notes for packages required to upgrade. For complete installation information, see [Installing Apttus CPQ](#page-20-0).

### After You Upgrade

After you upgrade to this CPQ release, consider the following options and requirements:

- Object [Maintenance](#page-147-0)
- [Adding custom fields to Config LineItem Custom Fields](#page-148-0)
- [Custom Labels for Custom Actions](#page-149-0)

#### <span id="page-147-0"></span>Object Maintenance

After upgrading your packages, you must run all the object maintenance tasks to synchronize all your previous configurations.

To access the maintenance pages, click  $\blacksquare$  (All Tabs) to display all tabs and click the link for each required maintenance. When you run maintenance jobs after an upgrade, you must run them in the order below, in the instances described for each:

Product Filter Maintenance - After every upgrade, you must run this task, which collects all product filter field values related to a category. The maintenance job updates the required records for all the categories every time you run it. You must also run the maintenance task every time there is a change in products or a change in the filter field values.

Category Maintenance - After any product association, removal or hierarchy change, you must run a Category Maintenance job. This de-normalizes the hierarchy into a custom object for reporting and totaling purposes. If category maintenance is not run, the end user may see incorrect totals on the shopping cart page.

Constraint Rule Maintenance - This should be run after any changes are made to Constraint Rule conditions. If it isn't run, products may not be included or excluded as expected.

Bundle Maintenance - When options are added or removed from a bundle, you must use the Update Bundle Components page to run a bundle maintenance job that synchronizes all the bundles and options. When you run bundle maintenance for all bundles, be sure to only click the button once to avoid scheduling multiple unnecessary bundle maintenance jobs. To track the progress of the job, you should go to Setup > Administration Setup > Monitoring > Apex Jobs. You see the bundle jobs and whether they have been completed.

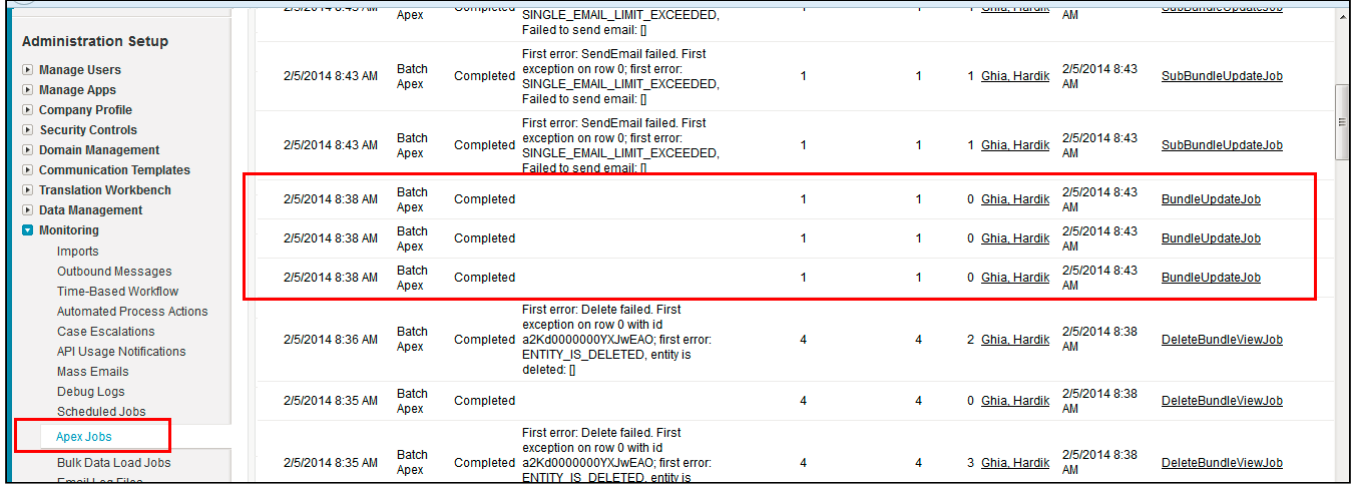

Attribute Maintenance - After an attribute group is associated with a category, run this job to associate the attribute with the products that belong to the category.

Criteria Maintenance - After any pricing change (rules, dimensions or any criteria change), you must run a Criteria Maintenance job.

Ensure that you run the Criteria Maintenance job only if you have active rulesets or have made any updates to the active rulesets.

#### <span id="page-148-0"></span>Adding custom fields to Config LineItem Custom Fields

If your implementation uses the custom callback class related to Pricing, Related Pricing, Asset Line Item, and Validation, then the API names of the custom fields referred in the custom callback class must be defined in the following custom setting:

#### Config LineItem Custom Fields

If the length of the text field exceeds the first column, use the next text fields for this.

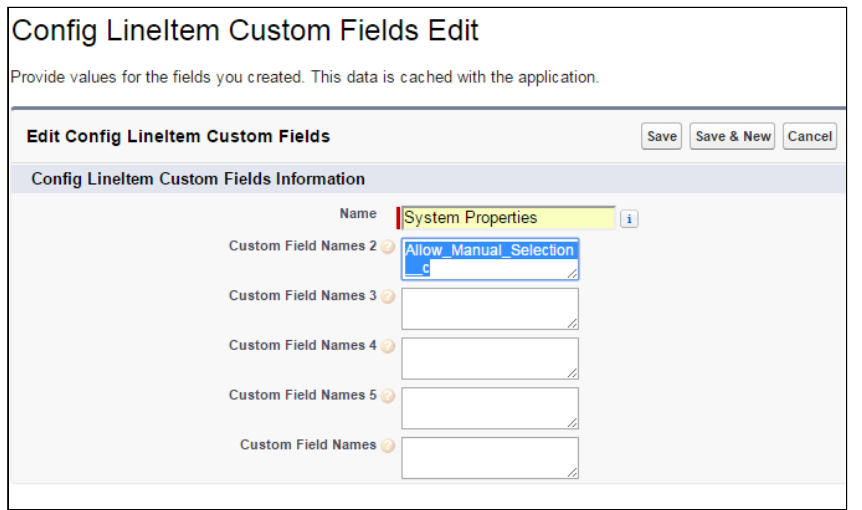

#### <span id="page-149-0"></span>Custom Labels for Custom Actions

After upgrading, it is recommended that you create custom labels for any custom actions. Note that you must do it for each flow or action combination, otherwise none of the buttons are displayed on the cart.

For more information, see [Customizing Display Actions.](#page-328-0)

# Creating an Opportunity in Salesforce

Opportunities are the qualified contacts or accounts that you have already talked to and have entered into your sales cycle. Adding opportunities to Salesforce builds your pipeline and increases your sales forecast. You will use the Salesforce Opportunities tab to create and find your opportunities.

The CPQ process begins as soon as you create an opportunity.

Opportunities are standard Salesforce objects, not Apttus custom objects. For more information on opportunities, see Salesforce documentation.

# **To create an opportunity**

- 1. Log in to [Salesforce.com](http://Salesforce.com).
- 2. Navigate to the Opportunities tab, and click New.

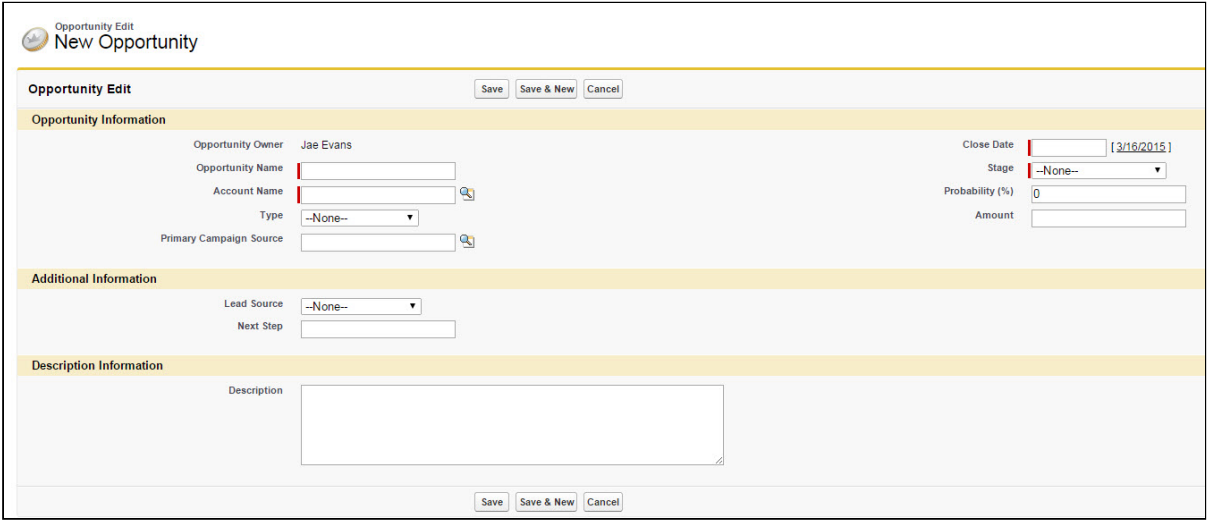

- 3. Enter the Opportunity Name, Account Name, Close Date, and Stage.
- 4. Enter additional information as required.
- 5. Click Save.

You have created an opportunity. For complete information about creating opportunities in Salesforce, refer to Create Opportunities and Opportunity Fields in the Salesforce documentation.

# Creating a Shopping Cart Experience

A CPQ administrator configures the Apttus CPQ in order to create a shopping cart experience for the user.

Consider that ABC company sells products related to computers. Products including monitor, keyboard, mouse, Operating System, tools are sold by the ABC company. Each of these products can be sold as a stand-alone product or together as a bundle. For example, all of these products can be integrated as a bundle called computer where each of these products are options. Furthermore, each product has attributes associated with it. Attributes are features for a product. For example, attributes for a laptop are color, RAM, Operating System used and so on.You can configure attributes to derive pricing or enhance search options.

Each of these products has a price associated with it. Pricing can be different for each of these products sold as a stand-alone or when you buy a computer.

A sales representative can simply select a product when it is categorized rather than to search for the product from the huge array of products. A shopping cart experience for a user is enhanced when the user gets to search for his products based on some search criteria. The search criteria can be based on features of a products.

The sales of a product can be improved if user is advised to buy another product when he selects one product. For example, if a user buys a monitor, he will also be interested to buy a keyboard.

Consider that there is a holiday and the ABC company decides to promote a new product. User get discount of x% for all products from October to December.

All of this is configured by using Apttus CPQ.

Perform the following to configure Apttus CPQ:

- 1. Defining the products and services
- 2. Configure price for products
- 3. Configure rules that define pricing discounts and offers
- 4. Configure rules that guide user to buy products
- 5. Define search mechanism to search based on attributes
- 6. Run the maintenance jobs to update all changes made to products, bundle, category, and pricing.

# Maintenance Jobs

As an administrator, you can run the following maintenance jobs.

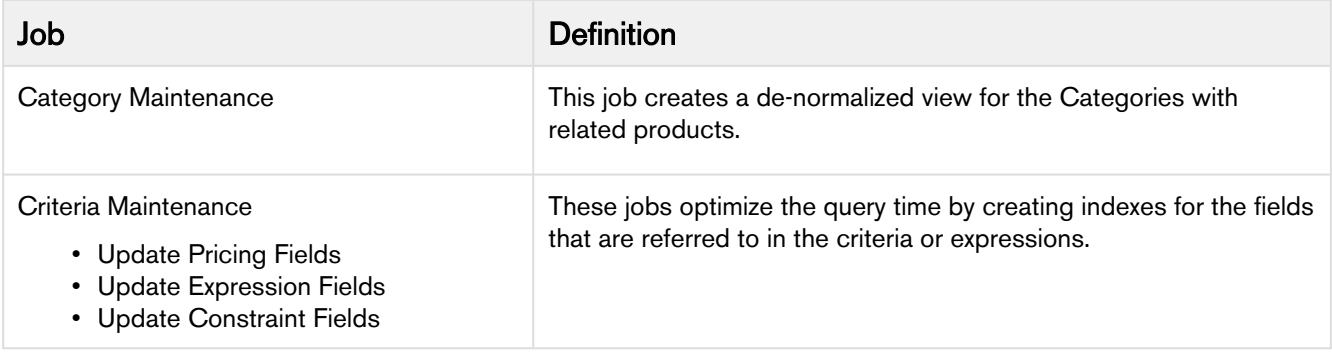

#### To run a Category Maintenance job

- 1. On App Menu, click Apttus CPQ Admin and then click the CPQ Admin tab. The new admin console is launched.
- 2. Click the more icon (LI) on the top-right corner and select **Category Maintenance**. The Category Maintenance window is displayed.
- 3. From the **Hierarchy** drop-down, select a particular hierarchy or *All* and click **Update View**. After the maintenance job is 100% complete, the **Status** column under **Batch Jobs** changes to Completed.
- 4. Close the Category Maintenance window.

# To run a Criteria Maintenance job

- 1. On App Menu, click Apttus CPQ Admin and then click the CPQ Admin tab. The new admin console is launched.
- 2. Click the more icon ( $\Box$ ) on the top-right corner and select **Criteria Maintenance**. The Criteria Maintenance window is displayed.
- 3. Click one of the following buttons.
	- Update Pricing Fields: Use this command to update all Pricing Criteria fields.
	- Update Expression Fields: Use this command to update all Expression Criteria fields.

• Update Constraint Fields: Use this command to update all Constraint Criteria fields. After the maintenance job is 100% complete, the Status column under Batch Jobs changes to Completed.

4. Close the Criteria Maintenance window.

# **Products**

Products are the primary component of your CPQ system. Using Apttus CPQ, you can create individual products and product bundles. Once you've created products, you can add attributes to the products. Attributes allow you to specify product options, such as color, size, or model.

Using feature sets, you can also configure Apttus CPQ to allow your users to compare the features of multiple products. By implementing feature sets, you allow your users to compare products and choose the product that best meets their requirements.

- [Managing Products](#page-153-0)
- [Managing Categories and Hierarchies](#page-160-0)
- [Managing Bundles](#page-169-0)
- [Manage Pricing](#page-178-0)
- [Manage Product Group](#page-179-0)
- [Creating and Maintaining Attributes](#page-180-0)
- [Configuring Product Visibility](#page-184-0)
- [Configuring Product Comparison on the Catalog Page](#page-198-0)
- [Configuring Product Footnotes](#page-200-0)
- [Configuring Conditional Option Inclusion](#page-202-0)
- [Configuring Numeric Expressions](#page-204-0)

# <span id="page-153-0"></span>Managing Products

Products are standard products or services you sell to your customers and are defined in the standard Salesforce products table. A product is classified as one of the following types: Standalone, Bundle, or Options. This section shows you how to create products and then group the products to make them easier for customers to find.

A standalone product can be sold on its own under the offering category; whereas options can be grouped together as an option group and then associated with a bundle product to be categorized as an offering. You can also associate a bundle with another bundle.

The following sections describe various product operations about creating products.

- [Manage Product Page](#page-153-1)
- [Creating Products](#page-156-0)
- [Cloning Products](#page-157-0)
- [Configuring Product Family](#page-158-0)
- [Multi Language Support for CPQ](#page-159-0)

#### <span id="page-153-1"></span>Manage Product Page

When you launch the CPQ Admin console, Manage Product page is displayed. All the existing products are listed on this page along with their details. You can configure the columns displayed on the Manage Product Page. There are various functionalities available for you to manage the products.

# Product Search

Search for the product to narrow down the product list using the Search Products box. Enter a keyword related to your product details like Product Name, Product Code, Configuration type, description. Search Product box returns all the products that contain that keyword in the product details.

There are two types of search available on the products homepage. Saved Search and Product search query.

Either of the search filters is applicable at a time.

Saved Search provides you with various options to search, sort, and filter products. You can either define search criteria to search for a range of products or use the product search option. The search query uses options provided in the Field, Operator, and value and displays a search result that matches the criteria. Saved Search functionality lets you save a set of filters you define that narrows down the list of products according to your requirement.

Perform the following steps to view and search configured products in the Saved Search:

- 1. Click View All to view all products that are configured on the Apttus CPQ on the dashboard. If you have queried a filter or a product, then a select **View All** to disable the existing search filter.
- 2. Click New Search. A window that consists of various fields, operators, and values are displayed.
	- a. Field: All product Fields are available in the drop-down list such as Text, Checkbox, Date, Date/Time, Number, Percent, Picklist, Multi-Select Picklist, Currency.
	- b. Operator: Operators that are available for selection helps create the filter expression. Operators are displayed based on the field types. For example, a picklist value will display equal to and not equal operators and a text field will display equal to, not equal to, starts with, contain, does not contain operators. If it is a multi-value picklist, the application displays include and does not include operators.
	- c. **Value**: Enter a value.
	- d. Click one of the following options to execute the search:
		- Click Save As to save the search filter and use the filter criteria.
		- Click Apply to enable the search filter.
		- Click Cancel to cancel the search criteria.
- 3. To search a product in the Product Search, enter the name of the product that you want to search in the search field. Products that match the search are displayed.
- 4. Click field headers in the product's dashboard to sort dashboard based on the field.

You can simply click the saved search record you created and the system filters the search results. You can see the saved searches dropdown list in alphabetical order for better accessibility of your list of saved

searches. If you have configured a customized view, click the menu icon  $(\mathbb{I})$  next to the New Search button. The following options are displayed.

- Edit View: Displays a new search window.
- Save View As: Displays options to Save the edit view.
- Remove View: Removes the filter.

You can also narrow down the list using the column search (inline search). Enter a keyword related to the column in space under the column name. Unlike the Search Product field, column search matches the keyword in that particular column. Use the keywords True and False for the checkbox type columns. You can enter keywords in multiple columns at the same time, the result displayed contains the products with details matching to all keywords you entered in different columns.

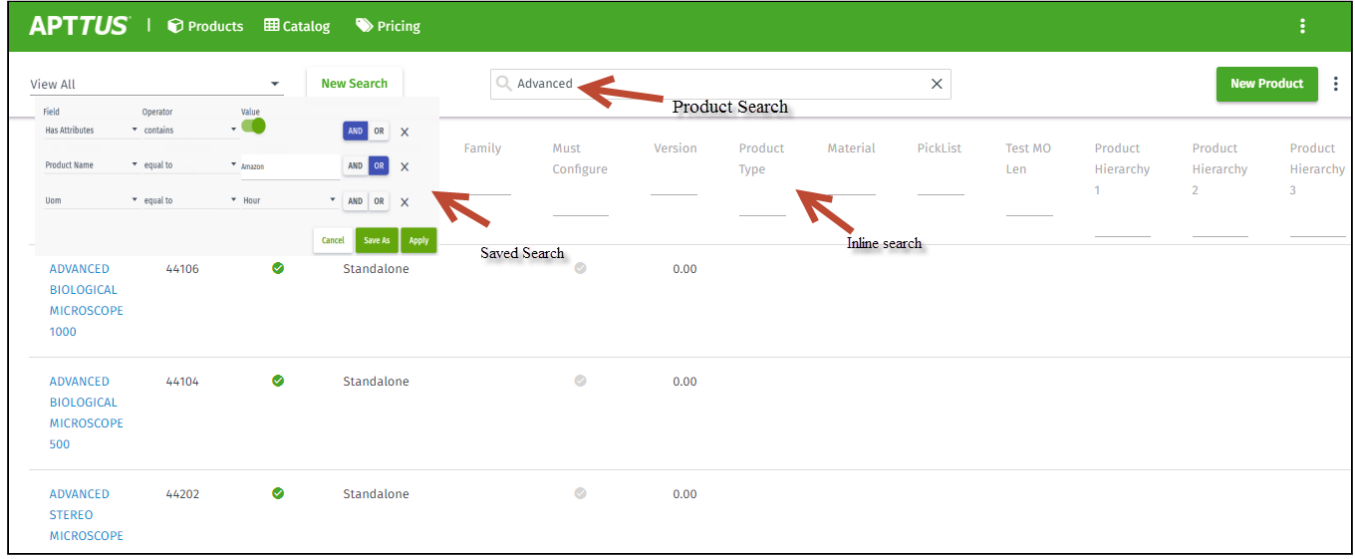

Refresh the page to clear all the filters.

# Sorting and Adjusting the Columns

You can sort the product by clicking the column names. The products are sorted alphabetically, every time you click the column name the sorting switched between ascending and descending order. You can adjust the column width by dragging the columns. Hover near the column boundaries till two-way arrow appear. Click when the arrow appears and drag left or right to adjust the column width. At the bottom of the page, you can control the number of products to be displayed on each page. You can select the number of products from a pre-defined list. You cannot configure this list. By default, you see 50 records on each page.

# Product Details

Product details hold the information about the product. You can view them on the Manage Product page or the product details page. When you click the product name displayed in blue color, the **DETAILS** tab is displayed. All the primary details of the products are displayed on this page. Other tabs on the secondary toolbar hold the additional information like options information, price list associated with the product, rules associated with the products. You can edit the details on this page.

You can use the Mini Display functionality to view the details without leaving the Manage Product page. Click the information in any column other than the product name for the respective product. A panel on the

right-hand side displays the details of the product. You cannot edit any details on the mini display. Click the edit icon to go to the **DETAILS** tab, to edit the details.

# <span id="page-156-0"></span>Creating Products

A Product in Apttus terminology is a product or service that can be set up to be sold on its own as a standalone product or options of other products. Products or services are set up as standalone, bundle, or options of other products. You can associate a product to a category or a price list. If you created an option product, you must first associate it with an option group.

- Standalone This is an individual product that can be sold on its own.
- Bundle Any product that has other products (options or bundles) associated with it.
- Options This is a product that can be sold with a bundle product only via an option group.

#### To create a product

- 1. On App Menu, click Apttus CPQ Admin and then click the CPQ Admin tab. The new admin console is launched.
- 2. On the Products menu, click Manage Products. Click New Product. The product details page is displayed. Details tab opens by default.
- 3. Enter the following product information, as required.

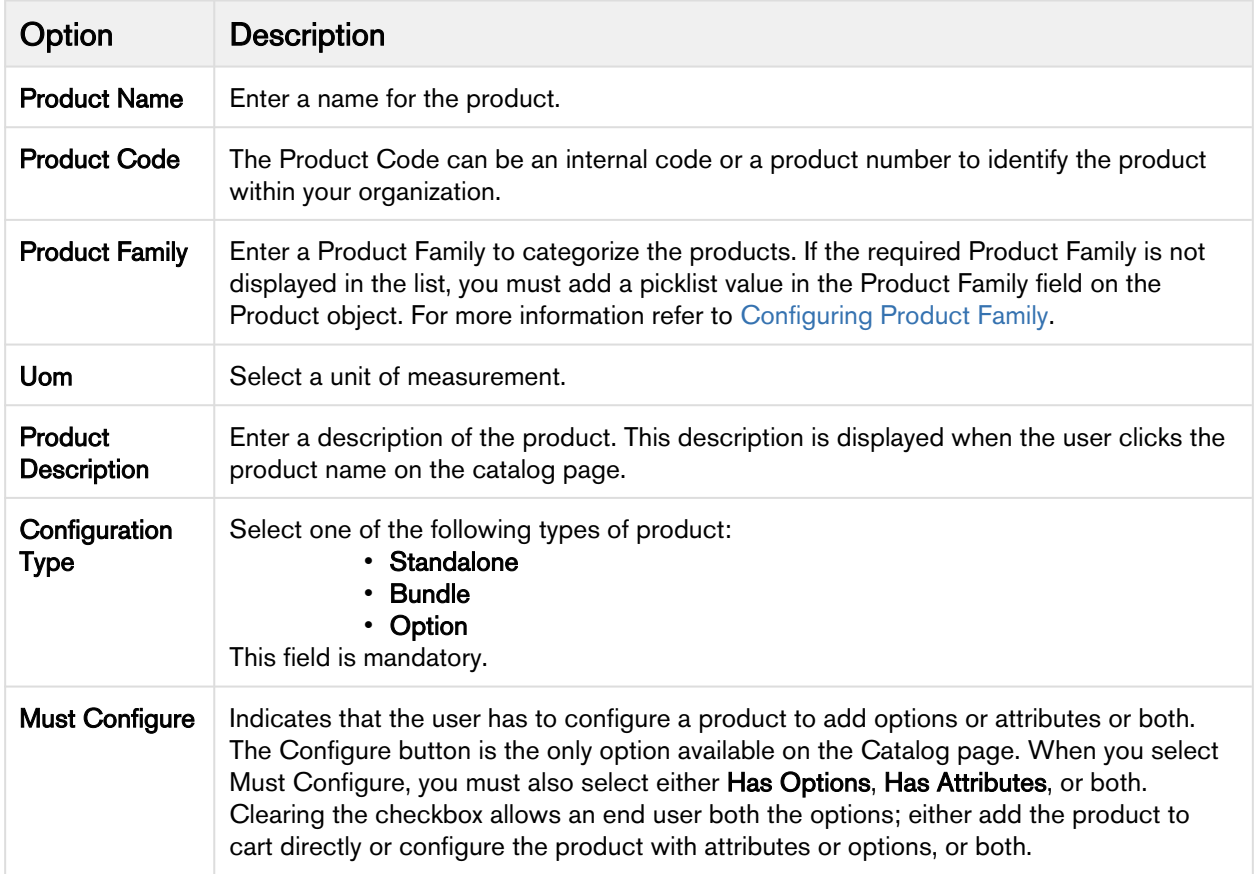

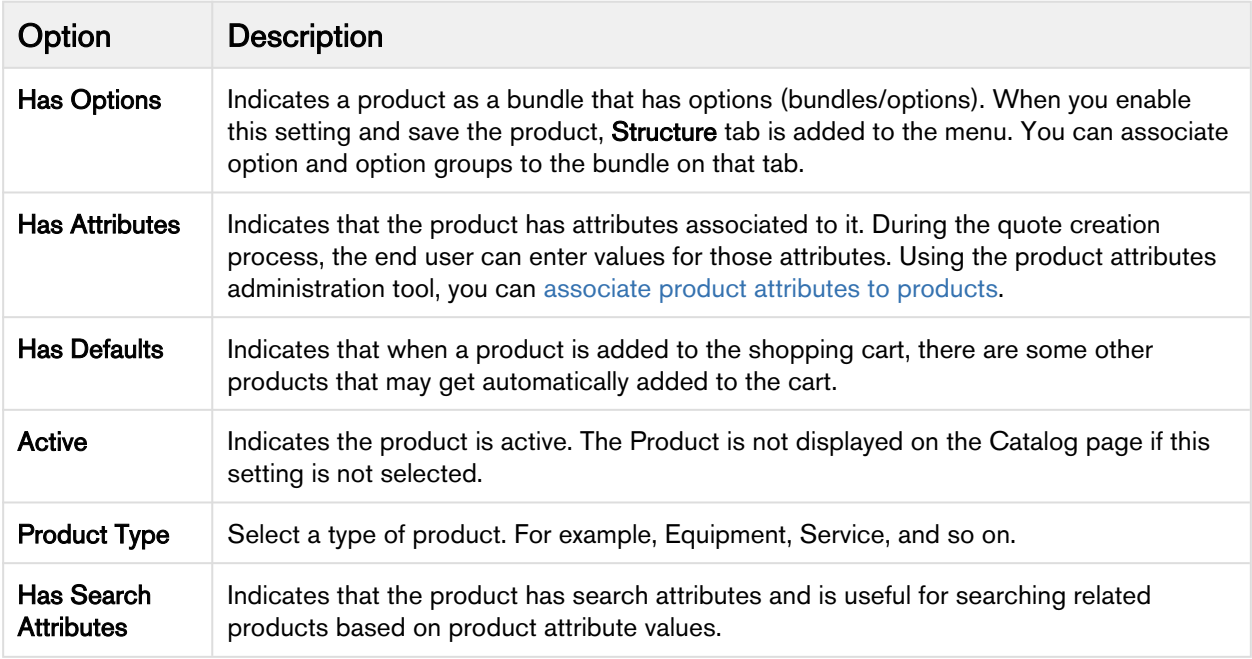

The fields on the details page are customizable. For more information refer to the [Navigating the](#page-25-0) [CPQ Admin User Interface](#page-25-0) topic.

4. Click Save.

A product is created and saved.

#### <span id="page-157-0"></span>Cloning Products

You can also create new products by cloning existing products. You can clone the product with partial or entire configuration details. This helps you to save time if you want to create a large number of products with a similar configuration.

# **To clone a Product**

Follow the steps below.

- 1. On App Menu, click Apttus CPQ Admin and then click the CPQ Admin tab. The new admin console is launched.
- 2. On the Products menu, click Manage Products.
- 3. From the menu icon ( $\boxplus$ ) next to the **New Products** button, click **New from Clone**. A pop-up is displayed.
- 4. Fill in the required details.

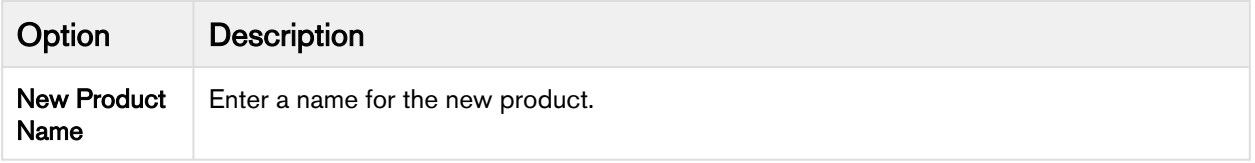

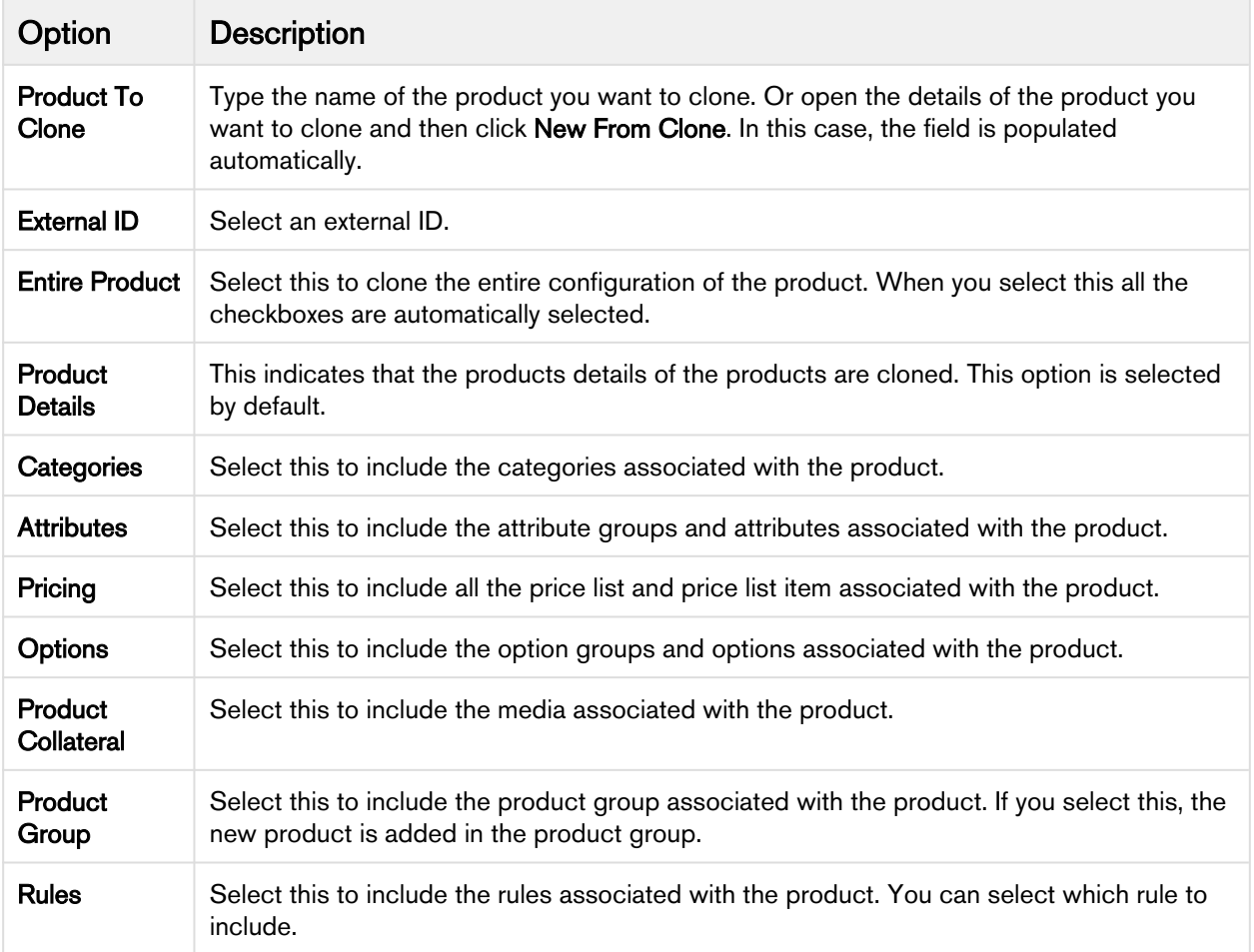

#### 5. Click Save.

A new product is created.

# <span id="page-158-0"></span>Configuring Product Family

Product Family is a standard [Salesforce.com](http://Salesforce.com) feature. You can use the Product Family picklist to categorize your products. For example, if your company sells both hardware and software, you can create two Product Families: Hardware and Software.

To begin using Product Families, you must:

- Customize a Product Family picklist
- Edit a Product and select an appropriate Product Family value

#### Customizing the Product Family picklist

You can customize the Product Family picklist to include the different categories of products you sell.

### To customize the Product Family picklist

- 1. Go to Setup > App Setup > Customize > Products > Fields.
- 2. From Product Standard Fields, click Product Family.
- 3. From Product Family Picklist Values, click New. Add one or more picklist values with each value on its own line.
- 4. Click Save.

The Product Family picklist displays the values you entered.

For each product in your price list, edit the product and select the appropriate Product Family value.

### Editing a Product to include Product Family

For each product in your price list, you need to edit the product and select the appropriate Product Family value.

You must have an existing product.

#### To edit a product to include Product Family

- 1. On App Menu, click Apttus CPQ Admin and then click the CPQ Admin tab. The new admin console is launched.
- 2. On the Products menu, click Manage Products.
- 3. Search and click the product to open the product details page.
- 4. On the Details tab, from Product Family, select an appropriate value.
- 5. Click Save.

Based on your selection, your product becomes part of a Product Family.

# <span id="page-159-0"></span>Multi Language Support for CPQ

Using this feature, you can display translated fields when the user belongs to a different locale. Multi Language support is available for Apttus out of the box field names, picklist values, button labels, and error messages.

#### Configurations for translating content in another language

• To use Translation Workbench for translating the label data, go to Setup > Administer > Translation Workbench > Translation Settings. Click Add button and select the Language as Japanese. To change the language at the Profile level, go to  $Setup > User > Edit$ . Under the Locale Settings,

change the value in the Language field and click Save.

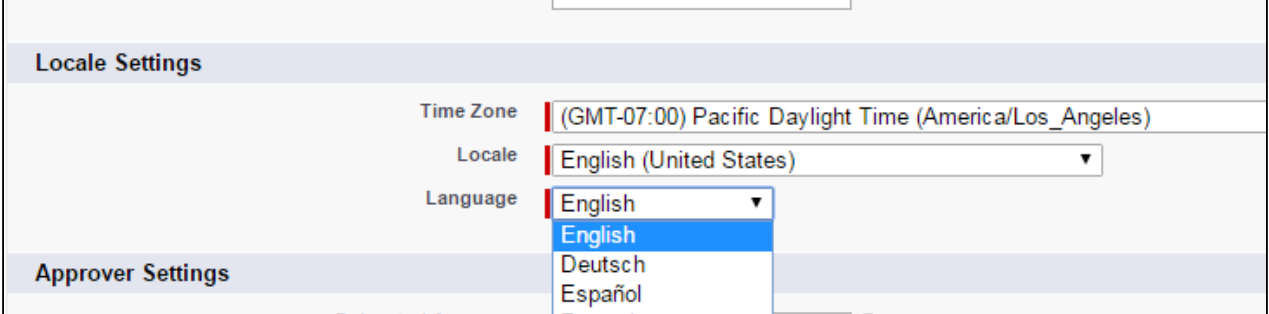

- To add translations for custom labels (i.e non-Apttus out of the box labels), you need to upload a new SalesForce Translation File (STF) via translation workbench.
	- Export Bilingual STF from Setup > Translation Workbench > Export

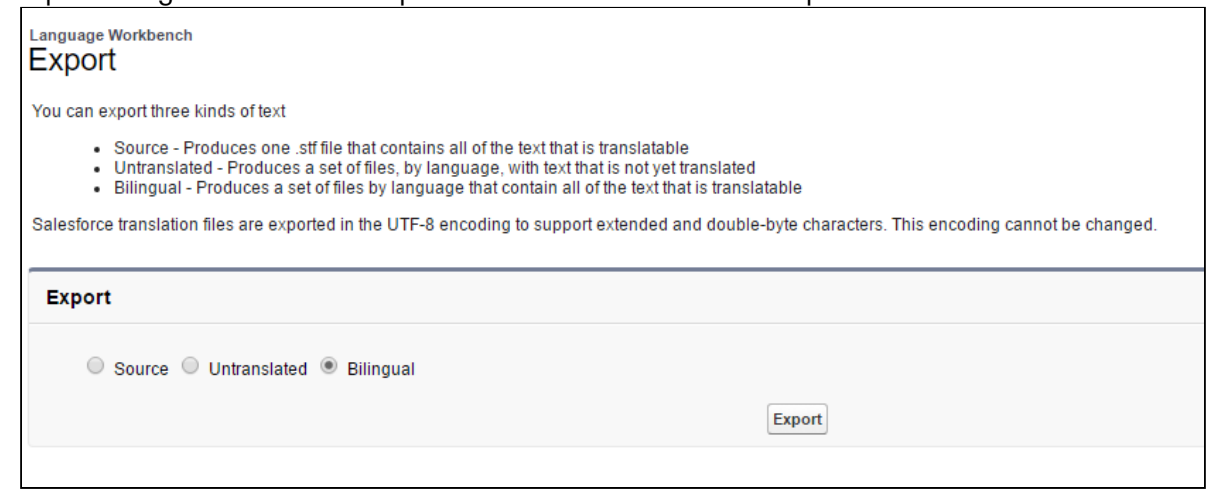

- Translate STF (non-translated items will show up in English).
- Import Translation from Setup > Translation Workbench > Import.

# <span id="page-160-0"></span>Managing Categories and Hierarchies

Categories are high-level logical groupings of products, affecting the way the end user sees them for selection on the Product Catalog. A category can be created for browsing products in the Catalog page or they can be created for creating options groups for a Bundle product. Products are associated to a category through a category hierarchy. Category hierarchies are maintained using the Hierarchy Manager. They are also used to total the product prices into logical groupings.

You can edit existing categories based on your specific business requirement.

• [Creating Categories](#page-161-0)

Categories are created to group products for the end user's product selection. Categories are also used to group options within bundles.

• [Creating Category Hierarchies](#page-162-0) Categories are created when a hierarchy needs to be created for the first time. Hierarchy defines the structure of the product catalog.

#### • [Running a Category Maintenance Job](#page-169-1)

After making any change to category definition, category to product association, or hierarchy change, you must run a Category Maintenance job. This de-normalizes the hierarchy into a custom object for reporting and totaling purposes. If category maintenance is not run, the end user may see incorrect hierarchy or totals on the cart page. Making changes to existing categories or category hierarchies requires you to run the Category Maintenance batch job to maintain the hierarchy and associations.

# <span id="page-161-0"></span>Creating Categories

The purpose of categories is to group products for the end user's product selection. Categories are also used to group options within bundles.

There are three types of category:

- Offering: An Offering is a collection of products that an organization makes available to a customer. A Bundle or a Standalone product can be associated with an Offering category. If you are creating a category hierarchy for the first time, you need to create a new category via this method only. Most implementations will have an existing hierarchy.
- Option Group: Option Groups categorize multiple option products. Option products are associated to option groups, and option groups are further associated to bundle products, thus associating option to a bundle product.
- Offering and Option Group: This category type groups products that are of type Standalone and Option. For example: A keyboard can be sold as a standalone product and also as an option along with a bundle product (such as Desktop PC).

#### To create a Category

- 1. On App Menu, click Apttus CPQ Admin and then click the CPQAdmin tab. The new admin console is launched.
- 2. On the Catalog menu, click Manage Catalog.
- 3. Click New Category. Create New Category pop-up is displayed.
- 4. Enter a mandatory Name and Label.
- 5. Select Active to activate the category. By default, the Active check box is already selected.
- 6. Select one of the following from the Type picklist.
	- Offering
	- Offering and Option Group

Only these two types are allowed for category creation. Option Group type is only available for option group creation on the Manage Option Group menu.

7. Click Save.

Based on your category type selection; an Offering, an Option Group or Offering and Option Group type category is created and added.

You can create category hierarchies based on your business requirement. Select a Parent Category when you create a new category.

# To modify an existing Category

- 1. On App Menu, click Apttus CPQ Admin and then click the CPQAdmin tab. The new admin console is launched.
- 2. On the Catalog menu, click Manage Catalog.
- 3. Search and click the category to open the category details page.
- 4. Modify desired fields as required.

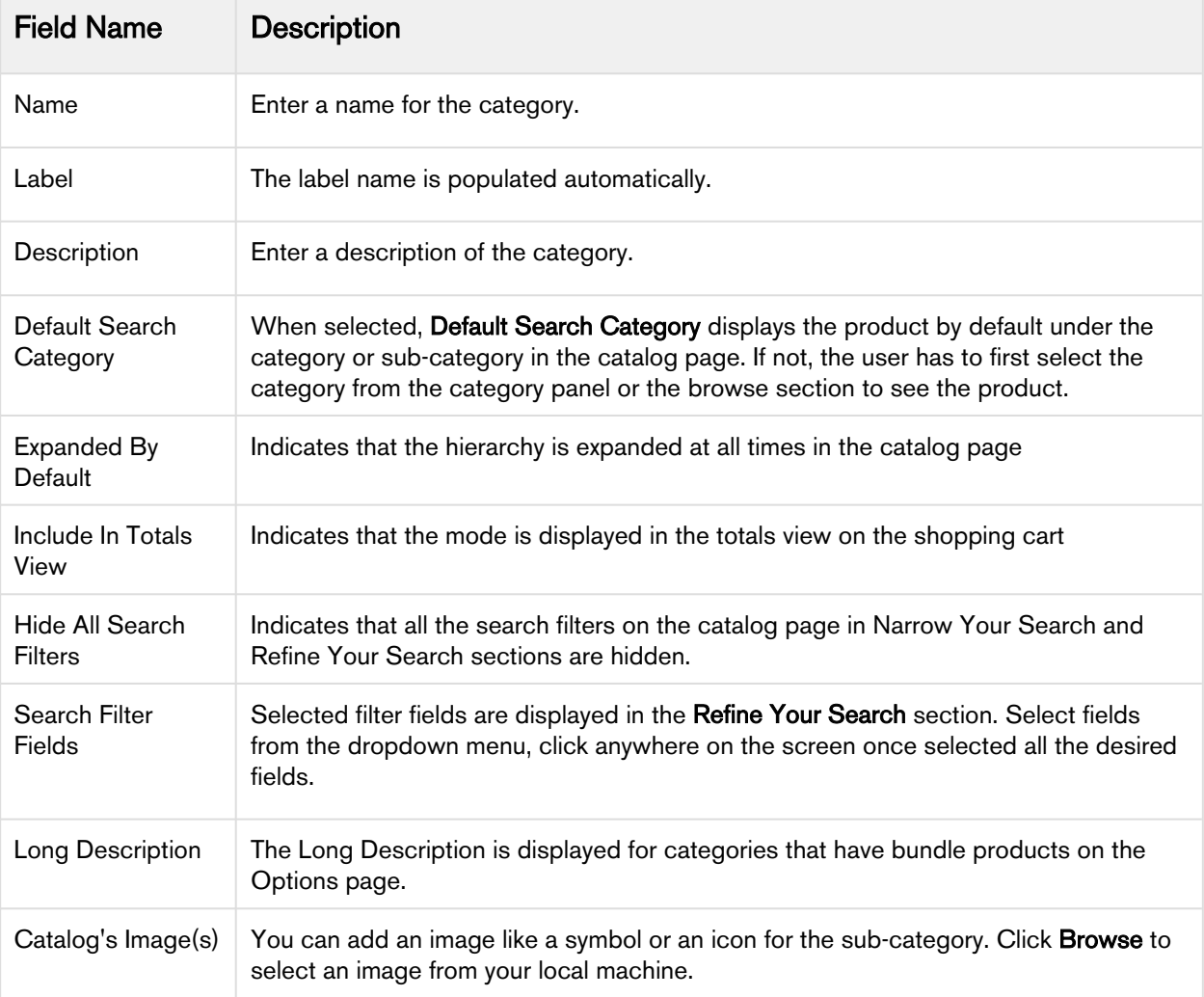

#### 5. Click Save.

The category is modified and saved. After creating or modifying the categories, you must run the [Category](#page-169-1) [Maintenance batch j](#page-169-1)ob.

#### <span id="page-162-0"></span>Creating Category Hierarchies

Category hierarchy defines the structure of the product catalog. You can build and maintain a category hierarchy on the Category page. You can add sub-categories (also known as nodes) to a category, add an image, reorder categories, and associate products, thus building a hierarchy. Most implementations will have an existing hierarchy.

You can create multi-level categories. For example: Home > Laptops > Model.

#### Pre-requisite

You must have an existing Offering category.

# **To build a Hierarchy**

- 1. On App Menu, click Apttus CPQ Admin and then click the CPQAdmin tab. The new admin console is launched.
- 2. On the Catalog menu, click Manage Catalog.
- 3. Search and click the category to open the category details page.
- 4. The Category details page is displayed, which allows you to perform the following actions for the selected category.
	- [Add or Edit a](#page-164-0) [Sub-category](#page-164-0)
	- [Remove a category](#page-165-0)
	- [Associate](#page-165-1) [Products](#page-165-1)
	- [Reorder Categories](#page-167-0)
- 5. Click Save

A category hierarchy is built. The hierarchy is visible on the left-hand side of the Category Manager page. After building the hierarchy, you must run the [Category Maintenance batch job.](#page-169-1)

• [Adding a sub-category](#page-164-0)

Sub categories (also known as nodes), categorize option products within an option group. You can add multiple sub-categories to categorize option products within an option group.

- [Associating a Product to a Category](#page-165-1) You can use the Hierarchy Manager to associate a product to a category or sub-category and also to build a hierarchy. You can also associate a product to a category from the Product Console.
- [Removing a sub-category](#page-165-0) You can remove a sub category and its nested categories from a hierarchy at the same time. The Remove Category button is available only for a lower level node.
- [Re-ordering categories](#page-167-0)

You can rearrange the order of your categories or sub-categories within a hierarchy. Reordering of categories can be done from the leaf nodes. Leaf nodes are the level of categories between the top level category and the lowest node.

• [Using Search Filter to find products](#page-168-0) Apttus CPQ has a built-in comprehensive search feature. Use keyword search for a product or use the Advanced Options search feature to search for a product using filter criteria.

### <span id="page-164-0"></span>Adding a Sub category

Sub categories (also known as nodes) categorize products within a category. You can add multiple subcategories/nodes to categorize products within a category.

#### Before You Begin

You must have an existing top-level category.

# **To create a new sub-category within a Category**

Note

You cannot add a sub-category to a category that has products associated to it.

- 1. On App Menu, click Apttus CPQ Admin and then click the CPQAdmin tab. The new admin console is launched.
- 2. On the Catalog menu, click Manage Catalog.
- 3. Search and click the category you desire to be the parent category. The category details page is displayed.
- 4. Click ASSOCIATED CATEGORY. Click New Category. Or click New Category on the category details page. Create New Category pop-up is displayed.
- 5. On the Create New Category, check that the desired parent category is selected. Search or use arrow icons at the bottom to find the desired category.
- 6. Fill in the information as explained in the table below.

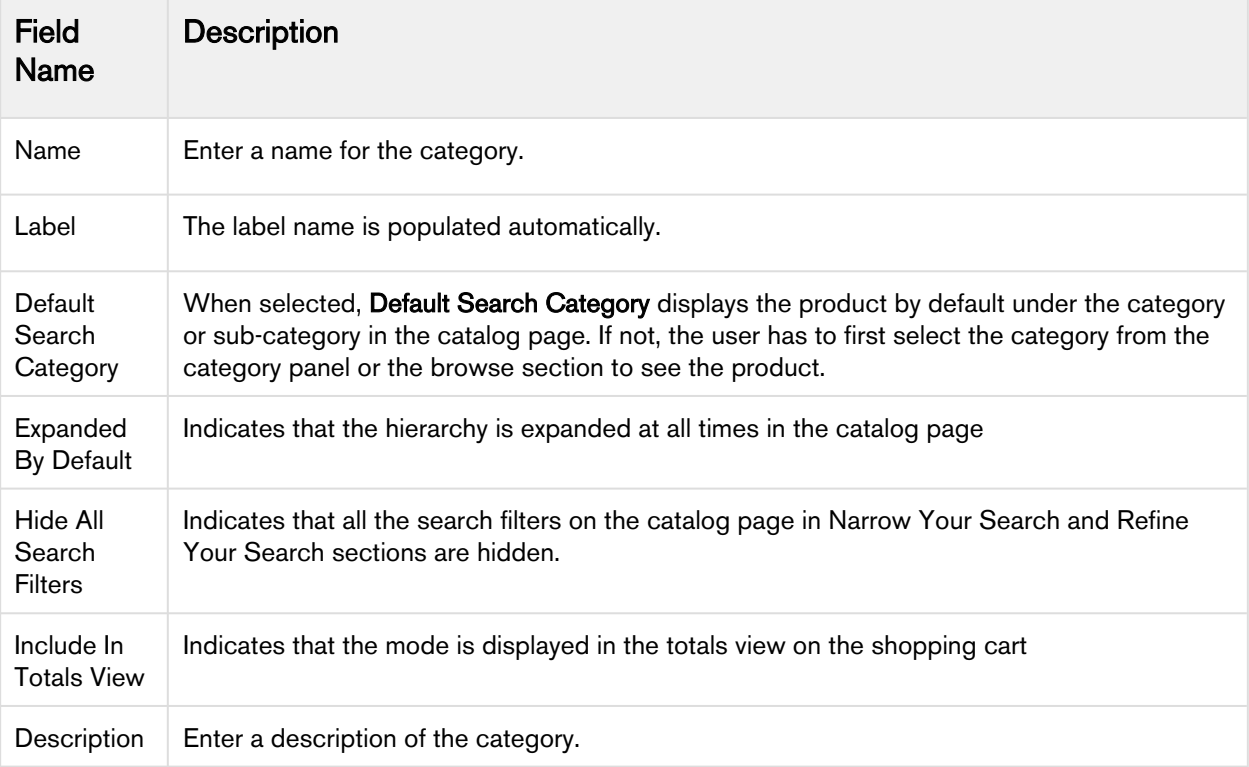

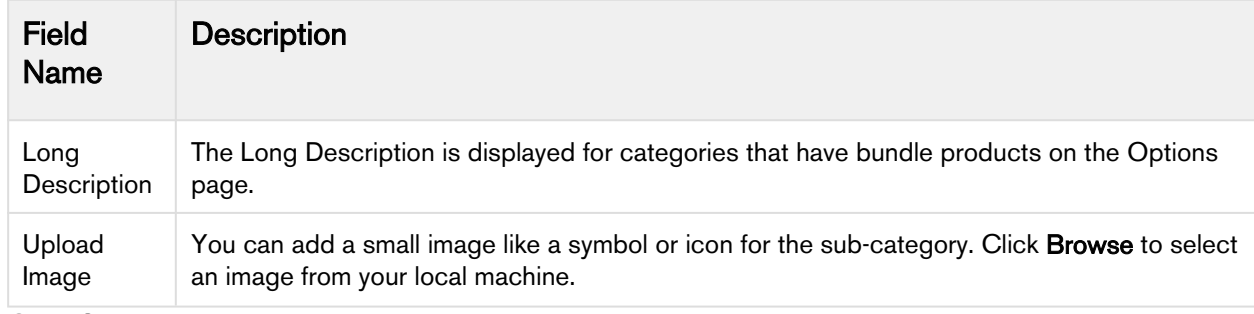

7. Click Save.

The sub-category is created and added as a node to the hierarchy.

#### <span id="page-165-0"></span>Removing a Sub-category

You can remove a sub-category and its nested categories from the Associated Category page.

# **To remove a sub-category**

- 1. On App Menu, click Apttus CPQ Admin and then click the CPQAdmin tab. The new admin console is launched.
- 2. On the Catalog menu, click Manage Catalog.
- 3. Search and click the category you desire to be the parent category. The category details page is displayed.
- 4. Click ASSOCIATED CATEGORY. All the associated sub-categories are listed on this page.
- 5. Click the remove icon( $\curvearrowright$ ) under the Action column for the sub-category you want to remove.
- 6. Click Save.

The sub-category is removed from the hierarchy.

#### <span id="page-165-1"></span>Associating a Product to a Category

Following the steps below you can associate products to a category at a category-level. You can also associate a product to a category from the product-level.

You cannot associate products to a category with sub-categories associated to it.

#### To associate a Product to a Category

- 1. On App Menu, click Apttus CPQ Admin and then click the CPQAdmin tab. The new admin console is launched.
- 2. On the Catalog menu, click Manage Catalog.
- 3. Search and click the category to open the category details page. DETAILS tab opens by default.
- 4. Click ASSOCIATED PRODUCTS. If the category has sub-categories, ASSOCIATED PRODUCTS tab is not visible. In this Case, click ASSOCIATED CATEGORY and then select a sub-category. If you nested sub-categories, navigate to the last sub-category.
- 5. Drag and drop all the products you want to add in the category from the All Product list. You can search for the products using the search bar.
- 6. Click Save.

Your desired product is associated with a category.

#### Associating a Category to a Product

A product (standalone or bundle) must be associated to a category to be displayed on the catalog page.

This can be achieved at a category level or a product level. At the product level you can associate categories to a product and at the category level, you can associate products to a category. On the Products page and Category page, you can update and modify the categories and products respectively.

#### To associate Category to a Product

- 1. On App Menu, click Apttus CPQ Admin and then click the CPQ Admin tab. The new admin console is launched.
- 2. On the Products menu, click Manage Products.
- 3. Search and click the product to open the product details page.
- 4. Click ASSOCIATIONS. Click the category hierarchy icon ( \*\*\*). Category Hierarchy pane is displayed.
- 5. Drag and drop the desired Categories from Category Hierarchy pane. You can search for the categories using the search bar.
- 6. Click Save.

The product is now associated with a category.

 $\odot$  For performance implications, Apttus recommends that you limit the number of products in a single category to 1000.

#### Sequencing Products within a Category

You can use the orderByClause parameter to sequence the Products on the Catalog page. You can add a new field in the Product2 object (for example: as Category Rank) and set the orderByClause in this manner: productOrderByClause=Category\_Rank\_\_C NULLS LAST, Name while configuring a formula to launch the Product Catalog.

By default, the product list shown on the Catalog page is sorted by **Product Name**.

#### To sequence the Products on the Catalog page

1. Create a new custom field on Product2 object. For example: Category Rank.

- 2. From the Product Detail screen, assign the appropriate numeric value for this field.
- 3. Use the following formula to launch the ngCart.

```
IF ( LEN( Apttus OPConfig PriceListId c ) > 0 ,HYPERLINK("/apex/
Apttus_QPConfig__ProposalConfiguration?id="
&Id&"&flow=ngFlow&productOrderByClause=Category_Rank__c NULLS LAST, Name" ,IMAGE("/
resource/Apttus_QPConfig__Button_Configure", "Configure Products"),"_self"), NULL)
```
On the Catalog page, Products are displayed as per the sort order defined in the custom field.

#### <span id="page-167-0"></span>Reordering Root Categories on the Catalog Page

Product managers can correctly sequence the root or top level catalog categories to ensure that the right product lines are prioritized or that the most common categories are positioned first. The ordering can be different for different Price Lists. Price Lists drive the hierarchy that shows up in the catalog for a given quote.

#### To reorder or sequence the root categories (top level categories on the catalog page)

The categories are associated with the category hierarchy and the category hierarchy is associated with a Price List for it to show up in the catalog.

- 1. Go to your target Price List. Navigate to the CPQ Console and click Manage Price Lists.
- 2. Under the related list for Categories, edit the target category hierarchy that is related to your target root (top-level) category.
- 3. Set the sequence number relative to other categories to drive the order (Object: Price List Category, Field: Sequence).
- 4. Click Save.

The order set by the sequence number for a given Price List should be the order in which the categories show up on the catalog page. You do not need to run the maintenance job after updating the sequence.

You also can rearrange the order of your categories or sub-categories within a hierarchy. Reordering of categories can be done from the leaf as well as root nodes. Leaf nodes are the level of categories between the top level category and the lowest node.

#### To re-order a sub-category

- 1. On App Menu, click Apttus CPQ Admin and then click the CPQAdmin tab. The new admin console is launched.
- 2. On the Catalog menu, click Manage Catalog.
- 3. Search and click the category you desire to be the parent category. The category details page is displayed.
- 4. Click ASSOCIATED CATEGORY. All the associated sub-categories are listed on this page.
- 5. Drag and drop the sub-categories list in the section in the middle in the desired order.

#### 6. Click Save.

The system updates the order and displays the hierarchy.

#### <span id="page-168-0"></span>Using the Search Filter

Apttus CPQ has a built-in comprehensive search feature. Use keyword search for a product or use the Advanced Options search feature to search for a product using filter criteria.

#### Standard Search:

You can search for a product using a product name.

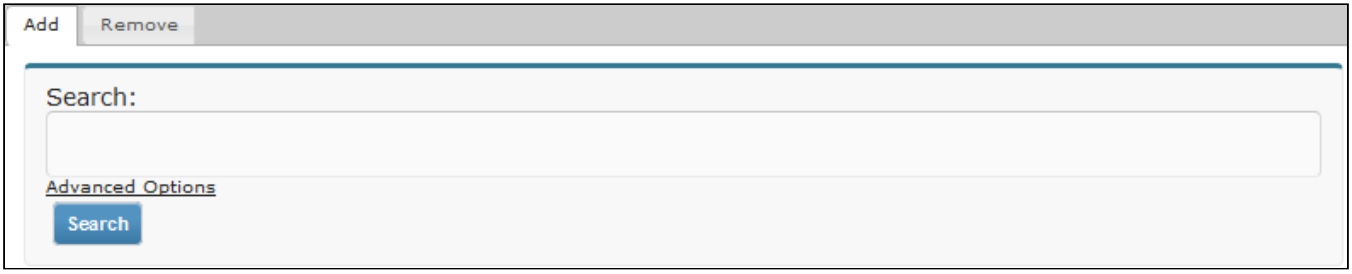

#### Advanced Options

You can use advanced search to search for a product based on various filter criteria.

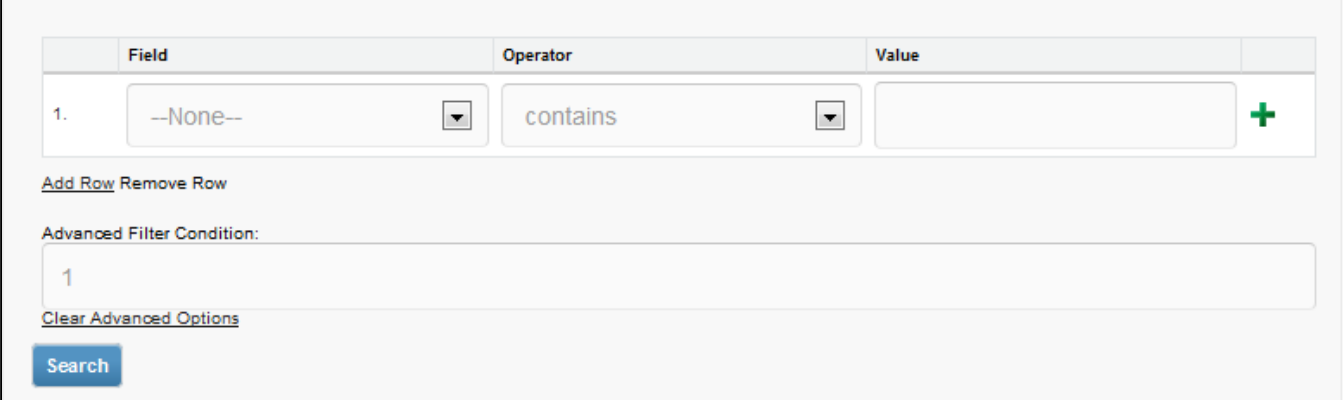

### <span id="page-169-1"></span>Running a Category Maintenance Job

After making any change to category definition, category to product association, or hierarchy change, you must run a Category Maintenance job. This de-normalizes the hierarchy into a custom object for reporting and totaling purposes. If category maintenance is not run, the end user may see incorrect hierarchy or totals on the cart page.

You must run the Category Maintenance batch job after every CPQ version upgrade.

#### **Prerequisite**

Go to Setup > Administration Setup > Email Administration > Deliverability. In the Access to Send Email section, ensure that the **Access Level** is set to **All Email**.

# To Run a Category Maintenance Job

- 1. On App Menu, click Apttus CPQ Admin and then click the CPQAdmin tab. The new admin console is launched.
- 2. Click the menu icon( $\Box$ ) on the main menu bar at the top.
- 3. Click Category Maintenance. The Category Maintenance popup is displayed.
- 4. From the Hierarchy picklist, select the top-level category for your organization. Typically this is the name of your category.
- 5. Click Update View.
- 6. Close the Category Maintenance popup.

This executes an asynchronous batch job that maintains the hierarchy. After you click **Update View**, the administration task is complete and an updated history for all the batch jobs is displayed.

# <span id="page-169-0"></span>Managing Bundles

Bundled products represent a combination of standalone products that offer added values. An option group is used to combine product options and then associate that group to a bundled product.

In this section:

- [Creating Option Group](#page-170-0)
- [Associate Options to Options Group](#page-171-0)
- [Associating Options to Bundles](#page-172-0)
- [Configuring Multi-level Bundles](#page-176-0)
- [Cloning a Bundle within the same Quote](#page-177-0)
- [Running a Bundle Maintenance Batch](#page-177-1)

# <span id="page-170-0"></span>Creating Option Group

Option groups are a type of category that is used to group option products together to be associated with bundles. Options group can also be used as categories.

There are two types of option groups:

- *Option Group:* Option Groups categorize multiple option products. Option products are associated to option groups, and option groups are further associated to bundle products, thus associating option to a bundle product.
- *Offering and Option Group:* This category type groups products that are of type Standalone and Option. For example: A keyboard can be sold as a standalone product and also as an option along with a bundle product (such as Desktop PC).

Option groups are further categorized into two types Shared Option Group and Standalone Option Group. You can create these option groups on the **STRUCTURE** tab on the products details page in CPQ Admin. All the option Group you create in the **Manage Options Group** tab are by default shared.

Shared Option Groups can be associated with multiple bundles. Whereas, Standalone Option Groups are bundle specific. When you click New Shared Option Groups or New Standalone Option Groups a pop-up opens in which you create a new option group. Follow the steps in the To create an Option Group below to after you click New Shared Option Groups or New Standalone Option Groups. When you create an option group in the structure page of a bundle, that option group is automatically associated with the bundle. Shared option groups are also associated with the bundles. Any change to shared option group is reflected on the all the bundles the shared option group is associated with.

#### To create an Option Group

- 1. On App Menu, click Apttus CPQ Admin and then click the CPQAdmin tab. The new admin console is launched.
- 2. On the Catalog menu, click Manage Option Groups.
- 3. Click New Category. Create New Category pop-up is displayed.
- 4. Enter a mandatory Name and Label.
- 5. Select Active to activate the category. By default, the Active check box is already selected.
- 6. Select one of the following from the Type picklist.
	- Option Group
	- Offering and Option Group
- 7. Only these two types are allowed for option group creation. Offering type is only available for category creation on the Manage Catalog menu.
- 8. Click Save.

Based on your Type selection; an *Option Group* or *Offering* and Option *Group* type options group is created and added.

You can create option group hierarchies based on your business requirement. Select a Parent Category when you create a new option group.

# To modify an existing Option Group

- 1. On App Menu, click Apttus CPQ Admin and then click the CPQAdmin tab. The new admin console is launched.
- 2. On the Catalog menu, click Manage Option Groups.
- 3. Search and click the category to open the category details page.
- 4. Modify desired fields as required. Refer the to table in step 4 in the section To modify an existing Category in [Creating Categories](#page-161-0) topic. Option Group is a type of Category hence, the details are similar.
- 5. Click Save.

The option group is modified and saved. After creating or modifying the options, you must run the [Category](#page-169-1)  [Maintenance batch](#page-169-1) job.

**1** In the Salesforce Classic user interface select the Cascade Group Changes field on the Product Option Group details page to enable a warning message when you modify any shared option group.

#### <span id="page-171-0"></span>Associate Options to Options Group

You need to associate options with options groups to use them in a bundle.

#### **Prerequisite**

You must have an existing Option product and an Option Group category.

#### To Associate Options to Option Groups

- 1. On App Menu, click Apttus CPQ Admin and then click the CPQAdmin tab. The new admin console is launched.
- 2. On the Catalog menu, click Manage Option Groups.
- 3. Search and click the options group to open the option group details page.
- 4. Click ASSOCIATED PRODUCTS.
- 5. Drag and drop all the options you want to add in the options group from the All Product list. You can search for the options using the search bar.
- 6. Click Save.

Option products are associated with an option group. Next, you must associate option group to a bundle product through an option group.

#### To Associate Options to Option Groups within a Bundle

1. On the Manage Products page, open the products details page of the bundle.

#### 2. Click Structure.

- 3. Click the shortcut icon (  $\check{ }$  ) under **New Shared Option Group** button. **Option Hierarchy** panel is displayed.
- 4. On the Option Hierarchy panel select a category from the dropdown menu.
- 5. Drag and drop desired option group and options from the Option Hierarchy pane.
- 6. Click Save.

When you modify an option group that is associated with multiple bundles, all the associated bundles are affected. Select the Cascade Group Changes field on the Product Option Group details page to enable a warning message when you modify any shared option group.

### <span id="page-172-0"></span>Associating Options to Bundles

An Option is associated with a bundle product only through an Option Group to give the end user an additional choice for a product. To create an Option product, [create a new product](#page-156-0) and from configuration type select Option. You must associate an Option Group that contains Options to a Bundle. After associating Options to an Option Group, you must associate the option group to a Bundle.

### **Prerequisite**

Has Options in the Details tab must be selected. Otherwise, Structure tab is not displayed. For more information refer to [Creating Products](#page-156-0).

# To Associate Option Groups to a Bundle

- 1. On App Menu, click Apttus CPQ Admin and then click the CPQAdmin tab. The new admin console is launched.
- 2. On the Products menu, click Manage Products.
- 3. Search and click the bundle you want to associate options with.
- 4. Click Structure. The page displays all the options and option group associated with the bundle.
- 5. Click the shortcut icon (  $\check{\phantom{a}}$  ) under **New Shared Option Group** button. **Option Hierarchy** panel is displayed.
- 6. On the Option Hierarchy panel, select Options Groups from the dropdown menu.
- 7. Search the option group using the search bar and then drag and drop the options group in the middle.
- 8. Click Save.

Options are now associated to the bundled product through an option group. You can associate the bundle product to a category or a price list.

You can choose to lock the option quantity value, which is populated using numeric expressions.

# To Modify an Existing Option Group within a Bundle

- 1. On the Manage Products page, open the products details page of the bundle the option group is associated to.
- 2. Click Structure and select the option group you want to modify. Options of that options group are displayed in the middle section.
- 3. Fill in the required details as explained in the table below:

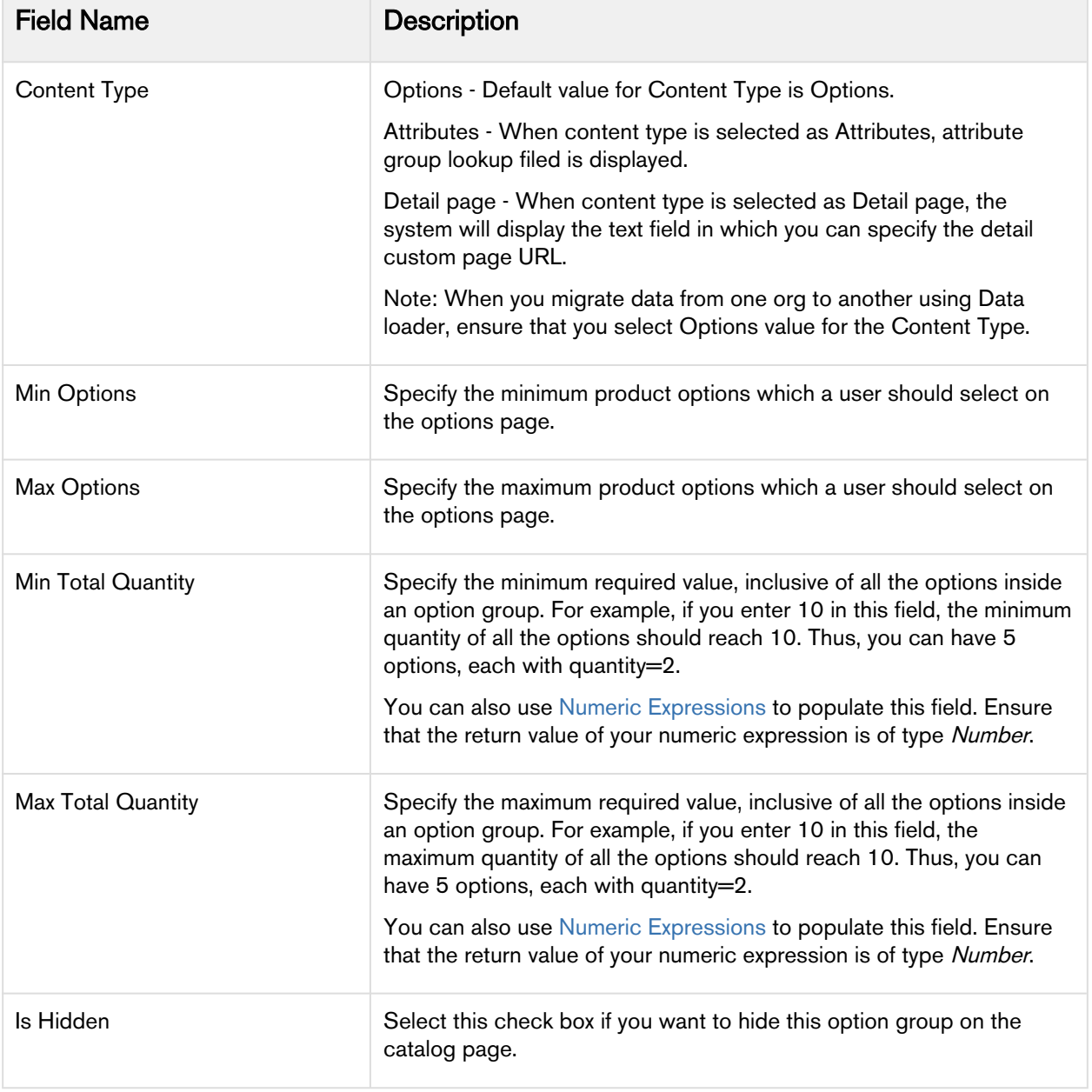

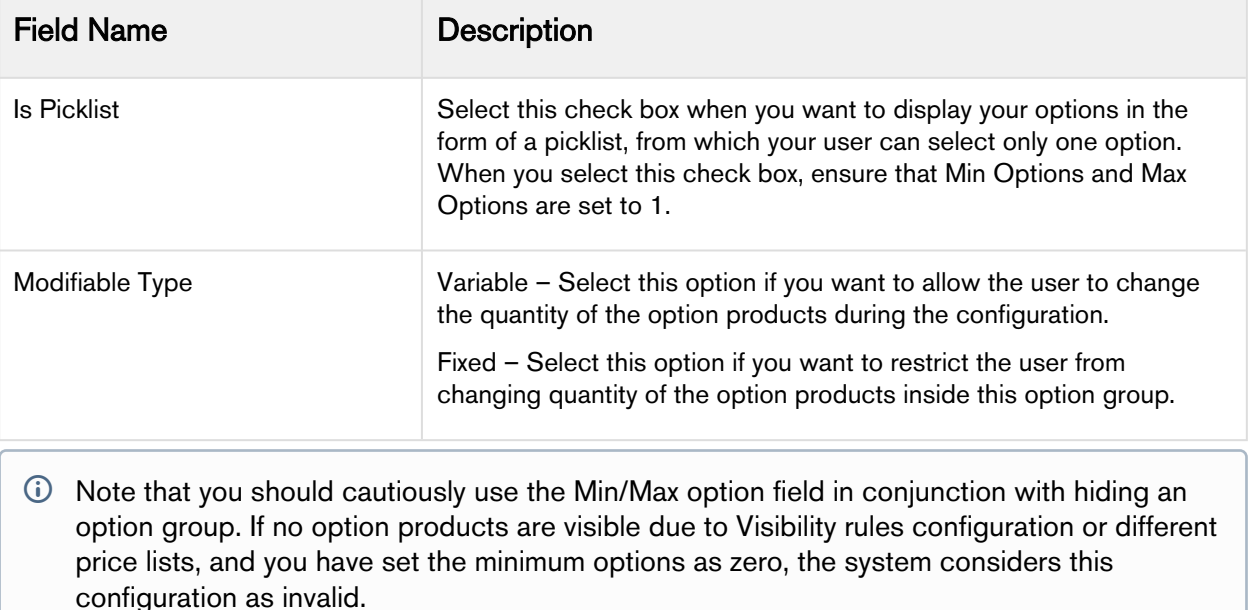

# To Modify an Existing Option Product inside a Bundle

- 1. On the Manage Products page, open the products details page of the bundle the option is associated to.
- 2. Click Structure and select the option group you want to modify. Options of that options group are displayed in the middle section.
- 3. Fill in the required details for an option as explained in the table below:

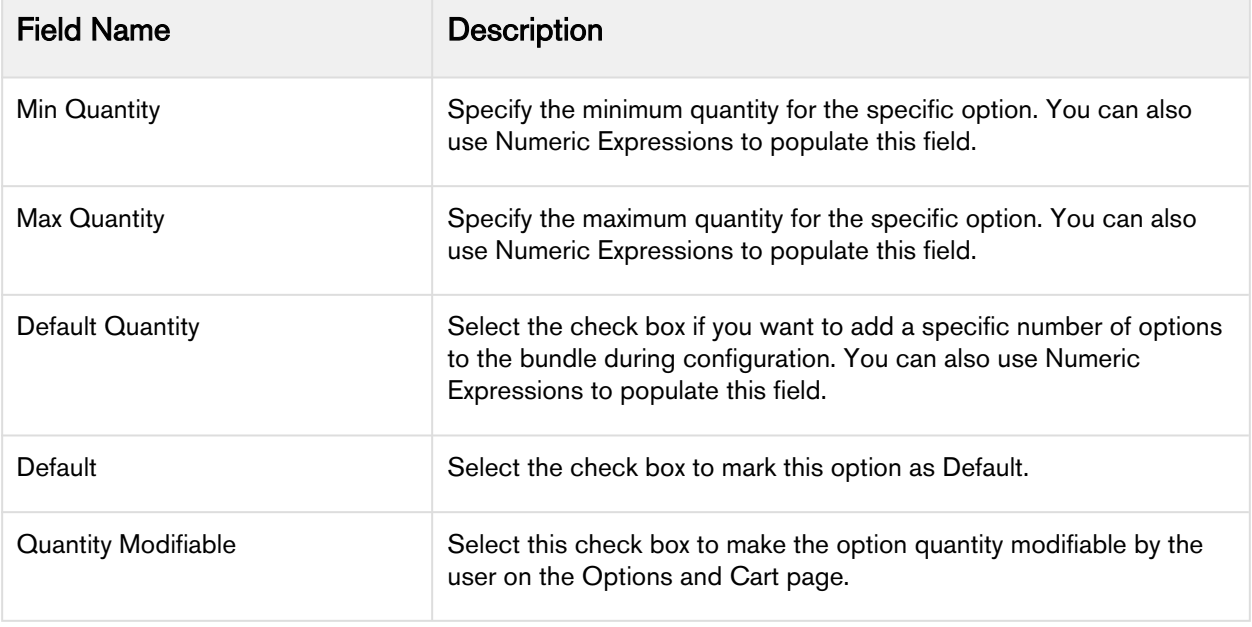

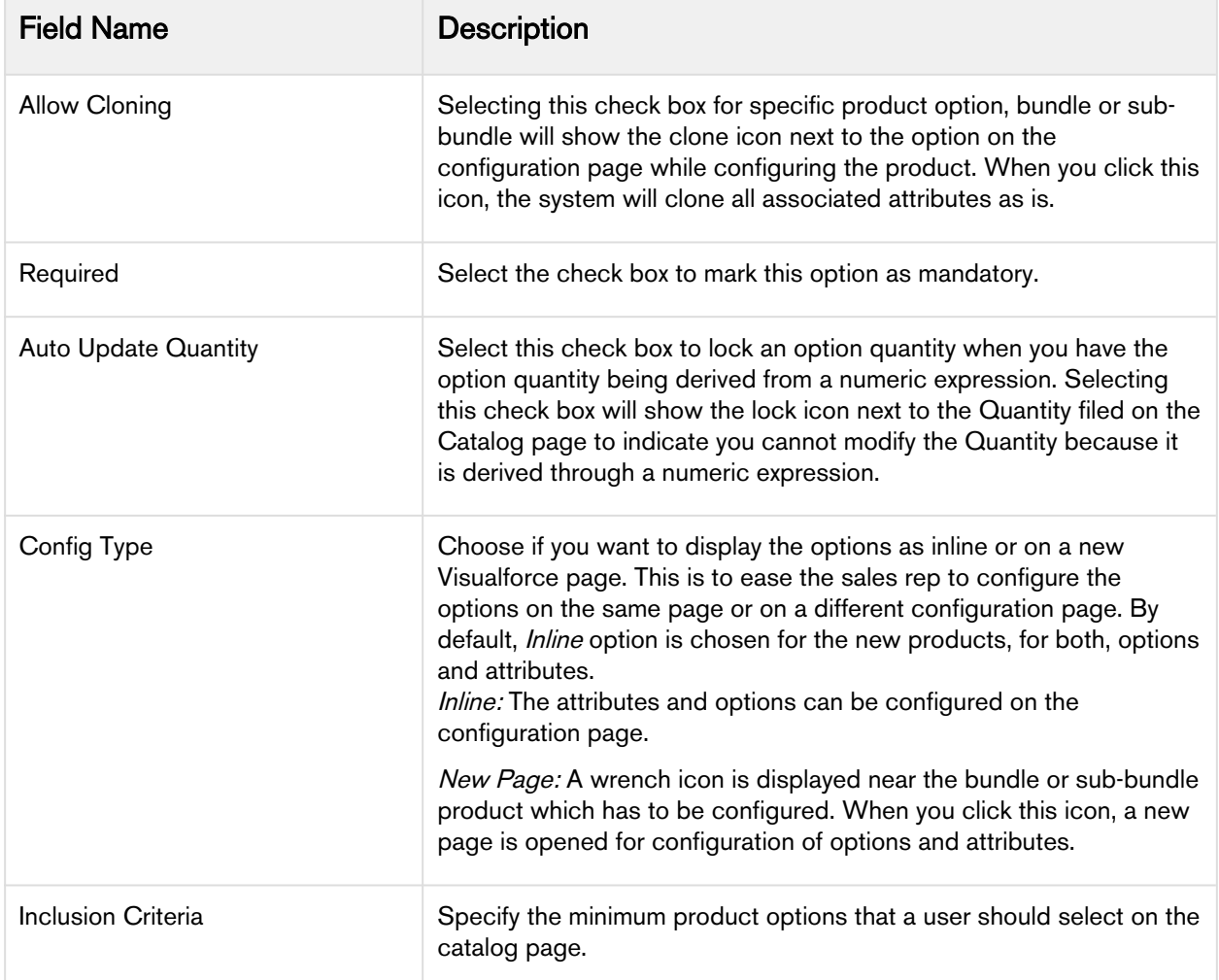

- 4. You can define the fields mentioned in the table above for options individually or define for all the options at once using the edit icon  $($   $)$  next to **Action**.
- 5. Click Save.

Whenever you modify a bundle structure by adding or removing options or option groups, a message to execute the bundle maintenance batch job is displayed. If you are using Salesforce Classic, you must execute the bundle maintenance job. The bundle maintenance batch job is automatically executed in CPQ Admin. However, you must execute bundle maintenance batch job after mass changes. For more information, refer to [Running a Bundle Maintenance Batch](#page-177-1).

# To lock an Option value

Ensure that the quantity field derives its quantity from an expression built using the field expression builder.

1. To lock an option quantity, navigate to the Option Group, choose your option and select Auto-Update Quantity.

- 2. On selecting the check box, a lock icon appears next to Quantity, when you configure your Bundle from the **Catalog Page**. The user can click the lock icon next to an option, to ensure that any updates to the field from which its value is derived does not affect the value set the first time. You can lock the quantity field for an option product, whose quantity is populated based on multiple attribute values using the field expression builder. Once the user enters the attribute value on the AttributeDetail3 page and clicks Next, the value for quantity is auto-populated.
- 3. Select the option and click the Lock icon.
- 4. Navigate back to the Attribute detail page and edit the attribute value, then click Next. Notice that the value of the Option does not change even though the attribute value has changed.

# <span id="page-176-0"></span>Configuring Multi-level Bundles

Your business may require you to configure a bundle in a bundle. This offers increased control over product selection, as well as making it easier to select products because selecting one bundle full of products is easier than selecting those products separately.

Depending on your business needs, you can configure products that may contain multi-level bundles. In addition to the ability to handle many levels of sub-bundles (also known as inner bundles), some of the bundles and/or options may be ramps or tiered offerings. This feature takes into account multi-level bundles with the ability to also show ramps or tiers contained within the sub-bundles. You can also apply constraint rules to multi-level bundles.

This feature enables you to configure a bundle and also view what products are being added (along with its hierarchy) to your cart on the configuration page. The selected products appear in the My Options section on the left hand side of the configuration page. You can also view and understand what bundle and option group you are currently in and navigate to the parent or child/lower level bundle during the configuration. The catalog/product hierarchy navigation is similar to the catalog and the configuration page. The product hierarchy is displayed in tree view and list view on the configuration page. You can minimize/ hide the tree view.

To configure sub-bundles on the configuration page, you must set up the **Select Bundle Options** Visualforce page. It is recommended that after making changes to any bundle product association, you must [run a bundle maintenance job](#page-177-1) that synchronizes all the bundles and options.

Changes done in option properties like MinQuantity, IsDefault do not require you to run bundle maintenance.

# To set up select bundle options page

- 1. Go to Setup > App Setup > Develop > Custom Settings.
- 2. Click Manage for *Config System Properties*.
- 3. Click Edit for System Properties.
- 4. In Option Page Default, type one of the following based on your requirement.

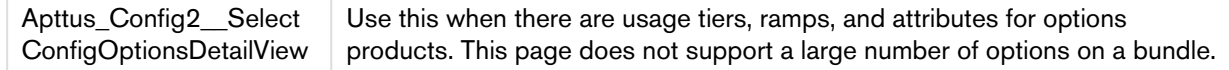

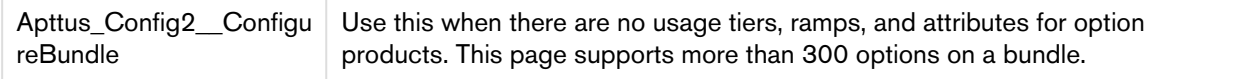

#### 5. Click Save.

The bundle options page is set up to display sub-bundles allowing you to configure a bundle in a bundle.

The next step is to run a bundle maintenance job.

#### Hyperlinks for Options Groups in the Summary Section

- A summary section displays Option Group and child Option Groups with hyperlinks that takes you to the corresponding section wherein the entire configuration is shown.
- You must enable a custom setting Enable Hyperlink navigation in Bundle Summary to activate the hyperlinks. This setting is enabled by default.
- In New Admin UI, this setting is available under Display settings of Bundle Page.

#### <span id="page-177-0"></span>Cloning a Bundle within the same Quote

You can clone a bundle within the same quote, make modifications, and use it as another bundle.

This feature enables you to clone a bundle with attributes, options, and pricing, make desired changes and save it as another bundle.

#### To clone a bundle within the same quote

You must have an existing bundle.

- 1. Select a bundle and click Validate. You can only clone a bundle.
- 2. Click  $\equiv$  (Copy icon).
- 3. You can configure the bundle or make the desired changes and click Validate.

You have created another bundle from an existing bundle.

You can proceed to [Pricing.](#page-261-0)

#### <span id="page-177-1"></span>Running a Bundle Maintenance Batch

After making changes to any bundle product association, you must run a bundle maintenance batch that synchronizes all the bundles and options.

You can also use the Update View button from the Bundle and Option Manager page to run a maintenance of view record for individual bundles. It is necessary to run a maintenance when a new bundle or bundle options are added or removed. To make sure that all bundles have view records, use the **Bundle** Maintenance tab to run a bundle maintenance batch to update view records for all bundles. The bundle maintenance tab uses the Update Bundle Components page to run the batch.

Changes made in option properties such as MinQuanity or IsDefault do not require you to run bundle maintenance.

### To run a bundle maintenance batch

- 1. Click All Tabs icon( ) and click **Bundle Maintenance**.
- 2. From Product Name, select the name of the parent bundle, whose sub-bundles have been changed.

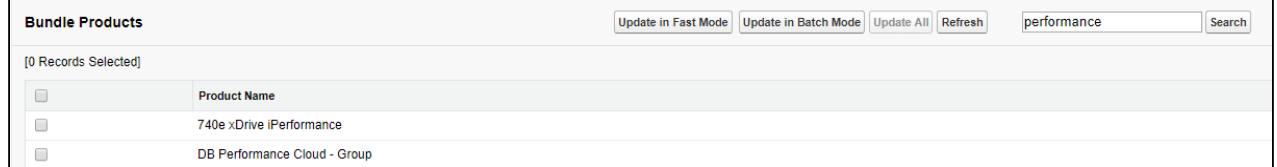

- 3. Do one or more of the following:
	- To update the selected bundle, click Update In Batch Mode.
	- To update all the bundles in the list, click Update All.
	- To update basic bundles with a limited number of options, click Update in Fast Mode.
		- Run Bundle Maintenance in Batch Mode instead of Fast Mode if the bundle has a large number of options and sub-bundles. Bundle Maintenance in Fast mode can only be used for a limited number of options and sub-bundles. If that limit is exceeded an error is displayed.

The system displays a confirmation message indicating that the process completed successfully.

The asynchronous task that maintains the product bundle structure is executed.

#### To run a maintenance of view record for individual bundles

- 1. Navigate to the CPQ Console tab and click Manage Products.
- 2. Select an existing bundle to which you want to add or remove a bundle or an option.
- 3. Click Product Console.
- 4. From the Catalog section, click Manage Bundles/Options.
- 5. After making changes to the product association, click Update View.

The view record of the selected bundle is updated.

# <span id="page-178-0"></span>Manage Pricing

Pricing enables you to rapidly set up pricing structures. Pricing comprises of price lists and price list items. A price list controls which products are visible to the end user. A price list contains several price list items; each linked to a product. Refer to [Managing Price Lists and Price List Items](#page-261-1) topic for more information.

You can associate price lists to a product and create price list items for products at the product level as well. You cannot create a price list at the product level.

# <span id="page-179-0"></span>Manage Product Group

Product Group (as opposed to Product Family) can consist of different product families.

In order to configure a product group, you must create a product group and add products as members of the group. You can add products as members of a group. You can also add products of different product families as a member of a product group.

In this section:

- [Creating Product Group](#page-179-1)
- [Associating Product to Product Group](#page-179-2)

# <span id="page-179-1"></span>Creating Product Group

#### To Create a Product Group

- 1. On App Menu, click Apttus CPQ Admin and then click the CPQ Admin tab. The new admin console is launched.
- 2. On the **Products** menu, click **Manage Product Groups**. Details first Product Group is displayed by default.
- 3. Click New Product Group.
- 4. In Group Name, enter a mandatory group name.
- 5. In Description, enter a brief description to describe the purpose of the group.
- 6. Click Save.

A product group is created and saved. After you have created a product group, you can add products as members of the group.

# <span id="page-179-2"></span>Associating Product to Product Group

# **To Associate Products to Product Group**

You must have an existing product group.

- 1. On App Menu, click Apttus CPQ Admin and then click the CPQ Admin tab. The new admin console is launched.
- 2. On the Products menu, click Manage Product Groups. Details first Product Group is displayed by default.
- 3. Search and click the product group to open the product group details page.
- 4. Click Associated Products.
- 5. Drag and drop all the products you want to add in the Product Group from the All Product list. You can search for the products using the search bar.
- 6. Click Save.

All the products added to the product group are displayed.
# **To Associate Products to Product Group Within a Product**

You must have an existing product group.

- 1. On App Menu, click Apttus CPQ Admin and then click the CPQ Admin tab. The new admin console is launched.
- 2. On the Products menu, click Manage Product.
- 3. Search and click the product to open the product details page.
- 4. Click Associations. Click the Product Group icon(  $\bullet\bullet$  ). Product Group pane is displayed.
- 5. Drag and drop the desired product groups from the **Product Group** pane. You can search for the product groups using the search bar.
- 6. Click Save.

The product is now associated to the product group.

# Creating and Maintaining Attributes

Attributes are used to associate certain features to a product. Examples of common attributes are color, size, weight, and more. Attributes are associated to a product either to drive pricing or simply stored for informational purposes against the line item for other purposes. Attributes are associated with products through Attribute Groups.

The Attributes administration page allows you to create and delete attribute groups that can be associated or disassociated with products. You can manage attribute groups and attributes associated to a product. You can also manage the sequence for associated attribute groups.

The subsequent chapters on this page explain the following functionalities:

#### • [Creating a Product Attribute field](#page-181-0)

Product Attributes are used to associate certain features to a product. You must create product attribute fields in the Product Attribute Value object to represent an attribute. These attribute fields are then associated to a product via attribute groups.

- [Creating a Product Attribute Group](#page-181-1) Attribute groups are groupings of Product Attributes. You must create a product attribute group and associate product attribute field to it. Multiple product attributes can be grouped together.
- [Associating an Attribute Group to a Product](#page-182-0) You must associate an attribute group to a product for displaying the attributes (features) on the attributes page.
- [Setting default Price from Attribute using a Formula field](#page-184-0) You can add a formula field in the Product Attribute Value object and use it in a Price List Item to derive the Default Price from the attribute. In this way, you no longer have to add the attribute to the attribute group and associate it with the product.
- [Configuring Numeric Expressions for Attributes](#page-204-0) You can set the default price for an attribute using a numeric expression.

## <span id="page-181-0"></span>Creating a Product Attribute field

Product Attributes are used to associate certain features to a product. You must create product attribute fields in the Product Attribute Value object to represent an attribute. These attribute fields are then associated to a product via attribute groups.

## To Create a Product Attribute Field

- 1. Go to Setup > App Setup > Create > Objects.
- 2. On the Custom Objects page, scroll down and select the **Product Attribute Value** object.
- 3. Scroll down to the **Custom Fields & Relationships** related list, and click **New**. You will be directed to the standard Salesforce field creation wizard.
- 4. Use the wizard to create a product attribute field, set up field dependencies, define workflow rules, line item validation rules, defaults, and more.

The Product Attribute field is created.

The next step is to create an Attribute Group and associate the product attribute field you created to the attribute group.

## <span id="page-181-1"></span>Creating a Product Attribute Group

Attribute groups are groupings of Product Attributes. Product Attribute fields must be associated to a Product Attribute group, which is to be associated to a product. Multiple product attributes can be grouped in a single Product Attribute group and a product can have multiple Product attribute groups associated to it.

# **Prerequisite**

Select the Has Attributes check box. Clearing the Has Attributes check box disables the attributes page.

## To Create a Product Attribute Group

- 1. On App Menu, click Apttus CPQ Admin and then click the CPQAdmin tab. The new admin console is launched.
- 2. On the Products menu, click Manage Products.
- 3. Search and click the product you want to associate attributes with.
- 4. Click **ATTRIBUTES**. The page displays all the attribute and attribute groups associated with the product.
- 5. Click New Attribute Group button. A pop-up is displayed.
- 6. Fill in the required details.

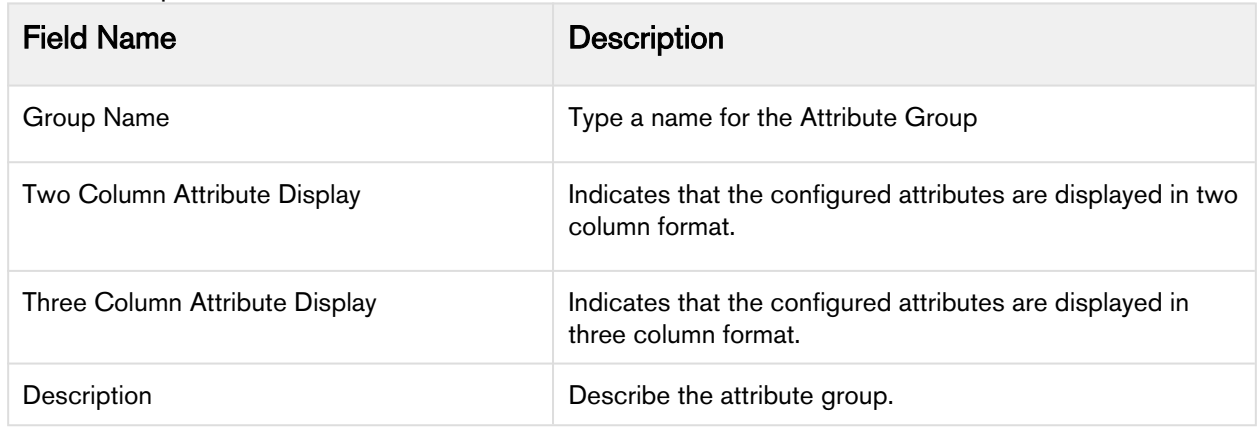

7. Click Save.

Attribute Group are created and automatically associated with the product.

## <span id="page-182-0"></span>Associating an Attribute Group to a Product

You must associate an attribute group to a product for displaying the attributes (features) on the attributes page.

#### **Prerequisite**

- 1. Select the Has Attributes check box. Clearing the Has Attributes check box disables the attributes page.
- 2. You must have an existing product attribute group with product attribute field associated to it.

#### To Associate an Attribute Group to a Product

1. On App Menu, click Apttus CPQ Admin and then click the CPQAdmin tab. The new admin console is launched.

- 2. On the Products menu, click Manage Products.
- 3. Search and click the product you want to associate attributes with.
- 4. Click **ATTRIBUTES**. The page displays all the attribute and attribute groups associated with the product.
- 5. Click the shortcut icon (  $\check{ }$  ) under **New Attribute Group** button. **Attribute Groups** panel is displayed.
- 6. On the Attribute Groups panel, select Attributes Group from the dropdown menu.
- 7. Search the Attribute Group using the search bar and then drag and drop the desired Attribute Group in the middle.
- 8. Click Save.

An attribute group is associated with a product.

## To Associate Attribute to Attribute Group

- 1. On App Menu, click Apttus CPQ Admin and then click the CPQAdmin tab. The new admin console is launched.
- 2. On the Products menu, click Manage Products.
- 3. Search and click the product you want to associate attributes with.
- 4. Click **ATTRIBUTES**. The page displays all the attribute and attribute groups associated with the product.
- 5. Select an attribute group you want to associate attributes with. Details of that attribute group are displayed in the middle.
- 6. Click the shortcut icon (  $\check{\phantom{a}}$  ) under **New Attribute Group** button. Attribute Groups panel is displayed.
- 7. On the Attribute Groups panel, select Attributes from the dropdown menu.
- 8. Search the Attribute using the search bar and then drag and drop the desired Attributes in the Product Attributes section.
- 9. Fill in the required details.

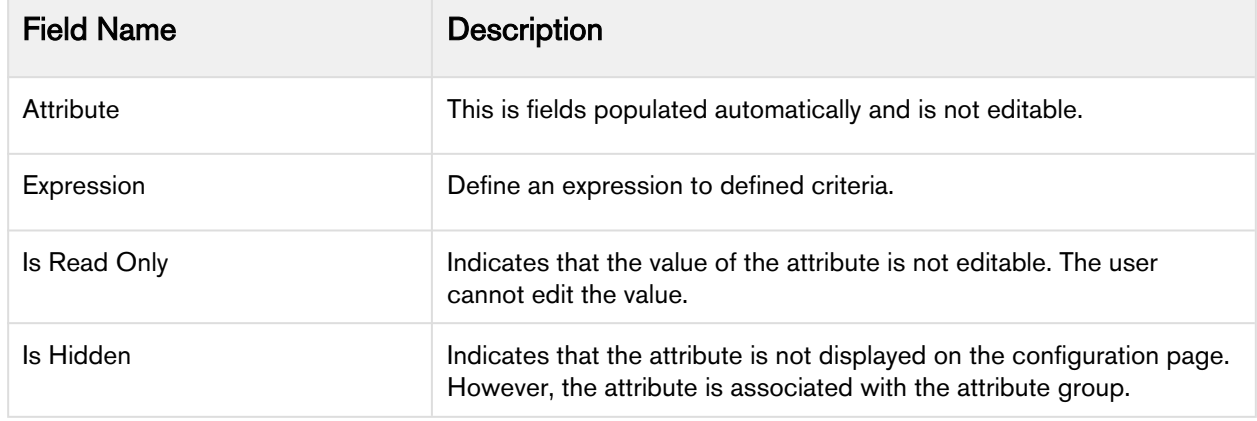

10. Click Save.

# <span id="page-184-0"></span>Setting default Price from Attribute using a Formula field

You can add a formula field in the Product Attribute Value object and use it in a Price List Item to derive the Default Price from the attribute. On completing this, you no longer have to add the attribute to the attribute group and associate it with the product.

This way, you can make sure that this attribute doesn't show up in the configuration pages when the end user is going through the configuration process.

# Configuring Product Visibility

When you go to configure products for a Quote/Proposal, you can control which products from the price list are visible on the catalog page.

The following table describes some scenarios through which you can control the product visibility on the catalog page.

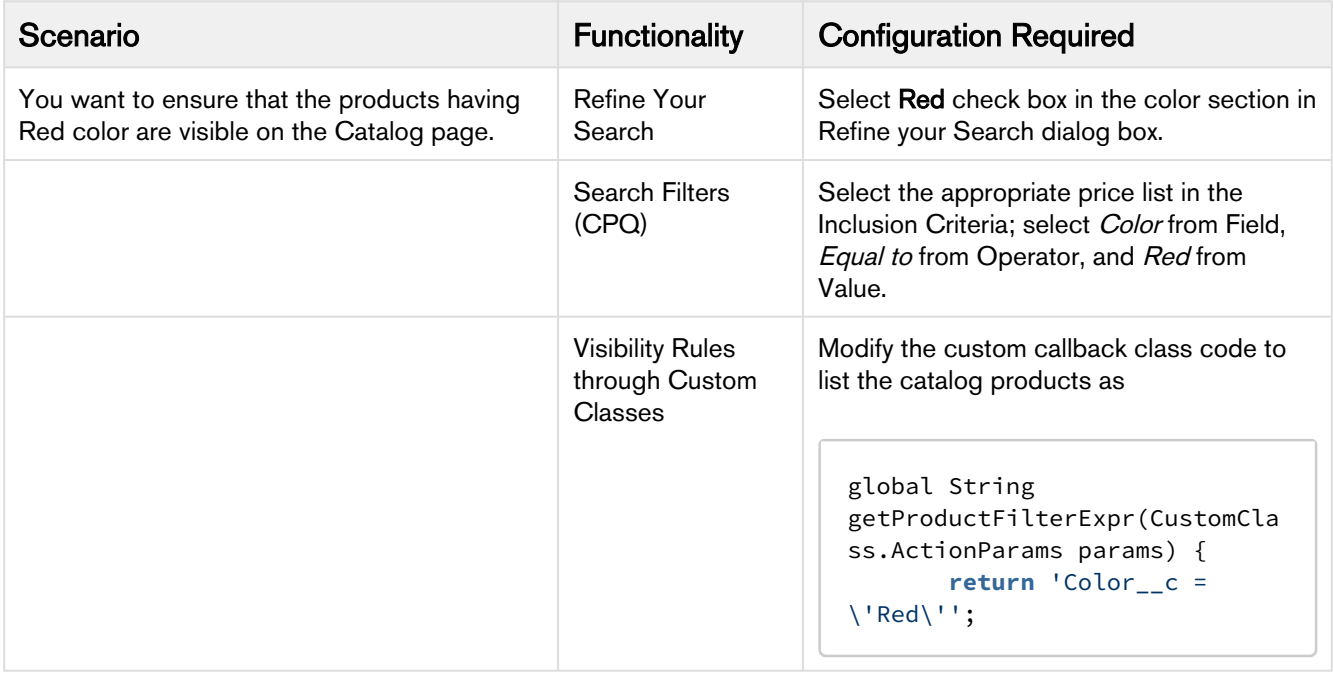

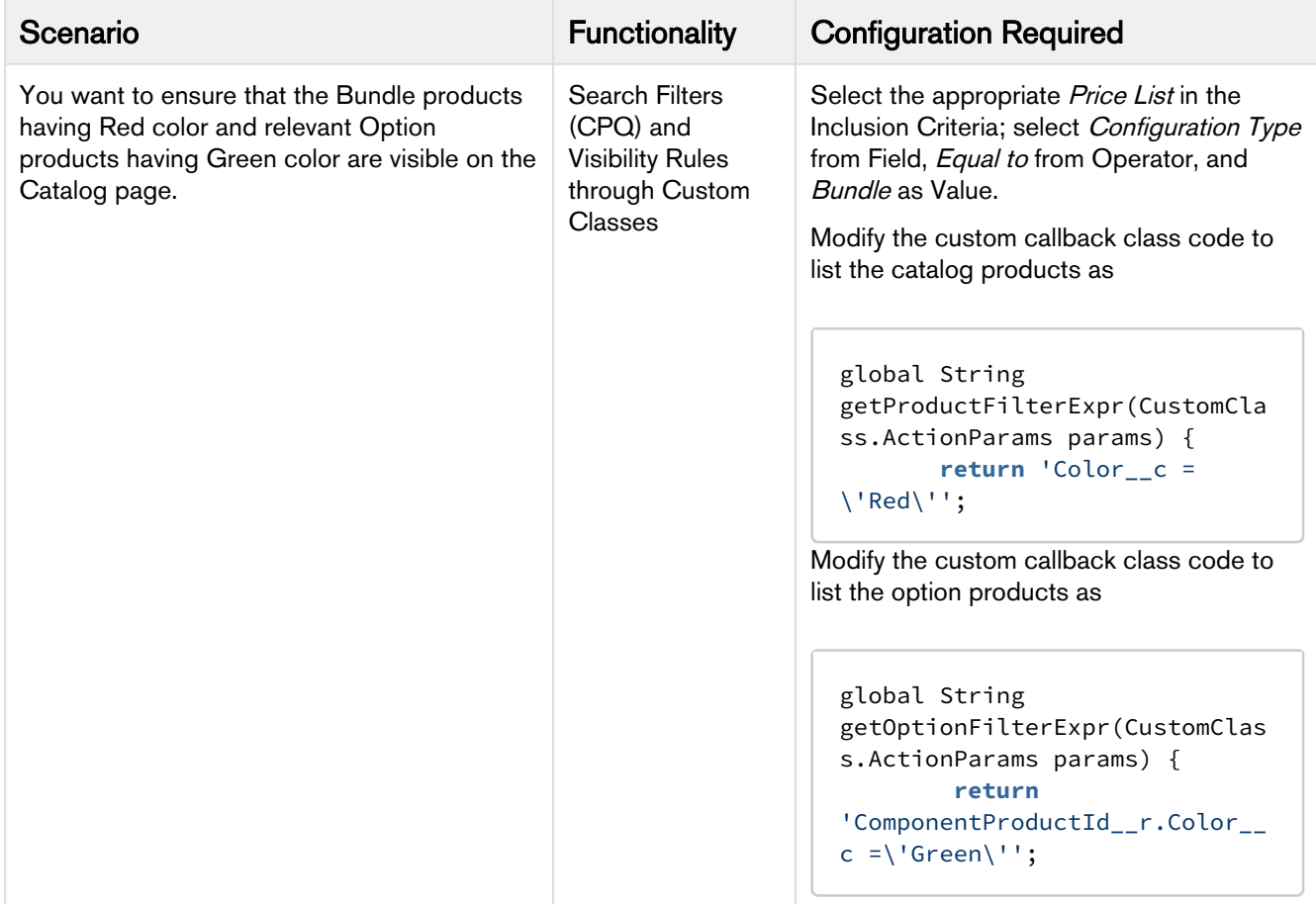

Product Visibility can be controlled in the following functionality.

- [Refining Your Search](#page-185-0)
- [Search Filters \(CPQ\)](#page-191-0)
- [Visibility Rules through Custom Classes](#page-195-0)

# <span id="page-185-0"></span>Refining Your Search

When you are selecting items from the Product Catalog, Refine Your Search enables you to narrow the list of products to those that match your search filter questions.

Search filters are associated with categories, so that the Refine Your Search questions may change when you select different product categories. The questions are also found on the product record, which is how the Product list gets refined. When you select an answer to a question and that answer matches the answer on the product record, that product is included in the filtered Product list.

You can select multiple values from the picklist for refining your search. The search is restrictive and helps narrow down the result to show only the relevant data. The Product field value should contain the filter value. The search filter provides all possible values.

## Use Case:

For example, if you select Asia and Europe from Regions drop-down menu, then products available in both these regions are shortlisted.

**For a product to be displayed it must match all of the selected Refine Your Search criteria.** 

To configure your system to use Refine Your Search you must complete the following:

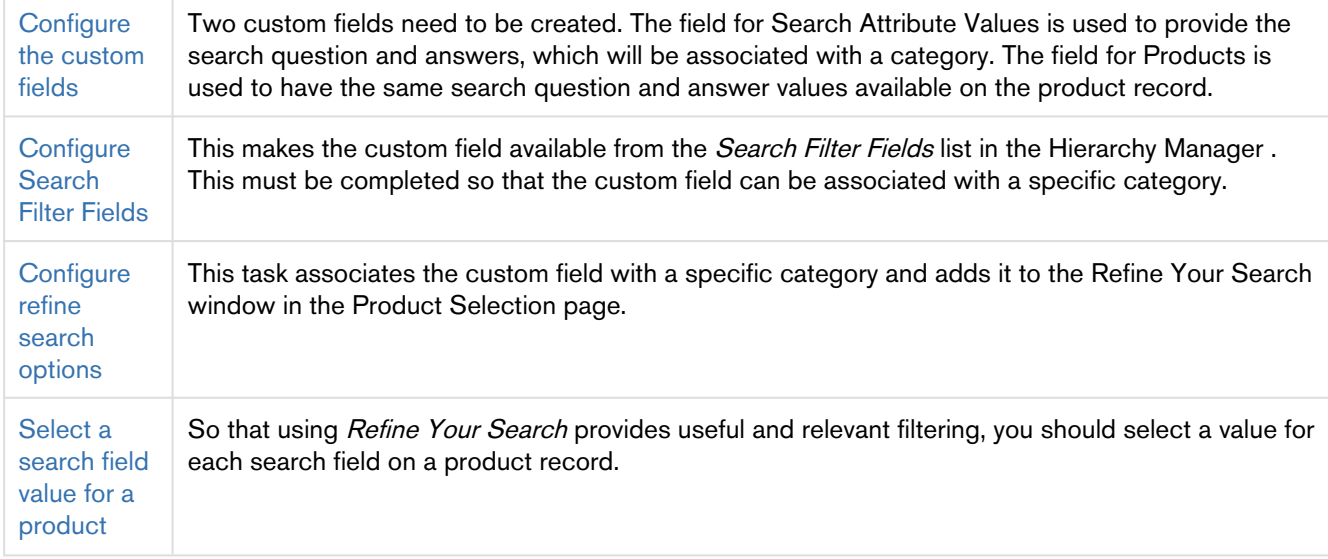

When you are selecting items from the Catalog page, Refine Your Search enables you to narrow the list of products to those that match your search filters. The system can [dynamically display only those filter values](#page-191-1) that are based on the products associated with the selected category.

## <span id="page-186-0"></span>Configure the custom fields

#### To configure the custom fields

- 1. Go to App Setup > Create > Objects and select Search Attribute Value.
- 2. Go to Custom Fields & Relationships and click New.
- 3. Select Picklist data type and click Next.
- 4. Enter the details:

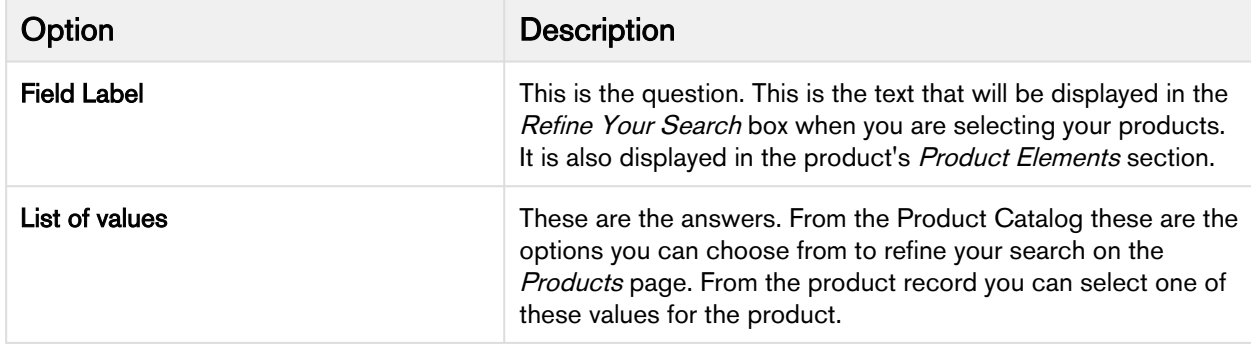

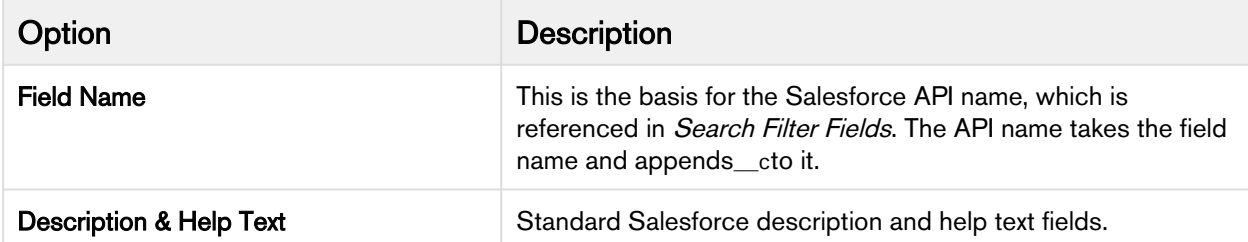

- 5. Click Next.
- 6. Select which profiles will have access to the field and click Next.
- 7. Ensure the field is added to available layout and click Save.

The new custom field is created and can now be associated with the Category Hierarchy search fields.

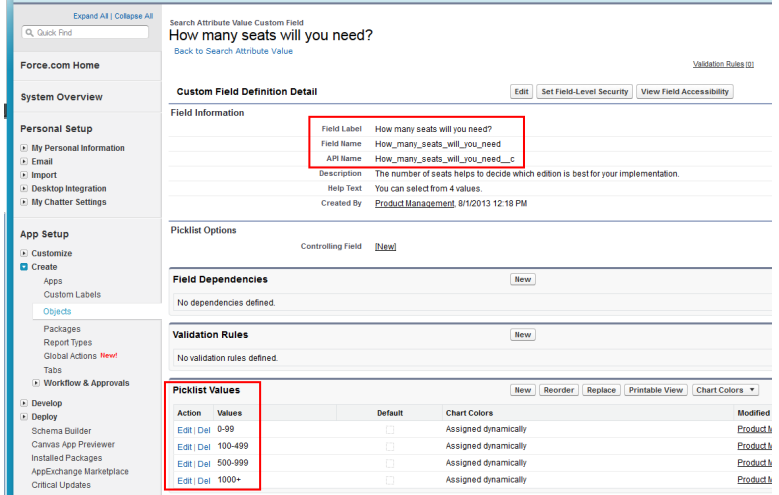

You must now complete the same task again, creating the same field label, values, and field name, but for Products. Go to App Setup > Customize > Products > Fields and then begin from Step 2.

If you want to change the default placement of the fields, you can reorganize them, by editing the page layout. To help group them together, typically the products custom field would be placed in a Product Elements section for the Products page layout.

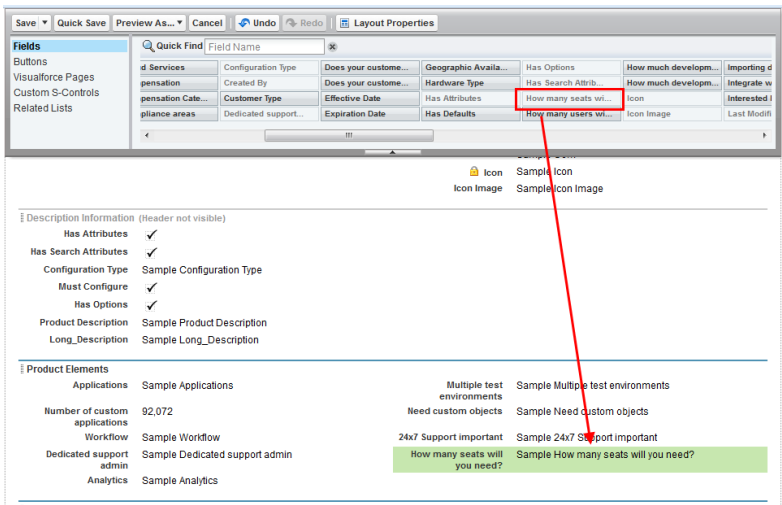

# <span id="page-188-0"></span>Configure Search Filter Fields

## To configure search filter fields

The custom field must have already been created.

- 1. Go to App Setup > Create > Objects and select Category Hierarchy.
- 2. Scroll to Custom Fields & Relationships and select Search Filter Fields.
- 3. Scroll to Picklist Values and click New.
- 4. Enter the *API Name* for the custom field created in the *Search Attribute Value* custom object and click Save.

That field is added to the list and is now available in the Hierarchy Manager.

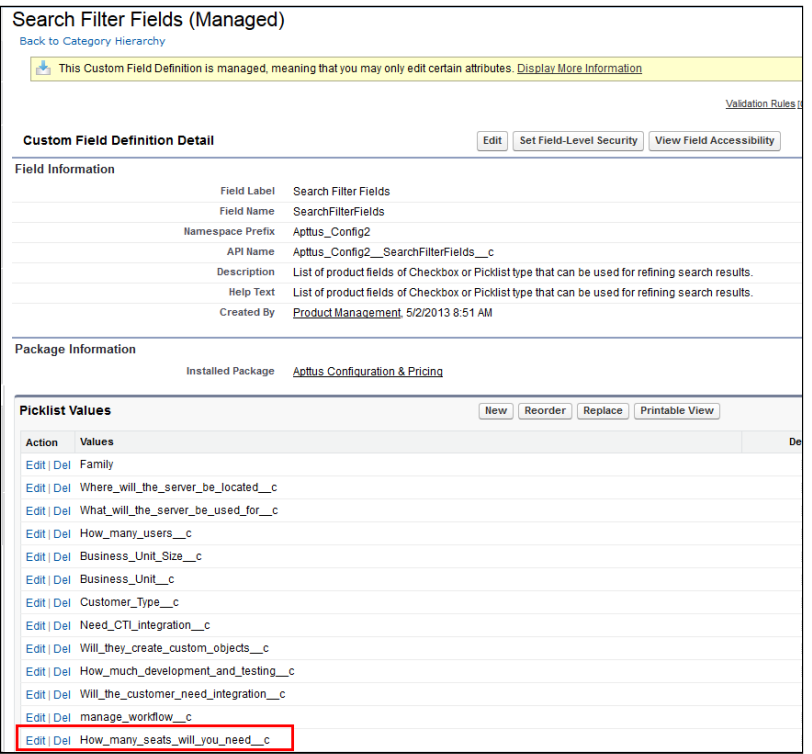

You can go to the Hierarchy Manager and add that field as a Refine Your Search question for specific categories.

# <span id="page-189-0"></span>Configure refine search options

#### To configure refine search options

You must have configured Search Attribute Value custom fields and Search Filter fields.

- 1. Go to CPQ Console > Manage Categories and select the category you want to have Refine Your Search questions for.
- 2. In the Category Detail section, click Hierarchy Manager.

3. From the **Search Filter Fields** list, select the refine search filters you want to use and click  $\Box$ .

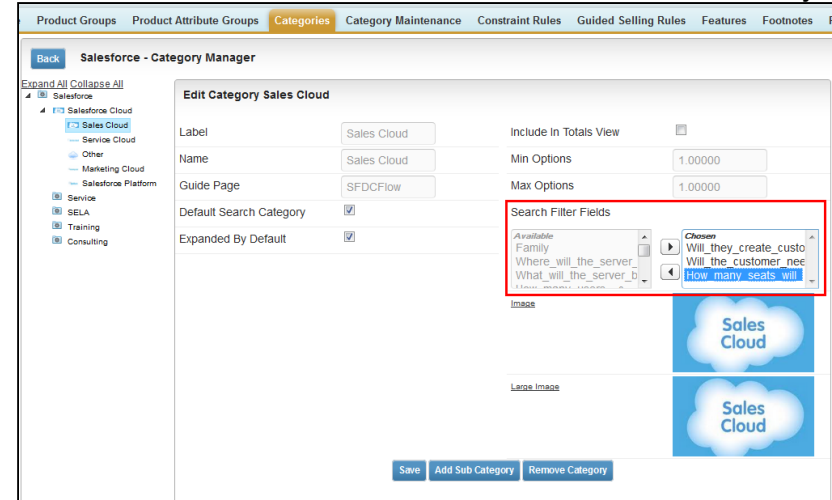

4. Click Save.

The next time someone goes to select products for that category, the selected search filter fields will be displayed.

When desired, you can return to the Hierarchy Manager to remove or add additional search filters.

## <span id="page-190-0"></span>Select a search field value for a product

#### To select a search field value for a product

The custom search field must be available on the page layout used to display the products.

- 1. Select a product.
- 2. Click the search field question and select the appropriate value for the product.
- 3. Click Save.

The value is displayed in the product record.

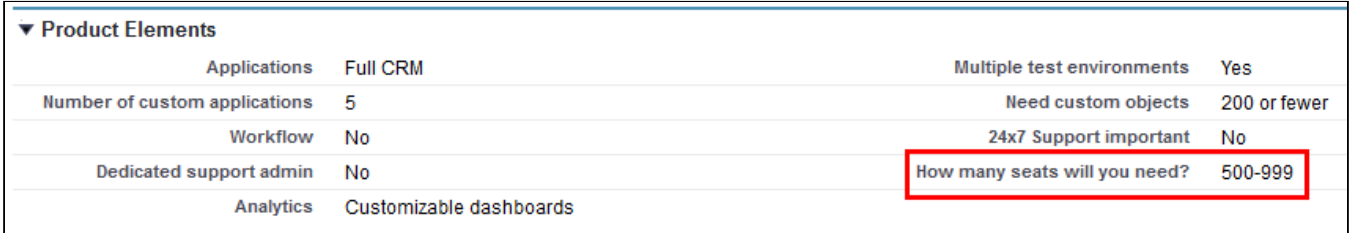

When that value is selected as a Refine Your Search answer, the product will be displayed in the refreshed Product list.

## <span id="page-191-1"></span>Refine Your Search With Dynamic Filter Values

When you are selecting items from the Catalog page, Refine Your Search enables you to narrow the list of products to those that match your search filters. The system now dynamically displays only those filter values that are based on the products associated with the selected category.

After you upgrade CPQ, you must run the Product Filter Maintenance task that collects all product field values related to a category. The product filter maintenance should be run when filter field association to the category changes or when the filter field values change in the product record. Also when new products are added or products are removed from a category you need to run the maintenance.

#### To run the Product Filter Maintenance task

You must have CPQ Summer13 SP5.5 installed.

- 1. Click **be** and click **Product Filter Maintenance**.
- 2. Click Update Product Filters.

The batch job is completed collecting all the product field values related to a category.

# <span id="page-191-0"></span>Search Filters (CPQ)

When you configure products for a Quote/Proposal, you can control which products from the price list are visible on the catalog page based on search filters, where you set up the criteria of your choice.

Within a search filter, you can select the header level fields of object records as Entry Criteria for deciding whether a price list's products will be filtered to a certain subset of the full list. This subset also uses the header level fields of object records to determine which products are displayed.

The system checks whether a search filter is applicable to the price list you are using whenever you go to the product selection page. When you click **Configure Products** in the Quote/Proposal, the search filter is executed.

If you do not want entry criteria to be determined by the Quote/Proposal header level fields, it can be determined by using the user record.

You can also apply the visibility rules for the categories displayed on the Catalog page. This functionality allows you to display only the relevant categories to a Sales rep who sells only a specific set of products from the large catalog. By hiding only the relevant category, you can still allow your end user to search for the products and add to the Cart.

If you are hiding the product and its parent category, you need to configure two Search Filters, one for the product and another for category.

Each visibility rule type runs in sequence. The rule stops processing after the criteria for the first rule is satisfied. If multiple visibility rules on the product are satisfied, only the first rule gets executed. If one visibility rule on the product and one on the category is satisfied, both rules get executed, since they are of different types.

For the Sales rep to see the Refine Your Search filters on the catalog page, ensure that you do not hide corresponding leaf categories. Refine Your Search that is applicable for the child category can only be used when such child categories are not made hidden through the Search Filter.

In this section,

- [Configuring Search Filter \(CPQ\)](#page-192-0)
- [Creating a Visibility Rule](#page-193-0)
- [Use Case: Configure Category Visibility](#page-194-0)

# <span id="page-192-0"></span>Configuring Search Filter (CPQ)

#### To Configure Business Object Field

- 1. Go to Setup > App Setup > Create > Objects and select Search Filter (CPQ).
- 2. Select Business Object under the Custom Fields & Relationships section.
- 3. From **Values** section, Remove SearchAttributeValue\_\_c by clicking **Del**. This value must be deleted if it has not already been deleted.
- 4. Click New to add the following values in the picklist. Enter the API names of the objects you want to be able to use as a filter in separate lines.
	- a. To define visibility for products add the following values.
		- Apttus\_Config2\_\_SearchAttributeValue\_\_c
		- Asset
		- Apttus\_Config2\_\_AssetLineItem\_\_c
		- Product2
	- b. To define visibility for categories add the following value.
		- Apttus\_Config2\_\_ClassificationHierarchy\_\_c
- 5. Click Save.

## To Configure Filter Type Field

- 1. Go to Setup > App Setup > Create > Objects and select Search Filter (CPQ).
- 2. Select Filter Type under the Custom Fields & Relationships section.
- 3. In the **Values** section, click New and enter the names you want to use to group the Business Object picklist values.
	- a. For Products
		- Asset
		- Product
	- b. For Category
	- Category
- 4. Click Save.
- 5. From Field Dependencies section, click New.
- 6. Select Filter Type from Controlling Field drop-down and select Business Object from Dependent Field drop-down.
- 7. Click Continue.

8. Select which business object fields should be associated with which filter. To select the Business Object value, double-click the value.

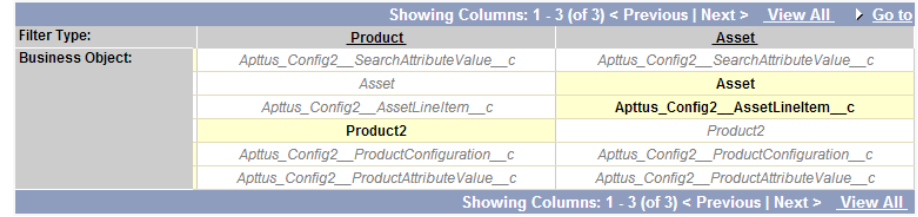

#### 9. Click Save.

The settings have now been configured so that you can create Search Filters (CPQ).

## <span id="page-193-0"></span>Creating a Visibility Rule

Follow the steps below to create a visibility rule.

- 1. On App Menu, click Apttus CPQ Admin and then click the CPQAdmin tab. The new admin console is launched.
- 2. On the Catalog menu, click Manage Visibility Rules.
- 3. Click New Visibility Rule button. DETAILS page is displayed.
- 4. Fill in the information as explained in the table below.

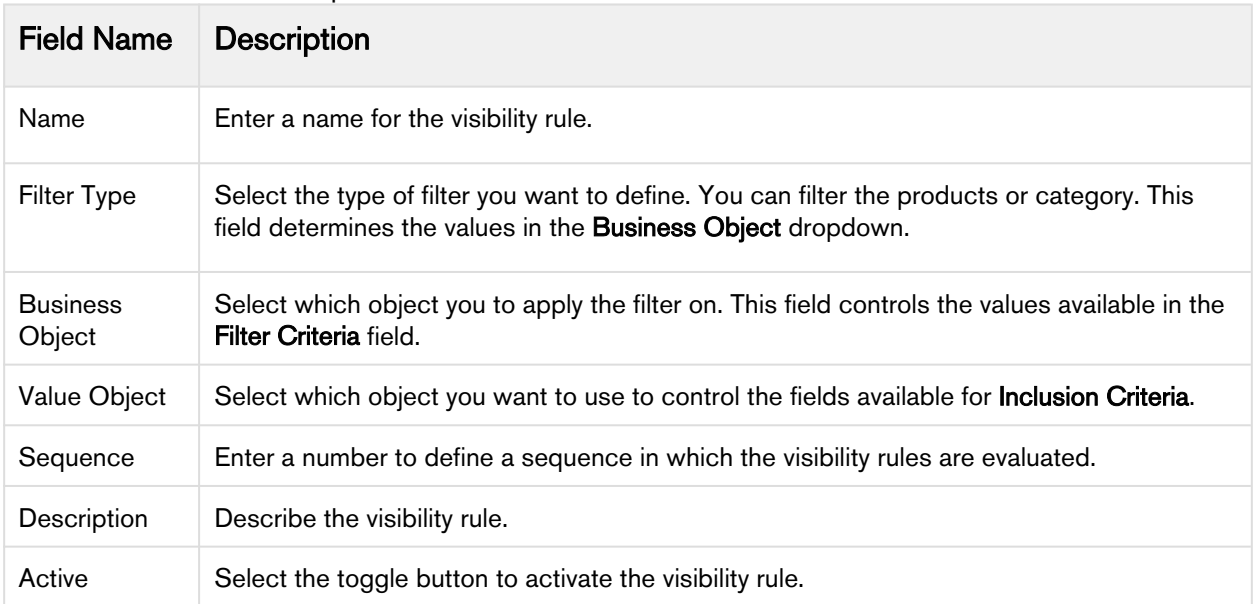

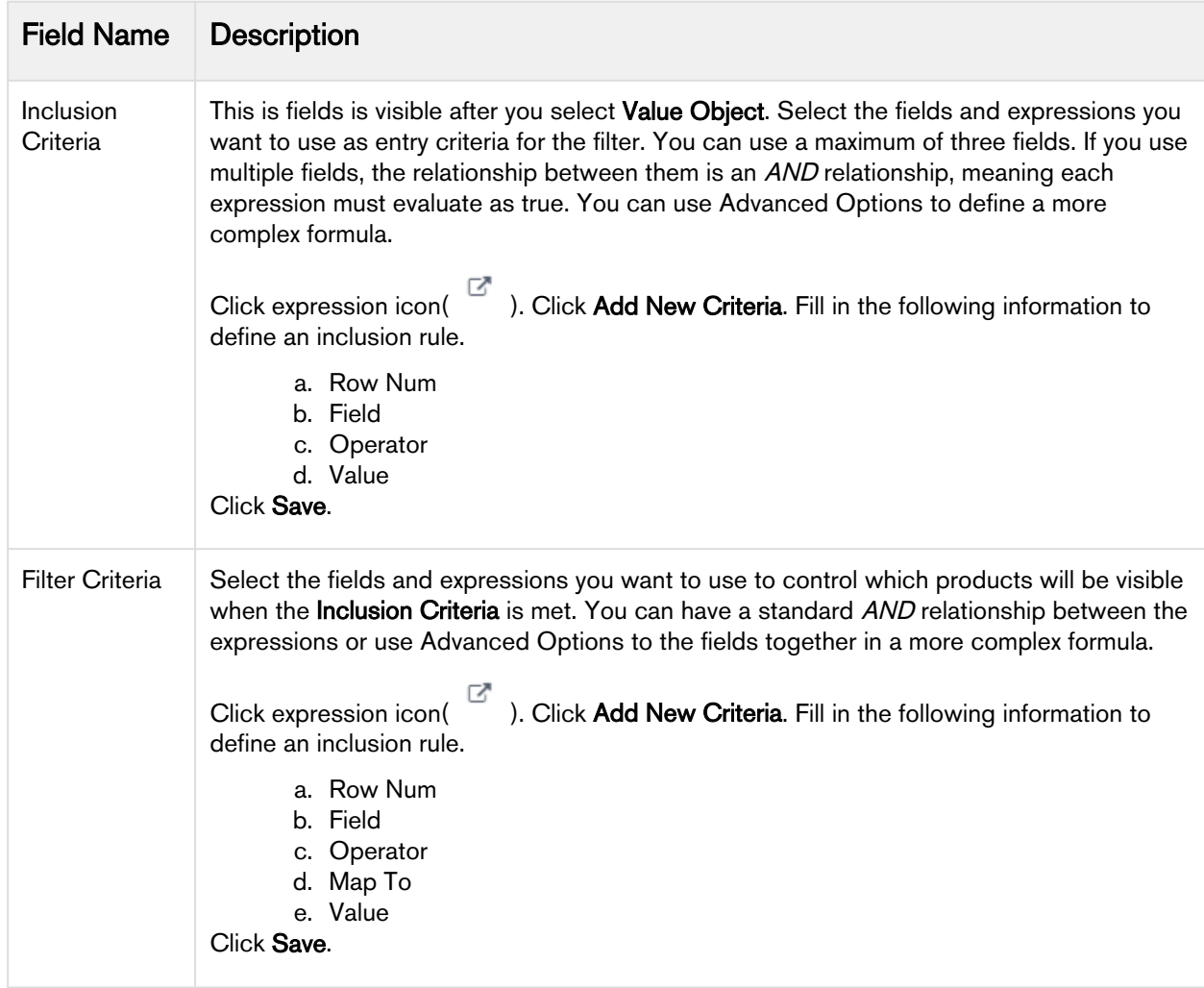

#### 5. Click Save.

When someone goes to configure products, the products and the category that are visible to them will be limited to those defined by the Filter Criteria when the Inclusion Criteria is met.

# <span id="page-194-0"></span>Use Case: Configure Category Visibility

#### To Display the Category Whose Name Starts with Hardware

- 1. On App Menu, click Apttus CPQ Admin and then click the CPQAdmin tab. The new admin console is launched.
- 2. On the Catalog menu, click Manage Visibility Rules.
- 3. Click New Visibility Rule button. DETAILS page is displayed.
- 4. Fill in the information as explained below.

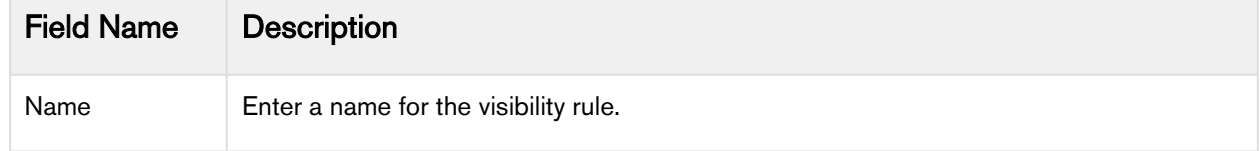

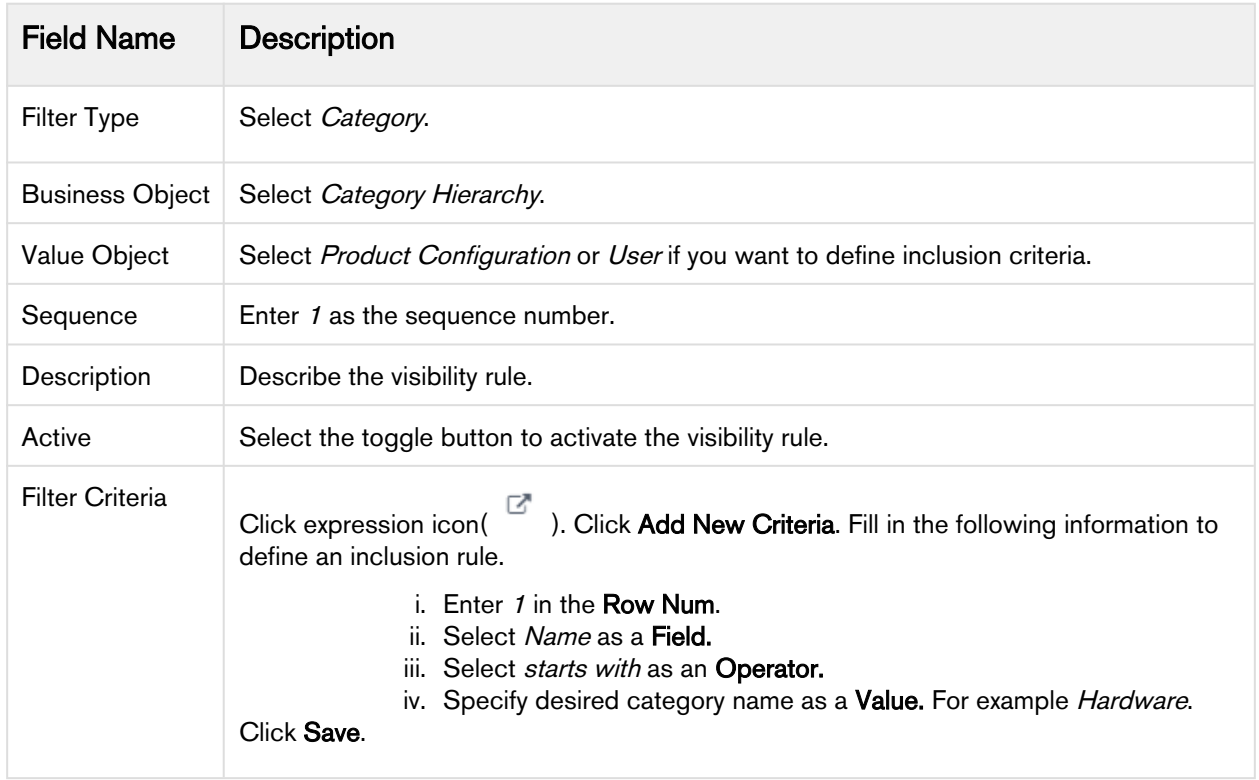

#### 5. Click Save.

Apttus CPQ displays only the categories that satisfy the criteria in the visibility rule on the Catalog page.

## <span id="page-195-0"></span>Visibility Rules through Custom Classes

When you go to configure products for a Quote/Proposal, you can control which products from the price list are visible on the catalog page based on custom classes, where you set up the criteria of your choice.

You have to enter the name of the custom callback class that you use in the Custom Classes.

Within a custom class, you can select the entry criteria for deciding whether a price list's products will be filtered to a certain subset of the full list. You can define the criteria to select the standalone products and option products as well.

When you click Configure Products from a Quote/Proposal or Add More Products from the Shopping Cart, the system checks whether a criteria is applicable for the specific price list.

## To add the custom class

- 1. Go to Setup > App Setup > Develop > Apex Classes.
- 2. Click New.
- 3. Enter the sample callback class code.

 $\odot$  This is just a sample callback custom class to control the visibility of products on the Catalog page.

The following custom code is written to filter the Catalog products having color Red and the options products having color Green. You may change the custom class to fit your business requirements.

```
1 / * *2 \times Apttus Config & Pricing
 3 * SampleProductFilterCallback
 4 \times5 \times @2011-2013 Apttus Inc. All rights reserved.
 6 */
 7
     global with sharing class SampleProductFilterCallback implements
       CustomClass.IProductFilterCallback {
 8
 9 public void
     start(ProductConfiguration cart, String productSearchScope, 
     List<String>
10
11 | productSearchFields) {
12
13 }
14
15 /**
16 | \star Callback to return part of SOQL filter clause
17 \rightarrow This filter is used in listing catalog products
           * @param parsms is the CustomClass.ActionParams that contains 
     accountIds, locationIds when available 
18
19 \rightarrow \bullet @return The query filter is like the following.
20 * Name LIKE 'A%' AND Quantity__c > 100 
21 * Id IN ('000123', '000124')
22 \star/
          global String getProductFilterExpr(CustomClass.ActionParams params) 
     {
23
24 return 'Color__c = \'Red\''; 
25 }
26
27 /**
28 \overline{\phantom{a}} \overline{\phantom{a}} Callback to return part of SOQLfilter clause
29 * This filter is used in listing option products
           * @param parsms is the CustomClass.ActionParams that contains 
     accountIds, locationIds when available 
30
31 \star @return The query filter is like the following.
32 * Name LIKE 'A%' AND Quantity__c > 100
33 * Id IN ('000123', '000124')
34 \times / global String getOptionFilterExpr(CustomClass.ActionParams params) 
     {
35
36 return 'ComponentProductId__r.Color__c =\'Green\'';
37 }
38 }
```
4. Click Save.

The Class Name will be auto-populated. If you are using the Apttus Custom Class code then ensure the name is SampleProductFilterCallback.

To add the name of custom callback class, go to Setup > App Setup > Develop > Custom Settings and click Manage beside Config Custom Classes. Click Edit for Custom Classes and enter SampleProductFilterCallback or the name of your custom callback class in Product Filter Callback Class.

Now, if the user clicks Configure Products, the products that have a Red color in the catalog product and Green color in the Green color will be displayed on the Catalog page.

# Configuring Product Comparison on the Catalog Page

You can enable an end user to compare features of multiple products on the catalog page.

In order to configure product comparison on the catalog page, you must set up feature sets with one or more features. You must associate these feature sets to one or more products and then define feature values for each product. The configuration allows you to enable or disable a product feature to be displayed during product comparison.

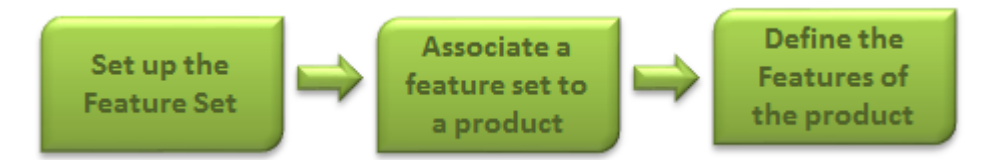

- Setting Up Feature Sets
- Associating a Feature Set to a Product
- Define Feature Values for a Product

If you do not want to use the Compare Products Feature, you can hide the button from the Catalog page.

# Setting Up Feature Sets

Feature sets are a collection of features that can be associated to a product.

You must first define a feature set and then define features for each set.

## To create feature sets

- 1. Click **+** and click CPQ Console.
- 2. From the Product Management section, click Add Feature Set.
- 3. Type a mandatory Feature Set Name, and type a Description.
- 4. In the Feature Information section, type a Feature Name and a Description.
- 5. To add more than one feature, click New. A new row is added. The sequence number is autopopulated. You can rearrange the sequence by clicking and dragging the row.
- 6. Click Save.

A feature set is set up with features.

You must associate a feature set to a product for product comparison on the catalog page.

## Associating a Feature Set to a Product

Using Product Console, you must associate a feature set to a standalone and a bundle product.

## To associate a feature set to a product

You must have an existing product.

- 1. From the CPQ Console, click Manage Products and select an existing product to associate a feature set.
- 2. Click the Product Console button and scroll down to the Additional Data section, and click Features.
- 3. Click Manage Associations and from the Available Groups list, select a feature set for the association and click Add.

The feature set is associated with a product.

Define values for the features you just created.

## Define Feature Values for a Product

ou must define the feature values for a given product.

## To define feature values for a product

You must have an existing feature set and must be associated to a product.

1. On the Product Feature Values page, select the feature set listed in the left pane and type values next to the each feature.

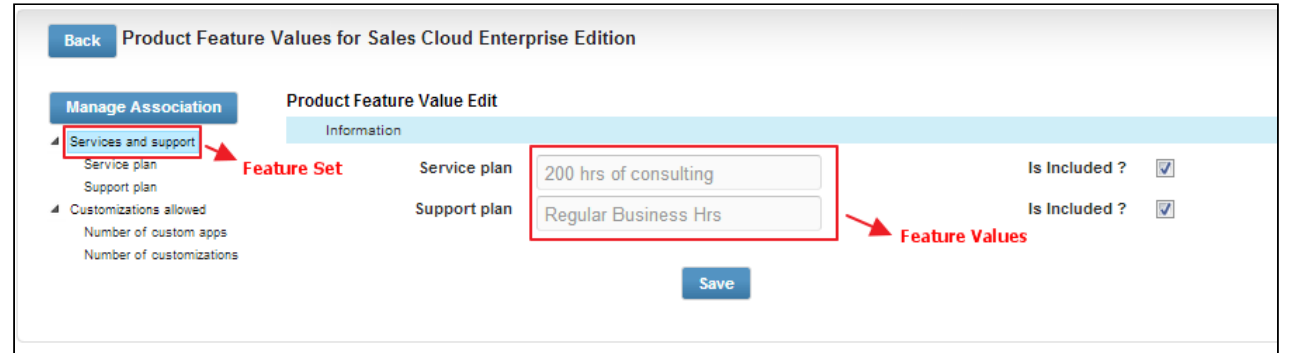

2. To display the feature on the product comparison page, select **is included** and click **Save**.

Features Values that you just defined are saved.

# Hiding Compare Products Button on the Catalog Page

There is a custom setting that enables you to show or hide the *Compare Products* button and the product compare checkbox in the Catalog page.

After applying the new setting, you will no longer see the *Compare Products* button and the item level product compare check boxes.

#### To hide the compare products button on the catalog page

- 1. Click **+** and click **Config Settings**.
- 2. Click Catalog Page Settings and from the Product List Settings section, select Hide Compare Products to hide the compare products feature on the catalog page.
- 3. Click Save.

The compare products feature is not displayed on the catalog page.

# Configuring Product Footnotes

Product Footnote object and two other objects: Proposal Footnote and Agreement Footnote enable you to dynamically include static footnote content in your quote/proposal documents, based on the products that are included in the quote as Proposal Line Items.

When a quote is finalized, the system creates corresponding Proposal Footnotes records. Merge Fields for this related object must be used in the proposal type templates. Similarly, for the agreement documents and agreement type templates merge fields from the Agreement Footnotes object must be used for the system to bring footnotes for the included Agreement Line Items.

Currently, the system supports multiple Footnotes for the same product; each being a text for up to 4000 characters on separate lines. Only unique footnote records are brought by the system to the context object level on finalization. Footnotes for the line items of the type: Product/Service, i.e., standalone products or bundles, are supported.

#### To create product footnotes

- 1. Select a product and from the Product Detail section, click Product Console.
- 2. Scroll to Additional Data and click Terms to display the New Footnote page.
- 3. Type a **Footnote Name** and type the text of the footnote in **Body**.
- 4. Type a mandatory Sequence and click Save New Footnote.

The footnote record is saved and associated to with the product and automatically added to the Footnotes related list.

You can go to the New tab and add another footnote.

You can go the Associate tab and search for an existing footnote to add to this product's Footnotes related list. You can associate only one footnote per product, but a footnote can be associated to more than one product.

From the Edit tab you can make changes to the footnote or click Remove and choose to remove it from this product or any other products it has been associated with.

The newly created footnote can also be associated with other products.

#### To create a proposal type template

You must have existing product footnotes.

- 1. Login to X-Author Contracts, select the X-Author Templates tab and check out an existing proposal template (or create a new proposal type template).
- 2. Place the cursor in the template where you want the footnotes and click Insert Merge Fields.
- 3. From the *1. Select object to insert* pane, locate and select **Proposal Footnote Fields**.

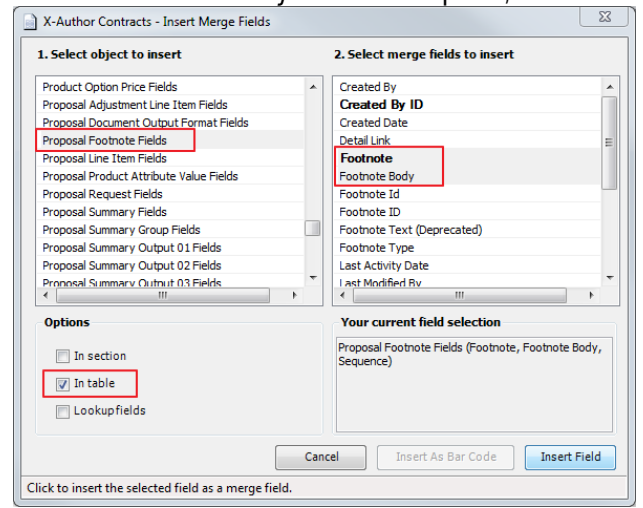

- 4. From the 2. Select merge fields to insert pane, select the fields that you want to insert.
- 5. From the *Options* section, select In Table and click Insert Field.

The merge fields are entered into the document template.

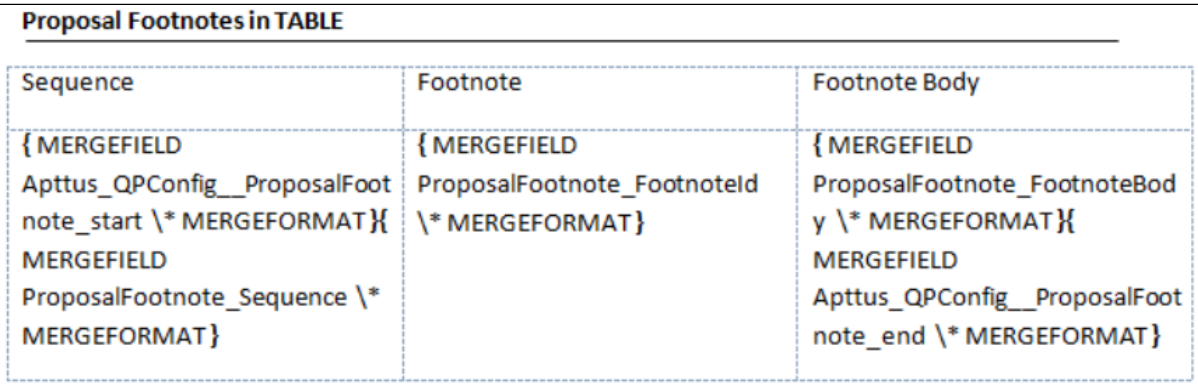

#### To create an agreement type template

You must have existing product footnotes.

- 1. Login to X-Author Contracts, select the X-Author Templates tab and check out an existing proposal template (or create a new proposal type template).
- 2. Place the cursor in the template where you want the footnotes and click **Insert Merge Fields**.
- 3. From the 1. Select object to insert pane, locate and select Agreement Footnote Fields.

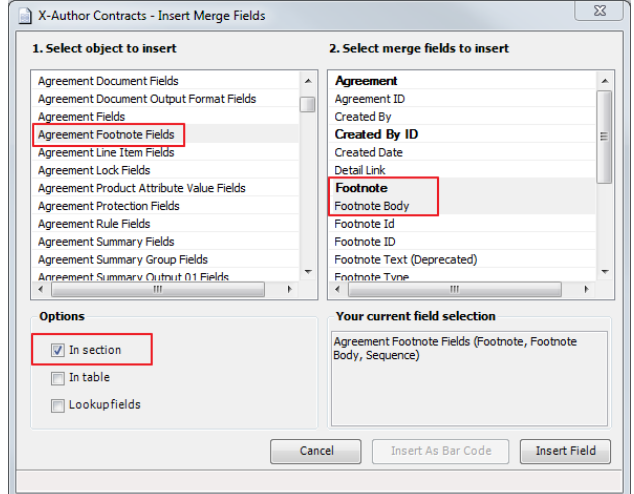

- 4. From the *2. Select merge fields to insert* pane, select the fields that you want to insert.
- 5. From the *Options* section, select **In Section** and click **Insert Field**.

The merge fields are entered into the agreement template.

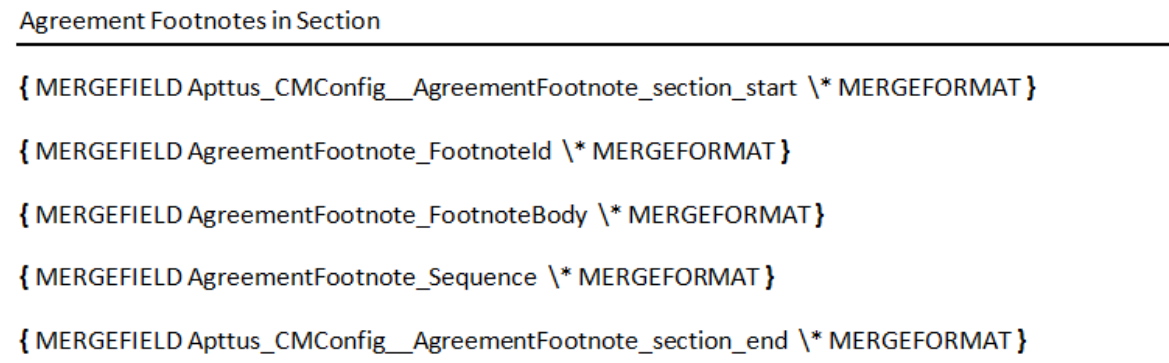

# Configuring Conditional Option Inclusion

This feature allows you to perform auto-inclusion of an option based on search filter. Using this feature, you can efficiently auto-include options those are based on attributes.

Use-Case: Option should be auto-included when an attribute is changed during the product configuration. As an alternative to using inclusion rules with criteria, as an Admin, you can configure options using Search Filter (CPQ) as a means to include options. This is only applicable for product attributes.

Setting up auto-inclusion of option using Search Filter (CPQ)

- 1. Navigate to **All Tabs > Search Filter (CPQ)**. Click New.
- 2. In STEP 1: Select Object, from Filter Type, select *Option*. From Business Object, select *Product* Attribute Value. Leave Value Object as None. Click Next.

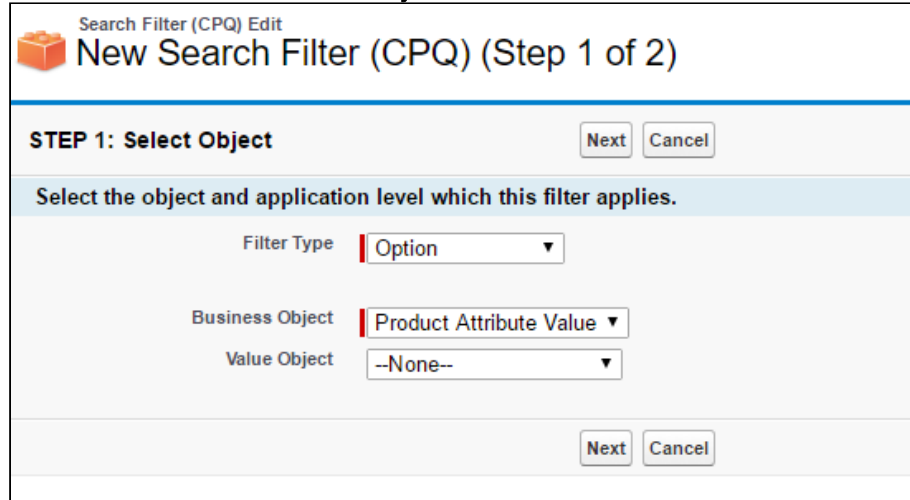

3. In STEP 2: Configure Filter, specify desired Filter Name and Sequence value. Ensure that Active checkbox is selected. From the Filter Criteria section, select the desired attribute from the Field and its evaluation criteria. You can use the + at the end of the line to create additional conditions. By default, they are filtered using AND condition. You can modify using the Advanced Options. Once

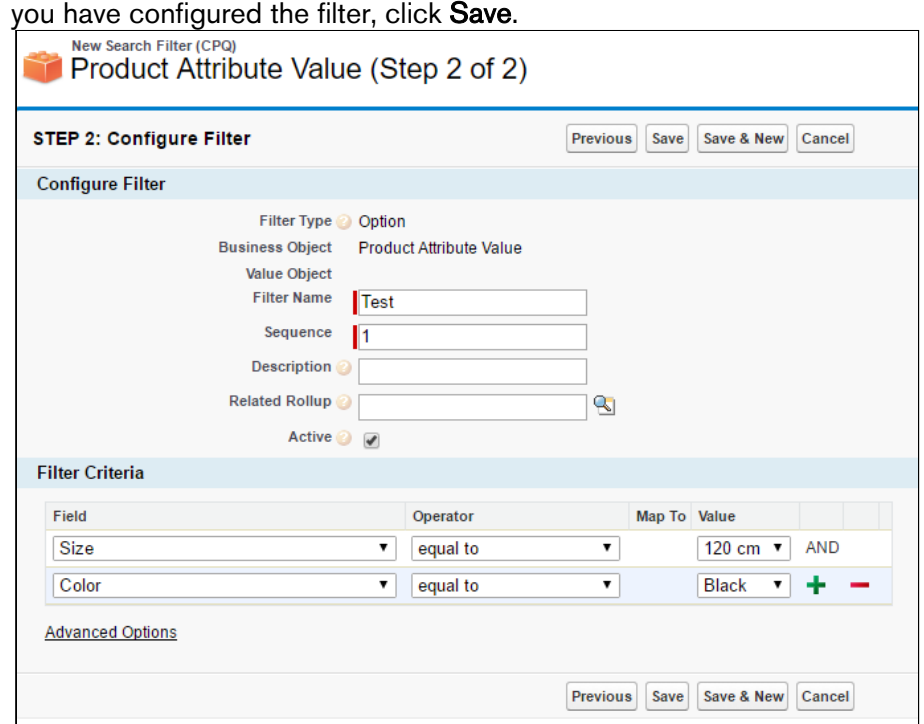

- 4. Run the Product Filter Maintenance batch job. To run this batch job, navigate to Apttus Batch Updates > Product Filter Maintenance, and click Update Product Filters.
- 5. Navigate to your bundle product's Product Console and click Manage Bundles/Options.
- 6. Select the desired option from the navigation panel, which you want to be auto-included based on the search filter that you just created. From the Inclusion Criteria drop down, select the name of the search filter. Click Save.

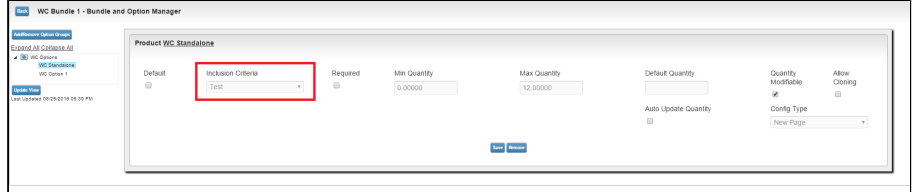

The option will be auto-included based on the attribute without using the constraint rule.

# <span id="page-204-0"></span>Configuring Numeric Expressions

Numeric expression is the extended custom implementation of SFDC formula builder, which is fine tuned by Apttus. Numeric expression follows the syntax of SFDC formula and it provides all logical, text, date & time, math functions along with standard arithmetic operations. Note that numeric expression works for number fields.

Where you can use numeric expressions?

- To set the attribute value
- To set the minimum, maximum, and total quantity at the option group level
- To set the minimum, maximum, and default quantity at the option group level
- To define numeric rollups at product, product group, and cart level
- To set line item fields of auto-included products through constraint rules
- To set the criteria of product attribute rule (PAR)

**1** The Apttus Expression builder feature is disabled by default. To enable this feature, click Custom Settings > Config System Properties > System Properties > Enable Field Expressions.

#### Use Case:

Consider a requirement to configure a Home Solar Power starter bundle for SunHome. This product converts sun light on the panels into electricity for a small household. The bundle auto-includes two key components:

- 80-100 watt Solar Panels
- 12v @ 105 AH batteries

To find the right quantities of the panels and the batteries required, you must note the electricity usage to calculate the Total daily WattHours and Battery Capacity you require. The bundle also requires the calculated number of wires to be selected where the wiring length can vary based on the site study. The derivation is:

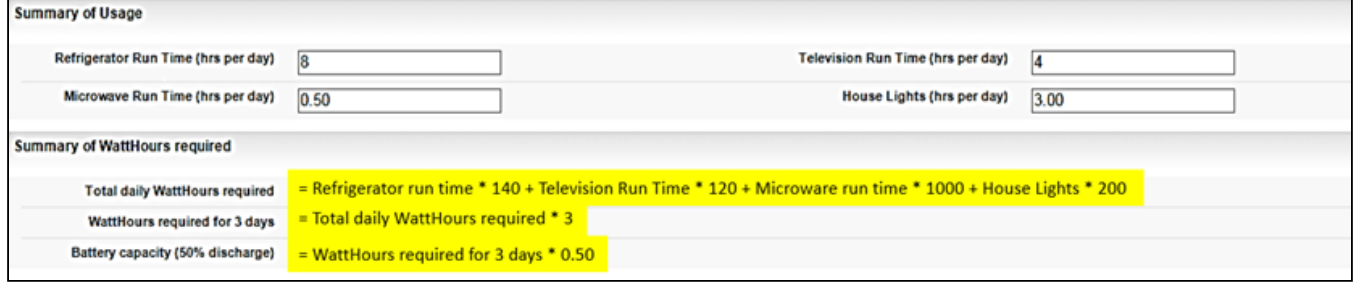

To meet this requirement, you must create:

- Summary of Usage attribute group, which contains attributes such as Refrigerator Run Time, Television Run Time, and Microwave Run Time, and receives inputs from the user.
- Summary of WattHours required attribute group, which contains attributes that derive the values from the attributes above, using the numeric expression builder.
- SunHome included component option group, which contains options that derive the default quantity from the attributes of the Summary of WattHours required, using numeric expression builder.

Using the expression builder, you can create numeric expressions to complete the following tasks.

- Populate product attribute values
- Set the min/max quantity for any option and option group
- Set the default quantity or the min/max quantity for any bundle option

To configure numeric expressions, you must complete the following processes.

- [Populating product attribute values using numeric expression](#page-206-0)
- [Populating option group min/max quantities using numeric expression](#page-208-0)
- [Populating option default and min/max quantity using numeric expression](#page-209-0)
- [Running criteria maintenance for expression fields](#page-210-0)
- [Creating Numeric Roll-Up Summary Fields for Objects](#page-211-0)
- [Common Examples and Related Syntax For Numeric Expression](#page-214-0)

#### <span id="page-206-0"></span>Populating product attribute values using numeric expression

Create a product with attributes. You can use these attribute values to create a numeric expressions.

#### Example

SunHome is a product with the following attributes:

- Refrigerator Run Time
- Microwave Run Time
- Television Run Time
- House Lights

Each attribute has the datatype defined as number. You must also create an attribute group named Summary of WattHours required and assign it to the product SunHome. The attribute group contains the following attributes.

- Total daily WattHours required
- WattHours required for 3 days
- Battery capacity

Each attribute has the datatype defined as number. You can derive the values for these attributes using numeric expressions.

## To populate product attribute values using numeric expressions

- 1. From the Products detail page, select SunHome and click Product Console.
- 2. Scroll down to the Additional Data section, and click Attributes.
- 3. Click Summary of Watthours required Attribute Group. All the attributes listed under the attribute group are displayed.
- 4. To associate an expression to an attribute, click the text field next to the attribute in the Expression Column. An expression builder pop up is displayed.

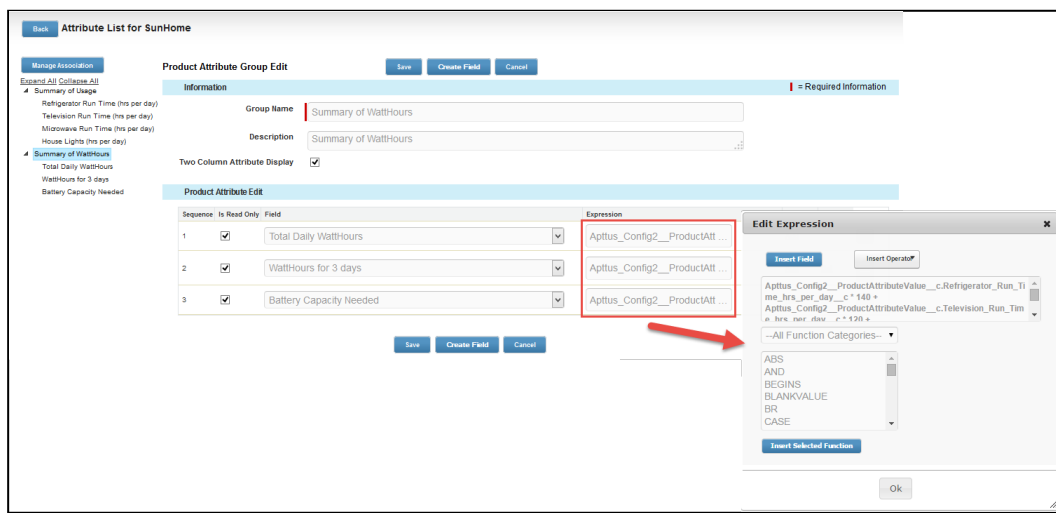

Selecting any function displays the example syntax on the right on how you can use it.

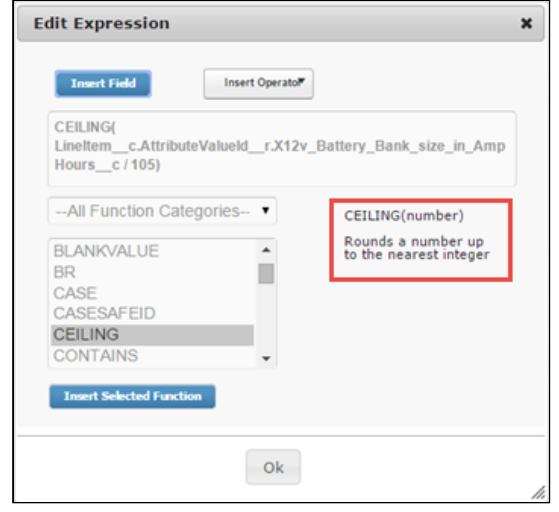

5. Click Insert Field. To retrieve the fields for building the expression, click Insert Field and choose Product attributes or Line Item. Line Item allows you to get access to fields at Product and Quote

#### objects as well.

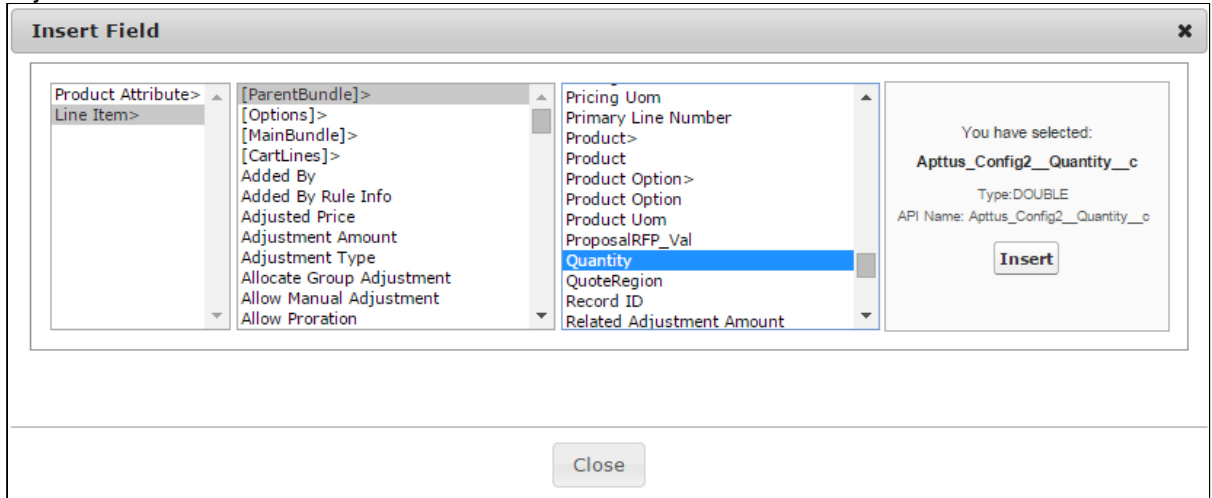

- 6. In the Insert Field dialog, click Product Attribute and select the required attributes to derive the values for attributes of SunHome. The following expressions are built for each attribute:
	- Total daily WattHours required: Apttus Config2 ProductAttributeValue c.Refrigerator Run Time hrs\_per\_day\_c \* 140 + Apttus\_Config2\_\_ProductAttributeValue\_\_c.Television\_Run\_Time\_hrs\_per\_day\_\_c \* 120 + Apttus\_Config2\_\_ProductAttributeValue\_\_c.Microwave\_Run\_Time\_hrs\_per\_day\_\_c \* 1000 + Apttus\_Config2\_\_ProductAttributeValue\_\_c.House\_Lights\_hrs\_per\_day\_\_c \* 200
	- WattHours Required for 3 days: Apttus Config2 ProductAttributeValue c.Total Daily WattHours c \* 3
	- Battery Capacity Needed (50% Discharge): Apttus\_Config2\_\_ProductAttributeValue\_\_c.WattHours\_for\_3\_days\_\_c \* 0.5
	- For more common syntax examples, see [Common Examples and Related Syntax For](#page-214-0) [Numeric Expression.](#page-214-0)

#### 7. Click Save.

The expressions are built and the product attribute fields are populated with the value that the expression retrieves.

After completing this process, you must run the Criteria Maintenance job for all expression fields. Refer t[oRunning criteria maintenance for expression fields.](#page-210-0)

<span id="page-208-0"></span>Populating option group min/max quantities using numeric expression

#### Configure options for a product

- 1. Select the product that you want to assign numeric field expressions to.
- 2. Click Product Console, scroll down to the Catalog section, and click Manage Bundles/Options.

3. To associate an expression to min/max total quantity of an option group, select an Option Group.

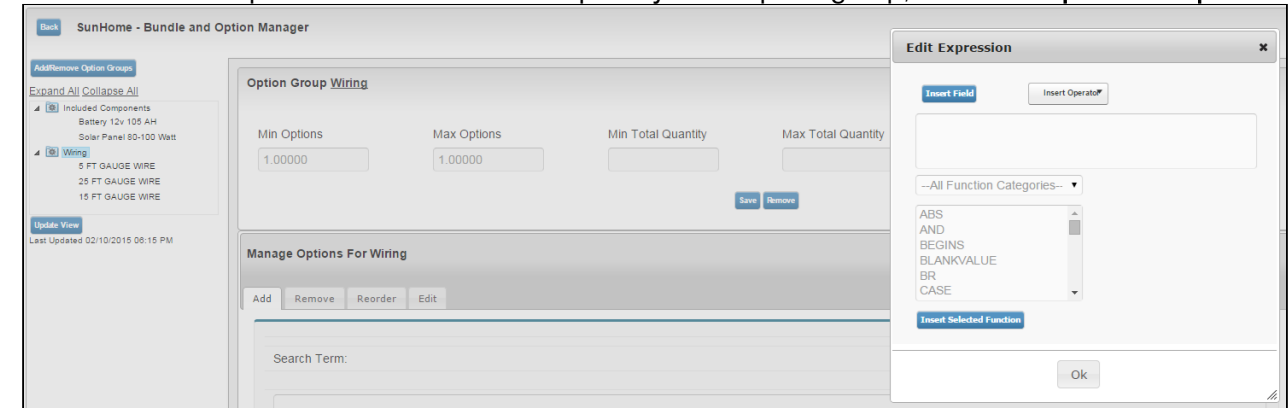

- 4. Select one or both of the following fields to add an expression.
	- Min Total Quantity
	- Max Total Quantity

The expression builder opens.

5. Click Insert Field. To retrieve the fields for building the expression, click Insert Field and choose Product attributes or Line Item. Line Item allows you to get access to fields at Product and Quote objects as well. Ensure that the return value of your numeric expression is of type Number. For our SunHome Product, we can use this to enforce minimum quantity selection for the option group Wiring.

**P** For more common syntax examples, see Common Examples and Related Syntax For [Numeric Expression.](#page-214-0)

#### 6. Click Save.

The expression is built and the option group quantity field is populated with the value that the expression retrieves.

After completing this process, you must run the Criteria Maintenance job for all expression fields. Refer t[oRunning criteria maintenance for expression fields.](#page-210-0)

## <span id="page-209-0"></span>Populating option default and min/max quantity using numeric expression

You must have an existing option product. You must also create an attribute group named Summary of WattHours required for SunHome. Following is a list of attributes in the group:

- Total daily WattHours required
- WattHours Required for 3 days
- Battery capacity

Each attribute has the data type defined as number. You must derive the values for options using numeric expressions. You must also create an option group with the options. Based on our scenario, this section

outlines the procedure for an option group SunHome Component Quantity with options, Number of Solar Panels and Number of Batteries whose values are derived from the attributes above.

- 1. Navigate to the SunHome product, and click Product Console.
- 2. From the Catalog section, click Manage Bundles/ Options.
- 3. To associate an expression to an option, expand the Option Group, select an Option for which you want to add a field expression.

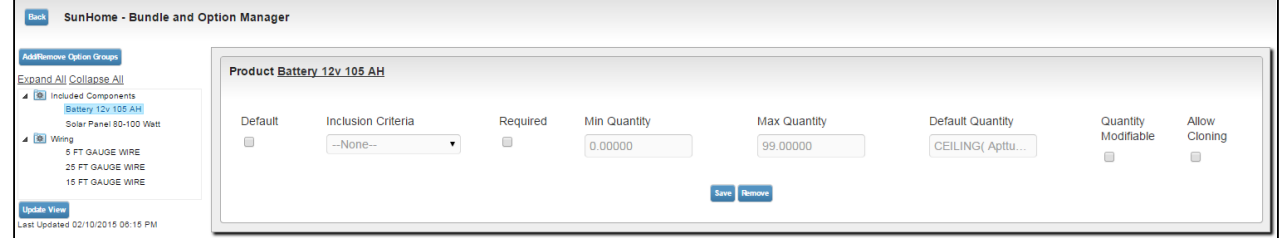

- 4. To add an expression, click one or more of the following:
	- Min Quantity
	- Max Quantity
	- Default Quantity

The expression builder pop up appears.

- 5. Click Insert Field. To retrieve the fields for building the expression, click Insert Field and choose Product attributes or Line Item. Line Item allows you to get access to fields at Product and Quote objects as well.
- 6. To derive the values for the options of SunHome, in the Insert Field dialog, navigate to Product Attribute. The expressions built for each of the options are as follows:
	- Battery:

CEILING(Apttus\_Config2\_\_LineItem\_\_c=>ParentBundle.Apttus\_Config2\_\_AttributeValueId\_ \_r.Battery\_Capacity\_Needed\_\_c/(12 \* 105))

- Solar Panel: CEILING(Apttus\_Config2\_\_LineItem\_c=>ParentBundle.Apttus\_Config2\_\_AttributeValueId \_r.Total\_Daily\_WattHours\_\_c/(90 \* 5)) Total\_daily\_WattHours\_required\_\_c, 0) / (90 \* 5) )
- **P** For more common syntax examples, see Common Examples and Related Syntax For [Numeric Expression.](#page-214-0)
- 7. Click Save.

The expressions are built and the option quantity field is populated with the value that the expressions retrieve.

After completing this process, you must run the Criteria Maintenance job for all expression fields. Refer to [Running criteria maintenance for expression fields.](#page-210-0)

#### <span id="page-210-0"></span>Running criteria maintenance for expression fields

You must have existing field expressions.

- 1. On App Menu, click Apttus CPQ Admin and then click the CPQAdmin tab. The new admin console is launched.
- 2. Click the menu icon( $\Box$ ) on the main menu bar at the top.
- 3. Click Criteria Maintenance. The Criteria Maintenance popup is displayed.
- 4. Click the Update Expression Fields button. This might take some time to update all expression criteria fields.
- 5. Close the Criteria Maintenance popup after the update is complete.

## <span id="page-211-0"></span>Creating Numeric Roll-Up Summary Fields for Objects

A Roll-up Summary Field can be defined at the Cart level or at a Bundle Product Level to aggregate value from each line item in the given context and with a match condition to filter out unwanted lines.

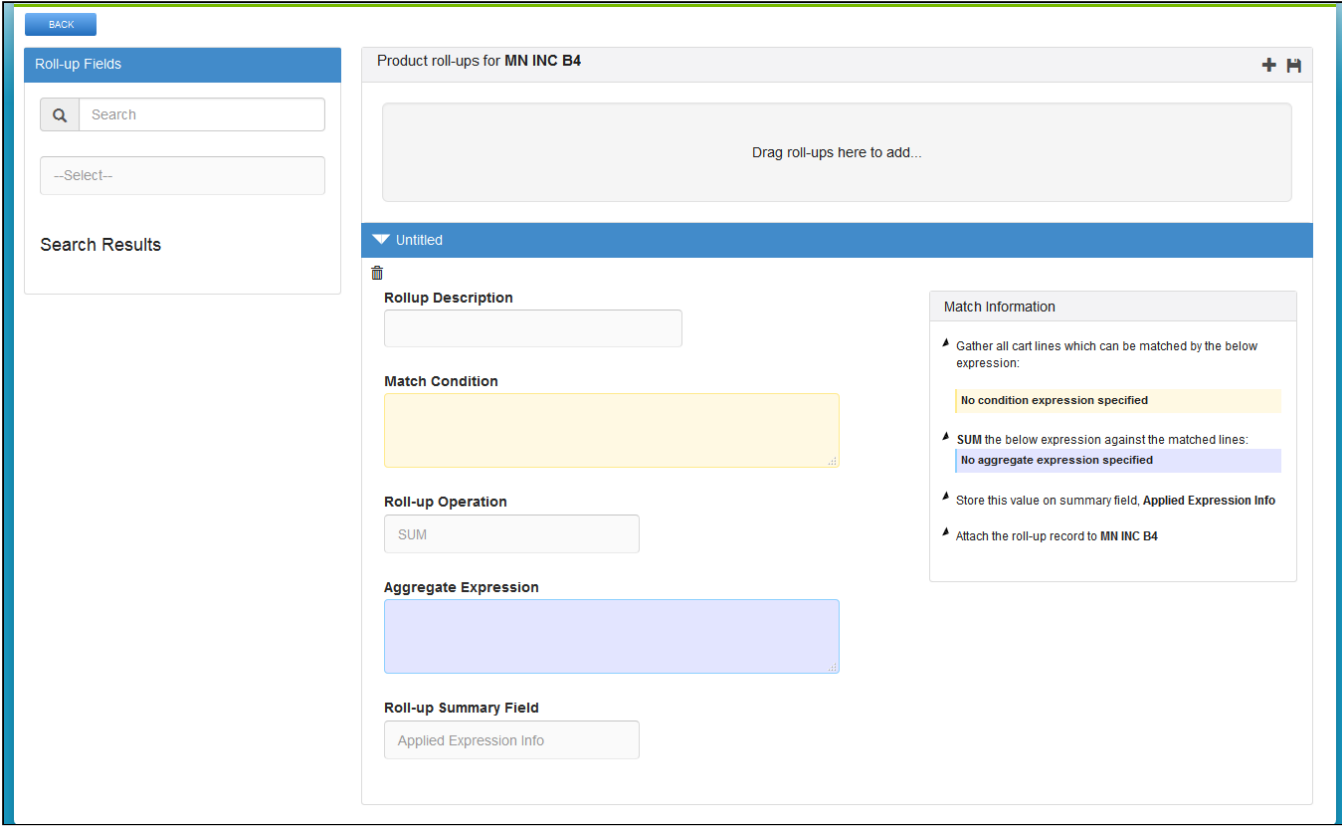

The Match Condition area enables you to enter an Expression created using the Expression Builder that establishes which line items will be filtered and have a Roll-Up.

The Operator defines the operation performed on all the aggregated line item values.

The Aggregate Expression is an Expression created using the Expression Builder that specifies the value to be rolled-up.

The Roll-up is by default created at the Cart level unless you add the following to the Match Condition:

#### ParentLineNumber = \$scope.LineNumber

This retrieves all the options for the bundle line in the aggregation. You can use this expression to aggregate values at an individual bundle level in order to drive a bundle configuration rule.

The Expressions can be built for any line item field, product field, and attribute value fields. These Roll-Up Fields can be further used for multiple functions such as building other Expressions, Assign default quantities, attributes values.

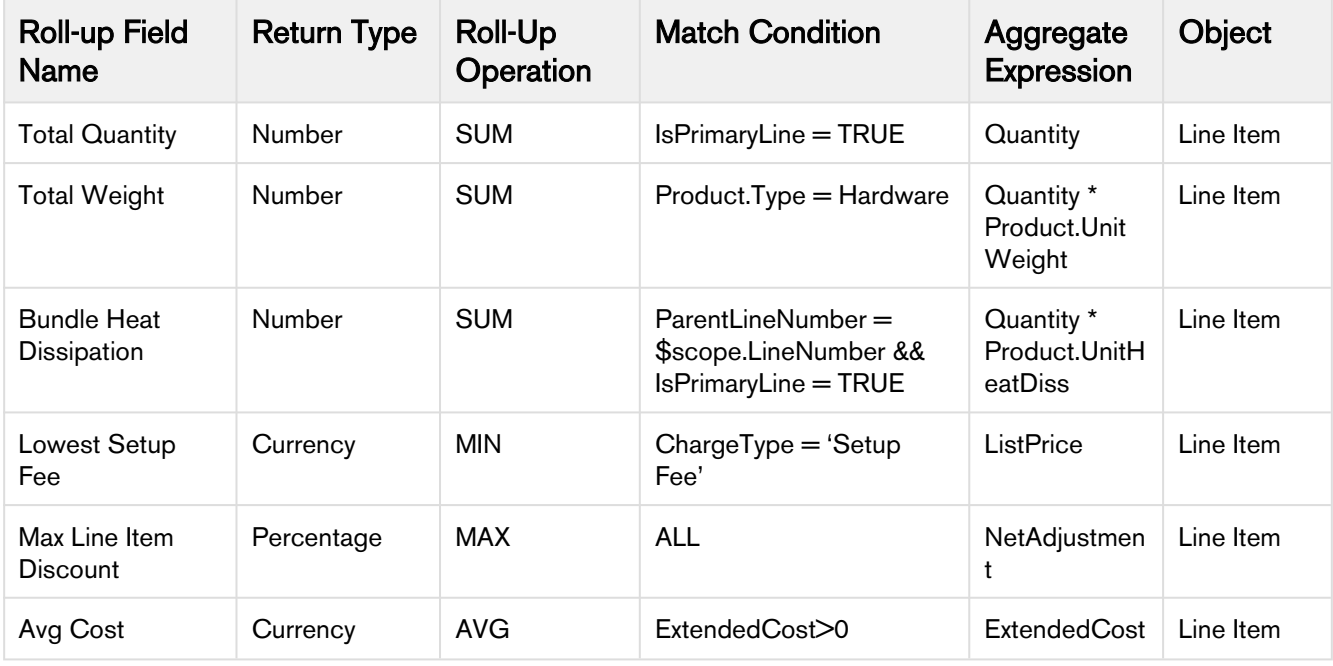

**A** Extensive use of rollups at quote level may have performance implications for a cart with more than 20 product line items. It is also recommended to limit numbers of quote level rollups to below 20.

# To create roll-up summary field

Create a custom Salesforce field in Roll-up Summary Object. Ensure that the field is unique and multiple expressions are not used to populate the same field. This field comprises or holds the value derived from the aggregate expression in the Field Expression builder.

- 1. You can invoke the field expression builder for:
	- Bundles: To define a rollup field for a particular bundle, navigate to the Products tab, search and select a product and click Product Console.
	- Quote or Product Groups: To define a rollup field for a product group or at header level, navigate to the CPQ Console tab.
- 2. Click Rollups from the Additional Details section.

 $\odot$  You can model your numeric expressions at the configuration level so that can rollup custom fields at the deal level. Rollups on configuration can be set through Apttus\_Config2\_LineItem\_c.\$Config. \$Rollups (but does not return any value in client mode).

- 3. Click  $\pm$  to add a new rollup field for a product.
- 4. Expand the Untitled section by clicking the right-facing arrow.

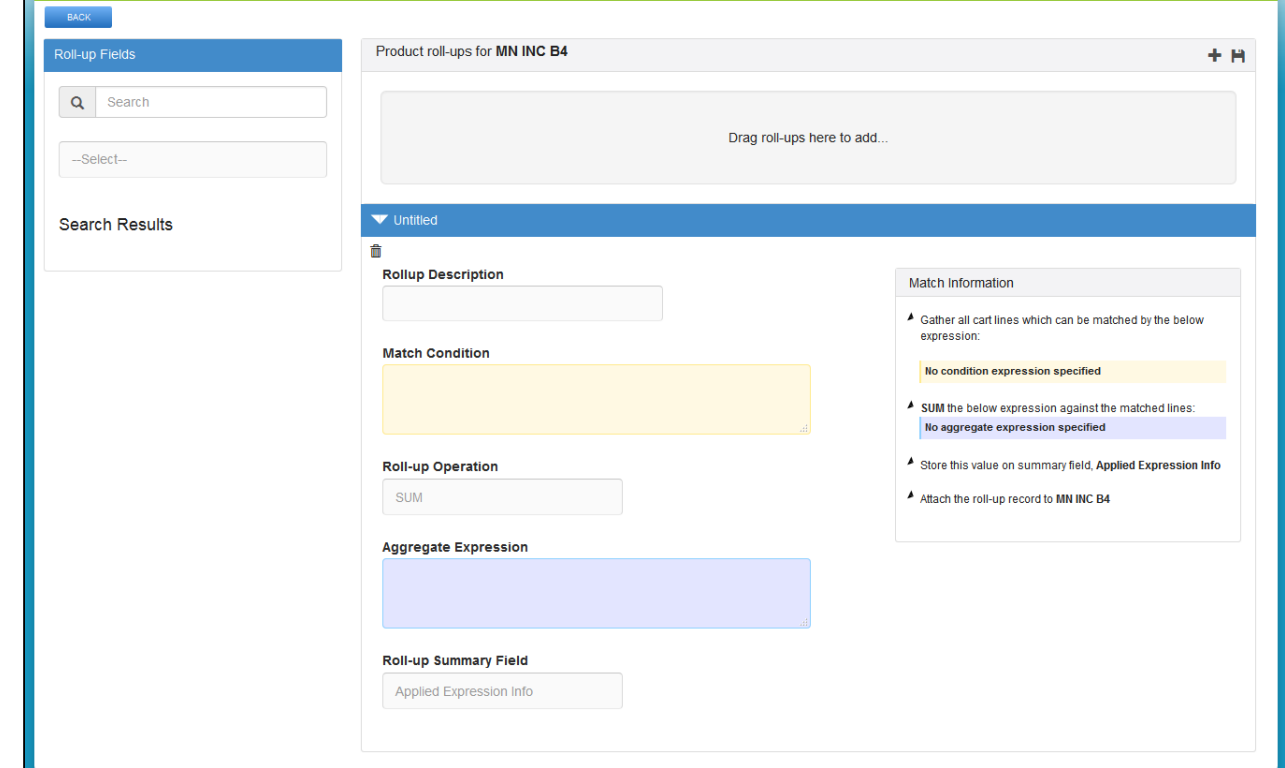

- 5. Select the Rollup Summary field created on the Rollup Summary object.
- 6. In the Match Conditions area, specify the expression based on which the results are filtered. The numeric expression rollup is applicable only for those line items that satisfy the criteria in the Match Conditions area.
- 7. From the Roll-up Operation area, select an operation based on which the rollup is created.
- 8. In the Aggregate expression area, specify the expression based on which the value is populated in the Rollup Summary Field. For example, (Quantity\_\_c \* ProductId\_r.Weight\_\_c) \*2 Based on the Aggregate expression values, the rollup summary field is populated. Data is populated in The Match Information area based on the information you enter in all the above steps.
- 9. Click the Save icon in the top right corner of your screen.

The rollup for a product is created successfully. You can navigate to the cart page and check whether the rollup is applied successfully.

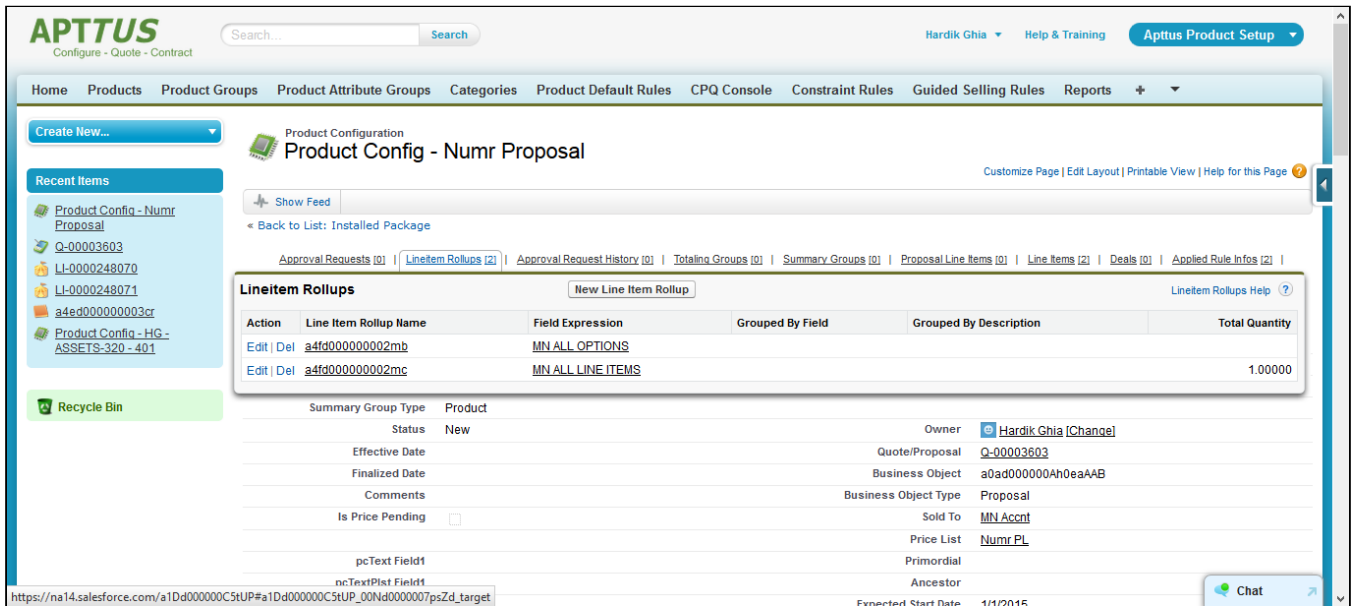

After you create rollup fields for a product, you can re-use the rollups across products or within the same product by searching for the rollup, product, or product group name in the Search field. Drag and drop the requisite roll-up conditions that you want to use to the right greyed out pane.

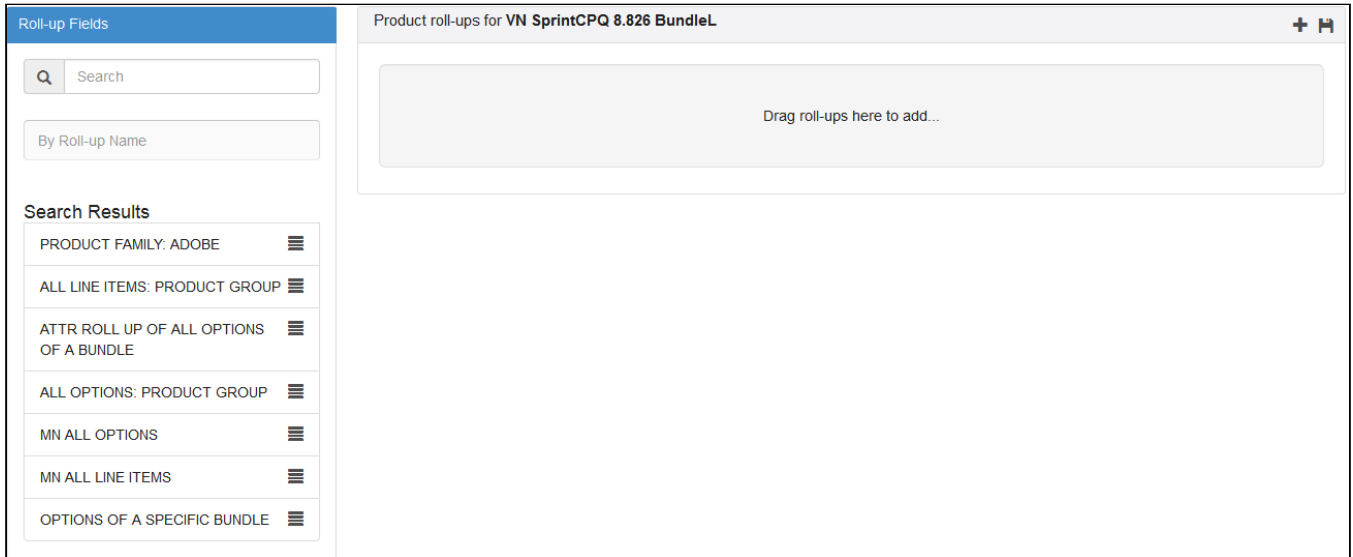

## <span id="page-214-0"></span>Common Examples and Related Syntax For Numeric Expression

This section lists out the common examples and related syntax that you can refer to for your specific scenario.

• Syntax to fetch quantity of any product line selected for the quote:

Apttus\_Config2\_\_LineItem\_\_c.\$CartLines['Apttus\_Config2\_\_ProductId\_\_r.Name','Produc t A'][0].Apttus\_Config2\_\_Quantity\_\_c

• Syntax to fetch sibling option quantity within the same parent bundle: Insert Field > Line item > CartLines > Select the field and provide the filter and index.

```
Apttus_Config2__LineItem__c.$ParentBundle.$Options ['Apttus_Config2__OptionId__r.N
ame','Solar Panel 80-100 Watt'][0].Apttus_Config2__Quantity__c
```
• Syntax to retrieve product field value as part of an expression: **Insert Field > Line item > ParentBundle > Options >** Select the field and provide the filter and index.

• Retrieving a bundle product field

Apttus\_Config2\_\_LineItem\_\_c.Apttus\_Config2\_\_ProductId\_\_r.Numr\_Numb\_\_c

Insert Field  $>$  Line item  $>$  Product  $>$  Select the field

• Retrieving an Option product field when the expression is created for a bundle product.

```
Apttus_Config2__LineItem__c.$Options[field,value]
[index].Apttus_Config2__OptionId__r.Numr_Numb__c
```
Insert Field > Line item > ParentBundle > Options > Select the field and provide the filter and index.

• In Bundle-In-Bundle setup, if you want to update an option product's attribute, min quantity, and max quantity based on a field value from its bundle product which is an option of another bundle.

```
Apttus_Config2__LineItem__c.
$ParentBundle.Apttus_Config2__OptionId__r.Numr_Numb__c
```
In Bundle-In-Bundle setup, if you want to update an option product's attribute, min quantity, and max quantity based on a field value from the top bundle product.

```
Apttus_Config2__LineItem__c.
$MainBundle.Apttus_Config2__ProductId__r.Numr_Numb__c
```
- Syntax to retrieve quote header field as part of an expression:
	- Displaying the Quote header field from a bundle product.

```
Apttus_Config2__LineItem__c.Apttus_Config2__ConfigurationId__r.Apttus_QPConfi
g__Proposald__r.Numr_Field1__c
```
• Displaying the Quote header field from an Option product.
```
Apttus_Config2__LineItem__c.
$ParentBundle.Apttus_Config2__ConfigurationId__r.Apttus_QPConfig__Proposald__
r.Numr_Field1__c
```
• Syntax to retrieve product attribute value as part of an expression:

Apttus\_Config2\_\_ProductAttributeValue\_\_c.Total\_Daily\_WattHours\_\_c

#### Insert Field > Product Attributes > Select the field

• Syntax to define the value of an attribute using another attribute of the same product or option

```
Apttus_Config2__ProductAttributeValue__c.Length__c * .25
```
• Syntax to retrieve parent bundle product attribute value as part of an expression:

```
Apttus_Config2__LineItem__c.
$ParentBundle.Apttus_Config2__AttributeValueId__r.Battery_Capacity_Needed__c
```
#### Insert Field > Line item > ParentBundle > AttributeValue > Select the field

• Syntax to define rollups on header Specify the Object to be updated and the field of the object to be updated. In the value expressions field, specify the fields from which you want to fetch the values from.

```
BLANKVALUE($.AttributeValueId r.Total daily WattHours required c, 0) \star 3
```
- Syntax to define rollups for Products Specify the scope as Product, and enter Product name in the Product field. Ensure that you define a parent field as LineItemId c in the Rollup Criteria area.
- Syntax to define rollups for Options Specify the scope as Product, and in the Match Expression area, enter ParentBundleNumber  $c =$ \$condition.PrimaryLineNumber\_c
- Syntax to define rollups Product Group Specify the scope as Product Group, and enter Product Group name in the Product Group field. Ensure that you define a parent field as LineItemId\_c in the Rollup Criteria area.
- Syntax to define rollups for specific Quote Numbers or Account Numbers: Specify the scope as Header, and in the Match Expression area, enter

```
BLANKVALUE(ConfigurationId__r.Proposald__r.Apttus_Proposal__Account__r.Name == 
'Account Name',0)
```
• Syntax to define option rollups for specific bundles or multiple bundles Specify the scope as Product, specify the product name in the Product field and in the Match Expression area, enter

ParentBundleNumber\_\_c == \$condition.PrimaryLineNumber\_\_c

Ensure that you define a parent field as LineItemId\_c in the Rollup Criteria area.

• Syntax to define a rollup based on the sum of attribute values

Specify the scope as Product, specify the product name in the Product field and in the Expression Criteria area, specify the Value Expression as

```
BLANKVALUE($.AttributeValueId__r.PerfAttr1__c,0) + 
BLANKVALUE($.AttributeValueId__r.PerfAttr2__c,0) + 
BLANKVALUE($.AttributeValueId__r.PerfAttr3__c,0)
```
Ensure that you define a parent field as LineItemId\_c in the Rollup Criteria area.

• Syntax to define numeric roll upsummary record in a numeric expression In order to roll up the specific product attribute (which is numeric) based on the options product

quantity roll up, do the following.

In the Quantity roll up for options,

Under Match Condition, specify

```
Apttus Config2 LineItem c.Apttus Config2 ParentBundleNumber c != NULL()
Select SUM as roll up operation.
```
Under Aggregate expression, specify Apttus\_Config2\_\_LineItem\_\_c.Apttus\_Config2\_\_Quantity\_\_c Then use the roll upsummary in the expression in the following way:

```
Apttus_Config2__LineItem__c.$Rollups['fieldName',value].Apttus_Config2__TotalQuant
ity__c
```
• Syntax to set attribute value of a product from the attribute value of another product in the cart:

```
BLANKVALUE(VALUE(Apttus_Config2__LineItem__c.$CartLines['Apttus_Config2__ProductId
__r.Family','Laptop'].Apttus_Config2__AttributeValueId__r.Size__c),17)
BLANKVALUE(VALUE(Apttus_Config2__LineItem__c.$CartLines['Apttus_Config2__ProductId
__r.Name','Toshiba Satellite S875-S737617.3 Inch'].Apttus_Config2__AttributeValueI
d_{-r}.Size_{-c}, 14)
BLANKVALUE(VALUE(Apttus_Config2__LineItem__c.$CartLines['Apttus_Config2__ProductId
__r.ProductCode','LP104'].Apttus_Config2__AttributeValueId__r.Size__c),14)
```
• Syntax to set attribute value of an option item with the attribute value of another option item inside the same bundle.

 Apttus\_Config2\_\_LineItem\_\_c.\$ParentBundle.\$Options['Apttus\_Config2\_\_OptionId\_\_r.N ame','Option 1.1'].Apttus\_Config2\_\_AttributeValueId\_\_r.Length\_\_c

• Syntax to set Option's Default/Min/Max Quantity based on attribute value of the parent bundle:

```
BLANKVALUE(VALUE(Apttus_Config2__LineItem__c.
$ParentBundle.Apttus_Config2__AttributeValueId__r.Data_Transfer_Limit_Month_in_TB_
(c), 0)BLANKVALUE(Apttus_Config2__LineItem__c.
$ParentBundle.Apttus_Config2__AttributeValueId__r.Number_of_Users__c+5, 0)
```
• Syntax to conditionally set the value of attribute or min/max/default quantities of an option item, depending on the value of an attribute from the parent bundle.

```
IF(Apttus_Config2__LineItem__c.
$ParentBundle.Apttus_Config2__AttributeValueId__r.Edition__c=='Enterprise', 
BLANKVALUE(Apttus_Config2__LineItem__c.
$ParentBundle.Apttus_Config2__AttributeValueId__r.Number_of_Users__c+5, 0), 
BLANKVALUE(Apttus_Config2__LineItem__c.
$ParentBundle.Apttus_Config2__AttributeValueId__r.Number_of_Users__c+10, 0))
```
• Syntax to set the quantity of an option using quantity of another option in the same bundle.

```
 BLANKVALUE(Apttus_Config2__LineItem__c.$ParentBundle.$Options['Apttus_Config2__Op
tionId__r.Name','Option 1.1'].Apttus_Config2__Quantity__c * 2, 0)
```
• Syntax to set the value of an attribute value or min/max/default quantities using a numeric rollup:

```
 BLANKVALUE(Apttus_Config2__LineItem__c.$Config.$Rollups['Name','Cart 
Weight'].Total_Weight__c,0)
```
• Syntax to set quantity of a product to the sum of quantities of other 2 products in the cart.

```
BLANKVALUE(Apttus_Config2__LineItem__c.$CartLines['Apttus_Config2__ProductId__r.Na
me','Logitech Keyboard K120'].Apttus Config2 Quantity c,0 +
BLANKVALUE(Apttus_Config2__LineItem__c.$CartLines['Apttus_Config2__ProductId__r.Na
me','Logitech Wireless Keyboard'].Apttus_Config2__Quantity__c,0)
```
# Rules

Rules are used to control the product selection within the CPQ application pages. If the product catalog exceeds a simple number of products, it can be difficult for the sales rep to find their desired product based on specific requirements. When this occurs, using the rules you define it is easier to guide the sales rep's decision making to follow what is best for their customer and what is compliant for the company.

For example,

- If the user has selected a laptop and has not selected a mouse, then recommend the user to select a mouse.
- If the user has selected a laptop, then automatically include a charger.
- If the user has selected a laptop, mouse, and the charger of a particular brand then recommend a particular electronic gadget accessory such as a headphone.
- If the user has selected a product that is deprecated or not available then replace that product with another product that is available in the catalog.

You can configure the following types of rules:

- [Constraint Rules](#page-219-0)
- [Attribute-Based Configuration](#page-239-0)

# <span id="page-219-0"></span>Constraint Rules

Constraint Rules are configuration rules used to conditionally include, exclude, recommend, replace or validate a product or set of products based on other product or set of products added to the cart. Constraint rules are applied to a product during the product configuration process, either on the client-side or the server-side.

For example, when Product A is added to the cart, Product B can be automatically added based on an auto-inclusion type rule. Similarly, when Product B is added to the cart, the sales rep can be prevented from adding Product C.

Constraint rule consists of three associated Objects:

- Constraint Rule Object: Header level object that links the condition with the action. There are only three significant properties in this object, the active flag, action association, and condition association. To configure a constraint rule, you must first create a constraint rule header.
- [Constraint Rule Condition:](#page-222-0) Captures the condition that triggers the rule.
- [Constraint Rule Action](#page-226-0): Captures the rule action that is applied to the cart when the rule condition is satisfied.

Apttus supports five types of constraint rules. Each of the rules has support for their action intents on either server-side, client-side, or both.

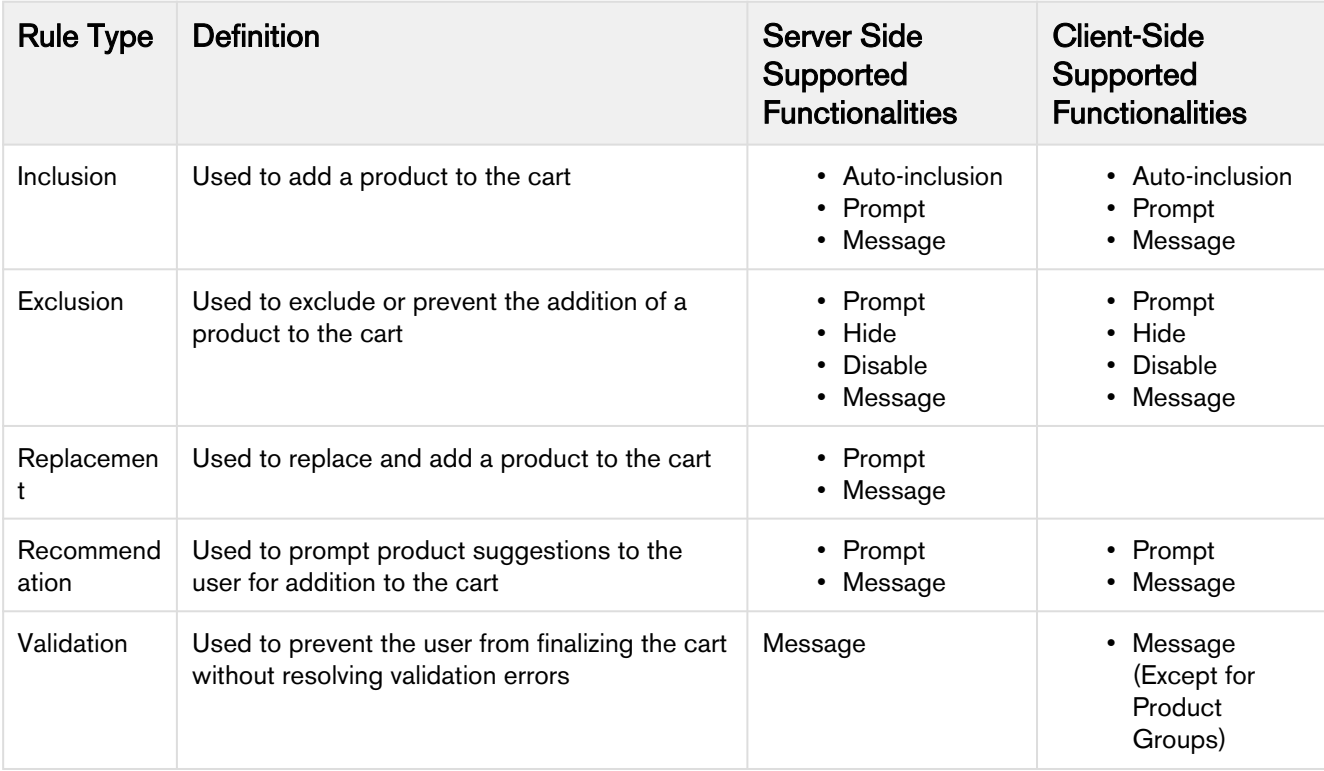

Constraint rules are optimized with the client-side caching mechanism to improve performance and user experience. You can choose to process all constraint rules at client-side or server-side, by defining the setting Constraint Rule Execution Mode, in Config System Properties.

The constraint rules are processed at server-side by default

Note the following limitations when enabling Client-Side Constraint Rules (CSCR).

- Replacement type constraint rules are not supported.
- Product Scope, Option Groups, is not supported. If such a constraint rule is defined an error is displayed on the Catalog page.
- Match in Assets and Repeat Inclusion in Match Conditions are not executed on the client-side. Such constraint rules are not processed at all and no changes are reflected in the cart.
- **1** Apttus recommends not to enable CSCR if you want to define Product Scope as Options Groups or use Match in Assets or Repeat Inclusion in Match Conditions.

You can also execute a constraint rule across the following bundle structures:

- From parent bundle structure to nested bundle structure
- From nested bundle structure to parent bundle structure
- Across nested bundles

Subsequent sections explain the following topics:

CPQ on Salesforce Summer 2019 Administrator Guide

- [Creating Constraint Rule](#page-221-0)
- [Creating Constraint Rule Conditions](#page-222-0)
- [Creating Constraint Rule Actions](#page-226-0)
- [Translating Custom Messages For Constraint Rules](#page-230-0)
- [Constraint Rule Maintenance](#page-231-0)
- [Setting up an Inclusion Rule](#page-232-0)
- [Setting up an Exclusion Rule](#page-234-0)
- [Setting up a Validation Rule](#page-235-0)
- [Creating product option group as a scope](#page-236-0)
- [Constraint Rules Scenarios](#page-236-1)

#### <span id="page-221-0"></span>Creating Constraint Rule

There are two different methods you can use to create Constraint Rules. You can create new constraint rules from the beginning or clone an existing constraint rule. Follow the steps below to create constraint rules.

#### To create constraint rules

- 1. On App Menu, click Apttus CPQ Admin and then click the CPQ Admin tab. The new admin console is launched.
- 2. On the Products menu, click Manage Products.
- 3. Search and click any product for which you want to define a constraint rule.
- 4. Click Rules. The page displays different rules tab.
- 5. Click Constraint Rule icon (  $\Box$ ) next to the title, RULES, to launch the constraint rules listed for the product.
- 6. Click New Constraint Rule button.
- 7. Fill in the required details.

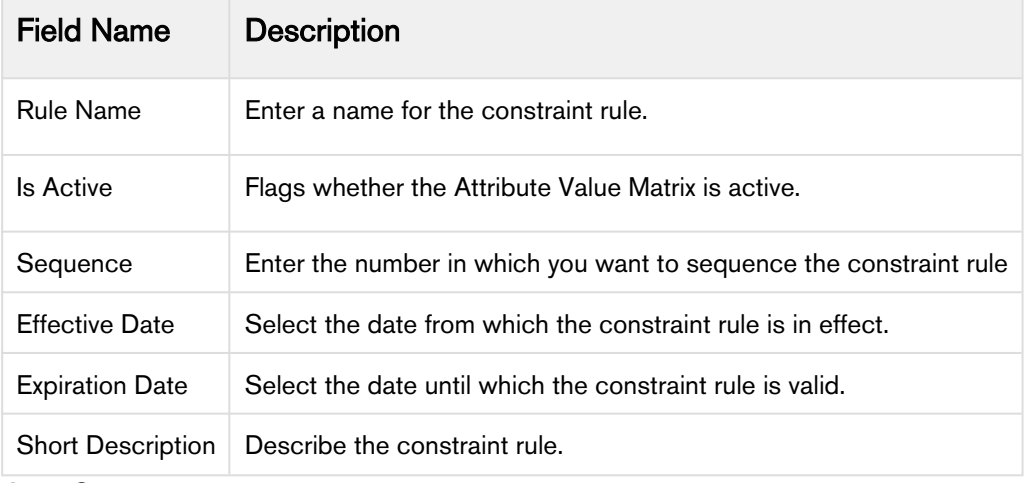

8. Click Save.

The constraint rule is created.

Also, you can clone an existing constraint rule.

#### To clone a constraint rule

- 1. Open an existing constraint rule.
- 2. Click the menu icon (  $\ddot{\hspace{0.1cm}}$  ) under the **Rule Name** column.
- 3. Click Clone Rule.
- 4. Enter a name for the new constraint rule.
- 5. Click Save.

The constraint rule is cloned.

 $\odot$  If a constraint rule is deleted or deactivated, then, if it was used in an existing quote, the changes made by the rules are reverted and the user can finalize and proceed with their quote without being blocked. Apttus CPQ does not show any error while you modify the constraint rules and reconfigure the products for the existing quotes.

## <span id="page-222-0"></span>Creating Constraint Rule Conditions

Constraint rule conditions should be met in order to trigger a rule. There may be more than one condition for a rule. Different conditions are associated with an expression. When the condition association expression is not specified, all the conditions should be met in order to trigger the rule.

The rule condition is defined by product scope. The product scope could be specific to a Product, Product Family, Product Group, and a Product Field. The additional criteria on the condition is based on the line item object. When a product is in the product scope of a condition, the condition is met when the product is in the cart. When the condition is met, the rule action is applied.

After you create a constraint rule condition, you can define additional condition criteria. Condition Criteria filter conditions are applied to the line item created from the selected products that are within the product scope definition. When criteria is defined, the condition is met when the product scope specification and criteria are both met. Condition Criteria filter conditions are applied to the line item created from the selected products that are within the product scope definition.

When using a constraint rule with a condition criteria for a product with multiple line items, the system only validates the primary line item to evaluate the constraint rule.

You must [run a criteria maintenance](#page-294-0) job whenever you add, remove or make any changes to criteria. Even if you remove a constraint rule that has criteria defined, you must run a criteria maintenance.

You can create a Constraint Rule Condition or Constraint Rule Action criteria that is based on a field from the Product Attribute Value Extension object.

## To Create Constraint Rule Conditions

You must have an existing constraint rule header.

- 1. On App Menu, click Apttus CPQ Admin and then click the CPQAdmin tab. The new admin console is launched.
- 2. On the Products menu, click Manage Products.
- 3. Search and click any product for which you want to define a constraint rule.
- 4. Click Rules. The page displays different rules tab.
- 5. Click Constraint Rule icon ( $\Box$ ) next to the title, RULES. All the constraint rules associated with that product are displayed.
- 6. Search and click the constraint rule.
- 7. Fill in the required details under the **IF(scope)...** section. Enter a number under **Condition** column.
- 8. Select one of the following options from Product Scope drop down. The last column changes based on the product scope you select. Enter the name in the last column accordingly.

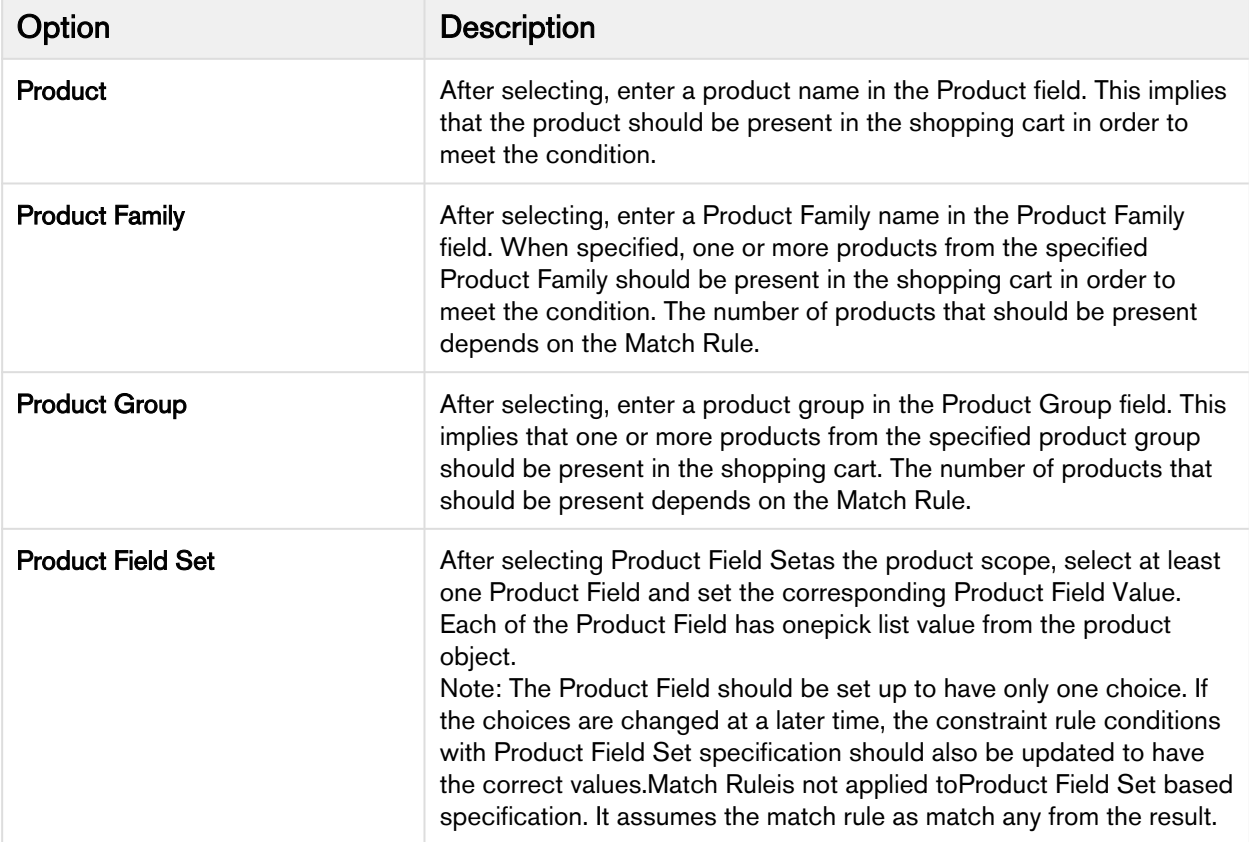

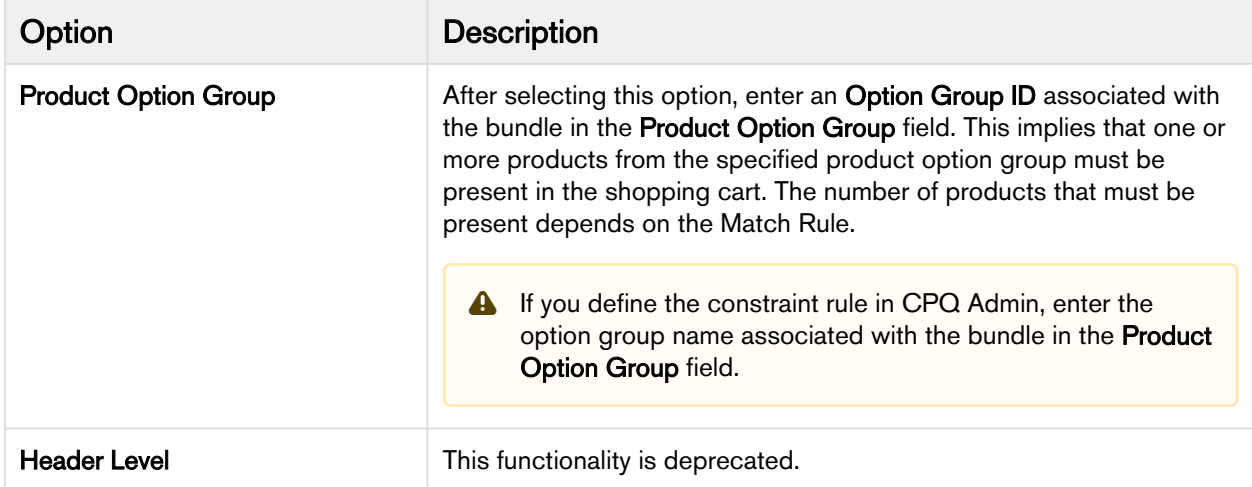

9. Click the setting icon (  $\blacktriangleright$  ). A pop-up is displayed. Click **CONDITIONS** tab and fill in the details as explained below.

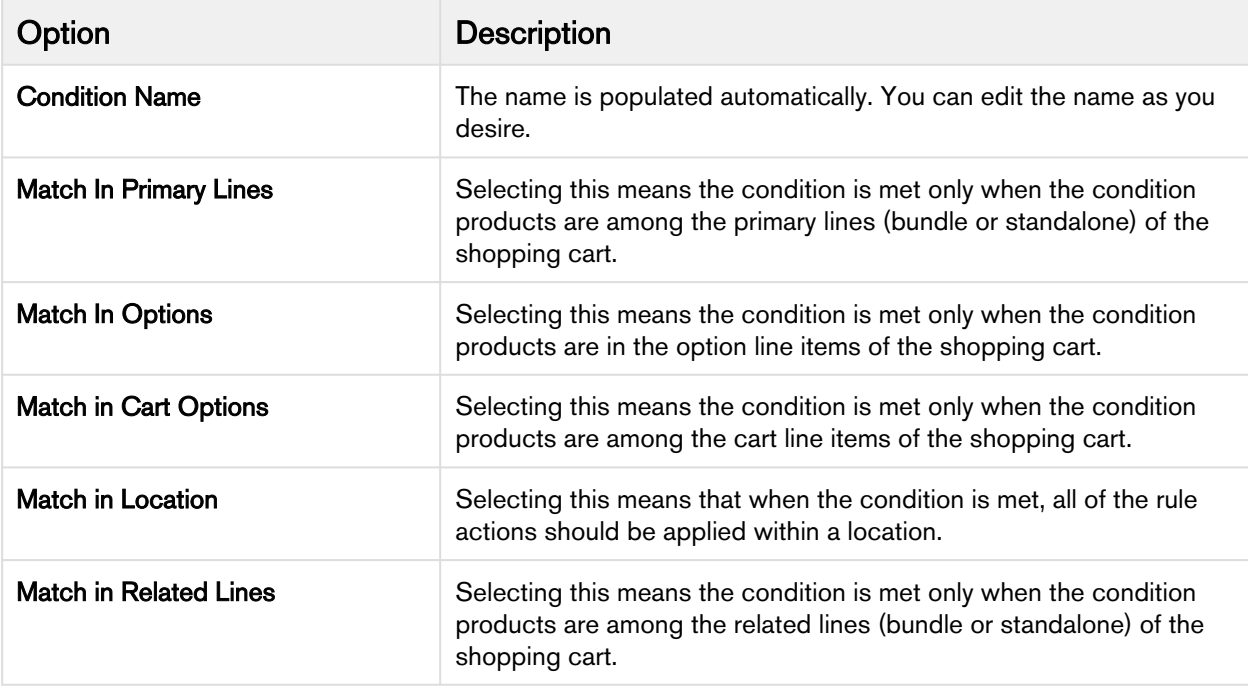

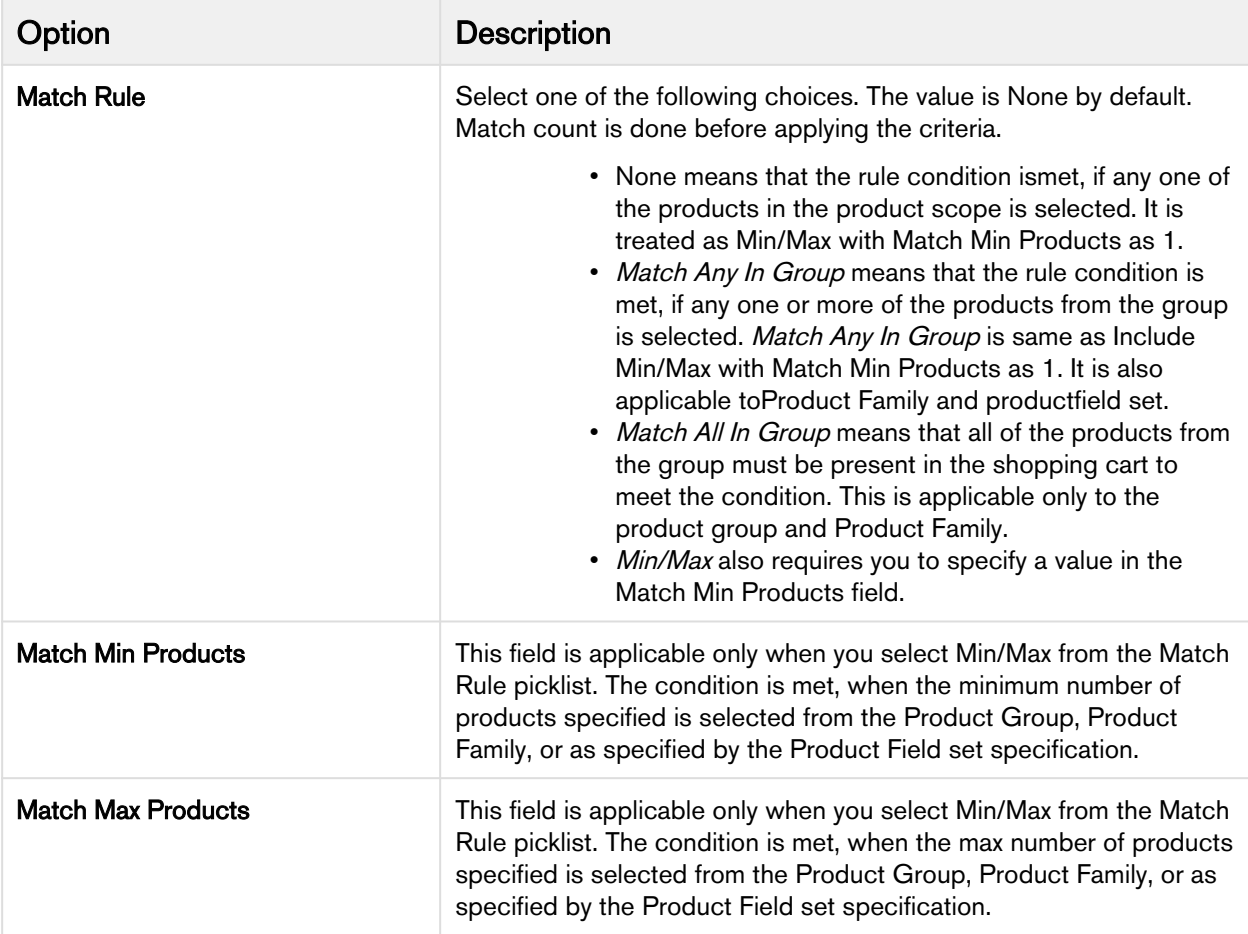

Match Rule is applicable to product scope of type Product Group, Product Family, and Product Field Set only.

- 10. Click Save.
- 11. Click the flare icon  $(\cdot)$  to define condition criteria. A pop-up is displayed.
- 12. Click New Filter.
- 13. Type a Field, an Operator, and type a Value. You can enter more than one criteria.
- 14. Click Save.

You can add multiple conditions in a constraint rule. Click add icon ( $+$ ) and follow the steps again.

You can also define condition association to define additional criteria to further filter the product scope condition. Next to IF(scope)..., select *Custom* from the drop-down menu. When there are more than one condition for a constraint rule, this field defines when to consider one or more of the conditions using AND/OR association. The sequence number defined in the **Condition** column is used as an identifier of the condition.

Few examples:

- (1 AND (2 OR 3))
- 1 AND NOT 2 1 is in the cart while 2 is not
- 1 AND NOT(2) 1 is in the cart while 2 is not
- NOT(5 OR 6) neither 5 or 6 are in the cart
- NOT 5 AND 6 5 is not in the cart, but 6 is in the Cart.

Apttus recommends you to use logical operator - AND - to display the resultant record if all the conditions separated by AND is TRUE. For instance, (1 OR 2 ) AND (3 OR 4) AND 5.

You must set the Sequence for each condition or the Condition Association will be unreliable. Also, a constraint rule with only NOT in condition will not work. Example, NOT (1 AND 2).

The constraint rule conditions are created. You can now define a constraint rule action.

## <span id="page-226-0"></span>Creating Constraint Rule Actions

Constraint rule actions are performed, when certain constraint rule conditions are met. A rule action can be of inclusion, exclusion, validation, recommendation, or replacement type.

- An inclusion rule action enforces selection of certain products as specified by the product scope specification or criteria specification in the inclusion rule.
- Similarly an exclusion rule action enforces exclusion of certain products from the shopping cart.
- The validation rule displays an error message when the criteria conditions are met.
- The recommendation rule displays products based on the condition while the replacement rule displays a message with products that can be replaced. The recommendation rules support Product, Product Family, and Product Group.
- The replacement rule helps you swap a product with another product. This is useful when an organization decides to discontinue a product and prompts you to go for a replacement.

While creating a constraint rule action, when you select product scope as product, you must enter details only in the Product field. Similarly, when you select product scope as Product Family or Product Group, you must enter details in their corresponding fields only. When you select Action Criteria as the product scope, you must first create the constraint rule action and then edit the same constraint rule action to define an action criteria.

You should be careful not to put too many actions into a single constraint rule. Typically a ratio of no more than 5 actions per 1 constraint rule can help ensure the rules do not impact the performance of your system. You should test the constraint rules thoroughly before pushing them to a live environment.

Action criteria can be set up only when the product scope is Action Criteria. It is used to search for products when it is defined for inclusion type rule actions. For exclusion type rule actions, the criteria are used to match products in the shopping cart. The criteria can have only the product fields in case of inclusion and exclusion type rule actions.

In case of validation type rule actions, the criteria entries are based on the line item fields. Related fields of the line item object, such as the attribute value field, product configuration fields, and product fields can also be used. For validation type rule actions, when the criteria conditions are met, the rule action message is displayed. If the rule action is error type, the end user cannot finalize the configuration until the criteria condition values have changed to make the validation ineffective.

When using a constraint rule with an action criteria for a product with multiple line items, the system only validates the primary line item to evaluate the constraint rule.

You must [run a criteria maintenance](#page-294-0) job whenever you add, remove or make any changes to criteria. Even if you remove a constraint rule that has criteria defined, you must run a criteria maintenance.

## To create a Constraint Rule Action

You must have an existing constraint rule header with an existing rule condition. Select the constraint rule header. The Constraint Rule detail page appears.

- 1. On App Menu, click Apttus CPQ Admin and then click the CPQAdmin tab. The new admin console is launched.
- 2. On the Products menu, click Manage Products.
- 3. Search and click any product for which you want to define a constraint rule.
- 4. Click Rules. The page displays different rules tab.
- 5. Click Constraint Rule icon ( $\Box$ ) next to the title, RULES. All the constraint rules associated with that product are displayed.
- 6. Search and click the constraint rule.
- 7. Fill in the required details under the THEN(statements)... section. Enter a number under Action column.
- 8. From Action Type, select one of the following:

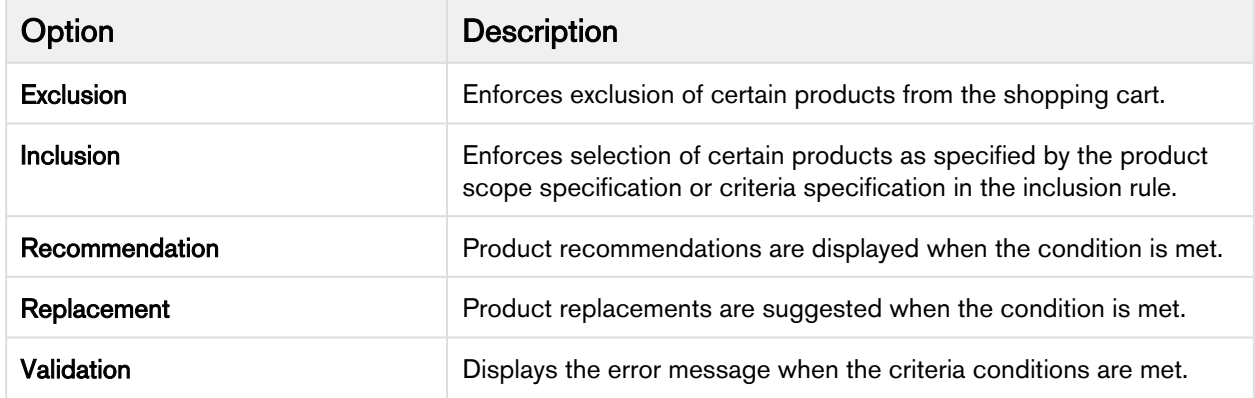

Action Type selection impacts the options available for Action Intent.

Constraint rules of Action Types = Recommendation and Replacement do not support Condition Criteria and work only for the Product Scope.

#### 9. From Action Intent, select one of the following:

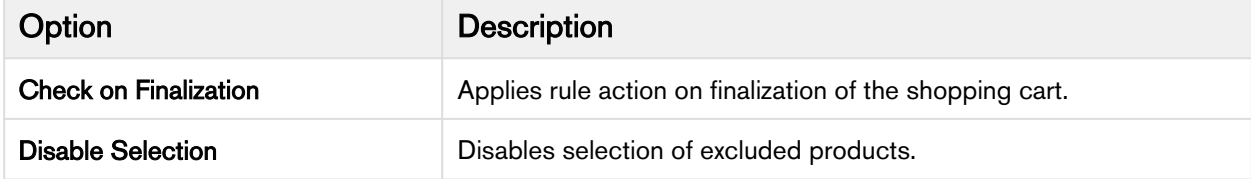

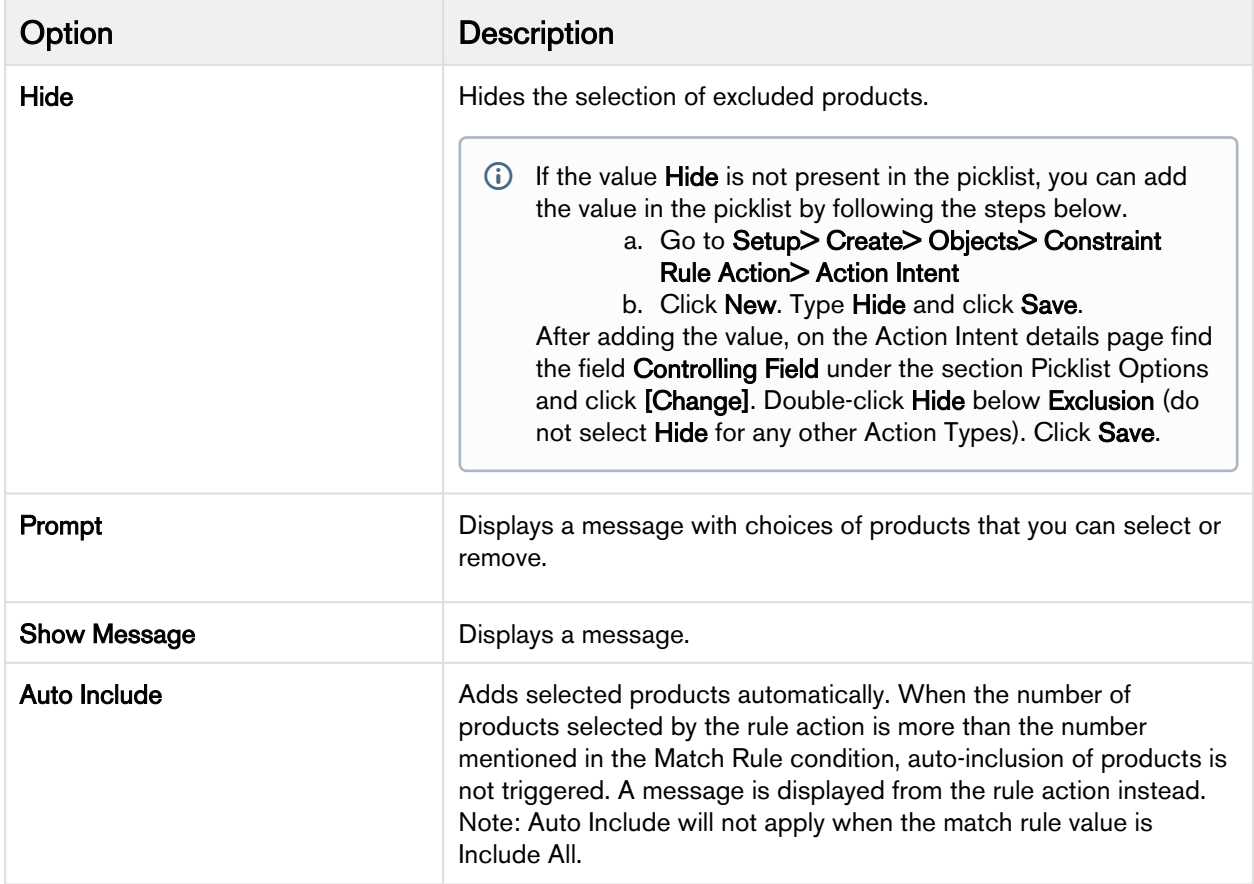

10. From Product Scope, select one of the following:

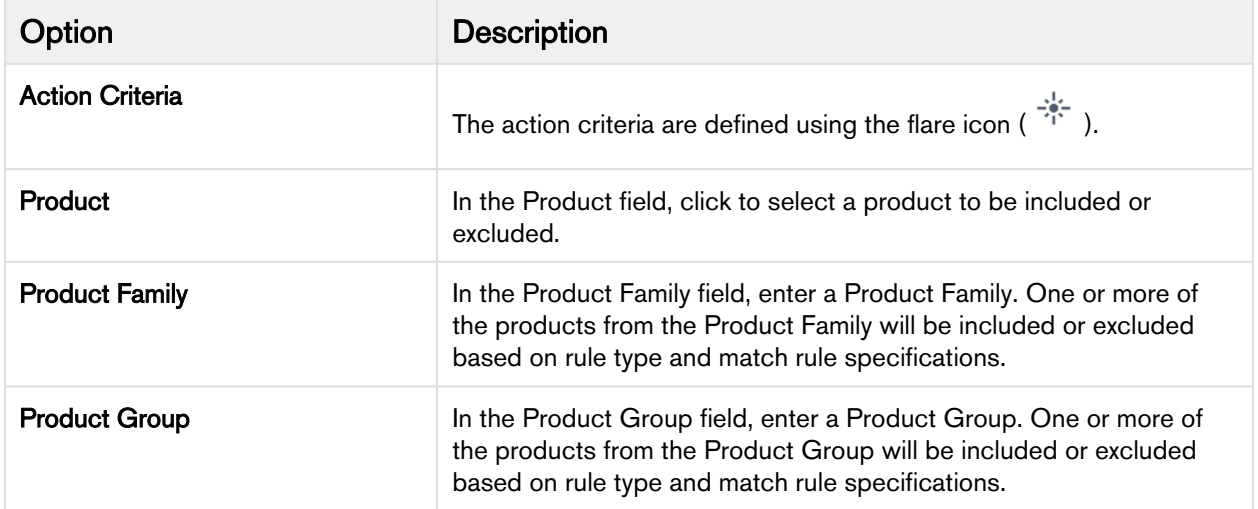

- 11. According to the product scope you select, enter values in the last column.
- 12. Click the setting icon  $(\bullet\bullet)$ . A pop-up is displayed. Click **STATEMENTS** tab and fill in the details as explained below.

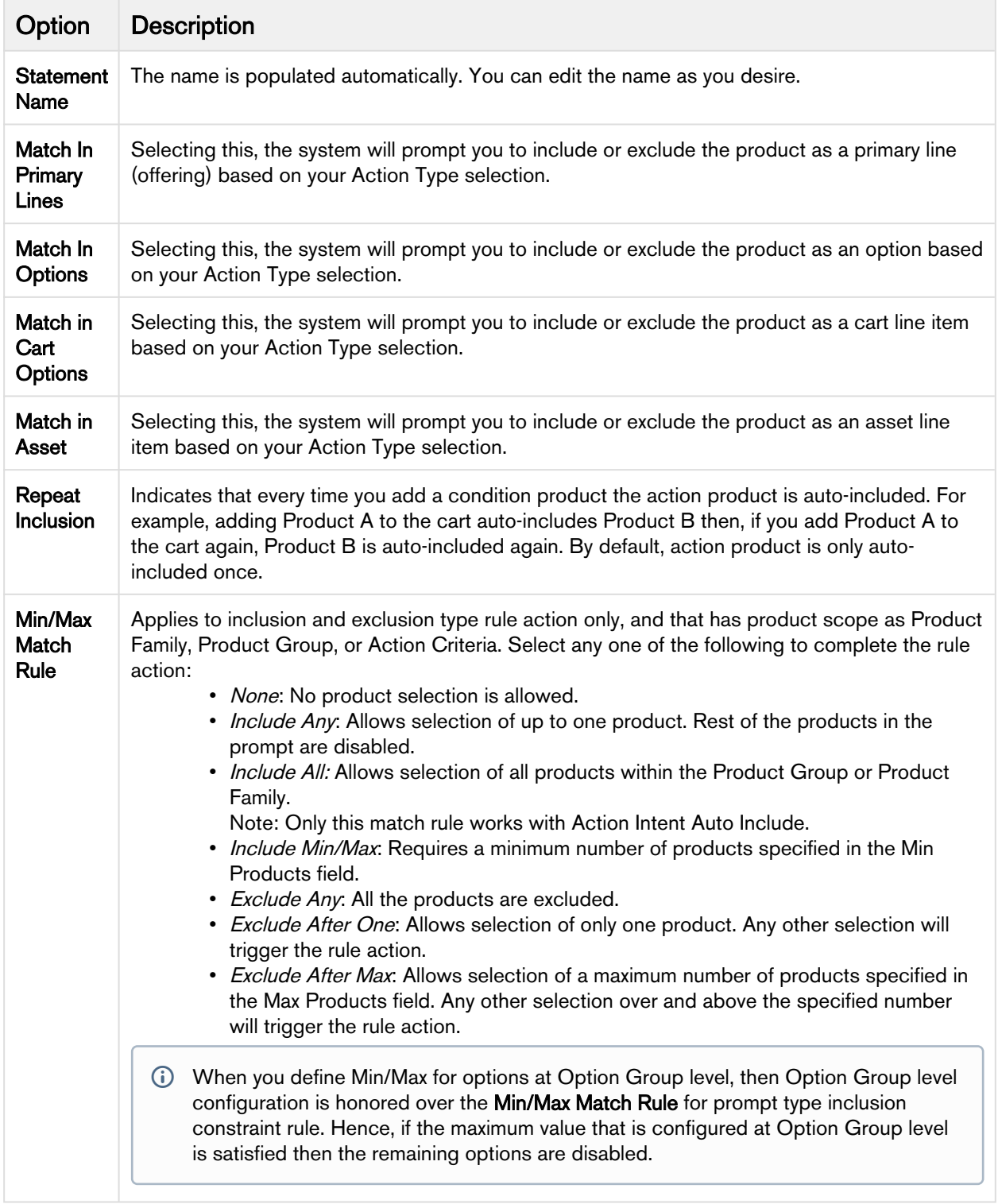

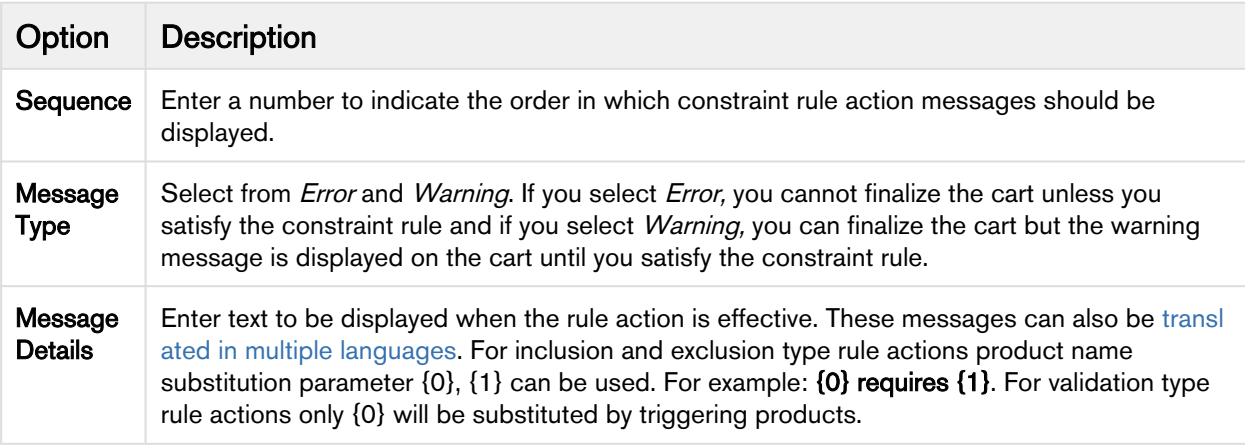

- 13. Click Save.
- 14. Click the flare icon  $(\overline{1}^*)$  to define action criteria. A pop-up is displayed.
- 15. Click New Filter.
- 16. Type a Field, an Operator, and type a Value. You can enter more than one criteria.
- 17. Click Save.

You can add multiple actions in a constraint rule. Click add icon ( $+$ ) and follow the steps again.

Constraint rule actions are created which will trigger when a constraint rule condition is met.

#### <span id="page-230-0"></span>Translating Custom Messages For Constraint Rules

Custom messages for Constraint Rules can be translated in multiple languages based on the User's org language.

These messages can be translated from the Custom Messages tab. To set up, you require the Message, Message Tag, and the Source Object ID. The Source Object ID is the Constraint Rule Action ID.

You can add as many language as you want that are supported by Salesforce.

## To translate custom messages

You must have an existing constraint rule with message.

- 1. Click and click Custom Messages.
- 2. To create a new custom message, click New.
- 3. Type a mandatory **Custom Message Name**.
- 4. In Message, type the same message you defined in the constraint rule action. For example: If the Constraint Rule Action Message is {1} should be suggested when customers select {0}, the Custom Message must also be {1} should be suggested when customers select {0}.
- 5. Based on the language of the User's profile, type the translated message in the relevant message box. For example: For German, type the message in German language in Message\_de box.
- 6. In Message Tag, type the same message as in the Message box.
- 7. Type or copy and paste the Source Object Id.
- 8. Click Save.

If the language of the user's profile is German, on the Catalog page, when the Constraint Rule is triggered, the message is displayed in German language.

#### <span id="page-231-0"></span>Constraint Rule Maintenance

Constraint Rule maintenance is a batch job that must be run whenever changes are made to rule conditions and when you upgrade to a new version of CPQ.

This includes:

- Adding or removing a constraint rule.
- Adding or removing a constraint rule condition.
- Modifying anything in a constraint rule condition.

Users who are going to run Constraint Rule Maintenance must have read/write access to ProductConstraintView\_\_c object . All CPQ users must have at least read access. These users should also have ProductConstraintView Visualforce page access and Apex class access enabled.

If the Constraint Rule Maintenance tab is not already available, you can add it as follows:

- 1. Go to App Setup > Create > Apps and click Edit beside Apps Apttus Batch Updates.
- 2. Add Constraint Rule Maintenance and click Save. The tab should now be available.

If the tab is still not available, as a workaround you can manually append apex/ Apttus\_Config2\_\_ProductConstraint View to your URL in the address bar.

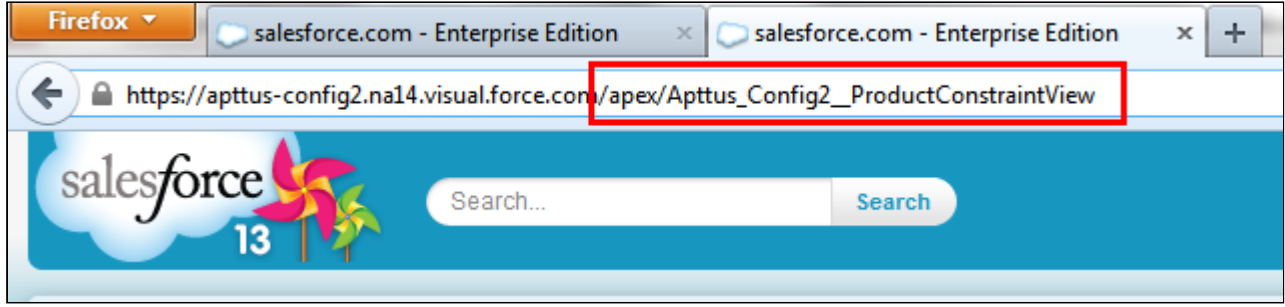

#### To run a constraint rule maintenance job

1. Go to the Constraint Rule Maintenance tab.

## 2. Click Update All.

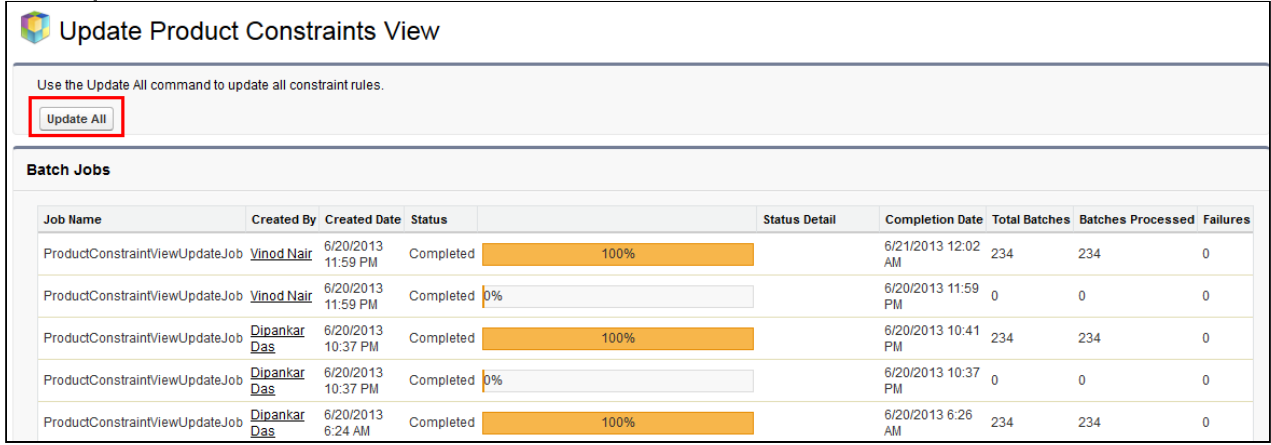

The batch job is executed. The administration task is complete and an updated history for all the batch jobs is displayed. The key item to observe is Status. When Completed is displayed it means the job has run successfully, even if the percentage indicator remains at 0%.

When you run the Constraint Rule Maintenance job, Apttus CPQ inserts new rule records without affecting existing records and the quotes with existing records.

#### Providing Scalability in Constraint Rules

Despite you have configured large number of constraint rules for your products, Apttus CPQ executes the Constraint Rule Maintenance Job seamlessly.

You can set upto 10000 constraint rules and 100 conditions for a single constraint rule in order to meet your business requirements, which in turn gives you flexibility to upscale your product configuration.

## <span id="page-232-0"></span>Setting up an Inclusion Rule

Inclusion rule use case: You have a product A and product B. You want to set up an inclusion rule such that when a user selects Product A, a warning message is displayed to include Product B.

## To set up an inclusion rule

- 1. On the Constraint Rule Condition Detail page, in the Criteria section, from Product Scope, select Product.
- 2. In Product, enter Product A as the product and in the Match Conditions section, select Match in Primary Lines and click Save.
- 3. On the Constraint Rule Action Detail page, in **Message**, type *{0} requires {1}*. {0} denotes the condition product and {1} denotes the action product.
- 4. From Action Type, select *Inclusion* and from Action Intent, select Show Message.
- 5. From Action Disposition, select Warning.
- 6. From Product Scope, select Product and in Product, enter Product B as the product.
- 7. In the Match Conditions section, select Match in Primary Lines and click Save.

The inclusion type rule is saved and added. On the catalog page, when a user selects Product A, the system shows a warning message.

Apttus CPQ provides support for maximum products to be added to cart using Inclusion Prompt Rule. Hence, you need to set minimum and maximum both values in order to add products and Apttus CPQ disables all remaining option products that go beyond the maximum number post selection. If you select less than the maximum value, you have to manually close the prompt as the prompt closes automatically only when the maximum number is reached. To enable checkboxes in the prompt, select Show Checkbox In Rule Dialog in Catalog page Setting. For more information refer to General Page Setting in [Catalog Page Setting.](#page-124-0)

## Auto-Inclusion with Line Item Updates

While creating auto-inclusion constraint rules, you can specify an Action Criteria based on which products are auto-included. For every new product auto-included, line items are added to the cart. You can now update the fields of the auto-included line items, such as, quantity, term, base price, and adjustment type. You can also update the fields based on condition defined in the Update Expression field.

#### Note

Line updates are only applicableonAuto-inclusion rules with the scope as product. Add only 10 line item expressions. Please consult with Apttus before adding more than 10 action expressions. There may be a more optimal way of approaching the requirement.

#### Scenario 1

If you purchase ten chargers or more, you can offer 2 USBs free. In this case, if the quantity of chargers in the cart is updated to  $\geq$ =10, then auto-include USB to the cart with the quantity set to 2, adjustment type set to % discount, and Adjustment value set to 100.

If the quantity of the chargers on the criteria line item is updated to less than 10 then auto remove Auto included USB line item from the cart.

#### Scenario 2

If you purchase a product with selling term greater than 2 years, you can auto-include 1 year of Premium Maintenance for free. In this case, if the Term of the product line item in the cart is updated to  $\geq 24$ , then auto include another line item in the cart for Premium Maintenance with term set to 12 months, start date set to start date of the criteria line item, adjustment type set to % discount, and Adjustment value set to 100.

If the term of the product on the criteria line item is updated to less than 24 then auto remove Auto included Premium maintenance line item from the cart for each Quantity.

#### Scenario 3

For every 10 chargers you buy, auto-include 2 chargers. In this case, if the quantity of chargers in the cart is updated to 56, then auto include another line item in the cart for chargers with quantity set to 10 (56/10  $=$  5), adjustment type set to % discount, and Adjustment value set to 100.

If the quantity of the chargers on the criteria line item is updated to 60 then the quantity of the Auto included charger line item in the cart is updated to 6 from 5.

If the quantity of the chargers on the criteria line item is updated to 45 then update quantity of Auto included charger line item in the cart to 4 from 5.

If the quantity of the chargers on the criteria line item is updated from 56 to less than 10 then auto remove Auto included charger line item from the cart.

## To specify line item updates to Auto-Included Products

- 1. Navigate to CPQ Console, click Inclusion Rule. All the Inclusion Rules are listed.
- 2. Click Edit Action Expression next the Message field. The Edit Action Expressions popup appears.
- 3. Select the field you want to update and click the **Expression** field. The expression builder appears.
- 4. Specify the Expression using which the Line Item Field is populated. For example, you can populate the Adjusted Price as 100 percent for an Auto-included Line Item. You can also update the Line Item field based on rollup field you have defined. Specify the roll up field name.

Adding a product that triggers an auto-inclusion rule, adds another product as a line item whose fields can be populated using the Expression Builder.

#### Added By and Added By Rule Info

The fields Added By and Added By Rule Info on the Line Item detail page of a product holds the information about how the product was added to the cart. The **Added By** field holds the value *Constraint* Rule when the product was added via a constraint rule or User when the product was added by a Sales Rep. The field **Added By Rule Info** is only populated when the product is added by auto-inclusion or prompt inclusion constraint rule. The information about the constraint rule is displayed in Added By Rule Info field.

## <span id="page-234-0"></span>Setting up an Exclusion Rule

Exclusion rule use case: You have a product A and product B. You want to set up an exclusion rule such that when a user selects Product A, an error message is displayed to exclude Product B.

#### To set up an exclusion rule

- 1. On the Constraint Rule Condition Detail page, in the Criteria section, from Product Scope, select Product.
- 2. In Product, enter *Product A* as the product and in the Match Conditions section, select Match in **Primary Lines and click Save.**
- 3. On the Constraint Rule Action Detail page, in Message, type {1} is excluded on the addition of {0}. {0} denotes the condition product and {1} denotes the action product.
- 4. From Action Type, select Exclusion and from Action Intent, select Prompt.
- 5. From **Action Disposition**, select *Error*.
- 6. From Product Scope, select Product and in Product, enter Product B as the product.
- 7. In the Match Conditions section, select Match in Primary Lines and click Save.

The exclusion type rule is saved and added. On the catalog page, when a user selects Product A, and then selects B. The system shows an error message that Product B is excluded in the addition of Product A.

#### Hide excluded options at rule or product level

You can hide the disabled options at an individual product level in addition to the global level wherein it is applied on all products.

You can hide the product options that are excluded by using the Exclusion type constraint rule. Suppose you have a product, Bundled ABC Software and Hardware with the following options:

- 1. 24x7 Same Day Onsite Response
- 2. 24x7 Support for Sev 1
- 3. Proactive Support Services
- 4. Remote Account Manager

Then you can select option 1 and disable options 2 to 4. You have the flexibility to hide disabled options at product level. This enables you to use the product configuration for the targeted product.

## <span id="page-235-0"></span>Setting up a Validation Rule

Validation rule use case: You have a product A and you want to set up a validation rule such that when a user selects Product A and should not be able to enter more than 5 quantity.

## To set up a validation rule

- 1. On the Constraint Rule Condition Detail page, in the Criteria section, from Product Scope, select Product.
- 2. In Product, enter *Product A* as the product and in the Match Conditions section, select *Match in* **Primary Lines and click Save.**
- 3. On the Constraint Rule Action Detail page, in Message, type *{0} cannot exceed 5 quantity*. {0} denotes the condition product.
- 4. From Action Type, select Validation and from Action Intent, select Show Message.
- 5. From **Action Disposition**, select *Warning*.
- 6. From Product Scope, select Action Criteria.
- 7. In the Match Conditions section, select Match in Primary Lines and click Save.
- 8. On the Constraint Rule Detail page, scroll down to the Constraint Rule Actions related list and click Edit Criteria.
- 9. From **Field**, select *Line Item : Quantity*, from **Operator**, select *greater than*, and in **Value**, type *5*. Click OK.

The validation type rule is saved and added. On the catalog page, when a user selects Product A, and enters quantity as 6. The system shows an error message that Product A cannot exceed 5 quantity.

#### <span id="page-236-0"></span>Creating product option group as a scope

A constraint rule supports the product option group as a scope.

While creating the constraint rule condition, you can add a Product Option Group picklist value under Product Scope and have a lookup field for the Product Option Group, which is represented by a product ID. These product IDs are different for each bundle and help trigger a constraint rule separately for each bundle. Earlier instead of product IDs, different option groups were created and shared across bundles, which in turn caused malfunctioning of the constraint rules.

Use Case: 24x7 support option must be included when all options are selected from the Additional Services option group (Option Group (Match All) to Product, Auto-include rule) Suppose you are configuring the Apttus Snap Performance bundle, when you select the Telephone Support option, Email Support option, and Online Chat Support option, then you can see that the 24x7 Support option is selected by the system automatically.

Similarly, When you select all of the service options from the Additional Services Option Group. you can automatically include a support option for the following constraint rule criteria:

- Option to Option, Option Group (Match All) to Product, Auto-include
- Option to Option, Option Group (Match All) to Product, Recommendation
- Option to Option, Option Group (Match All) to Product, Validation
- Option to Option, Option Group (Match All) to Product, Replacement
- Option to Option, Option Group (Match Any) to Product, Auto-included

Additionally, when you select all of the service options from the Additional Services Option Group. you can automatically exclude a support option for the following constraint rule criteria:

- Option to Option, Option Group (Match All) to Product, Disable Selection
- Option to Option, Option Group (Match Any) to Product, Disable Selection
- Option to Option, Option Group (Match Any) to Product, Recommendation
- Option to Option, Option Group (Match Any) to Product, Replacement
- Option to Option, Option Group (Match Any) to Product, Validation

On the Server side, Apttus CPQ supports the Product Option Group as a scope for constraint and attribute rules, wherein the option groups are shared amongst the bundle products through associations.

#### <span id="page-236-1"></span>Constraint Rules Scenarios

- [State-based Constraint Rules](#page-237-0)
- [Criteria-based Recommendation and Replacement Rules on the Server side](#page-237-1)
- [Constraint Rules with Prompt Scenarios](#page-238-0)

## <span id="page-237-0"></span>State-based Constraint Rules

A constraint rules evaluates a state of the configuration while presenting options. For example, an inclusion rule may have an action to add option A or B to the model, but option A has already been excluded by a different rule that was associated with a different selection Hence, in this case option A is not available for selection.

#### Use Case:

Bundle 1 - Laptop Processor 1TB (Option 1) Processor 2TB (Option 2)

Bundle 2 - CISCO Switch 8 Ports (Option 1) 12 Ports (Option 2) 16 Ports (Option 3)

Cisco Server (standalone) Office 365 (standalone) Product Group Software Google suite(standalone) Product Group Software

Rule setup -

Rule 1 - Condition add Cisco Server. Google Suite is excluded. Setup exclusion error rule

Rule 2 - Condition add Cisco Switch, Office 365 is excluded. Setup exclusion warning rule

Rule 3 - Condition add laptop, Product Group Software is included (max 1). Setup inclusion error rule.

Scenario 1 (error) = Rule 1 and 3 are explained below:

- You add Cisco Server to cart, Google Suite is disabled and Apttus CPQ displays an error message.
- You configure a laptop, you are prompted to add a product from Product Group Software, Google Suite is disabled on prompt, and Office 365 is available to be added.

Scenario 2 (Warning) = Rule 2 is explained below:

You add Office 365 to cart, then add Cisco Switch to cart, Apttus CPQ removes Office 365 and provides a warning message.

#### <span id="page-237-1"></span>Criteria-based Recommendation and Replacement Rules on the Server side

Apttus CPQ is providing the Recommendation and Replacement rules that are based on the condition criteria using

the fields from following objects:

- Line Item
- Product
- Configuration
- Option
- Product Attribute Value

The condition criteria comprises a filter expression with operators and values.

#### Use Case:

You bought a Comcast Triple Play and configured attribute type (Consumer or Business) to Business, with Apttus CPQ recommended Premium Support.

Rule has following constraint rule Action and Condition

Condition:

Product scope: Product

Product: Comcast Triple play

Action:

Product Scope: Prodcut

Product: Premium Support

Condition criteria: ProductAttributeValue:Type | Equals to | Business

#### <span id="page-238-0"></span>Constraint Rules with Prompt Scenarios

Apttus CPQ disables or hides the excluded products on inclusion prompts to keep the validity of the cart intact.

When a product is disabled, Apttus CPQ shows an error message from the rule. However, for Warning type exclusion rule the product is not disabled in the prompt.

When you enable Hide Disabled Options setting under Config System Properties, then Apttus CPQ hides the product.

Bundle 1 - Laptop

Processor 1TB (Option 1)

Processor 2TB (Option 2)

Bundle 2 - CISCO Switch

8 Ports (Option 1)

12 Ports (Option 2)

16 Ports (Option 3)

Cisco Server (standalone)

Office 365 (standalone) Product Group Software

Google suite(standalone) Product Group Software

Rule setup

Rule 1 - Condition add Cisco Server. Google Suite is excluded. Setup exclusion error rule

Rule 2 - Condition add Cisco Switch, Office 365 is excluded. Setup exclusion warning rule

Rule 3 - Condition add laptop, Product Group Software is included (max 1). Setup inclusion error rule.

Scenario 1 (error) Jane adds Cisco Server to cart Google Suite is disabled System displays Error Message Jane configures laptop User is prompted to add product from Product group software Google Suite is disabled on prompt Office 365 is available to be added Scenario 1 (Warning) Jane adds Office 365 to cart Jane adds Cisco Switch to cart System removes Office 365 and provides Warning Message Jane configures laptop User is prompted to add product from Product group software Google Suite and Office 365 is available to be added

# <span id="page-239-0"></span>Attribute-Based Configuration

Attribute-Based Configuration helps you customize the product configuration on your cart on the basis of selection of product attributes. The attributes define characteristics or the desired features for the product. The attribute configuration may or may not affect price of the product. Each attribute value selection ensures that the rest of the attributes get filtered on the basis of selected attributes and the result set is narrowed. The attributes can also leverage expressions and calculations to derive values that help identify the products.

#### Note

- Ensure that you have selected Has Attributes check box in your product.
- Ensure that you have selected Enable Field Expression in the [Config System Properties](#page-110-0).

With the New UI, Apttus CPQ allows you to create and configure an unlimited number of attributes, overcoming the 800 record limit of Salesforce. You can use additional attributes for Product Definitions, Product Configurations, and Attribute-based Rules.

For an example, suppose you have a product configuration behavior similar to a laptop review website where the selection of RAM and HDD restricts the Color and Screen Size, and selection of Color and Screen Size restricts any other component. The dependencies can be in any direction without having a set selection sequence. Within Apttus, you have to create a Compatibility table to define all the valid combinations for the Color, Screen Size, RAM, HDD, and Fingerprint Reader picklist values.

The attribute-based configuration provides a rules framework to drive configuration based on your Product Attributes. The rules framework allows you to set up the following dependencies or rules between the product attributes. You should perform the following steps depending on your business requirements.

- 1. Create Products
- 2. Create Product Attributes
- 3. Create a Product Attribute Group
- 4. Associate Product Attribute Group to a Product
- 5. Create Product Attribute Values
- 6. Create Attributes in Attribute Value Matrix Entry object
- 7. Create Attribute Value Matrices
- 8. Create Product Attribute Rules

## <span id="page-240-0"></span>Creating Product Attribute Values

You must create the attributes that you want to add in your product as custom fields in the Product Attribute Value object.

In our example, we have added Laptop Color, Laptop RAM, Laptop Screen Size, Laptop Fingerprint Reader, and Laptop HDD attributes to the Product Attribute Value object. Hence, we must add these attributes in the Attribute Value Matrix Entry object as well.

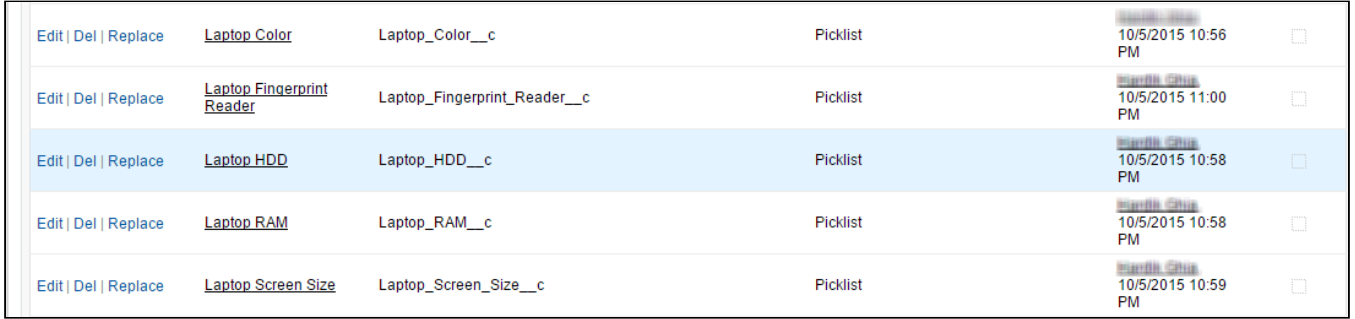

## To create product attribute value

- 1. Go to Setup > App Setup > Create > Objects and select Product Attribute Value.
- 2. Under Custom Fields & Relationships section, click New.
- 3. Select **Picklist** from the Field Type.
- 4. Click Next.
- 5. Enter Field Label.
- 6. Enter values for picklist.
- 7. Click Next.
- 8. Establish field level security and click Next.
- 9. Select appropriate page layouts where you want to add this field.
- 10. Click Save.

Let's create Laptop RAM attribute in the Product Attribute Value object.

- 1. Go to Setup > App Setup > Create > Objects and select Product Attribute Value.
- 2. Under Custom Fields & Relationships section, click New.
- 3. Select Picklist from the Field Type.
- 4. Click Next.
- 5. Enter Laptop RAM as **Field Label**.
- 6. Enter 4, 8, 16 (separated by a line) as values for picklist.
- 7. Click Next.
- 8. Establish field level security and click Next.
- 9. Select appropriate page layouts where you want to add this field.
- 10. Click Save.

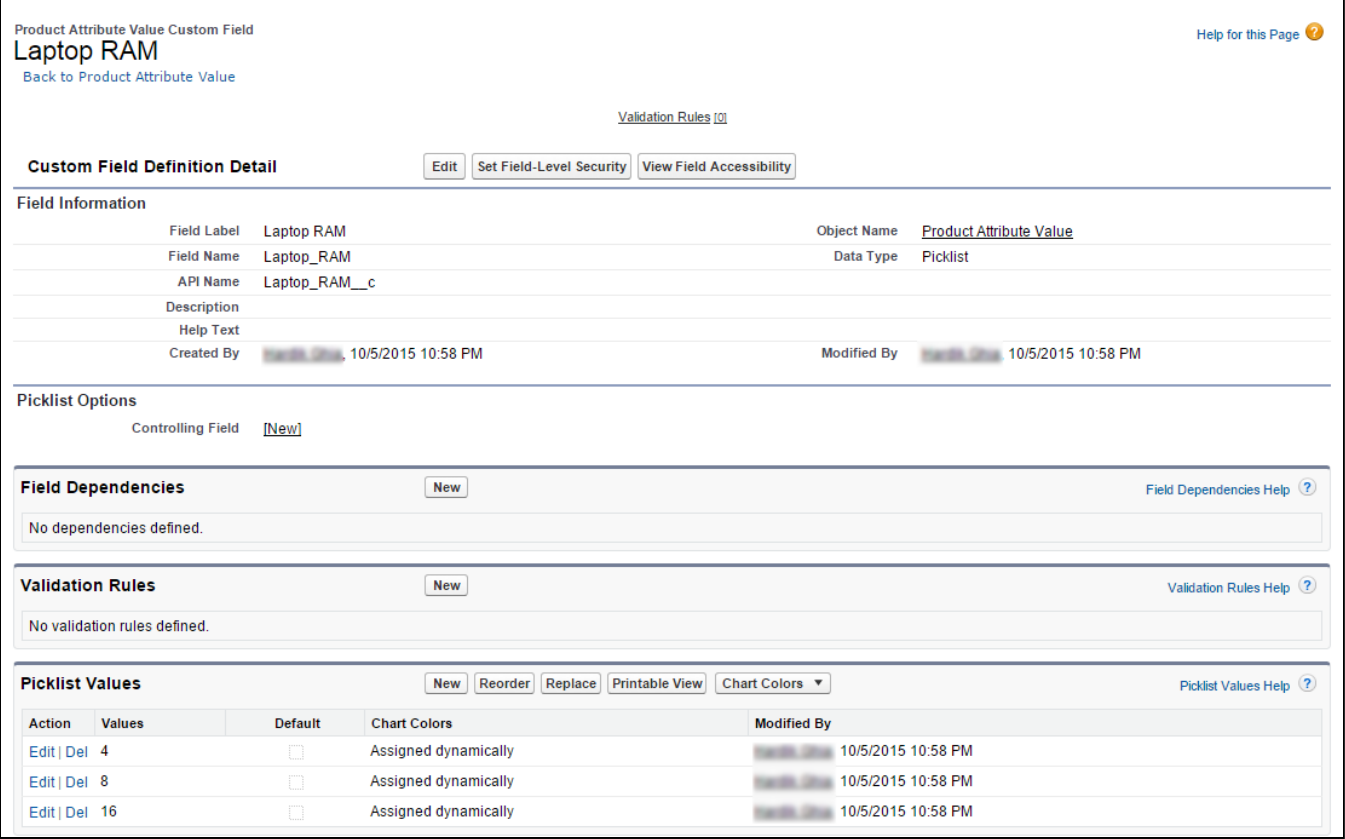

Similarly, create Laptop Color, Laptop HDD, Laptop Screen Size, and Laptop Fingerprint Reader attributes in the Product Attribute Value object.

You have created attributes in the Product Attribute Value object.

Now, you must create attributes in Attribute Value Matrix Entry object.

## Creating Product Attribute Value Extensions

Apttus CPQ has been enhanced to create and configure an unlimited number of attributes, overcoming the 800 record limit of Salesforce. The additional attributes can be used for Product Definitions, Product Configurations, and Attribute-based Rules.

These attributes are created as an extension to the Product Attribute Value object through a combination of master-detail and look-up relationships. The extension objects are identical to the existing Product Attribute Value object.

For every single record in the base Product Attribute Value object, the extension objects will also have a single record under them, thus increasing the number of attributes a product can have. All of these attributes created under the extension object can be used as normal attributes for your products.

The fields from the extension objects are displayed in the Product Console to be associated as attributes with the products.

- This enhancement is available in the New UI only.
	- The unlimited attributes are not available for Price Dimensions (Pricing engine). Only the first 800 attributes will be visible for the pricing.

#### To create an extension object

 $\odot$ 

- 1. Navigate to Setup > App Setup > Create > Objects and click New Custom Object to create a new extension object.
- 2. Enter the desired label, such as Product Attribute Value Ext 1 to indicate that this object is an extension to Product Attribute Value object.
- 3. Fill in the requisite details and click Save.
- 4. Navigate to the Custom Fields & Relationships section and click New to create a new custom relationship.
- 5. Choose Master-Detail Relationship as the Field Type and click Next.
- 6. From the Related To drop-down list, choose Product Attribute Value and click Next.
- 7. In the Field Label, type ProductAttributeValueld and click Next.
- 8. Choose necessary Field level security for the reference field and click Next.
- 9. Choose the page layouts where you want to reference this field and click Next.
- 10. Verify the Related List label for your field and click Save.

Ensure that the API name for the newly created custom relationship is *ProductAttributeValueId\_c*, as shown in the figure below.

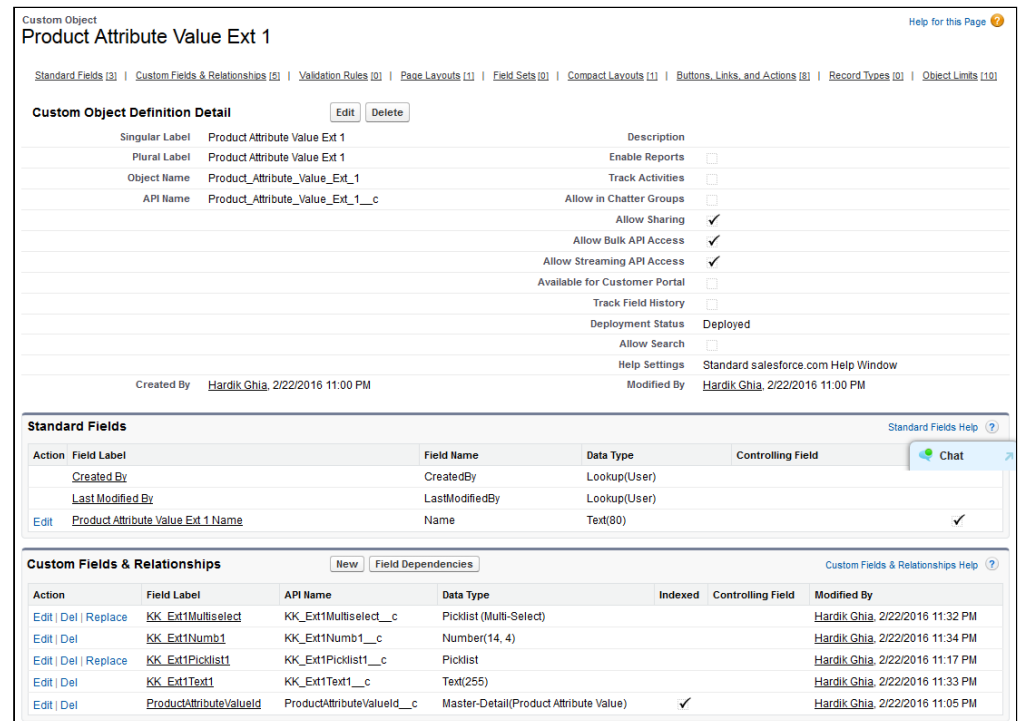

After you have created the extension object, follow the same steps mentioned [here t](#page-240-0)o create the attributes for this object in the form of custom fields.

#### To create a lookup relationship with the Product Attribute Value extension object

For each extension object, a lookup relationship must be created so that the objects are connected.

- 1. Navigate to Setup > App Setup > Create > Objects and search for Product Attribute Value object.
- 2. Under the Custom Fields & Relationships section and click New to create a new custom relationship.
- 3. Choose Lookup Relationship as the Field Type and click Next.
- 4. From the Related To drop-down list, choose the object you created in the above procedure. In our example, choose Product Attribute Value Ext 1 and click Next.
- 5. In the Field Label, type *ProductAttributeValueId*. In the Field Name, type *ProductAttributeValueId1* and click Next.
- 6. Choose necessary Field level security for the reference field and click Next.
- 7. Choose the page layouts where you want to reference this field and click Next.
- 8. Verify the Related List label for your field and click Save. Ensure that the API name for the newly created custom relationship is *ProductAttributeValueId1 c.*

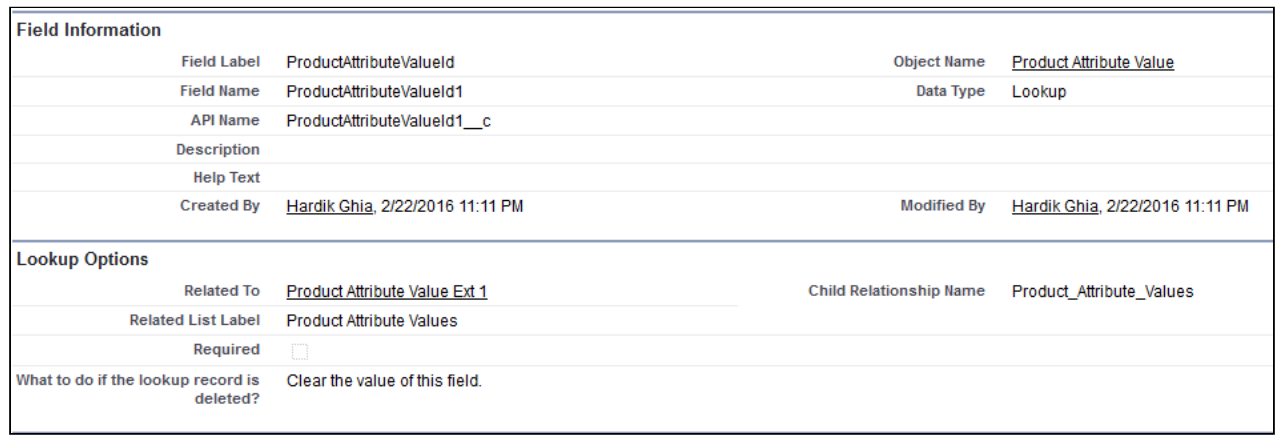

## To configure Custom Settings for the extension object

For each lookup relationship, you create with the extension object, you must make an entry in a custom setting.

- 1. Navigate to Setup > App Setup > Develop > Custom Settings and click Manage next to Config System Properties.
- 2. Next to System Properties, click Edit.
- 3. In the Product Attribute Extension Tables field, type the API name of the lookup field you have created in the above procedure. In our example, type ProductAttributeValueId1 c. Ensure that you have specified the API names of all your lookup relationships here, separated by a comma. For example, if you have 4 extension objects and have their corresponding 4 lookup relationships, you must specify 4 API names in this field.
- 4. Click Save.

#### Creating Attributes in the Attribute Value Matrix Entry object

The Attribute Value Matrix Entry object must comprise attributes that are the same as the entries in Product Attribute Value with the same API Name. The attributes that you add in the Attribute Value Matrix Entry object are displayed on the Attributes page on the cart.

In our example, we have added Laptop Color, Laptop RAM, Laptop Screen Size, Laptop Fingerprint Reader, and Laptop HDD attributes to the Product Attribute Value object. Hence, we must add these attributes in the Attribute Value Matrix Entry object as well.

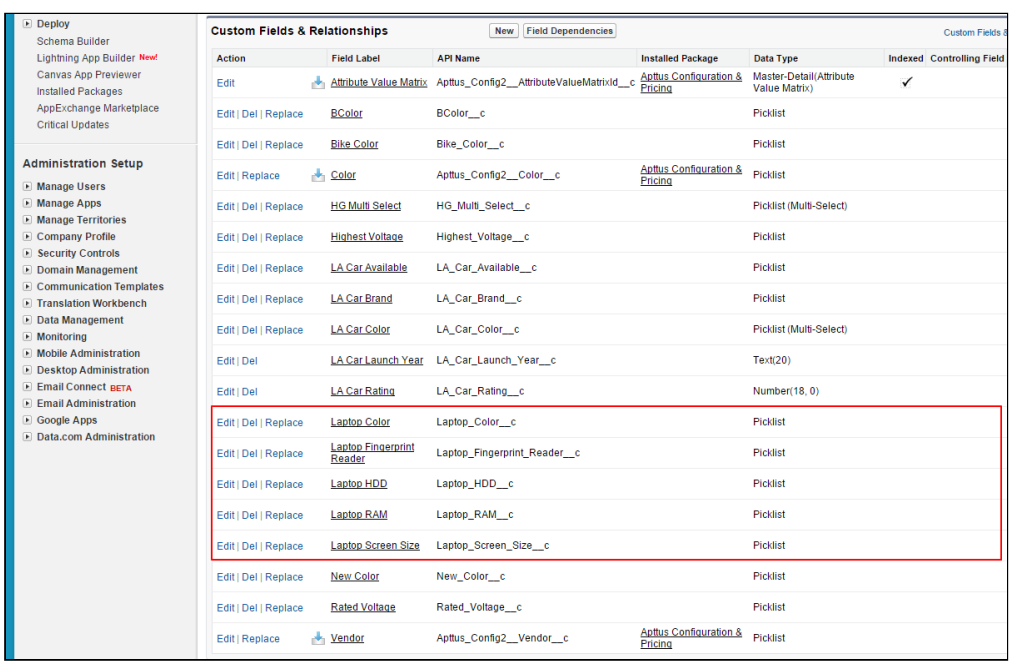

#### To create an attribute in the Attribute Value Matrix Entry object

- 1. Go to Setup > App Setup > Create > Objects and select Attribute Value Matrix Entry.
- 2. Under Custom Fields & Relationships section, click New.
- 3. Select Picklist from the Field Type.
- 4. Click Next.
- 5. Enter Field Label.
- 6. Enter values for picklist.
- 7. Click Next.
- 8. Establish field level security and click Next.
- 9. Select appropriate page layouts where you want to add this field.
- 10. Click Save.

Let's create Laptop RAM attribute in attribute value matrix entry object.

- 1. Go to Setup > App Setup > Create > Objects and select Attribute Value Matrix Entry.
- 2. Under Custom Fields & Relationships section, click New.
- 3. Select **Picklist** from the Field Type.
- 4. Click Next.
- 5. Enter Laptop RAM as Field Label.
- 6. Enter 4, 8, 16 (separated by a line) as values for picklist.
- 7. Click Next.
- 8. Establish field level security and click Next.
- 9. Select appropriate page layouts where you want to add this field.
- 10. Click Save.

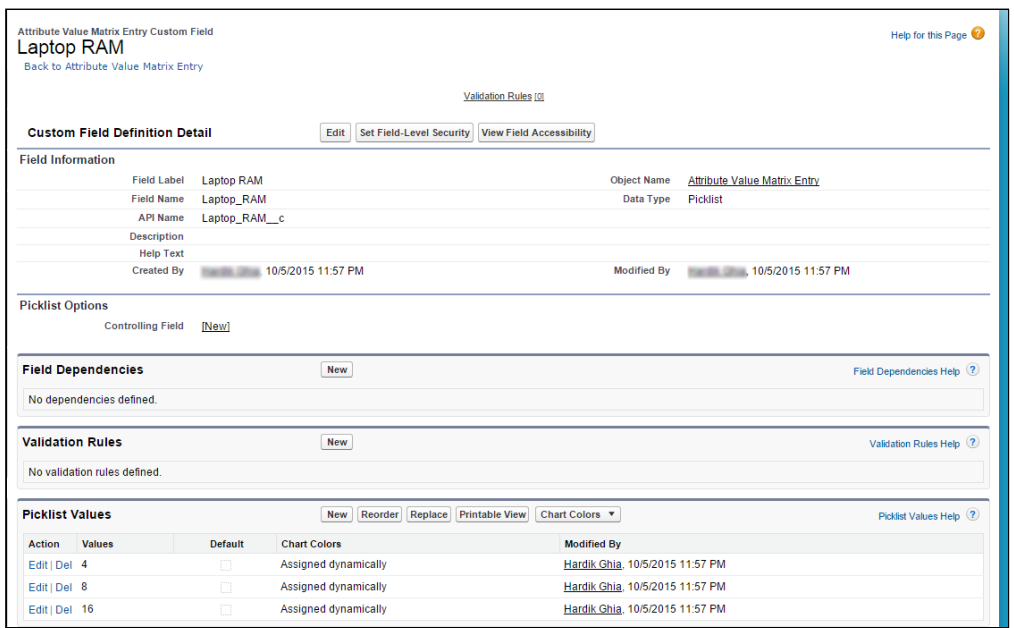

Similarly, create Laptop Color, Laptop HDD, Laptop Screen Size, and Laptop Fingerprint Reader attributes in the Attribute Value Matrix Entry object.

You created attributes in the Attribute Value Matrix Entry object.

Now, you should create the [Attribute Value Matrix](#page-246-0).

## <span id="page-246-0"></span>Creating Attribute Value Matrices

Attribute Value Matrices are used to associate attributes to the product. You can use the attribute value matrices to drive the product selection. You can associate a maximum of five attributes with each other. The attributes defined in the Attribute Value Matrices are bi-directional. Once you create a matrix, a compatibility table is created. This compatibility table for Attribute Values helps you define all the valid combinations for the attribute values.

#### Use Case:

For example, Amttus, a leading laptop manufacturer, wants to use attributes to drive the product selection of their users. A laptop has five attributes: Color, HDD, RAM, Screen Size, and Fingerprint Reader. The following table describes the products and its attributes.

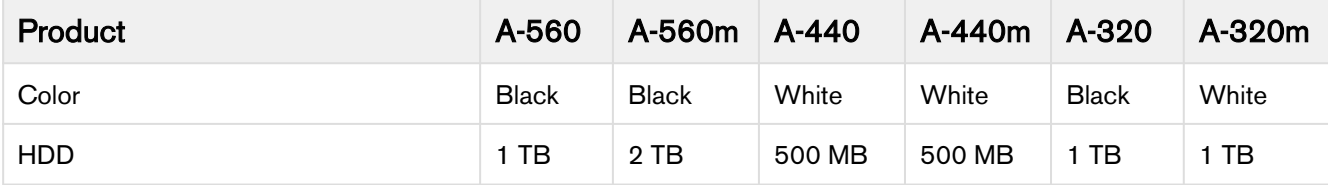

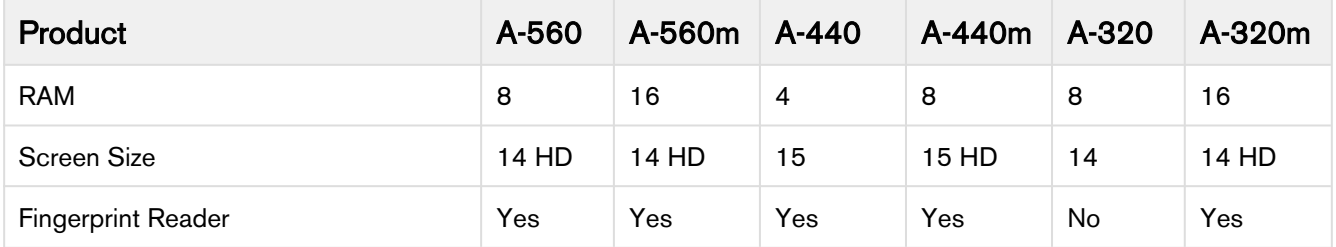

After you create an attribute value matrix, when the user selects Black from the Color picklist menu, the HDD picklist menu will contain only 1 TB and 2 TB as options. RAM picklist menu will contain 8 and 16 as options. Screen Size will contain 14 and 14 HD as options. The Fingerprint Reader picklist menu will contain Yes and No as options.

## **To Create an Attribute Value Matrix**

- 1. On App Menu, click Apttus CPQ Admin and then click the CPQAdmin tab. The new admin console is launched.
- 2. On the Products menu, click Manage Products.
- 3. Search and click any product, preferably the one you want to associate Attribute Value Matrix with.
- 4. Click Rules. The page displays different rules tab.
- 5. Click Attribute Value Matrix icon( $\Box$ ) next to the title, **RULES**. Attribute Value Matric tab is displayed
- 6. Click the menu icon( \*) next to New Constraint Rule and click New Attribute Value Matrix.
- 7. Fill in the required details.

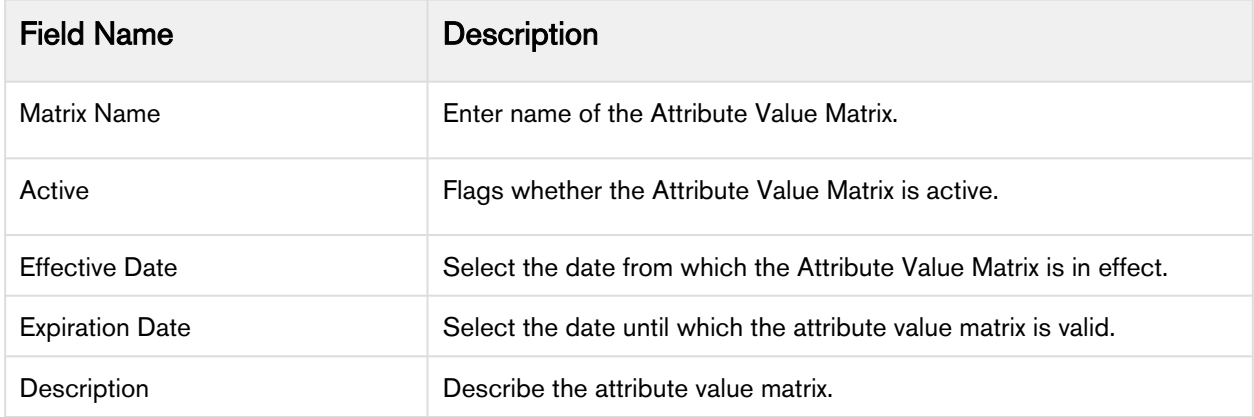

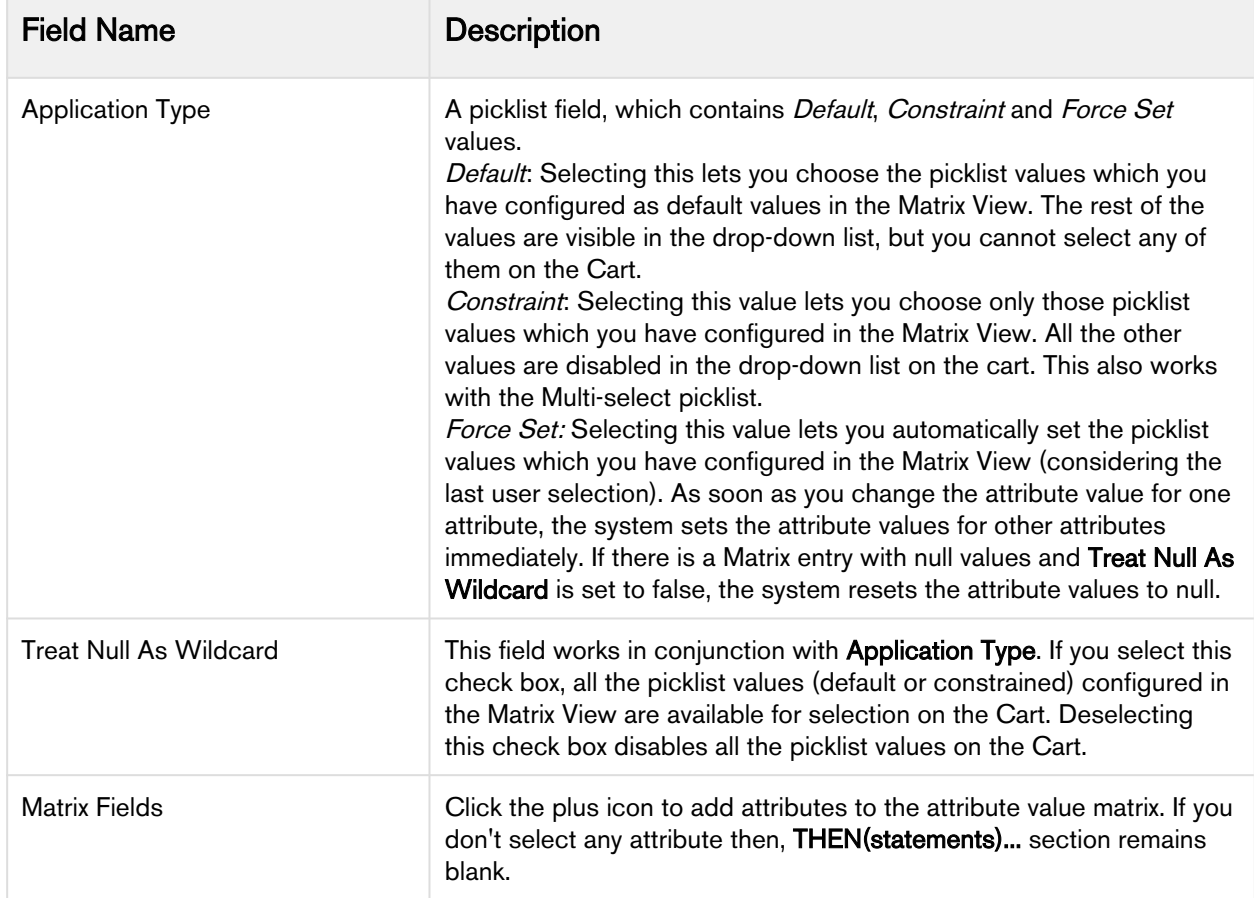

8. Select the attribute value matrix you just created from the RULES section.

9. Fill in the required details under the **IF(scope)...** section.

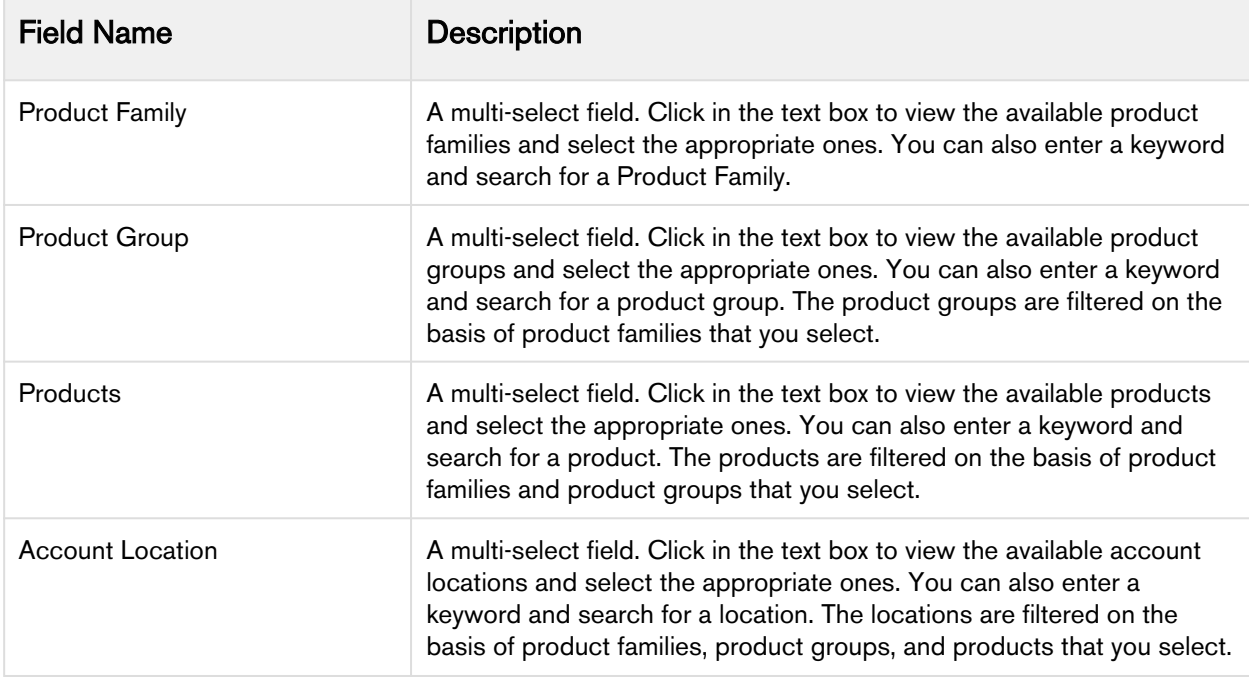

10. Define the desired matrix under the **THEN(statements)...** section. Click Add Row to add more rows to the matrix. Click Add Column to add more attribute in the matrix. You can add or remove the row

using the action menu icon( $\frac{1}{2}$ ).

- 11. Create multiple valid combinations from the picklist menus. You can select the appropriate attributes from the picklist menu. Note that these attribute picklists work in a bi-directional manner. For example, if you choose LaptopColor = Black, LaptopHDD defaults to 1TB. Similarly, if you select Laptop HDD as 1TB, the
- system defaults Laptop Color to Black.
- 12. Click Save.

If you create or edit the criteria, you must run Criteria Maintenance > Update Expression Fields.

## Creating Product Attribute Rules

Product Attribute Rules allow product configuration according to product attributes that are based on the actions you select. Each attribute value selection should ensure that the rest of the attributes get constrained to allow only valid selections to help narrow the result set. The attributes can also leverage expressions and calculations to derive values that help identify the product variant. This feature simplifies the configuration process, eliminates the need for component-level choices and provides guided selling at the product configuration level. You can also set multiple actions for the same product attribute rule.

The product attribute rule is applied to the criteria that you define in the Criteria section. You can define simple and advanced criteria. In simple criteria, you can select field, operator and value. In advanced criteria, you can set a condition, if it is true, then the actions in the Action section are triggered.

#### Note

When you upgrade to the November 2016 release, ensure that you change the value of Product Attribute Rule Action object > Action picklist from *Read Only* to *Disabled*. This is required so that the Product Attribute Rule functions correctly.

If you have set a default value for a field from Salesforce and you define a product attribute rule with an action of setting the default value, then the value mentioned in the Salesforce field is set. In short, you cannot override the default value that is set in the Salesforce field by using a product attribute rule.

#### Note

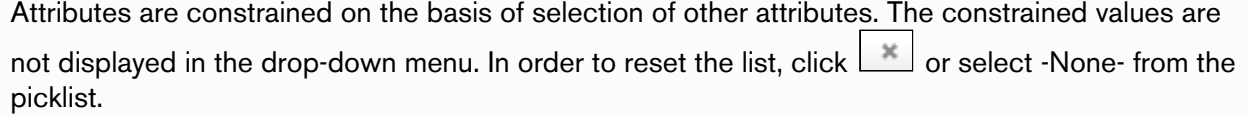

For example, Amttus, a leading laptop manufacturer, wants to drive the product selection of their users by using attributes. A laptop has five attributes - Color, HDD, RAM, Screen Size, and Fingerprint Reader. The following table describes the products and its attributes.

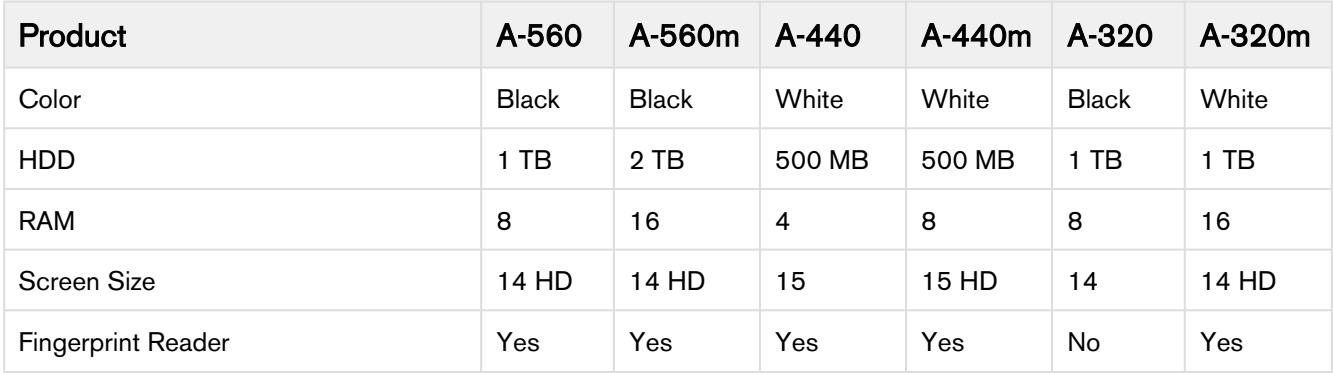

Now, we want to set the default value of Fingerprint Reader as yes, if the user selects White from Color picklist menu and 500 MB from HDD picklist menu.

# **To Create a Product Attribute Rule**

- 1. On App Menu, click Apttus CPQ Admin and then click the CPQAdmin tab. The new admin console is launched.
- 2. On the Products menu, click Manage Products.
- 3. Search and click any product, preferably the one you want to associate Product Attribute Rule with.
- 4. Click Rules. The page displays different rules tab.
- 5. Click Product Attribute Rule icon( $\equiv$ ) next to the title, RULES. Product Attribute Rule tab is displayed
- 6. Click the menu icon( <sup>\*</sup>) next to New Constraint Rule and click New Product Attribute Rule.
- 7. Fill in the required details.

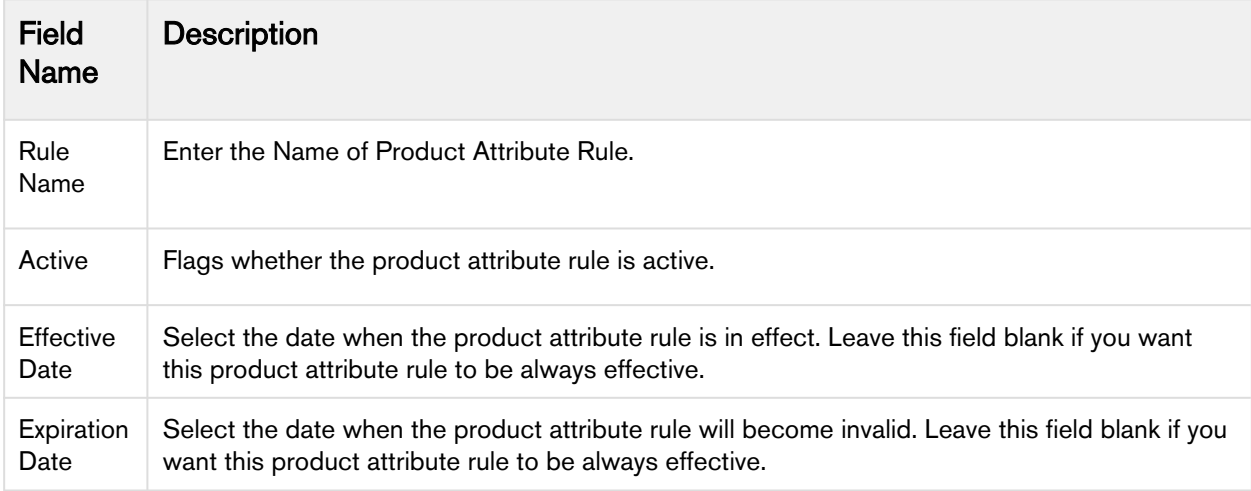

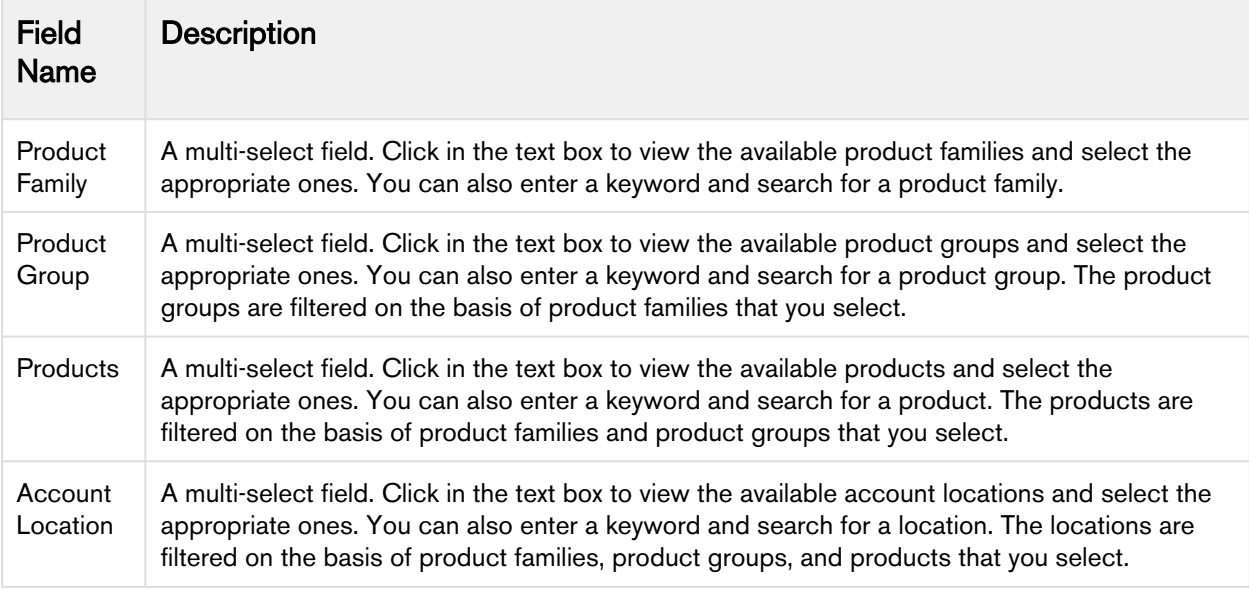

- 8. Select the product attribute rule you just created from the RULES section.
- 9. Fill in the required details under the **IF(scope)...** section.

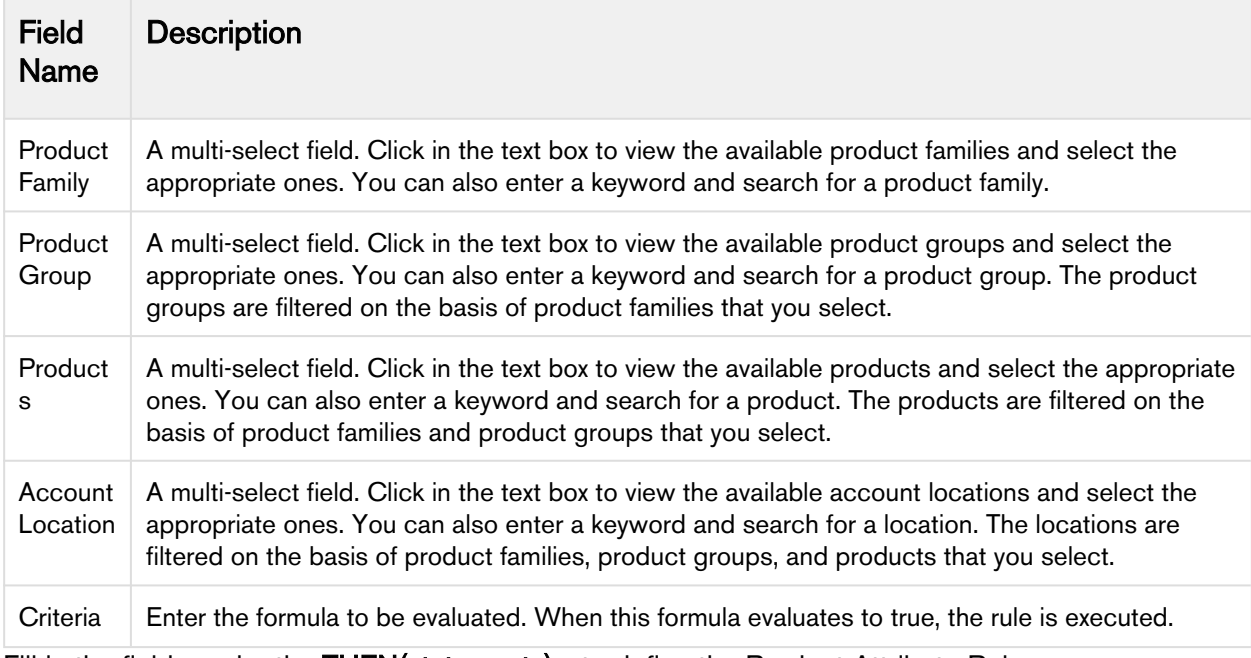

10. Fill in the fields under the THEN(statements)... to define the Product Attribute Rule.

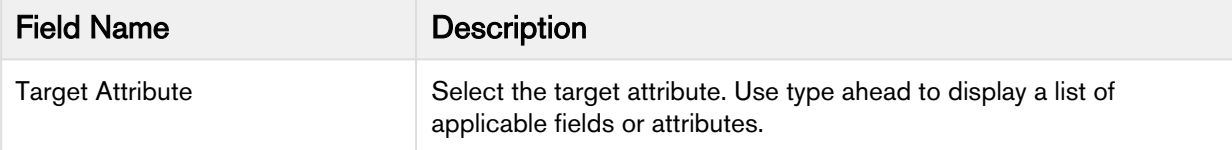
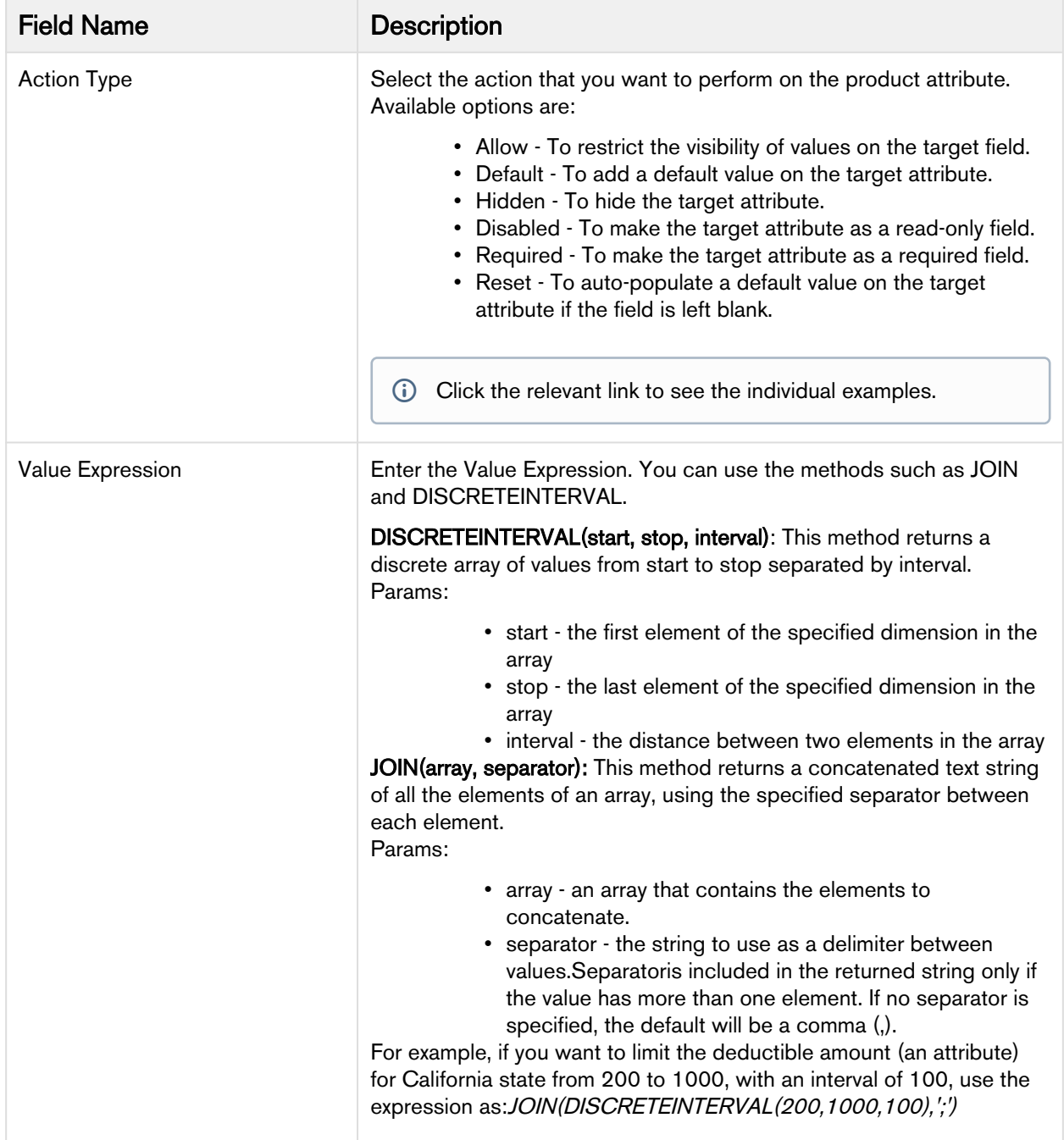

#### • Click Save.

Once you save your record, update the Target Attribute with the prefix Apttus\_Config2\_ProductAttributeValue\_c. For example, if your Target Attribute is ProductAttributeValueId1\_r.Ext1Multiselect\_c, after the update, your Target Attribute should be Apttus\_Config2\_ProductAttributeValue\_c.ProductAttributeValueId1\_ r. Ext1 Multiselect\_c. This up-gradation is required to work with [PAV Extension Objects](#page-242-0).

# Conditionally Allow Values for a picklist or multi-select picklist attribute

Attribute-Based Configuration allows you to create the dependency for the target attribute. You can configure if you want to allow the attribute values based on a condition. The constrained value should be derived from a value expression, for example, can be pulled from a product field. This helps in providing only a relevant set of attributes for the user to make selections, thus providing a guided experience for configuration.

The following table displays the data types on which you can perform this action and the value of Value Expression required.

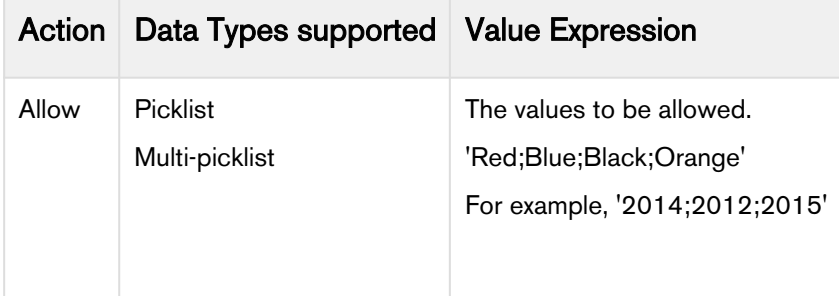

For example, Amttus, a leading laptop manufacturer, wants to use attributes to drive the product selection of their users. A laptop has five attributes - Color, HDD, RAM, Screen Size, and Fingerprint Reader. The following table describes the products and its attributes.

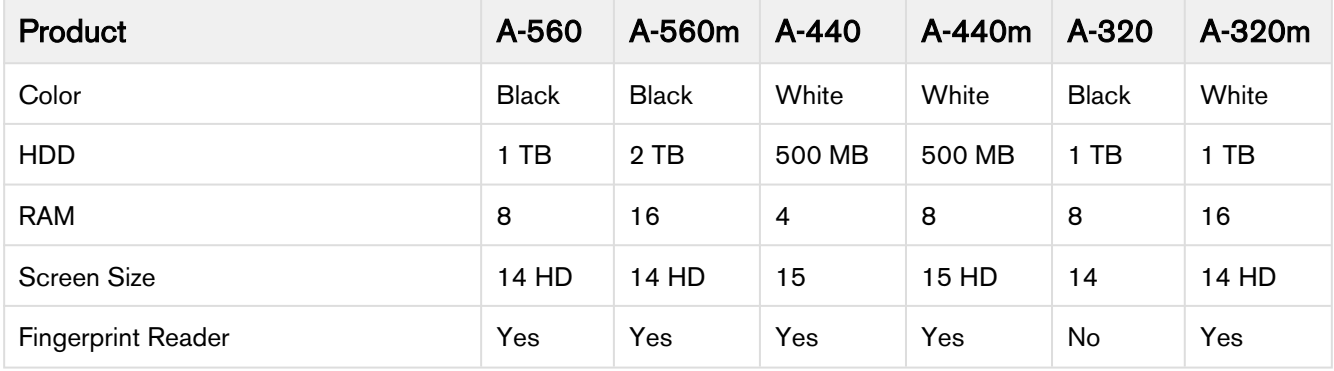

The following table describes scenarios where you can use this feature.

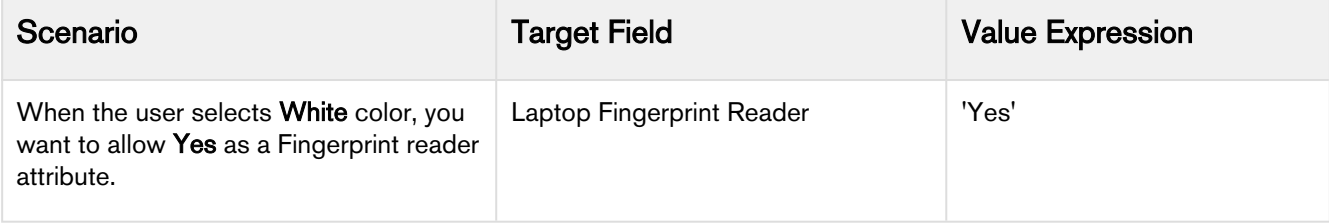

# Conditionally Set Default Values for the Attributes

Attribute-Based Configuration allows you to create the dependency for the target attribute if that attribute should conditionally have a default value set. This feature helps provide starting point configurations for the product and reduce the number of clicks for the user.

#### Note

If you have set a default value of an attribute using numeric expression and you set the default value of the same attribute using Product Attribute Rule, then the attribute will populate the default value that is set by numeric expression. That is, the value mentioned in numeric expression has priority.

Similarly, if you have set a default value of an attribute from Salesforce field and you set the default value of the same attribute using the Product Attribute Rule, then the attribute will populate the default value that is set using the Salesforce field. That is, the value mentioned in Salesforce field has priority.

The default values are set only when the attributes have no value. For example, you have selected None as picklist value. If you have set a value manually in your attribute, then the default value does not override it.

#### Note

When you are setting the default value for the target field, the following points must be kept in mind.

- The default value for number Data Type must be written as mentioned in the field value.
- The default value for text and picklist Data Type must be written between single quotes.
- The default value for multi-picklist Data Type must be written between single quotes and must be separated by a semicolon without any space.

The following table displays the datatypes on which you can perform this action and the value of Value Expression required.

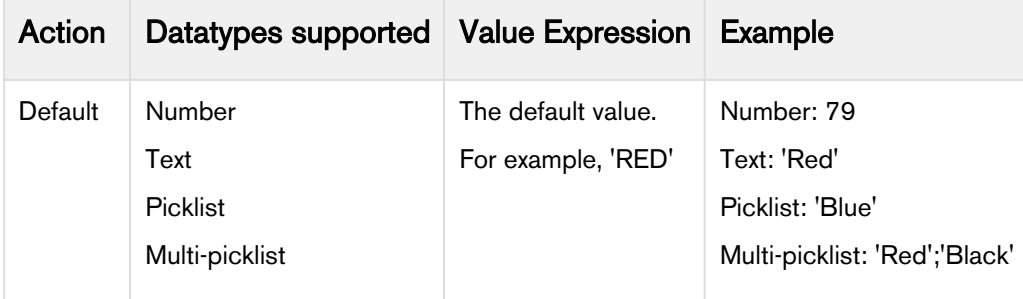

For example, Amttus, a leading laptop manufacturer, wants to use the attributes to drive the product selection of their users. A laptop has five attributes: Color, HDD, RAM, Screen Size, and, Fingerprint Reader. The following table describes the products and its attributes.

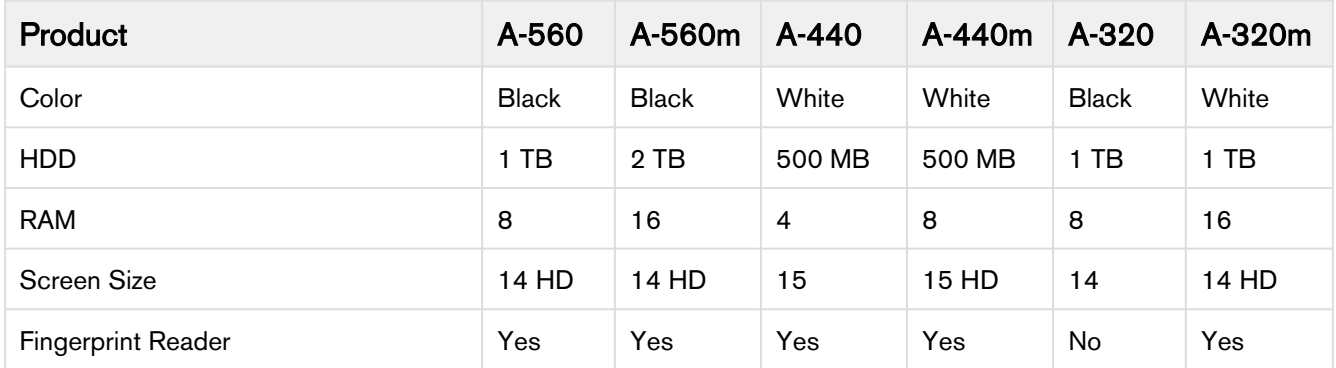

The following table describes scenarios where you can use this feature.

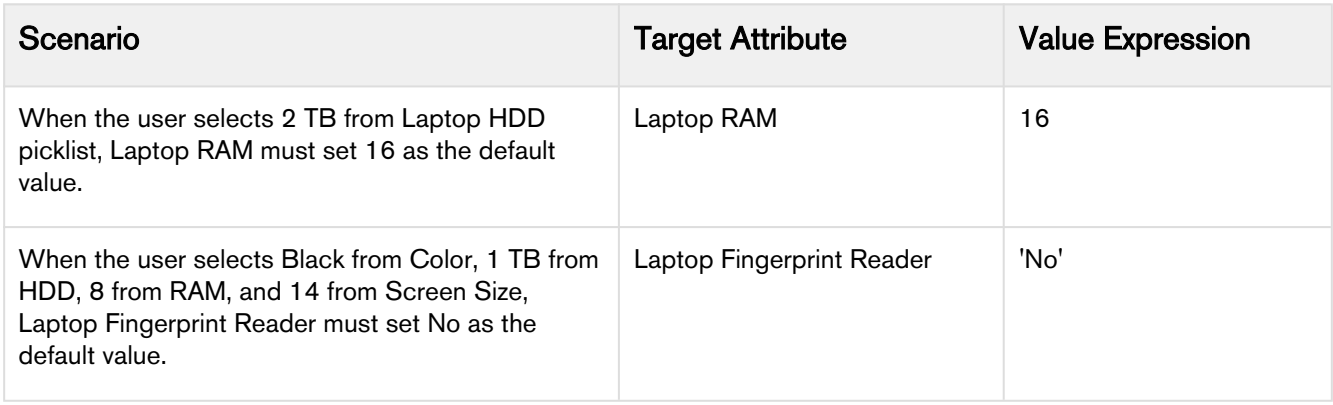

To disallow the value to be changed by a user, create a read-only attribute or make it conditionally readonly. For more information on conditionally making an attribute read-only, refer to [Conditionally Make an](#page-256-0)  [Attribute as Read-Only](#page-256-0).

#### Conditionally Hide Attributes

Attribute-Based Configuration allows you to create the dependency for the target attribute to either make the attribute conditionally visible or hide the attribute based on other selections. This helps to provide only relevant sets of attributes for the user to make selections, thus providing a guided experience for configuration.

The following table displays the data types on which you can perform this action and the value of Value Expression required.

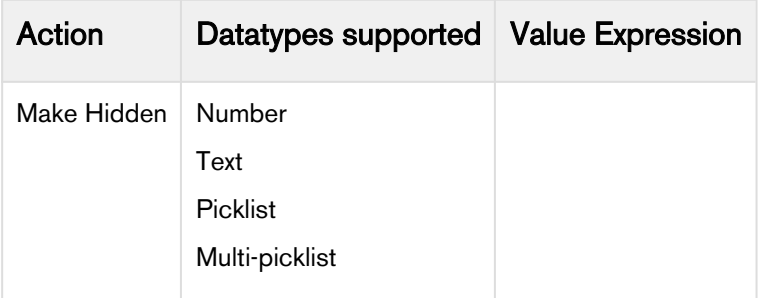

For example, Amttus, a leading laptop manufacturer, wants to use the attributes to drive the product selection of their users. A laptop has five attributes: Color, HDD, RAM, Screen Size, and Fingerprint Reader. The following table describes the products and attributes.

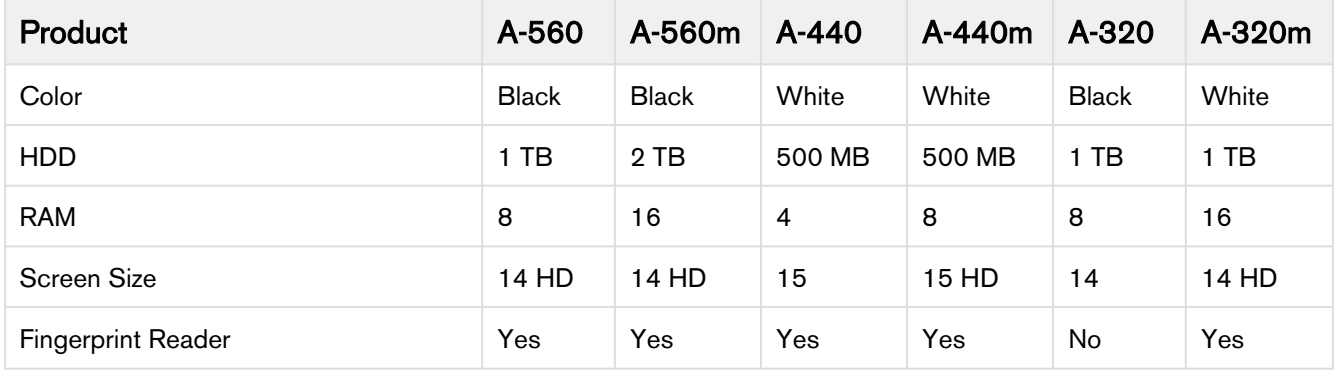

The following table describes scenarios where you can use this feature.

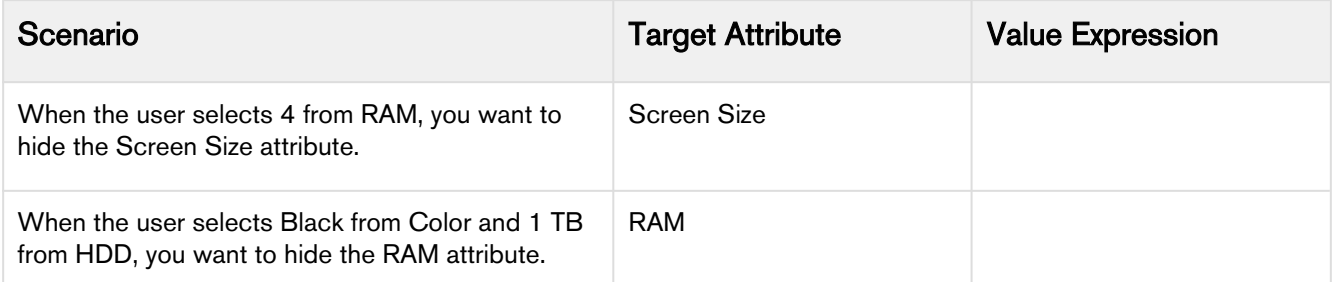

# <span id="page-256-0"></span>Conditionally Set an Attribute as Disabled

Attribute-Based Configuration allows you to create the dependency for the target attribute if that attribute should conditionally be marked as *Disabled*. This feature prevents the the user from changing a value of an attribute.

The following table displays the data types on which you can perform this action and the value of Value Expression required.

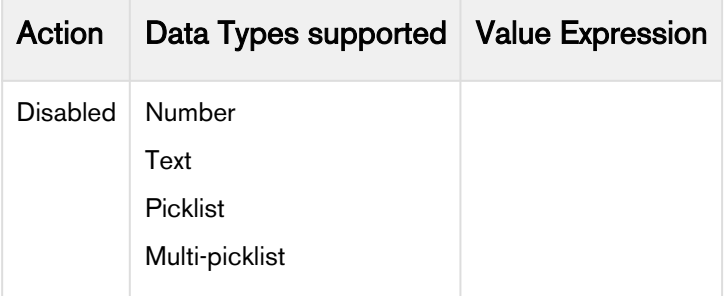

For example, Amttus, a leading laptop manufacturer, wants to use attributes to drive the product selection of their users. A laptop has five attributes: Color, HDD, RAM, Screen Size, and Fingerprint Reader. The following table describes the products and its attributes.

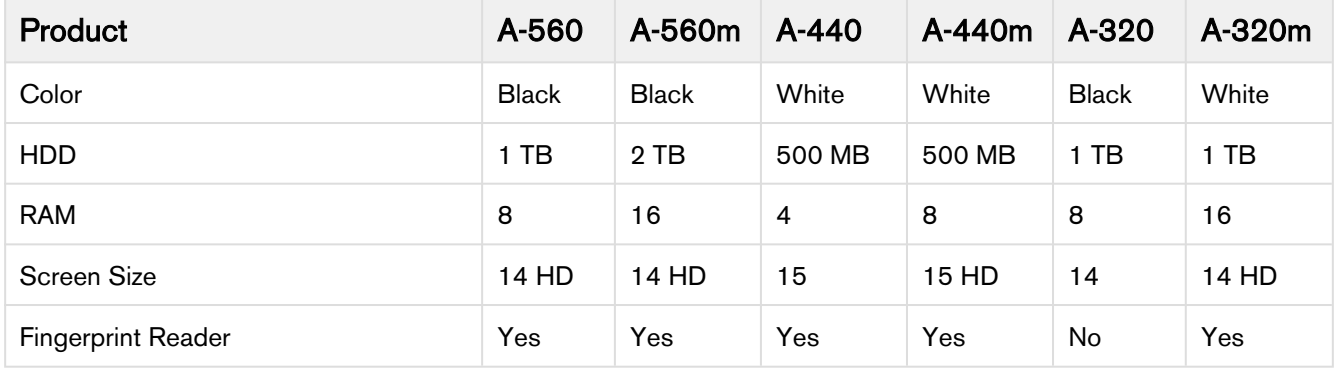

The following table describes scenarios where you can use this feature.

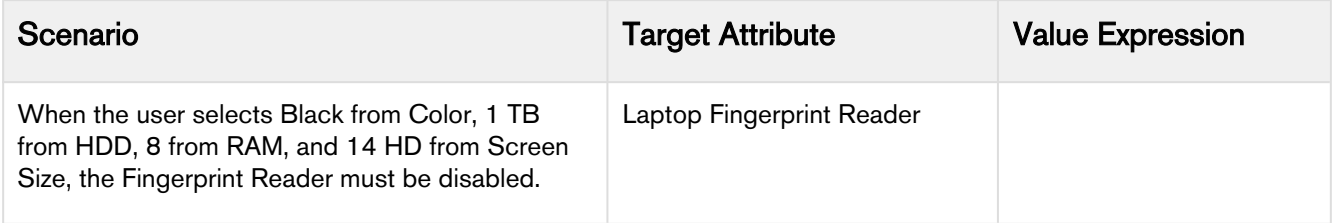

#### Conditionally Set an Attribute as Required

Attribute-Based Configuration allows you to create the dependency for the target attribute if an attribute must be made conditionally mandatory while selection. This helps to prevent the user from missing any important attribute that must be entered.

The system will auto-select the remaining value if only one value is remaining in a Required attribute after the constraints are fired via a matrix or a product attribute rule.

The following table displays the data types on which you can perform this action and the value of Value Expression required.

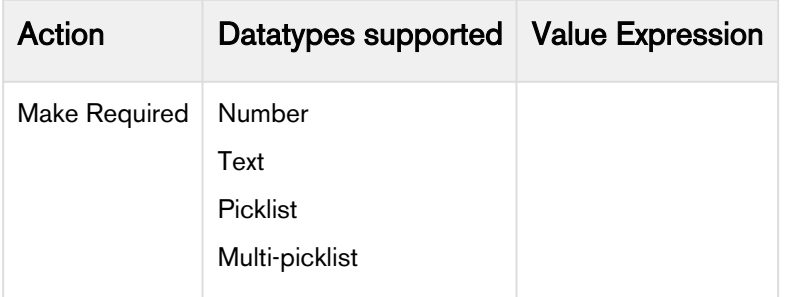

For example, Amttus, a leading laptop manufacturer, wants to use the attributes to drive the product selection of their users. A laptop has five attributes: Color, HDD, RAM, Screen Size, and Fingerprint Reader. The following table describes the products and its attributes.

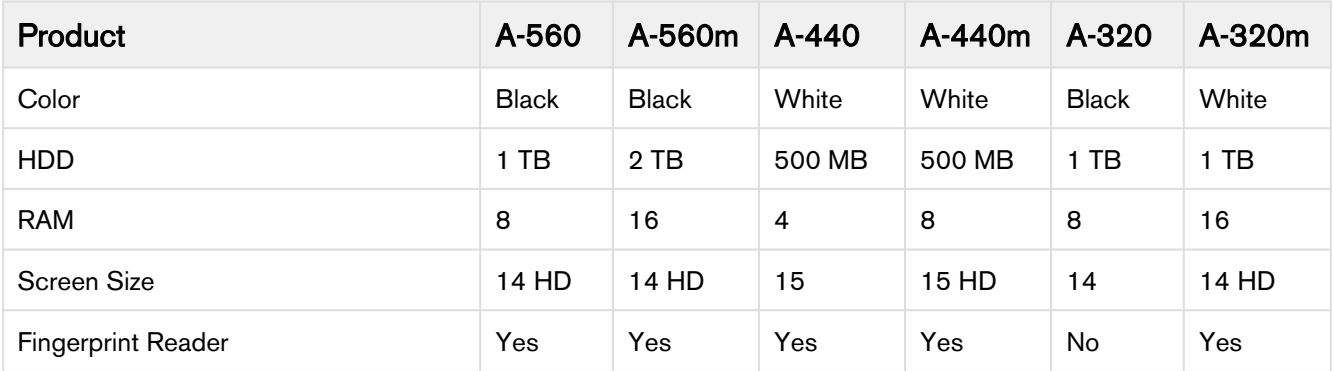

The following table describes scenarios where you can use this feature.

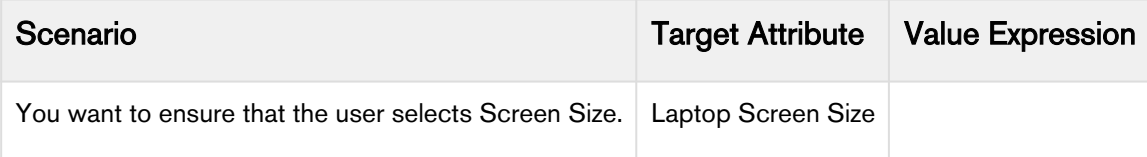

# Conditionally Reset an attribute

Attribute-Based Configuration allows you to create the dependency for the target attribute to conditionally reset an attribute based on other selections. This helps in ensuring a default value to be added to the target attribute if the user leaves the attribute blank or null. If the user does not select any value in the attribute, the default value be selected by default.

The following table displays the datatypes on which you can perform this action and the value of Value Expression required.

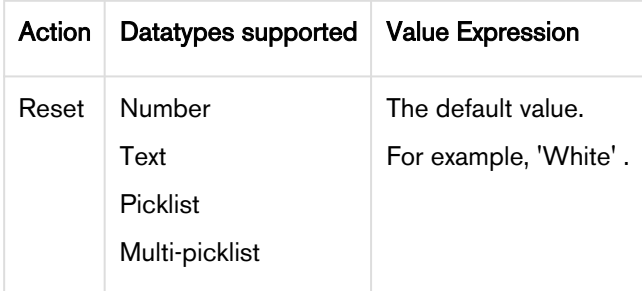

For example, Amttus, a leading laptop manufacturer, wants to use the attributes to drive the product selection of their users. A laptop has five attributes: Color, HDD, RAM, Screen Size, and Fingerprint Reader. The following table describes the products and its attributes.

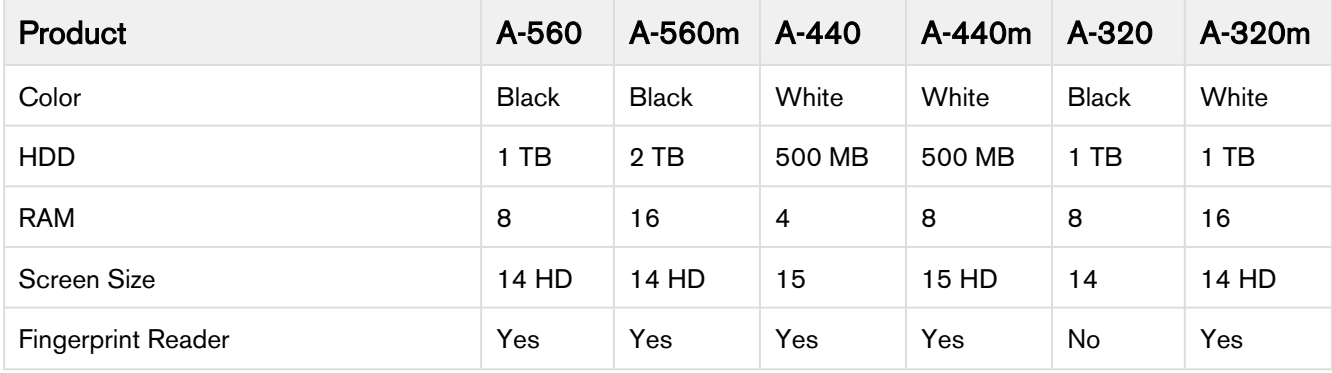

The following table describes scenarios where you can use this feature.

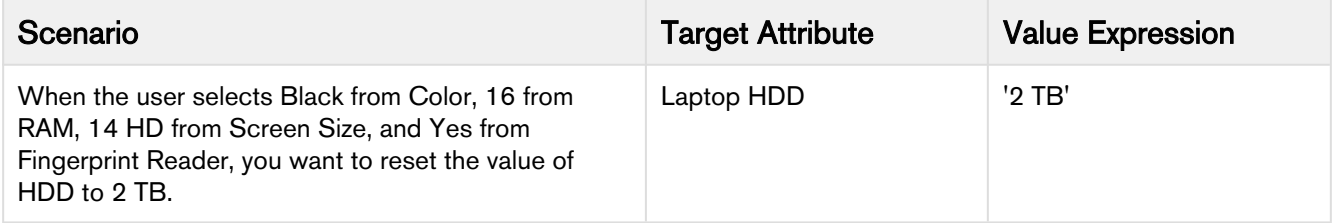

#### Attribute Rules Scenarios

#### Product Attribute rules (PAR) effective date based on quote dates

When the effective date of the quote on the product configuration page fulfills the PAR criteria that you set, a Rule gets executed.

For example,

Rule Criteria: Apply rules where, Rule Start Date <= Quote Expected Start Date AND Rule End Date >= Quote Expected End Date Date

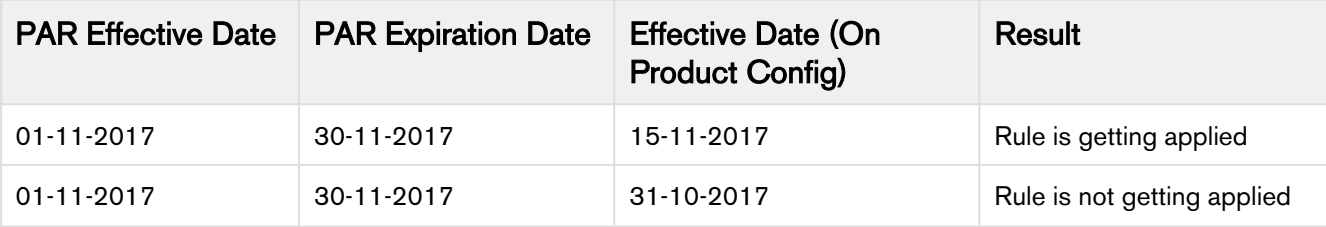

# **Pricing**

Pricing enables you to set up pricing structures. Pricing comprises of price lists and price list items. A price list controls which products are visible to the end-user. A price list contains several price list items; each linked to a product.

You can select options and have them priced accurately, reflecting the latest price lists and discounting rules. You can price any products or bundles based on features or options selected. You can set up pricing rules, constraints, dependencies and extraneous variables.

This section describes the process of configuring a price for a product, creating pricing rules to allow discounts and offers for products, and also configure advanced pricing such as conditional changes and usage fees.

# Managing Price Lists and Price List Items

Pricing enables you to rapidly set up pricing structures. Pricing comprises of price lists and price list items. A price list controls which products are visible to the end user. A price list contains several price list items; each linked to a product.

You can simply select options and have them priced completely accurately reflecting the latest price lists and discounting rules. You can price any products or bundles based on features or options selected. You can set up pricing rules, constraints, dependencies and extraneous variables.

• [Creating a Price List](#page-261-0)

Price lists are containers of price list items. Price lists can also have a currency set if your environment is multi-currency enabled.

- [Associate Price List with Categories](#page-264-0) Price list must be associated with an Offering category for the products to be displayed in the catalog.
- [Creating Price List Items](#page-265-0)

Price List Items contain detailed pricing information about a product.

# <span id="page-261-0"></span>Creating a Price List

Price lists are containers of price list items. Price lists can also have a currency set if your environment is multi-currency enabled.

Price lists are associated with categories so that an end user can view and select products from the shopping cart. For example, Price list A is associated with Category B, when you select price list A on the Quote/Proposal Edit page, only category B and associated products are displayed in the shopping cart.

You can create a price list at any time; however, it is most efficient to create a price list before creating products to easily associate the products with the price list.

# To create a price list

- 1. On App Menu, click Apttus CPQ Admin and then click the CPQ Admin tab. The new admin console is launched.
- 2. On the **Pricing** menu, click **Manage Price Lists**.
- 3. Click New PriceList.
- 4. Enter the following details and click Save.

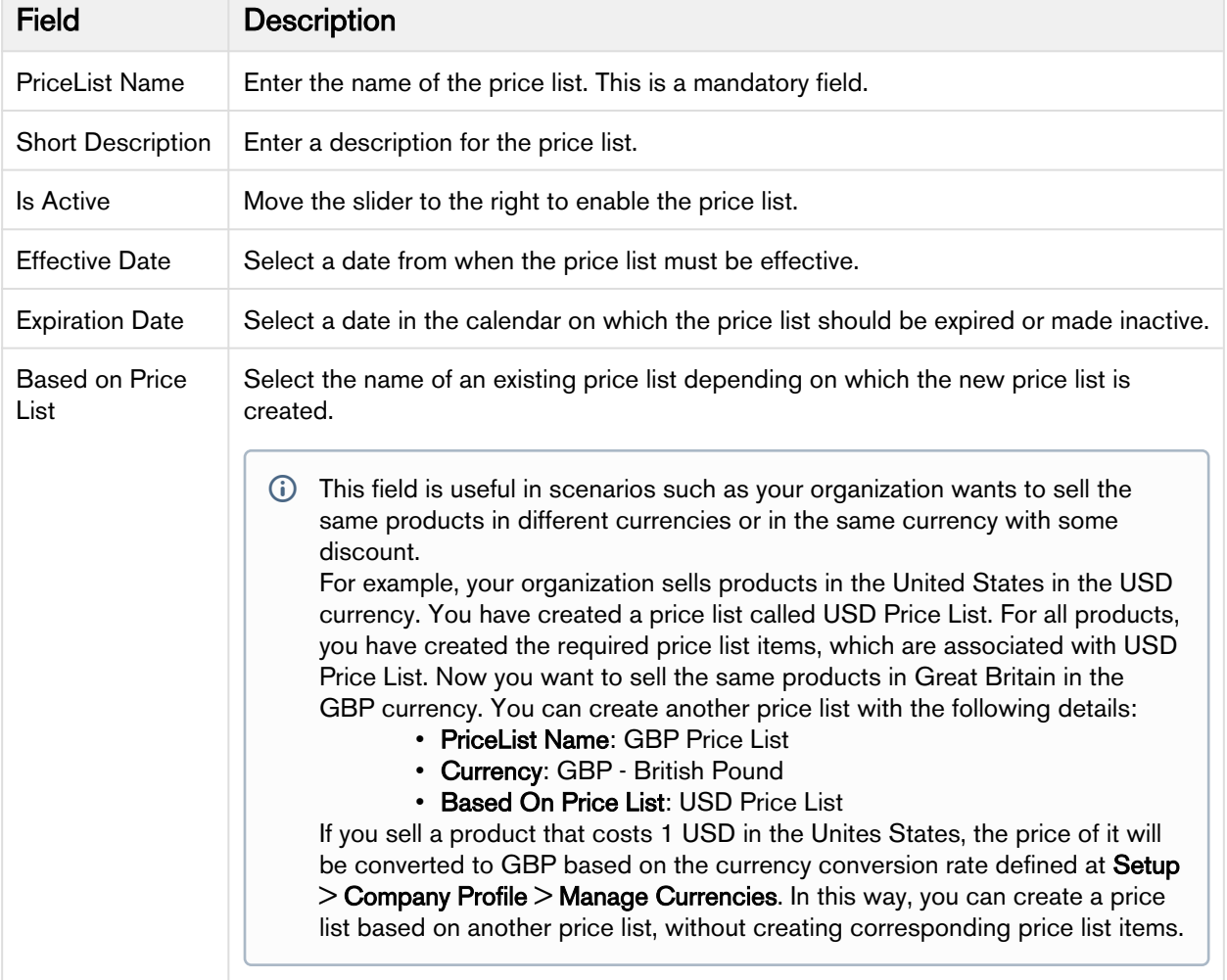

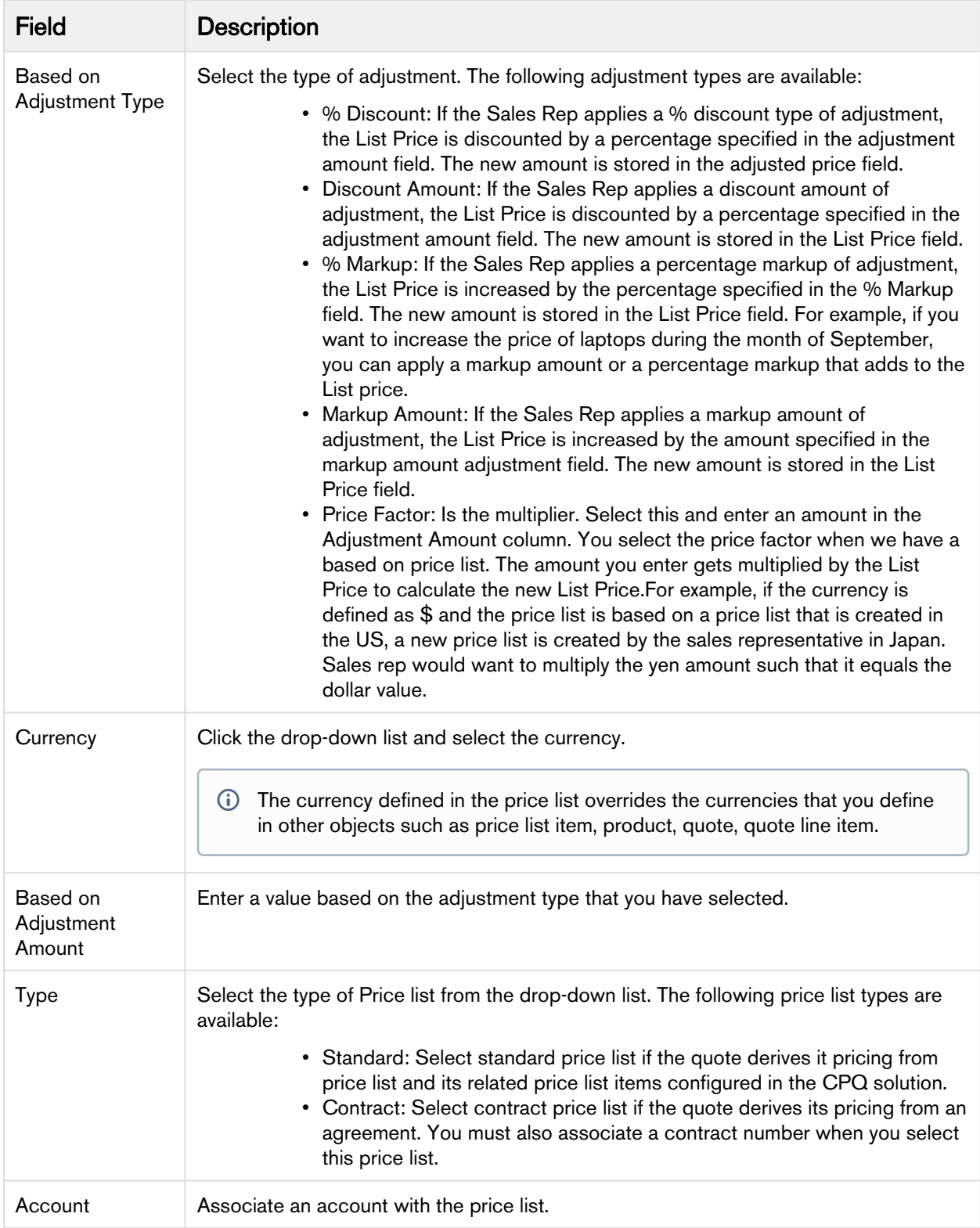

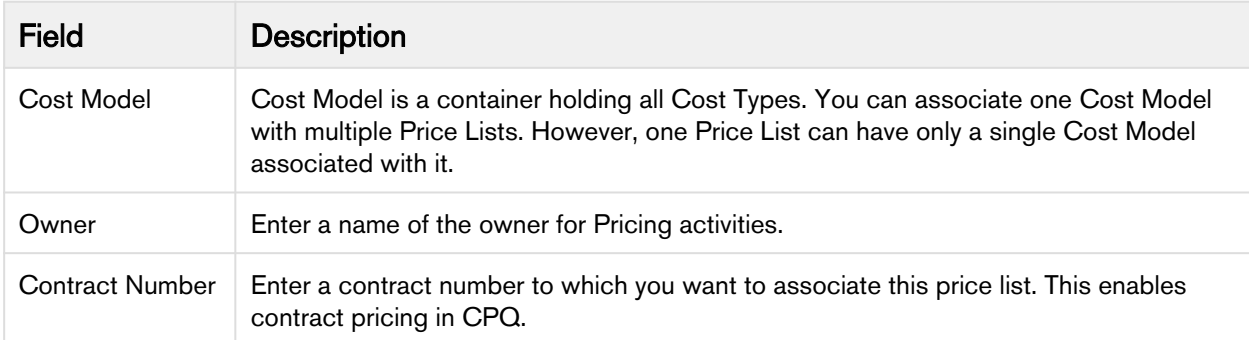

A price list is created and saved. You can associate all related pricing, products, and options with them.

#### <span id="page-264-0"></span>Associate Price List with Categories

Price list must be associated to an Offering category for the products to be displayed on the catalog.

The related list against the price list displays the category associated to it and this category is displayed to the end user in the shopping cart. In this way, you can restrict the display of products by category.

#### **Prerequisites**

You must have an existing offering category and a price list.

#### To associate price list to a category

- 1. On App Menu, click Apttus CPQ Admin and then click the CPQ Admin tab. The new admin console is launched.
- 2. On the **Pricing** menu, click **Manage Price Lists**. A list of existing price lists is displayed.
- 3. Select a price list and click the ASSOCIATED CATEGORIES tab.
- 4. From the All Categories pane, drag and drop the required categories to the associated categories pane.
- 5. Click Save.

The price list is associated with a category.

#### Viewing and publishing Favorite Configurations for a Price List

After the Sales rep saves the favorite configurations, as an admin, you can view these favorite configurations collectively under a Price List. The favorite configurations are always linked to the Price List and after you associate this Price List to your Quote/Proposal, a separate category, named **Favorites**, containing your favorite configurations is displayed on the Catalog page.

You can do the following customizations on favorite configurations:

- Associate an image
- Customize the label of your favorite category
- Customize the fields that should be displayed to the sales reps on the catalog page
- Customize the columns to be displayed on the **Save as My Fav** dialog box on the cart.
- Disable the favorite configuration related UI elements.

For more details, see [Catalog Page settings](#page-124-0).

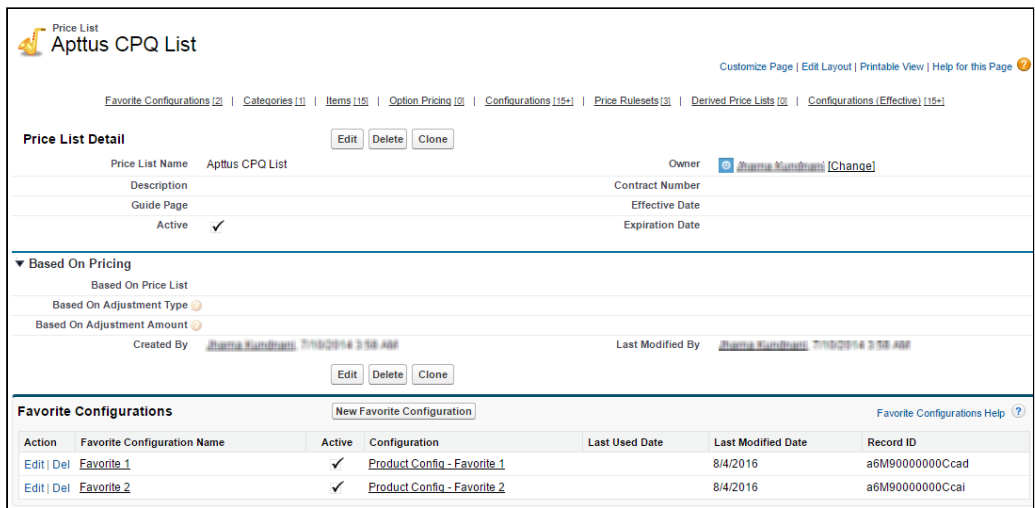

The Publish button on your favorite configuration record allows you to publish a favorite configuration record to another price list. This is useful when you want to use the same configuration records across a number of price lists.

Ensure that you have configured [Lookup Field Settings](#page-134-0) with the values as described in the image below before publishing your favorites to another price list.

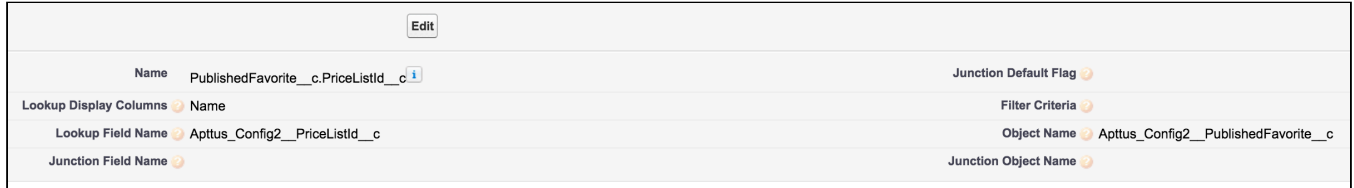

#### <span id="page-265-0"></span>Creating Price List Items

Price List Items contain detailed pricing information about a product.

A product can be set up with one or more price list items. Each price list item includes the list price for the product including details of charges such as per unit, flat price, one time, recurring, and more. All the fields on a price list item are price related and impact the final price on the shopping cart. Each price list item represents different ways, a customer is charged for a product. For example: License fee, Implementation fee, and more. Price list items are categorized into price lists.

#### To create a price list item

1. Navigate to the CPQ Console tab.

- 2. On App Menu, click Apttus CPQ Admin and then click the CPQ Admin tab. The new admin console is launched.
- 3. On the **Pricing** menu, click **Manage Price Lists**. A list of existing price lists is displayed.
- 4. Select a price list and click the PRICELIST ITEMS tab.
- 5. From the Products pane, drag and drop the required product to the right side.
- 6. Enter details in one or more of the following fields:

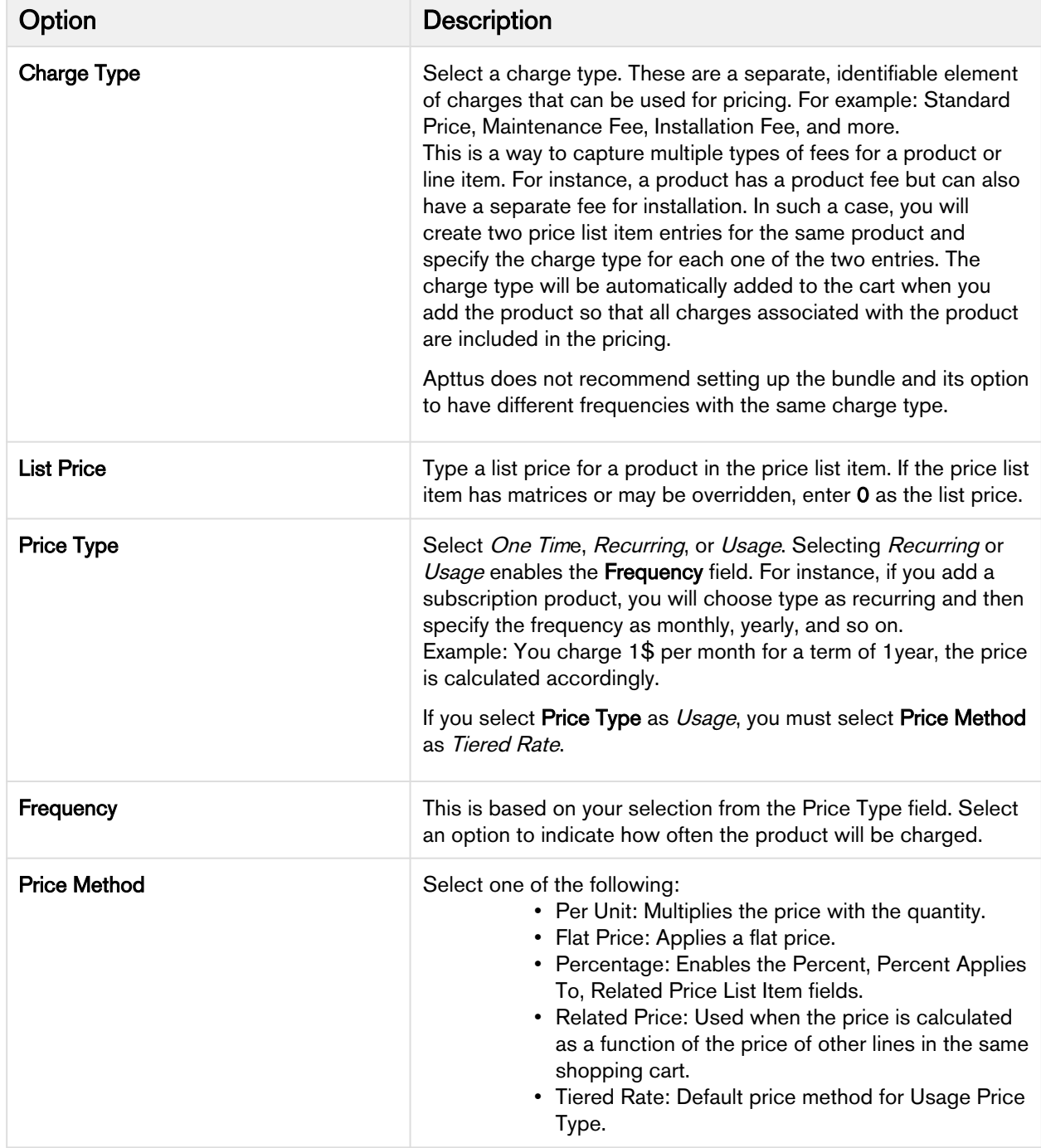

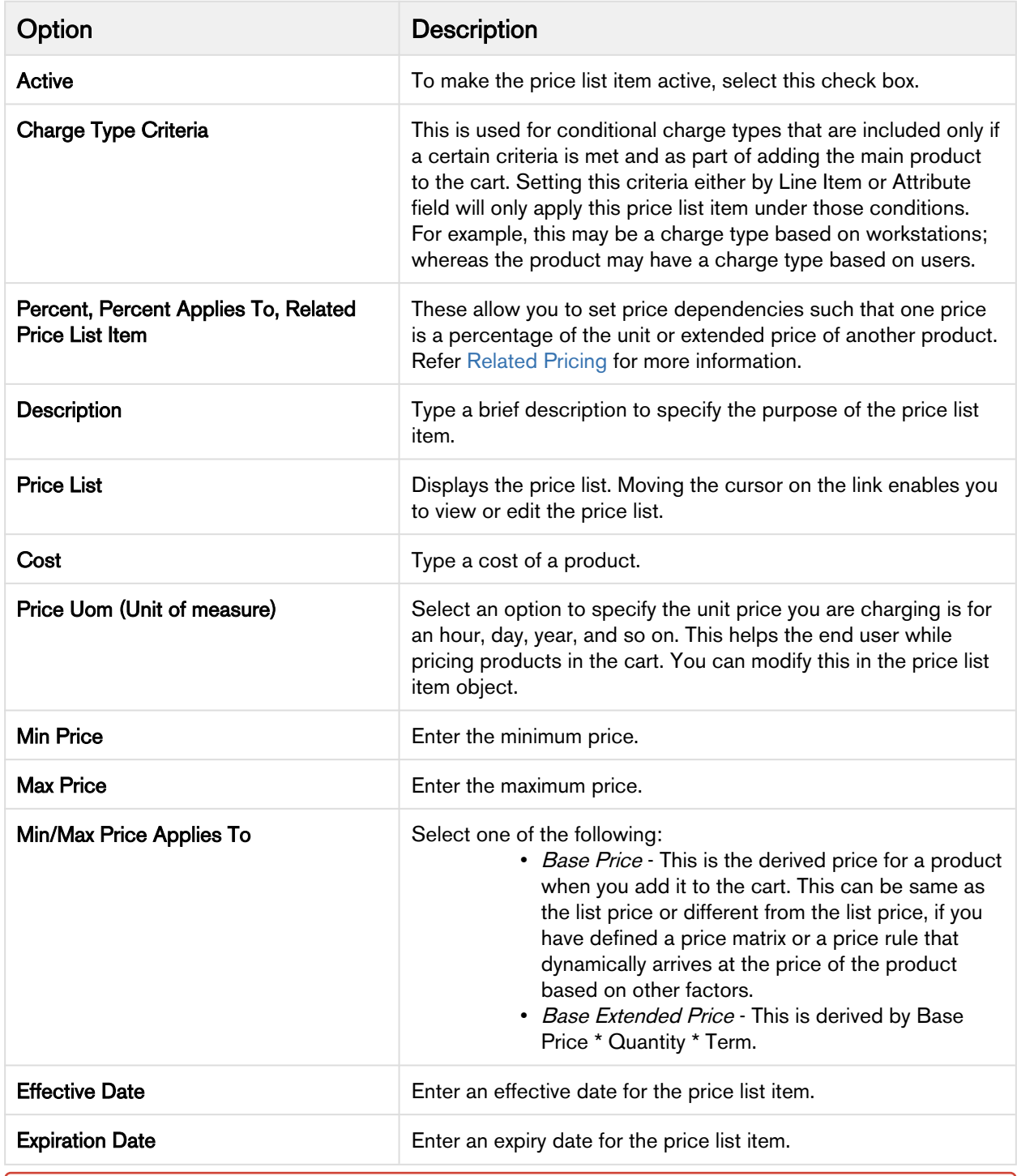

Apttus Pricing Engine does not support custom values for Price Type, Frequency and Price Method at the Price List Item level or in the Pricing Callback classes. Using custom values may cause unexpected system behavior.

- 7. Click Save. A price list item is created for a product or option. The price list items created display the products and options to the end user in the pricing cart page.
- **Apttus CPQ uses charge types as the consolidation factor for grouping. Such grouping can be at** the bundle level, Summary Group level, or Sub-total level. In this way, we ensure that the line items with the same Charge Type and Frequency calculate the following fields on the Cart appropriately:
	- Selling Term
	- Adjustments applied on a bundle line or a Summary group line
	- [Manually Adjusting Options Pricing for a Bundle](#page-268-0) The Options tab display the option product and associated price for a bundle. You can control how the options price rollup to the bundle price. You can also control the display of options adjustments on the pricing cart page.
	- [Applying Price Matrices from the Matrices Tab](#page-271-0) If the product has a matrix based price, click the Matrices tab.
	- [Applying Default Pricing to a product](#page-271-1) You can apply default pricing to a product from the Defaults tab.
	- [Defining Tax and Billing for a product](#page-273-0) You can define the way your product should be billed and taxed from the Tax & Billing tab.
	- [Applying Miscellaneous Pricing to a Product](#page-274-0) You can apply miscellaneous pricing to a product from the Miscellaneous tab.
	- [Support for Weekly as Pricing Frequency for a Charge](#page-275-0) Products can now be configured to have recurring charges with a pricing frequency set as weekly. The customer would then be charged based on the number of weeks between the start and end dates of the product.

# <span id="page-268-0"></span>Manually Adjusting Options Pricing for a Bundle

The Options tab display the option product and associated price for a bundle. You can control how the options price rollup to the bundle price. You can also control the display of options adjustments on the pricing cart page.

#### To manually adjust options pricing for a bundle

You must have an existing price list item.

- 1. Select an existing price list item, click the more icon  $(\Box)$ , and click **Advanced**.
- 2. Click the **OPTIONS** tab.
- 3. Enter information in one or more of the following editable columns:

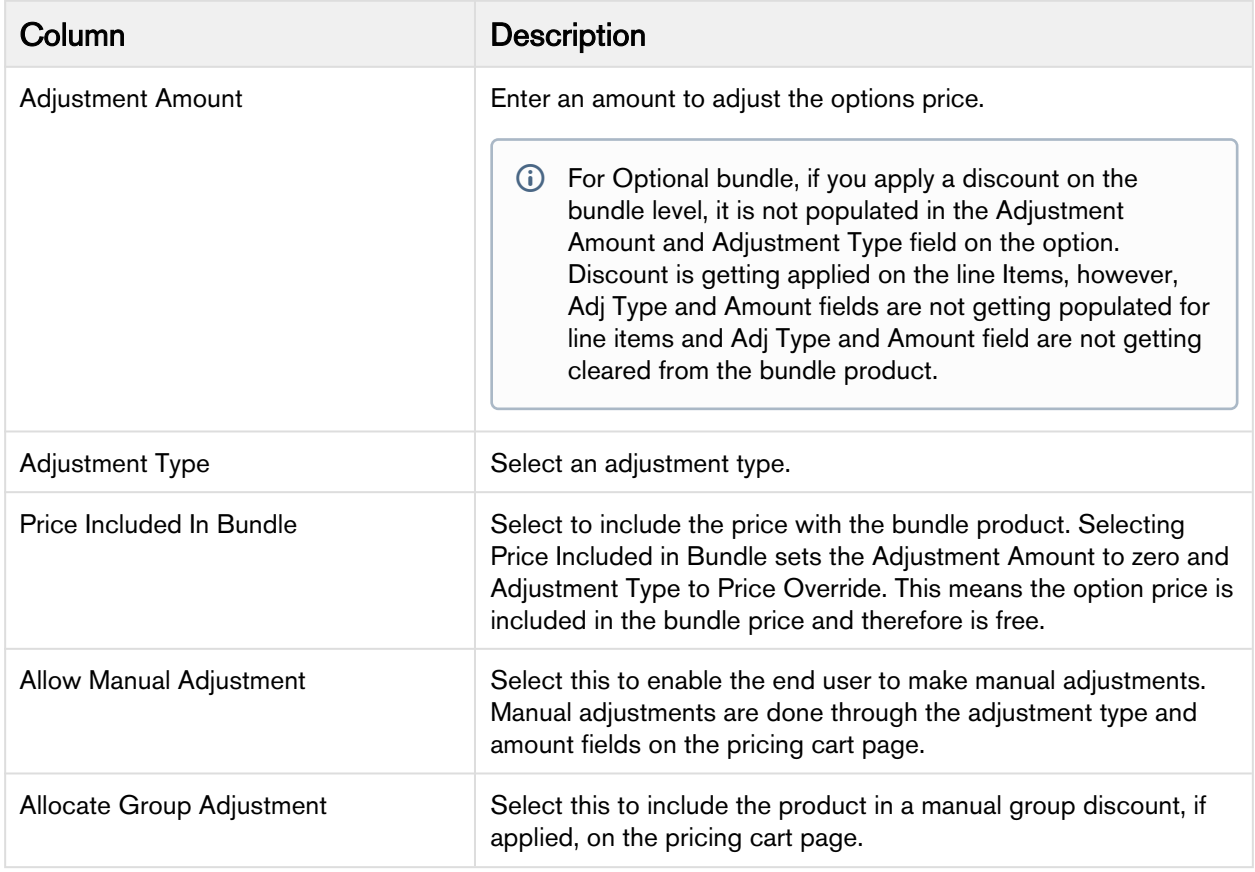

#### 4. Click Save.

The option price for a bundle is adjusted and saved.

#### Enabled Group Adjustment Spread and Enforced Min/Max Net %

- You can prevent the sales reps from applying any line level adjustments on one or more items in the cart because these items are sold at the price that Apttus CPQ calculates.
- If you have enabled the Enable Adjustment Spread custom setting and disabled the Allow Manual Adjustment on a line item, then Apttus CPQ sets the Allocate Group Adjustment as read-only for that line item. Note that the sales reps cannot use Mass Update to update the Allocate Group Adjustment flag.
- This feature is based on client side pricing framework, hence you must set Enable Auto Reprice to True.
- After configuring the Min Net % and Max Net % on a price list item, you cannot apply the manual price adjustment outside of Min/Max Net % range.
- You can give percentage-based discounts for configuring a quote with a desired price by using group adjustment spread when you have Min/Max Net % associated with the line items.
- This feature can be used only if the bundle has no price of its own. This is because the allocation of group adjustments is only to the options and the bundle's own price will not be adiusted.
- Ability to set Minimum and Maximum Net Adjustment % is enabled only when "Enable Auto Reprice" is turned ON.

To use Min/Max Net %, you must ensure that the Adjustment Applies To field is empty.

#### Conversion of Group Adjustments when bundle and options have ramps

Group Adjustment Spread provides you easiness of applying a group adjustment with the flexibility of a line level adjustment. You can update the adjustment type and amount on a bundle or summary group line and on reprice, the group adjustment gets replaced by line level adjustments on the options or standalone products.

#### Use Case 1:

When the bundle has three ramps with Start Date and End Date as:

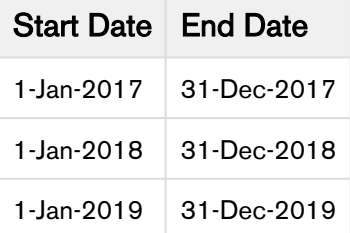

Then suppose there are options with ramp lines with the same dates. In that scenario, if you apply an adjustment to one of the ramp lines, only the corresponding ramp line gets adjusted and the other ramp lines remain the same. If a bundle does not have ramps, but the options have ramps in that case adjustment spreads to all the ramp lines.

Use Case 2:

If a bundle has a total price of \$600, price override of \$300, and one of the options has three ramp lines with extended prices of \$100 each, then each of the option gets a price override of \$50 (assuming all the options of the bundle are eligible and the corresponding option has flat rollup method).

- You can use the Group Adjustment Spread functionality even if the bundles have subbundles.
- Group Adjusument Spread functionality works for Discount Amount, Markup Amount and Price Override as well for the conversion of amount-based bundle adjustments to option adjustments.
- You can quicly apply adjustments using the Group Adjustment Spread functionality, althogh you have optional cart line items.

# <span id="page-271-0"></span>Applying Price Matrices from the Matrices Tab

If the product has a matrix-based price, click the Matrices tab.

A price list item can have more than one matrix evaluated in a sequence. For more information, see [Defining or Creating Price Matrices](#page-282-0).

In order to work with matrix-based pricing, you must [create price dimensions](#page-281-0) for a product. You can create up to six dimensions, bringing in attributes from the line item or header objects of any data type within Salesforce. The dimension value type has three values: Discrete, Range, and Cumulative Range - Line Item.

#### <span id="page-271-1"></span>Applying Default Pricing to a product

You can apply default pricing to a product from the Defaults tab. This tab enables you to apply default quantity and pricing to a product.

#### To apply default pricing to a product

You must have an existing price list item.

- 1. Select an existing price list item, click the more icon  $(\Box)$ , and click **Advanced**.
- 2. Click the **DEFAULTS** tab.
- 3. Enter the following details:

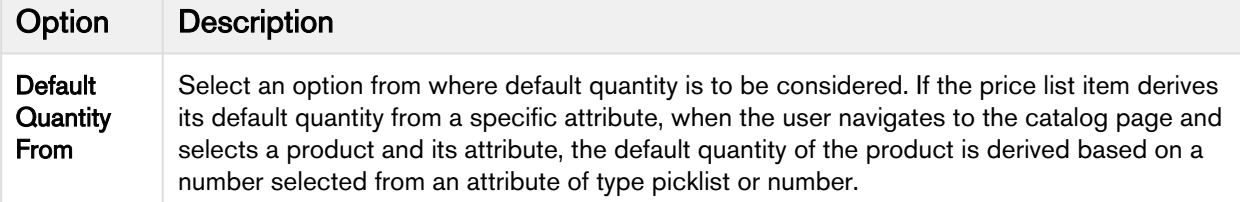

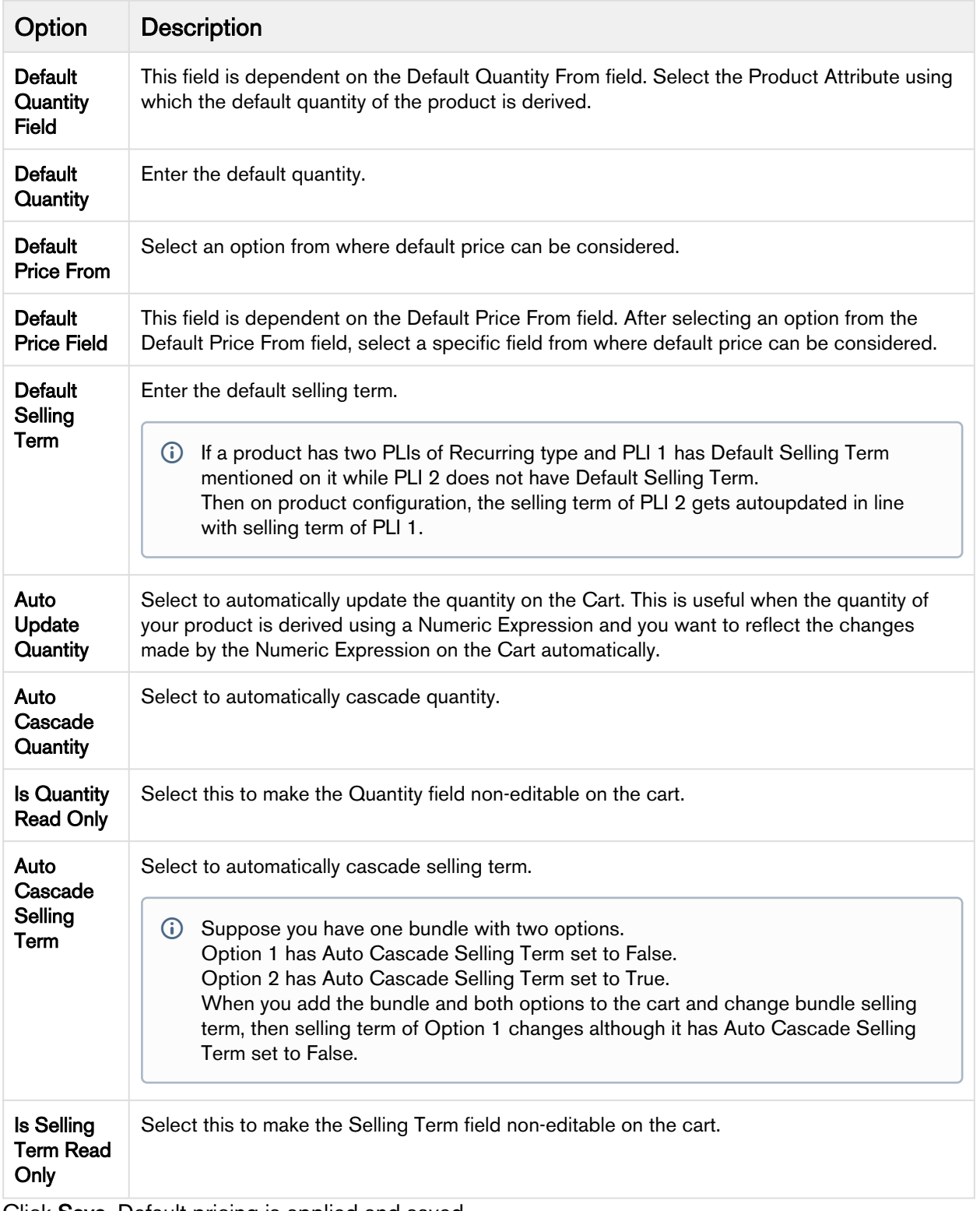

4. Click Save. Default pricing is applied and saved.

# <span id="page-273-0"></span>Defining Tax and Billing for a product

You can configure all Billing and Tax related information for your product from the Tax & Billing tab.

# To define Taxes and Billing

You must have an existing price list item.

- 1. Select an existing price list item, click the more icon  $(\Box)$ , and click **Advanced**.
- 2. Click the TAX & BILLING tab.
- 3. Enter the following details:

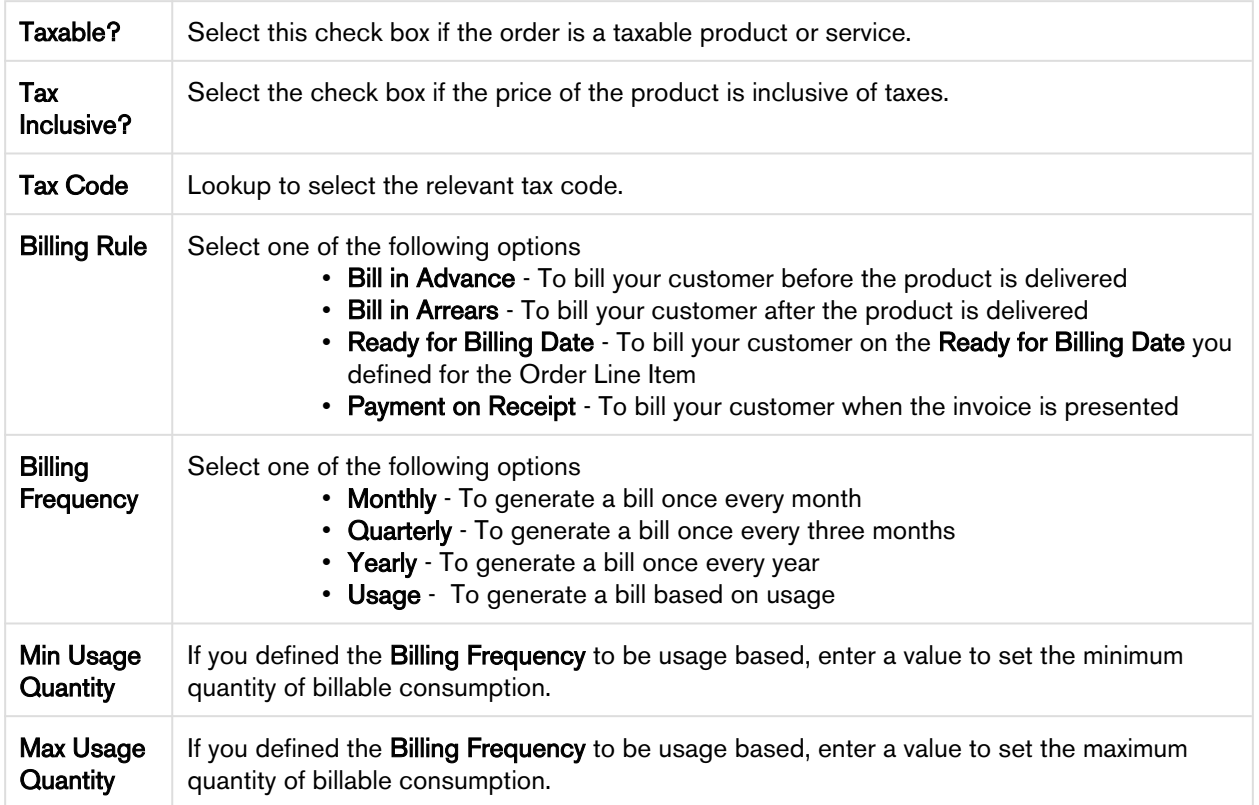

4. Click Save.

# Defining Finance and Revenue for a Product

You can configure all finance and billing related information for your product from the FINANCE & REVENUE tab.

# To define finance and revenue

You must have an existing price list item.

- 1. Select an existing price list item, click the more icon  $(\Box)$ , and click **Advanced**.
- 2. Click the FINANCE & REVENUE tab.
- 3. Enter the following details:

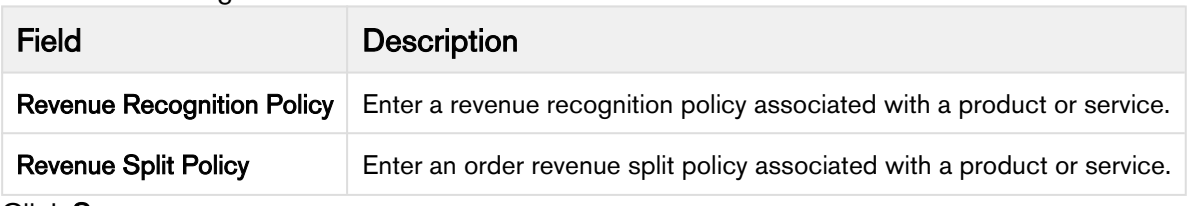

4. Click Save.

# <span id="page-274-0"></span>Applying Miscellaneous Pricing to a Product

You can apply miscellaneous pricing to a product from the Miscellaneous tab.

This tab enables you to do the following:

- You can include an option price in a bundle.
- You can enable price ramps if a product is rampable, and enable commitments.
- You can control if a usage tier can be modified or not.
- You can manually adjust options pricing for a bundle. You can also control how the options price rollup to the bundle price and display of options adjustments on the pricing cart page.

#### To apply miscellaneous pricing to a product

You must have an existing price list item.

- 1. Select an existing price list item, click the more icon  $(\Box)$ , and click Advanced.
- 2. Click the TAX & BILLING tab.
- 3. Select the following options as required:

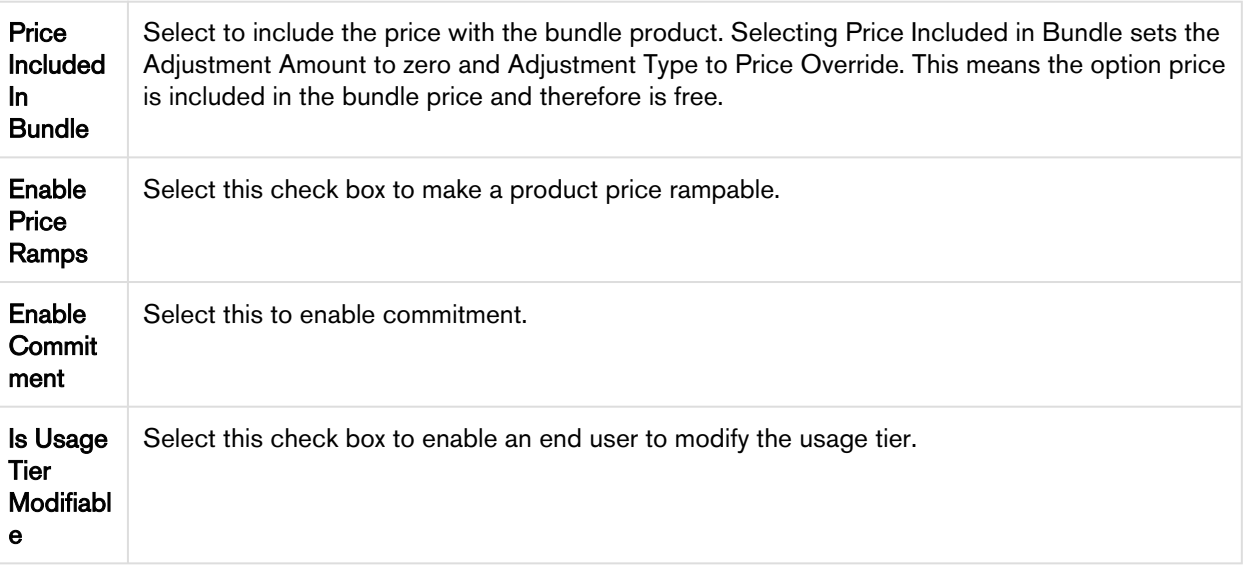

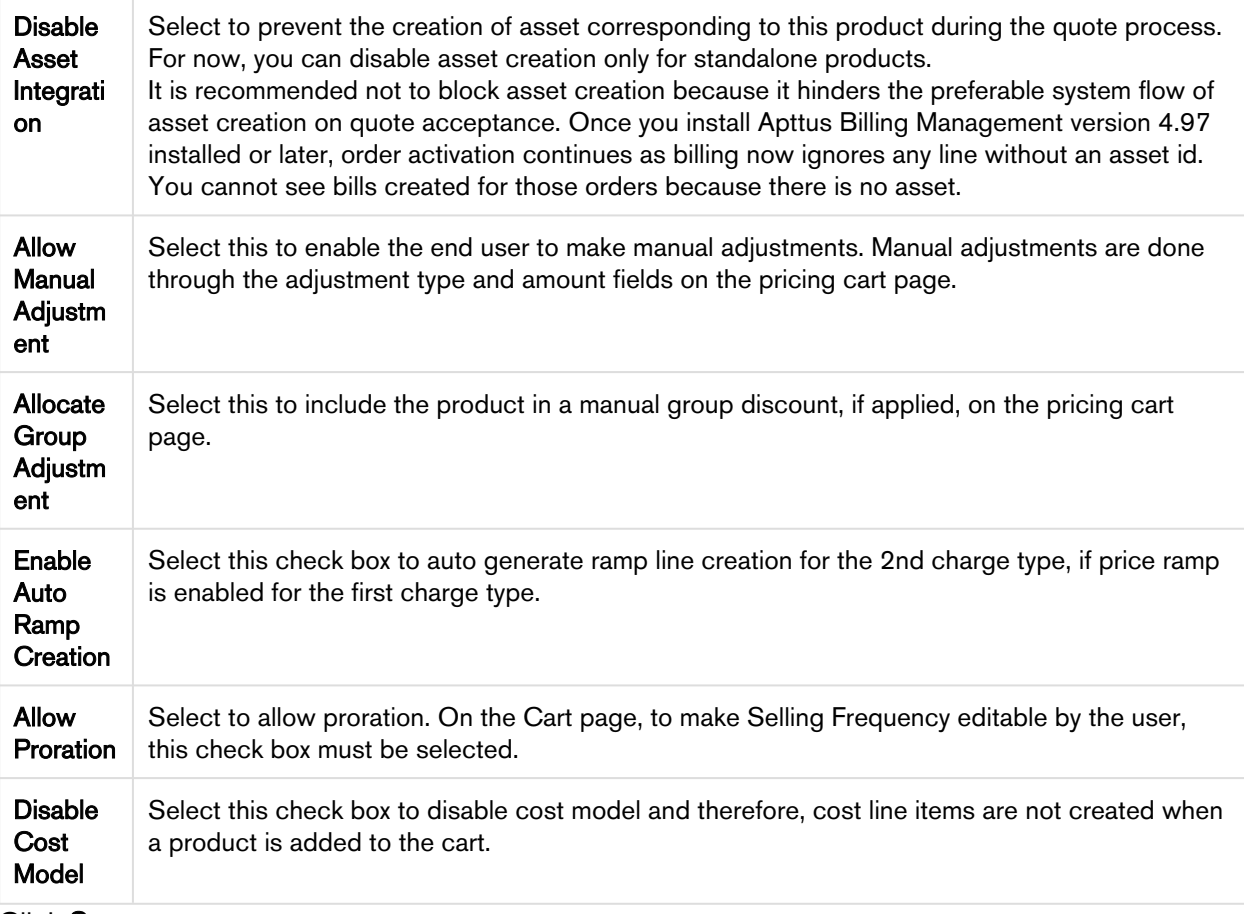

4. Click Save.

Miscellaneous pricing items applied to a product and saved.

# <span id="page-275-0"></span>Support for Weekly as Pricing Frequency for a Charge

Products can now be configured to have recurring charges with a pricing frequency set as weekly. The customer would then be charged based on the number of weeks between the start and end dates of the product.

# To set charge type frequency as weekly

A valid Price List should exist. If you are upgrading from a previous version follow the Post Upgrade Steps: Add the value Weekly to the picklists of the following objects:

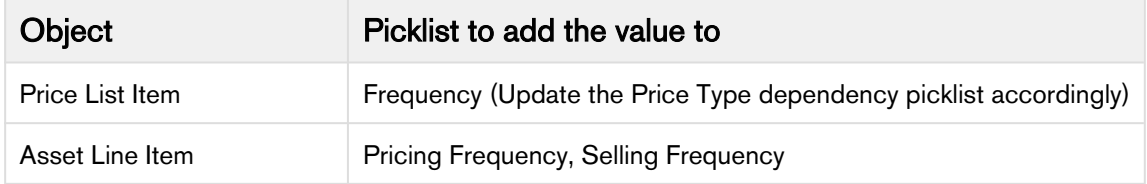

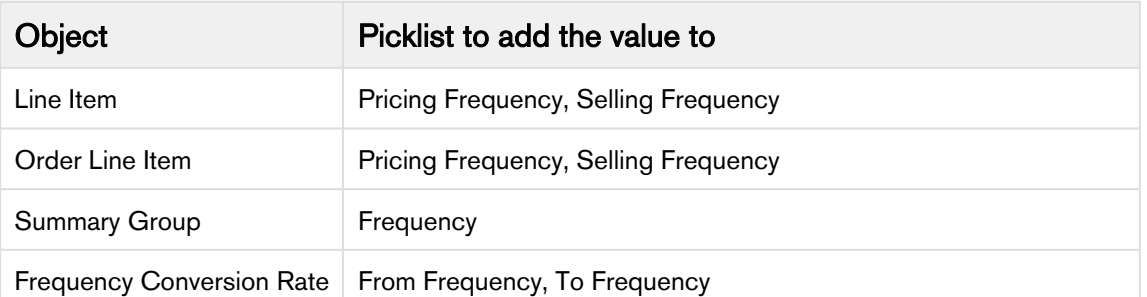

- 1. Create a Price List Item for a Product.
- 2. Set the **Price Type** as *Recurring*.
- 3. Set the Frequency as Weekly.
- 4. Specify the List Price and other requisite fields and click Save.

When a product having a charge with frequency as weekly is added to the cart, the term for that charge is calculated based on the number of weeks between the start date and end date. The final price will reflect the term.

#### Adding More Details to a Price List Item

- 1. Select an existing price list item, click the more icon  $(\Box)$ , and click **Advanced**.
- 2. Click the **DETAILS** tab.
- 3. Enter the required information.
- 4. Click Save.

#### Price Escalator

Price Escalator is a new mechanism to define a markup on the different prices for a product. The markup can be defined on a previous or first ramp line on the cart.

#### On which prices is it applicable?

The markup is applied on the List Price, Base Price or Extended Price.

#### Applicable for which products?

The Price Escalator can be applied on Bundle and Option products. Please note that the bundle level escalator does not cascade to the option products.

#### Where is this applied?

The markup is applied on the first or previous ramp line (defined by the **Period** field) of bundle or option products on the cart.

#### When is this applied?

For bundle products, the price escalator is applied after the Price Matrices.

For option products, the price of the ramps is calculated depending on the value in the **Product Option** Price Order field.

#### **O** Usecase

If the matrix gives a base price is 60 and if the YOY ramp markup has been defined as 10% over base price on period 2 and period 3, then the first ramp line will be \$60, second will be \$66 and the third will be \$72.60.

# To create a Price Escalator

- 1. Navigate to your Price List Item record and search for Price Escalator related list.
- 2. Click New Price Escalator and enter the following details:

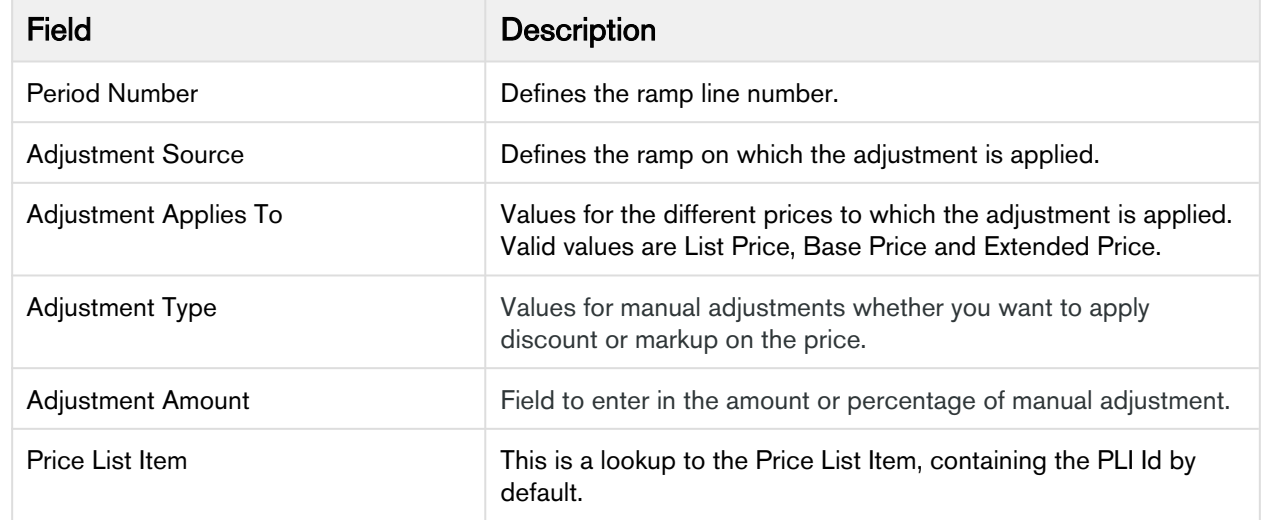

3. Click Save.

# Managing Price Rules

In addition to managing prices for products using price lists and price list items, you can manage prices using pricing rules. Pricing rules manage special offers, discounts, and charges at either the line item level or the summary line item level. Many pricing rules can be associated to a Ruleset and through to products.

Price Rulesets are a mechanism to allow particular families, categories or groupings of products to have either line item pricing adjustments applied or summary pricing adjustments applied. Typical examples of these are volume discounting rules or promotional pricing rules.

• [Creating Price Ruleset](#page-278-0)

Price Rulesets allow for pricing adjustments across a range of products via price rules. Both line item pricing adjustments and summary pricing adjustments can be applied. For example: Discounting rules, promotional pricing, adjustments in aggregate based on a Product Family, and more.

• [Creating Price Rule](#page-280-0)

You can associate multiple rules to a ruleset or through to a product. Price matrices can be defined in price rules as well as conditional price rules (rules that use boolean logic such as AND/OR). Price rules can be dimensional, which use similar concept as Price Matrices or Conditional, that relate to fields for pricing adjustments.

# <span id="page-278-0"></span>Creating Price Ruleset

Price Ruleset allows pricing adjustments across range of products via price rules. Price Ruleset manages special offers, promotions and enables discounting based on the specific product attribute. A price ruleset can contain one or more rule entries and it can be dimensional, which employs a similar concept as Price Matrices. You can apply line item pricing adjustments as well as summary pricing adjustments. For example: Discounting rules, promotional pricing, adjustments in aggregate based on a Product Family, and more. Also, if your customer has Gold Rating, and you want to automatically discount specific line items on a proposal by 30%, you should use Price Ruleset.

# To create a price ruleset

You must have an existing price list.

- 1. On App Menu, click Apttus CPQ Admin and then click the CPQ Admin tab. The new admin console is launched.
- 2. On the Pricing menu, click Manage Price Ruleset.
- 3. Click New Price Ruleset.
- 4. Enter details in one or more of the following fields, as required:

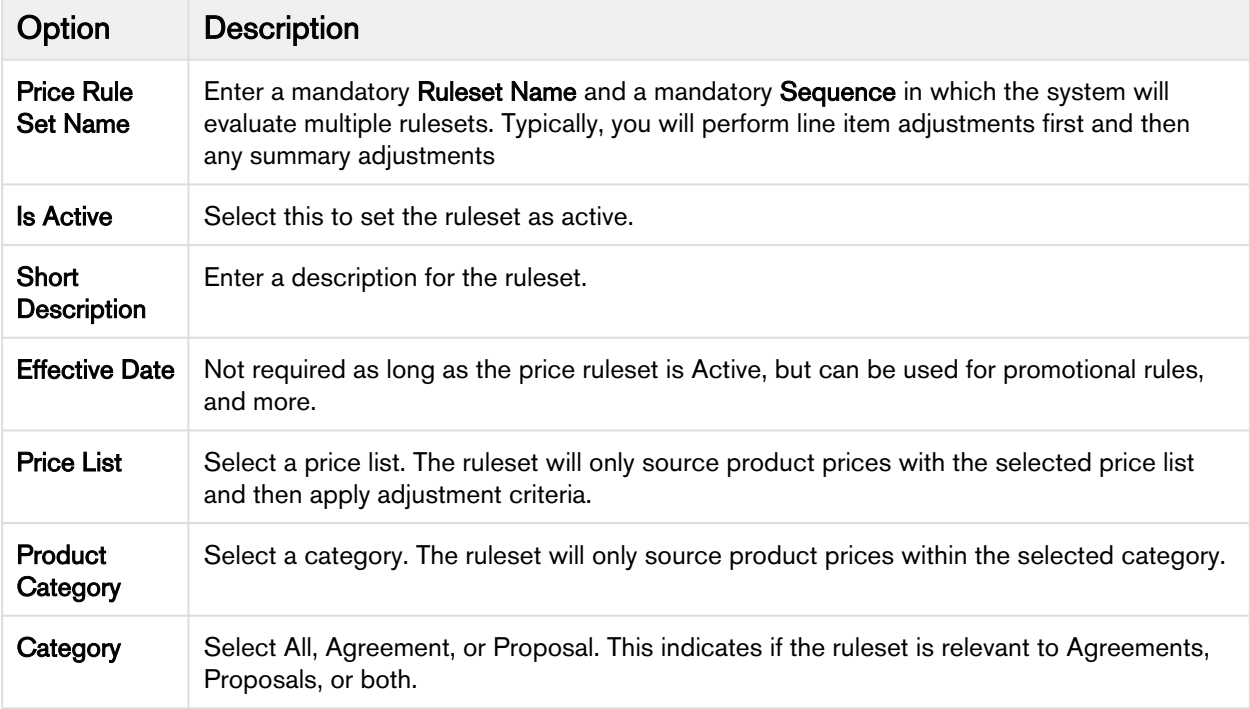

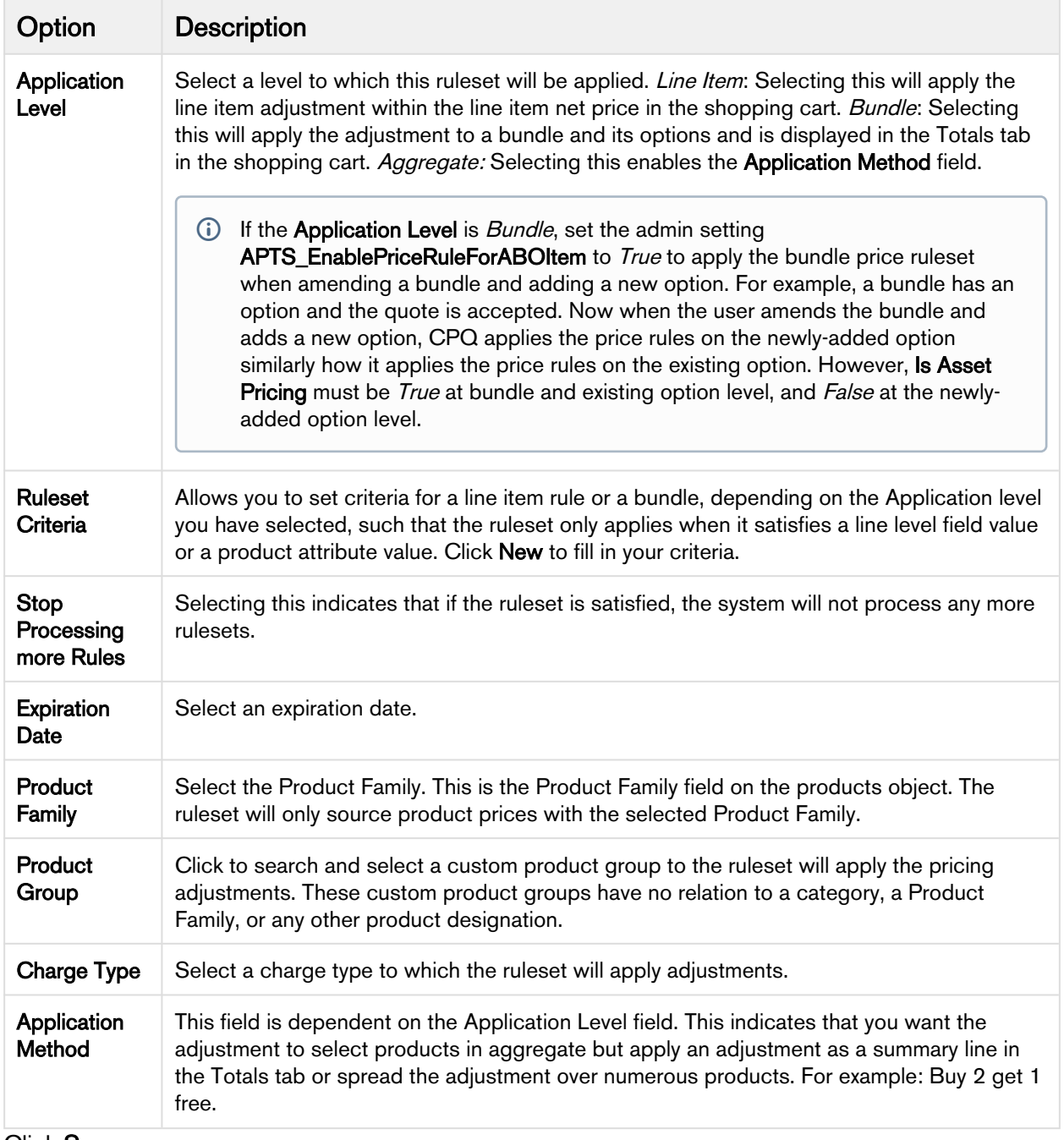

5. Click Save.

By filling out these criteria, the source products and prices are then designated and the ruleset can apply adjustments via price rules.

# <span id="page-280-0"></span>Creating Price Rule

You can associate multiple rules to a rule set or through to a product. Price matrices can be defined in price rules as well as conditional price rules (rules that use boolean logic such as AND/OR). Price rules can be dimensional, which use a similar concept as Price Matrices or Conditional, that relate to fields for pricing adjustments.

One ruleset can have multiple rules and are evaluated in order of the rule sequence. A rule can be dimensional or conditional. A price rule determines the actual price adjustment made.

#### To create a price rule

You must have an existing Price Ruleset.

- 1. On App Menu, click Apttus CPQ Admin and then click the CPQ Admin tab. The new admin console is launched.
- 2. On the Pricing menu, click Manage Price Ruleset.
- 3. Select an existing price ruleset.
- 4. On the PRICE RULES tab click New Price Rule.
- 5. On the DETAILS tab, enter the following details.
	- a. In Rule Name, enter a mandatory rule name.
	- b. In Short Description, enter a description for the rule.
	- c. Selecting **Stop Processing More Rules** indicates that if the ruleset is satisfied, the system will not process any more rulesets.
	- d. From Rule Type, select *Dimension* or *Condition*. In setting a dimensional price rule the process is exactly the same as [creating a price matrix](#page-282-0) for a product.
	- e. From **Adjustment Applies To**, select an option to which the adjustment is applied. This is for line item adjustments only.
	- f. In Sequence, enter a mandatory sequence.
	- g. To make the rule active, select **Active**.
	- h. From Allowable Action, select an appropriate action for adjustments.
	- i. From **Adjustment Charge Type**, select an option to set summary level adjustments as a charge type. You can change this in the Price Rule object.
	- j. To allow complete removal of a price adjustment, select **Allow Removal of Adjustment**.
- 6. On the DIMENSIONS tab, enter the following details.
	- a. From Dimension, select a price dimension. You can enter up to six dimensions, which bring in attributes from the line items or headers of any data type within Salesforce.
	- b. From Dimension Value Type, select one of the following:

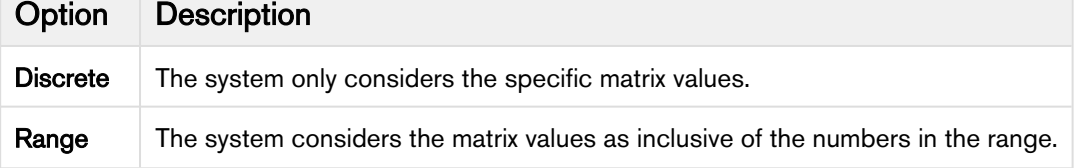

7. Click Save.

# Creating Price Matrices and Dimensions

Price Matrices are an advanced pricing concept used to define tiered pricing paradigms or complex pricing structures with multiple criteria. Common examples are pricing tiers for a product based on user count or particular customer or transactional dimensions.

• [Creating Price Dimensions](#page-281-0)

Price Dimensions are an important concept in order to link any field within Salesforce into the pricing tables. Any field that will determine a pricing adjustment such as Quantity, Term, and more, needs a dimension created for it.

• [Creating Price Matrices](#page-282-0)

These are an advanced pricing concept used to define tiered pricing paradigms or complex pricing structures with multiple criteria. Common examples are pricing tiers for a product based on user count or particular customer or transactional dimensions. A price list can have more than one price matrix.

#### <span id="page-281-0"></span>Creating Price Dimensions

Price Dimensions are an important concept in order to link any field within Salesforce into the pricing tables. Any field that will determine a pricing adjustment such as Quantity, Term, and more, needs a dimension created for it.

#### To create price dimensions

- 1. On App Menu, click Apttus CPQ Admin and then click the CPQ Admin tab. The new admin console is launched.
- 2. On the Pricing menu, click Manage Price Dimensions. A list of existing price dimensions is displayed.
- 3. Click New Price Dimension.
- 4. In the **Name** field, enter a mandatory name for the dimension.
- 5. From the **Context Type** drop-down, select one of the following:

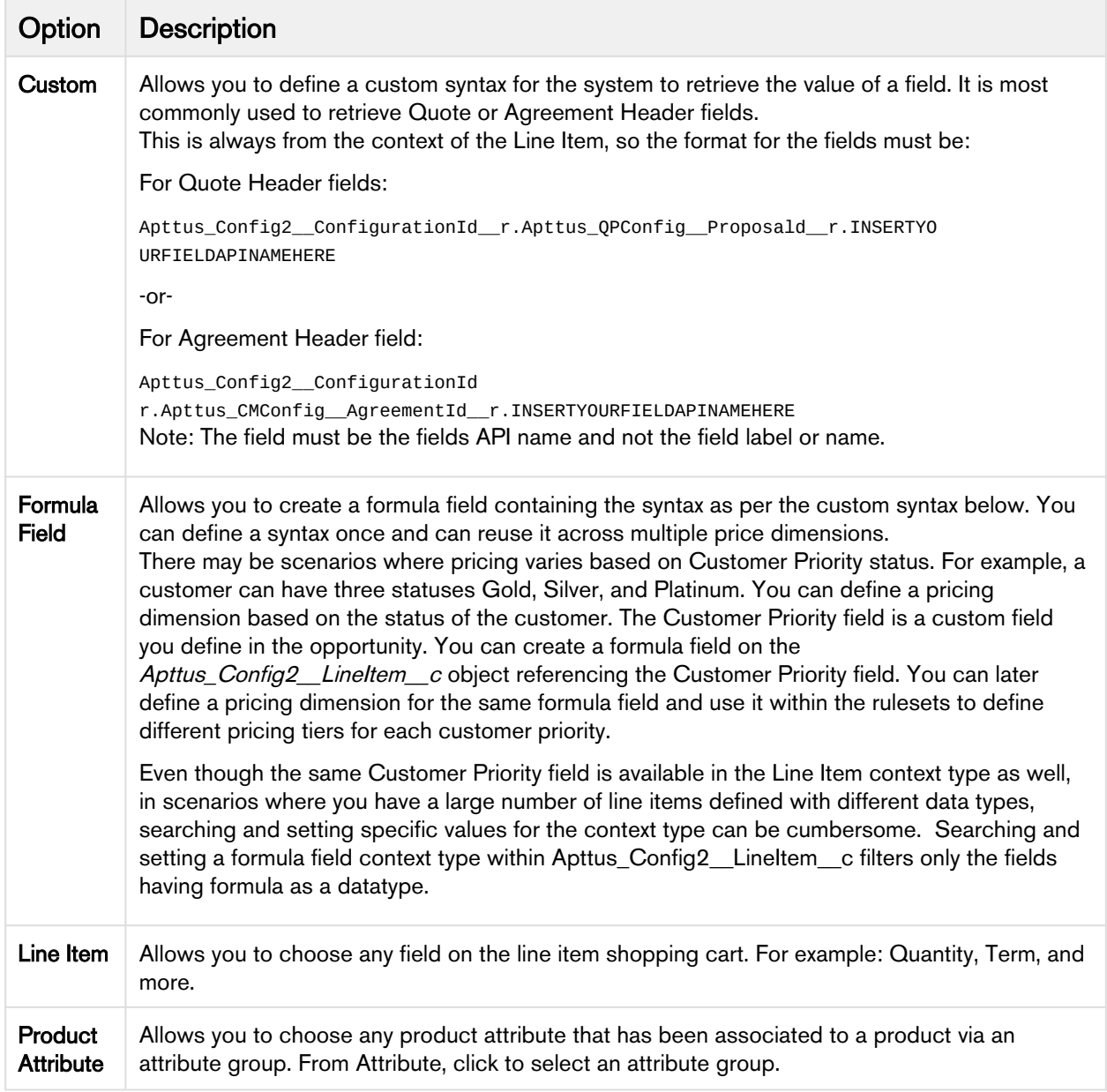

- 6. In the Description field, enter a description to specify the purpose.
- 7. Click Save.

# <span id="page-282-0"></span>Creating Price Matrices

These are an advanced pricing concept used to define tiered pricing paradigms, or complex pricing structures with multiple criteria. Common examples are pricing tiers for a product based on user count or particular customer or transactional dimensions.

As an administrator, you can associate a cost (custom field) to each price matrix entry because the cost varies with the price and hence the margin is affected. The price matrix entries that are applied on a line

item can be accessed in the line item. A price list can have more than one price matrix. CPQ supports multiple matrix entries within a matrix (cumulative range matrix) to be applied.

# To create price matrices

You must have existing price dimensions.

- 1. Select an existing price list item, click the more icon  $(\Box)$ , and click Advanced.
- 2. On the MATRICES tab, click New Matrix.
- 3. On the DETAILS tab, enter the following details.
	- a. Matrix Name: Enter a name for the matrix.
	- b. Sequence: Enter a sequence number for the matrix.
	- c. Short Description: Enter a description for the matrix.
	- d. Matrix Type: Select *Dimension*. If you choose *Condition*, note that the option or attribute pricing at the 1st level sub-bundle is not supported
	- e. Stop Processing More Matrices: Select this checkbox to stop the system from evaluating further matrices if a match is found within this matrix.
	- f. Enable Date Range: Select this checkbox to enable the start and end date for price matrix to execute.
- 4. On the DIMENSIONS tab, enter the following details.
	- a. From Dimension, select a price dimension. You can enter up to six dimensions, which bring in attributes from the line items or headers of any data type within Salesforce.
	- b. From Dimension Value Type, select one of the following:

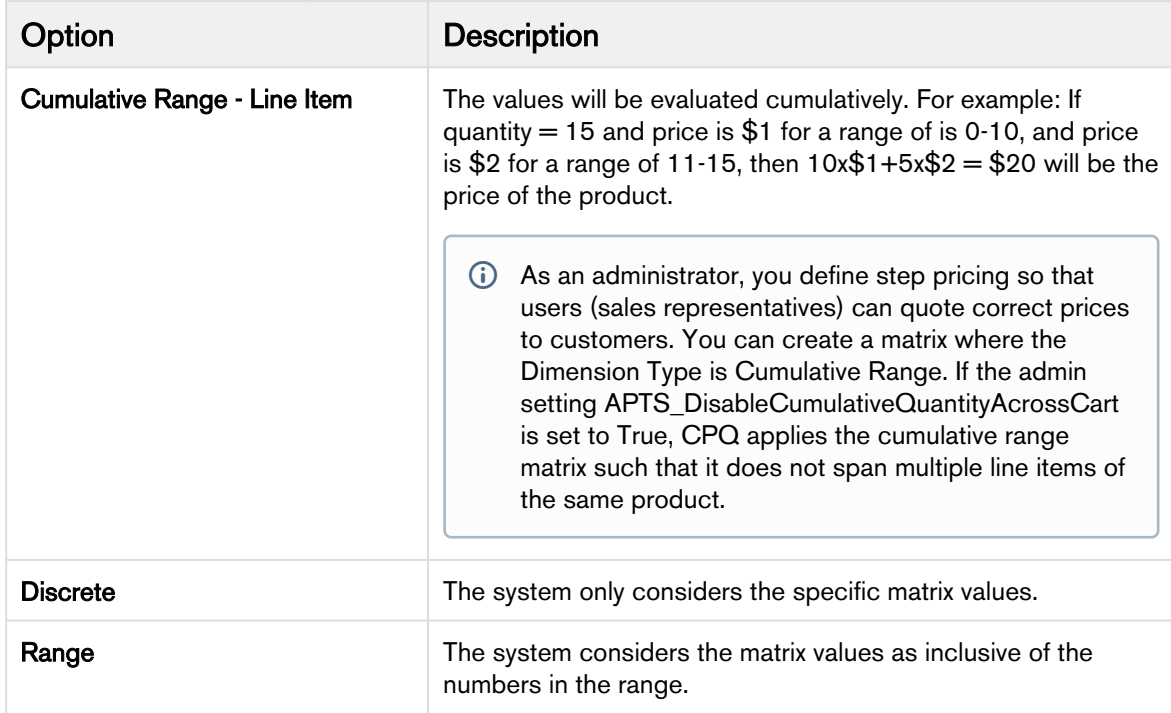

5. In the Quantity column, enter a value. The values are inclusive. For example, the first line here indicates a range of 0-10. The second line indicates a range of 11-20, etc. All adjustments are

adjusting the price list item-list price. To account for an infinite number of values, set the quantity to 999999, which will pull a range of "infinity." In this example, setting 999999 indicates the range 41-999999.

- 6. In the Adjustment Amount column, enter a percentage or a number.
- 7. From Adjustment Type, select the kinds of adjustment required, if the criteria is met. An example is an override to a list price, markup, or discount. You can add more than one matrix rows by clicking and delete rows by clicking  $\blacksquare$ . You can also move a row up or down by clicking  $\blacksquare$  or  $\blacksquare$ .
- 8. Click Save.

# Pricing Callback Classes

The pricing callback is invoked during pricing action and executes the various methods in three modes: BASEPRICE, ADJUSTMENT, ROLLDOWN.

Pricing Callback class enables you to add pricing logic to your cart that cannot be achieved by out of the box pricing mechanisms, such as Price Rulesets and Price Matrices. The Pricing Callback is executed for each bundled product or standalone in the cart. A separate transaction call is initiated for each product in the cart. The Pricing Callback is invoked when you are on the cart page.

For a pricing callback class ensure that you define the following methods:

- start() method: Is the first method executed when a pricing callback is invoked.
- setMode() method: Specifies the mode of the callback. Based on the mode of the callback you can define different business logic. The modes are:
	- ADJUSTMENT: The mode of the call back when adjustments are made to the cart and you click Reprice.
	- ROLLOUT: The mode of the callback when Apttus Config2.CustomClass.PricingMode.BASEPRICE == mode)).
	- BASEPRICE: The mode is base price when you click **Go to Price**.
- onPriceltemSet() method: Using this method, you can associate custom fields with line items and apply logic related to price list item. onPriceItemSet is called on each line item.
- beforePricing() method: Using this method, you can define the logic for net price calculation. In beforePricing, no pricelist item is associated to the cart line items. Price Matrix and Price Ruleset calculation occurs when the mode of the callback is Base Price Mode.
- afterPricing() method: In this method, define the logic to be executed after Net Price calculation, that is after the system has already calculated Net Price when this method is invoked.
- finish() method: In this method, the logic for final processing is defined. This is the last stage of the pricing callback.

A new method *getLineItemCollsInCurrentBatch()* is introduced with the latest release which is used to fetch a collection of line item records in the current pricing batch. Each line item collection indicates a bundle or standalone product. The collection of line item records is stored in a map and can be used in the before or after pricing methods inside a Pricing Callback class.

You can use this method with the cart object inside the start method.

This method is available only in the BASEPRICE mode.

BASEPRICE mode is used primarily to set quantity, term and so on in the line item beforePricing() method. Base price mode is called for each line number. If there are two line numbers, the BASEPRICE mode would be invoked twice. The following methods in the callback are invoked during the BASEPRICE mode:

- start
- setMode
- beforePricing
- onPriceItemSet
- afterPricing
- finish

The line item collection in beforePricing may not match the line item collection in afterPricing if the product has multiple charge types. In this case, the afterPricing method would have more line items. Any modification to custom fields need to be done in the beforePricing method.

ADJUSTMENT mode is invoked for all items (including options) in the cart after applying adjustments to compute Net Price. Only the adjusted price or the adjustment amount may be changed at this point. The following methods in the callback are invoked during the Adjustment mode:

- start
- setMode
- beforePricing
- beforePricingLineItem
- afterPricingLineItem
- afterPricing
- finish

ROLLDOWN mode is invoked to apply the total or group level discounts at the line level. The group discounts are distributed across the bundle or standalone lines. The following methods are invoked during the ROLLDOWN method.

- start
- setMode
- beforePricingLineItem
- afterPricingLineItem
- finish

Depending on the discount applied at the group level, the beforePricingLineItem and afterPricingLineItem may be applied at the option lines after the execution of the methods at the bundle lines level.

When you define a pricing callback, ensure that you verify the following:

- Implement the latest interface version 3 for your pricing callback class.
- Choose the correct mode for your custom logic because all or some of the methods in the class will be called during each mode.
- Most widely used modes are either BASEPRICE or ADJUSTMENT. Apttus recommends to avoid using ROLLDOWN mode.
- It is recommended to have logic in the BASEPRICE mode only, in the beforePricing, beforePricingLineItem, afterPricing and afterPricingLineItem methods. ADJUSTMENT mode is

exception and should be reviewed with the Product team (PM, PST, Engg) before approval for implementation.

- ADJUSTMENT mode does not have all option items in Large Cart mode and hence it is preferable not to use this mode.
- Any DML statement is not defined. For example, if you want to compute the Base Price which is based on some custom logic, assign the final calculated value to **Quantity, SellingTerm** or any custom field on line item.
- If your logic is dependent on **BasePrice** calculation, then make sure to use **BasePriceOverride** field of Line Item. You can put the newly computed **BasePrice** in this field and then in next mode, the system will take the value of **BasePrice** from override field to compute **ExtendedPrice** and NetPrice.
- When you do a Reprice on Cart page and change any field on the line item, which is used in Price Matrix or Price Ruleset, then BASEPRICE mode will get called along with ADJUSTMENT and ROLLDOWN modes. If you change fields on the line item which are not impacting Base Price Calculations (e.g. Giving 10% discount on a bundle line item), then only ADJUSTMENT and ROLLDOWN modes are called.
- Option Line Item are not be called in beforePricingLineItem() or afterPricingLineItem() methods in any mode. If you need to work on an option line item, then do it in beforePricing() or afterPricing() methods.
- If you want to write any custom logic that depends on price list item fields, then you should use onPriceItemSet() method. In this method, the system determines the corresponding price list item for a line item.
- If you have queries in callback class, it is advisable to do it in start() method so that it is not repeated for each line item in the before/after methods.
- Use of updatePrice() method should be avoided unless there is approval from the Product team.
- The custom fields on Price List Item are not retrieved in the **onPriceItemSet** method automatically. To auto-retrieve the custom fields in this method, the Administrator must create a new entry named APTS PriceListItemCustomFields in Admin. Enter the API names of the custom field of the Price List Item in the **Code** field separated by a comma or on a new line.

```
/**
 * Apttus Config & Pricing
 * DefaultPricingCallback2
\star * @2011-2014 Apttus Inc. All rights reserved.
\star/global with sharing class SamplePricingCallback2 implements
 Apttus_Config2.CustomClass.IPricingCallback3 {
      private Apttus_Config2.ProductConfiguration contextCart;
     private Apttus_Config2.CustomClass.PricingMode currentMode; 
/**
* Callback at the beginning of the pricing call.
 * Use the start method to initialize state
 * @param cart the cart object
\star/ global void start(Apttus_Config2.ProductConfiguration cart) {
this.contextCart = cart;
 }
/**
 * Callback to indicate the pricing mode
 * @param mode the pricing mode
\star/ global void setMode(Apttus_Config2.CustomClass.PricingMode mode) {
this.currentMode = mode;
 }
/**
* Callback after the price list item is set on the given line item
 * @param itemSO the price list item associated with the line item
 * @param lineItemMO the line item
 */
 global void onPriceItemSet(Apttus_Config2__PriceListItem__c itemSO, 
Apttus_Config2.LineItem lineItemMO){
 }
/**
 * Callback before pricing the line item collection
 * Use this method to do all required pre-processing to prepare the line items for 
pricing.
 * @param itemColl the line item collection to pre-process
\star/ global void beforePricing(Apttus_Config2.ProductConfiguration.LineItemColl itemColl) {
 }
 /**
 * Callback before pricing the given line item in the line item collection
```
```
 * Use this method to do all required pre-processing to prepare the line item for 
pricing.
 * @param itemColl the line item collectionholding the line item
 * @param lineItemMO the line item to pre-process
\star/ global void beforePricingLineItem(Apttus_Config2.ProductConfiguration.LineItemColl 
itemColl, Apttus_Config2.LineItem lineItemMO) {
 }
/**
 * Callback after pricing the given line item in the line item collection
 * Use this method to do all required post-processing after the line item is priced
 * @param itemColl the line item collection holding the line item
  * @param lineItemMO the line item to post-process
\star/ global void afterPricingLineItem(Apttus_Config2.ProductConfiguration.LineItemColl 
itemColl, Apttus_Config2.LineItem lineItemMO) {
 }
/**
 * Callback after pricing the line item collection
 * Use this method to do all required post-processing after line items are priced.
 * @param itemColl the line item collection to post-process
\star/ global void afterPricing(Apttus_Config2.ProductConfiguration.LineItemColl itemColl) {
 }
/**
 * Callback after all batches of line items are processed
 * Use the finish method to release state
\star/ global void finish() {
 }
}
```
To add call back classes in Custom Settings

- 1. Go to Setup > Develop > Custom Settings and click Manage next to Config Custom Classes.
- 2. Click New.
- 3. Fill in the information next to the call back class fields.

If your implementation is using custom callback class, refer to the upgrade information.

# Related Pricing

Related pricing is used when you want to derive the price of a Line Item depending on the price of another Line Item. The Line Item can be of a Standalone, Option or Bundle product. For example, if the maintenance fee of an Option product is 10% of the over all maintenance fee of the main Bundle product,

you must create two separate Price List Items for both the products. The Price List Item of the Option product should contain the related pricing fields populated with the values from the Bundle product.

You must perform the necessary configurations at the Price List Item to enable related pricing.

- [Add related pricing information on a Price List Item](#page-289-0)
- [Create a record in Related Price List Item \(To\) related list](#page-289-1)

#### <span id="page-289-0"></span>Adding related pricing information on a Price List Item

- 1. On App Menu, click Apttus CPQ Admin and then click the CPQ Admin tab. The new admin console is launched.
- 2. On the **Pricing** menu, click **Manage Price Lists**.
- 3. Click New PriceList.
- 4. Select Price Method as Related Price.
- 5. Click the DETAILS tab. The different fields used for Related Pricing, such as Related Adjustment Amount, Related Adjustment Type and Related Adjustment Applies To are displayed.
- 6. Enter the following details and click Save.

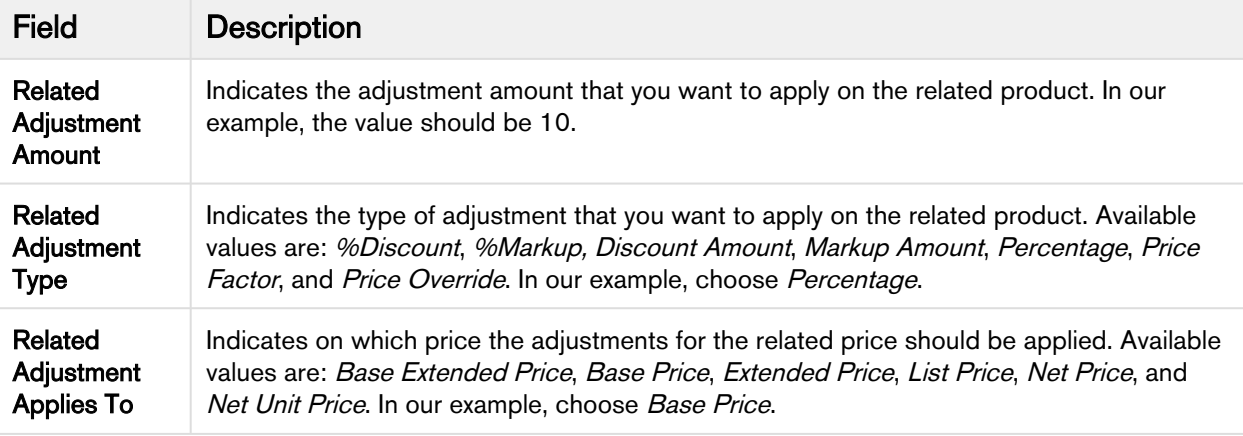

#### <span id="page-289-1"></span>Creating a record in Related Price List Item related list

In order to relate two Price List Items and implement related pricing, you must create a record in the Related Price List Item (To) record.

- 1. Navigate to Related Price List Item (To) related list and click New Related Price List Item.
- 2. Enter the requisite information:

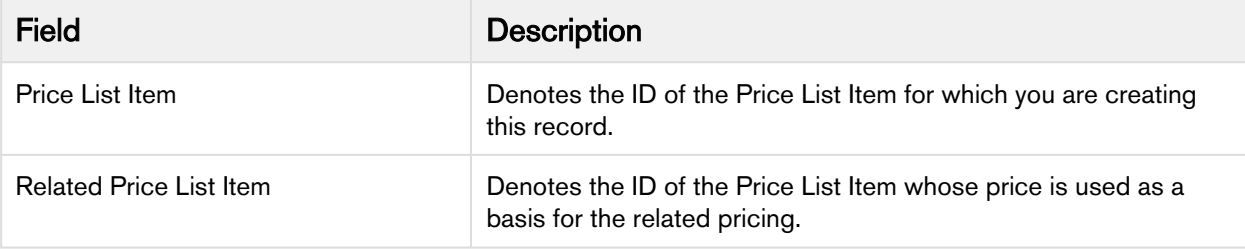

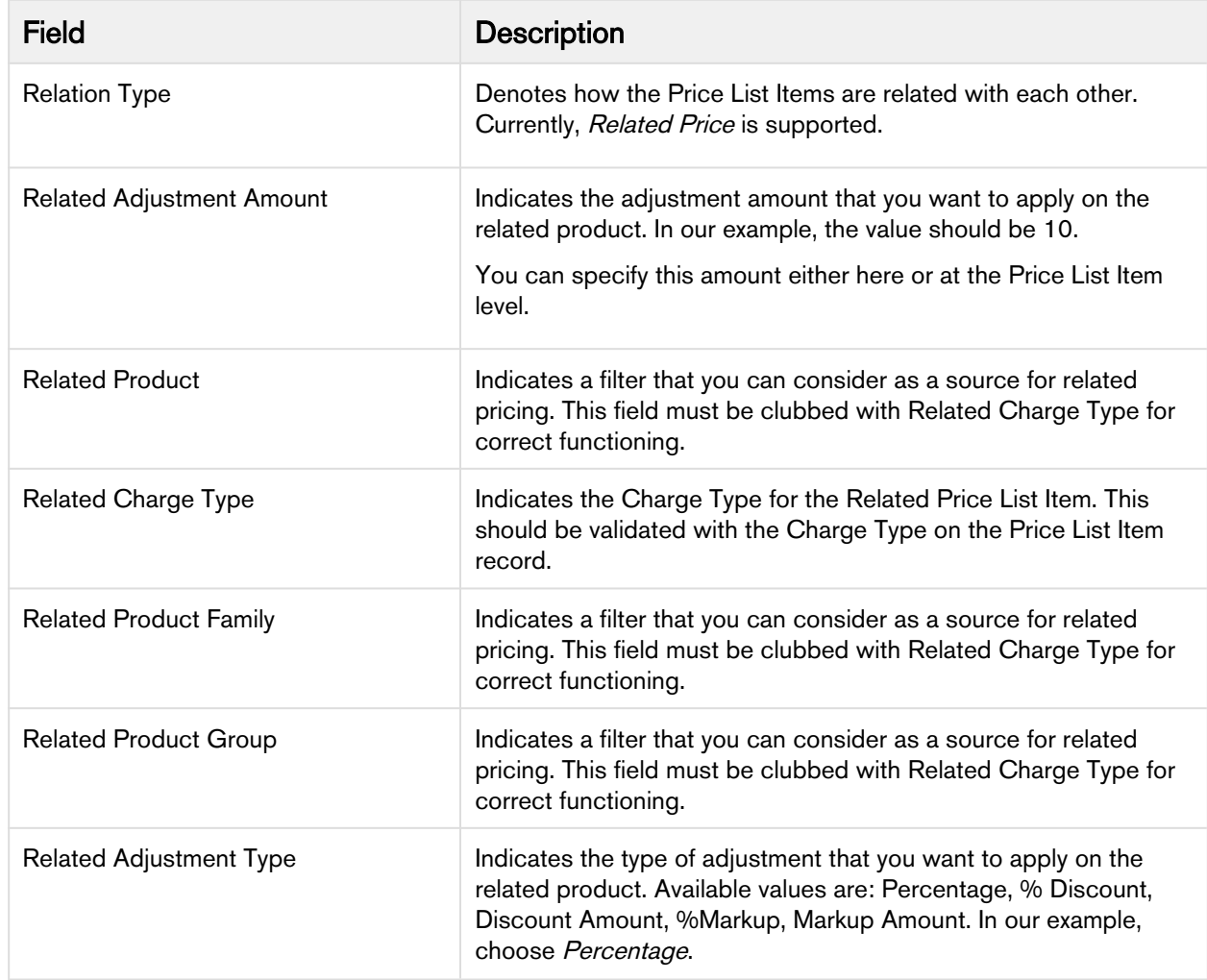

Currently, the combination with Related Charge Type and Related Price List Item is supported and the combination with Price List Item and Related Price List Item is not supported.

#### Setting the context for Related Pricing

You can set the related pricing context for Line Items using a new custom setting, Related Price Scope, available at Setup > Build > Develop > Custom Settings > Config System Properties > Manage. This setting enables you to choose if you want to perform the related pricing calculations over the entire Cart or confine the calculations to a Bundle product only. For example, if the price of an Option product is a percentage of another Option product in the same bundle, consider the following scenarios with Related Price  $Scope = Cart$  and *Bundle*:

- Related Price Scope =  $Cart$ , the Option price is based on the price of all the instances of the related product in the Cart, whether it is in the same Bundle or a Standalone or in an another Bundle.
- Related Price Scope =  $B$ *undle*, the Option price is based on the related product instances within the same Bundle. You must also ensure that the Option products are a part of that bundle.

# Enabling Price Ramps

Price Ramps are enhanced pricing methods for service/subscription-based industry.

As an administrator, you must enable price ramps from the price list item details page. Once you enable price ramps, an end user can create a price ramp for a product to spread pricing across time periods. The user can also create user quantity ramps to define different pricing across different quantities.

You cannot make a price list item rampable and tierable at the same time.

#### To enable price ramps

You must have an existing price list item.

- 1. On App Menu, click Apttus CPQ Admin and then click the CPQAdmin tab. The new admin console is launched.
- 2. On the Pricing menu, click Manage Price Lists. A list of existing price lists is displayed.
- 3. Select a price list and click the PRICELIST ITEMS tab.
- 4. Select an existing price list item, click the more icon ( $\Box$ ), and click Advanced.
- 5. Click the MISCELLANEOUS tab.
- 6. Select the Enable Price Ramps checkbox. The price becomes rampable for a product. After the price is rampable, you can create and save price ramps from the configuration page and the pricing cart page.

#### *G* Support for Price Ramp on the Cart Grid UI

In line with Angular Cart, the Cart Grid UI shows a Price Ramp icon. When you click, it opens an Auto Ramp wizard if you have enabled auto cascade ramp setting on the PLI otherwise you can also create a price ramp manually.

### Enable Auto Ramp Creation

As a sales representative, you might want to auto generate ramp line creation based on general information, like Start Date, End Date, and Term. In the previous releases, when you created price ramps, every line was created individually. Also, the sales representative might want to set up some custom date to adjust charge lines for customers. To address the first scenario, check the **Enable Auto Ramp Creation** under the [Miscellaneous tab](#page-274-0) on a Price List Item page to enable automatic price ramp on the other charge type.

Consider the following scenarios:

#### Scenario 1

Consider a scenario where a product has two charge types. When using price ramp on any one of the charge types, the price ramp should be created for the other charge type too. In the previous releases, the system could create a price ramp for only one charge type with the help of an API. This issue has been addressed in the current release, with the introduction of Enable Auto Ramp Creation in the Price List Item under the Miscellaneous tab to enable automatic price ramp on the other charge type. If price ramp is created on one charge type with the help of API, the system automatically creates the same price ramp for the other charge type.

#### Scenario 2

As a sales representative, you might want to auto generate ramp line creation based on general information, like Start Date, End Date, and Term. Also, you might want to set up some custom date to adjust charge lines for customers. To auto generate ramp line creation, check the **Enable Auto** Ramp Creation in the Price List Item page under the Miscellaneous tab to enable automatic price ramp on the other charge type. To set up custom date, you can set the start date, end date, terms and frequency period during ramp creation. You can select the frequency period as 'Monthly', 'Quarterly, 'Yearly' or as 'Custom'. If you select 'Custom' as frequency period, then mention the number of ramps in the text field. The start date, end date, and terms are available when added to the cart. When you click 'save', all the lines are created at the same time. When you select 'Monthly', 'Quarterly, or 'Yearly', the system creates a number of ramps based on Start Date, End Date, and Term. If 'Custom' is selected as the frequency, the system creates a number of lines based on the number of ramps.

#### To enable Auto Ramp creation

You must have an existing price list item.

On the Price List Item page, in the Miscellaneous tab, select Enable Auto Ramp Creation check box. Save Save & New Cancel

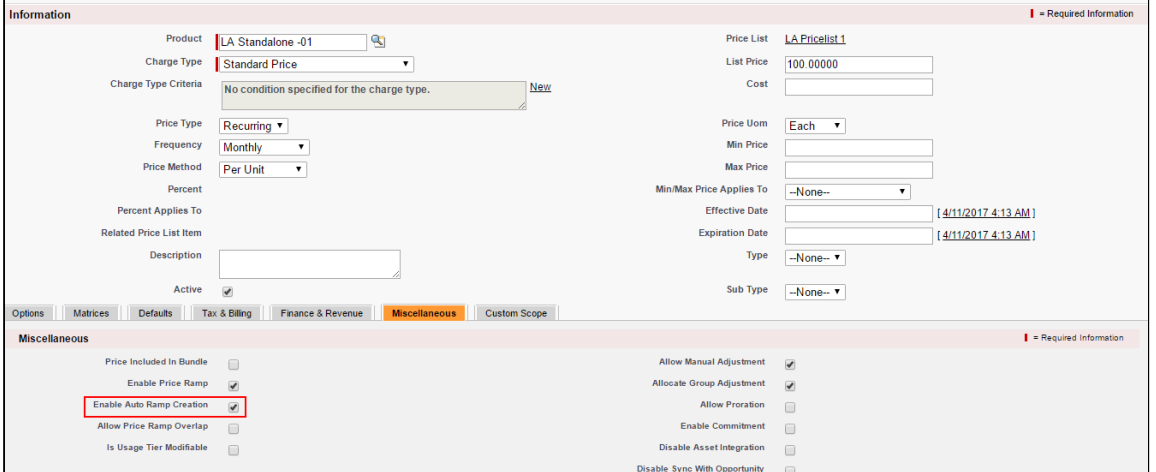

This auto generates the ramp line creation based on general information, like Start Date, End Date, Term and Frequency period.

# Enabling Tiered Pricing

Price Tiers enable an end user to view or set up tiers on the configuration page and the pricing cart page. This ensures there are pricing settings (product line item) that determine if tiers can be modifiable or just viewable on the configuration page and the pricing cart page.

You can view existing pricing tiers and adjust pricing on the tier lines (if allowed). This also provides the capability to do tiers per units or usage and also capture additional usage charges for tiers.

If you have defined price matrices, the tiered pricing for a product is inherited from there. If you make any adjustments on the line item that has a tiered rate defined, the adjustments apply to tiered rate and also affect the price matrices.

If you are using usage-based pricing and have a matrix defined, the first dimension should always be a numeric value such as Quantity and not a string value.

You cannot make a price list item rampable and tierable at the same time.

#### To enable tiered pricing

You must have an existing price list item.

- 1. On App Menu, click Apttus CPQ Admin and then click the CPQAdmin tab. The new admin console is launched.
- 2. On the Pricing menu, click Manage Price Lists. A list of existing price lists is displayed.
- 3. Select a price list and click the PRICELIST ITEMS tab.
- 4. From **Price Type**, select *Usage*.
- 5. From **Price Method**, select *Tiered Rate*. If Tiered Rate is not available as a choice, you can [add it to](#page-293-0) [the custom field object](#page-293-0).
- 6. To enable a user to modify a usage tier.
	- a. Click the more icon  $(\Box)$ , and click **Advanced**.
	- b. On the MISCELLANEOUS tab, select the Is Usage Tier Modifiable checkbox.
- 7. Click Save.

Tiered pricing is enabled. If the price list item has tiers defined on the price list already, predefined tiers are displayed on the options/configuration or the pricing cart page.

You can create or modify tiers for pricing on the options/configuration and the pricing cart page.

#### <span id="page-293-0"></span>To include a picklist value in an object

- 1. Navigate to Setup > Create > Objects.
- 2. Click the custom object. For example, click Price List Item label next to the Apttus Configuration & Pricing installed package.
- 3. Scroll down to the Custom Fields & Relationships related list and click the custom field. For example, click the Price Method field.
- 4. Scroll down to the Picklist Values related list and click New.
- 5. Type a picklist value in the text area. For example, *Tiered Rate*.

You can add more than one picklist values. Each picklist value must be on a separate line.

6. Click Save.

A picklist value is added to an object field.

### Running a Criteria Maintenance Job

Criteria maintenance is a batch job that must be run whenever changes are made to pricing criteria fields or constraint criteria fields.

This includes:

- Adding or removing criteria in pricing fields.
- Any modification to the price list, price list item, price matrix, price rule, a default rule, or price dimension.
- Adding or removing a constraint rule.
- Adding or removing criteria in constraint rules.
- Any change to the constraint criteria fields.

#### To run a criteria maintenance job

- 1. On App Menu, click Apttus CPQ Admin and then click the CPQAdmin tab. The new admin console is launched.
- 2. Click the menu icon( $\Box$ ) on the main menu bar at the top.
- 3. Click Criteria Maintenance. The Criteria Maintenance popup is displayed.
- 4. To update all pricing criteria fields, click Update Pricing Fields or to update all constraint criteria fields, click Update Constraint Fields.

This executes an asynchronous batch job that maintains the criteria changes. The administration task is complete and an updated history for all the batch jobs is displayed. The key item to observe is Status. When Completed is displayed it means the job has run successfully, even if the percentage indicator remains at 0%.

#### Incremental Update for Criteria Maintenance Job

The Criteria Maintenance Jobs are incremental instead of rebuild so that existing records are not impacted.

- When you execute the constraint field maintenance job, Apttus CPQ generates new constraint field records as an insert operation.
- When you execute the pricing fields maintenance job, Apttus CPQ generates new pricing fields records as an insert operation.
- When you execute the expression maintenance job, Apttus CPQ generates new expression records as an insert operation.
- Existing records remain as is.
- Apttus CPQ does not have downtime for quotes with existing records.

### Contract Pricing

Contract Pricing in CPQ enables you to store contracted prices in the system. When a quote is created in CPQ, the quote price is determined by looking up the price defined in the Contract. Contract price list is a subset of the standard price list. This implies that when the same product is defined in multiple contract price lists, the former contract takes precedence. Contract Pricing is supported for standalone and bundles. Contract Pricing for Options is supported provided options are defined in the same contract price list as the bundle. Options cannot be in a different price list. Options inherit the contract price list from the bundle.

Lets understand this with a scenario: Foregen is a company that manages their contracts outside of Apttus. They have around 40-50 contracts. The contracts can be with an individual customer, health network, or a GPO (purchasing organization). A given customer can be part of the health network and/or a GPO. Therefore, they can have multiple contracts that can apply to them. When a customer creates a quote, depending on the product they are quoting for, there is a pre-defined sequence of contract lookup. For example, for product A, the sequence is Individual contract, GPO Contract, Health Network Contract, but for product B, the sequence can be GPO, Health Network, Individual Contract.

Contracts are managed outside of Apttus and they are represented as Price Lists in CPQ i.e for each contract, a price list is created in CPQ and is associated to that Contract (with an identifier on the Price List). When the contract price is changed, the customer has to manually update the contract number in the Price List. On the Account object, you must create 3 custom fields to keep the list of contract that are applicable to the customer and is maintained by the users (manually). For example: There is a field "health network contract", which identifies the contract number that this customer has, as "HEA1234". Similarly, other fields identify the other types of contracts that this customer can buy off of such as GPO "GPO232", Customer "Cust5992". At the time of quoting, a special custom logic (implemented via Salesforce workflow rules), figures out the list of contracts and their sequence and stores it in a field on the line item. For example, it can identify 3 contracts, (HEA1234, GPO232, Cust5992) and will store them as comma separated values.

When looking up prices, the system first looks up for the price from the price list that is associated with the first contract (i.e HEA1234). If the price is not found in that price list, the system will look at the second

contract, and if not found in the third. If the price is not found in any of these price lists, the price is retrieved from the standard price list (not associated to the contract).

To enable contract pricing in CPQ, customers need to create a price list to store the contract prices and associate the price list a Contract number. In the quoting module, they need to define (explicitly) which contracts to use for a certain quote or quote line item.

- [Associating a Contract Number to a Price List](#page-296-0) To enable contract pricing in Apttus CPQ, you need to [create a price list](#page-261-0) to store the contract prices and associate the price list a *Contract number*.
- [Defining a Contract to be used in a Quote](#page-296-1) In the quoting module, you need to define (explicitly) which contracts to use for a certain quote or quote line item.

#### <span id="page-296-0"></span>Associating a Contract Number to a Price List

To enable contract pricing in Apttus CPQ, you need to [create a price list](#page-261-0) to store the contract prices and associate the price list a Contract number.

#### To associate a contract number to a price list

You must have an existing price list. You must have an existing contract number or agreement number.

- 1. On App Menu, click Apttus CPQ Admin and then click the CPQAdmin tab. The new admin console is launched.
- 2. On the Pricing menu, click Manage Price Lists. A list of existing price lists is displayed.
- 3. Select a price list.
- 4. In the Contract Number field, enter a contract number or an agreement number.
- 5. Click Save.

A Contract Number is associated with a price list.

#### <span id="page-296-1"></span>Defining a Contract to be used in a Quote

In the quoting module, you need to define (explicitly) which contracts to use for a certain quote or quote line item.

You can define the contracts to be used in a quote at:

- Quote Level: Use a specific contract or a set of contracts to explicitly pass the contract number(s) in the Configure Products action.
- Quote Line Item Level: Use a specific contract (or a set of contracts) to store the contract numbers separated by ampersand (&) in a field on the quote line.

When the quote is priced, for each line item, first the price list associated with the first contract on the list is evaluated. If the part is not found on the price list, then the next contract number is evaluated, and so on. If part is not found in any of the price lists associated with the contracts on the list, then the standard price list is used.

#### To define a contract to be used in quote

You must be in the Quote/Proposal object.

- 1. Go to Setup > App Setup > Create > Objects.
- 2. Scroll down the list and click Quote/Proposal.
- 3. From Custom Fields & Relationships, click New.
- 4. From Data Type, select Formula and click Next.
- 5. Enter a mandatory **Field Label** and press **Tab** on your keyboard, the **Field Name** is auto-populated. For example: In Field Label, enter Configure Products (Contract Pricing), the Field Name is autopopulated with Configure\_Products\_Contract\_Pricing.
- 6. From Formula Return Type, select Text and click Next. The Step 3. Enter formula page is displayed.
- 7. Type the code in the area displayed and click Next. See example code.

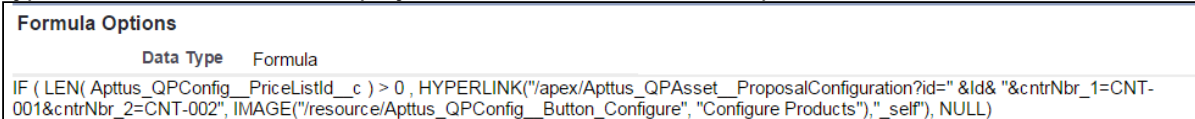

- 8. On Step 4. Establish field-level security page, make the necessary changes and click Next.
- 9. On Step 5. Add to page layouts page, select the page layout that should include this field and click Save.

The Configure Products (Contract Pricing) action button is displayed on the Quote/Proposal page.

Alternately, you can also create a field on the Quote header and enter comma separated contract numbers in that field. Use the following formula text for the Configure Products button. The system automatically looks into contract numbers provided in sequence.

```
IF ( LEN( Apttus_QPConfig__PriceListId__c ) > 0 , HYPERLINK("/apex/
Apttus_QPConfig__ProposalConfiguration?id=" &Id& "&cntrNbr_1="&Contract_price_list_1__c,
IMAGE ("/resource/Apttus_QPConfig__Button_Configure", "Configure Products"),"_self"), 
NULL)
```
# Pricing Profiles and Batching Price Calculations

Pricing profiles and batching price calculations enable you to specify the type of pricing configured so that CPQ can optimize run time price calculations.

The following two custom settings control this behavior:

- Pricing Profile
- Pricing Batch Size

You can specify the Pricing Profile as Basic or Advanced.

By definition, a pricing profile is *Basic*, if:

• There are no pricing rules used

- There are no price matrices used
- There are no related pricing setup
- There are no bundles

At present, Apttus supports only two pricing profiles: *Basic* and Advanced. If the Pricing Profile field is left blank, the default value is *Advanced*. If the Pricing Profile is *Basic* and **Defer Pricing** check box is selected, the performance can be improved by executing price calculations in batches. To enable and control batching of price calculations, use the Pricing Batch Size field.

The Pricing Batch Size setting defines the number of line items that can be processed in a single pricing call. Setting the Pricing Batch Size, the system runs pricing with the specified number of products as a batch, thus increasing performance. These batch calls to the database is governed by Salesforce CPU time limit and hence the number assigned for Pricing Batch Size has to be carefully evaluated.

These two system properties are global and affect the entire CPQ implementation in an Org. You must ensure that all the products have only Basic pricing configured as defined above.

#### To set up pricing profile and pricing batch size

- 1. Go to Setup > Develop > Custom Settings.
- 2. Click Manage for Config System Properties, and click Edit.
- 3. Select Defer Pricing.

To use PricingProfile and PricingBatchSize, DeferPricing must always be selected.

4. For **Pricing Profile**, type *Basic* or Advanced.

If this field is left blank, the default value is Advanced.

5. For Pricing Batch Size, type a value.

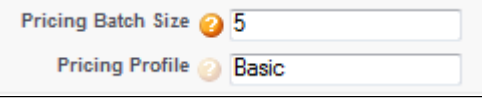

- $\odot$  If this field is left blank, the default value is 1.
- 6. Click Save.

Pricing is performed as defined in Pricing Profiles and batches as defined in Pricing Batch Size.

### Apex Governor Limit Warning Email Notification

When Apttus CPQ executes any action (such as pricing or configuration), your users may receive an email notification indicating that they have reached a certain lower threshold for the Apex governor limit. This is a normal behavior and Apttus CPQ is built with these limitations in mind with a certain degree of buffer for further actions. As an Admin, you can disable the email notifications from the user detail page for a specific user.

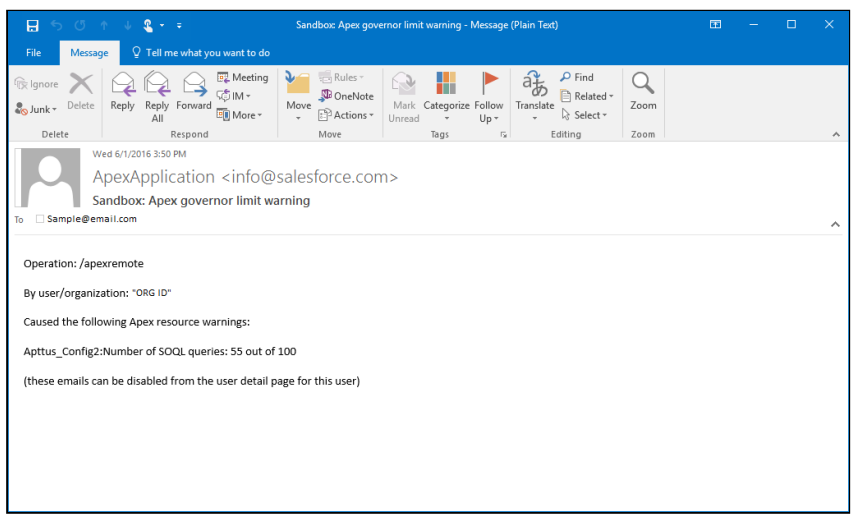

# Cost and Profitability (Cost Breakdown)

Cost of a product, as you see it, is derived from aggregating direct, indirect and variable costs. These costs could be manufacturing, Sales, Administrative, volume-based or any other miscellaneous cost. For example, the Cost of a Drilling Machine is an amalgamation of costs from various sources incurred during the life cycle of the product - such as raw material, production, labor, time, taxes and other marginal costs. While some of these costs remain stable, some vary depending on the volume, availability or other market conditions.

To cite another example, the price of a watch is derived from the summation of the cost of designing, manufacturing, packaging and shipping. Similarly, if your product is a service, cost can be derived from several dependent factors such as infrastructure, security, fulfillment and others. In a nutshell, for all products, such finer cost elements that are associated with the product life-cycle, together constitute the final cost.

As a Sales Rep, when you are adding products to the cart during the Quote generation process, adding margins and reaching the profitability of the deal will become easy if you can see the cost elements which is precisely the cost break-down of a product.

Visibility of the cost hierarchy for a product that captures every granular cost will empower you to prepare a profitable Quote that leaves no room for generalization and approximation.

When you know the key cost drivers and can see how what other costs contribute to the key cost, you know which costs should be tweaked or modified for arriving at an optimum cost.

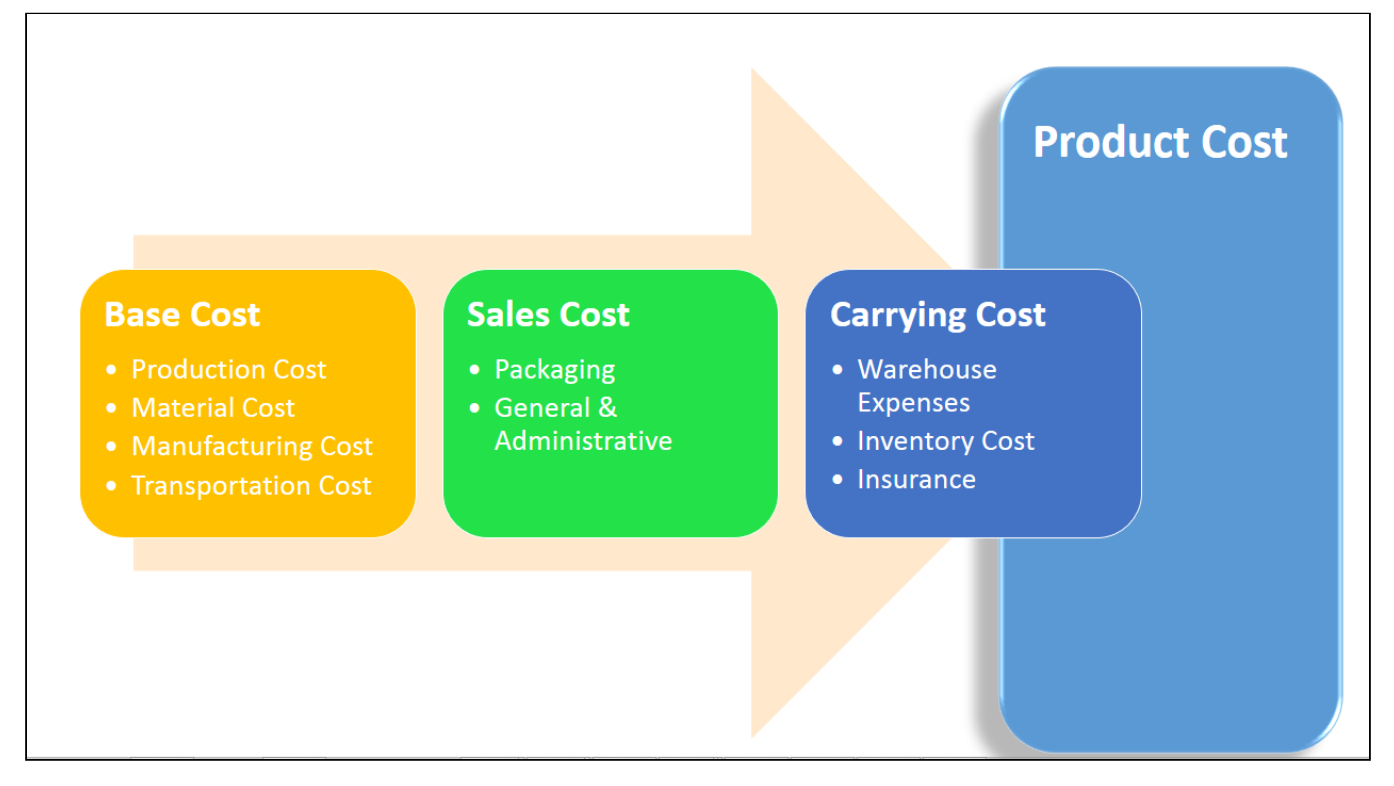

The cost models, as you can see in the above illustration, are nothing but the structure of cost elements and sub-elements participating in deriving the final cost. The cost hierarchy gives you the granular level of details regarding the various aspects of product costing.

With Apttus CPQ, you can create complex Cost Models that give insights into the true profitability of a product price. During the quotation process, this transparency of costs can provide accurate deal margin decisions that are critical for thriving in the competitive market.

Start implementing the cost model for your products to

- Achieve Effective Deal Guidance,
- Eliminate the need for an external Cost Management application, and
- See the price breakdown and assess the profitability of your quote.

#### Key Terms

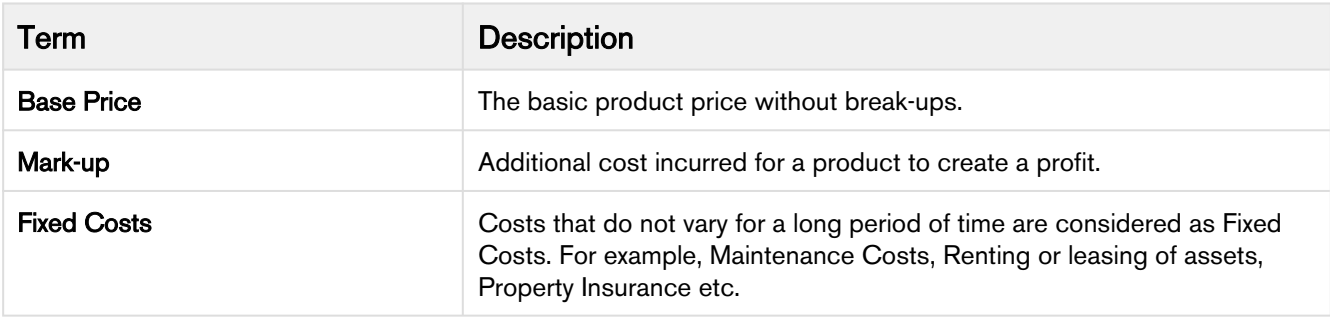

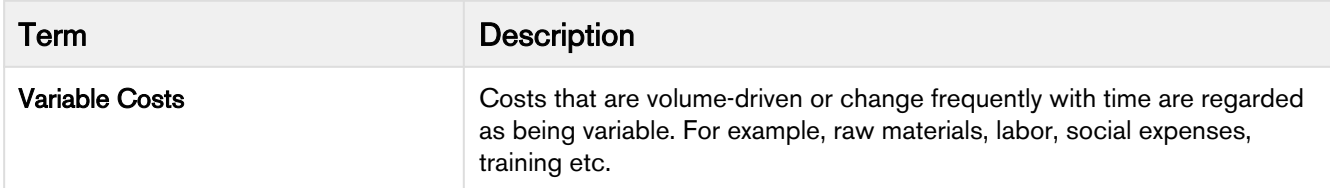

There are three key facets of this feature:

#### • Price breakdown

Earlier you could associate only a single cost to the product. Because the cost is dependent on various factors some of which might vary, a single field defining the cost was very limiting. With cost models in place, you can define the variable and fixed cost elements and achieve dynamic product costing. This approach is the best way to ascertain what a product should be priced at. To see how you can configure and store the granular costs associated with your product, please refer [Storing Price of Products.](#page-305-0)

#### • Transfer Price

Setting the price for goods or a product between legal entities within an enterprise is known as Transfer Pricing.

The transfer price is the price at which different goods and services are transferred between divisions within an organization. For example, a division of Motor Company- A, based in South Africa supplies Gears to their global assembly plant in Boston. The division in South Africa will charge the division in South Africa with the cost of the Gear including their profit margin. This price should be an amount that benefits the organization and also allows each department to have a fair share of their profits.

Majorly, a Business Unit or Factory "sells" to the front end sales team. There are regulatory requirements around how the transfer price is calculated. OECD (Organization of Economic Cooperation and Development) has set some guidelines and most countries follow or add-on to those guidelines. To know how you can create a Transfer Price mapping, please refer [Transfer Price](#page-306-0).

#### • Price Waterfall

You can Analyze a Quote by looking at the Price Waterfall chart and Waterfall table for corresponding Line Items and Summary groups. The waterfall chart is a bar graph where Line Item Fields are plotted vertically and Cost is plotted horizontally. For details, please refer Analyse Quote in the user guide.

We'll take a detailed look at each of these aspects in the later sections.

#### Required Configurations

A way to arrive at accurate costing is to dissect the cost into different elements, roll-up this cost and apply markups to finalize it. These elements are identified as Cost Types in the system.

Let us see how you can start creating a cost hierarchy for your products and analyze the margins on the cart. To get started, you need to:

#### 1. [Define](#page-302-0) [a](#page-302-0) Cost Model.

- a. Set a Cost Hierarchy by adding Cost Types.
- 2. [Associate](#page-303-0) the Cost Model with a Price List.
- 3. Configure a Presto App (using X-Author) to store product prices.
- 4. [Fetch prices](#page-305-0) for the Cost Types by adding a Presto Callback.
- 5. Analyze pricing from **Analyze Quote** button on the cart.

#### <span id="page-302-0"></span>Defining a Cost Model

Cost Model is a container holding all Cost Types. As shown in the diagram, you can create n Cost Types for *n* number of Cost elements.

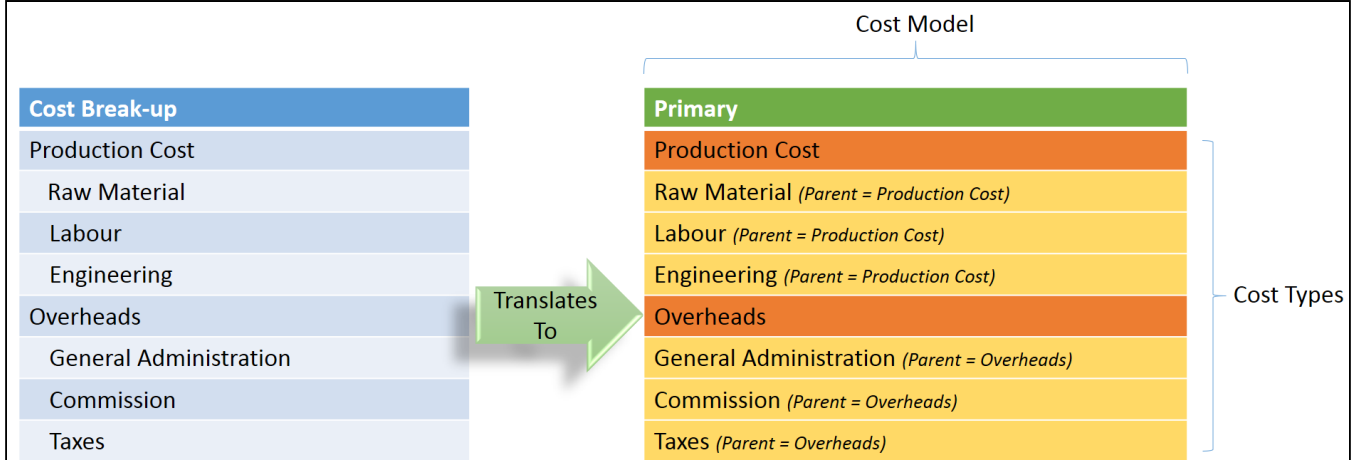

1. Go to  $+$  (All Tabs)  $>$  search for Cost Model and click New.

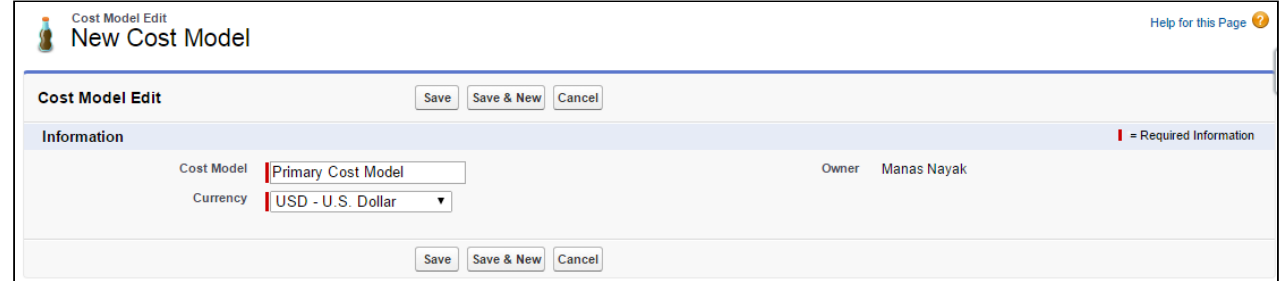

2. Enter a *name* for the Cost Model, choose a **Currency** and **Save** your changes.

From the Cost Types Related List, start adding cost types by clicking New Cost Type.

#### Define Cost Types

Cost Types correspond to individual cost entities. You can define parent for a Cost Type thereby creating Cost Type hierarchies.

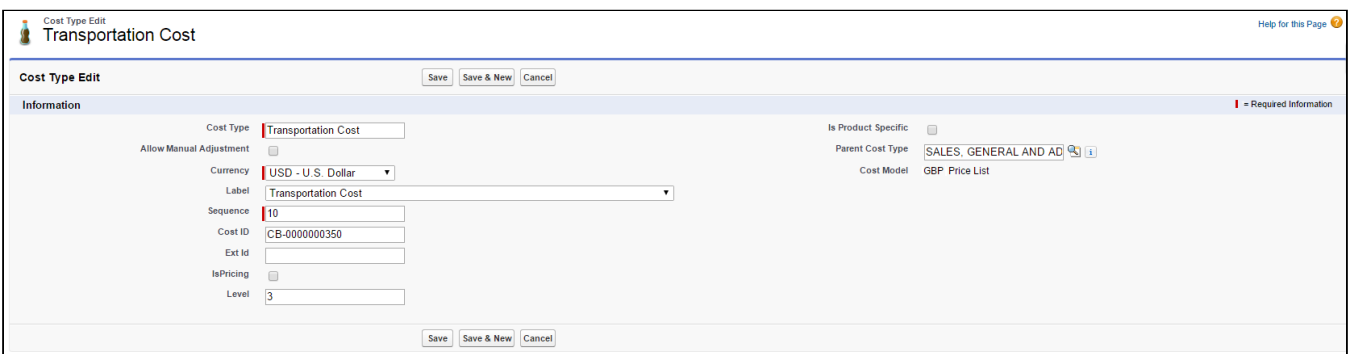

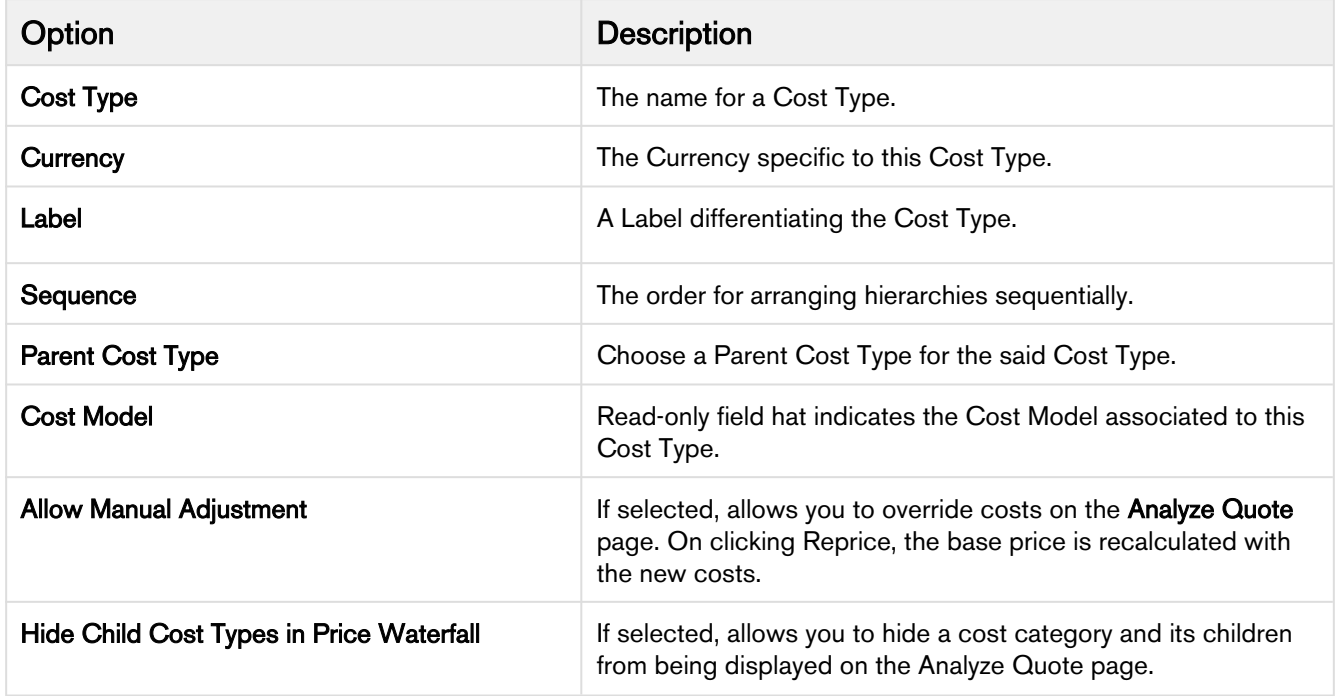

#### <span id="page-303-0"></span>Associating Cost Model with a Price List

On the Price List detail page, look for the Cost Model field and apply a Cost Model of your choice. You can associate one Cost Model with multiple Price Lists. However, one Price List can have only a single Cost Model associated with it.

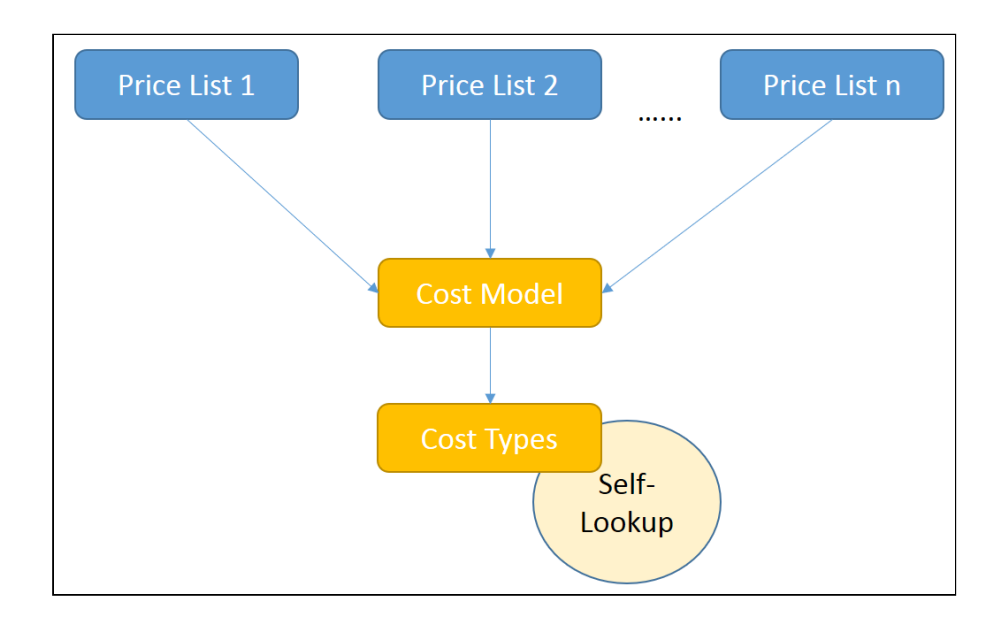

#### Configuring Analyze Quote Page

Click Analyze Quote button on the cart, to load the Analyze Quote page.

Analyze Quote page is divided into following four components:

- 1. Product and Summary Sidebar
- 2. Line Item Key Metrics
- 3. Line Item Waterfall Chart
- 4. Waterfall Table

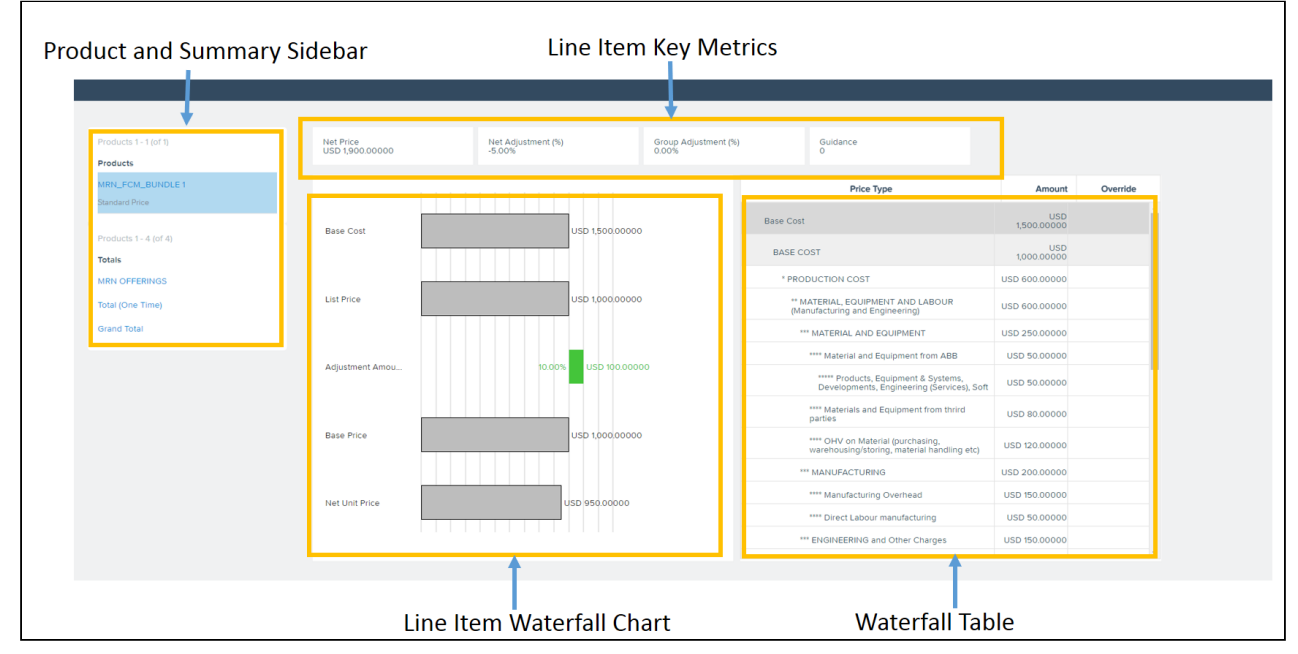

You can opt to display the fields of your choice in the Line Item Key Metrics and Line Item Waterfall Chart screen elements for both Line Items and Summary Group options.

Go to Config Settings > Display Column Settings and select Display Type as Line Item Key Metrics for configuring fields displayed on top of the page.

Similarly, you can configure the display for Line Item Waterfall, Summary Group Key Metrics, Summary Group Waterfall and Optional Cost and Profitability Fields.

All the fields of Cost Line Item, Adjustment Line Item, and Cost Adjustments are available to be displayed on the Analyze Quote page.

#### <span id="page-305-0"></span>Storing Price of Products

The Price for each Cost Type is defined in an Excel App. You have to replicate the Cost Model, defining various Cost Types and their pricing with the help of X-Author Designer. When you click Configure button on the Quote/Proposal, pricing data from this app is fetched and shown for analysis.

To get started, you will need to Install X-Author and Designer and Runtime packages.

#### App Setup

Install the following packages:

- X-Author for Excel (3.25 or higher)
- Apttus X-Author™ For Excel Document Generation (1.0)
- Apttus Document Generation (1.5)
- X-Author Designer for Excel

#### Getting Started

- 1. In your Salesforce org, create a Cost Model and add Cost Types.
- 2. Open X-Author Designer and create a pricing app.
- 3. For information on how to create an app, please refer to **Creating Apps with Quick Apps** section in X-Author for Excel Designer and Runtime Guide.
- 4. Ensure the Cost Type Label and Cost ID matches with the Cost Names specified in the org.
- 5. On the App, add Parent Code (from the Salesforce URL) for the child Cost Items.
- 6. Validate and Save the App.
	- Go to your Salesforce org and access Apps tab to see your app.
- 7. Edit the app and select **Activated** to activate it.
- 8. Create a Price List and associate it with the Cost Model.
- 9. In order to run this App while configuring products, pass the App Id in the 'prestoAppId' field in the following formula.

```
"IF ( LEN( Apttus_QPConfig__PriceListId__c ) > 0, HYPERLINK("/apex/
Apttus_QPConfig__ProposalConfiguration?id=" &Id
+"&flow=NGDefault"&"&useAdvancedApproval=true&useDealOptimizer=true"&
"&prestoAppId=a5t2C000000GnBe", 
IMAGE("/resource/Apttus_QPConfig__Button_Configure", "Configure Products"),"_self")
, NULL)"
```
- 10. Go to  $+$  (All Tabs)  $>$  Apps, open your app and copy the App Id from the URL.
- 11. Create a Quote, add the product to the cart and click Reprice. To see the price breakdown Click Analyze Quote button.

#### <span id="page-306-0"></span>Transfer Pricing

Transfer Pricing is the price at which two related parties perform business transactions between themselves. Every organization follows a regulatory guideline specific to their country to derive transfer prices for the products. This formula states one of the ways in which Transfer Pricing is calculated.

**Transfer Pricing = Full Cost** (sum of all fixed and variable costs)  $+$  Markups

Let's assume the Sales Rep exposes a currency field 'Manufacturing Cost' and sends collaboration request to another Factory user. Cost Model available with the Sales Rep

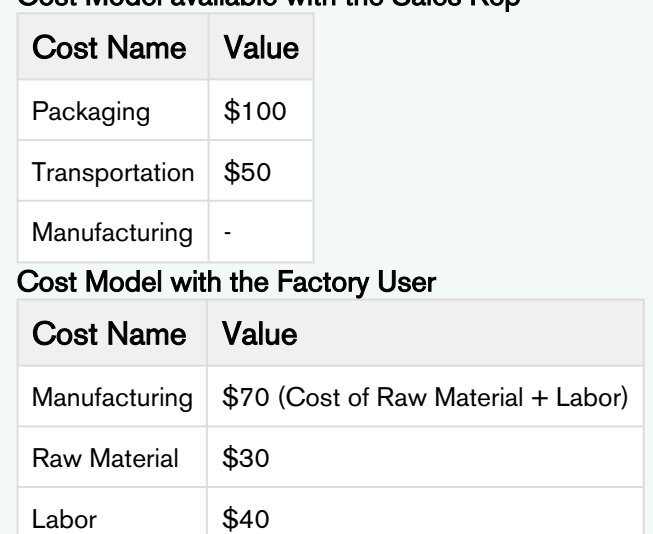

The administrator needs to create a [Transfer Map](#page-307-0) so that Sales Reps can send out a collaboration request. For this requirement, the Transfer Price Map would look as the following:

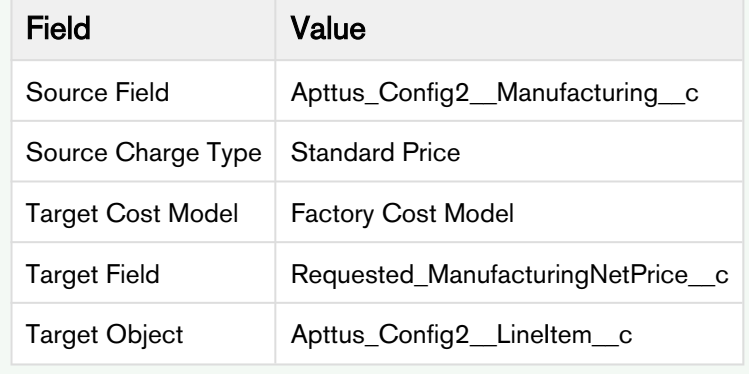

#### <span id="page-307-0"></span>**Configuration**

From All Tabs (+) go to Transfer Prices and Click New to create a Transfer Price mapping.

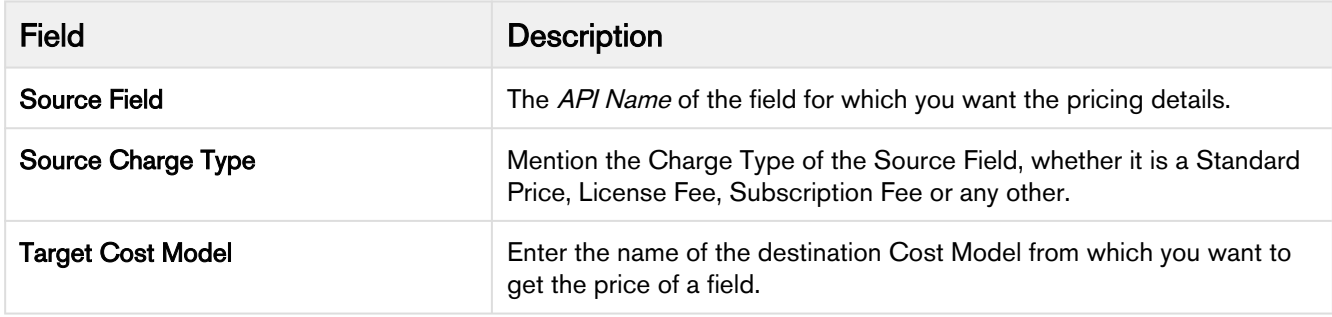

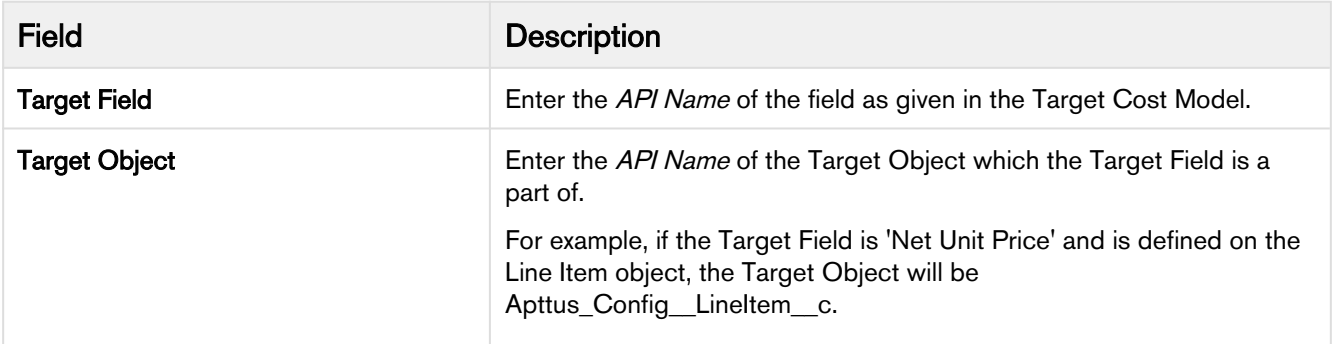

#### **Procedure**

- 1. Create a new Quote using price list.
- 2. Click Configure Products button. Add products and go to Cart.
- 3. Using the collaborator icon send the request to Factory User.
- 4. Factory User receives the Collaboration Request. Applies adjustments or enters the price and clicks Submit For Merge. Please refer Assigning the configuration to the Collaborator or Queue for details.
- 5. The Transfer price is set to copy **Net Price** from Collaborator's Quote to a cost type named "Cost From Factory" of requester's Quote.
- 6. Open the requester's Quote. Go to Cart and click Merge in the Collaborator pop-up.
- 7. Click **Analyze Quote** to analyze the product cost.

# Unit of Measure (UoM) Setup and Conversion

Unit of measure (UoM) is a way to quantify resources. It is a key factor in pricing and discounting the products on the cart. With the new object called Frequency/UoM conversion rate, you can define a set of unit of measures for your product families. Products under the same family can be priced differently, based on its unit of measure. Depending on the available unit of measures for the product family, the sales reps can define different discounts for different UoMs for the same product.

The current design requires all products under the same product family to share the same UoM conversion rates. So an implementation tip is to use product category to group products by business needs, but use product family to group products that share the same conversion rates. For example, different types of coffee can be grouped under a single category called Coffee, but if you want to apply the same conversion rate to dark roast and mild roast coffee products, you can create a new product family called Roast Coffee.

Frequency/UoM conversion rate is a new object, along with fields such as **Conversion Factor** and Type. Depending on the type of conversion type, you must define the field values for either the Frequency conversion or UoM conversion. You can also control whether to apply these conversions on a product family and product category.

You can only define UoMs and UoM conversion rates for product families; one product can exist in multiple categories, but only in one product family.

#### Use case: Creating UoM and conversion rate for products

**Description:** This use case describes how to create frequency conversion rates and unit of measurements for pricing the products on the cart. You might use this functionality differently, depending on your business case.

Suppose you are a coffee vendor and want to sell your product by considering the customer requirements in terms of kilograms and boxes. As a system administrator, you can set up the type of measurement as kilogram and box, and define the conversion rate for these measurements.

In the following example, the sales administrator creates a conversion type for the coffee product.

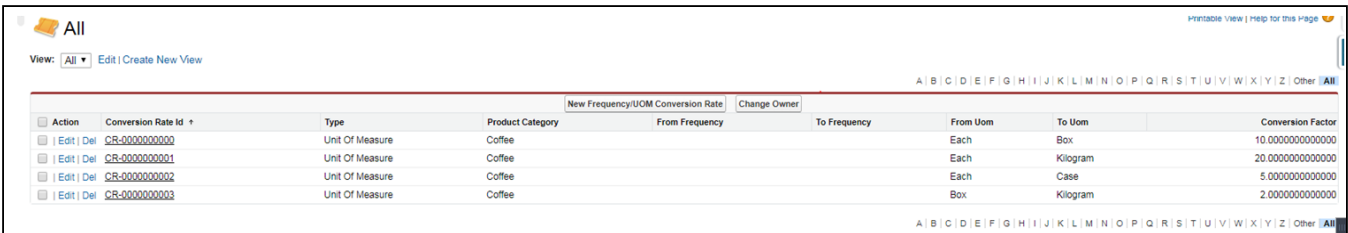

The above setup represents the following UoM conversion rates for the product family Coffee

- $1$  Box  $=$  10 Each
- 1 Kilogram = 20 Each
- 1  $Case = 5$  Each
- 1 Kilogram  $= 2$  Box

Pricing admin can create product list for any products under the product family Coffee and use above UoMs captured in the UoM conversion table.

For example, the pricing admin can create prices list in the following UoMs:

#### Table 1

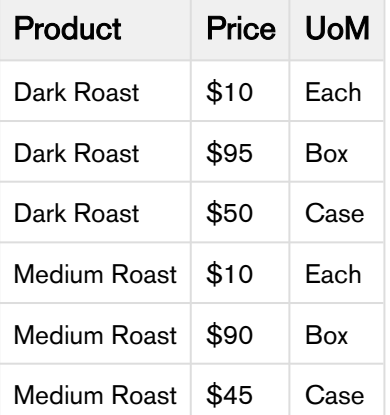

And the sales rep can create the following manual adjustments on the cart:

#### Table 2

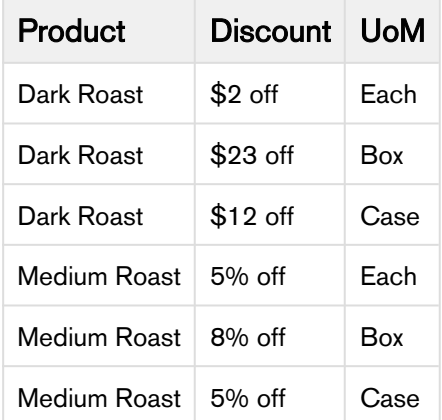

In the cart, the pricing engine converts the quantities from the Pricing UoM to the Selling UoM and the discounting UoM to the Selling UoM.

#### To create a Frequency Conversion Rate

Perform the following steps to create a new record of frequency conversion rate:

- 1. Click **Let** (All Tabs) and search for Frequency/UOM Conversion Rates.
- 2. Click Frequency/UOM Conversion Rate tab and click New to create a new record.
- 3. The record is divided into 4 sections and the fields in each section are explained below:

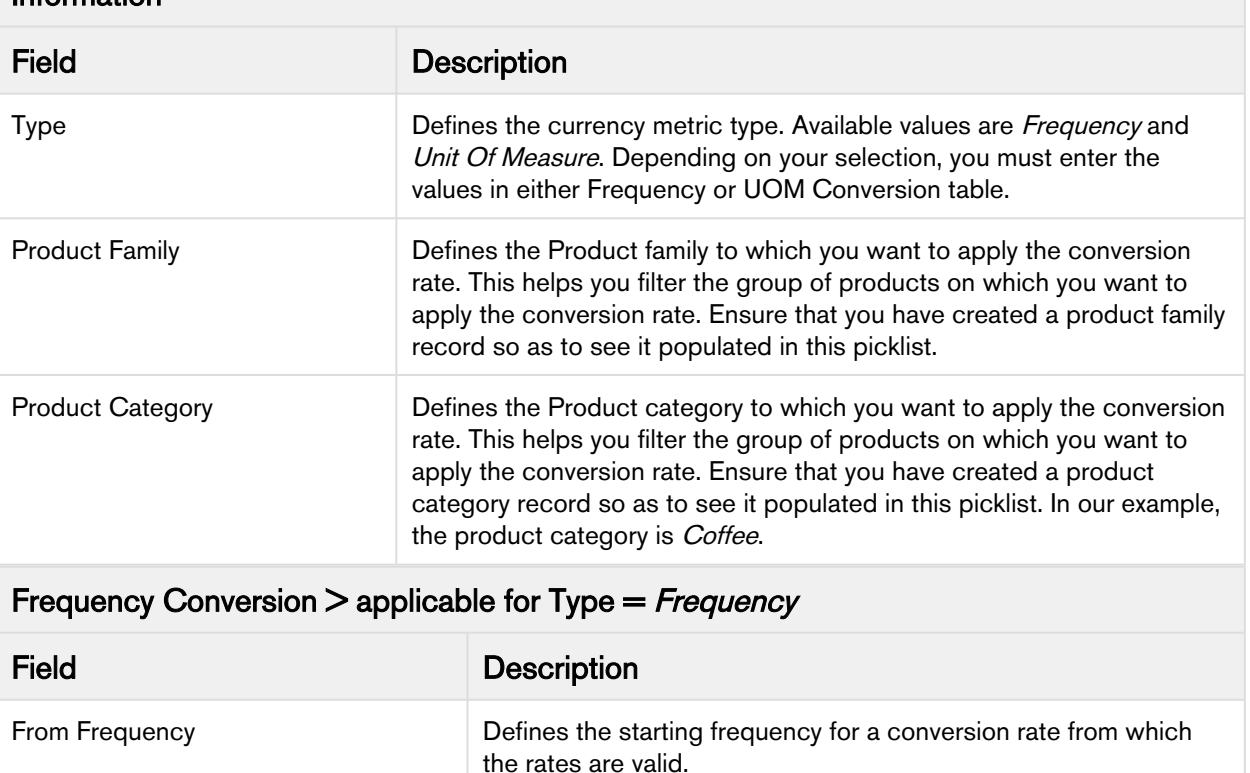

#### Information

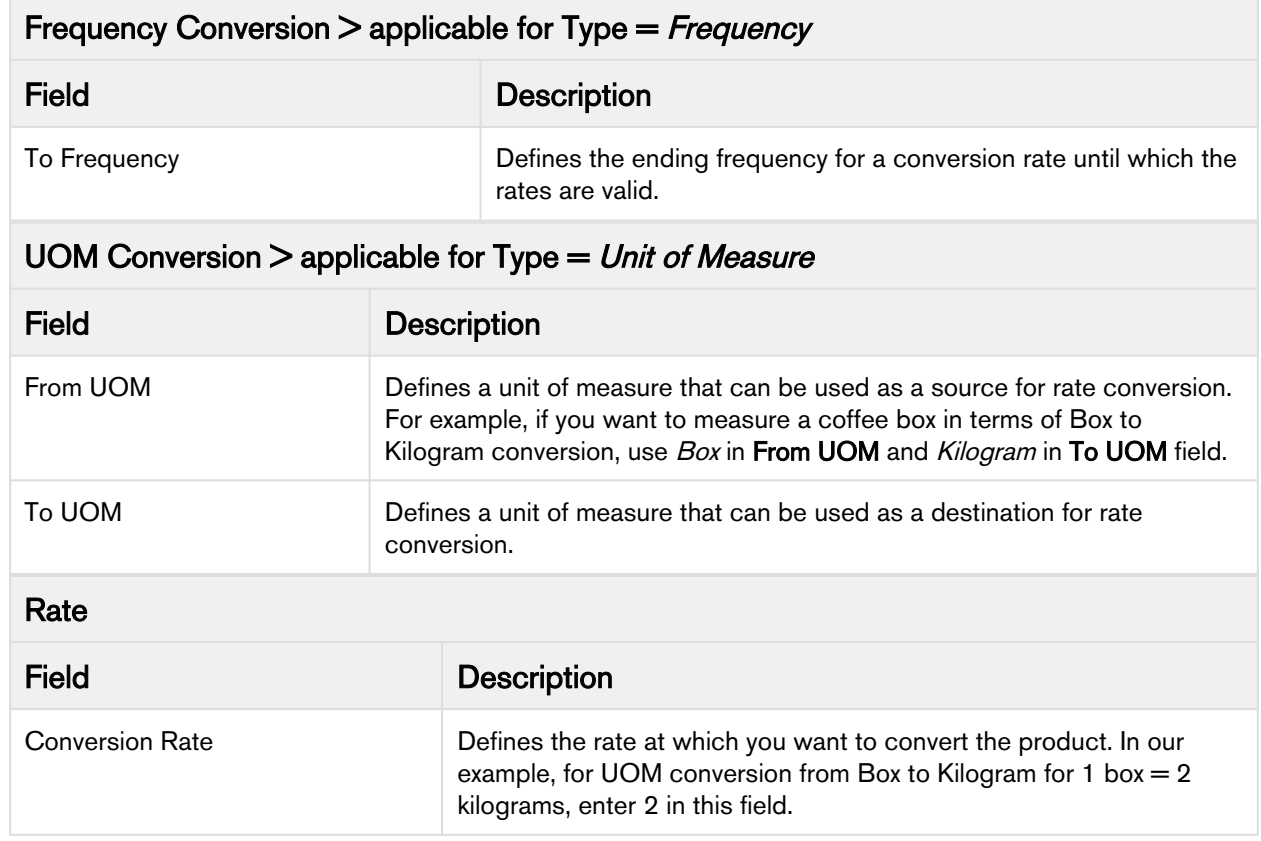

4. Click Save.

You must create these records for each UOM that you want to configure. In our example, you must create one record for each row of Table 1.

# Configuring Currency Rounding

This section provides information on configuring currency rounding in pricing calculations. This feature rounds adjustments before calculating the base price.

#### **Prerequisites**

Enable Custom Rounding must be True. For more information, see [System Properties](#page-97-0).

#### To configure currency rounding

Perform the following steps to configure currency rounding.

- 1. Go to Setup > Develop > Custom Settings > Config System Properties > Manage.
- 2. Click Edit next to System Properties.
- 3. In the Rounding Mode field, enter one of the following values.

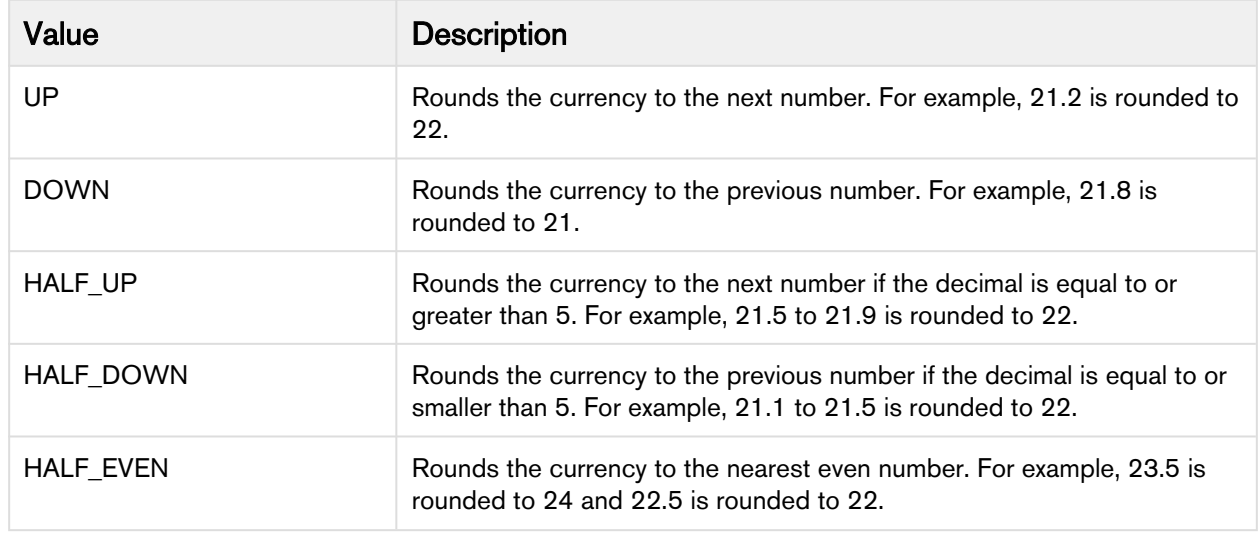

4. Click Save.

# Quote/Proposal

In this section,

- [Enabling Quote Collaboration in your org](#page-313-0)
- [Enabling Cart Locking for Concurrent Access](#page-321-0)
- [Enabling PDF Security on Generated Quote/Proposal Document](#page-321-1)
- [Display Action Callback Class](#page-322-0)
- [Apex Class: Default Option Filter Callback](#page-323-0)
- [Setting Up Quick Quote Mode](#page-324-0)
- [Customizing The Visualforce Pages](#page-325-0)
- [Multiple Layouts For Page Columns And Actions](#page-332-0)
- [Creating Promotional Banners](#page-334-0)
- [Hiding the Clone Icon for a Cart Line Item](#page-335-0)
- [Retaining the order of Line Items in a Generated Quote/Proposal Document](#page-336-0)
- [Adjustment Line Item Callback](#page-338-0)

### <span id="page-313-0"></span>Enabling Quote Collaboration in your org

Quote collaboration feature empowers your sales reps to work together on the same quote. A sales rep starts the configuration process, and assigns configuration request to other sales rep (called collaborator) where he needs help. The sales rep can assign multiple line items to a collaborator. A sales rep can also assign different line items to different collaborators.

The Quote Collaboration feature is useful for a large industrial equipment manufacturer, which has a complex quoting needs. The people who understand the products are located in different factories around the world. When a client requests a quote from a sales rep, the sales rep has to contact different factories and get configuration information. The problem is that the sales rep does not always know who is the right person for the job and does not have all the necessary support and collaboration. This burdens the quoting process by:

- Slowing it down.
- Making it more complex and expensive.
- Making it less accurate.

In such a scenario, quote collaboration enables the sales rep to collaborate while working on a single quote by assigning configuration tasks to different people and orchestrating that process. Then, the sales rep can merge the collaboration data to generate one final quote and send it to the customer.

For detailed flow and use case around Quote Collaboration, refer to Quote Collaboration in the User Guide.

#### To enable Quote Collaboration in your org

1. Add the Collaboration column by navigating to All Tabs > Config Settings > Display Columns settings. Choose the Display Type as *Cart Line Item* and Flow as ngFlow.

Apart from the desired flow (e.g. ngFlow), the **Collaboration** column must be added to the settings for *Default* flow as well.

- 2. Specify the following collaborator fields API names in the Setup > Develop > Custom Settings > Config System Properties > Manage > System Properties > View Cart Custom Fields.
	- Apttus\_Config2\_\_CollaborationRequestId\_\_c
	- Apttus\_Config2\_\_CollaborationRequestId\_\_r.Apttus\_Config2\_\_Status\_\_c
	- Apttus\_Config2\_\_CollaborationRequestId\_\_r.Owner.Name
- 3. Navigate to **CPQ Console > Maintenance Console > Query Field Metadata** and click **Refresh Field** Metadata.
- 4. Create Lookup Field Settings for User and Queue assignment. Also, for Queue assignment, ensure that you have listed Product Configuration and Collaboration Request in the Supported Objects list.
- 5. Ensure that the Salesforce queue which needs to participate in the collaboration process supports Product Configuration and Collaboration Request objects. This is required to assign a collaboration request to the queue.
- Ensure that you assign appropriate field level permissions for Collaboration Request object and Line Item object.  $\Omega$ 
	- If the collaboration icon is not displayed on the Cart, ensure that **Collaboration** field's **Is** Editable property is set to  $False$  under Display Column Settings  $>$  Cart Line Item.

#### To define Permissions to use Quote Collaboration Feature

The administrator must define proper access permissions for user profiles to use Quote Collaboration. Otherwise, the user cannot see the collaboration feature on the Cart page. Follow the steps below to define access permissions for the user.

- 1. Go to Setup> Administrator Setup> Manage Users> Profiles.
- 2. Find the profile for which you want to set permissions and click Edit.
- 3. Find Collaboration Request under the section Custom Object Permissions.
- 4. Select one or more permission from the list below to define access for the profiles.

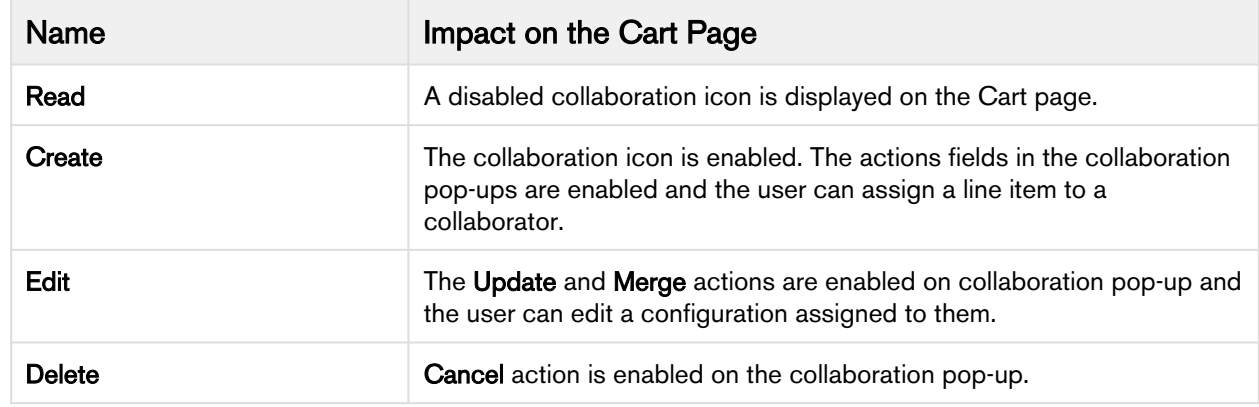

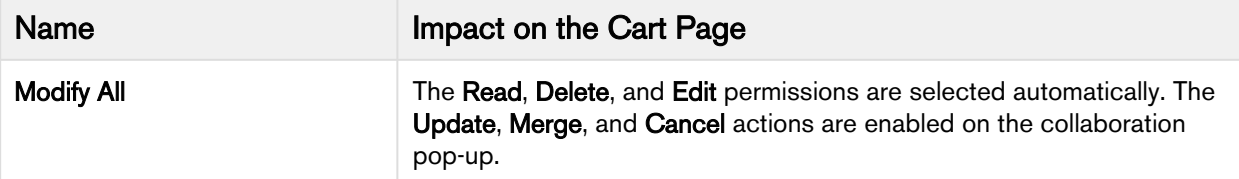

Actions performed on the collaboration request with the Modify All permission have a different impact on the collaboration status as opposed to when the **Modify All** permission is not selected. If Modify All is selected, when the user abandons the cart, cancels the collaboration request, or deletes the line item, the collaboration record is deleted. Otherwise, the collaboration status changes. If you do not select any permission, the collaboration icon remains disabled on the Cart page.

For more information on collaboration status, refer to **Quote Lifecycle Collaboration** in *CPQ on* Salesforce User Guide.

5. Click Save.

#### To enable Chatter on Collaboration Request

A chatter feed is enabled on each collaboration pop up. The feed is in the context of a single collaboration request and it can be accessed through a new tab on the collaboration pop up.

Ensure that you configure the following steps:

- 1. Go to Setup > Build > Customize > Chatter > Feed Tracking.
- 2. In the Object section, search for Collaboration Request.
- 3. In the Fields section, select Enable Feed Tracking.
- 4. Click Save.

Ensure that you have Quick actions such as Post, File, Link, and Poll on the Chatter Layout. You can verify these actions from Setup > Build > Chatter > Publisher Layouts.

#### To setup the Email Templates for Quote Collaboration

In order to send emails to the Sales rep and Collaborator for different actions involved in Quote Collaboration Lifecycle, you must setup the following email templates in your org.

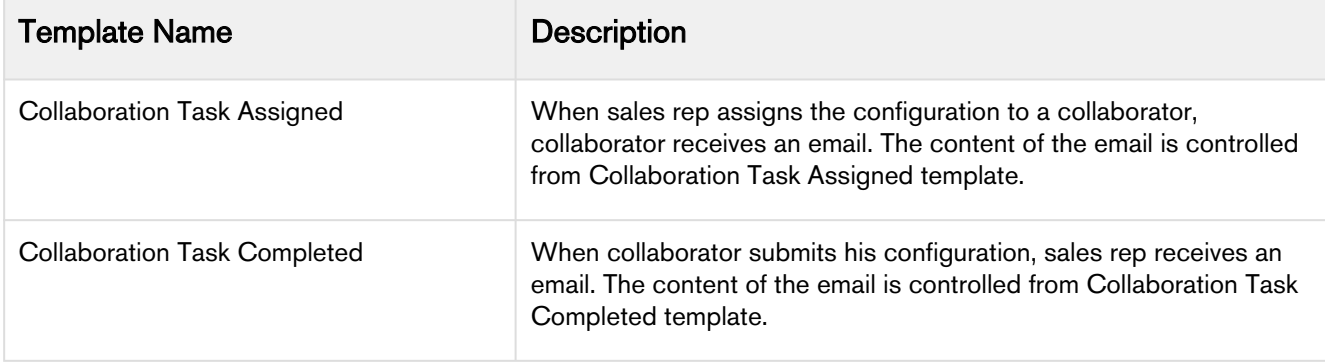

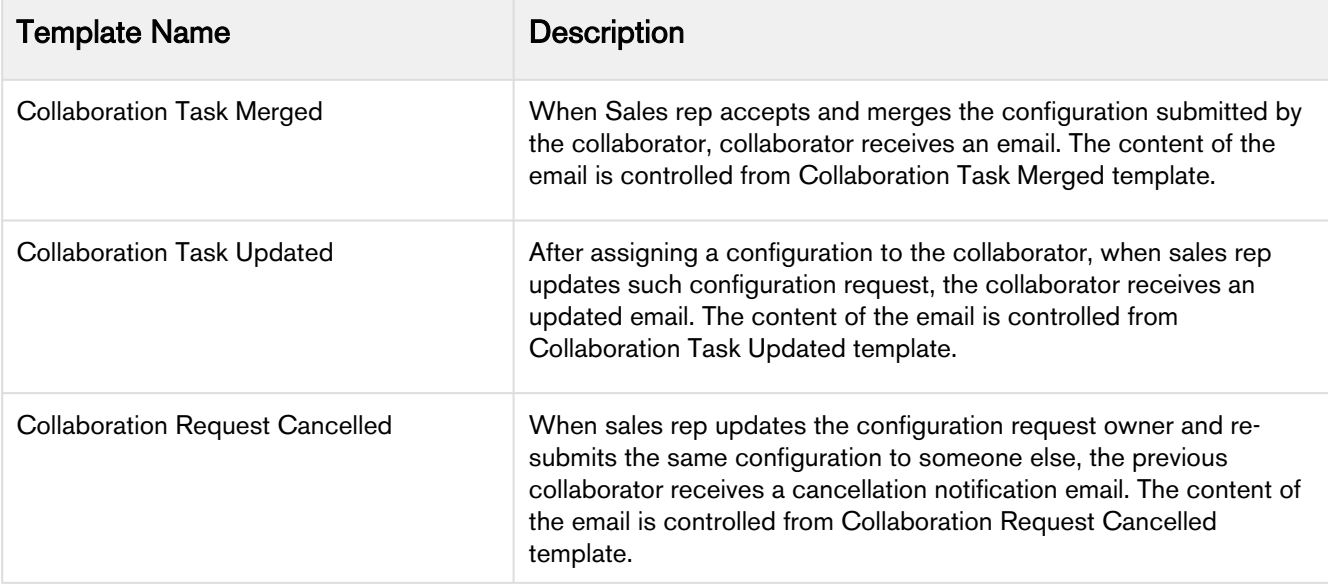

To setup the email templates, navigate to Setup > Communication Templates > Email Templates and create separate records for the above-mentioned templates.

Once you have created the above-mentioned templates, you need to create workflow rules for Collaboratio n Request object from Setup > Build > Create > Workflow & Approvals > Workflow Rules, which uses the appropriate template to send out the email notification.

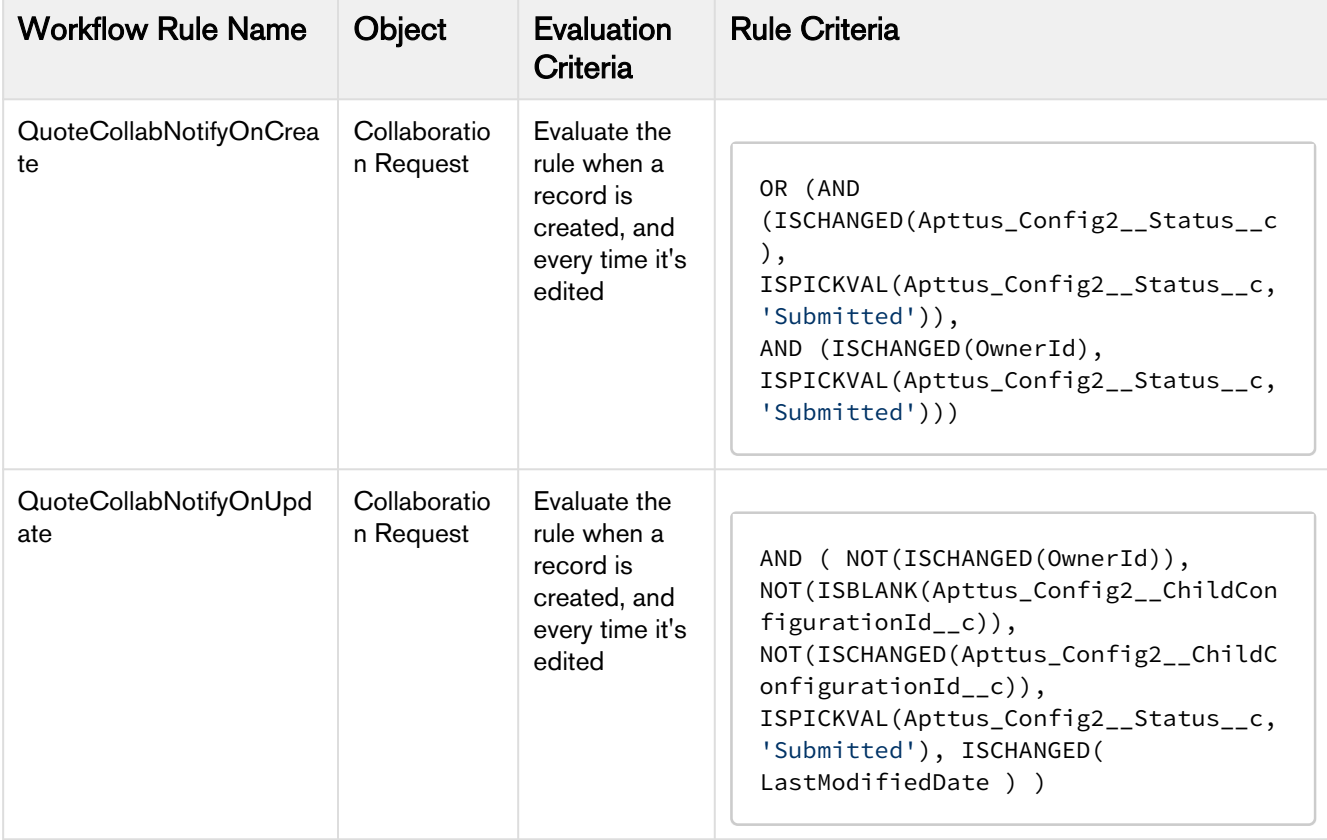

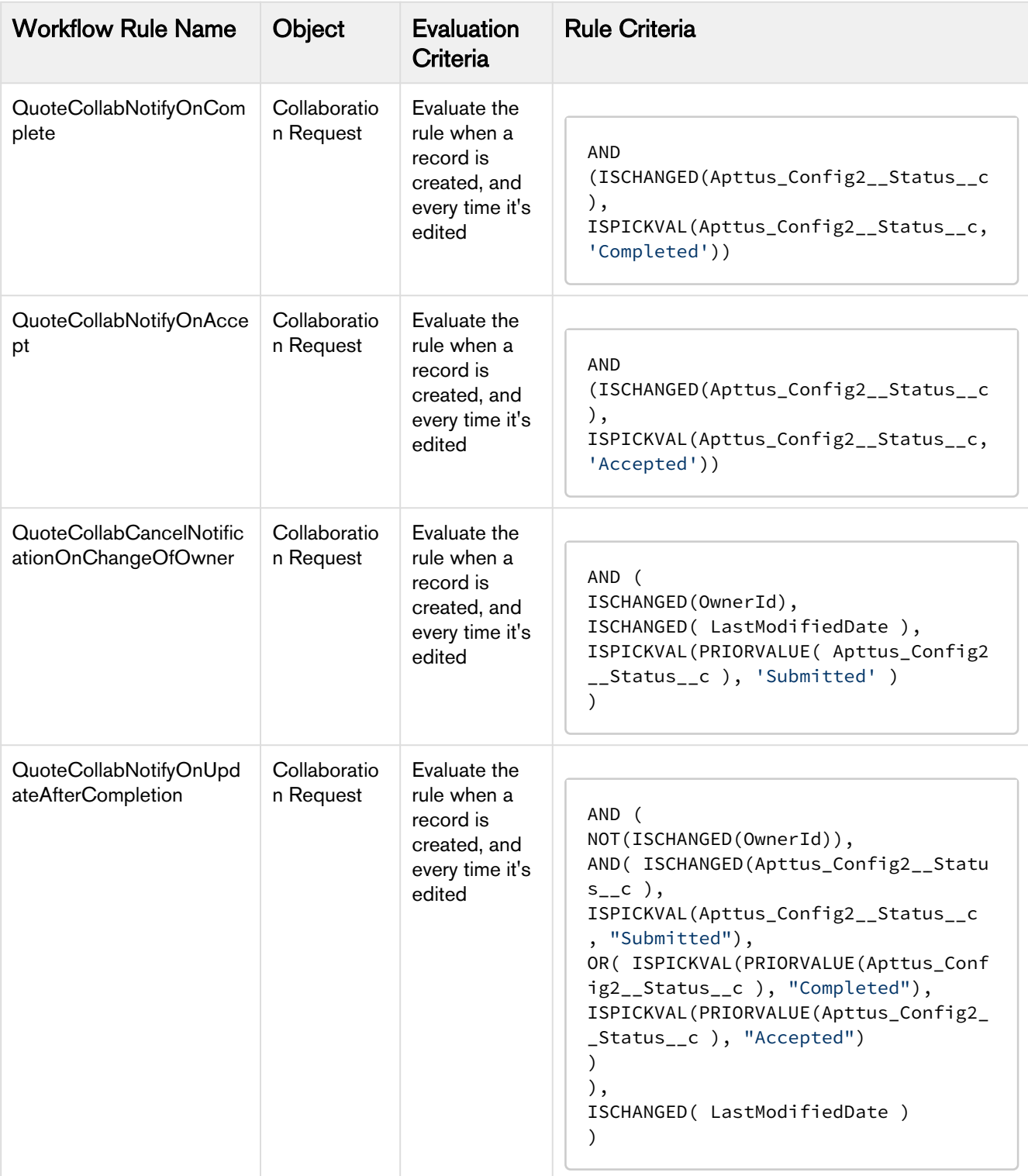

For the corresponding Workflow Rules, create the appropriate email alert action (email template, and the recipient) from the Workflow Actions section.

#### Configuring Collaboration Pop Up

You can specify the fields to be displayed on the Collaboration Pop Up dialog box. This configuration enhancement allows you to configure your own set of relevant fields on the assignment popup in order to capture adequate information before the request is sent or assigned to the collaborator to work on.

To configure the collaboration pop up Assignment Details:

- 1. Navigate to Setup > Create > Objects > Collaboration Request. This custom object persists the information for quote collaboration tasks and it is used to relate the parent configurations and its related child configurations.
- 2. Click Edit for Collaboration Dialog Fields Field Sets. You can control the fields that are displayed on the Quote Collaboration pop up Assignment Details tab.

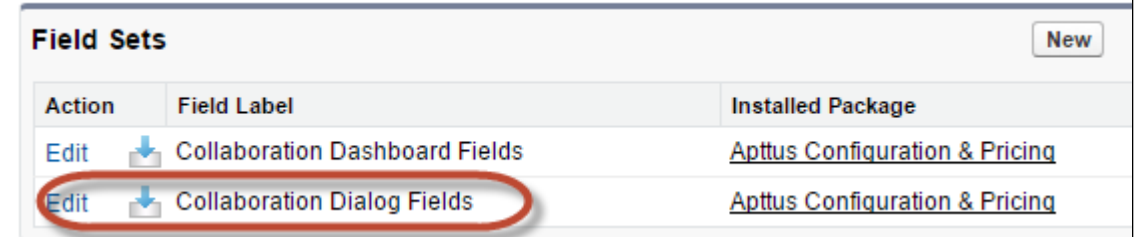

3. Drag and drop the required fields in the In the Field Set.

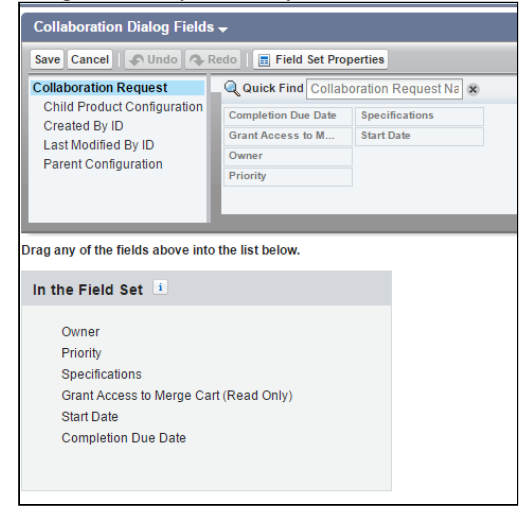

4. Click Save.

You can configure the fields that you see on Assigned Products and Completed Configuration tabs from Config Settings > Display Column Settings > Collaboration Parent Line Item and Config Settings > Display Column Settings > Collaboration Child Line Item respectively. These two tabs are enabled after you have initiated the collaboration request with the collaborator.

Assigned Products tab shows the information of the collaboration request details as assigned by the sales rep. Completed Configuration tab shows the information of the collaboration request details as submitted

by the collaborator. When you navigate to **Completed Configuration** tab, and click **More details**, you can see the submitted configuration in a read-only mode.

#### Configuring Default User or Queue Setup

By configuring default user or queue to be displayed on the collaboration popup dialog box, you can achieve a robust as well as accurate collaboration process, as the request assignment becomes faster and intuitive. The purpose of this feature is to enable enterprise organizations having a plethora of users and queues to filter and default their queues based on the product group, product family, account location and so on. In order for this feature to fulfill its goals and function properly, the right setup has to take place and link the desired user or queue to the filtering logic you want to use.

Ensure that following setup is configured successfully.

- 1. Set up a user or queue.
- 2. Set up Location on the quote: This quote location should carry over to the line items on the configuration. you can setup location or any other parameter. make sure that the line items have the location, if you want to filter based on the location.
	- Note

The field that you wish to base your filtering on, ensure that it is defined (whether it is a product family, product group, account location).

- 3. Set up Junction object lookup junction
	- Include all fields that should be referred to. For example Queue ID (you can grab the ID from the URL), account location, product, product family, users, and so on.
	- You need to set this up for each user or queue separately.
	- After this setup, your user or queue is now tied to a location or a product. In order to expose this newly formed link, you need to configure the lookup filter.

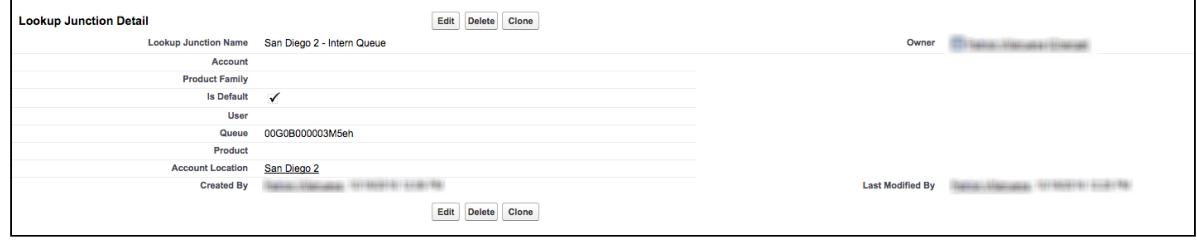

#### Note

Default flag determines if this user or queue is default or not. Specify rest of the fields, you wish to link to your user or queue.

4. Set up Lookup field settings. This filter uses the information from the line item and matches it to the lookup junction object information. For example, if the line item's location is France, then all the queues that are defined with a junction object as located in France appears in the collaboration popup dialog box. You can default one of the French queues. In case if there are multiple queues are defaulted, the system only chooses the first one that gets defaulted. Other French queues which do

not default are also displayed in the queue drop down and the sales rep can change the selection. Note that the default queue will be pre-selected.

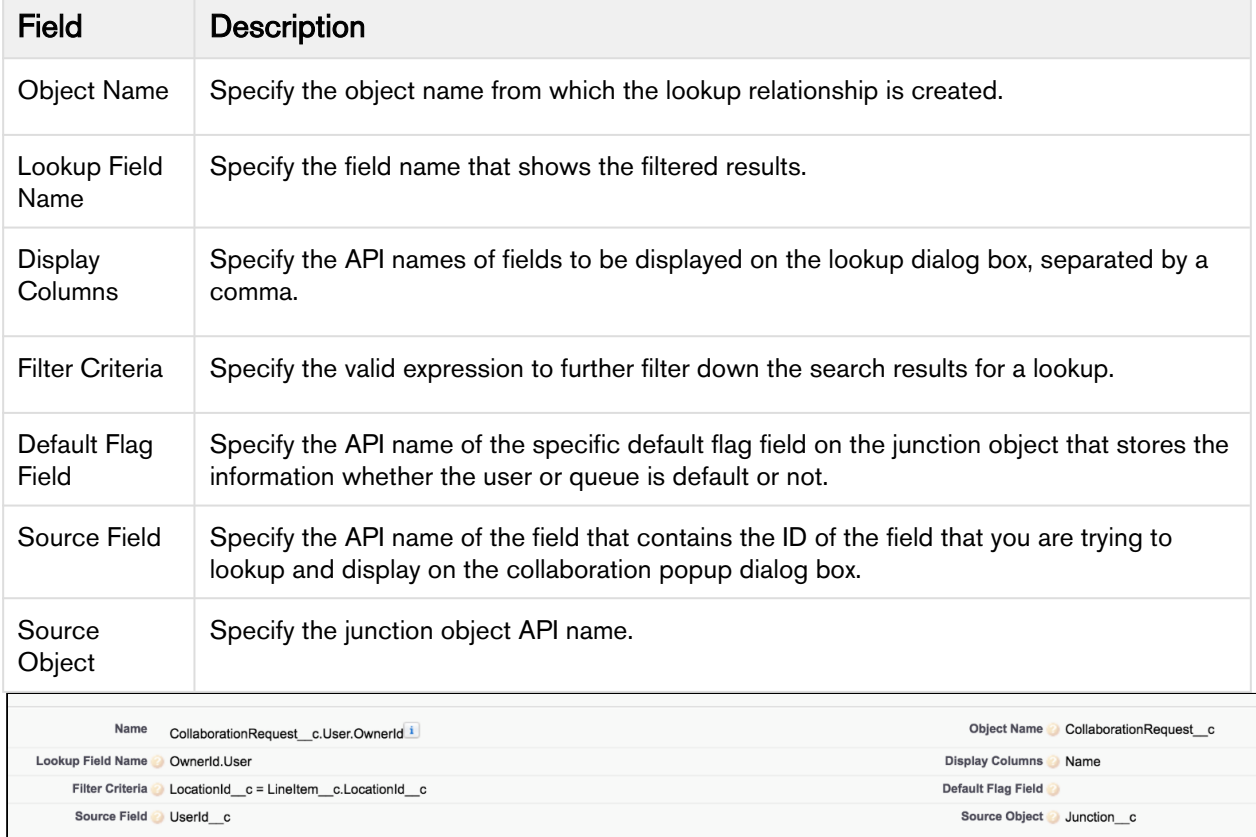

#### Setting up real-time cart notifications

Sales rep sees a notification popup on the top right side of the screen when collaboration request is submitted, completed, accepted and merged in the parent cart.

To enable this enhancement, after you upgrade to the November 2016 release, you must enter the following piece of code in the Developer Console/Workbench:

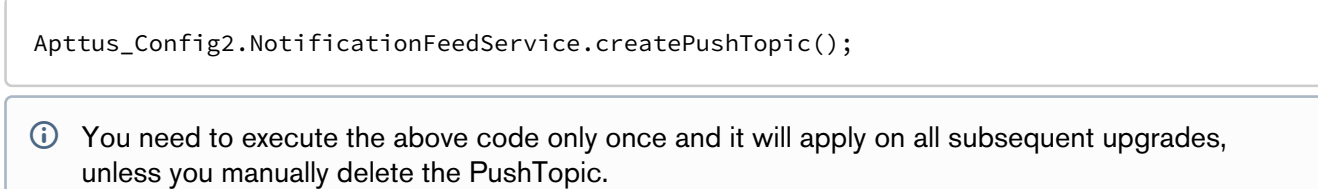

# <span id="page-321-0"></span>Enabling Cart Locking for Concurrent Access

Cart locking helps prevent data loss while a sales rep is working on a configuration. When a sales rep is working on a configuration (in edit mode), any other user who tries to access the cart at the same time will get redirected to a read-only view of the cart. The user in read-only mode can gain edit access only after the sales rep saves or finalizes or abandons or closes the cart.

A new custom setting, **Enable Cart Locking for Concurrent Access** has been introduced to handle the cart locking functionality. Available under Setup > App Setup > Develop > Custom Settings > Config System Properties > Manage, this custom setting enables your cart for concurrent access to other sales representatives.

A new field named Current User is added in the Product Configuration object which contains the ID of the user accessing the cart in the edit mode.

### <span id="page-321-1"></span>Enabling PDF Security on Generated Quote/Proposal Document

When you generate a quote in a pdf format, you can Enable PDF Security for the generated proposal document by following the configuration steps below:

#### To enable pdf security on the generated Quote/Proposal document

- You must set up *Proposal System Properties* for this feature. Go to **Setup > Develop > Custom** Settings. Click Manage next to *Proposal System Properties* list, then click Edit next to System Properties and do the following:
	- a. Select the **Enable PDF Security** check box.
	- b. Enter a desired value in the PDF Owner Password. Refer Custom Settings > [Proposal System Properties](#page-95-0) for detailed information.
- 1. Click  $\blacksquare$  and click Admin.
- 2. Do any one of the following:
	- Click New to create a new Admin entry.
	- Click Edit for an existing admin property APTS\_ProposalConfig.
- 3. In the **Name** field, type *APTS\_ProposalConfig* and in the **Value** field, type *XML*.
- 4. In the Code field, type the following code:

```
<ProposalConfig>
<ProposalSpec>
<CloneSpec>
<Excludes>
<ChildObject><Name>Apttus_Proposal__Proposal_Line_Item__c</Name>
</ChildObject>
</Excludes>
</CloneSpec>
</ProposalSpec>
<PDFSecurityDefault>
<CanPrint>true</CanPrint>
<CanCopy>true</CanCopy>
<CanChange>false</CanChange>
<CanAddNotes>true</CanAddNotes>
<CanFillFields>true</CanFillFields>
<CanAssemble>false</CanAssemble>
</PDFSecurityDefault>
</ProposalConfig>
```
- 5. All the tags defined over here are available in the *ProposalConfigSchema* static resource. To view this static resource, you may navigate to Setup > Develop > Installed Packages > Apttus Proposal Management (Managed) > View Components > ProposalConfigSchema > View file.
- 6. Click Save.

The proposal document generated in PDF format will now be secured with the system password.

### <span id="page-322-0"></span>Display Action Callback Class

A new custom callback class is supported to disable any of the action buttons on the cart. Following are few examples of custom buttons that you can disable:

- Abandon
- Approvals
- Generate
- Quick Save

```
global with sharing class APTS_QA_DisplayActionCallback implements
  Apttus_Config2.CustomClass.IDisplayActionCallback{
List<Apttus_Config2.DisplayActionInfo> displayActions;
     global void start(Apttus_Config2.ProductConfiguration cart, 
List<Apttus_Config2.DisplayActionInfo>displayActions){
         this.displayActions = displayActions;
}
     global void setActionProperties(Apttus_Config2.CustomClass.ActionParams actionParam)
{
         for (apttus_config2.DisplayActionInfo action : displayActions) {
             if(action.ActionSO.Apttus_Config2__ActionName__c == 'Abandon'){
                 action.isEnabled = false;
} 
                         if (action.ActionSO.Apttus_Config2__ActionName__c == 'Generate')
{
                 action.isEnabled = false; 
             }
          }
      }
}
```
The above callback class disables the **Abandon** and Generate buttons on the cart. You must specify this class by creating a new record under Setup > App Setup > Develop > Apex Classes.

### <span id="page-323-0"></span>Apex Class: Default Option Filter Callback

A new custom callback class is supported to hide the bundled product options on the cart. The option IDs are used in the custom DefaultOptionFilterCallback as shown below:
```
global with sharing class DefaultOptionFilterCallback implements
  Apttus_Config2.CustomClass.IOptionFilterCallback {
     /**
     * Callback to return option IDs which are to be excluded from the bundle
     * This filter is used when we configure a bundle.
      * @param params is the CustomClass.ActionParams that contains bundleId and 
productIds
      * @return List of option product IDs which will be excluded
\star/ global List<ID> getExcludedOptionIds(Apttus_Config2.CustomClass.ActionParams params) 
{
         //return new List<ID>{ <18 CHARACTER PRODUCT ID> };
         //Example for returning THREE products to be excluded: 
             return new List<ID>{ '01t3C000000DVwh', '01t3C000000DVwm','01t3C000000DVww'}
;
         //Example for returning ONE product to be excluded: 
         // return new List<ID>{ 01t50000004nmL1YYX'};
     }
}
```
The above option filter callback does not work if you configure an option as required and then set the callback class also for the bundled product. In this scenario, the system considers the bundled product invalid.

# Setting Up Quick Quote Mode

You can use Quick Quote mode to quickly select numerous products from the product selection page directly from an opportunity with just one click.

Quick Quote has enhanced search capabilities that include targeting standard and custom fields, advanced search, automatic pre-filters, saved list views, and can be sorted. When you have a long list of individual products, you can use the Select All function to select all individual products together.

Only auto-inclusion constraint rules can be used with Quick Quote. Other constraint rules will be ignored.

### To create quick quote custom button

- 1. Go to Setup > App Setup > Customize > Opportunities > Buttons, Links, and Actions and click New Button or Link.
- 2. Type a mandatory Label and a mandatory **Name** for the button. For example: Label = *Create Quick*  $Quote$  and Name =  $CreateQuickQuote$ .
- 3. Type a Description and from Display Type, select Detail Page Button.
- 4. Select a mandatory Behavior and a mandatory Content Source.

5. In the Code Snippet, type the following:

```
/apex/Apttus_QPConfig__OpptyQuoteCreate?id={!Opportunity.Id}
&recordTypeName=Proposal&priceListId={!Opportunity.PriceListIdId__c}
&method=quickAdd&useAdvancedApproval=true&defaultQuantity=1&defaultSellingTerm=1
```
6. Click Save.

The Quick Quote custom button is created. Add the Quick Quote custom button to the layout.

### To add the quick quote button

You must have already created a Quick Quote custom button.

- 1. Click Page Layouts and click Edit for the page layout to which you want to add the Create Quick Quote button.
- 2. From Buttons in the Layout configuration window, select Create Quick Quote and drag and drop it onto the page layout.
- 3. Click Save in the Layout configuration window.

Create Quick Quote button is added and saved onto the page layout. Click the Create Quick Quote button to select numerous products and proceed to create a quote.

### Customizing The Visualforce Pages

You can configure which standard columns and actions are available in the catalog, attribute, bundle, and shopping cart pages, the style they use, and the order in which they are displayed. Additionally, you can create your own custom fields and actions and display them in these Visualforce pages.

The Visualforce pages are used for product selection, select attributes, options, and in the cart page change quantities, apply discounts, and more for your quote/proposal. If there are default fields and actions that are not required, or new fields you want to add, you can make those changes via the CPQ Config Settings tab.

• [Customizing Display Columns](#page-326-0)

The Display Column Settings enable you to display only those key fields needed to quickly and easily configure your quote/proposal.

• [Customizing Display Actions](#page-328-0) The *Display Action Settings* page provides a simple interface for selecting actions, applying styles, and reordering them. You can even create and use your own custom action.

• [Auto-synch Cart Lines](#page-331-0)

The Custom Actions feature has been enhanced to auto-synch cart lines with proposal lines and navigate to other pages.

### <span id="page-326-0"></span>Customizing Display Columns

The Display Column Settings enable you to display only those key fields needed to quickly and easily configure your quote/proposal.

The *Display Column Settings* page provides a simple interface for selecting fields, making fields editable, applying styles, and reordering them.

To display different number type values as expected, you can add one of the following styles to cart line item fields:

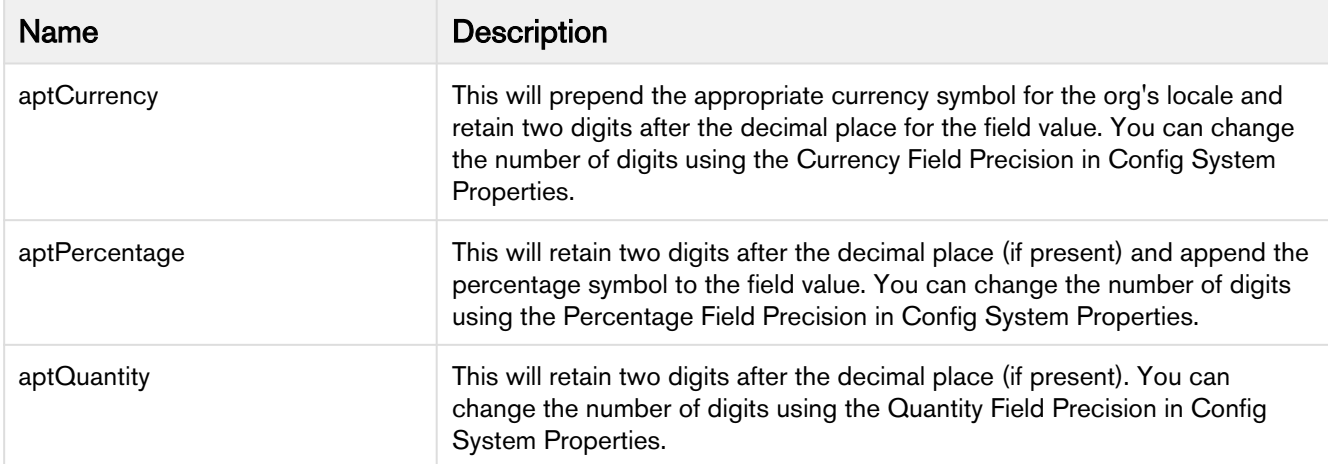

The following style classes have to be applied in pair to the dynamically selected adjustment column and its value column. i.e., Adjustment Type and Adjustment Amount columns.

- aptAdjustmentType
- aptAdjustment

The formatting for the **Adjustment Amount** field will change dynamically based on the **Adjustment Type**. This is achieved by applying available style classes to the adjustment based on the value in the pick list of the adjustment type.

Note: For changes to the shopping cart beyond those described here, you would need to create custom pages of the Shopping Cart (CartView and CartFinalize Visualforce pages) and write your own Apex code to further control what fields are displayed and how the page is organized.

In order to use PULL promotions on the Cart, you must follow the procedure mentioned below with Display  $Type = Apply$  Promotions.

### To customize a display column

- 1. Click **Let** (All tabs) and click **Config Settings**.
- 2. Click Display Column Settings.
- 3. To create or modify columns on one or more of the following, select the view from the Display Type picklist.
	- Cart Line Item
- Cost Line Item
- Cart Total Item
- Installed Product
- Related Purchases
- Agreement Price Rule
- Agreement Price Tier
- Adjustment Line Item
- Usage Price Tiers
- Apply Promotions
- Option Line Items
- Price Ramp
- Tiered Price
- Related Price
- Mass Update
- Mass Edit (Assets)
- Collaboration Parent Line Item
- Collaboration Child Line Item
- Line Item Key Metrics
- Line Item Waterfall
- Summary Group Key Metrics
- Summary Group Waterfall
- Optional Cost and Profitability Fields
- Cart Summary
- 4. Select your desired flow from the Flow picklist.
- 5. The Sequence column is system-generated and based on your Display Type selection in Step 3, the **Display Type** column displays the line item name.
- 6. In the Field Name column, select a field you want to display as a column. Note: You should not add *Option* as a column as Product and Option columns are identical in the CartDetailView page.
- 7. To make the field name column editable, select **Is Editable**. Clearing the **Is Editable** check box, makes the field read-only.

Note: If you select Display Type as *Installed Product*, the Is Sortable check box is displayed. To make the field name column sortable, select the Is Sortable check box. Note: For Selling Term, and Selling Frequency columns to be editable, apart from selecting the Is Editable check box, ensure that PriceType for the corresponding product is set as either Recurring, Usage, or Included Usage. Additionally, for Selling Frequency, ensure that Allow Proration check box is selected on the price list item.

- 8. In the Style column, type values separated with a colon to change the default appearance of a field. Example 1: If you want to resize all the columns in the cart, type width: 30px;text-align:left. Example 2: If a product name is lengthy and is not displayed properly on the shopping cart page, type textalign: left; width: 300px; max-width: 300px; display: block;white-space:0px;. The product name is wrapped and displayed completely on the cart page.
- 9. In the Style Class column, type one of the following to change the way dynamic columns are displayed:
	- aptCurrency
	- aptQuantity
- aptPercentage
- aptAdjustmentType
- aptAdjustment

Note: These style classes apply two decimal points to the fields accordingly. You can change the number of decimal places from Config Settings > System Properties using the Currency Field Precision, Percentage Field Precision, and Quantity Field Precision.

- 10. In the Header Style column, type values separated with a colon to change the default appearance of the header of a column. For Example: width:200px;
- 11. You can also do one or more of the following:
	- To add or delete a row, use the **the and the content**
	- To re-order the rows, use the  $\Box$  and  $\Box$  icons.
- 12. Click Save.

The columns are displayed as configured in the Display Columns Settings.

### <span id="page-328-0"></span>Customizing Display Actions

The Display Action Settings page provides a simple interface for selecting actions, applying styles, and reordering them. You can even create and use your own custom action.

In order to create custom actions, you must first create a custom label.

### To create a custom label

- 1. Go to Setup > Create > Custom Labels and click New Custom Label.
- 2. Type a mandatory Short Description and type a mandatory Name.
- 3. In Categories, type comma-separated values that can be used in filter criteria when creating custom label list views. For example: Pages, Label, Components, and more.
- 4. In Value, type mandatory text in the form of a brief description or copy and paste the field name from Step 1.
- 5. Click Save.

A custom label is created and saved.

### To change a custom label

- 1. Go to Setup > Create > Custom Labels and search for Change" label with Installed Products Change Action as the short description.
- 2. Click the Change label. The system displays the Custom Label Detail page.
- 3. Click the button, New Local Translations/Overrides in the Local Translations/Overrides section. The system displays the New Translation page.
- 4. Select the appropriate language from the drop-down.
- 5. Enter the Translation Text as Add-on in the text box.
- 6. Click Save.

The custom label is changed.

### To customize display actions

If you want to create and use custom actions, you must have an existing custom label for the action.

- 1. Click **Let** (All tabs) and click **Config Settings**.
- 2. Click Display Action Settings.
- 3. From Display Type, select the visual force page where you want to place the custom action.
	- *T* For the angularJS UI, select the Attribute Page from Display Type to configure attributes as well as options. Bundle Page display action settings are deprecated and they are replaced with Attribute Page display action settings.
- 4. The Sequence column is system-generated and based on your Display Type selection in Step 3, the Display Type column displays the line item name. The Action and Action Label Name display the default actions.
- 5. You can create custom Action button, where the Action column name is CustomAction <number> and in Action Label Name column, type the field name of the custom label you created. For example: Action = CustomAction1 and Action Label Name = Edit\_Quote.
- 6. From the Display As column, select one of the following:
	- To create and set up the action as an Action button, select Action.
	- To create and set up the action as a Task menu item in the Status bar, select Task.
	- $\bullet~$  To create and set up the action as an Action button and also as a Task menu item, select  $Acti$ on and Task.
	- To create and set up the action as a hyperlink in the Navigation bar, select Nav Link.
	- To create and set up the action as a Help menu icon, select Help.

For the new UI, the behavior is as follows:

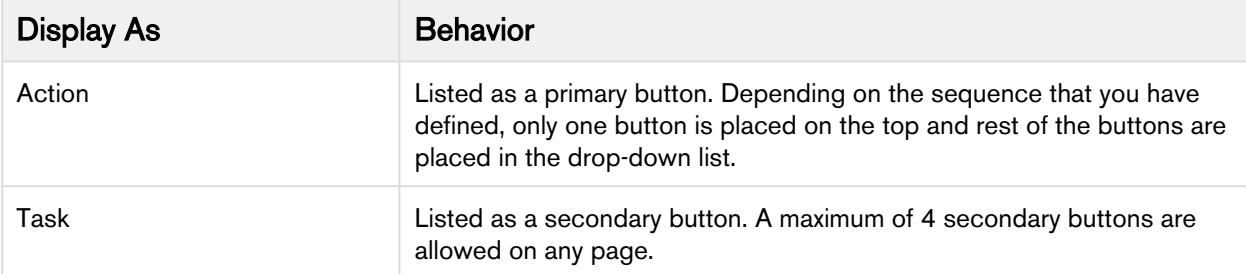

For example, on the catalog page displayed below, Go to Pricing, Installed Products, Save, and Compare Products have Display

 $\mathsf{As} = \mathsf{Task}$ , whereas Abandon, Update Price, Quick Save and Finalize have Display  $\mathsf{As} = \mathsf{Action}$ .

### **A** Note

The above configuration in the new UI is valid for all the pages if you have set Cart Theme  $=$ *Nova* under Config System Properties. If you have set Cart Theme  $=$  Classic, the above configuration is valid for only the Cart Grid UI of the Cart page.

- 7. From the Action Area column, select one of the followings to position the action:
	- Center For center alignment
- Left For left alignment
- Right For right alignment
- More To add as an item under the More action button

Note

Note that the alignment settings are not applicable for Nova and Grid UI.

8. In the Action Style Class column, type one of the following available style class name for the action.

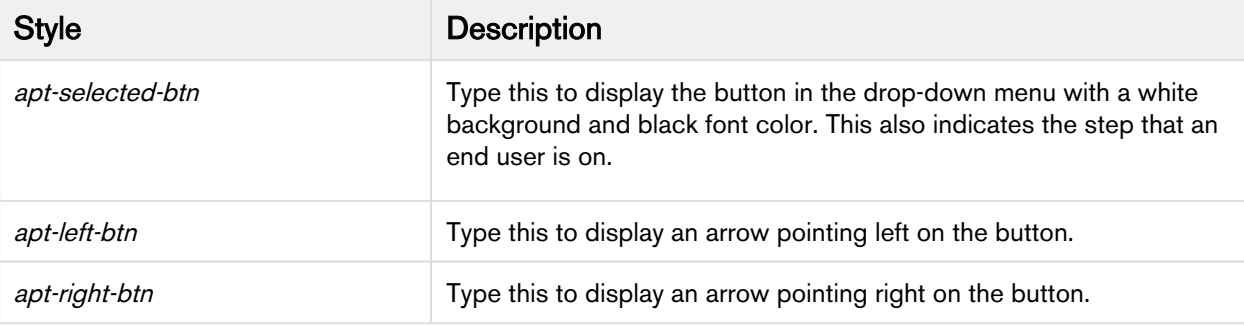

### Note

If you want to use your own style, create a CSS file including all of the custom styles you want in the shopping cart and upload it as a static resource. Type the name of the CSS file in Config Settings > System Properties > CSS Override. This enables you to use the styles defined in the CSS file as opposed to out-of-the-box styles.

9. In the **Action Page** column, in **Action Page**, type the custom Visualforce page name and in **Action** Params, type the parameter that you want to pass for your custom page. For example: {! Apttus QPProposal ProposalID c.ID} If you leave the Action Params field blank, by default, the system includes the ID, Business Object ID, and Config Request ID as the dynamic parameter. Example URL: .....CustomVFPage?

id=a1Oe00000018DLUEA2&retId=a0ee0000003GUCfAAO&businessObjectId

=a0ee0000003GUCfAAO&configRequestId=a1ie0000000kbjTAAQ

- 10. From the Behavior column, to specify the action page behavior, select one of the following:
	- To open within the same window, select Self.
	- To open in a new window, select New Window.
	- To open in a dialog, select Dialog Window.
- 11. From the Action Type column, select one of the following:
	- To redirect to an another page using the custom button and not show the spinner, select Quic k Redirect. This option ignores the unsaved changes made by the customer before clicking the custom button.
	- $\bullet~$  The other options, such as *Save, Quick Save*, *Submit for Approval, and Generate* perform the same function as the out-of-the-box action buttons.
- 12. To enable or disable actions, select or clear the **Is Enabled** check box.
- 13. To enable permanent display of the action irrespective of the setting in Step 12, select Always Display check box.

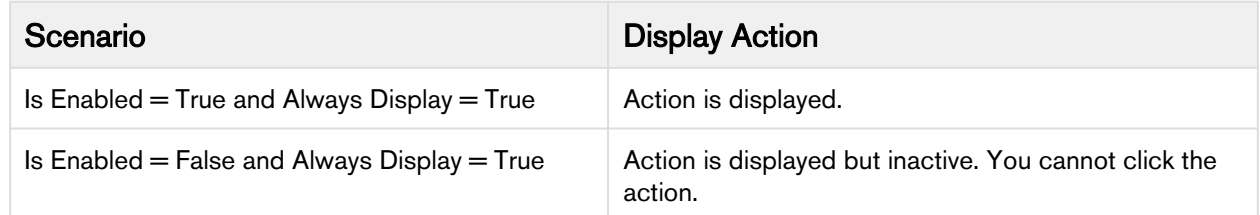

#### 14. Do one of the following:

Click Save to save the changes you made in this page.

Click Load Default Classic Settings to load system default Classic Settings. Click Load Default Angular Settings to load system default Angular Settings.

The action is added to the list of actions to be displayed on the Visualforce pages. At any given time, if you want to disable the custom action, go to the Display Action Settings page and clear the Is Enabled check box.

### <span id="page-331-0"></span>Auto-synch Cart Lines

The Custom Actions feature has been enhanced to auto-synch cart lines with proposal lines and navigate to other pages. When Auto-synch is turned on, the system does validation for errors and auto-synchs the cart lines with the Proposal Lines. You can view the synched line items in the Quote/Proposal detail page under the Line Items related list. Auto-sync is done when following conditions are satisfied:

- No error produced by validation callback
- No Constraint Rules error
- No line items in price pending state
- No Must Configure product is in configuration pending state

### To configure custom actions for auto-synch

- 1. Click **Let** (All Tabs) and click **Config Settings**.
- 2. Click Display Action Settings, and scroll down to add a custom action button.
- 3. Type an Action Label Name, and from the Display As list, select Action.
- 4. Select an Action Area, and in Action Style Class, specify a style class.
- 5. In Action Page, type the name of the Visualforce page that appears when the action button is clicked.
- 6. In Action Params, type autoSync=true.
- 7. In Behavior, select an option of how you want the action page to open.
	- The auto-synch custom actions should not have action type (Save, Quick Save, Generate) specification.
- 8. To enable the custom Action button, select **is Enabled**.
- 9. To always display the custom Action button whether enabled or disabled, select **Always Display**.

A custom action is created with auto-synch capability.

# Multiple Layouts For Page Columns And Actions

As an administrator, you can now vary the Catalog, Options, Attributes, Installed Products and Cart pages that an end user interacts with as well as the data and actions within those pages based on the end user profile and other business rules. This is made possible by introducing the concept of Flows. Flows are groups of pages that are assigned to each step in the CPQ process. Earlier the only option to set up the Visualforce pages was through custom settings.

You can now use Flow Settings to assign custom or out-of-the-box pages to each step and configure the fields and actions that are visible within each page. You can then create criteria that would determine the Flow which in turn determines the pages that are displayed when an end user clicks the Configure Products button. These flow settings once setup, override the Visualforce pages setup in custom settings.

- [To create flows using flow settings](#page-332-0)
- [To set up the configure products button to use the flow](#page-333-0)
- [To set up columns and actions for flows](#page-333-1)

### <span id="page-332-0"></span>To create flows using flow settings

- 1. Click **+** and click **Config Settings.**
- 2. Click Flow Settings.
- 3. In Name, type a name for the flow. For example: Sample Flow
- 4. Type the Visualforce pages in the following fields:
	- Assets Page
	- Cart Page
	- Catalog Page
	- Options Page
	- Product Attribute Detail Page

Hover the mouse over  $\bullet$  to see valid values for each field.

5. To add the new flow, click Add. An entry is added to the list below.

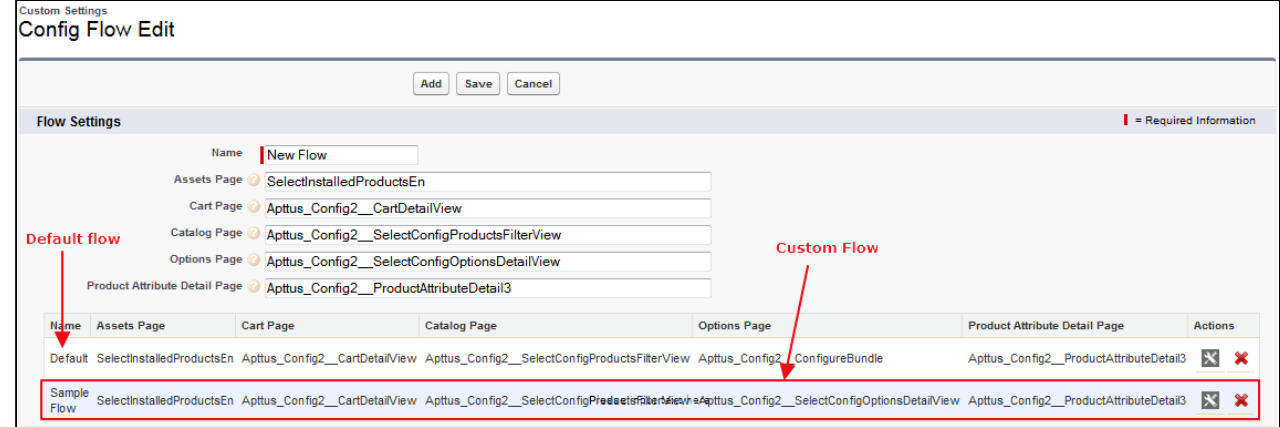

Default - When there is no flow created, the system uses the Default flow. Custom Flow - In this example, Sample Flow is the custom flow created.

6. Click Save.

A new flow is added and saved. Use the flow name you just created in the parameter to pass on for the Configure Products button.

### <span id="page-333-0"></span>To set up the configure products button to use the flow

You must have an existing flow.

- 1. Go to Setup > App Setup > Create > Objects.
- 2. Scroll down to select the Quote/Proposal object and from the Custom Fields & Relationships related list, select Configure Products.
- 3. Click Edit and insert the flow name in the parameter as below.

```
IF ( LEN(Apttus_QPConfig__PriceListId__c ) > 0 , HYPERLINK("/apex/
Apttus_QPConfig__ProposalConfiguration?id=" &Id+'&flow=Sample Flow', IMAGE("/
resource/Apttus_QPConfig__Button_Configure", "Configure Products"),"_self"), 
NULL)where flow=<name of the flow you created>
```
4. Click Save.

The parameter is saved for the Configure Products button. On the Quote/Proposal page when you click the Configure Products button, all the pages appear as defined in the flow. You can modify the columns and actions that you want to use with the flow you created.

#### <span id="page-333-1"></span>To set up columns and actions for flows

You must have an existing flow.

- 1. Click **+** and click **Config Settings**.
- 2. For setting up columns or actions or both for the custom flow, do one or more of the following:.
	- For columns, click Display Column Settings
	- For Actions, click Display Action Settings
- 3. Select a Display Type and from Flow, select the flow you created.

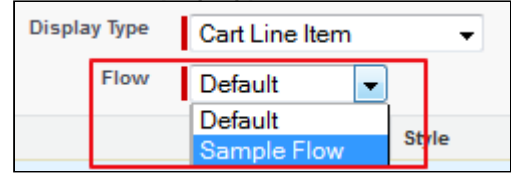

4. Click Save.

The custom display columns and actions are set for the flow you created. All the Visualforce pages that you set up in the flow are displayed with the columns and actions set up in the config settings. If you select Default flow, the system displays the columns and actions set up in the Default flow. Clicking the Load Default Settings button will override all the columns and action settings to out-of-the-box settings in the Default flow.

### Creating Promotional Banners

When a user transitions between pages (such as from the Catalog page to the Shopping cart), a progress bar is displayed. The text and image can further be customized to provide relevant information to the user such as promotional or informational messages.

You can configure the following banners:

- Progress Bar: Enables you to display text underneath the Progress Bar during pricing. You can specify multiple text messages to be shown and the sequence in which they appear by specifying multiple progress bar settings.
- Marketing Banner: Enables you to display image or text underneath the banner text (if specified) or progress bar. You can specify multiple marketing banners to be shown by specifying multiple Marketing banner settings. The sequence in which Marketing Banners appear is completely random.

### To create banner settings

If you want your Banner message to be of type text ensure that you create a custom label for the same. If you want to specify an image in the banner, ensure that an image is saved as a static resource in your org.

- 1. Go to Custom Settings > Banner Settings > Manage > New.
- 2. Specify a name for the setting.
- 3. Do any one of the following:
	- To specify a banner of type text, enter the BannerMessageContext as Progressbar.
	- To specify a banner of type image, enter the BannerMessageContext as Marketing.
- 4. Specify the BannerPageContext as Pricing. The banner appears when the pricing callback is invoked on click of a button and the user is navigated to a new page.
- 5. Do any one of the following:
	- If the BannerMessageContext is Progressbar, specify the custom label name as the BannerSource.
	- If the BannerMessageContext is Marketing, specify the URL of the image stored in static resources as the BannerSource.
- 6. Do any one of the following:
	- If the BannerMessageContext is Progressbar, enter CustomLabel as the BannerType.
	- If the BannerMessageContext is Marketing, enter ImageURL as the BannerType.
- 7. Specify the sequence in which the banner appears. The sequence you specify for the textual banner, is the sequence in which the banner messages appear to the user. The sequence field is applicable only when the BannerMessageContext is Progressbar.
- 8. Click Save.
- 9. Repeat Steps 1-8 to create multiple textual or image banners to be shown to the user. The Progressbar banners appear in the sequence in which they are defined. The Marketing banners appear randomly.

The banner settings are saved and created successfully.

# Hiding the Clone Icon for a Cart Line Item

You can now choose to hide the clone icon for a specific cart line item. If you select the **Hide Copy Action** check box at Config Settings > System Properties, it hides the clone icon for all the line items in the cart. For a Line Item Object there is a new field - Hide Copy Action of type Boolean which enables you to hide the clone icon for a particular line item.

Scenario: Suppose you have configured two products A and B and you want to hide the clone icon whenever the user selects a product with an attribute of color Red. Create a workflow rule with a criteria Line Item: Color equals Red and the workflow action as Field Update on the Line Item Object and the Field to Update as Line Item: Hide Copy Action and set the new field value as True.

Following are the values that you can set in the Hide Copy Action check box with the subsequent results:

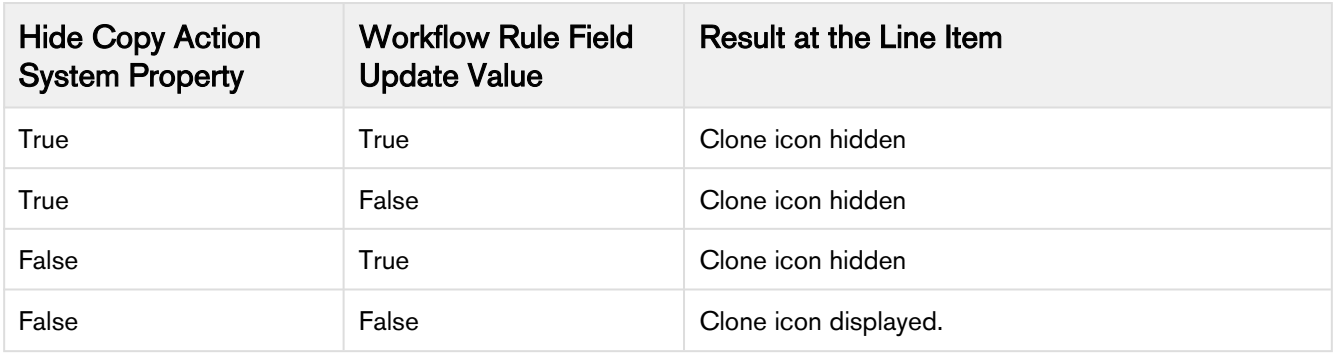

#### To hide the clone icon for a cart line item

- 1. To hide all the line items, navigate to Config Settings > System Properties, and select the Hide Copy Action check box.
- 2. Create a workflow rule for a Line Item Object with an appropriate rule criteria.
- 3. Set the Workflow action as Field Update and set the field to update on Line Item Object and the Field to Update as *Line Item: Hide Copy Action* and set the new field value to *True*.

The clone icon is hidden for a cart line item based on the Hide Copy Action value in System Properties and the Workflow Rule Action.

## Retaining the order of Line Items in a Generated Quote/Proposal Document

The sequence of the Line Items on the Cart depends on the addition and configuration of the products on the Catalog and Configuration pages. Using the drag and drop feature, a Sales Rep can rearrange the Line Items on the Cart and retain the rearranged sequence in a generated Quote/Proposal document.

To retain the order of the Line Items from the Cart to the Generated Quote/Proposal document, you must perform the following procedures:

- [Create new formula fields for Line and Option Sequence](#page-336-0)
- [Create an Admin entry for Line and Option Sequence](#page-337-0)

### <span id="page-336-0"></span>Creating new formula fields for Line and Option Sequence

You must create two new custom formula fields for Proposal Line Item object, which must be derived from Line Sequence and Option Sequence fields of Line Item object.

- 1. Go to Setup > Create > Objects and click Proposal Line Item.
- 2. In the Custom Fields & Relationships related list, click New and create a new Formula field.
- 3. Enter the field Label as *Sequence Line* and choose the **Formula Return Type** as *Number*.
- 4. Choose the Advanced Formula tab and build the formula field using the flow- **Proposal Line Item >** Derived From  $\geq$  Line Sequence.

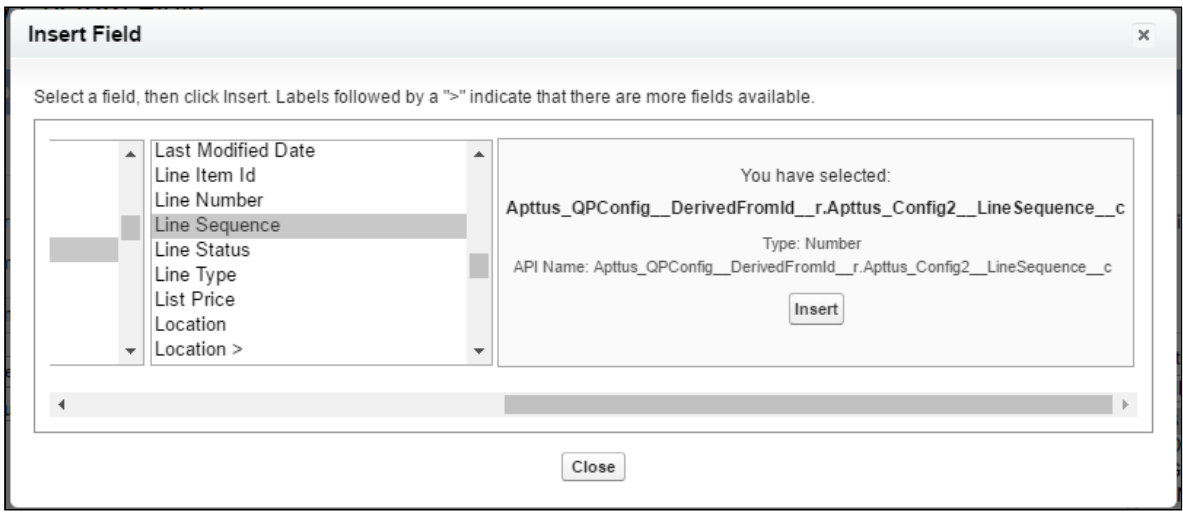

- 5. Grant the necessary Field Level Security, assign the new custom field to the Page Layouts and click Save.
- 6. Repeat step: 2 to 5 for creating a new custom formula field for *Sequence Option* field, which will be derived from the formula- Proposal Line Item > Derived From > Option Sequence.

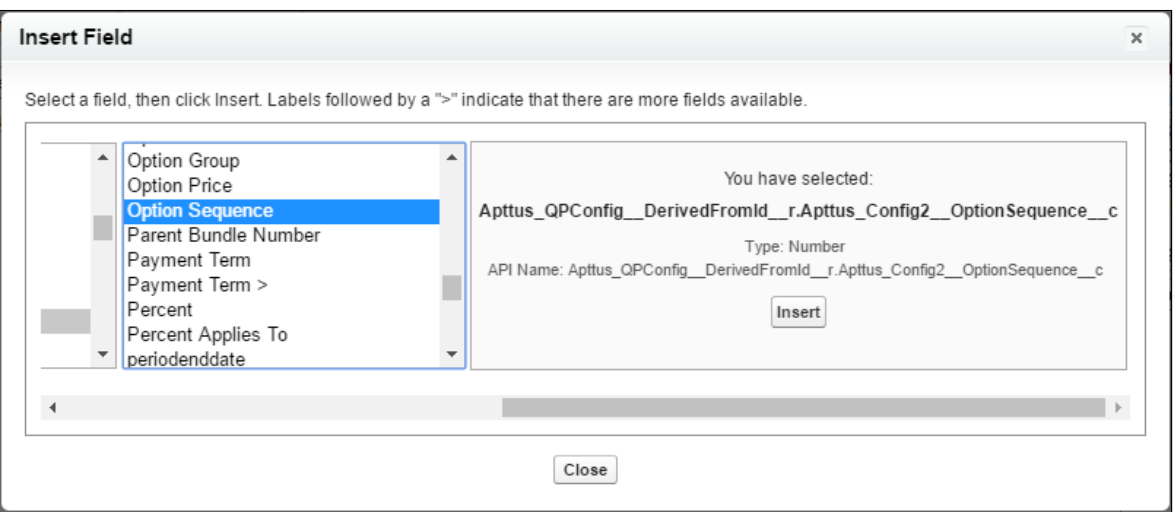

<span id="page-337-0"></span>Creating an Admin entry for Line and Option Sequence

- 1. Click  $\blacksquare$  and click Admin.
- 2. Do any one of the following:
	- Click New to create a new Admin entry.
	- Click Edit for an existing admin property APTS\_ProposalConfig.
- 3. In the **Name** field, type *APTS\_ProposalConfig* and in the **Value** field, type *XML*.
- 4. In the **Code** field, type the following code:

<ComplyConfig> <SortSpec> <SortObjects> <SortObject> <Name>Apttus\_Proposal\_\_Proposal\_Line\_Item\_\_c</Name> <SortFields> <SortField> <Name>SequenceLine\_\_c</Name> </SortField> <SortField> <Name>SequenceOption\_\_c</Name> </SortField> </SortFields> </SortObject> </SortObjects> </SortSpec> </ComplyConfig>

Depending upon your business object (Quote/Proposal or Agreement), you can enable this for ProposlConfig or ComplyConfig respectively.

- 5. All the tags defined over here are available in the *ProposalConfigSchema* static resource. To view this static resource, you may navigate to Setup > Develop > Installed Packages > Apttus Proposal Management (Managed) > View Components > ProposalConfigSchema > View file.
- 6. Click Save.

Now when you generate a Quote/Proposal document, the rearranged sequence of the Line Items is reflected.

# Adjustment Line Item Callback

You can use an adjustment line item callback class to manage discounts. Agents can change the discounts anytime and that will not reflect on the cart. Agents can not do this manually per line item so we have given the custom page for them to manage the discounts.

Add the APEX class name to Config Custom Classes > Adjustment Line Item Callback.

When you apply an adjustment on a proposal, the callback will overwrite manual adjustments. A sample implementation of the callback is as follows:

```
1 / * *2 * Apttus Config & Pricing
 3 * DefaultAdjustmentLineItemCallback
4 \times5 \times @2011-2017 Apttus Inc. All rights reserved.
 6 */
7 global with sharing class DefaultAdjustmentLineItemCallback 
            implements CustomClass.IAdjustmentLineItemCallback, 
    CustomClass.IAdjustmentLineItemCallback2 {
8
9 
10 /**
11 \longrightarrow Callback at the beginning of the adjustment call.
12 * Use the start method to initialize state
13 * @param cart the cart object
14 */
15 global void start(ProductConfiguration cart) {
16 // do nothing 
17 }
18 
19 /**
20 \times Callback to create adjustments for the given parent line item
             * @param parentItem the parent line item associated with the 
    adjustments
21
22 \parallel * @return the list of adjustment line item sobjects
23 \star/
         global List<AdjustmentLineItem__c> createAdjustmentLineItems(LineItem 
    parentItem) {
24
25 
               List<AdjustmentLineItem__c> adjItems = new
      List<AdjustmentLineItem__c>();
26
27 
28 // test data
                  if (Test.isRunningTest() == true && 
    SystemUtil.isMultiAdjustmentEnabled() == true) {
29
30 // get the parent item sobject
31 LineItem__c parentItemSO = parentItem.getLineItemSO();
32 
33 // create a line item adjustment
                   //AdjustmentLineItem__c adjItemSO = new 
    AdjustmentLineItem__c(LineItemId__c = parentItemSO.Id);
34
                   AdjustmentLineItem__c adjItemSO = new
      AdjustmentLineItem__c();
35
36 // line number
37 adjItemSO.LineNumber__c = 1;
38 // line type
39 adjItemSO.LineType__c = AdjustmentLineItem.LINETYPE_MANUAL;
40 // modifiable
41 adjItemSO.IsModifiable__c = true;
42 // adjustment type
```
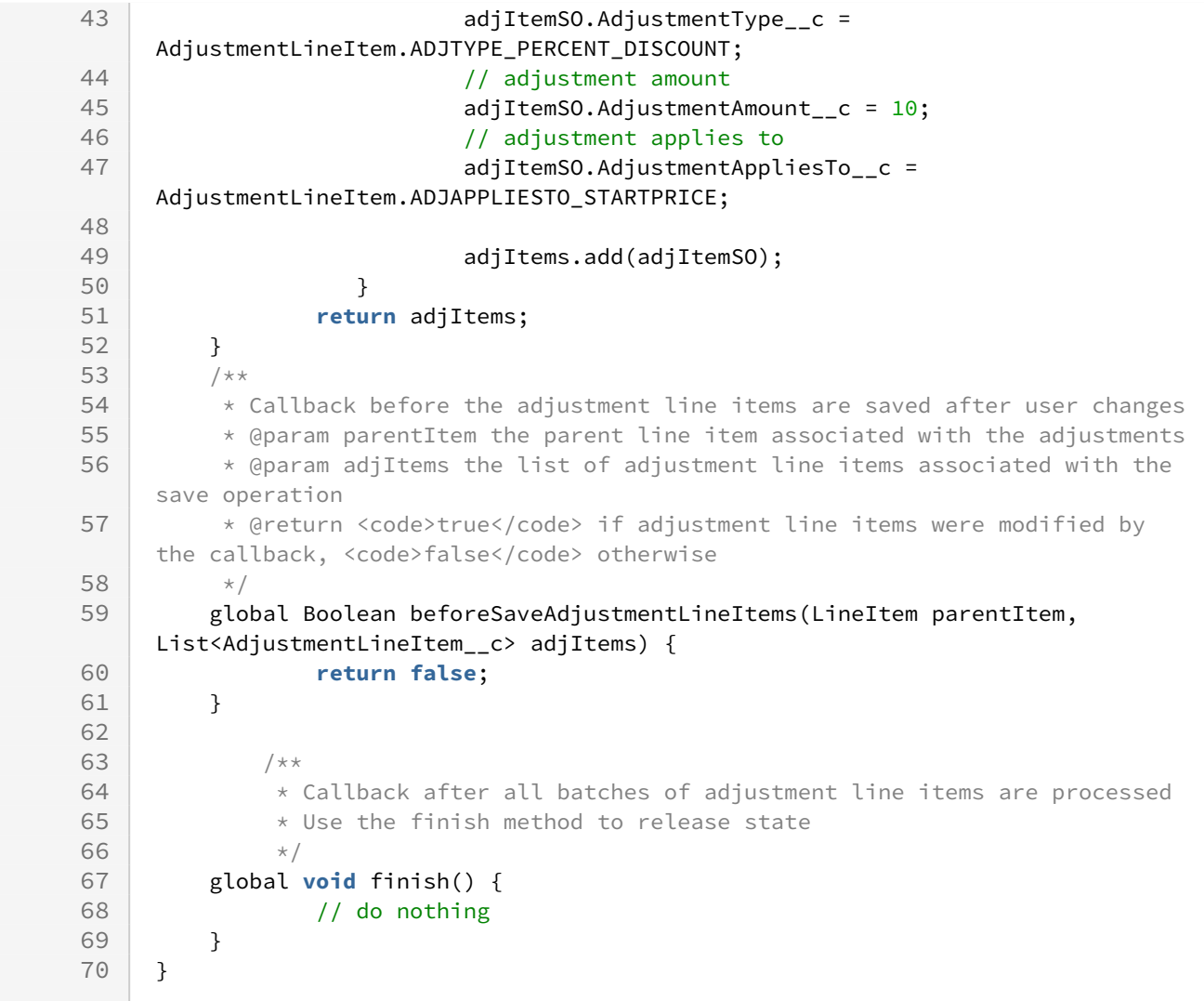

# Guided Selling

Guided Selling is a process that helps a sales representative to choose the product best fulfilling a customer's needs. The goal of guided selling is to provide an inexperienced sales representative the way to figure out which product to sell to a customer.

During the quoting process, the sales representative answers a set of questions around the customer's needs and based on their answers, the system recommends products. This way a sales representative can quickly select the right product to meet a customer's needs.

To configure and set up Guided Selling, you must do the following:

- Prepare a list of questions and answers to be displayed on the guided selling page. You should decide which questions to ask the customer and based on which product characteristics you want to filter the products.
- [Create a custom field in Search Attribute Value object for each question](#page-341-0).
- In Product object, create custom fields that you created in the Search Attribute Value object.

API Name must be the same as Search Attribute Value object.

- [Create a flow using Salesforce Flow Designer.](#page-341-1)
- [Create a guided selling visualforce page](#page-344-0).
- [Define Guided Selling Rules](#page-345-0).

### <span id="page-341-0"></span>Creating Custom Fields in Search Attribute Value Object

You must create custom fields in the search attribute value object to correspond to questions.

Search Attribute Value is the object that stores the answers to the questions that an end user gives everytime they go through guided selling. You need to create a custom field in Search Attribute Value object for each question. The value stored in the question field is the actual answer given to the question by the representative.

Example: You have a question *Does customer need 24X7 toll-free support?*. In Search Attribute Value object, create a field Does customer need 24X7 support.

Name does not have to match the question.

The answer the sales representative gives to the question is stored in the custom field.

### <span id="page-341-1"></span>Creating a Sample Flow Using Flow Designer

Salesforce Flow Designer helps you create a flow by defining questions and answers that you may want to allow the end user for filtering products.

Below is an example on how to setup a simple flow using Salesforce Flow Designer. For detailed information on various ways to create a flow, see Creating a Flow.

Say you want the end user to answer a question and based on the selection, you want the system to recommend products. Here is an example:

- [Add a variable](#page-342-0)
- [Add a Screen Element](#page-342-1)
- [Add a Record Update Element](#page-341-1)
- [Set a Start Element](#page-343-0)

### To create a flow

- 1. Navigate to Setup > Create > Workflow & Approvals > Flows.
- 2. Click New Flow.
- 3. From the Palette in the left pane, click and drag a Screen element onto the canvas to configure it.
- 4. From the Palette in the left pane, click and drag a Record Update element onto the canvas to configure it.
- 5. Click Save.
- 6. In Flow Properties, enter a mandatory Name and press TAB. The Unique Name is auto-populated.
- 7. Enter a Description and click OK.

A flow is created and saved.

After the flow is created, to make the flow active, click Activate.

### <span id="page-342-0"></span>To add a variable

- 1. Navigate to Setup > Create > Workflow & Approvals > Flows.
- 2. Go to the Resources tab and from CREATE NEW, double-click Variable.
- 3. In Unique **Name**, type *InterviewId*.
- 4. Enter a Description.
- 5. From Input/Output Type, select *Input and Output*.
- 6. Click OK.

InterviewId is added as a variable.

### <span id="page-342-1"></span>To add a screen element

- 1. Enter a mandatory Name and press TAB. The Unique Name field is auto-populated.
- 2. Click the Add a Field tab and double-click Dropdown List. A Dropdown List field appears in the preview pane.
- 3. Double-click the Dropdown List field in the preview pane to configure it.
- 4. On the **Field Settings** tab, enter a mandatory Label and press TAB. The Unique Name field is autopopulated. For example: Label is *Do you want to upgrade to Sandbox?*, the Unique Name will be Do\_you\_want\_to\_upgrage\_to\_Sandbox.
- 5. In the Choice Settings section, next to Select Resource click .
- 6. Expand the CREATE NEW section, and select Choice.
- 7. Enter a mandatory Label and press TAB. The Unique Name is auto-populated.
- 8. In Stored Value, type Yes as the answer choice and click OK. To enter more than one choices, repeat steps 7 through 10. For Example: Enter No and Don't know as another answer choices.
- 9. Verify that your Screen overlay looks like this, and click **OK**.

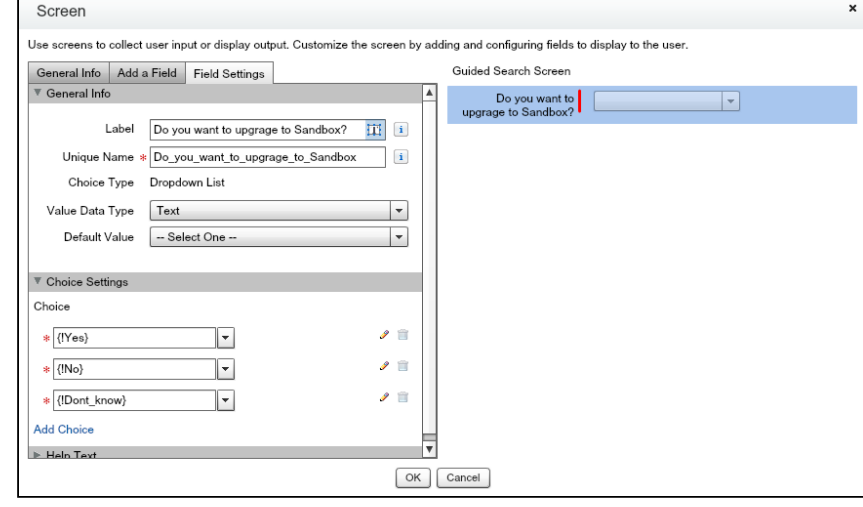

The screen element is added.

### To add a record update element

You must have created a screen element.

- 1. From the Palette in the left pane, click and drag a Record Update element onto the canvas.
- 2. Enter a mandatory Name and press TAB. The Unique Name field is auto-populated.
- 3. From Update > Custom, select *Apttus\_Config2\_\_SearchAttributeValue\_\_c*.
- 4. From **Field > Standard**, select *ld*.
- 5. From Operator, select equals.
- 6. From Value > Variables, select InterviewId.
- 7. Under Update record fields with variable, constant, input, or other values, from Field > Custom, select the Custom field you created.
- 8. From **Value > Screen Choice Fields**, select the screen choice you created.
- 9. Click **OK**.

A record update is added.

### <span id="page-343-0"></span>To connect elements and set a start element

You must haved added the element to the flow.

1. Click and drag an arrow connector from the Screen element to the Record Update element.

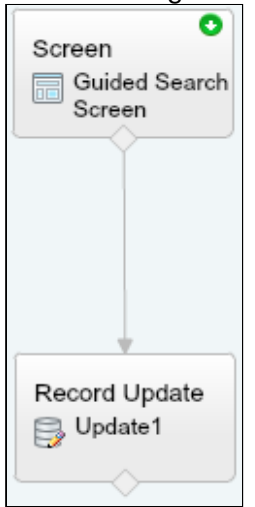

2. To set the screen element as the start element, click .

The elements are connected and a flow chart is ready with a start element.

A Visualforce page is required to be created to display the flow you just created using the Flow designer. Create a [Guided Selling Visualforce page](#page-344-0) to display the flow.

### <span id="page-344-0"></span>Creating a Guided Selling Visualforce page

A Visualforce page needs to be created to display the flow you just created using Flow Designer.

### To create a guided selling Visualforce page

- 1. Go to Setup > App Setup > Develop > Pages.
- 2. Click New.
- 3. Enter a mandatory Label and a mandatory Name. There should be no spaces in Name. Example: NameWithNoSpace.
- 4. In your code for the visualforce page, enter the **Interview Name**. The interview name is the Flow Name.

```
<flow:interview name="Guided_Selling_Flow_Test" buttonLocation="bottom"
 finishLocation="{!$CurrentPage.URL}&interviewId={!InterviewId}
&step=Option" reRender="dummy" rendered="{!IsBundleStep}" >
<apex:param name="InterviewId" value="{!InterviewId}" />
</flow:interview>
```
5. Click Save.

You can now [define guided selling rule.](#page-345-0)

### <span id="page-345-0"></span>Defining the Guided Selling Rule

Guided Selling Rules map the search attributes in Apttus to product attributes for filtering.

To define the guided selling rule, you must create a guided search rule with a guided search rule entry and a guided search rule filter. The system filters the products based on the answers to the questions.

For example: In the Search Attribute Value object, you have a created a custom field Number of users for the server. You want the system to filter the products on their Number of users field.

- [To define a guided selling rule](#page-345-1)
- [To add a guided search rule entry](#page-345-2)
- [To add a guided search rule filter](#page-345-3)

### <span id="page-345-1"></span>To define a guided selling rule

You must have already created custom fields in the Search Attribute Value object.

- 1. Navigate to the CPQ Console tab.
- 2. From the Rule Management section, click Add Guided Selling Rule.
- 3. In the New Guided Selling Rule section, type a mandatory Rule Name.
- 4. Type a Description and enter a mandatory Category.
- 5. In Guide Page, enter the guided selling Visualforce page name.
- 6. To make the guided selling rule active, select Active.
- 7. In Effective Date, enter a date from when the rule is effective.
- 8. In Expiration Date, enter an expiry date for the rule.
- 9. Click Save.

A guided selling rule is created and saved.

You can now add guided search rule entries.

### <span id="page-345-2"></span>To add a guided search rule entry

You must have already defined a guided selling rule.

- 1. In the Guided Search Rule Entry section, select a Question.
- 2. Select an Operator and type a Value.
- 3. To add more than one entry, click **Add Entry**.
- 4. Click Save.

Guided search rule entry is added. You may want to add guided search rule filters.

### <span id="page-345-3"></span>To add a guided search rule filter

You must have a guided selling rule defined along with a guided search rule entry.

- 1. In the Guided Search Rule Filters section, select a Field and select an Operator.
- 2. From Map To, select Question or Value.
- 3. If you select Question in Step 2, you can see the list of fields in the Search Attribute Value object and select one of these fields. -OR- If you select Value in Step 2, you can enter a value in the Question / Value column.
- 4. To add more than one filters, click Add Filter.
- 5. Click Save.

# Promotions Management

Apttus CPQ comes with an integrated Promotions package that you can use to incentivise the sales of products in your inventory. Incentives aim to provide value for money f or your customers and contribute to better sales for your organization.

If you are a marketing manager or are in a role that is responsible for promoting some products over others, you can use incentives to,

- increase sales
- increase revenue margins
- enhance customer retention
- clear your stock

A promotion is a marketing technique that you apply to reduce the list price of a product or a service. You can create such a promotion and restrict the scope, limit, and benefits so your sales representatives apply this promotion to specific products, for specific customers, and for a limited period.

The promotions package is available as an add-on with the CPQ license and package. To install Apttus Promotion Management, see [Installing Apttus CPQ](#page-20-0).

See th[e](#page-348-0) [Promotions Workflow](#page-348-0) to understand how Promotions work.

### Using Promotions

In the Promotion Management section of the Apttus CPQ Administrator guide, you can quickly find out how Promotions Management works and how you can manage your organization's business requirements with respect to Promotions.

If you are a Marketing Manager, you will learn to

- [Create and Edit Promotion plans](#page-367-0)
- Submit Promotions for Approval
- Approve or Reject requests for approval
- [Analyse the impact and effectiveness of Promotions on Quotes and Orders](#page-382-0)

If you are a Marketing Executive, you will learn to

- [Analyze Promotion Impact of Quotes / Orders](#page-382-0)
- Analyze Promotion Effectiveness

If you are a sales representative, see the Applying a Promotion section of the Apttus CPQ User guide to learn how to

- View Available Pull Promotions
- Add Incentive Code and Apply Promotions

While the chapters and topics in this book are organized in the order you must configure the Apttus CPQ application, define fields, settings, and preferences to create an Incentive, you can skip to any section of the document that you want to know about.

To view the next page, click **Next Page** on the top right corner of the mid-section, select any topic listed in the Table of Contents displayed on the right side of the page. Every page in the Incentives Management section of the book also has links to other related topics, field descriptions, and procedures.

If you are new to Promotions, let's get started. See the Promotions Workflow to understand the procedures and processes that go into creating a Promotion.

### <span id="page-348-0"></span>Promotions Workflow

For your organization to have a promotion event, the marketing team must first select the products to promote, define promotional pricing, and activate the promotion.

Promotional pricing may require approvals from your marketing manager and sometimes the finance and legal team.

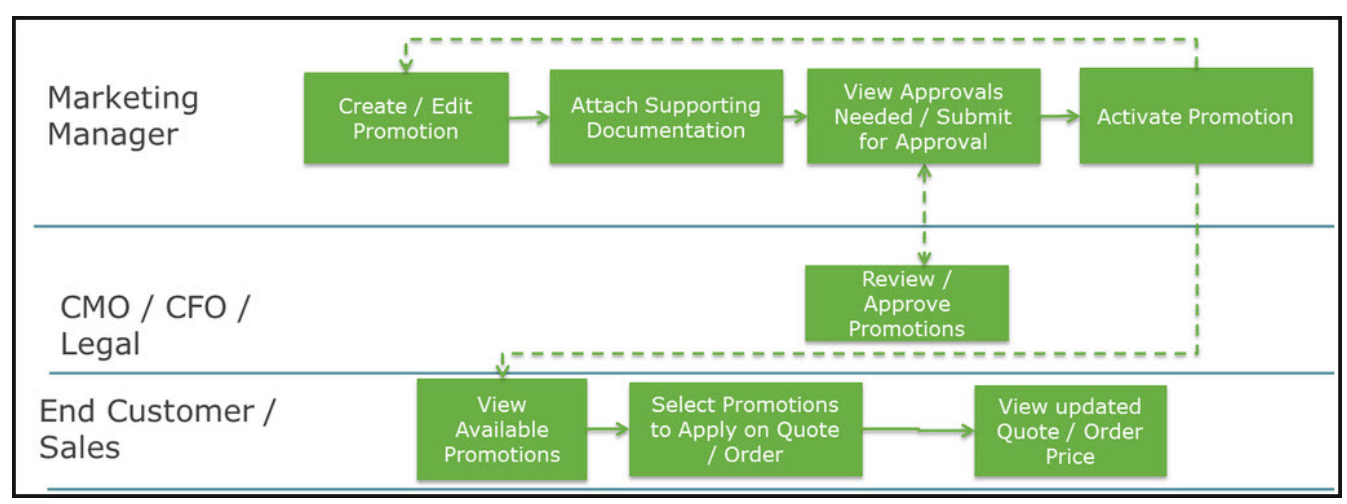

Your sales representatives then can view the activated and available promotion to apply it on a quote or an order.

You can select from one or more different [types of promotions](#page-348-1) that you want to create.

# <span id="page-348-1"></span>Types of Promotions

If you are a Marketing manager, you use historical transaction and sales data to create promotions for any one, or all of the following reasons.

- Increase Sales of a specific product
- Sell excess Inventory
- Clear stocks of product that is about to reach end-of-life
- Competitive Pricing
- Increase penetration in a given market or segment

There are three major categories on Promotions that you see on the INcentives page: Normal promotion, Sales promotion and Order level Promotions are major types of promotion.

In order to create a promotion of type sales, create a button by using the following formula:

#### /apex/Apttus\_Config2\_\_IncentiveManager?

DisplaySetting=Promotion&UseType=Promotion&SubUseType=Sales&DataSource=Apttus\_Config2\_\_Or derLineItem\_\_c&ApplicationMethod=Buy X Get X

An action button is created on the Incentives Page. You can now create a new Sales type promotion.

A Adjustments that are made to the cart for sales promotion are listed in the adjustment bucket.

Furthermore, you can create the following types of promotion for each major category.

In this release of the Apttus Promotions Management application, you can define the following types of promotions

• Buy X Get X - With a Buy X Get X type of promotion, you can offer your customers a specific number of a product if they purchase a certain quantity of the same product.

For example, you are a marketing manager in a telecommunications company. You are required to promote the sales of the data plans on offer. You can create a Promotion of type Buy X Get X where you offer your customers 1 GB of data free with every 10 GB that they buy.

• For every X Get Y- With a For every X Get Y type of promotion, you can offer your customers a specific number of a product if they purchase a certain quantity of a different product.

For example, you are a marketing manager for a software company. You are required to promote the sales of your latest designing software suite. You can create a Promotion of type For every X Get Y where you offer your customers a 1-year license and unlimited access to your style sheet templates with every 10 licenses that they buy.

Every Promotion you create has 4 aspects that you must define.

- 1. Promotion Information
- 2. Promotion Scope
- 3. Promotion Criteria
- 4. Promotion Limit

Each aspect of a promotion is dependent on certain Objects and fields that you must configure or define before you can create your first promotion.

You must complete a list of [prerequisite](#page-350-0) tasks before you are ready to create your first promotion plan.

# Configuring Promotions

With the Promotions Management application, you can now manage, execute, and analyze promotions using the Apttus CPQ product line. With the Promotions Management application, marketing managers can create new promotions, get internal approvals for such promotions, and roll these promotions to their sales channels.

You can use the Apttus Promotions Management solution to create and manage promotions like,

- buy X get X promotions
- tiered promotions
- automatically applied promotions
- coupon-based promotions

You can apply promotions on line item and on order levels. If you have applied promotion on order level, the promotion type is restricted to Buy X get X only.

- Line item promotions (Allow User Override = true) should not display incentives with Context Type = Summary Group.  $\blacktriangle$ 
	- If the promotions is "push" promotion, the promotions are auto applied to the matching quote total or total summary group.
	- If the promotions is "pull" promotion, the user can select the promotion and have it applied to the matching grant group total or total summary group
	- When the user override is enabled, only display Promotions, of which the context type is "line item.

To understand how a promotion works, see the [Promotions Workflow](#page-348-0). Before you start creating a new promotion, see all the available [Types of Promotions.](#page-348-1)

### <span id="page-350-0"></span>**Prerequisites**

If you are an Apttus CPQ administrator, you must first define who can access the Incentives Configuration page and what actions they can perform on this page.

You must create New Users and define permissions for each user of each profile as listed in the following table.

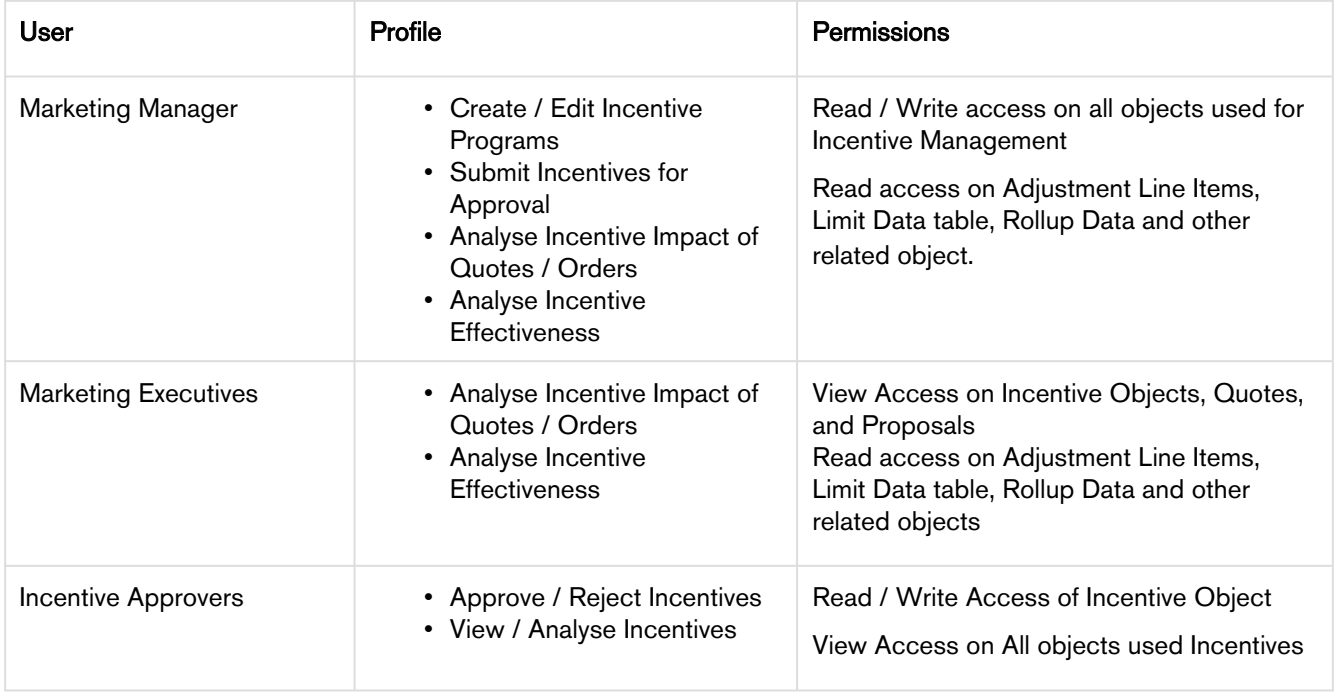

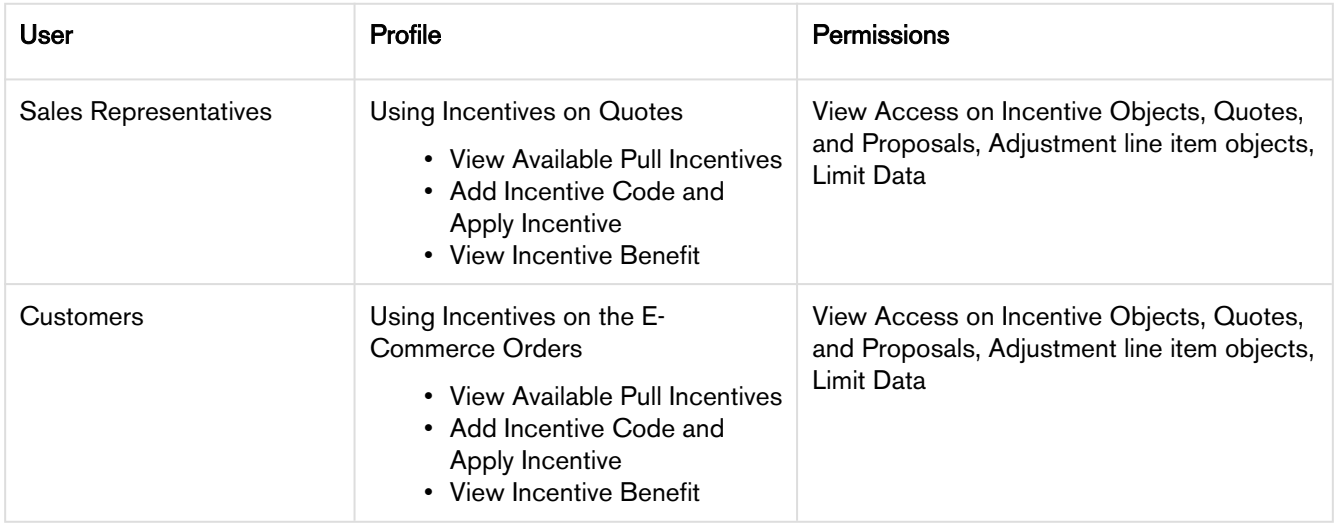

For more information of User Profiles and permissions, see [Profile Settings and Security.](#page-27-0)

If you are a Marketing Manager, you will want to use as much data as you can get to strategize and create an effective and efficient Incentive plan that guarantees meeting every business requirement. While you are already aware of several strategies to create an effective Incentive, you will use data and information such as

- Price Dimensions for a Promotion
- Formula fields for lookup objects that you can reference in a Promotion
- Child filters for the Formula fields you define
- Approval Workflows for a Promotion
- Groups of Incentives
- Create data roll-up

This data must already be available before you can implement or roll-out your Promotion. Let us see how you can access and then include or reference this data in the Incentives that you create.

### Defining User Profiles and Permissions

You must create New users and define permissions for each user of each profile as listed in the following table.

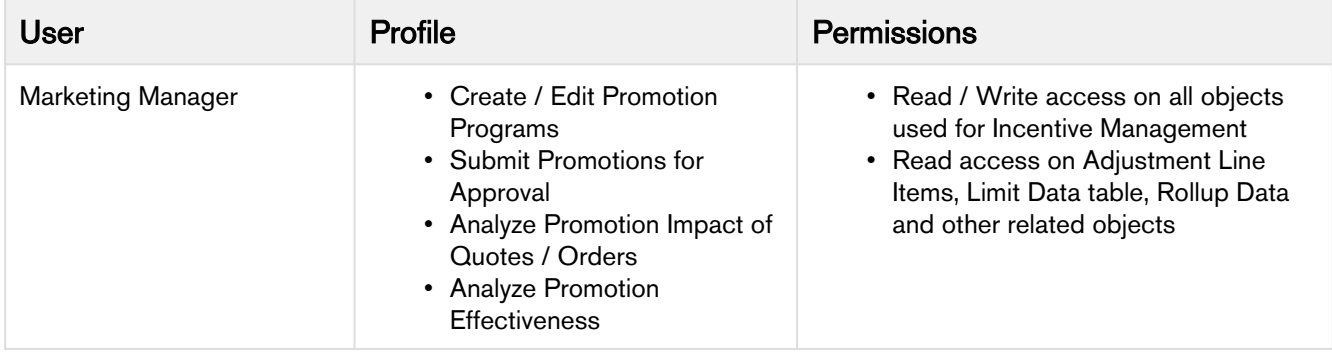

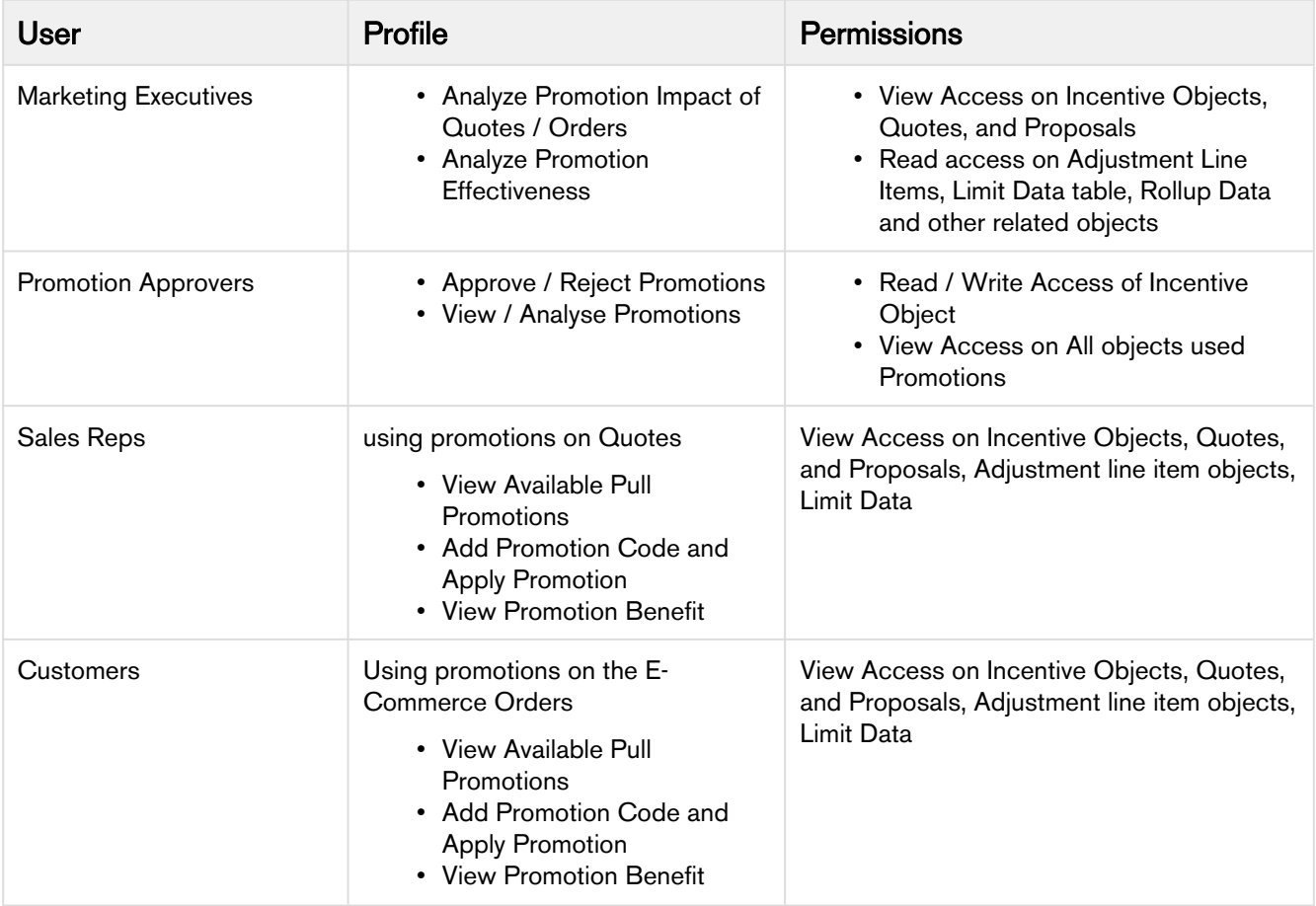

For more information of User Profiles and permissions, see [Profile Settings and Security.](#page-27-0)

### Configuring Incentive Custom Settings

With the help of custom settings, you have the ability to show or hide section and fields of Incentives that are not applicable for your business.

### Hide or Show sections in an Incentive record

For sections displayed in an Incentive record and more configurations, configure the following custom setting:

- 1. Go to Setup > Build > Develop > Custom Setting > Incentive Custom Display Setting.
- 2. Click Manage next to Incentive Custom Display Setting.
- 3. Click Edit next to Promotions record. If there is no existing record, click New.
- 4. Enter the requisite details as follows:

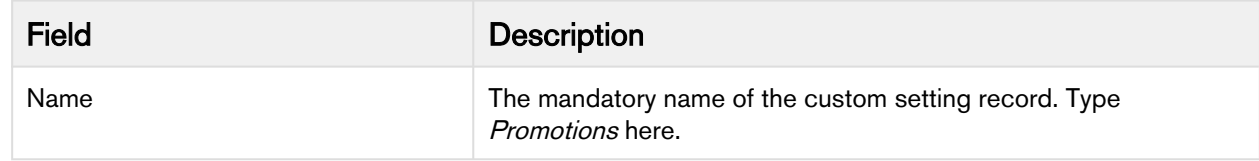

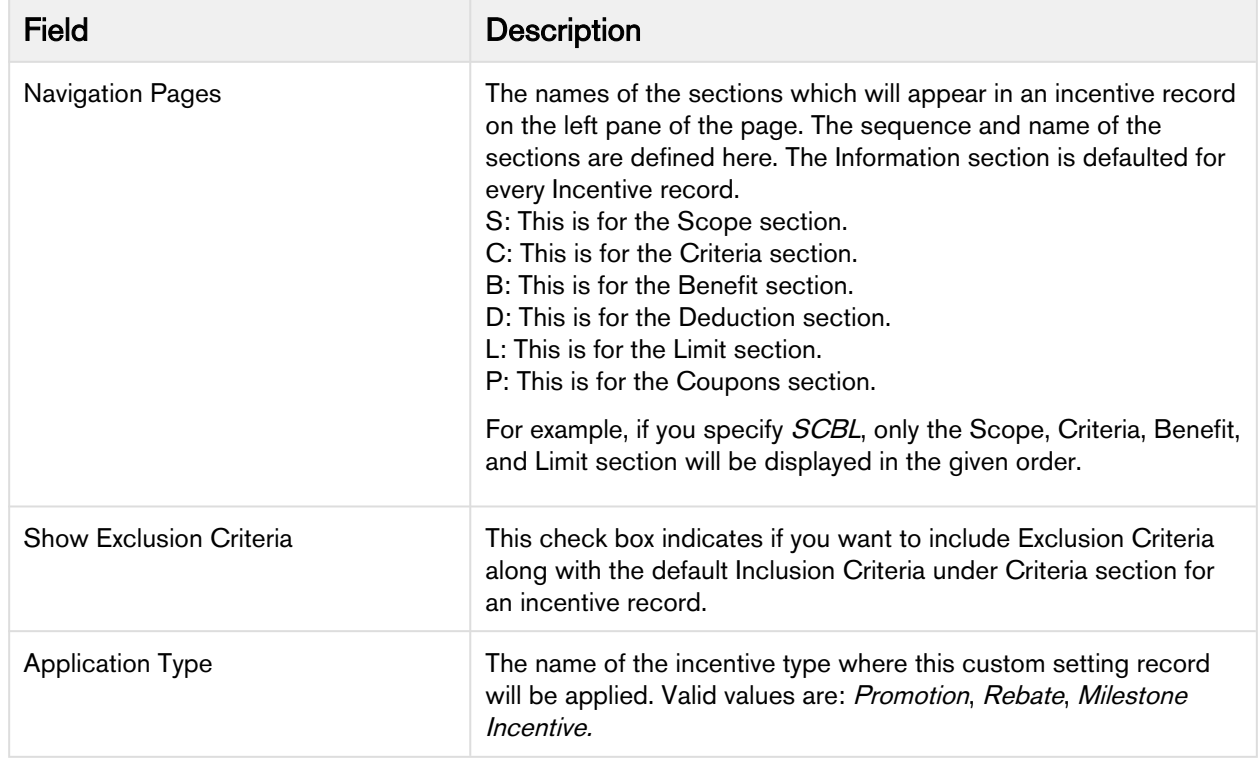

#### 5. Click Save.

### Configuring the fields displayed in an Incentive record

You can also control which standard and custom fields will be visible under different sections on your Incentive record using the following configuration.

- 1. Go to Setup > Build > Create > Objects > Incentive > Field Sets.
- 2. Click Edit next to the name of the fieldset for which you want to modify the fields. For example, if you want to edit the fields displayed in the Information Section, click Edit next to Information Section Fields. Search for your field, add or remove it from the fieldset.
- 3. Click Save.

### <span id="page-353-0"></span>Creating Promotion Groups

To analyze, report, and measure promotions, you can club together such promotions in categories called Incentive Groups.

One incentive, promotion or rebate, can be a part of multiple incentive groups.

To create a new incentive group,

- 1. Click Incentive Groups > New.
- 2. Enter a unique name for the incentive group.
- 3. Describe the purpose of this group so others in your organization can use this group effectively.

### 4. Click Save.

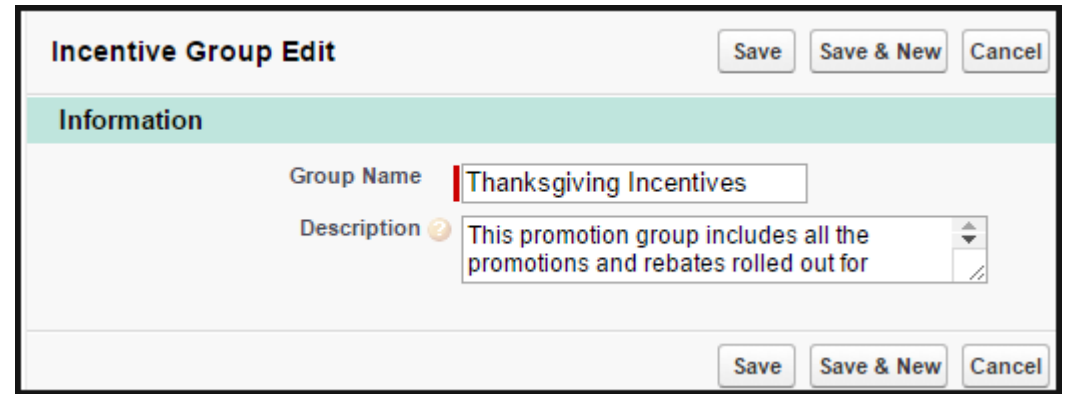

5. In the Incentives section, click New to create an incentive in this new incentive group.

If you have already created your incentive and want to include it in an existing Incentive group, on the incentive detail page,

1. Click the Incentive Group field.

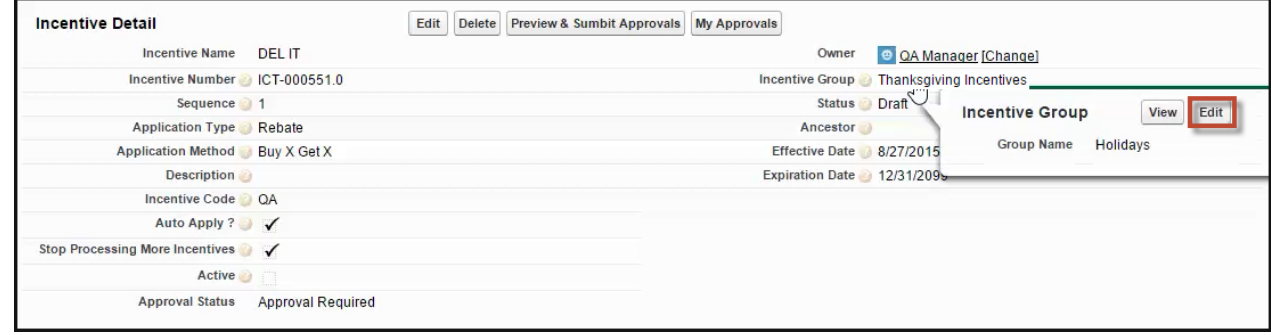

- 2. Click Edit.
- 3. Enter a unique name for the Incentive group.
- 4. Click Save.

### Creating a Price Dimension for a Promotion

When you define the scope of your promotion, you must include or exclude fields such as Region, Country, and Account, and Account Type, that impact the pricing of the purchase. You must define a Price Dimension of one or more of these fields in Salesforce that you want to include as a parameter to define the scope of your promotion.

For example, you are a marketing manager with an Online University. You want to roll out a promotion for prospective subscribers based only in the United States. Before you can define the Geographical scope of this promotion, you must create a Price Dimension for the Country object.

### To create a price dimension for the **Country** object

- 1. From the force.com app menu, select Apttus Proposal Management.
- 2. Click Price Dimensions > New.

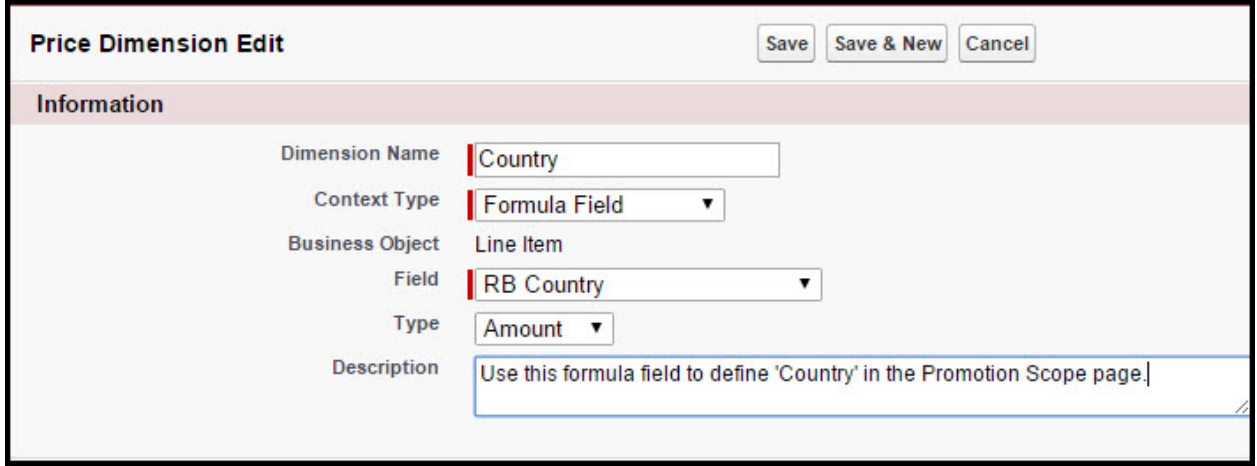

3. Enter the values for fields described in the following table.

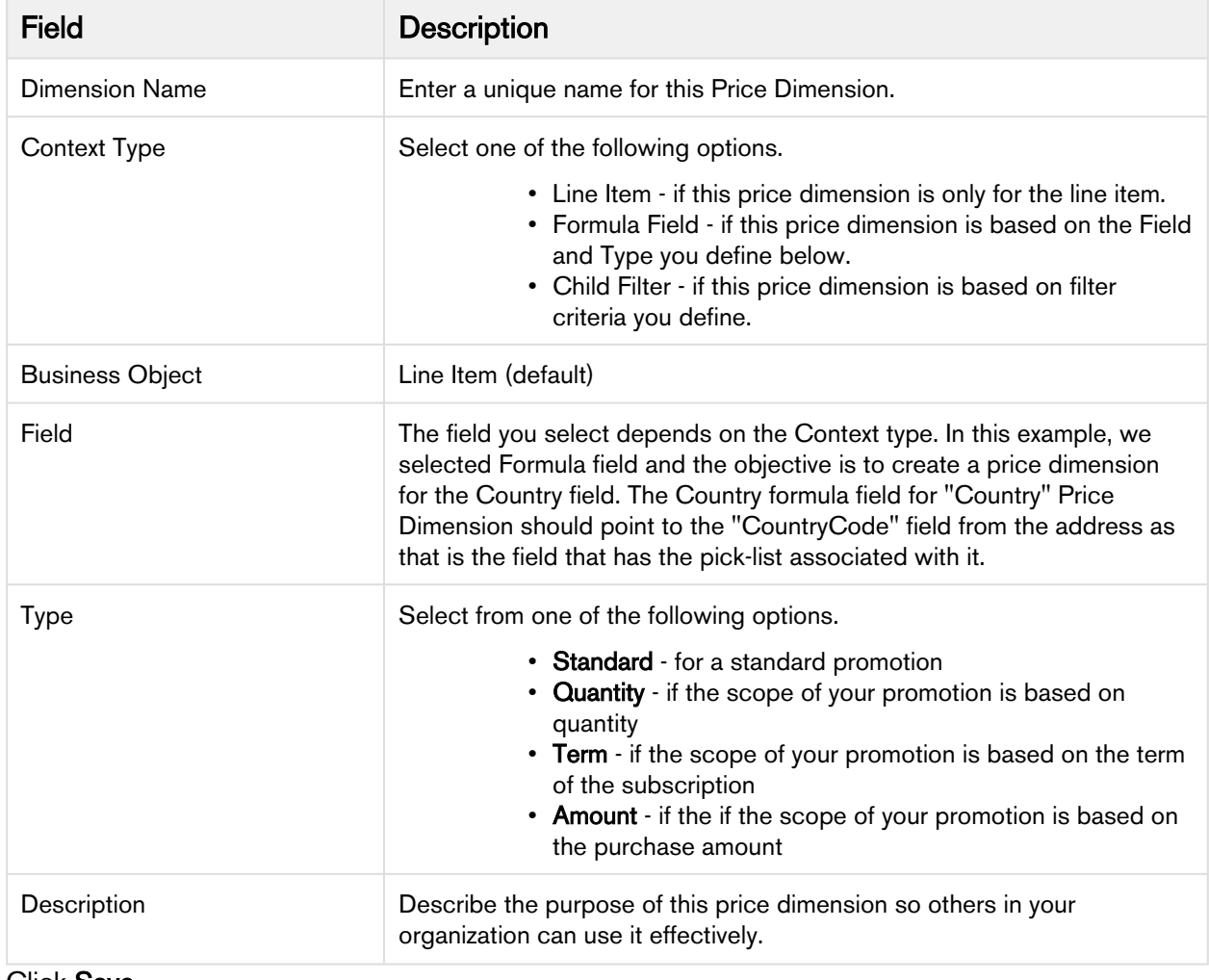

4. Click Save.

For more information on Price Dimensions, see [Creating Price Dimensions.](#page-281-0)

Next, you must create [Promotion Groups](#page-353-0) to categorize the several promotions you configure.

### Creating Formula Fields for lookup objects

When you define the criteria of your promotions, you will require one or more lookup fields to fetch values from objects such as Quote, Order, Account, and Contact. For this purpose, you must create Formula fields that can reference the values you have defined for the fields in these objects.

Note

- Formula fields are not physical fields on the line item object.
- $\bullet~$  Once you setup a new Formula Field, be sure to run the **Criteria Maintenance**  $\gt$  **Update** Pricing Fields.

For example, you are a marketing manager who must define a promotion. You want to create and roll out a promotion that is applicable only to the healthcare industry. You must create a Formula field that references the Industry on the Criteria page. Here, we will create a formula field to create a look-up object.

### To create a new Formula field

- 1. From the force.com app menu, select **Apttus CPQ**.
- 2. Click the Formula fields tab.

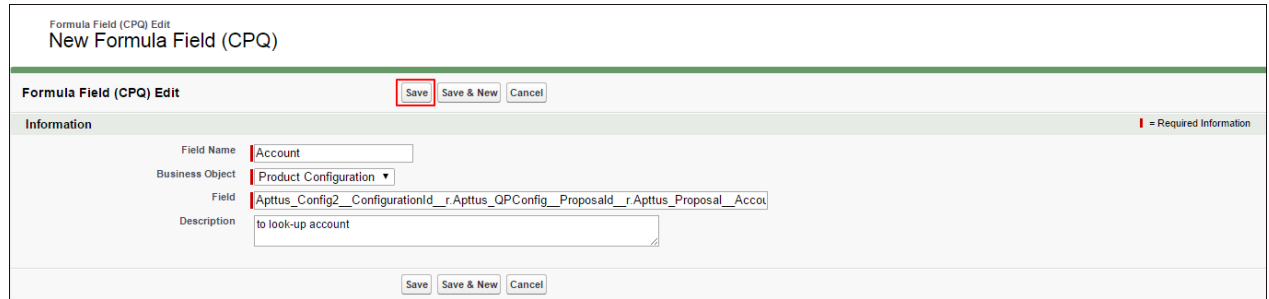

3. Enter values for the fields described in the following table.

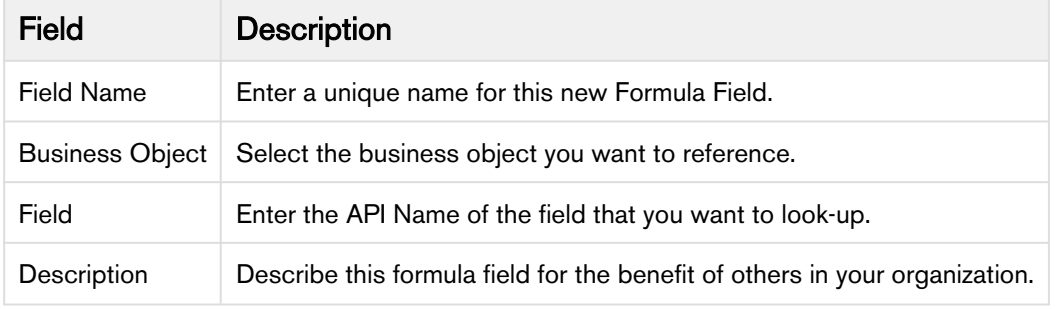

4. Click Save.

### Creating Child Filters

When you define the criteria of you promotion, you will require reference to Order Line item, Asset Line Item, historical purchase summary, or other child objects of a look up object. These look-up objects can be Account, Contact, or User in the Promotion Criteria. You will need the Search Filter (CPQ) of type Child Filter. Using these child filters, you can also create the Price Dimensions to use in Benefit Matrix.

For example, you are a marketing manager who must define a promotion. You want to create and roll out a promotion that is applicable only to one specific asset. You must create a filter so you can reference the specific asset and map it to a field and specify a definite value.

To create a Search Filter,

1. Click Search Filter (CPQ) > New.

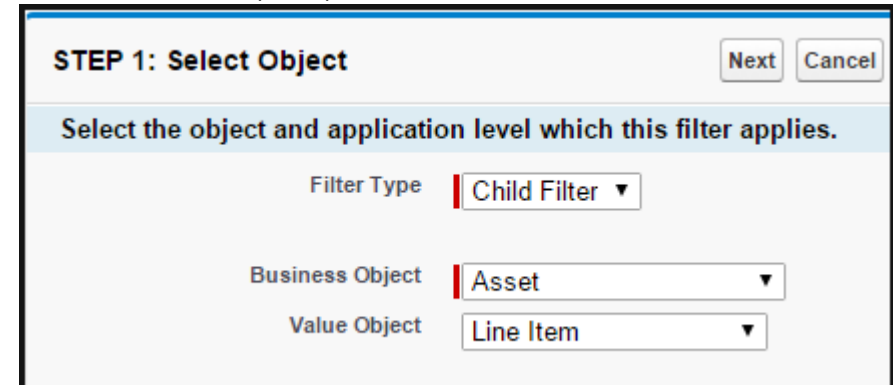

2. Enter values for the fields described in the following table.

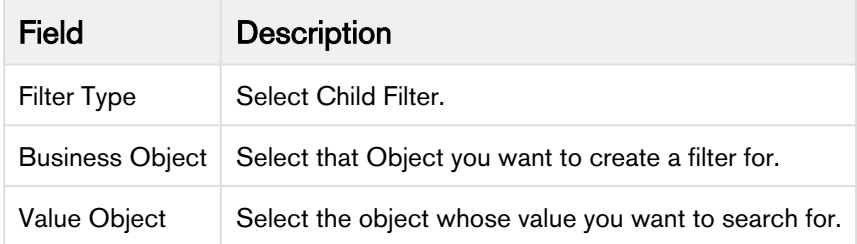

### 3. Click Next.

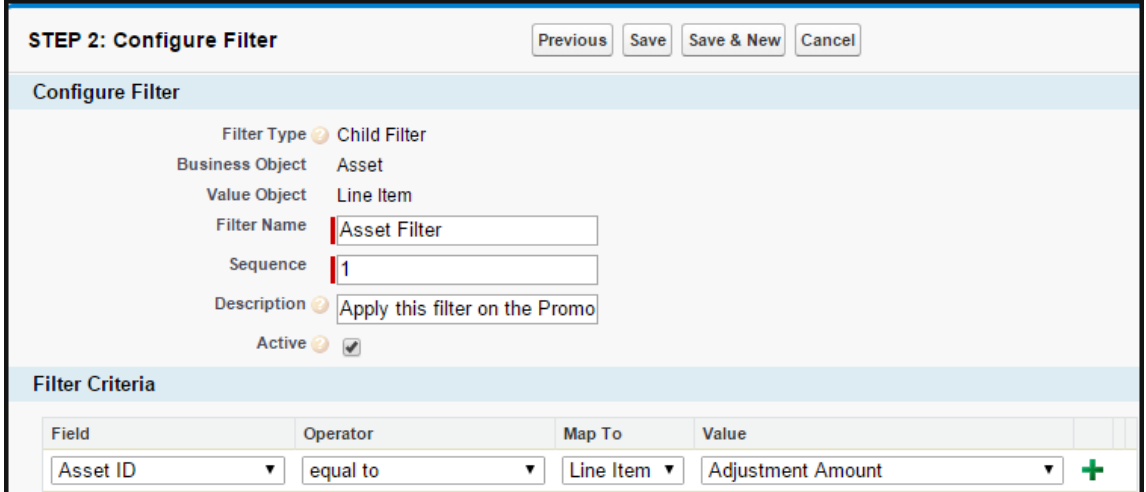

4. Enter values for the fields described in the following table.

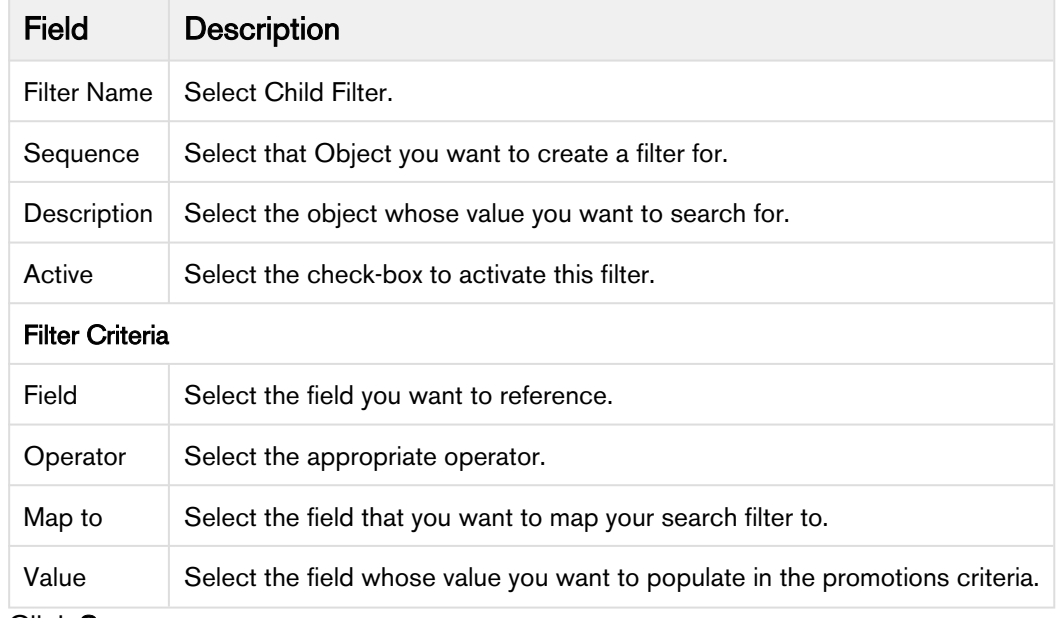

5. Click Save.

### Creating an Approvals Workflow for Promotions

You can define a hierarchy so that Promotions beyond a certain dollar amount or percentage require a manager's approval.

To create an Approval workflow for Promotions,

- 1. From the force.com app menu, select Apttus Approvals Management.
- 2. Click Approval Processes.
- 3. For the Manage Approval Process for field, select Incentive.
- 4. Click Create new Process.

5. Enter values for the fields described in the following table.

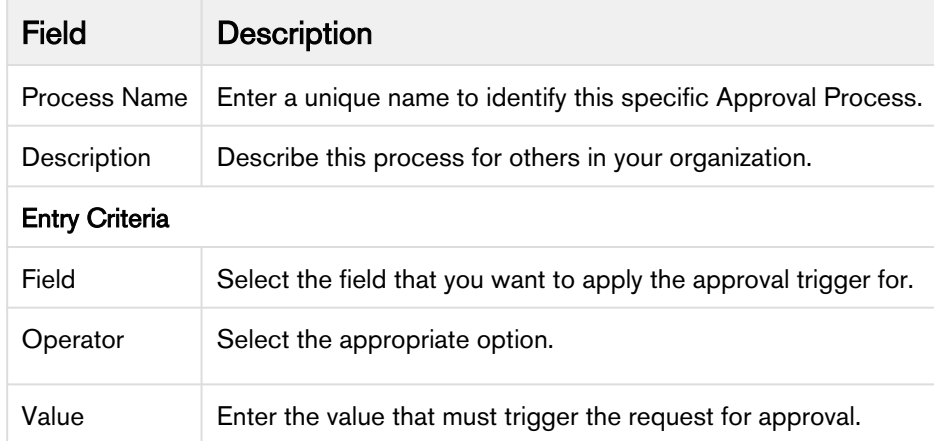

### 6. Click Next.

- 7. According to your Business requirements, select any one or more of the following check boxes.
	- Consolidate Approvals
	- Consolidate Notifications
	- Continue Pending approvals on a Reject
- 8. Assign an Email Template.
- 9. Assign an Approvals page.
- 10. Assign a Back-up Admin user.
- 11. Click Save.

For more information Approval Workflows, see Approval Functional End User Workflow.

### Understanding a Data Rollup

If you are a Marketing Manager, you will require historical purchase data of customers and what products they have purchased. This information helps you effectively strategise and plan specific details for your promotion plans.

The purpose of a data roll-up is to convert different categories of historical purchase information into variables. You can use a data roll-up to generate a result that aggregates a hierarchy of values for one or more parameters.

For example, you are a Marketing Manager for a global electronics and consumer durables company. One of the products you want to promote is televisions. You must consider purchase history patterns of your customers from different geographical locations before you begin to strategize your promotion plan for each location. The purchase, pricing, and applied discount patterns for TVs varies greatly from one region to another. Notably, customers in the United States are more inclined to purchase TVs and other consumer durables for Thanksgiving which is in November. Your customers in China on the other hand, are inclined to make such purchases during the Chinese New Year which is celebrated in February. There are more subtle differences such as your customers' brand loyalties that you can learn about using a data roll-up of historical purchases.
With Apttus Incentive Management, you can base your promotions on historical information such as how much your customers spent on specific products in a specific period.

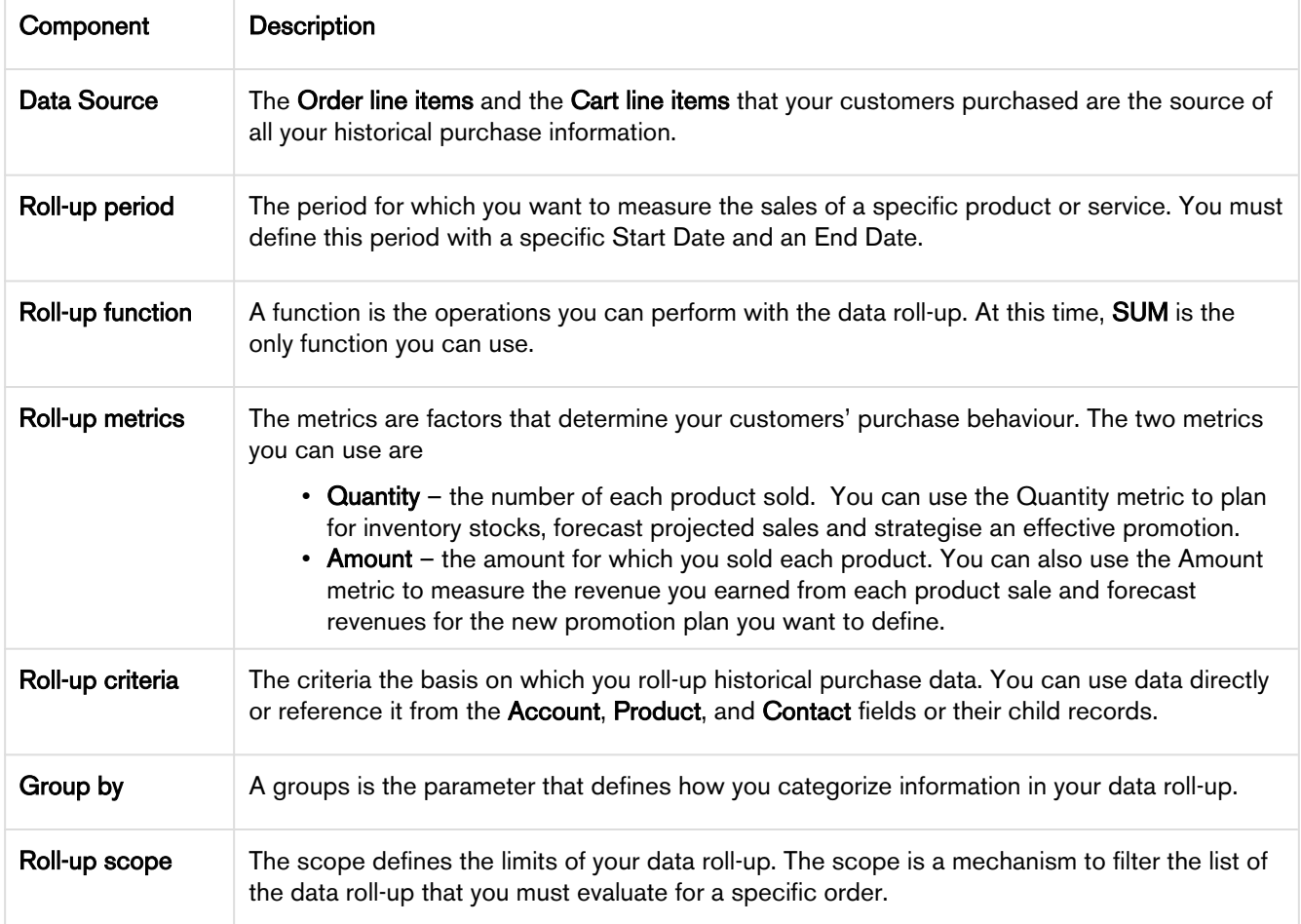

The following table lists the factors you must consider and define to create a data roll-up.

# Data Rollup Workflow

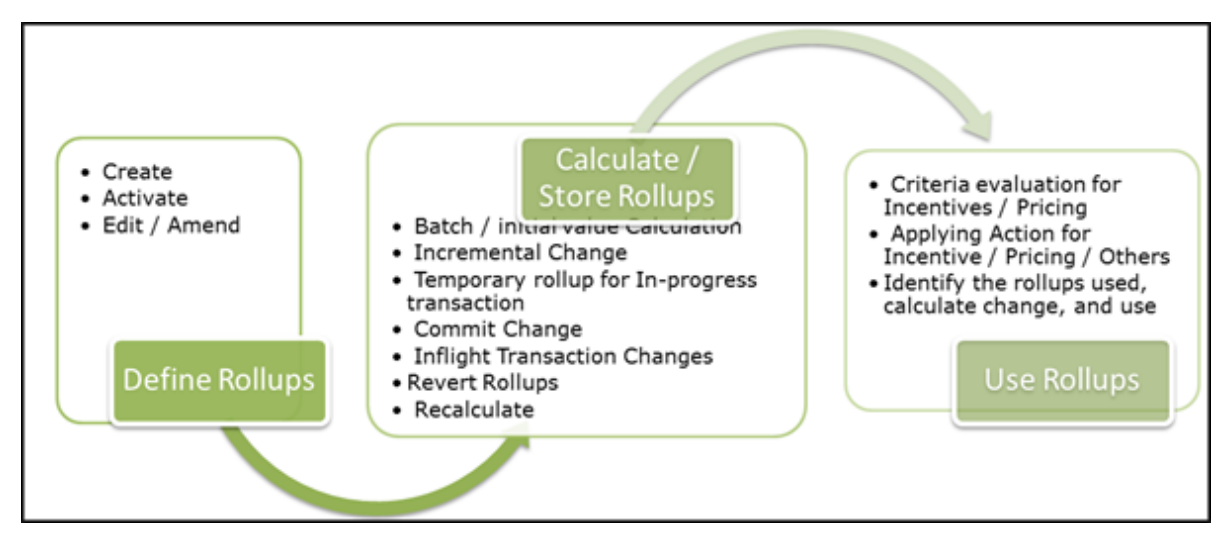

You must create a data roll-up to define the criteria, benefits, and the dimensions of a promotion plan.

# Creating a Data Rollup

To create a new data roll-up,

#### 1. Click Incentive Rollups > New.

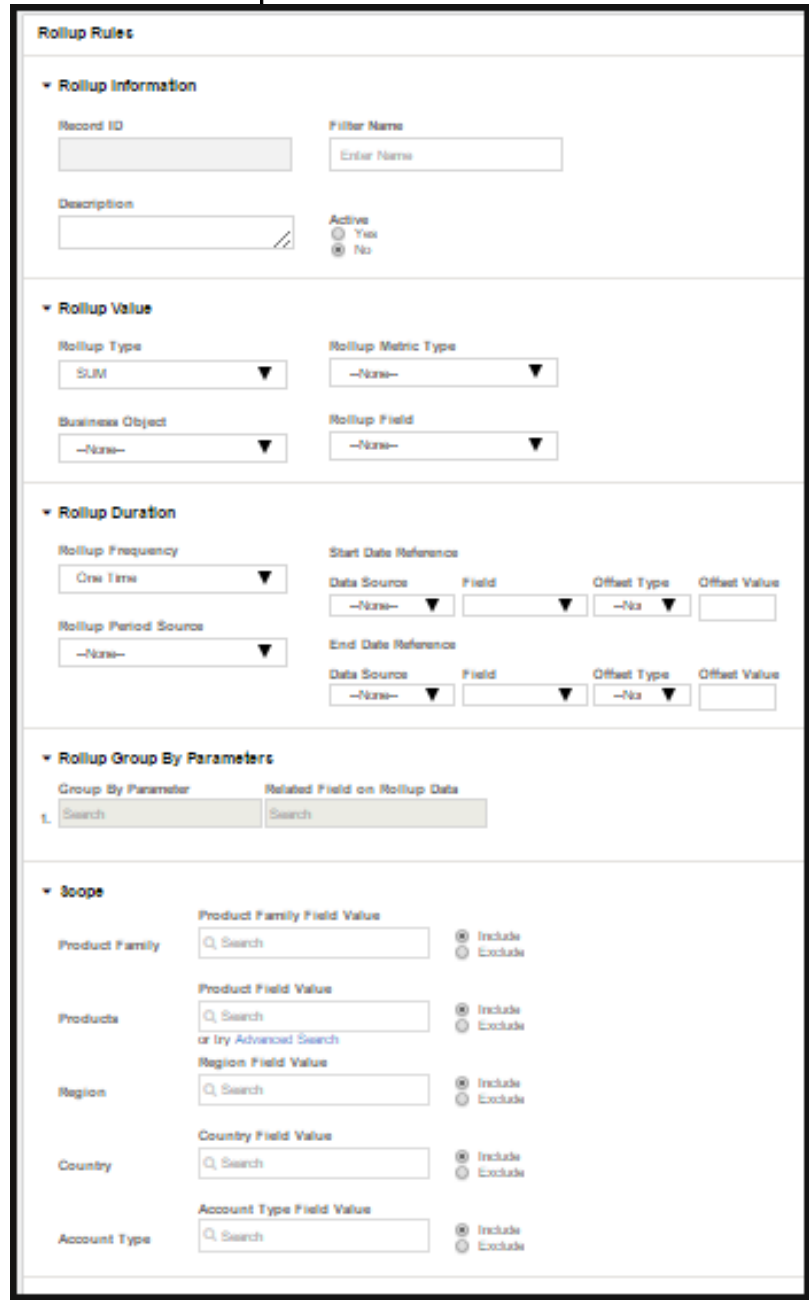

2. Enter values for the fields described in the following table.

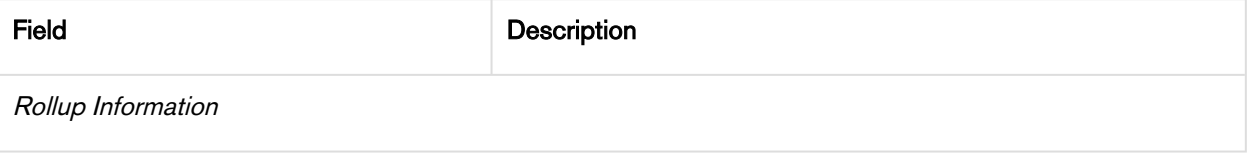

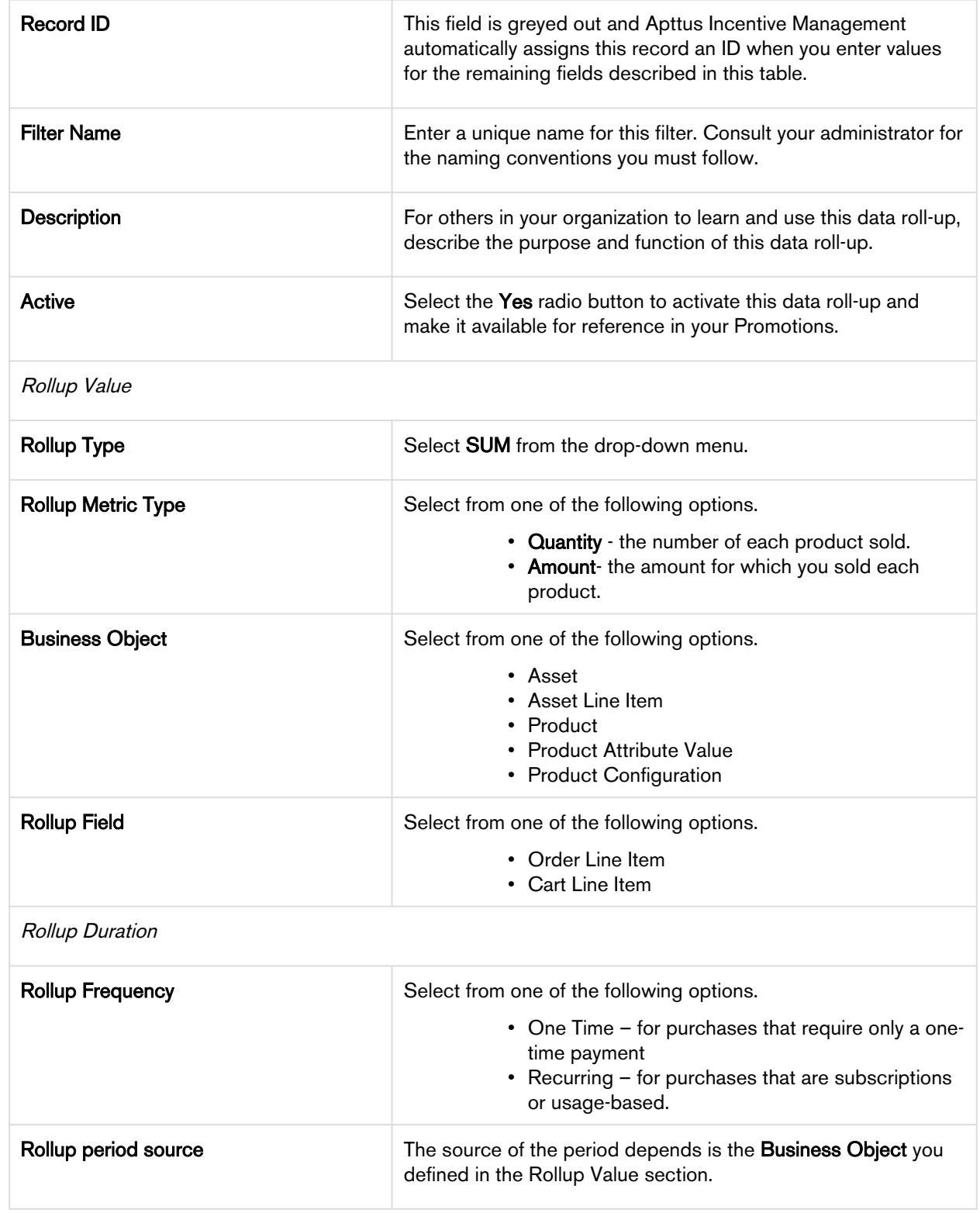

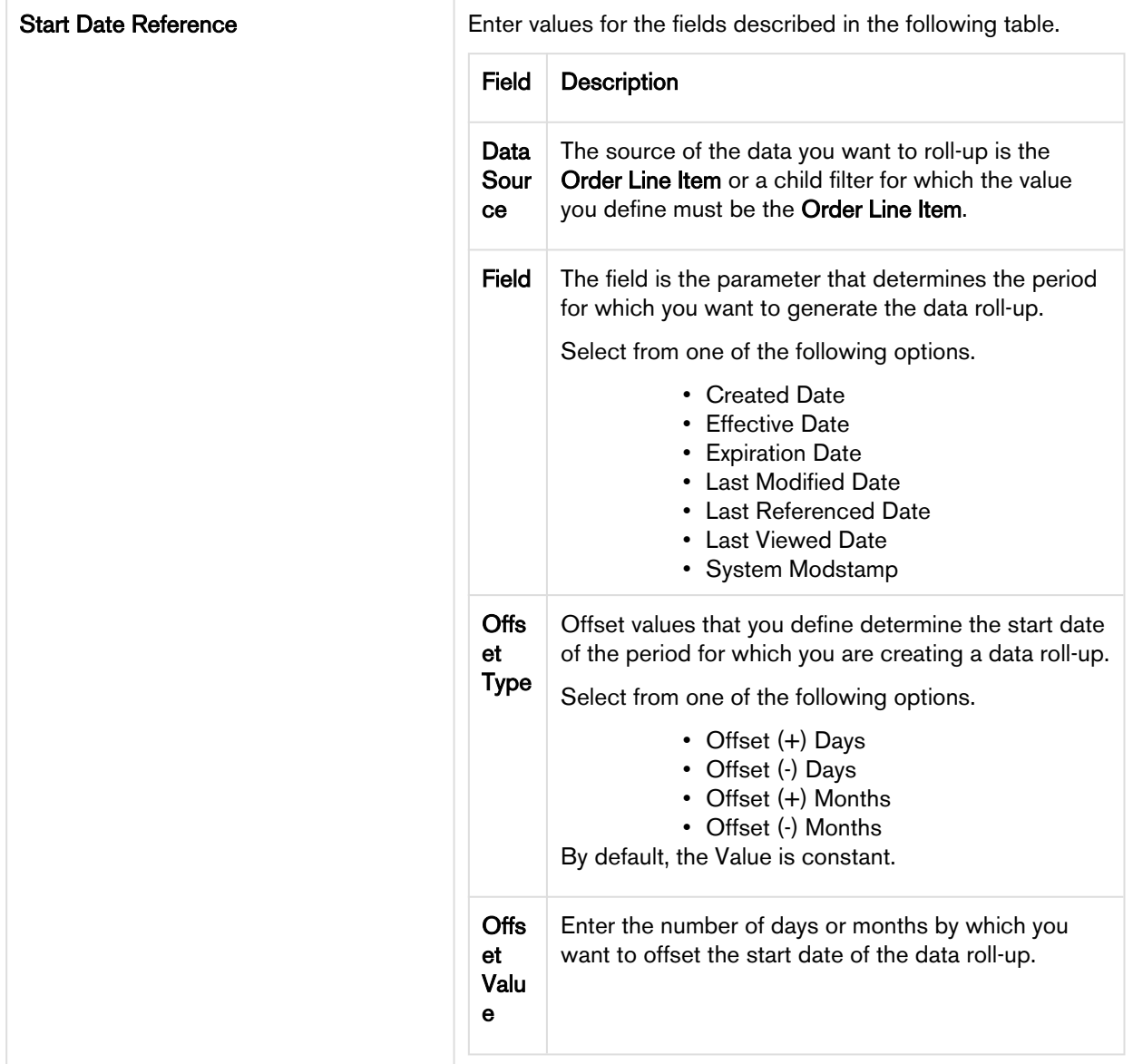

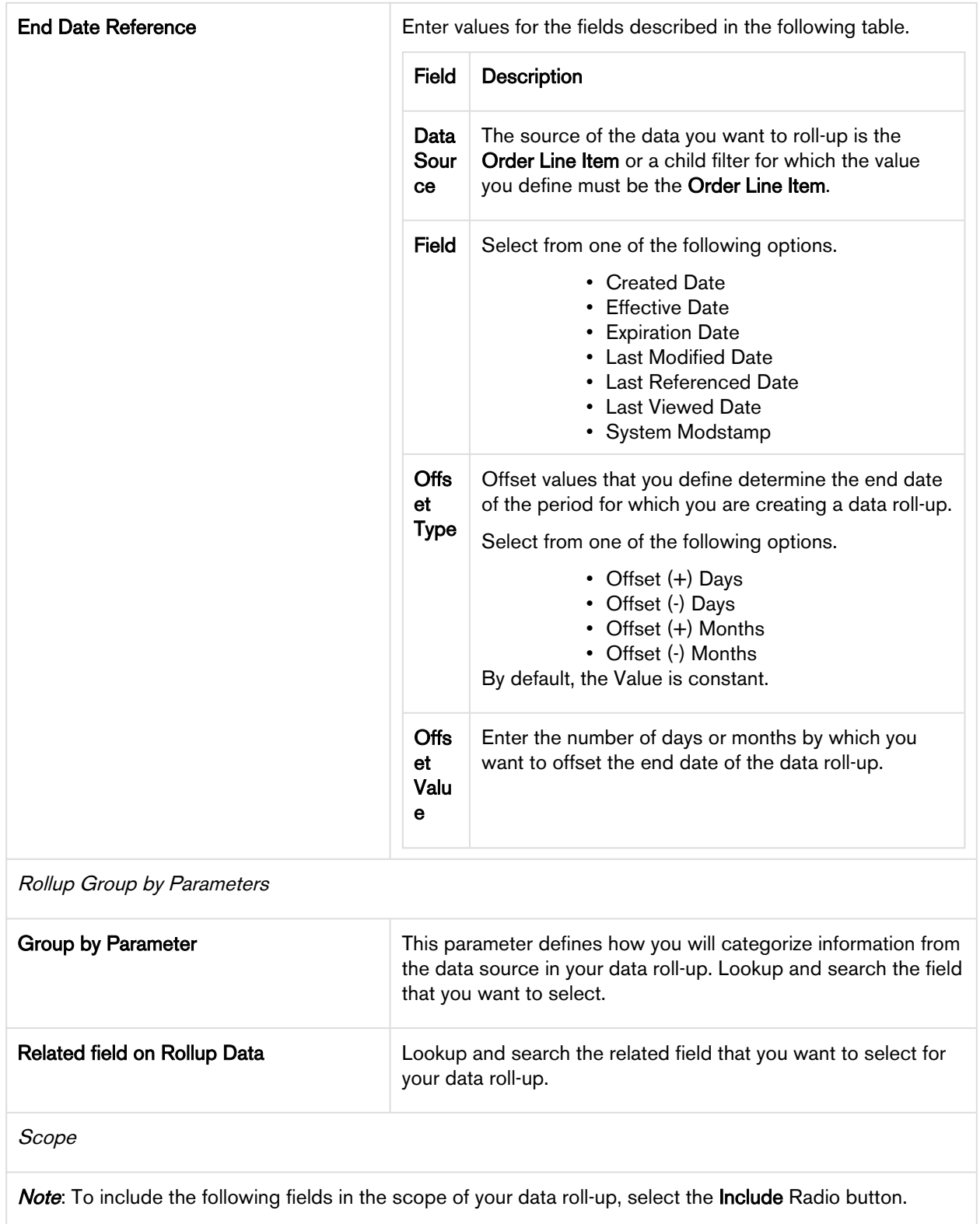

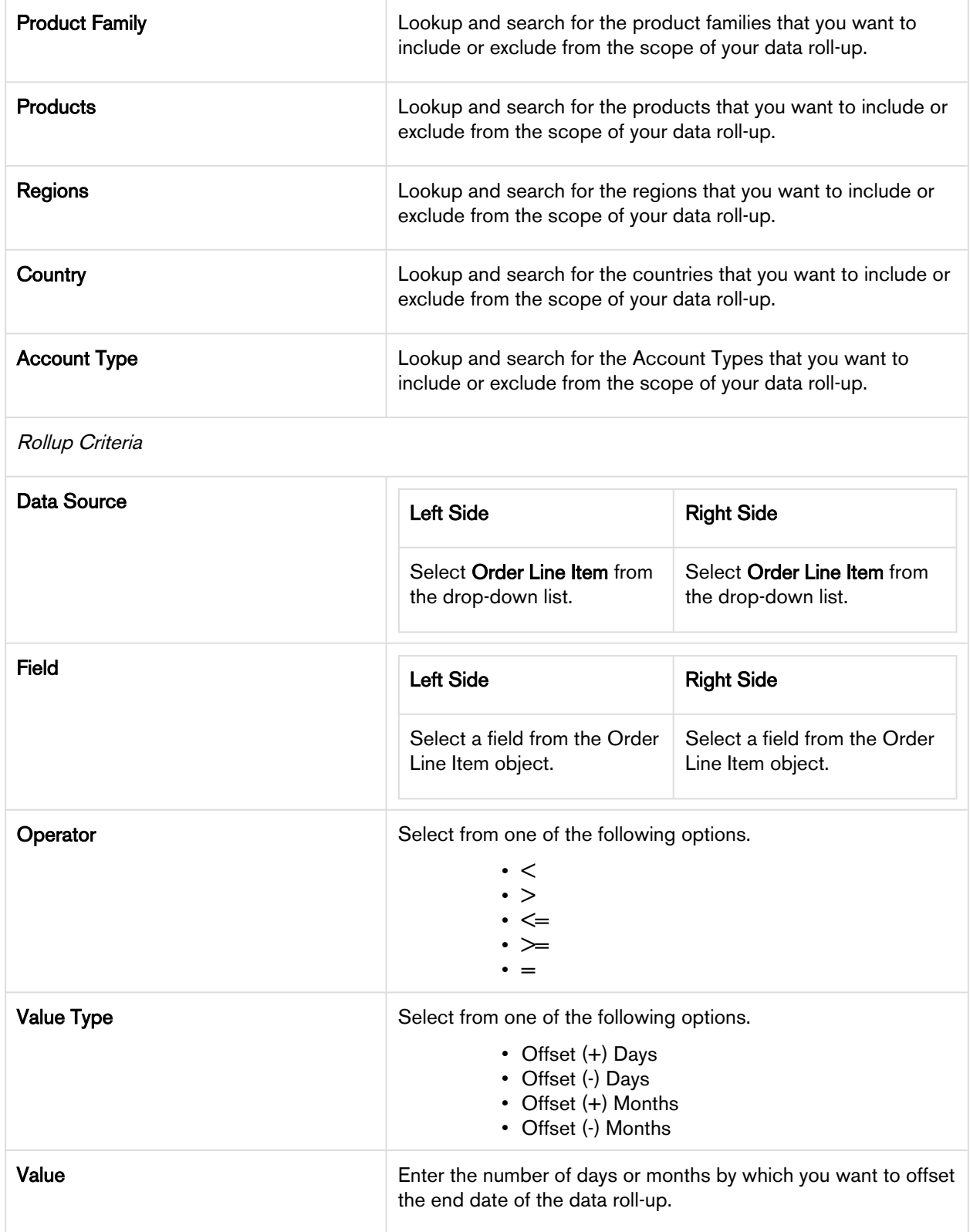

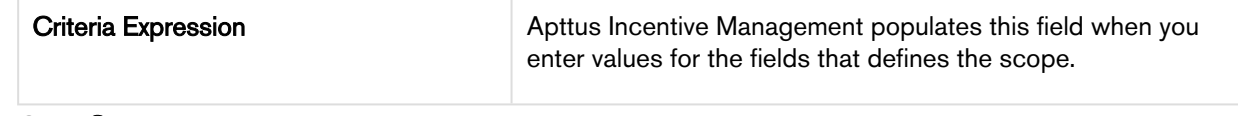

3. Click Save.

# <span id="page-367-0"></span>Defining a Promotion

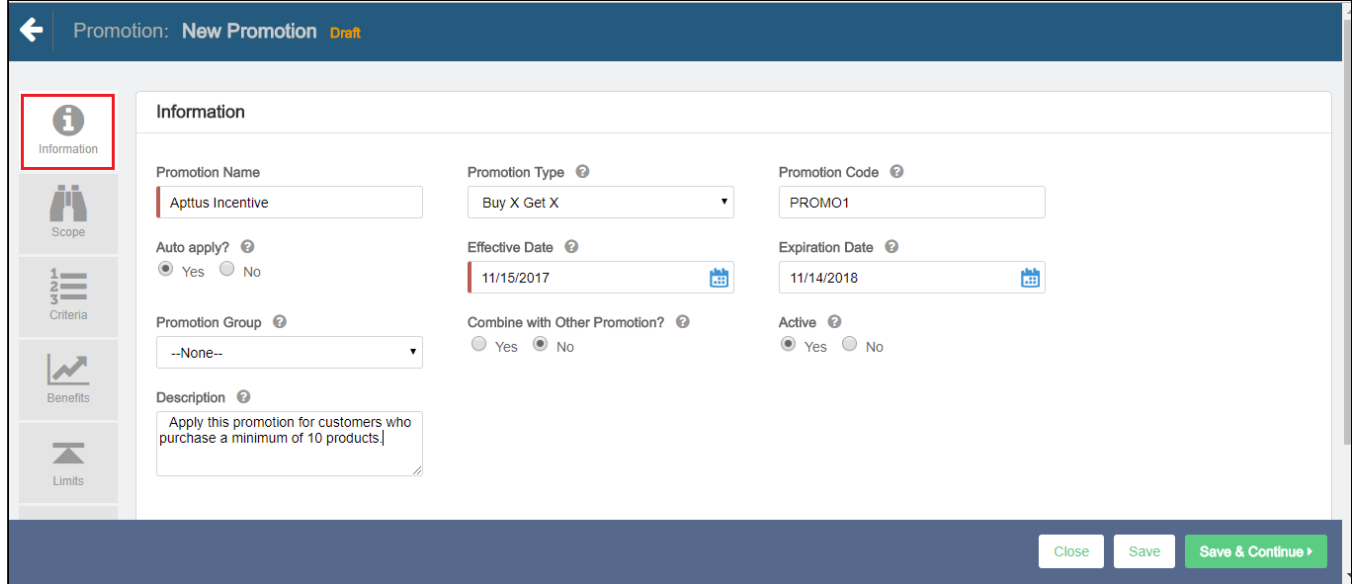

To define a new promotion,

- 1. Go to the Salesforce App Menu and select Apttus Incentive Setup.
- 2. Click Incentives > New.
- 3. On the Incentives information page, define values for the fields described in the following table.

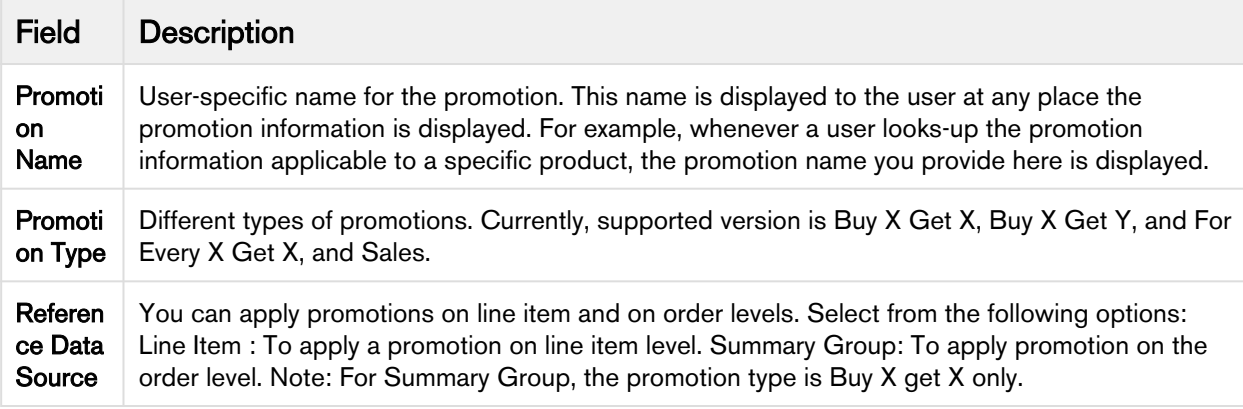

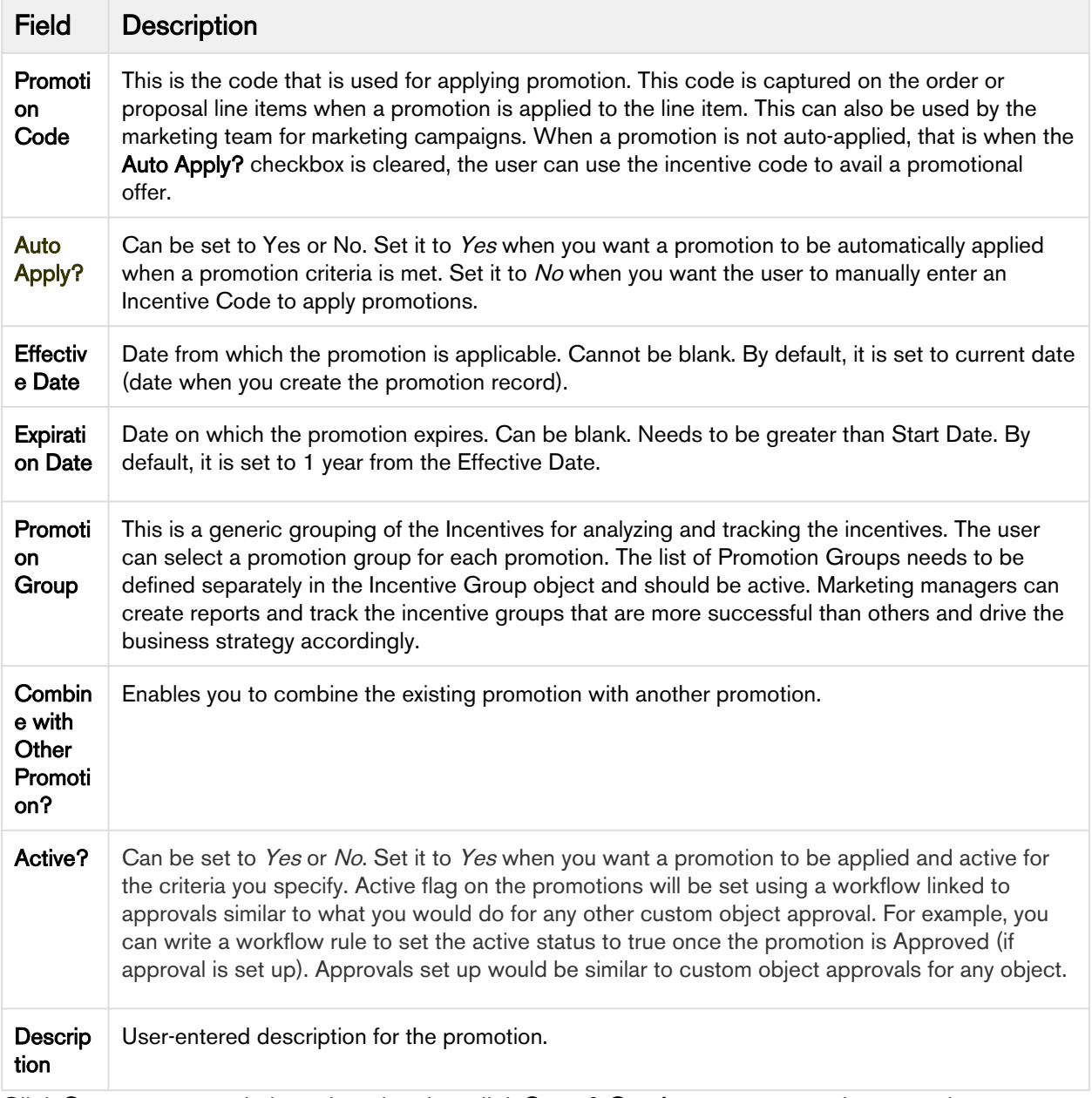

4. Click Save to save and close the wizard or click Save & Continue to move to the next tab.

After you have described the promotion, you must now [define the scope](#page-368-0) of this new promotion.

# <span id="page-368-0"></span>Defining the Scope of a Promotion

You must define the scope of a promotion to determine the types of accounts, the regions, and the products that this promotion will be available to.

# To define the scope of your new promotion

- 1. On the left side work pane, click **Scope**.
- 2. Define values for the fields described in the following table.

#### Note

The default value for each field is All. By default, the fields you define are set to be included in the scope of your promotion. Select the Exclude radio button for any parameter if you want to exclude that specific object from the scope of your promotion.

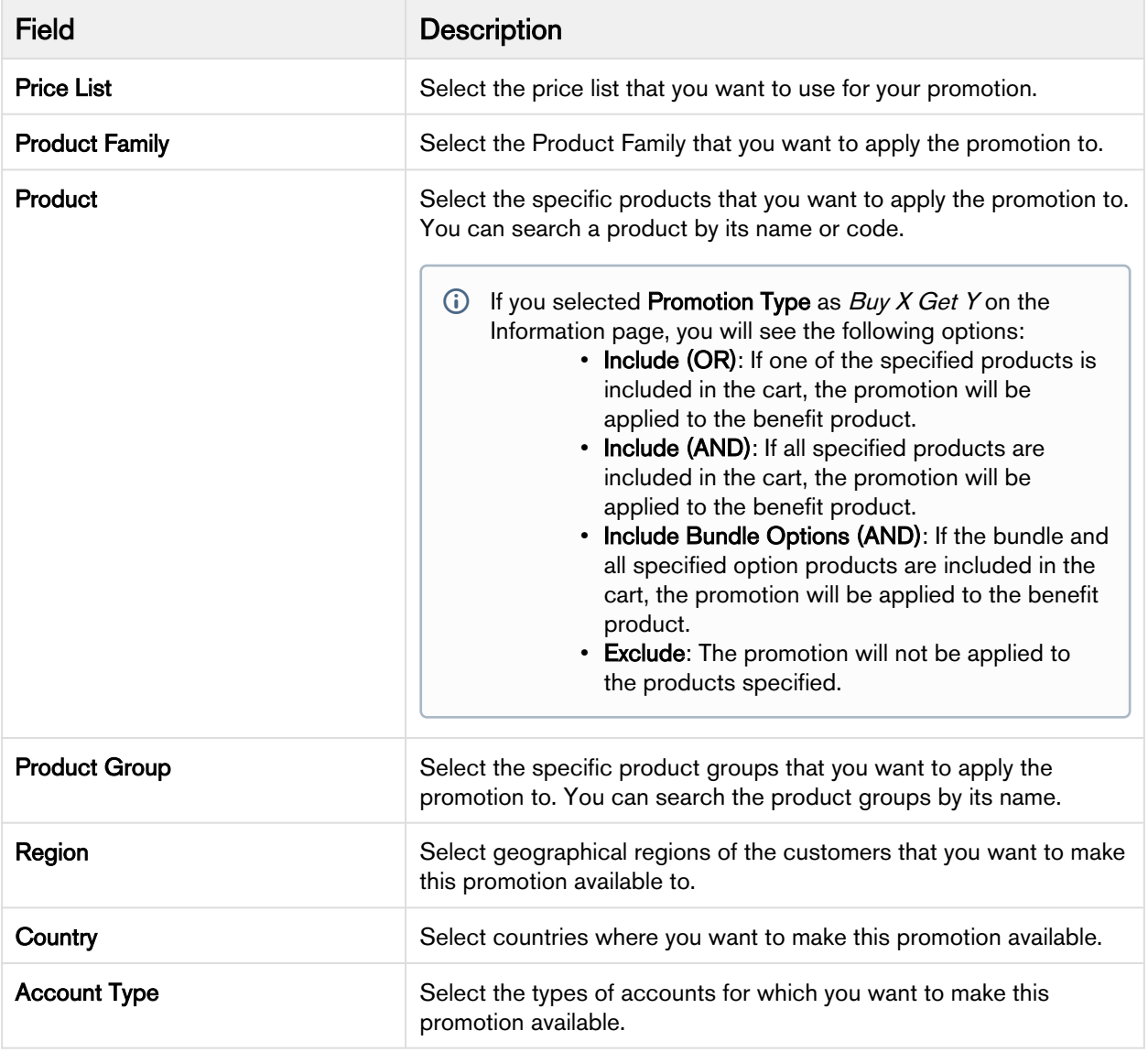

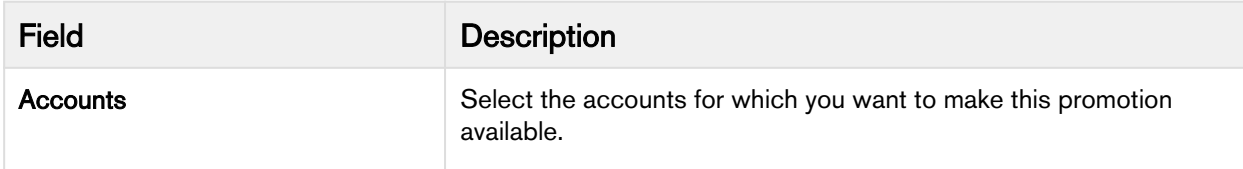

3. Click Save to save and close the wizard or click Save & Continue to move to the next tab.

After the scope, you must now [define the criteria](#page-370-0) for this promotion.

# <span id="page-370-0"></span>Defining the Criteria of a Promotion

You must define the criteria for the promotion before you are ready to make it available to customers. If a sales representative wants to apply this promotion to a customer's purchase, the criteria you define here will determine if that purchase qualifies for the promotion.

You can define two types of criteria,

- 1. based on any the past purchases of customers or rolled up metrics of past purchases.
- 2. based on data from the line item, header, lookup objects, and child objects of the lookup objects for a quote or an order.

You can also define additional filter criteria to determine which products this promotion is applicable for.

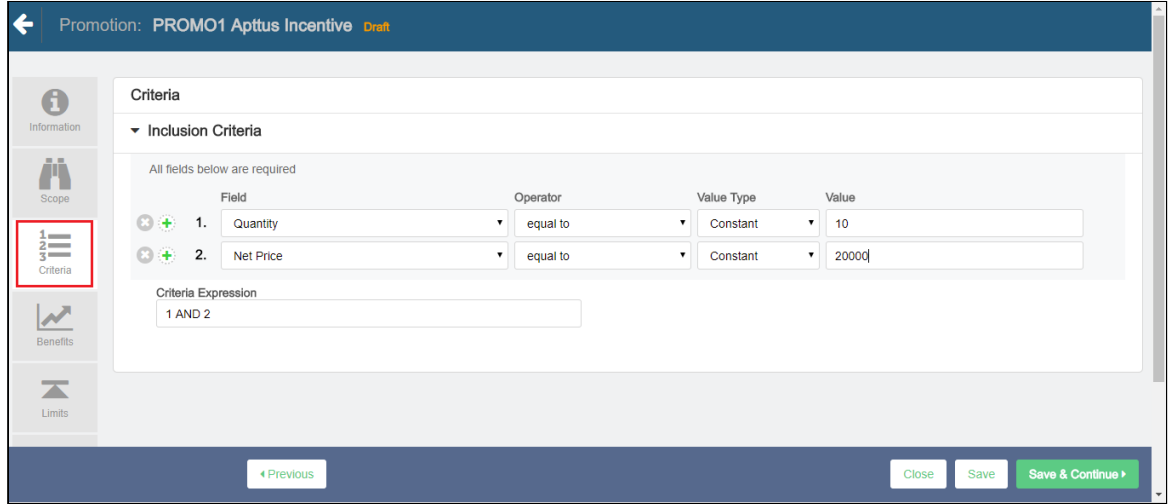

To define the scope of your new promotion,

- 1. On the left side work pane, click Criteria.
- 2. Define values for the fields described in the following table.

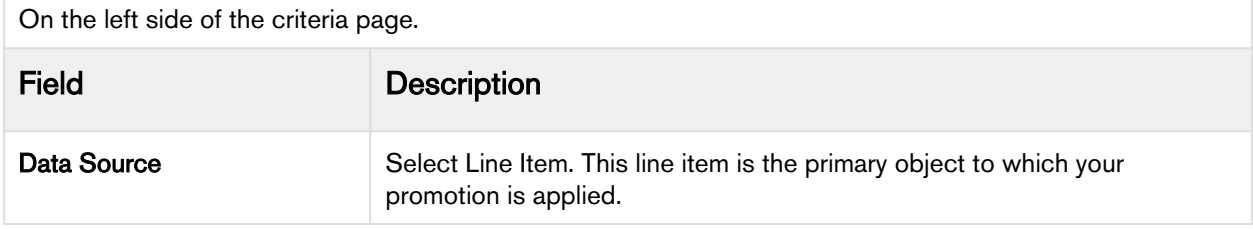

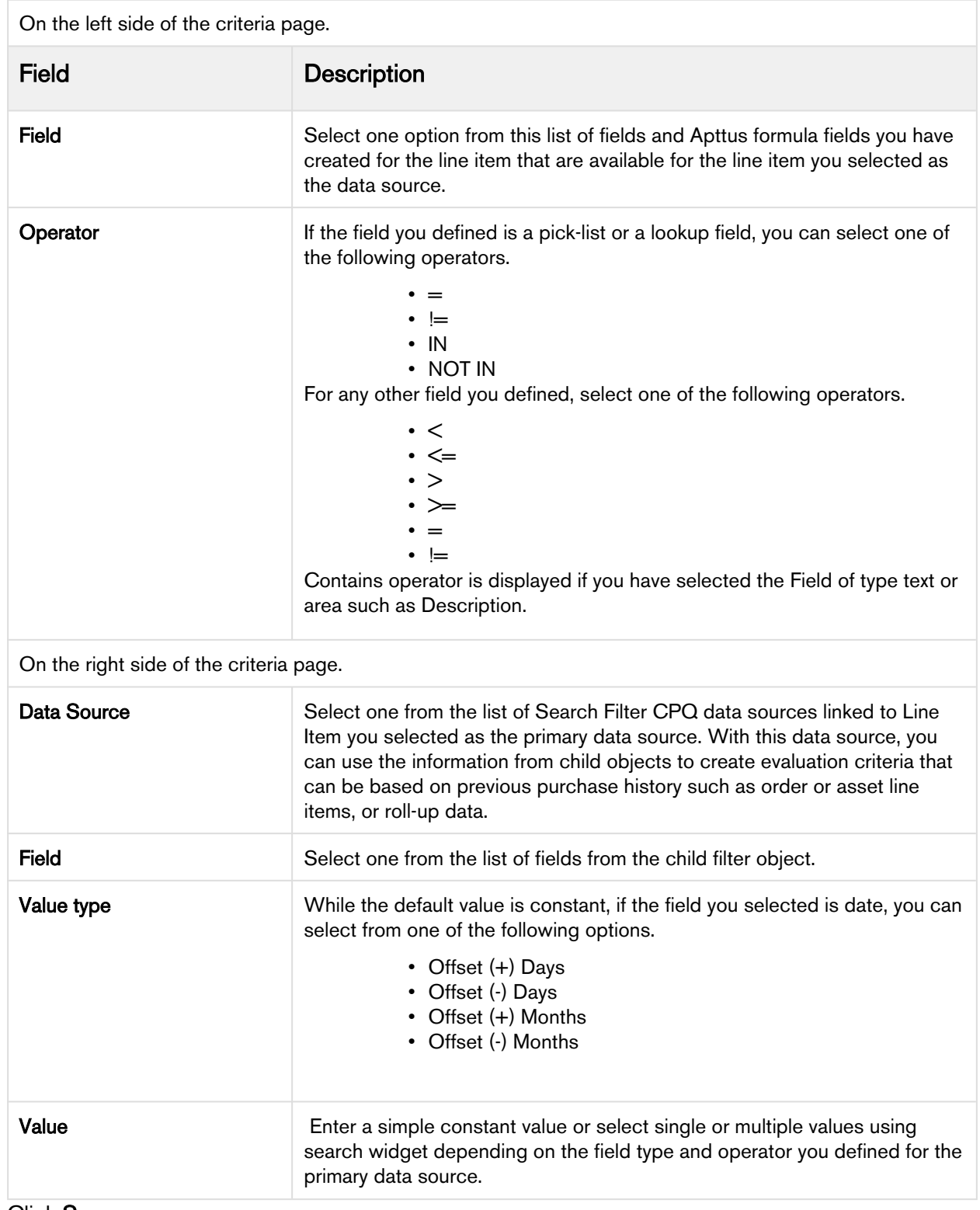

#### 3. Click Save.

You must now [define the benefits](#page-372-0) of this promotion.

# <span id="page-372-0"></span>Defining the Benefits of a Promotion

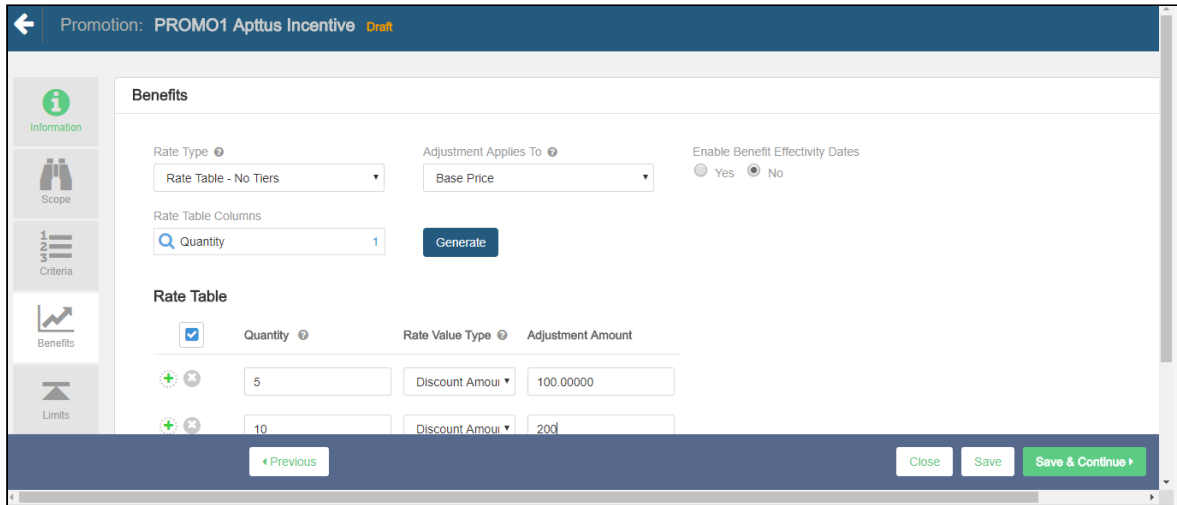

To define the benefits of a promotion,

- 1. On the left side work pane, click Benefits.
- 2. Define values for the fields described in the following table.

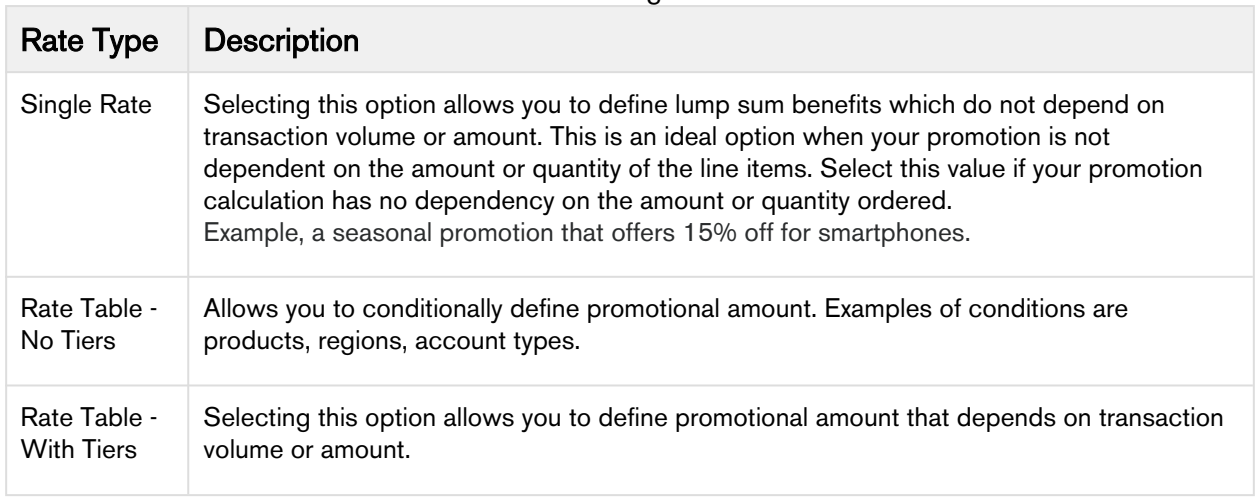

For Rate Table - with Tiers option, fill in the following values:

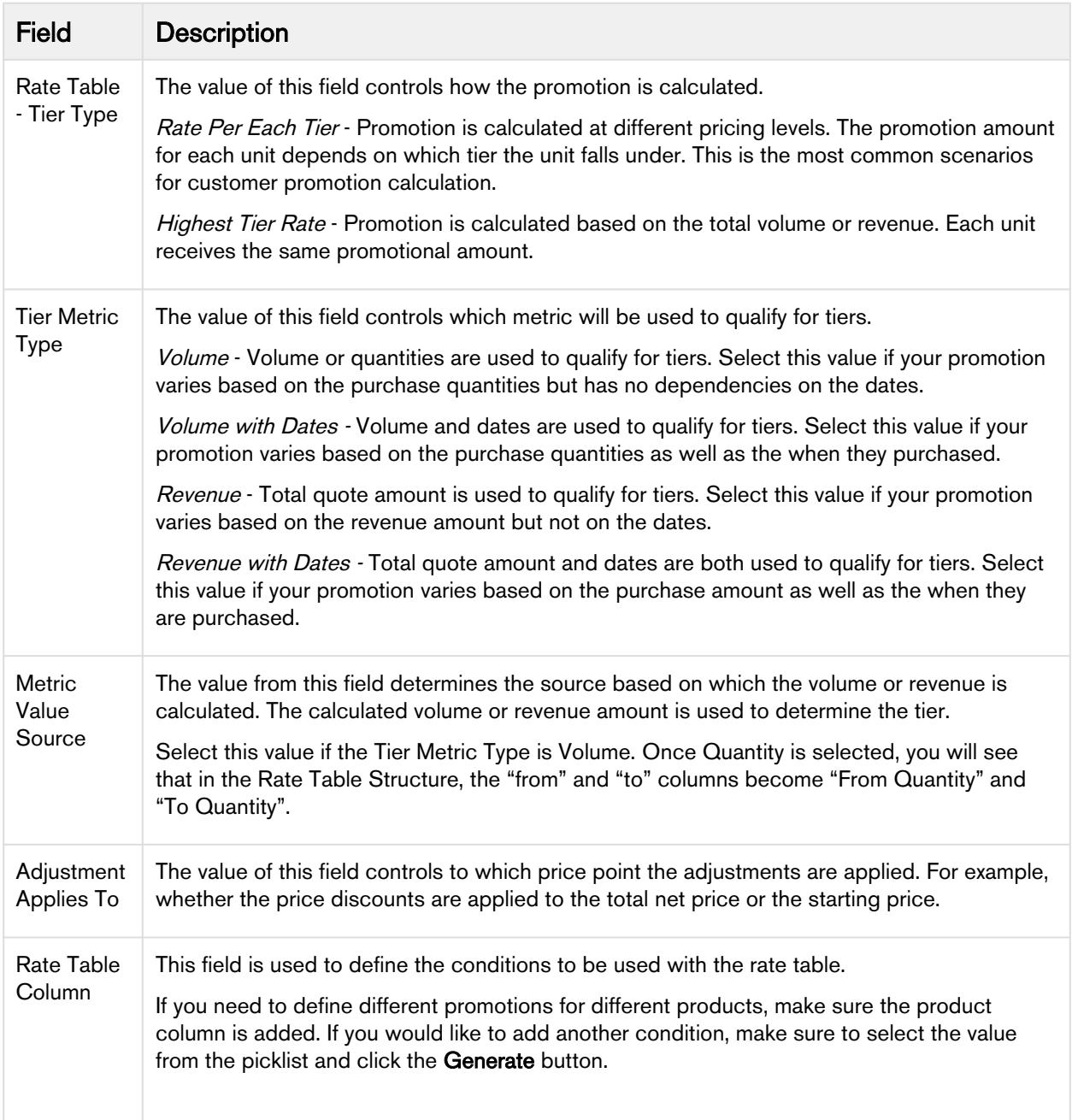

#### 3. Click Save & Continue to move to the next tab.

With the basic information, scope, criteria, and benefits defined, you must now [define the](#page-374-0) [limits](#page-374-0) of this promotion.

# <span id="page-374-0"></span>Defining the Limits of a Promotion

You must define promotion limits to determine the number of times you customer can apply a promotion for different types of the transactions.

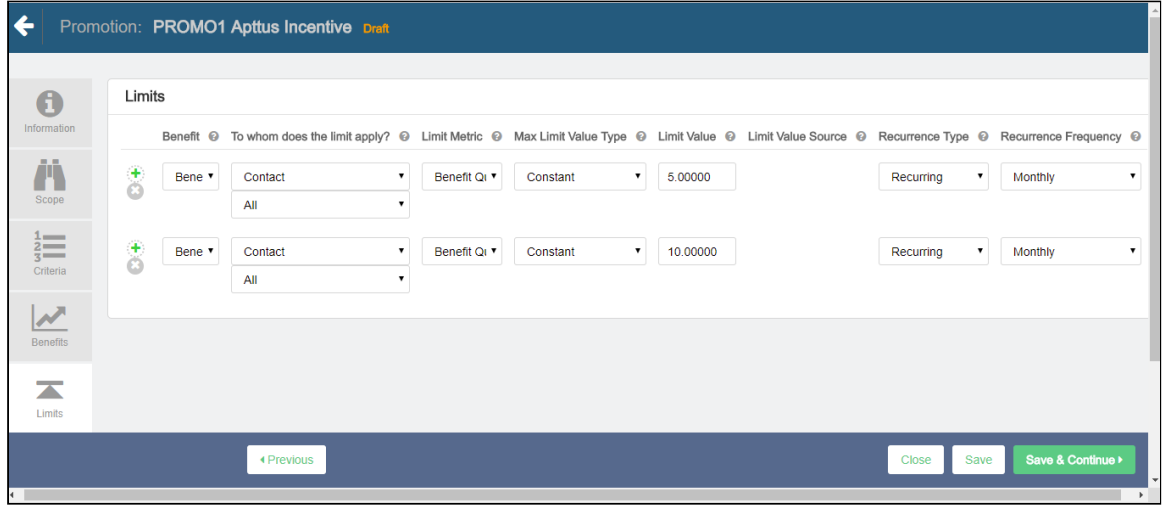

To define the limit of a promotion,

- 1. On the left work pane, click Limits.
- 2. Click Add to add a new limit and Delete to delete a limit.
- 3. Enter values for the fields described in the following table.

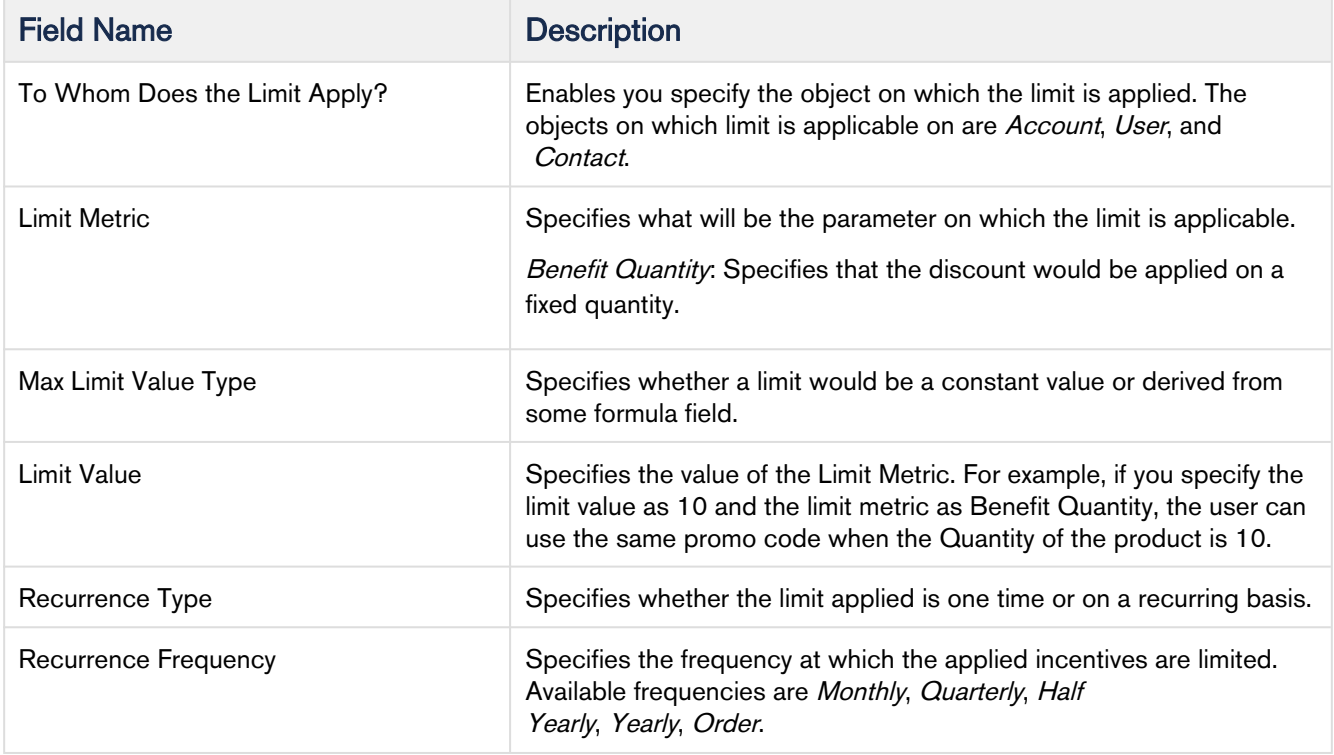

#### Multiple promotion Limits

• A given promotion can have more than one limits and all these limits needs to be enforced for the promotions. E.g. Promotion limits on a single promotion can be as follows.

#### Promotion Limit Parameters

- Overall Promotion Limit Across customers
	- Irrespective of duration -Total number of promotions applied across customers.
	- By specific duration Total number of promotions applied across customers during a given period.
- Limit by Customer
	- Irrespective of duration -Total number of promotions applied for a given customer.
	- By specific duration Total number of promotions applied for a given customer during a given period.
- Limit by Customer and Product
	- Irrespective of duration -Total number of promotions applied for a given customer and product.
	- By specific duration Total number of promotions applied for a given customer and product during a given period.
- Order level Limits: This means that customer can only use certain number of promotions within a given order.
	- By promotion
	- By required purchase product level
	- Order level promotion limits can be dynamically applied and does not need to be tracked separately. However, account level and promotion level needs to be tracked.

For example, all the eligible doctors within a DSO (Days Sales Outstanding) will receive 1 case (Invisalign Teen, Full or Assist) priced at \$990, if that case is submitted within 90 days of their re-engagement training. Else, they are not eligible for receiving cases worth \$990.

# Expected Behavior

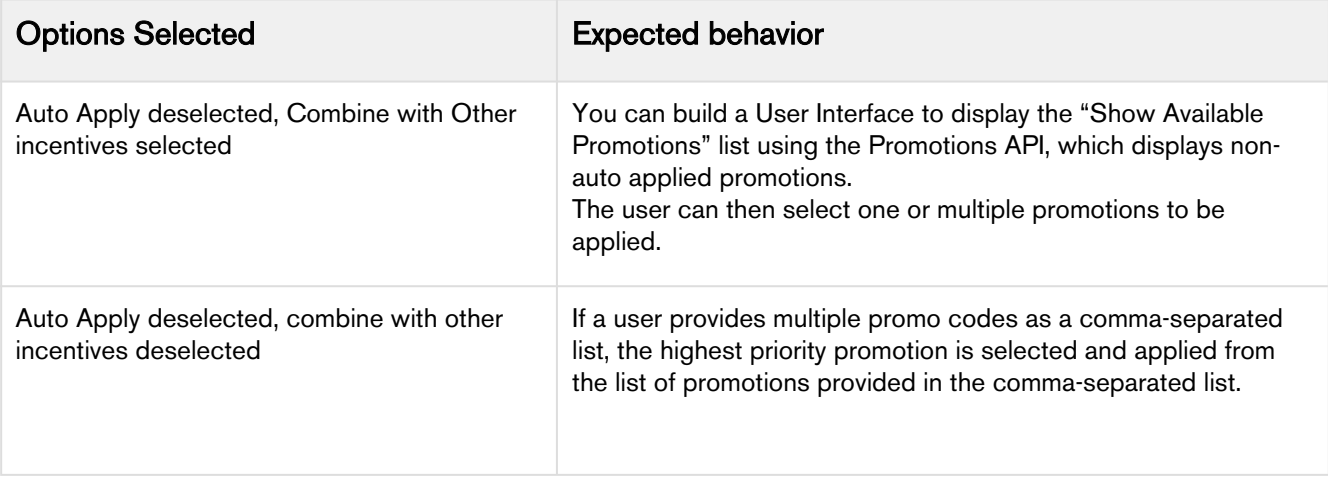

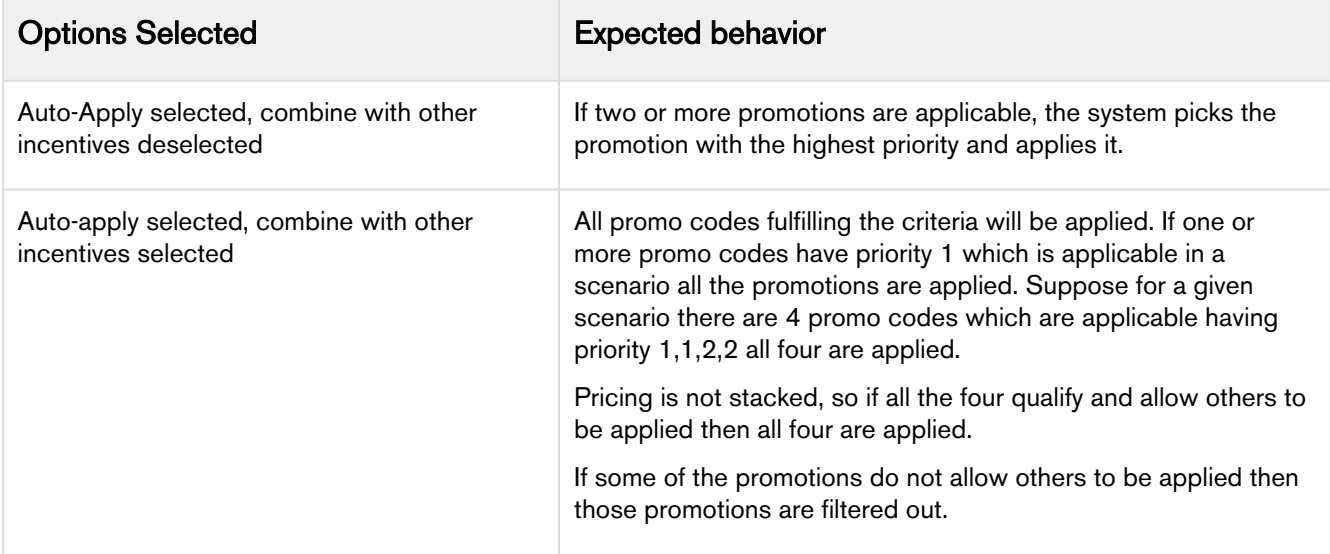

After defining promotions, ensure that you run Criteria Maintenance > Update Pricing Fields to apply the defined promotions.

# Generating Coupons

Coupons are generally alphanumeric codes that correspond to a promotion.

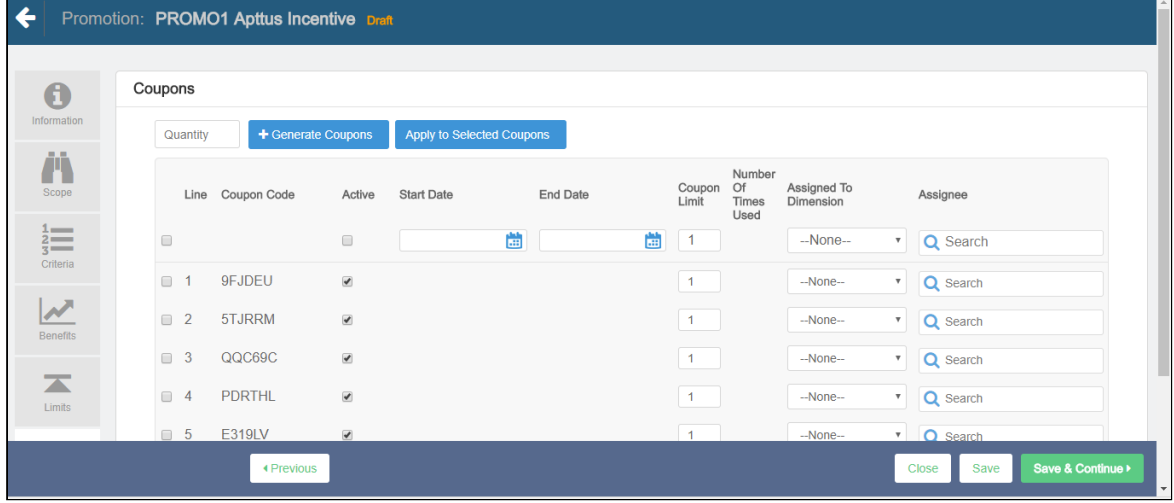

To generate coupon codes for a promotion that you have created,

- 1. On the left work pane, click Coupons.
- 2. Enter the number of coupons you want to generate for this promotion.
- 3. Enter values for the fields described in the following table.

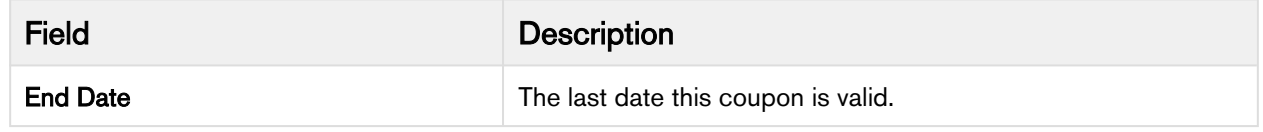

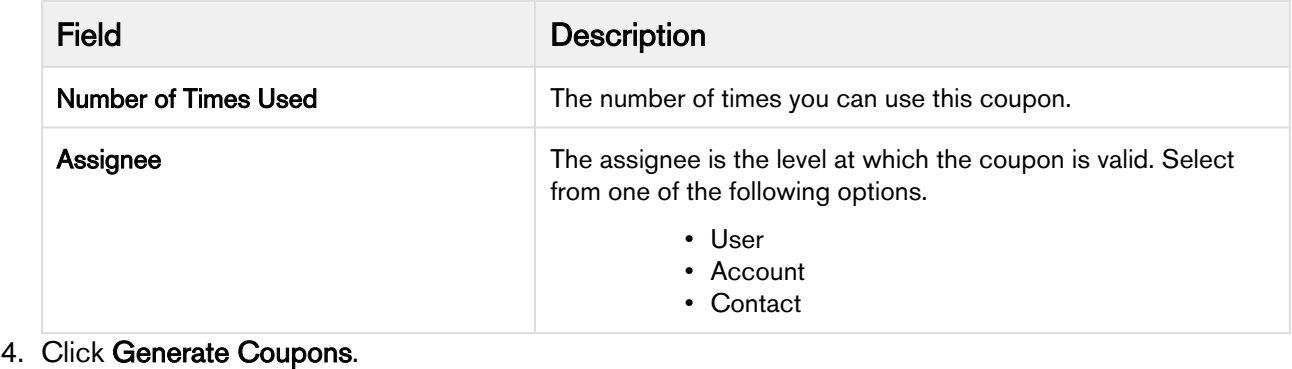

After coupons are generated from a promotion, the Apply Promotions dialog does not list the promotion. The user must enter the coupon code to apply coupons instead.

# Viewing the Summary of a Promotion

After you have configured the promotion record, you can use the Summary tab to view all the details. Something similar to the image below is displayed when you click Summary tab.

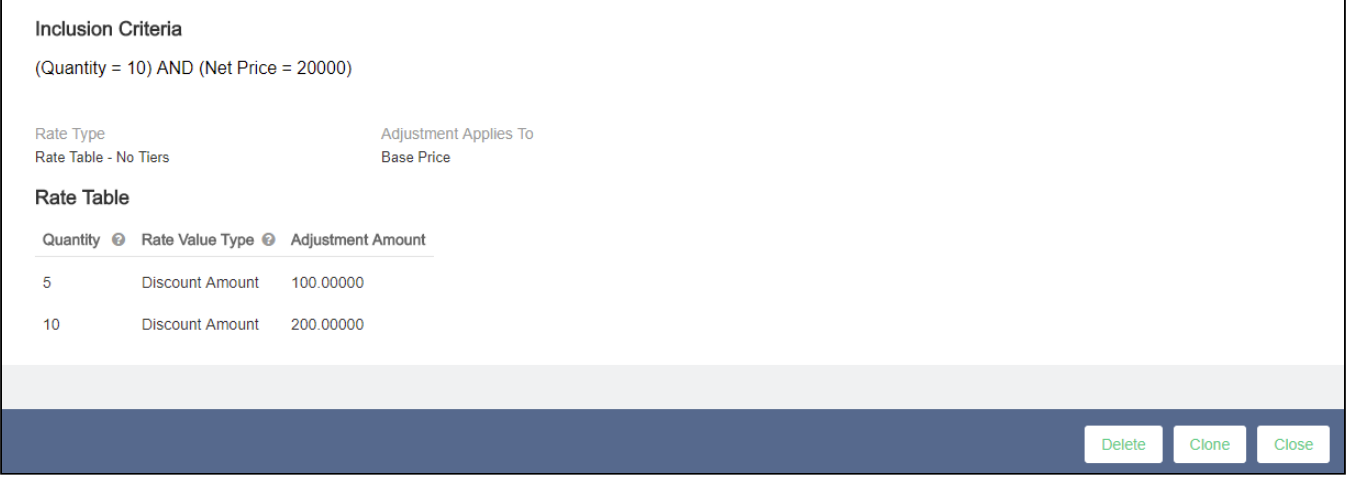

# Adding Custom fields to the Promotion Information Page

You can now add to the details that you want to capture on the Promotion Information page. You can include more fields such as check boxes, number, dates, texts, currency, pick lists, multi-pick lists, and other fields that Salesforce supports.

For example, you want to include a field to capture the industry for which you are rolling out this specific promotion. You can add such a custom field on the Promotion Information page.

To add a custom field on the Promotion Information page

1. Add a custom field for the Incentive object. Let's call this field Industry, which is a pick list from which users can select a relevant option.

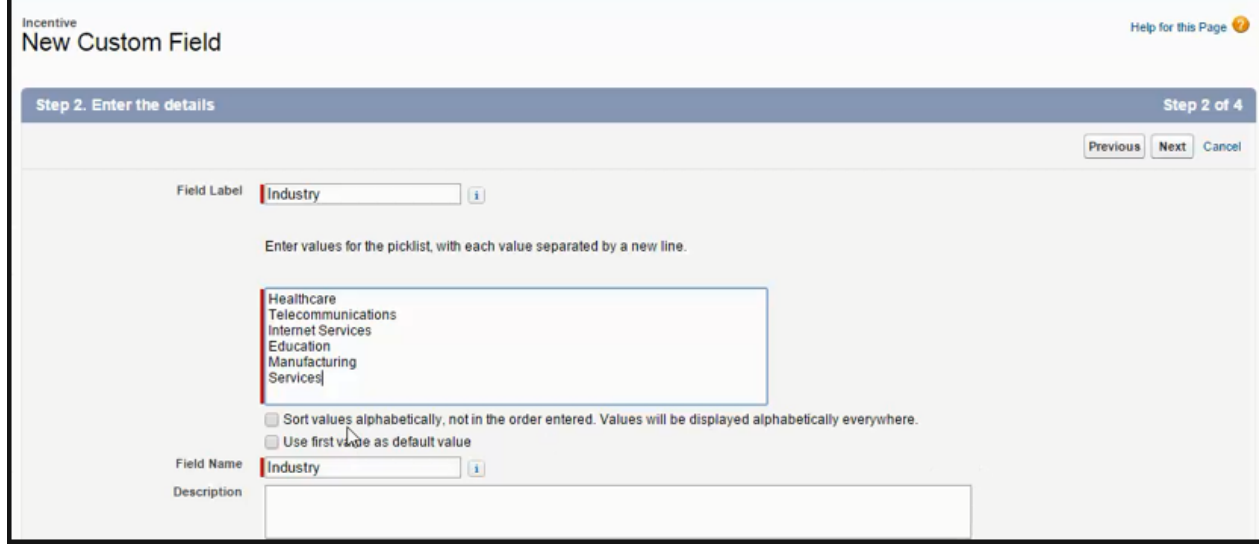

- 2. Add the pick list options you want to include. For example,
	- Healthcare
	- Industry
	- Manufacturing
	- Services
	- Telecommunication
	- Others
- 3. Now Edit the Incentive Field set to add the Industry field.

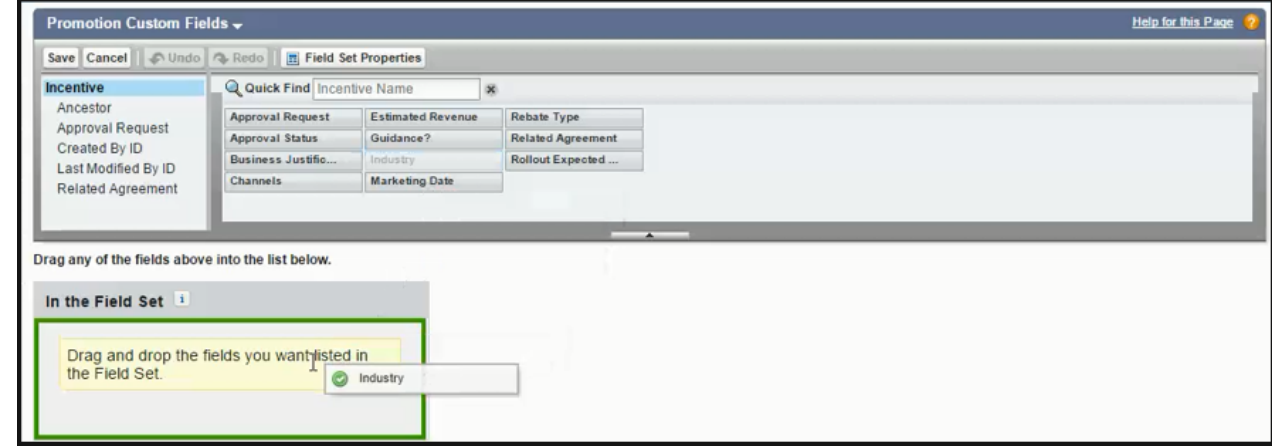

4. Click Save.

You have successfully added the Industry pick list to the Promotion Information page.

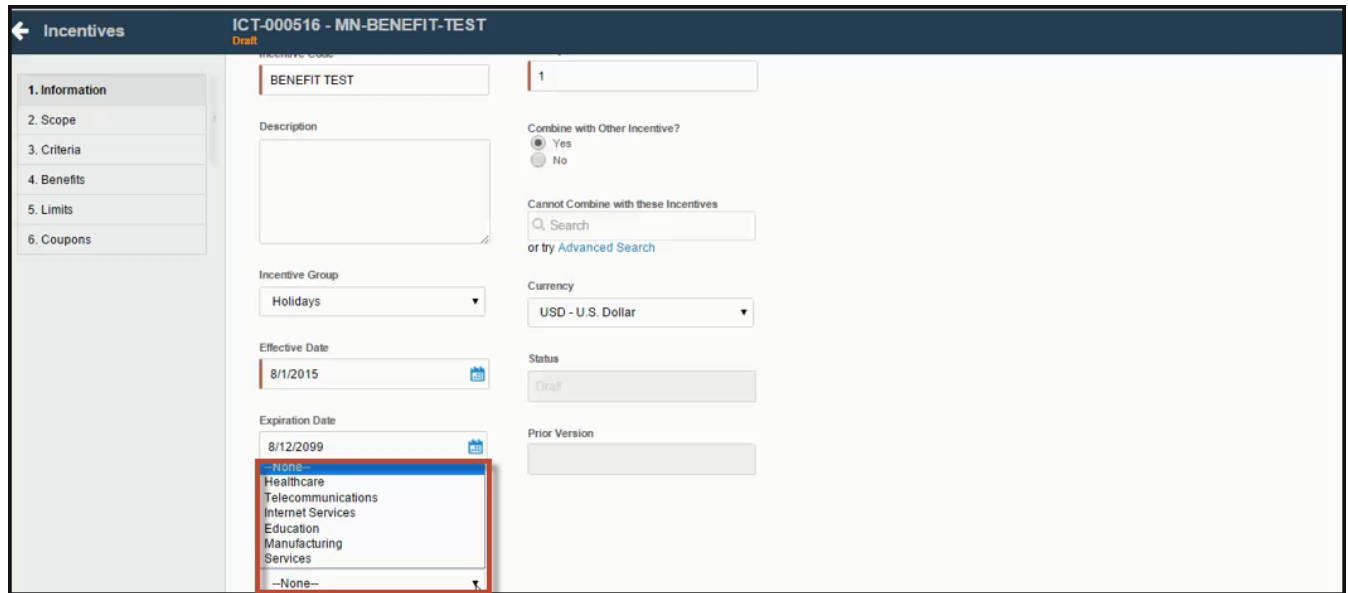

#### Use Case: Configuring a Promotion for the Total Price on the Cart

This use case describes how to configure a promotion on an order level. You can configure a promotion such that the user gets a discount of 10% if the total price of the cart is greater than 500\$.

This section provides an overview of how to configure promotion for the use case and list high-level steps of configuring the promotion for an order. For detailed steps about configuring a promotion, refer to [Configuring Promotions.](#page-349-0)

#### Before you begin

Understand Promotions. Refer to [Promotions Management](#page-347-0).

#### To Configure a Promotion for an order

- 1. Go to the Salesforce App Menu and select Apttus Incentive Setup.
- 2. Click Incentives > New.
- 3. On the Incentives information page, define values for the fields as described in Defining a [Promotion](#page-367-0) and Save. Ensure that you select Summary Group in the Reference DataSource Field.
- 4. In the Criteria Tab, enter the line on which the promotion is applied. Select the following:
	- Field : Totals
	- Operator: Greater Than
	- Value Type: Constant
	- Value: 500
- A You can also use Field as Line Type that has pre-populated values such as Total, Subtotal, Group Total, Category Total and Adjustment to configure the promotions for this use case.
- 5. In Scope tab, enter the following information:
	- a. Rate Type: Single Rate
	- b. Rate Value Type : % Discount
	- c. Adjustment Applies to: Total price
	- d. Adjustment Amount: 10

#### Result:

Click Apply Promotions on the Cart. The discount is visible on the Total Price.

# Managing Coupons

With Apttus Promotions Management, you can now create multiple coupon codes for potential customers to promote your business and specific products in your inventory.

After you identify potential end customers in a target market, you can use coupons to track how customers use incentives, how you can optimize your promotions, and how you can re-target your customers. You can generate multiple coupon codes to share the range with your marketing team.

The Coupons tab is visible only if you defined the  $Auto Apply = False$  on Incentive Information page.

To create coupon codes,

1. On the incentives page, click Coupons.

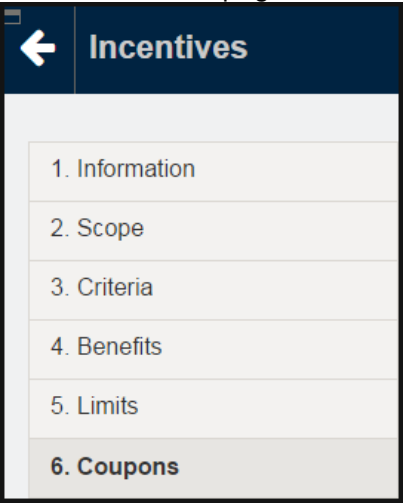

2. Define the number of coupon codes you want to generate.

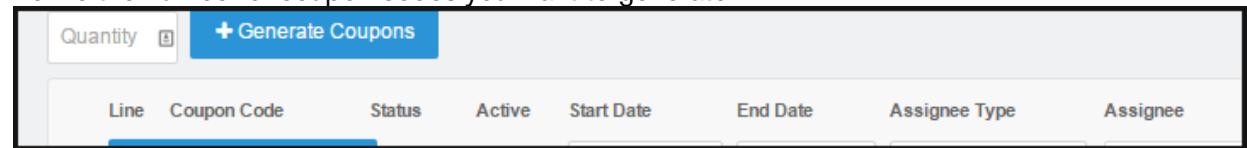

- 3. Click Generate Coupons.
- 4. On the header, define the Start Date, End Date, Assignee Type, Assigned To, and the specific Assignee. These fields act as filter criteria as well. For example, the coupon assign-to account or user needs to match the account field value that is specified on the quote or the logged-in user respectively. If the Account field value on the quote is missing, the coupon assign-to account needs to match the account linked to the opportunity.

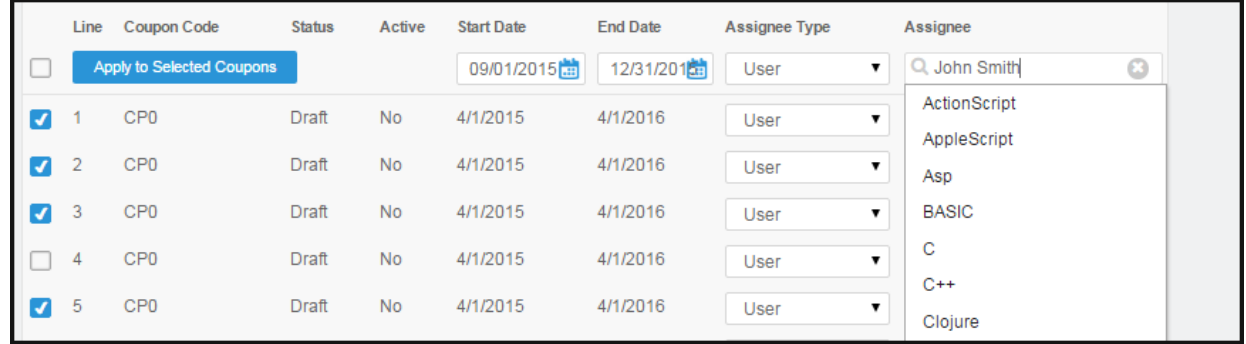

- 5. Select specific coupons in the list and click Apply to Selected Coupons. You can also edit coupons en mass, simply select the Apply to Selected Coupons before you click the button.
- 6. To create multiple coupons for one incentive, use the following sample code.

```
List<IncentiveCoupon__c> coupons = 
IncentiveCouponFactory.createSObjectsForIncentive(incentiveSO.Id, 5);
            System.assertEquals(coupons.size(), 5);
            for (IncentiveCoupon__c couponSO : coupons) {
                  System.debug('couponCode=' + couponSO.CouponCode__c);
 }
```
You can view the resulting list of coupons on the Accounts page.

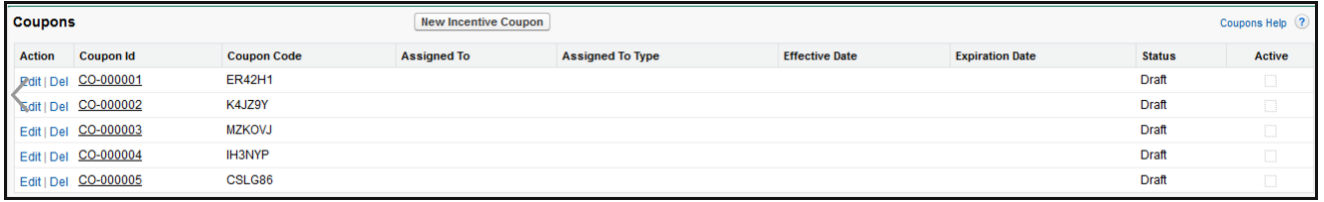

**A** The Coupon Code is displayed in the product details page. If there are multiple coupons, all coupons codes are saved as comma separated.

# Applying Promotions for eCommerce Orders

You can apply the promotions that you define, for orders placed on Apttus eCommerce, using APIs.

The following table lists describes such APIs.

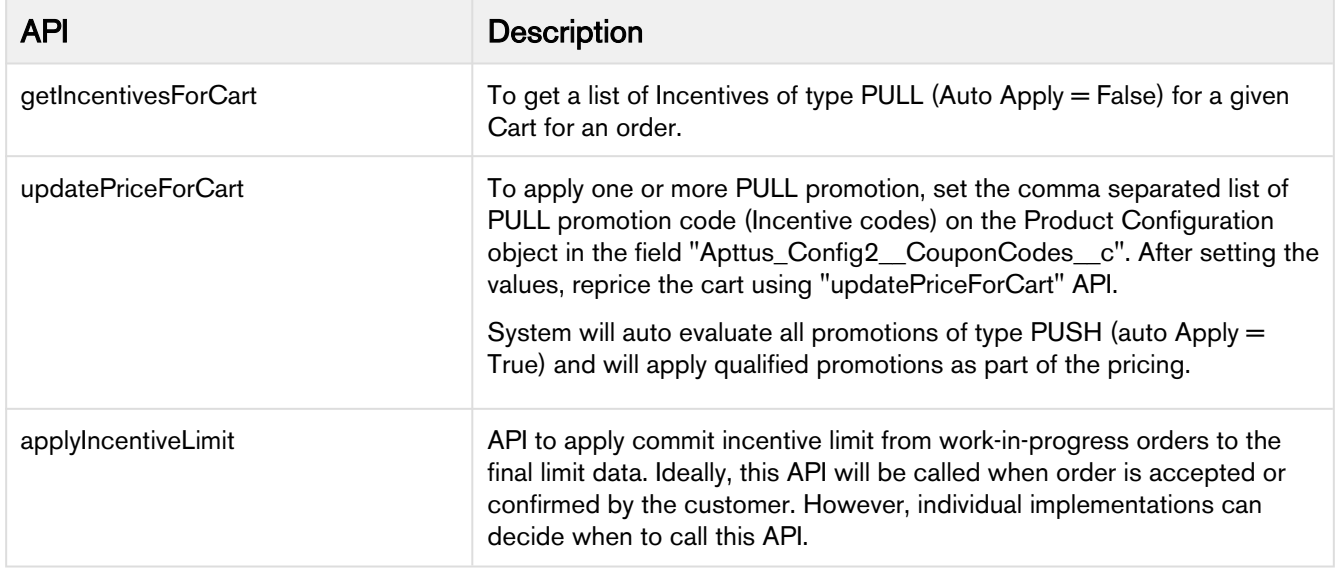

# Analyzing Promotions

For analysis purpose, Apttus CPQ and Promotions Management captures the information of the applied promotions at the line item level in the promotions code and promotion benefit. As a Marketing Manager, once the promotions are applied on the sold products, you can perform different types of analysis by creating reports and dashboards for the applied promotions and forecast your business revenue.

The different promotions applied on your cart and the ones which are pending to be applied on the cart are captured in the form of Incentive Limit Data. This also helps in knowing limit details, such as Limit Start Date, Limit End Date, Limit Value and more.

Incentive Groups club all the incentives together under a single row, based on your business requirement, and help you analyse how the incentives applied from a certain Incentive Group are helpful in growing your business.

In case of multiple benefits applied on a single product or cart, the system captures the details of each benefit applied through a promotion in the Adjustment Line Items or Order Adjustment Line Items.

# Asset Management

Quote-to-Cash is the end to end business process between your customer's interest in a purchase and the revenue that your business realizes from that purchase.

The Quote-to-Cash flow includes creating a Sales Quote, submitting the quote, negotiating and managing the contract, fulfilling the order, tracking payment, and managing your customers' purchases.

In the Quote-to-Cash flow, Asset Management is a set of mission-critical business processes that you can employ to manage your customer's purchased products with a variety of billing models to ensure efficient collections and accounting.

The following table lists and describes industry challenges with Asset Management and the solutions that Apttus provides for each challenge.

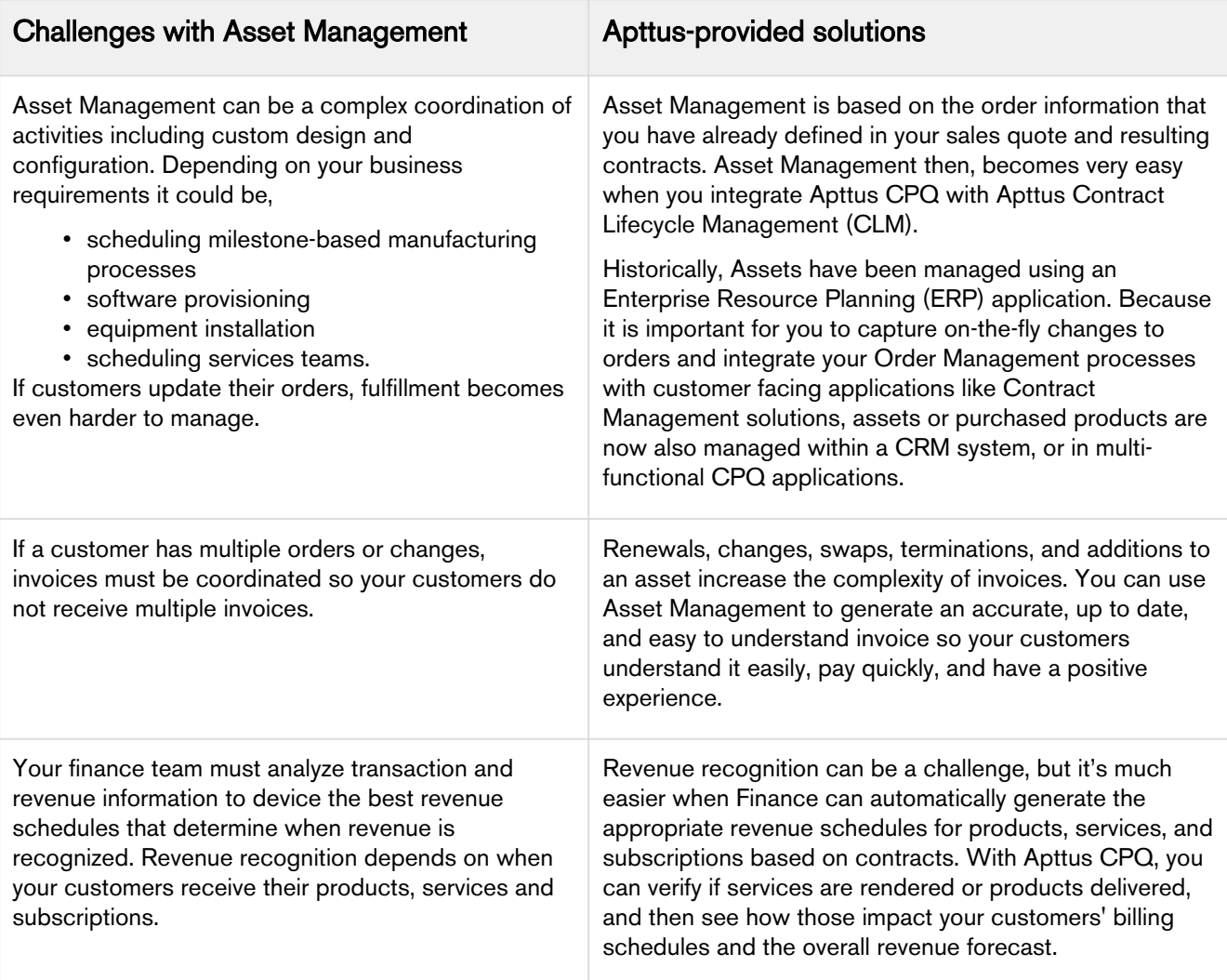

You can define the Asset Management functions with different data objects to track Quote and Contract details until an order is fulfilled. With Asset Management you can

- make it easy for customers to add more products and services
- align all product changes to your customer's bill cycle
- drive charge pro-rations and pro-ration credits
- customize the renewal process that best suits your organizational needs

The following table lists the benefits Apttus Asset Management has over ERPs.

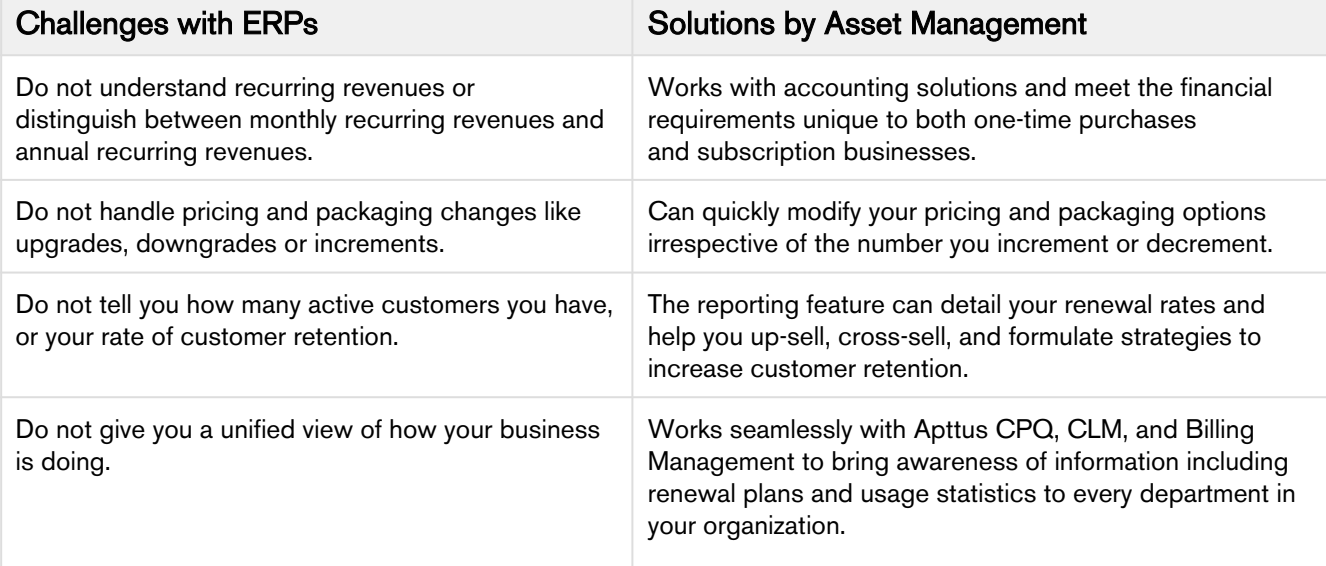

Whether it is a one-time order, a subscription, or a usage-based service you sell to your customers, you can use Asset Management to manage any purchased product or service for your customers.

Asset-Based Ordering functionality is now built into Apttus CPQ. With the Asset-Based Ordering functionality, you can service and manage existing orders based on your customers' requirements.

With ABO, you can perform transactions for Purchased Products using cloud-enabled systems that operate on a massive scale and real-time speed. With Asset-Based Ordering, you can perform complex functions such as suspensions, mid-cycle upgrades, downgrades, add-ons, and cancellations, all on a single, user-friendly interface.

With Asset-Based Ordering you can

- work seamlessly with CRMs to bring subscription awareness to your front office
- unify your commerce, billing, and finance processes so customer relationships take center stage
- increase recurring revenue that you earn from existing customers by retaining them with renewals, incentives, rebates, and promotions

Asset-based Ordering adds to the robust CPQ functionality and the larger Quote-to-Cash experience by giving you a quick return on your investment and quickly increasing both, revenue and customer base.

# Assets and Asset Line Items

Any product or service that your customers buy, become that customer's assets. While your organization may have a unique and customized Order Fulfillment process, all the processes and procedures in Apttus Asset Management start with the Line Item in an order.

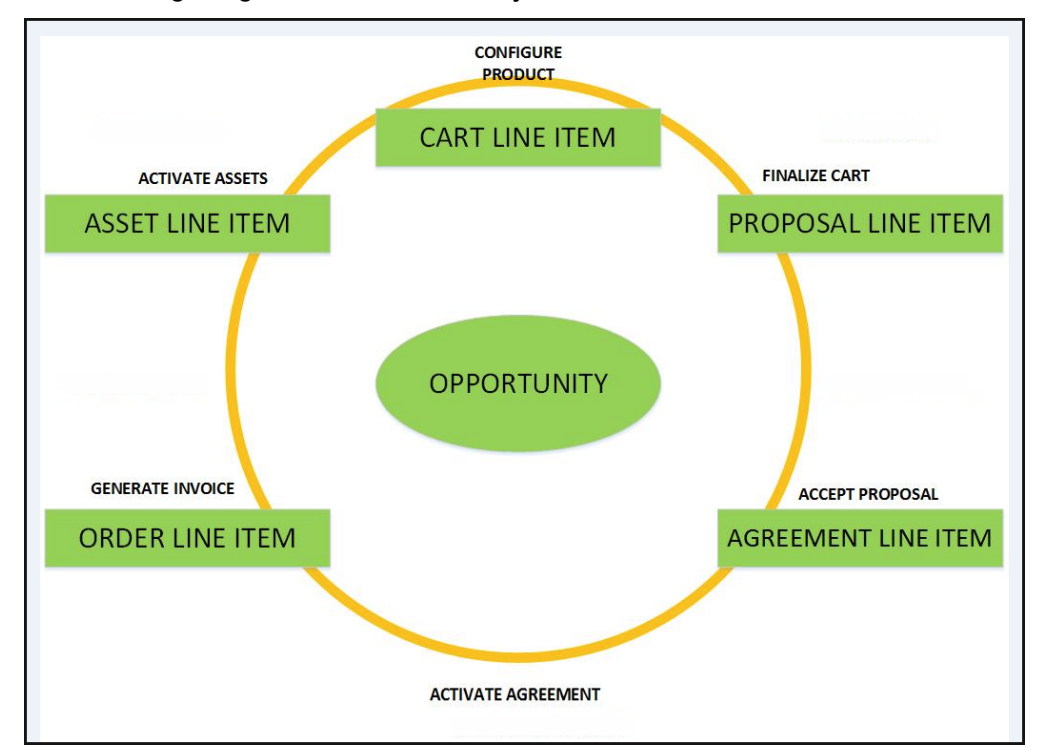

The following image describes the life-cycle of a Line Item in the Quote-to-Cash flow.

After your customers agree to purchase a product, the product changes from a Proposal Line Item to an Order Line Item. The status of the Quote/Proposal in this stage is Accepted and the order is now ready to be invoiced.

After you receive payments for an order is when the order line item changes to an **Asset** line item.

As an Administrator, you must configure Apttus CPQ to enable Customer Service and Sales Representatives in your organization to be able to perform the following actions to manage assets.

- 1. Generate asset records from orders
- 2. Renew the term for an asset
- 3. Change the Term, Quantity, Options, and Attributes of a product
- 4. Cancel products and subscriptions
- 5. Swap one purchased product with another
- 6. Create quotes for new products and services based on assets
- 7. Create quotes to modify existing products and services
- 8. Get visibility into the asset life cycle during customer interactions

Before you start to define the mechanism that Customer Service and Sales Representatives must use to manage a customer's assets, you must understand how they use Asset-Based Ordering.

# <span id="page-386-1"></span>Asset Management Flow

Before you start configuring Asset-Based Ordering, you must understand how the Sales and Customer Service Representatives in your organization will use the ABO functionality.

Asset-based ordering is particularly useful when your business offers complex service products, such as phone services and equipment.

On the Installed Products page, you can Renew, Terminate, Swap, and Change an existing standalone, fixed, or a configurable bundle asset. For each transaction involving ABO actions, the system creates a new order while you are navigating on the Cart. The status of the Asset Line Item is not changed until you finalize the Cart and activate the Order containing that Asset Line Item.

#### Use case

For a sales-driven industry with products such as equipment (new purchase) and service (purchased for an equipment), you might want to achieve the following:

- As a manufacturing sales representative, for a service flow, you want to view the Renew and the Terminate button. For an equipment flow, you want to view the Change and the Swap button.
- As a subscription sales representative, you want to see the Renew button only when I make a purchase for a quote of type renew. For an add-on quote or an upgrade quote, you do not want to see the Renew button. For example, managing the renewal of a magazine subscription.

There are total 3 flows that you can consider before starting the configurations for using ABO. Ensure that you understand and choose one of the flows to implement error-free ABO.

- 1. [Quote/Proposal Flow:](#page-386-0) This is one of the signature events in Asset-based Ordering involving Quote/ Proposal.This is the normal flow of going through the Quote/Proposal to an Order and then to the Assets. Once you accept a Quote/Proposal, the Order is generated. Upon activation of the order, assets are created.
- 2. [CSR Flow:](#page-387-0) This is the flow designed to enable the Sales Rep to skip the creation of a Quote/ Proposal. No signature event, such as the creation of an Agreement or a Quote/Proposal is involved. A new button called Asset Manager is configured on the Accounts page to help the Sales Rep navigate directly to the Installed Products page.
- 3. [Contract Flow:](#page-387-1) This is one of the signature events in Asset-based Ordering involving Contracts/ Agreements. The assets are created through Contracts/Agreements using the normal Contract lifecycle flow. Once you finalize a Contract (containing Agreement Line Items), the corresponding Asset Line Items are created.

# <span id="page-386-0"></span>Quote/Proposal Flow

In this flow, the Sales Rep configures the Quote/Proposal and finalizes a configuration. Once the configuration is finalized, the Sales Rep presents the configuration to the customer. Upon acceptance from the customer, the Sales Rep clicks the **Accept** button on the Quote/Proposal. An order is created for this Quote/Proposal, which upon activation, creates the Asset Line Items with the New status. The Sales Rep

can configure the Quote/Proposal again and navigate to the Installed Products page to view all the active assets. No custom triggers are required here.

# <span id="page-387-0"></span>CSR Flow

There can be scenarios when your Sales Rep does not want to configure the Quote/Proposal again to land on the Installed Products page. For these type of scenarios, you can configure the Asset Manager button on your Account page. Clicking Asset Manager creates an Order and navigates you directly to the Installed Products page. In this flow, you skip the navigation of going to the Installed Products page through the Quote/Proposal > Configure Products. You just have to configure a custom formula button to achieve this, explained here.

The following image illustrates the CSR flow from the Sales and Customer Service perspective.

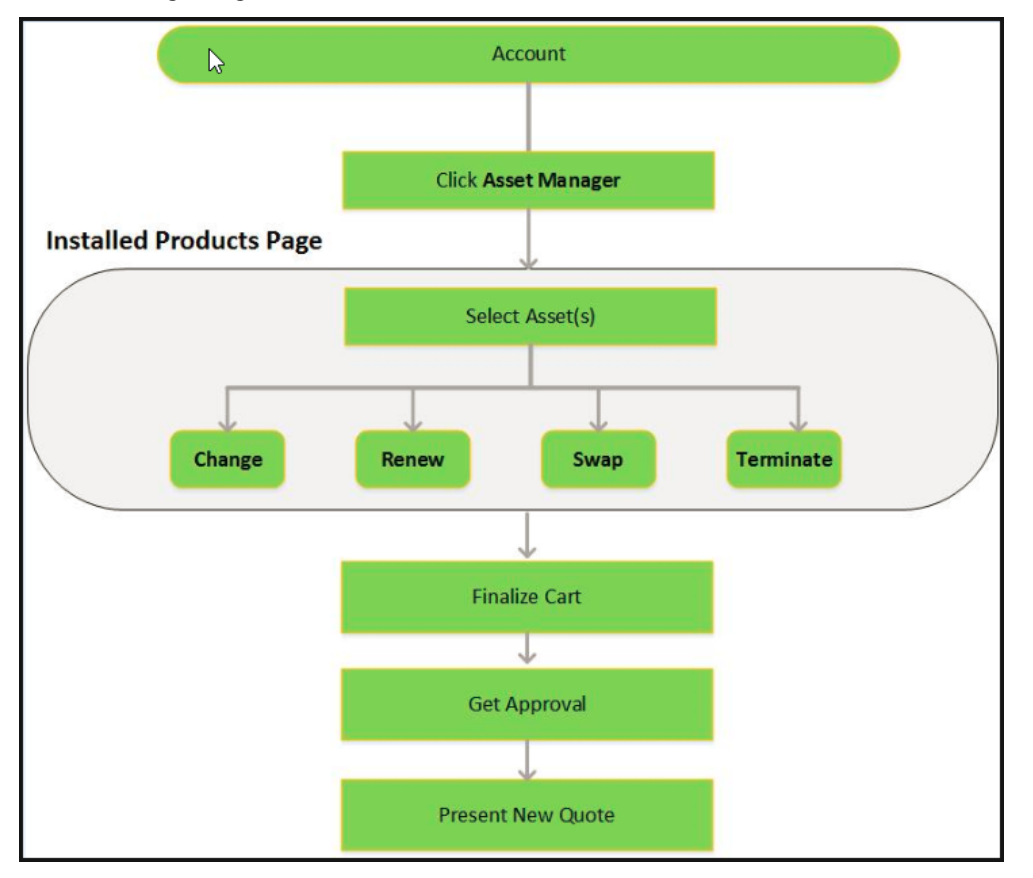

# <span id="page-387-1"></span>Contract Flow

A contract contains Agreement Line Items, Asset Line Items or Order Line Items. In this flow, you follow the normal Contract Lifecycle flow of creating a Contract, presenting it to your customer and finalizing the Contract. Here, the Asset Line Items are created when the Sales Rep finalizes and activates a Contract. Apttus CPQ now provides the ability to synchronize the changes in Assets with the changes in a Contract. The changes you make inside a Contract (such as a change in Contract End Date) will be reflected in the

Assets contained in that Contract. Similarly, when you perform actions on your purchased Assets (such as changing the Quantity of an Asset), these changes will be reflected in the Contract.

See Configuring the Custom Settings for Asset Management Flow to learn how to configure the above flows.

# Packages required for implementing Asset-Based Ordering

For implementing Asset-based Ordering, follow the instructions of installing a package from the Install Center explained in the Installing CPQ section. Ensure that you have installed the following packages in your environment. Always check the latest Release Notes to get the latest package versions.

For the Quote/Proposal Flow,

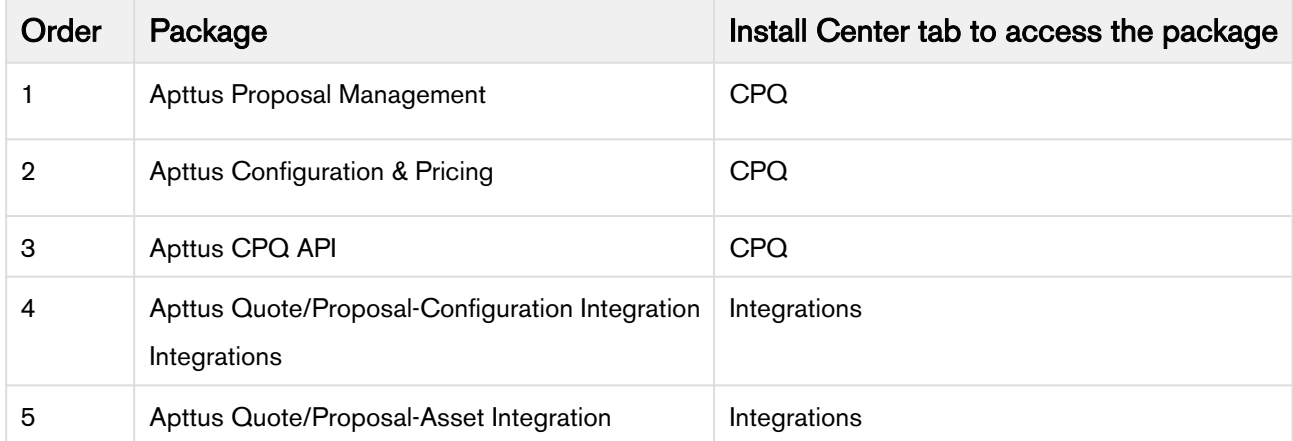

For the Contracts Flow,

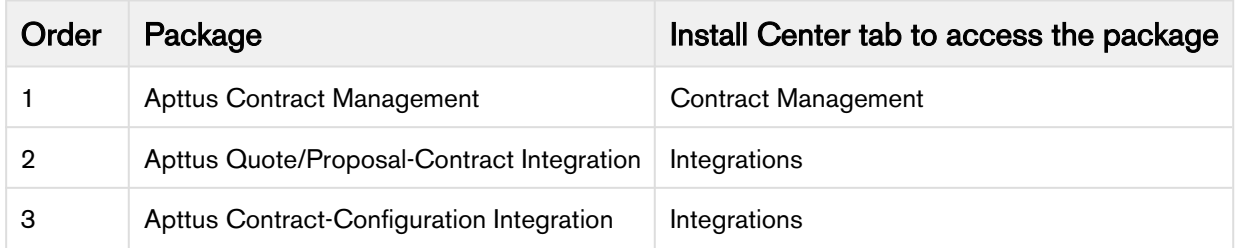

# Configuring Asset-Based Ordering

As an administrator, you must enable Customer Service and Sales Representatives in your organization to Change, Swap, Renew, and Terminate a customer's assets. To this end, you must complete the following procedures in the listed order.

# Mandatory Configuration

The following steps are the mandatory configuration steps which are required to implement ABO successfully.

- 1. [Granting appropriate access and permissions to Managers, partners, other administrators,](#page-27-0) [Customer](#page-27-0) [Service, and Sales Representatives](#page-27-0)
- 2. [Configuring Flow Management Settings](#page-80-0)
- 3. [Configuring Installed Products Settings](#page-87-0)
- 4. [Configuring the Custom Settings for Asset Management Flow](#page-389-0)
- 5. [Customizing Display Actions for the Installed Products page](#page-328-0)
- 6. [Defining the look and feel of the Installed Products page](#page-395-0)
- 7. [Setting up Asset-based Pricing](#page-390-0)
- 8. [Configuring Lookup Field Settings](#page-85-0)

# Optional Configuration

The following configuration steps are optional. You may implement these steps as per your business requirements.

- 1. [Defining the Actions you want to allow for each Asset Line Item](#page-409-0)
- 2. [Integrating Assets with Contracts](#page-411-0)
- 3. [Creating an Approval Workflow for Renew, Change, Swap, and Terminate](#page-412-0)
- 4. [Configuring Change Actions](#page-413-0)
- 5. [Creating a Replacement Rule to enable the Swap feature](#page-414-0)
- 6. [Configuring the Custom Attributes Page](#page-414-1)

The values you enter for the fields in the pages listed above will determine how Customer Service and Sales Reps in your organization manage a customer's assets.

# <span id="page-389-0"></span>Configuring the Custom Settings for Asset Management Flow

For the different Asset Management Flows explained [here](#page-386-1), you must configure different custom settings.

#### To enable the Quote/Proposal Flow

- 1. Go to Setup > Build > Customize > Develop > Custom Settings > Proposal System Properties > Manage.
- 2. Click Edit next to System Properties.
- 3. Search for **Auto Create Order** checkbox and select it. Refer [Proposal System Properties](#page-95-0) for details.
- 4. Click Save.

# To enable the CSR (Order) Flow

Asset Manager is a simple formula field that enables the creation of an order header which in turn is used as a container to manage a customer's assets without a proposal.

- 1. Click Setup > Create > Objects.
- 2. Select the Account object and go to the Custom Fields & Relationships related list.
- 3. Create a new formula field with the label Asset Manager and Text as Return Type.
- 4. In the advanced formula editor, enter the query string with the following parameters.

```
HYPERLINK("/apex/Apttus_Config2__AccountOrderCreate?id=" & Id & 
"&method=csrFlow&flow=csrFlow&priceListId=<pricelistid>&launchState=assets&autoFin
alize=true&activateOrder=true&retId=" & Id , IMAGE("", "Asset Manager"),"_self")
```
In the above formula, replace  $\leq$  pricelistid $\geq$  with the *ID* of your desired Price List. For the flow parameter, specify the name of the Flow that you have defined in the [Flow Settings.](#page-432-0) To support this button across different Price Lists, you must create separate buttons for each Price List.

5. Click Save.

#### To enable the Contract Flow

- 1. Go to Setup > Build > Customize > Develop > Custom Settings > Comply System Properties > Manage.
- 2. Click Edit next to System Properties.
- 3. Search for **Auto Create Order** checkbox and select it. Refer [Comply System Properties](#page-129-0) for details.
- 4. Click Save.
- A We recommend you to refrain from enabling Auto Activate Order from Comply System Properties as well as Proposal System Properties, simultaneously.

For detailed information on the behavior of these two checkboxes, see [Integrating Assets with Contracts](#page-411-0).

# <span id="page-390-0"></span>Setting up Asset-based Pricing

The price loaded in an asset is based on the price mentioned in its Price List Item. As an administrator, you can decide if you want to retain the asset price or set the new base price in the further transactions on the Installed Products page. A workflow is used to set the the above actions for the asset pricing. If the **IsAssetPricing** field of the Line Item object is set to *True*, the system retains the price of the Asset Line Items for any future renewals or amendments.

For example, the pricing for a cell phone plan has increased from \$20 to \$30 per month, and the Price List Item record is updated to reflect the new list price. However, the selling company has decided that customers who already have the product installed as an asset will not be charged the new price for renewals, amendments, etc. These customers shall be allowed to purchase the same subscription at the base price at which they purchased it originally.

You must create a Workflow Rule for the Line Item object, as described in the [Salesforce Documentation.](https://help.salesforce.com/apex/HTViewHelpDoc?id=customize_wf.htm&language=en_US)

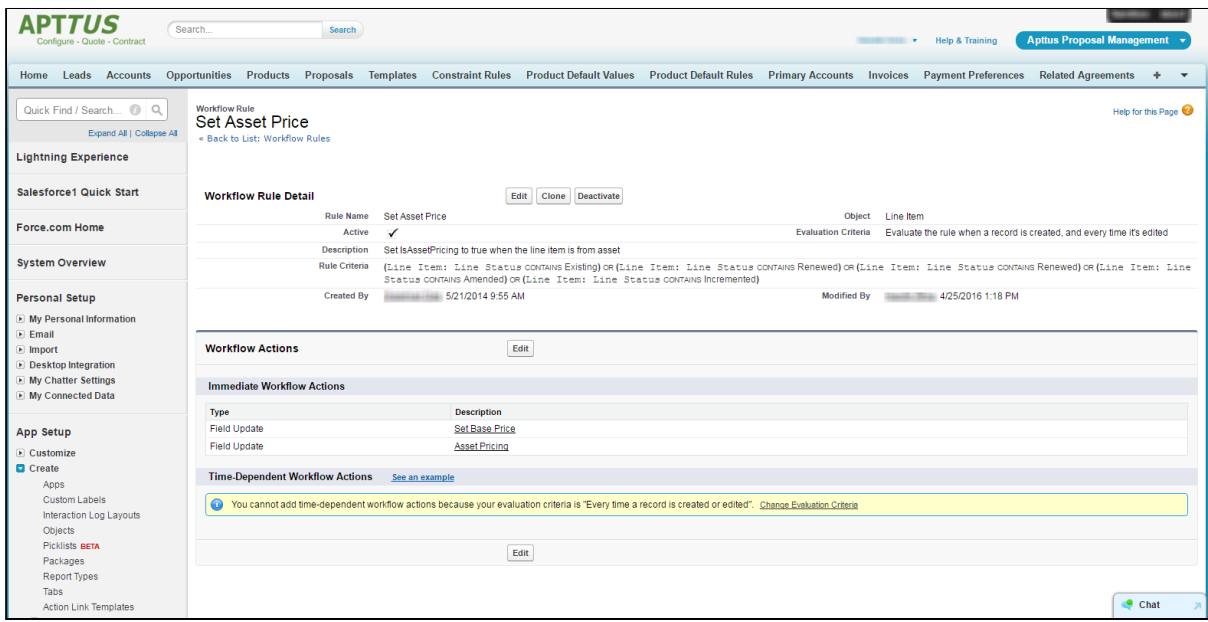

For the Workflow actions,

- 1. Set the IsAssetPricing check box to True.
- 2. Set the formula for Base Price (depending on your requirement).

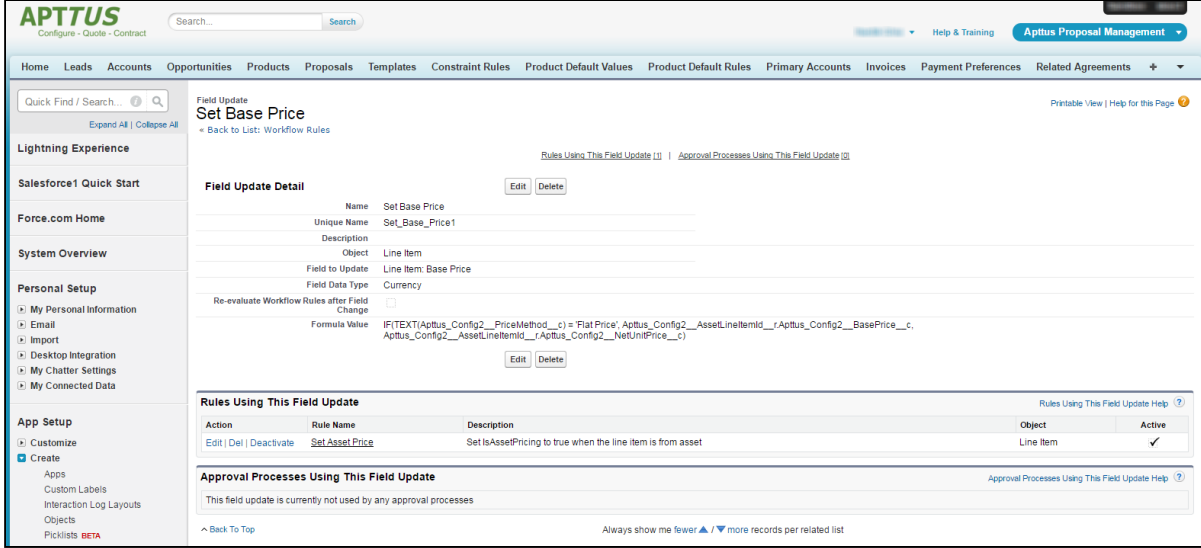

Ensure that all the Options products of your Bundle follow the Asset Pricing if you have configured a Workflow Rule.

# Setting up Asset-based Pricing without Workflow rules

Using a workflow rule to obtain the price of an asset during Asset-based operations has certain limitations. You could use workflow rules to fetch asset pricing on quantity and term updates but the process gets complicated when it involves attribute or other field changes.

Asset pricing without workflow rules helps you pick the selling price of an asset or its new price from the Price List item as and when needed.

With this feature, you can choose to

- Retain the asset price on the cart (default asset price)
- Go back to the Price List Item and fetch the new price of the asset. This happens when the parameters driving pricing undergo change.

#### **Configuration**

 $\bigcirc$ 

To turn ON Asset-based pricing without creating a workflow rule, you must configure the following two parameters:

- Default Asset Pricing Indicator: When checked, the system loads the asset price by default in the cart and monitors the changes done to fields added in the Asset Pricing Criteria. Go to Custom Settings > Config System Properties to turn ON the pricing indicator.
- Criteria Field Names: Enter the API name of the field like Quantity or attribute that drives pricing. Go to Custom Settings > Config Asset Pricing Criteria Fields to provide the field APIs. Any changes to the fields specified here will trigger the flip and you will see the price from PLI on the cart. If you revert the update, the price will change to the default asset price.
- If the default asset pricing indicator is off, then no asset pricing criteria should be defined.
	- Asset pricing is always turned on if there asset pricing criteria defined.
	- Asset pricing indicator is at a global level. Any requirements to turn it off on a selective basis must be handled through a workflow rule to deselect the indicator on the cart load.

#### Use Case 1

1. Create a product 'B' with tiered pricing. The per unit price of the product is \$1200.

2. Ensure Default Asset Pricing Indicator is set to True.

3. Create a Quote with one unit of product 'B' for 1200. Offer a discount of \$200 to see that the price of asset 'B' now becomes \$1000.

4. Navigate to Setup > Develop > Custom Settings > Config Asset Pricing Criteria Fields. The Config Asset Pricing Criteria Fields page is displayed.

5. Click New. The Config Asset Pricing Criteria Fields Edit page is displayed.

6. In the Name field, enter a name for the asset pricing criteria.

7. In the Criteria Field Names, enter Apttus\_Config2\_Quantity\_c (API name of the Quantity field).

8. Keep the Line Status field blank.

9. From the CSR flow, select this asset 'B' and perform the ABO operation of Change. You will see the asset price of \$1000 on the cart.

10. Change the Quantity to '5' and you will see that asset price is now set to \$1200 (from the PLI).

# Use Case 2

1. Create a product 'B' with tiered pricing. The per unit price of the product is \$1200.

2. Ensure Default Asset Pricing Indicator is set to True.

3. Create a Quote with one unit of product 'B' for 1200. Offer a discount of \$200 to see that the price of asset 'B' now becomes \$1000.

4. Navigate to Setup > Develop > Custom Settings > Config Asset Pricing Criteria Fields. The Config Asset Pricing Criteria Fields page is displayed.

5. Click New. The Config Asset Pricing Criteria Fields Edit page is displayed.

6. In the Name field, enter a name for the asset pricing criteria.

7. In the Criteria Field Names, enter Apttus Config2 Quantity c (API name of the Quantity field).

8. In the Line Status field, enter Renewed.

9. From the CSR flow, select this asset 'B' and perform the ABO operation of **Change**. You will see the asset price of \$1000 on the cart.

10. Ensure that the line status changes to Renewed.

10. Change the Quantity to '5' and you will see that the asset price is still \$1000.

The asset pricing criteria works for change in quantity, but the asset pricing criteria does not work for Renewed. Though you change quantity, you will still see the asset pricing.

# Standalone Asset - Quantity Update

Similar to the above use-case, the parameter **Quantity** drives pricing in the following case.

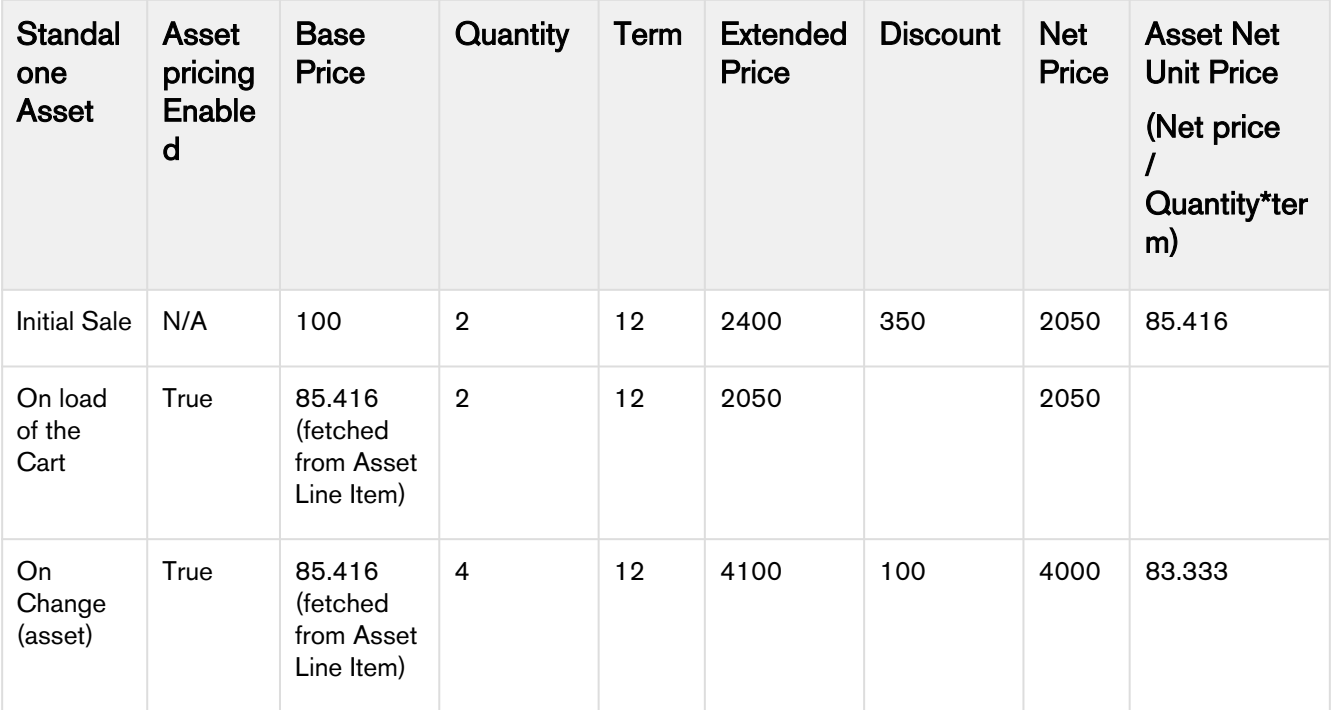

# Standalone Asset - Quantity Update

The Attribute Service Level type Gold has the price \$100 and type Platinum \$200. The Asset price will change based on the changes made to Service Level attribute.

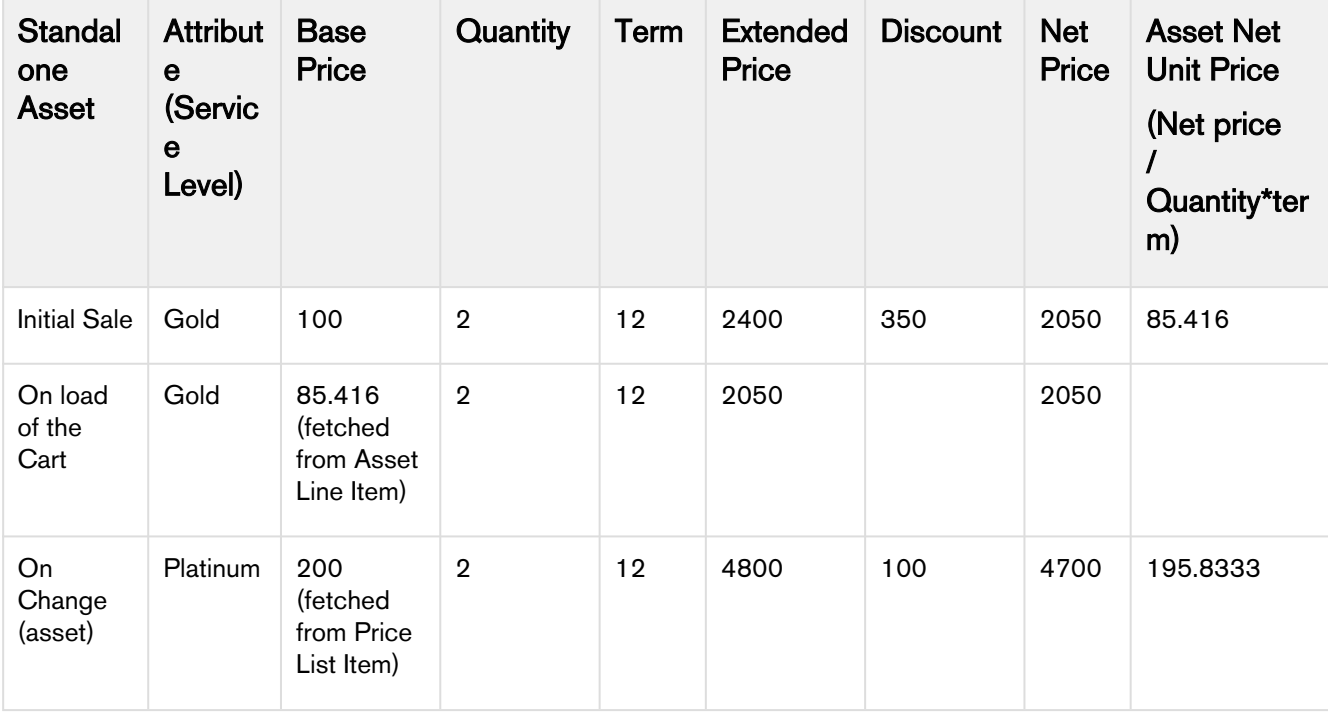

# Overriding Default Asset Pricing for Line Statuses

CPQ enables you to override the default asset pricing for some of the defined line statuses.

### **Prerequisites**

#### Ensure that the Default Asset Pricing Indicator is turned off at Config Settings > System Properties.

#### To override default asset pricing for a line status

- 1. Navigate to Setup > Develop > Custom Settings.
- 2. Click Manage next to Config Asset Pricing Default. The Config Asset Pricing Default page is displayed.
- 3. Click New. The Config Asset Pricing Default Edit page is displayed.
- 4. In the Name field, enter the name of status for which you want to override the default asset pricing.
- 5. Select the Default Asset Pricing Indicator checkbox.

When you come to cart, if the line is in the status you configured above, you will see that the value is from PLI, not from the asset pricing because you have overridden the default setting.

# <span id="page-395-0"></span>Configuring the Installed Products page

The Sales and Customer Service Reps use one of the [flows](#page-386-1) to navigate to the Installed Products page. You must complete the following procedures to define the content and aesthetics of the Installed Products.

- 1. [Customizing Column Settings for the Installed Products page.](#page-395-1)
- 2. [Defining the number of products displayed on the Installed Products page](#page-396-0).
- 3. [Asset Visibility on the Installed Products page.](#page-397-0)

The values you define for the pages listed above, determines how the Sales and Customer Service Reps access and use the Installed Products page.

# <span id="page-395-1"></span>Customizing Column Settings for the Installed Products page

You can customize the Installed Products page to suit both, your business requirements and the ease-ofuse for the Sales and Customer Service Representatives in your organization.

To configure these settings,

1. Click All Tabs (+) > Config Settings > Display Column Settings.
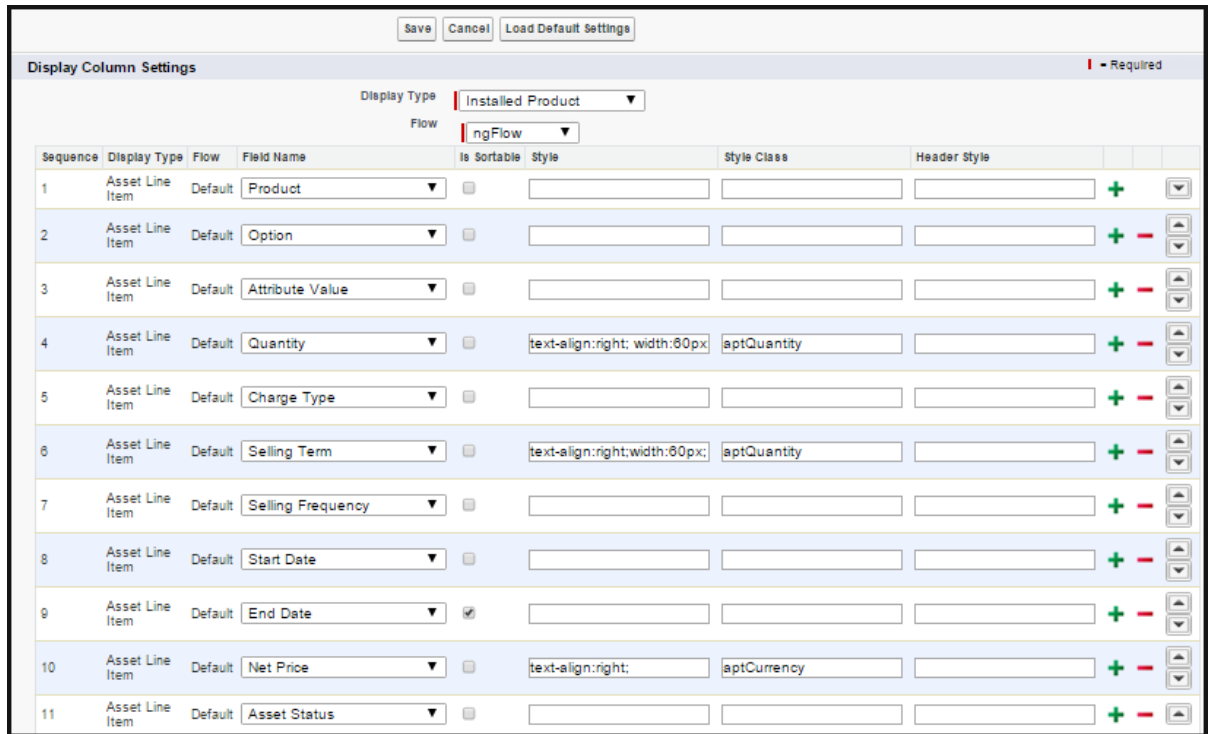

2. Add the Product field first, followed by the Option, Attribute, and Charge Type.

#### Note

You must also ensure that the Product field in the Cart page settings in NOT EDITABLE and always the first column.

- 3. Click + to add any subsequent fields that you want on the Installed Products page.
- 4. Deselect the Is Sortable? check box for all the fields you have added.
- 5. Click Save.

#### Defining the number of products displayed on the Installed Products page

For the New UI, you can use the following custom setting to customize the number of products on the Installed Products page. This number can be for a specific user, as per the user preference. The products are divided across the pages using the Pagination concept.

To enable the above enhancement:

- 1. Go to Setup > Develop > Custom Settings and search for Config User Preferences.
- 2. Click Manage next to Config User Preferences.
- 3. For the required user, do any of the following: Click View to view the details and click Edit. - Or -

Click Edit to edit and make changes to the existing user preferences.

4. In the Catalog Products Per Page field, enter the number of products that you want to display on the Catalog page per page. Valid values are <sup>10</sup>, <sup>20</sup>, <sup>50</sup>, and <sup>100</sup>. This setting is available specially for the New UI.

In the Selected Products Per Page field, enter the number of products that you want to display in the mini cart on the Catalog page. Valid values here are  $5, 10, 15, 20$ , and  $25$ . This setting is available for both, the enterprise CPQ and the New UI in CPQ.

5. Click Save.

Now, when you browse the catalog page as a specific user, you will find the specified number of products on a single page and the rest of the products are divided in multiple pages using Pagination.

#### Asset Visibility on the Installed Products page

You can navigate to the Installed Products from the Catalog page, Cart page, or through the Account page with the help of different formula buttons. You can control the assets (bundles, options and attributes) dispalyed on the Installed Products page. You can also see critical attribute values at both, the bundle and sub-bundle level when expanding a Bundle product on this page.

#### Filtering the assets on the Installed Products page

- [Search Filters:](#page-397-0) You must create Search Filters for the Installed Products page to enable the Sales or Customer Service Reps in your organization to search for specific purchased products that customers ask to be changed, swapped, or terminated.
- [Callback class:](#page-399-0) You must use the code in the sample AssetLineItemCallback class to further filter the assets on the Installed Products page.

### To customize the Filter Fields on the Installed Products page

- 1. Click All Tabs (+) > Config Settings > Installed Products Settings.
- 2. In the Filter Fields, specify the API names of the Asset Line Item fields that you want to use as filter fields.

Currently, the fields of type Text, Picklist, Multi-picklist, Date, Datetime and Boolean are supported.

3. Click Save.

These fields will show up as filter fields on the Installed Products page. These fields work as temporary filters and you can change the values in these filters dynamically on the Installed Products page.

#### <span id="page-397-0"></span>Using Search Filters for the Installed Products page

#### To create a Search Filter on the Installed Products page

1. Click All Tabs  $(+)$  > Search Filter (CPQ) > New.

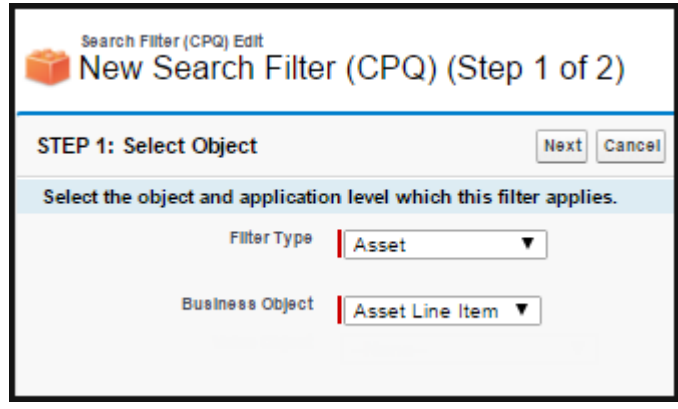

- 2. Enter values for the following fields. Filter Type - Asset Business Object: Asset Line Item
- 3. Click Next.
- 4. In the Configure Filter section, enter values for the fields described in the following table.

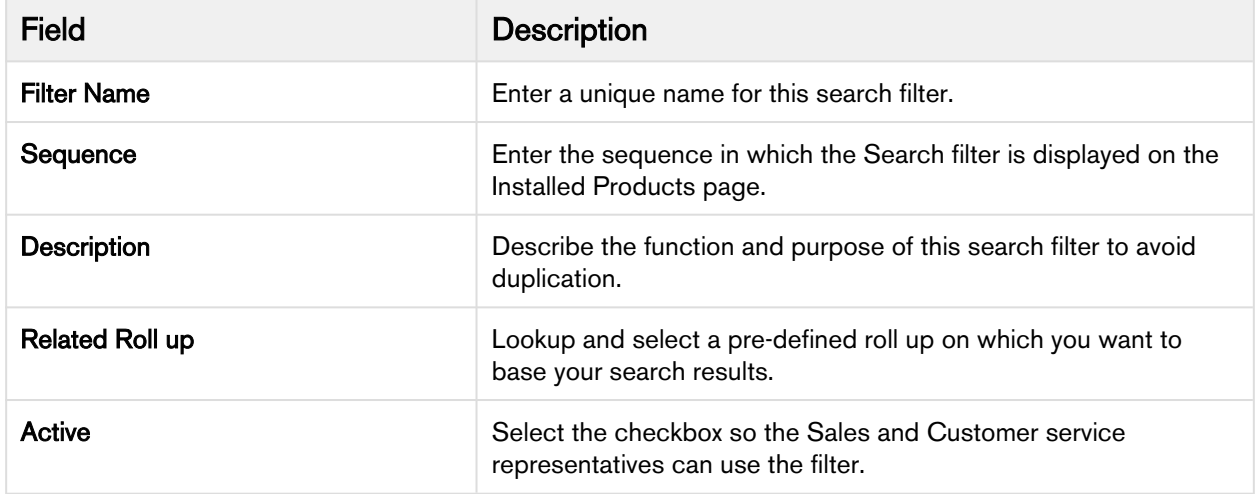

- 5. In the Filter Criteria section, click + to add the fields you want to include to your search criteria. Use the available operators to establish the relationship with the value you define for each field. For example, you want the Sales and Customer service representatives in your organization to be able to search for assets based on the following parameters.
	- Asset Code
	- Asset Name
	- Asset Number
	- Asset by Status
	- Assets with Auto Renew enabled
	- Assets of any Auto Renew Type
- You can add fields to the Search Filter and define values for these fields that are based on your business requirement.

CPQ on Salesforce Summer 2019 Administrator Guide

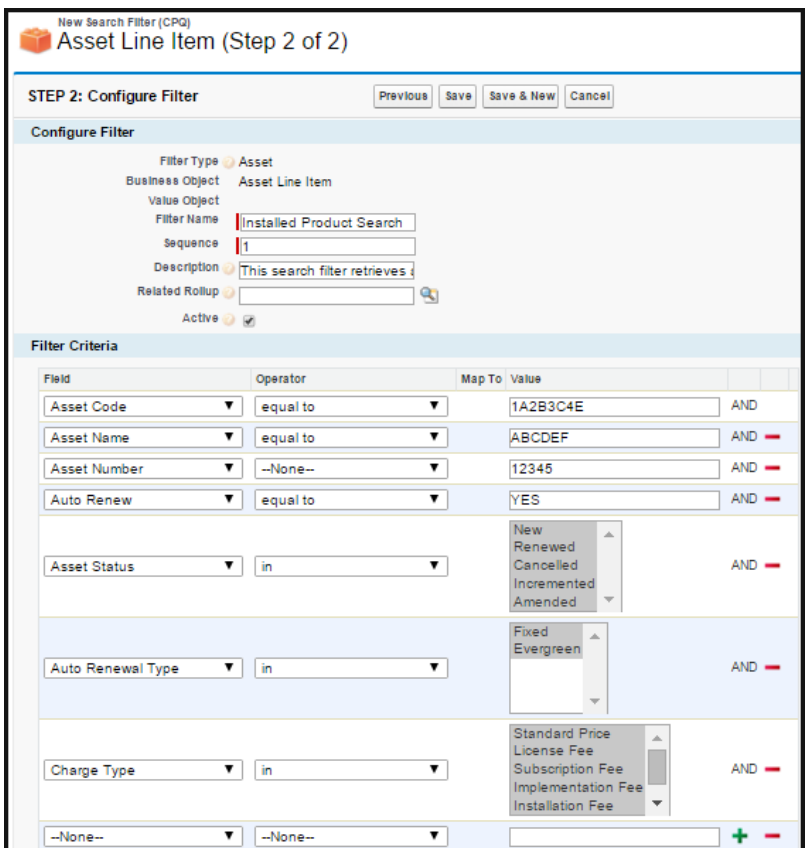

#### 6. Click Save.

When you specify the value in a filter field, only those records that match the criteria of the Search Filter are displayed. For example, for Start Date and End Date filter fields, if you specify the Start Date as 07/01/16 and End Date as 07/31/16, the system displays the assets having Start Date as 07/01/16 or End Date as 07/31/16 and not the assets falling in the range of these two dates.

#### <span id="page-399-0"></span>Using Asset Line Item Callback Class

You can use the Asset Line Item Callback class to define the criteria based on which you want to filter assets on the Installed Product page.

You can define logic in Custom Class to use Asset Line Item Callback class to apply a filter on the asset line items. The name of the custom class that you create must be registered in Custom Setting > Config Custom Classes.

The asset line items on the Installed product page are shown according to the business logic defined in the Asset Line Item Callback class. You can further filter the asset line items on the Installed Products page using the filters on the page.

You can also use this callback to validate the termination of an asset on the Asset Termination page.

For Asset Line Item Callback class ensure that you define the following methods:

- start(ProductConfiguration cart, String assetSearchFilter, List<String> assetSearchScope): This method is used to set the search scope. This is the first method that is called when the Asset Line Item callback is invoked.
- getFilterExpr(ActionParams params): This method is used to apply the filters on the asset line items.
- getQueryFilter(ID accountId): This method is used to create and return the query filter.
- getAssetSearchScope(): This method is used to return the asset search scope that was set in the start method.

## To add the custom class

- 1. Go to Setup > App Setup > Develop > Apex Classes.
- 2. Click New.
- 3. Enter the sample callback class code. Click Save.
	- $\overline{10}$  This is just a sample callback custom class to control which assets are displayed on the Installed Products page. You may change the code as per your requirement.

```
global with sharing class AssetLineItemCallback implements
  Apttus_Config2.CustomClass.IAssetLineItemCallback3 {
     // the asset callback to adapt
     private Apttus_Config2.CustomClass.IAssetLineItemCallback3 callback = null;
     private transient Apttus_Config2.ProductConfiguration cart = null;
     private List<String> assetSearchScope = null;
     private String assetSearchFilter = null;
     /**
      * Callback at the beginning of the asset selection call.
      * Use the start method to initialize state
      * @param cart the cart object or null if there is no cart context
      * @param assetSearchFilter the preset static filter used in the asset search 
or null if there is no preset filter
      * @param assetSearchScope the list of asset fields to match the search text 
or empty to use the default list of fields
     \star/ global void start(Apttus_Config2.ProductConfiguration cart, String 
assetSearchFilter, List<String> assetSearchScope) {
         // delegate to the asset callback
         this.cart = cart;
         this.assetSearchFilter = assetSearchFilter;
         this.assetSearchScope = assetSearchScope;
     }
     /**
      * Callback to return part of SOQL filter clause
      * This filter is used in listing installed products
      * @param accountId is the context account id 
      * @return The query filter is like the following. 
      * Name LIKE 'A%' AND Quantity__c > 100 
      * Id IN ('000123', '000124') 
      */
     global String getQueryFilter(ID accountId) {
         // delegate to the asset callback
         system.debug ('*************** AssetLineItemCallbackAdapter:' + 
accountId);
         return null; 
     }
     global Boolean validateAssetTermination(Set<ID> assetIds, Set<ID> accountIds, 
Date eDate) {
         String nsPrefix = 'Apttus_Config2__';
         Apttus_Config2.CPQStruct.QueryAssetsRequestDO request = new
  Apttus_Config2.CPQStruct.QueryAssetsRequestDO();
         request.AccountIds = new List<Id>(accountIds);
         request.FieldNames = new List<String>();
```

```
 request.FieldNames.add(nsPrefix + 'StartDate__c');
         request.FieldNames.add(nsPrefix + 'EndDate__c');
         //added new fields
         request.FieldNames.add(nsPrefix + 'BusinessObjectId__c');
         request.FieldNames.add(nsPrefix + 'ProductId__c');
         request.FieldNames.add(nsPrefix + 'LineNumber__c');
         request.FieldNames.add(nsPrefix + 'PrimaryLineNumber__c');
         request.FieldNames.add(nsPrefix + 'IsPrimaryRampLine__c');
         request.FieldNames.add(nsPrefix + 'IsPrimaryLine__c');
         request.FieldNames.add(nsPrefix + 'PriceGroup__c');
         request.FieldNames.add(nsPrefix + 'CurrentContractStartDate__c');
         if (assetIds != null && assetIds.size() >0) {
             request.customFilter = 'Id IN (';
             for (Id assetId : assetIds) {
                request.customFilter += ' '''' + assetId + '\iota';
 } 
             request.customFilter = request.customFilter.removeEnd(',');
             request.customFilter += ')';
         }
         Apttus_Config2.CPQStruct.QueryAssetsResponseDO assetResponseDO = 
Apttus_Config2.AssetService.getAssetLineItems(request);
         for (Apttus_Config2__AssetLineItem__c asset: 
assetResponseDO.AssetLineItems) {
             /*if (asset.Apttus_Config2__IsPrimaryLine__c) {
                 if (asset.Apttus_Config2__IsPrimaryRampLine__c) {
                     Apttus_Config2__AssetLineItem__c farthestLineItem = 
findFarthestRampLine(asset, assetResponseDO.AssetLineItems);
                     if (eDate > farthestLineItem.Apttus_Config2__EndDate__c) {
                         ApexPages.Message message = new 
ApexPages.Message(ApexPages.Severity.ERROR, 'Error in terminating ramp 
lines'+eDate + ':' + farthestLineItem.Apttus_Config2__EndDate__c + ':' + 
assetResponseDO.AssetLineItems[0].Apttus_Config2__EndDate__c + ': ' + 
assetResponseDO.AssetLineItems[1].Apttus_Config2__EndDate__c + ':' + 
assetResponseDO.AssetLineItems[2].Apttus_Config2__EndDate__c);
                         ApexPages.addMessage(message);
                         return false;
 }
                 } else {
                     if (asset.Apttus_Config2__EndDate__c < Date.today() && eDate < 
asset.Apttus_Config2__EndDate__c) {
                         ApexPages.Message message = new 
ApexPages.Message(ApexPages.Severity.ERROR, 'Error in asset termination');
                         ApexPages.addMessage(message);
                         return false;
```

```
 } else if (eDate < asset.Apttus_Config2__StartDate__c) {
                         ApexPages.Message message = new 
ApexPages.Message(ApexPages.Severity.ERROR, 'Invalid Termination date');
                         ApexPages.addMessage(message);
                         return false; 
                     } else if (eDate > Date.today()) {
                         ApexPages.Message message = new 
ApexPages.Message(ApexPages.Severity.ERROR, 'Termination date error' + eDate);
                         ApexPages.addMessage(message);
                         return false; 
 }
 }
             }*/
             if (eDate < asset.Apttus_Config2__CurrentContractStartDate__c) {
                 ApexPages.Message message = new
  ApexPages.Message(ApexPages.Severity.ERROR, 'Asset cannot be terminated before 
Contract start date');
                 ApexPages.addMessage(message);
                 return false; 
 } 
         }
         return true;
     }
     /**
      * Callback to return the filter expression for the asset query where clause
      * This filter is used in listing installed products
      * @param params the parameters for the method
      * @return the filter expression or null to use the default filter. 
     * e.g. Name LIKE 'A%' AND Quantity c > 100 * Id IN ('000123', '000124') 
     \star/ global String getFilterExpr(Apttus_Config2.CustomClass.ActionParams params) {
        // dispatch based on the location id parameter
         String clause = '';
         Boolean locationFound = false;
         Boolean accountFound = false;
         Boolean customParamsExist = false;
         String ns = 'Apttus_Config2__';
         List<String> fieldNames = new List<String>();
         fieldNames.add(ns + 'AccountId__c');
         if(params.CustomParams != null && params.CustomParams.size() > 0) {
             customParamsExist = true;
             Boolean isFirst = true;
             for(String fieldName: params.CustomParams.keySet()) {
                 if (isFirst) {
                     isFirst = false;
```

```
 } else {
                    clause += ' AND ';
 }
                if (fieldName.toLowerCase().contains('fromdate')) {
                   clause += fieldName.substring(0,fieldName.toLowerCase().indexOf('fromdate')) + ' >= ' + 
params.CustomParams.get(fieldName);
                } else if (fieldName.toLowerCase().contains('todate')) {
                    clause += fieldName.substring(0, 
fieldName.toLowerCase().indexOf('todate')) + ' <= ' + 
params.CustomParams.get(fieldName);
                } else {
                    clause += fieldName + ' IN (' + 
params.CustomParams.get(fieldName) + ')';
 } 
 } 
        }
        if(params.LocationIds != null && !params.LocationIds.isEmpty()){
            if (customParamsExist) {
                clause += ' AND ';
 } 
            Boolean isFirst = true;
            for (ID Id : params.LocationIds) {
                if(isFirst){
                    isFirst = false;
                    locationFound = true; 
                   clause += ns + 'LocationId__c IN (\vee'' + Id;
                } else {
                   clause += '\', \vee + Id;
 }
 }
            if (locationFound) {
               clause += '\'')'; }
        } 
        if(params.AccountIds != null && !params.AccountIds.isEmpty()){
            Boolean isFirstSource = true;
            for (String accountAPIName : fieldNames) {
                if (isFirstSource) {
                    isFirstSource = false;
                } else {
                   clause += ' OR ';
 }
                Boolean isFirst = true;
                for (ID Id : params.AccountIds) {
```

```
 if(isFirst){
                       if (locationFound || customParamsExist) {
                           clause += ' AND ';
 }
                       isFirst = false;
                       accountFound = true;
                      clause += accountAPIName + ' IN (\vee ' + Id;
                    } else {
                      clause += '\', \vee' + Id;
 }
 }
                if (accountFound) {
                   clause += '\'')'; }
 }
        }
        boolean isShowMultipleAccountsEnabled = false;
        //when account filter is not displayed and static asset filter is not 
present user cart account id
        if (!accountFound && !isShowMultipleAccountsEnabled && (assetSearchFilter 
== null || assetSearchFilter.trim().length() == 0) ) {
            if (locationFound || customParamsExist) {
                clause += ' AND ';
            }
            accountFound = true;
            Boolean isFirstSource = true;
            for (String accountAPIName : fieldNames) {
                if (isFirstSource) {
                    isFirstSource = false;
                   clause += accountAPIName + ' = \'' + params.AccountId + '\' ';
                } else {
                   clause += ' OR ' + accountAPIName + ' = \ ' ' + params.AccountId+ ' \' ';
 }
 }
        }
        //append static asset filter
        if (locationFound == true || accountFound == true || customParamsExist == 
true) {
            if (!(assetSearchFilter == null || assetSearchFilter.trim().length() 
== 0) {
                return clause + ' AND ' + assetSearchFilter;
 } 
            return clause ;
        }
```

```
 // account id is also available in the cart
         if (!(assetSearchFilter == null || assetSearchFilter.trim().length() == 0)
) {
             return assetSearchFilter;
         }
         // the sample query filter
         String qryStr = '';
         Boolean isFirstSource = true;
         for (String accountAPIName : fieldNames) {
             if (isFirstSource) {
                 isFirstSource = false;
                qryStr += accountAPIName + ' = \'' + params.accountId + '\' ';
             } else {
                qryStr += ' OR ' + accountAPIName + ' = \iota' + params.accountId +
'\' ';
 }
         }
         system.debug ('*************** qryStr'+ qryStr);
         return qryStr;
     }
     /**
      * Gets the asset search scope
      * @return thr asset search scope or null to use the default asset search 
scope
     \star/ global List<String> getAssetSearchScope(){
         // delegate to the asset callback
         return null;
     }
     /**
      * Callback after the filter is used
      * Use the finish method to release state
     \star/ global void finish() {
         // delegate to the asset callback
     }
      private static Apttus_Config2__AssetLineItem__c 
findFarthestRampLine(Apttus_Config2__AssetLineItem__c primaryRampLine, 
List<Apttus_Config2__AssetLineItem__c> assetLineItems) {
         Apttus_Config2__AssetLineItem__c farthestAssetLineItem = primaryRampLine;
        if (assetLineItems != null && !assetLineItems.isEmpty()) {
             for (Apttus_Config2__AssetLineItem__c assetLineItem : assetLineItems) 
{
                 if (assetLineItem.Apttus_Config2__PriceGroup__c == 'Price Ramp'
```

```
 && assetLineItem.Apttus_Config2__BusinessObjectId__c == 
primaryRampLine.Apttus_Config2__BusinessObjectId__c
                    && assetLineItem.Apttus_Config2__ProductId__c == 
primaryRampLine.Apttus_Config2__ProductId__c
                    && assetLineItem.Apttus_Config2__LineNumber__c.intValue() == 
primaryRampLine.Apttus_Config2__LineNumber__c.intValue()
                    && (primaryRampLine.Apttus_Config2__PrimaryLineNumber__c == 
null
                        || (assetLineItem.Apttus_Config2__PrimaryLineNumber__c != 
null
 && 
assetLineItem.Apttus_Config2__PrimaryLineNumber__c.intValue() == 
primaryRampLine.Apttus_Config2__PrimaryLineNumber__c.intValue()))
                    && assetLineItem.Apttus_Config2__IsPrimaryRampLine__c == false
                    && assetLineItem.Apttus_Config2__EndDate__c > 
farthestAssetLineItem.Apttus_Config2__EndDate__c) {
                    farthestAssetLineItem = assetLineItem;
 }
 }
 }
         return farthestAssetLineItem;
     }
}
The Class Name will be auto-populated. If you are using the Apttus Custom Class code, 
   ensure the name is AssetLineItemCallback3.
```
### To register the custom class

To add the name of custom callback class,

- 1. Go to Setup > App Setup > Develop > Custom Settings
- 2. Click Manage next to Config Custom Classes.
- 3. Click Edit for Custom Classes and enter AssetLineltemCallback3 or the name of your custom callback class in Asset Line Item Callback Class
- 4. Click Save.

### Configuring Lookup Field Settings for ABO

Each new lookup field shown in the AngularJS cart needs a corresponding lookup field settings record. You must follow the explanation described [here t](#page-134-0)o create a new record for a lookup field settings.

#### Billing Preference look up setting

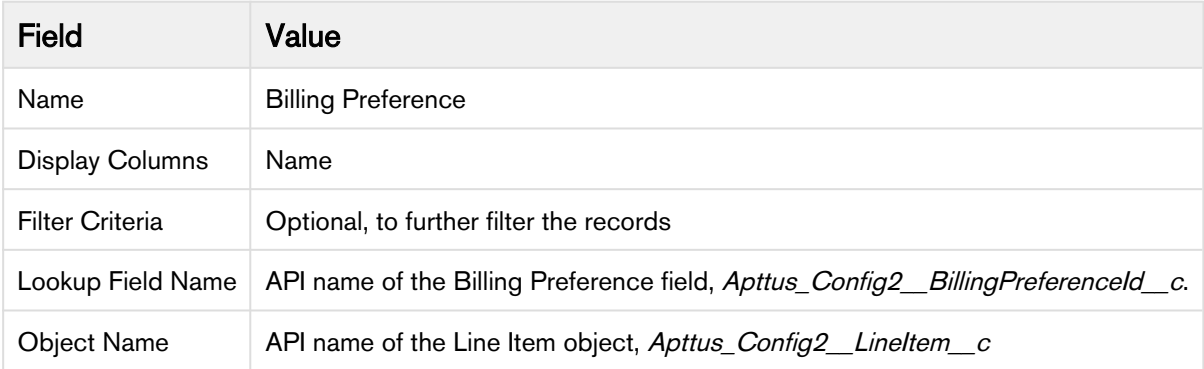

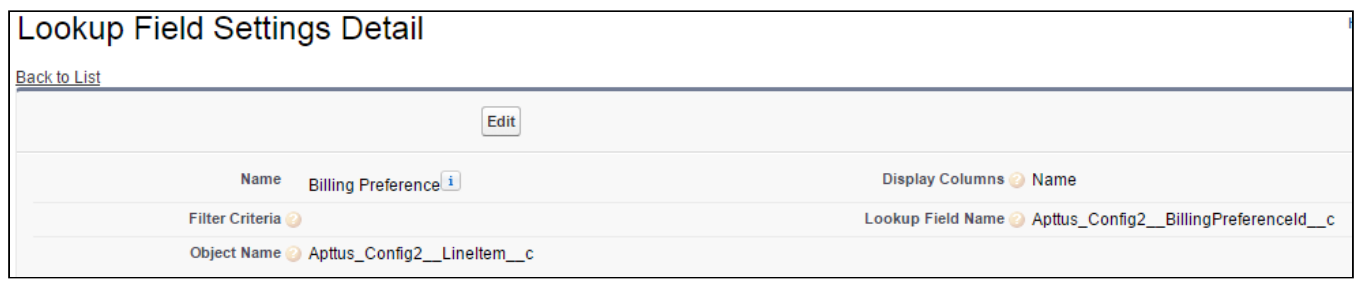

#### Agreement ID look up settings

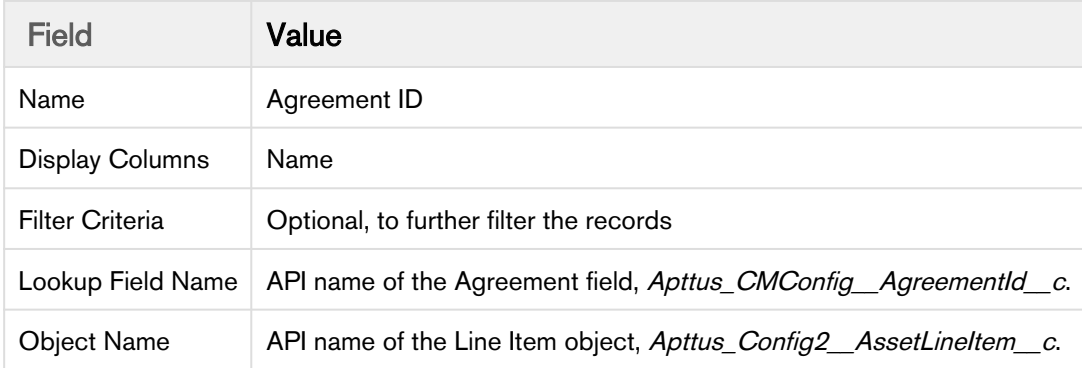

### Accessing the Installed Products Page

To access the Installed Products Page, you must create a new quote. When you configure products, the system creates a new cart with an Account ID attached to it.

Add a few products to the new quote and finalize the cart and accept the quote. Make sure that the quote status has changed to Accepted. After you click the Installed Products button, the Installed Products page displays all the asset line item records from the account information linked to the current cart.

To configure direct navigation to the Installed Products page from the Quote/Proposal page

1. Click Setup > Create > Objects.

- 2. Select the Quote/Proposal object and from the Custom Fields & Relationships related list, select Co nfigure Products with the Installed Package of Apttus Quote/Proposal-Asset Integration.
- 3. Click Edit and replace the query string with the following parameters. For the classic CPQ,

```
IF ( LEN( Apttus_QPConfig__PriceListId__c ) > 0 , HYPERLINK("/apex/
Apttus_QPAsset__ProposalConfiguration?id=" &Id, IMAGE("/resource/
Apttus_QPConfig__Button_Configure", "Configure Products"),"_self"), NULL)
```
For the new UI,

```
IF ( LEN( Apttus_QPConfig__PriceListId__c) > 0 , HYPERLINK("/apex/
Apttus_QPConfig__ProposalConfiguration?id="&Id+"&flow=ngflow&launchState=assets",
IMAGE("/resource/Button_Configure", "Configure Products"),"_self"), NULL)
```
4. Click Save.

On the Quote/Proposal page when you click the Configure Products button, the Installed Products page appears instead of the Catalog page.

To access the Installed Products page directly from the Account page

- 1. Go to Setup > Create > Objects.
- 2. Select the Account object and from the Custom Fields & Relationships related list, create a new custom formula field.
- 3. In the Advance Formula editor, enter the query string with the following parameters.

```
HYPERLINK("/apex/Apttus_Config2__AccountOrderCreate?id=" & Id & 
"&method=csrFlow&priceListId=<pricelistid>&flow=csrFlow&launchState=assets& 
activateOrder=true&retId=" & Id , IMAGE("", "Asset Manager"),"_self")
```
In the above formula, replace  $\leq$  pricelistid $\geq$  with the *ID* of your desired Price List. For the flow parameter, specify the name of the Flow that you have defined in the [Flow Settings.](#page-432-0)

4. Click Save.

This button creates an order specific to a Price List and Account ID. You may have to create different asset manager buttons for different accounts.

### Defining Permitted Actions for Assets

To meet specific business requirements, you can select which of the Renew, Change, Swap, Terminate actions are available for a sales user to perform for each Asset Line Item.

For example, you are an administrator for a news publication. Your company has several digital offerings that subscribers buy on a monthly term. One subscription has reached its end-of-life. To prevent you sales

representatives from renewing a customer's subscription for this product, you can exclude Renew from the list of Allowed Actions.

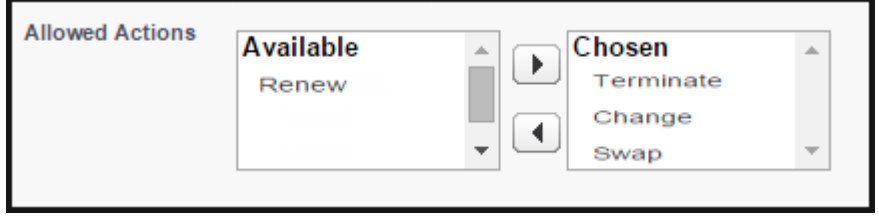

To define the Allowable Actions manually,

- 1. Select the Asset Line Item and click Edit
- 2. From the Allowed Actions field, select the actions you want to enable and move them to the Chosen column.
- 3. Click Save.
- Note

If you exclude any action, the corresponding button is grayed out on the Installed Products page. If you do not select any action, by default, all the action buttons are available to the sales user for use.

**1** For Renew, Terminate and Change actions, you can select multiple Asset Line Items. For Swap, you can select one Asset Line Item at a time.

# Defining Flow-based ABO Actions

Depending on your business units and type of purchase, the sales administrator can hide the action buttons on the Installed Products page. The ability to hide the action buttons is available with the flow settings defined for a Quote/Proposal. This is supported in conjunction with hiding the action buttons at the asset line item level (explained above) and global level (refer to [Installed Product Settings](#page-87-0)).

#### Use case

For a sales-driven industry with products such as equipment (new purchase) and service (purchased for an equipment), you might want to achieve the following:

- As a manufacturing sales representative, for a service flow, you want to view the Renew and the Terminate button. For an equipment flow, you want to view the Change and the Swap button.
- As a subscription sales representative, you want to see the Renew button only when I make a purchase for a quote of type *renew*. For an add-on quote or an upgrade quote, you do not want to see the Renew button.

#### To define flow-based ABO action

You must have configured [Installed Product settings](#page-87-0) and [Flow settings.](#page-80-0)

1. Create a new flow using [Flow Settings](#page-80-0) or choose an existing flow for your Quote/Proposal.

- 2. Go to Setup > App Setup > Develop > Custom Settings > Config System Properties > Manage. You will see an existing record named System Properties.
- 3. Create a new record with the same name as your Flow name. For example, if you have created a flow named ngCPQflow, enter ngCPQflow in the Name field.
- 4. In the Hide Asset Actions field, enter the values of action buttons that you want to hide for your flow. In our example, for a service flow, enter *Change* and *Swap*. For an equipment flow, enter *Renew* and Terminate.
- 5. Click Save.

## Integrating Assets with Contracts

Apttus CPQ provides the ability to synchronize the changes in Assets with the changes in a Contract. The changes you make inside a Contract (such as change in Contract End Date) are reflected in the Assets contained in that Contract. Similarly, when you perform actions on your purchased Assets (such as changing the Quantity of an Asset), these changes will be reflected in the Contract.

For Contracts, the actions include: Renew and Cancel. For Assets, the actions include: Change, Swap, Terminate, and Renew.

There are basically 4 process flows you must consider:

- 1. Contract Flow: In this case, only Contract and no Quote/Proposal is involved. A contract contains Agreement Line Items, Asset Line Items or Order Line Items. These Line Items are created when a contract is finalized.
- 2. Contract + Quote/Proposal Flow: In this case, both, Contract and Quote/Proposal are involved. A contract contains Agreement Line Items, Asset Line Items or Order Line Items. These Line Items are created from the Proposal Line Items when a Quote is accepted.
- 3. Normal Flow: A Quote/Proposal document contains Asset Line Items or Order Line Items and these are created when a Quote/Proposal is accepted.
- 4. CSR Flow: In this case, only an Order is involved. An Order is created when the Sales Rep clicks Asset Maneger button on the Account.

You must set the custom setting Auto Create Order under Proposal System Properties and Comply System Properties to implement the different flows as described below:

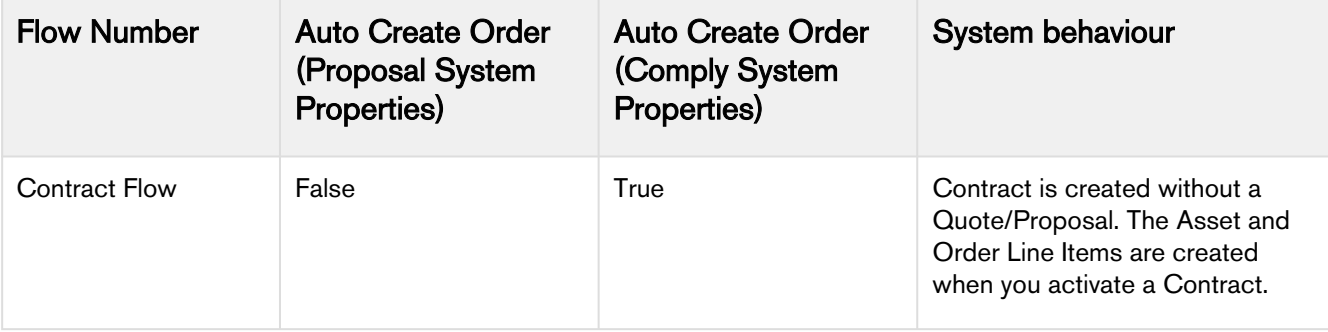

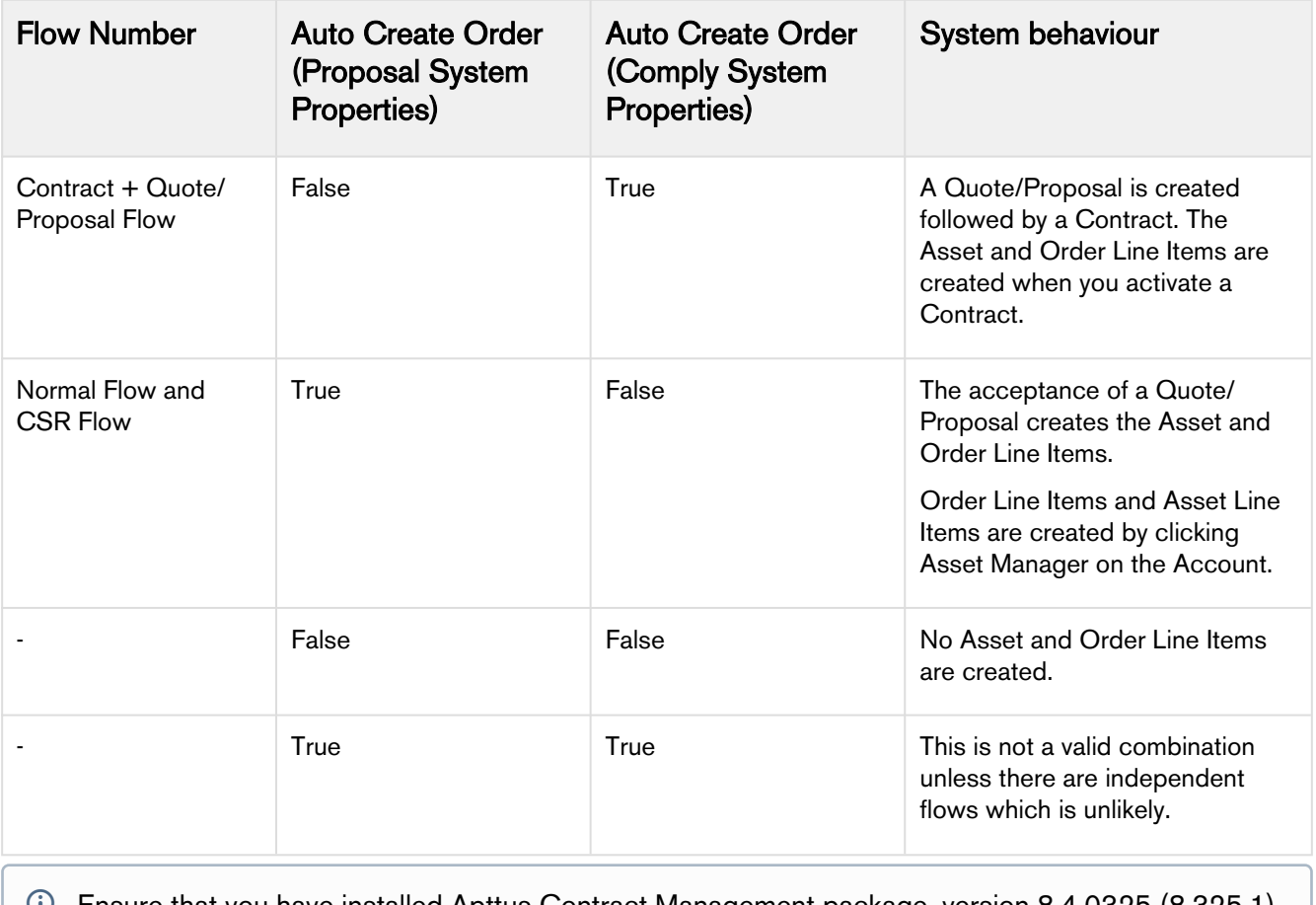

Ensure that you have installed Apttus Contract Management package, version 8.4.0325 (8.325.1) to use the above feature.

# Creating an Approval Workflow for Asset-Based Ordering

You can enable Apttus Advanced Approvals for your purchased products, using a few configuration steps.

Following are the sample use cases when you would want to trigger approvals:

- When your customer requests for the Renew of an asset.
- When your customer requests a change in the fields of an asset, such as Quantity or Discount Type, Discount Amount, and more.

Refer to Apttus Advanced Approvals Guide to understand and implement Advanced Approvals for your object, Assets Line Items. Since this is a custom object, you must ensure to use Apttus\_Config2\_AssetLi  $neltem$   $c$  as the API name for customization in all of the procedures mentioned in the guide.

Once enabled, you see Submit for Approval button on the Cart, every time you perform action on the asset.

## Configuring Change Actions

This section provides information on configuring certain Change actions, which reflect on the Installed Products page.

## Adding Custom Columns to the Mass Edit (Assets) Window

This section provides information on how to define which fields to show on the Mass Edit (Assets) page.

- 1. Go to Config Settings > Display Custom Settings. The Config Custom Display Columns Edit page is displayed.
- 2. From Display Type drop-down, select Mass Edit (Assets).
- 3. From the Flow drop-down, select your flow.
- 4. Click +. A new row is added.
- 5. Enter the following details and click Save.
	- Field Name
	- Style
	- Style Class
	- Header Style

### Configuring Mass Update for Assets

From the Allow Mass Change setting on the Installed Products Settings under Custom Settings page, you can enable or disable mass changes for *must configure* assets on the Installed Products page.

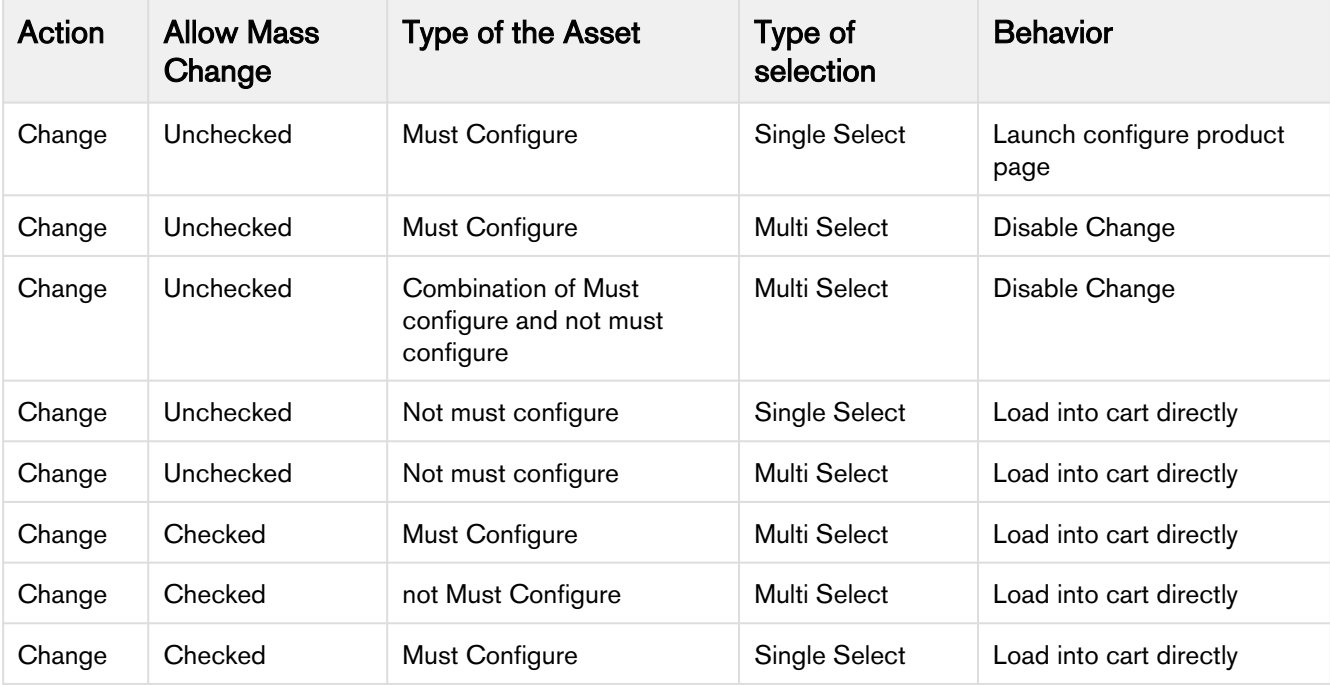

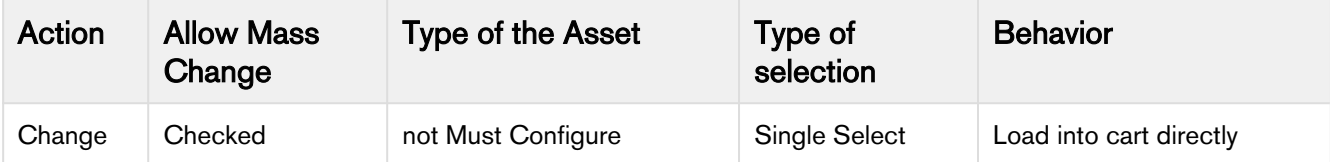

## Creating a Replacement Rule to Swap Assets

In order to use the Swap action for your purchased products, you must create a Constraint Rule of Action **Type** as *Replacement*. This rule fetches the available product in exchange of the product that you want to swap. Specify the product which you want to swap for in the Constraint Rule Condition and the product with which you want to swap to in the Constraint Rule Action.

See [Constraint Rule sections](#page-219-0) to configure a Replacement Rule.

## Configuring the Custom Attributes Page

To enable Sales and Customer Service representatives to select options for Installed Products, view the pre-defined Custom Attribute page for while navigating from the Installed Products page, you must use the Apttus Config2 ProductAttributeDetail3 Visual force page to create a Custom Attribute page.

To customize your flow settings, use the following procedure.

- 1. Go to All Tabs  $(\blacksquare)$  > Config Settings and click Flow Settings.
- 2. In the Product Attribute Detail Page field, enter the name of your custom attribute page.
- 3. Click Save.

### Setting up Opportunity-based Renewals

#### Concept

Speaking of customer retention for subscription businesses, a huge margin of revenue comes from the renewals. According to industry experts, retaining existing customers is more cost-effective than acquiring new customers. This means Renewals are a vital source of recurring revenue. However, often the renewals get delayed or lost in the process of gaining potential customers.

When you create an Opportunity, you ensure that you have a mechanism to track your sales or deals. Opportunity-based renewals help you auto generate renewal opportunities based on the Order fulfillment or expiration of the subscription. Through Opportunities, you can forecast and analyze the Sales pipeline. With Opportunity-based renewals, you get the finer visibility into the pricing and configuration of assets within the renewal pipeline. You benefit with,

- Accurate forecasting on the asset state and sales pipeline
- Faster and simpler processing with automated Renewal
- Automatic closure of Opportunity on asset expiry

## **Overview**

The diagram shows the creation of a renewal opportunity on the closure of the deal.

- 1. Sales Rep creates an Opportunity by creating a Quote and adding products to the cart.
- 2. Some of the products may be eligible for auto renewal and some may not. This is differentiated from the Auto Renew flag on the product PLI.
- 3. After finalizing the cart and accepting the Quote, the Order and assets are generated.
- 4. System triggers Renewal Opportunity creation on Order activation.
- 5. Sales Rep will see that two renewed opportunities are created,
	- a. Opportunity for auto renewed lines
	- b. Opportunity for non-auto renewed lines This also depends on the Grouping you choose to apply for creating renewal opportunities. Check Renewal Group Fields [here](#page-417-0).
- 6. Sales Rep can open the Quote associated with the renewed opportunity and verify the asset configuration on the cart. Any change or update to the assets are reflected in the opportunity based renewal quote.

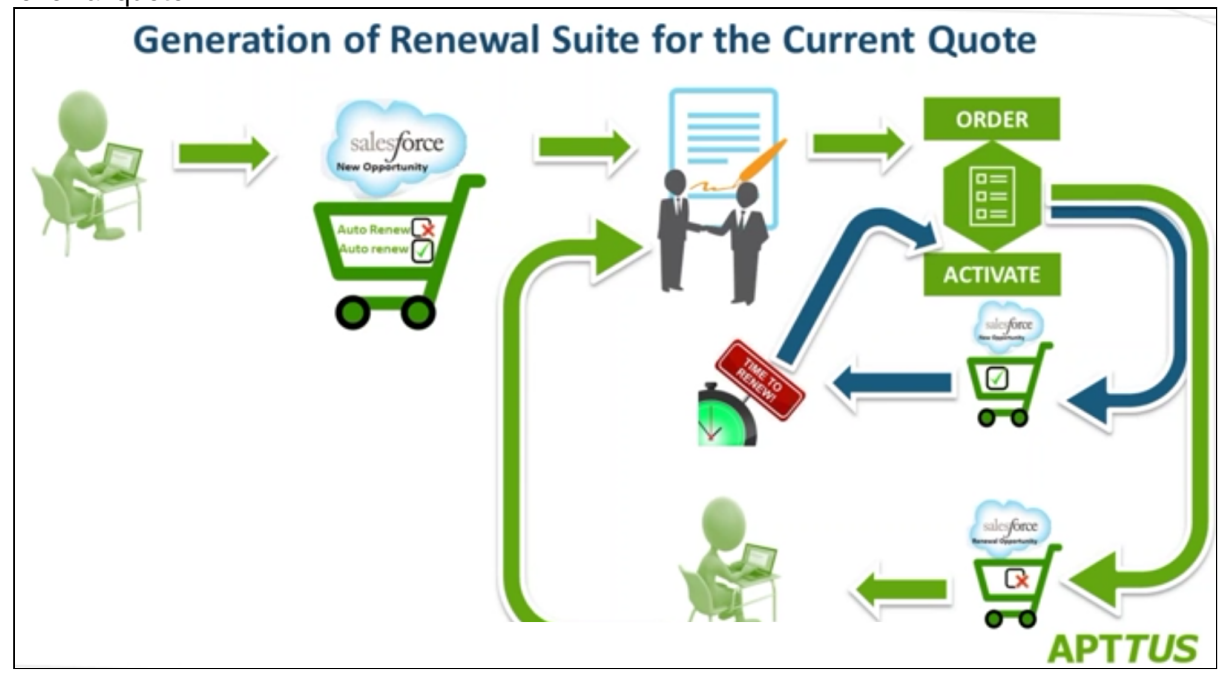

Please check out the **Must Knows** listed in the section [Data Flow](#page-416-0) before setting up the data.

To get started with configuring data required to trigger renewal opportunity creation, please refer [Setup](#page-417-0)  [and Configuration](#page-417-0).

## <span id="page-416-0"></span>Data Flow

Before you start readying the system for renewal opportunity creation, you must know and remember the following:

- You must always enter an Expected Start Date and Expected End Date on the original Quote.
- If your Opportunity Quote has some mandatory fields, you must copy those field values using a Trigger.
- If you want a product to be added to a renewal quote, set the Auto Renewal flag to true. You can set it on the PLI if you do want the product to be renewed always or you can set it in the cart if you want to change it by the deal.
	- You must turn on the Auto Renew flag either for all Charge types or *none*. You cannot apply different renewal approaches to different charge types of a product.
	- For a Bundle product, you must turn on the **Auto Renew** flag either for *all* options within a bundle or none. You cannot split a bundle into two opportunities.
	- If you do not want a product to be added to a renewal quote, set the Auto Renewal flag to false.
	- $\odot$  You must set the Auto Renew flag to true only if you want CPQ to close your renewal quote automatically on the day of the asset expiry.
- When you set the Auto Renew flag to *true* for Renewal Mode as Auto, opportunities will be created for all the Lines except Evergreen.
- Any changes to Assets will not be reflected and synchronized on the Opportunity.
- In the current version, you will not receive an Email notification on the generation of a Renewal Quote.
- Related Lists such as Activity and Related Proposals are not populated on the Opportunity.

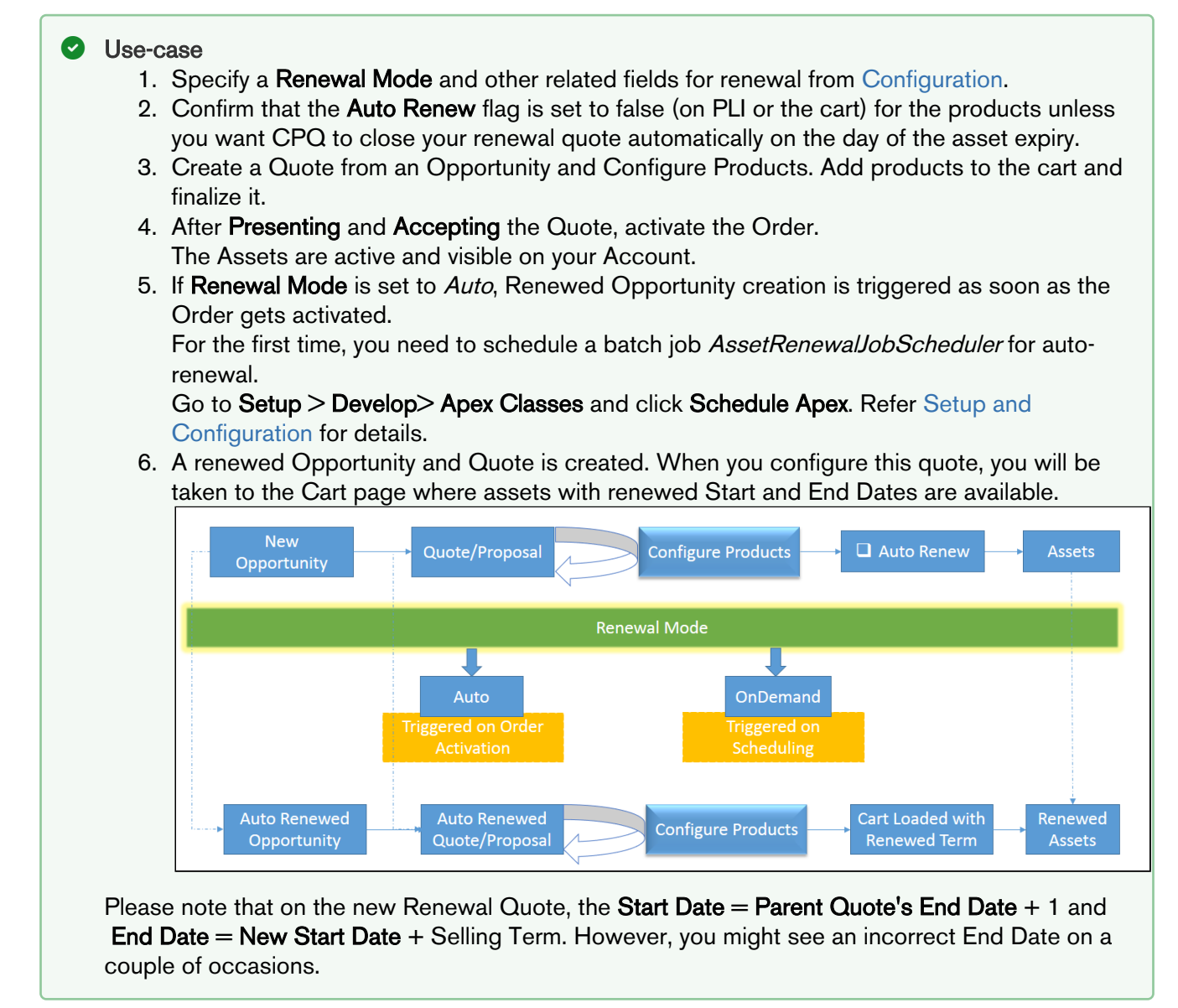

Get started with creating Renewal Opportunities; refer [Opportunity Renewal - Auto](#page-420-0) or [Opportunity](#page-424-0) [Renewal - OnDemand](#page-424-0) renewal sections.

# <span id="page-417-0"></span>Setup and Configuration

Access Config Settings > Installed Products Settings to see a bunch of following Renewal Field Settings.

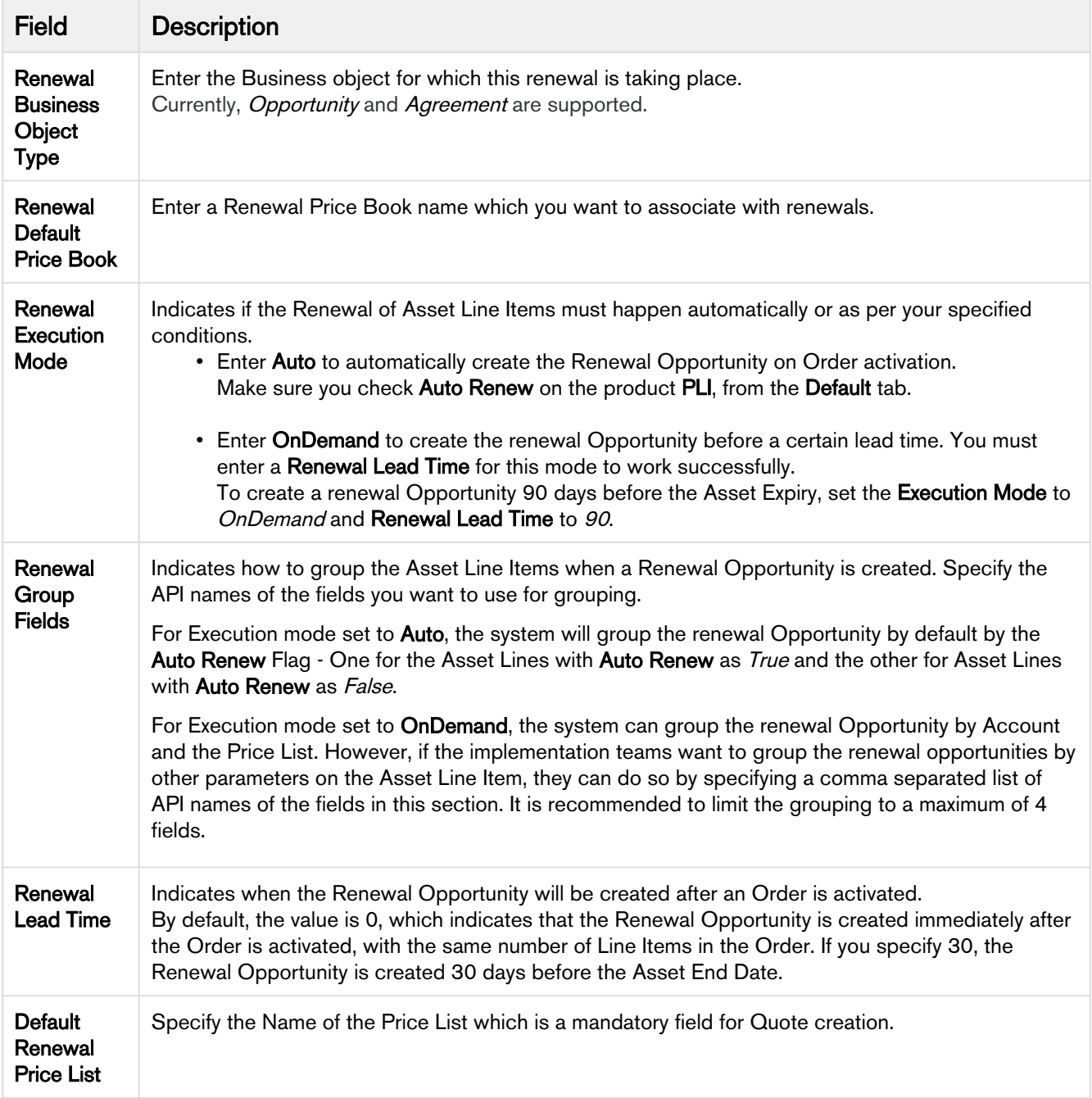

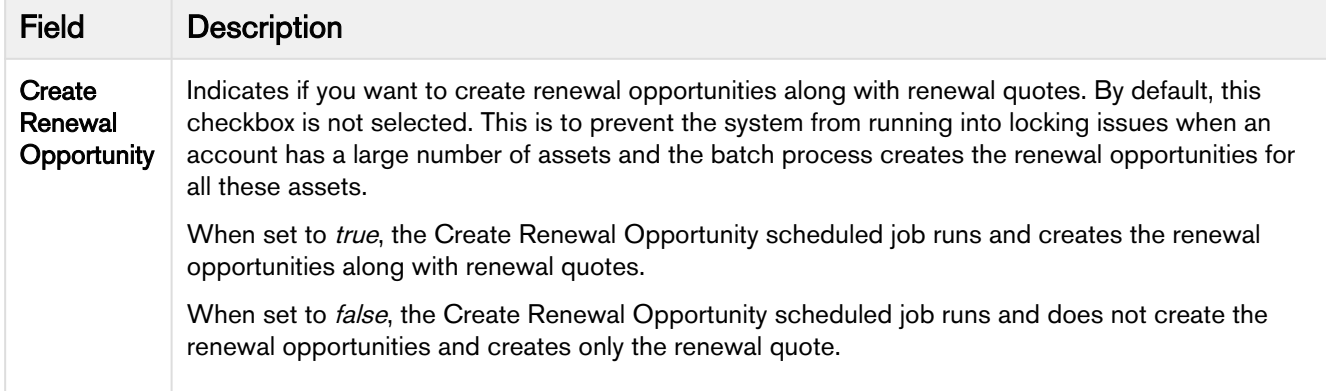

## AutoSync Asset changes to an Opportunity based Renewal Quote

When you select the Sync Assets to Quote flag on a proposal, whenever an asset is changed or updated, the asset line item in the Opportunity based renewal quote is also updated.

• Asset-based Orders sync does not support Swap and Cancellation actions.

- Blocking the Asset Based Order Synchronization should always be done in the renewal quote.
- Opting out of a renewal opportunity does not pull the line out from the auto-renewal quote.
- For Assets having Auto Renewal Type = Evergreen, no renewal opportunities and quotes are created and the Renew button is greyed out.

### Add Picklist values to the Proposal Object

Go to the **Proposal** object and click to open Proposal from the **Record Types**.

Edit the Picklist ABO Type from the list and ensure you have added New, Add-on and Renewal to the list of Selected Values.

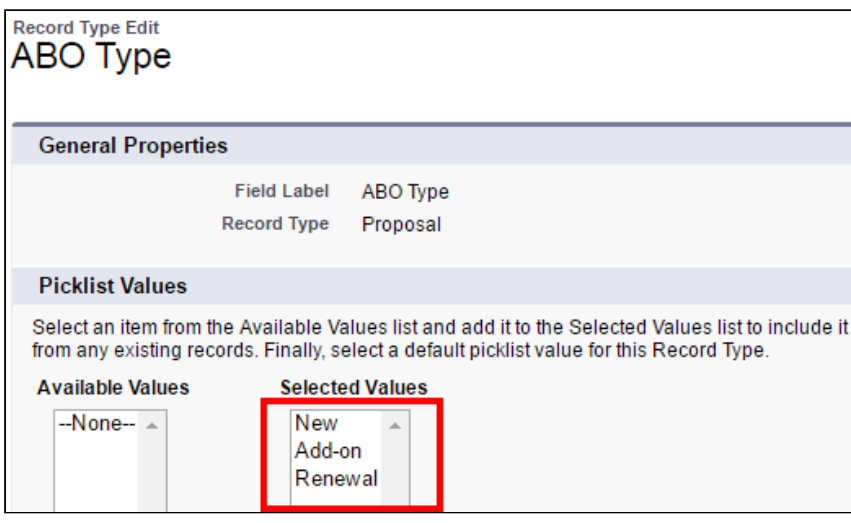

 $\bigcirc$ 

### Renewal email Templates

To set up the email templates, navigate to Setup > Communication Templates > Email Templates and create templates for Asset Renewal Notification.

Select Apttus CPQ Email Templates from the Folder picklist to access existing templates or create a new one.

In the current version, you will not receive an Email notification on the generation of a Renewal Quote.

## Batch job for Auto Renewal

You must schedule the batch job *AssetRenewalJobScheduler* for the first time. This job runs every 5 minutes after you have scheduled it.

Go to Setup > Develop > Apex Classes and click Schedule Apex. Enter a Job Name and select AssetRenewalJobScheduler as the Apex Class. Enter the Start and End Date and Save the schedule.

To monitor the job, go to **Setup > Apex Jobs** (under Monitoring), to see AssetRenewalJobScheduler in the list of jobs. You will get an email notification after this job is successfully completed.

## <span id="page-420-0"></span>Opportunity Renewal - Auto

For renewal subscriptions, you can automatically renew an existing Opportunity as soon as it gets Activated.

There are two ways in which renewal Opportunity is created for Auto renew and non-auto renew Line Items:

- [Renewals with Filter](#page-420-1)
- [Renewals without Filter](#page-423-0)

### <span id="page-420-1"></span>Renewals with Filter

You can take any field on the Asset Line Item and use it as a grouping field when creating a renewal Opportunity. In this section, you can see how to

- [Group Renewal Opportunity by Product](#page-420-2)
- [Group Renewal Opportunity by Product and Auto Renew Flag](#page-422-0)

### <span id="page-420-2"></span>Grouping Renewal Opportunity by Product

Let us take an example of renewing an Opportunity which has both auto-renew and non-auto renew lines. In this example, Term  $= 12$ , Quantity  $= 1$ , Net Price  $= 10000$ , Auto Renewal Term  $= 24$ , and Renewal Adjustment Type = percent.

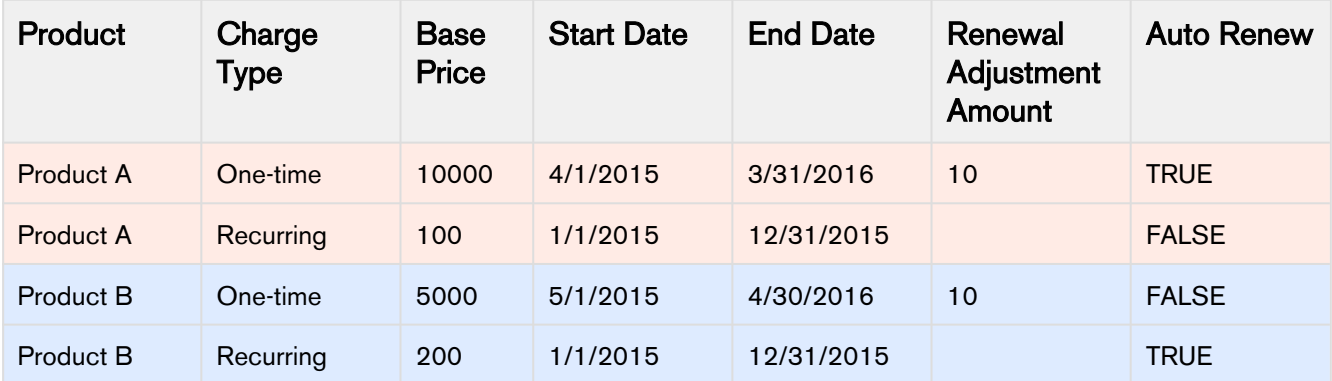

#### **Configuration**

To group the Renewal Opportunity by the Product, enter the API name of the Product Name field in Renewal Group Fields.

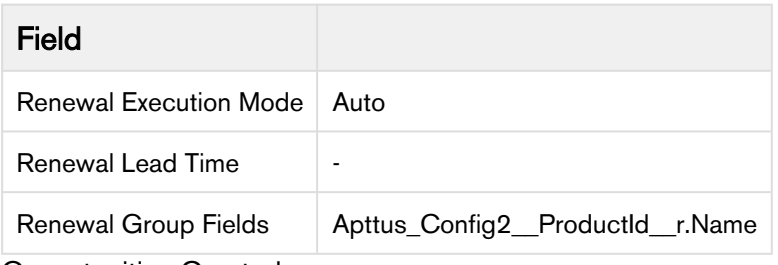

#### Opportunities Created Opportunity 1

In this example, Term  $= 12$ , Quantity  $= 1$ , Net Price  $= 10000$ , Auto Renewal Term  $= 24$ , and Renewal Adjustment Type = percent.

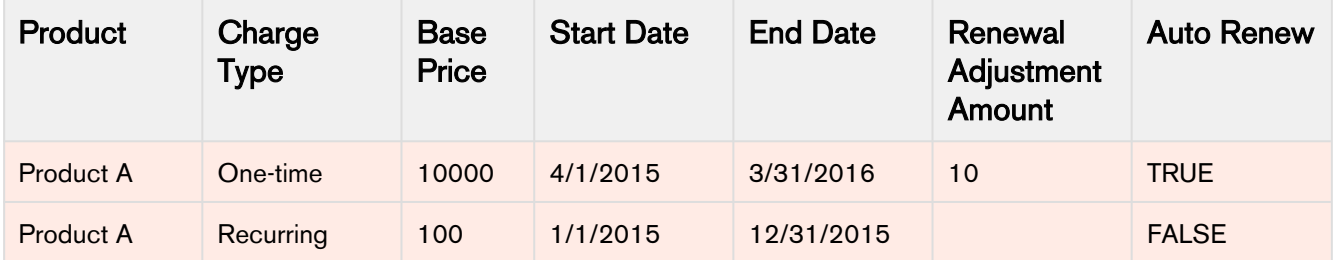

## Opportunity 2

In this example, Term  $= 12$ , Quantity  $= 1$ , Net Price  $= 10000$ , Auto Renewal Term  $= 24$ , and Renewal Adjustment Type = percent.

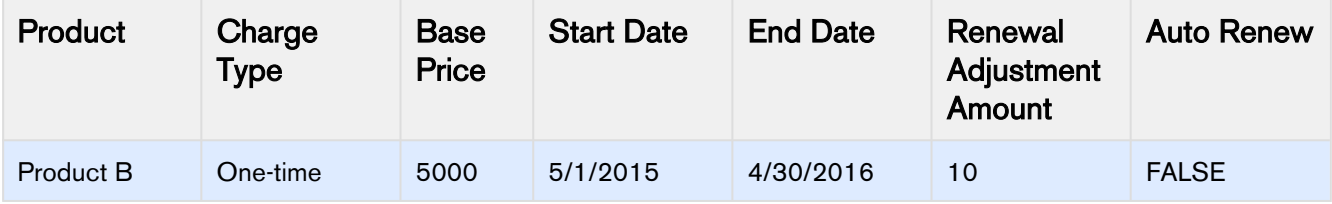

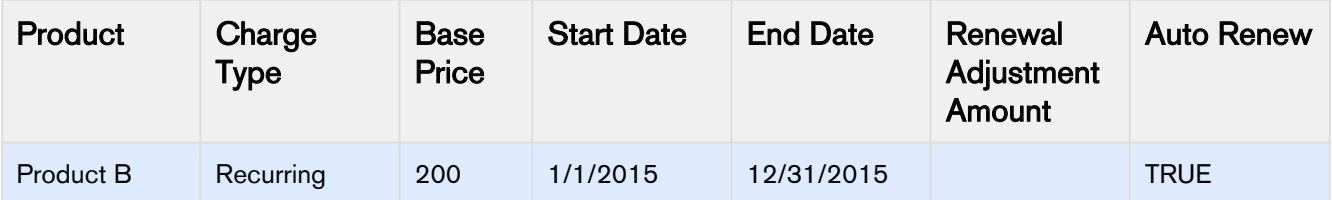

## <span id="page-422-0"></span>Grouping Renewal Opportunity by Product and Auto Renew Flag

This is the Opportunity that will undergo renewal. In this example, Term  $= 12$ , Quantity  $= 1$ , Net Price  $=$ 10000, Auto Renewal Term = 24, and Renewal Adjustment Type = percent.

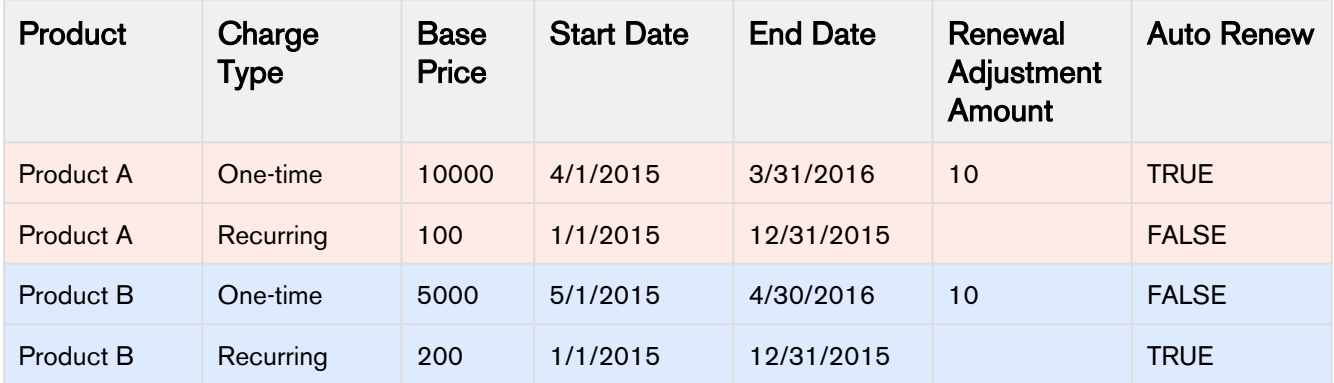

#### **Configuration**

To group the Renewal Opportunity by the Product and Auto Renew Status, enter the API name of these fields in Renewal Group Fields.

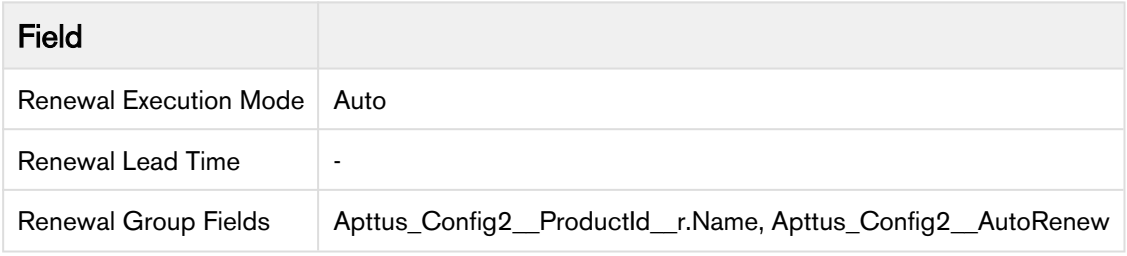

#### Opportunities Created

#### Opportunity 1 Product A: auto renew

In this example, Term  $= 12$ , Quantity  $= 1$ , Net Price  $= 10000$ , Auto Renewal Term  $= 24$ , and Renewal Adjustment Type = percent.

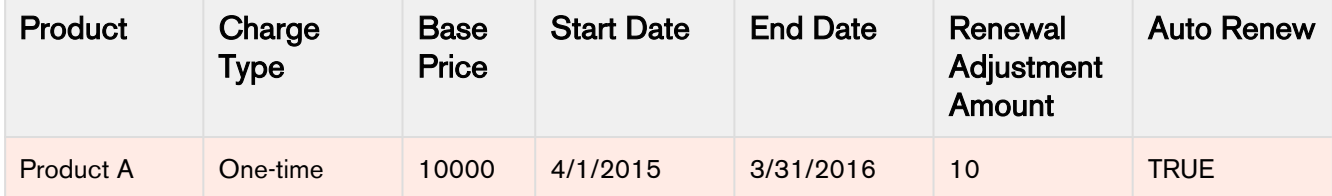

#### Opportunity 2 Product B: auto renew

In this example, Term  $= 12$ , Quantity  $= 1$ , Net Price  $= 10000$ , Auto Renewal Term  $= 24$ , and Renewal Adjustment Type = percent.

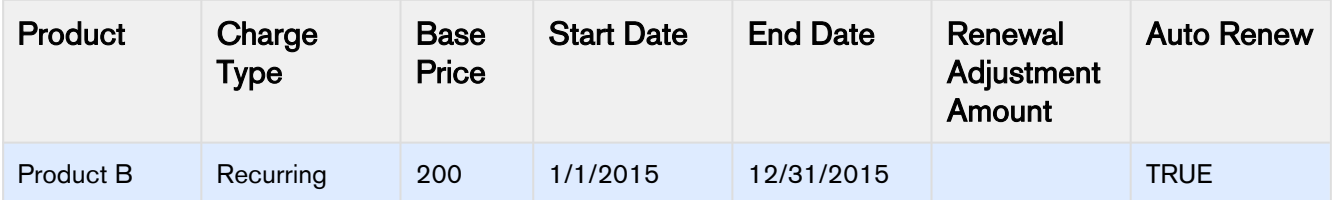

#### Opportunity 3 Product A: non-auto renew

In this example, Term  $= 12$ , Quantity  $= 1$ , Net Price  $= 10000$ , Auto Renewal Term  $= 24$ , and Renewal Adjustment Type = percent.

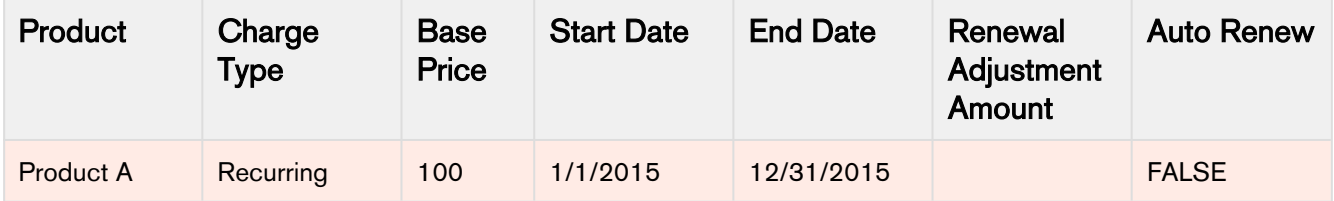

#### Opportunity 4 Product B: non-auto renew

In this example, Term  $= 12$ , Quantity  $= 1$ , Net Price  $= 10000$ , Auto Renewal Term  $= 24$ , and Renewal Adjustment Type = percent.

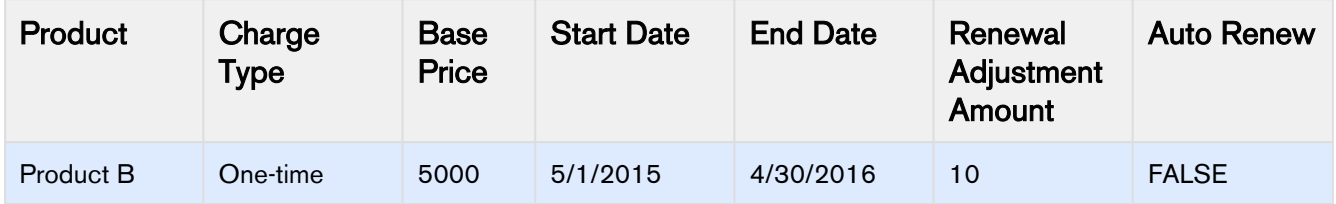

### <span id="page-423-0"></span>Renewals without Filters

Let us take an example of renewing an Opportunity which has both auto-renew and non-auto renew lines. In this example, Term = 12, Quantity = 1, Net Price = 10000, Auto Renewal Term = 24, and Renewal Adjustment Type = percent.

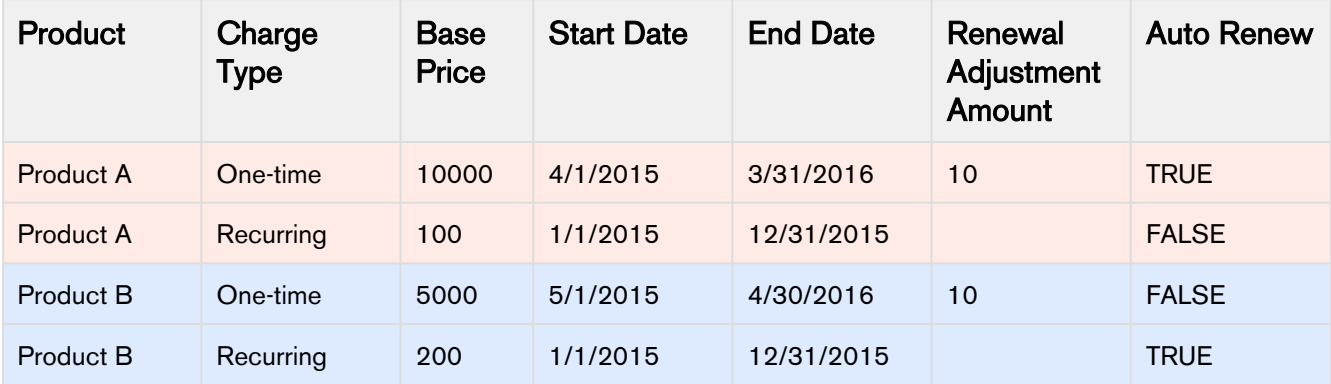

# **Configuration**

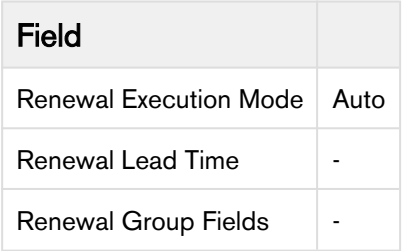

# Opportunities Created

#### All non-auto renew

In this example, Term  $= 12$ , Quantity  $= 1$ , Net Price  $= 10000$ , Auto Renewal Term  $= 24$ , and Renewal Adjustment Type = percent.

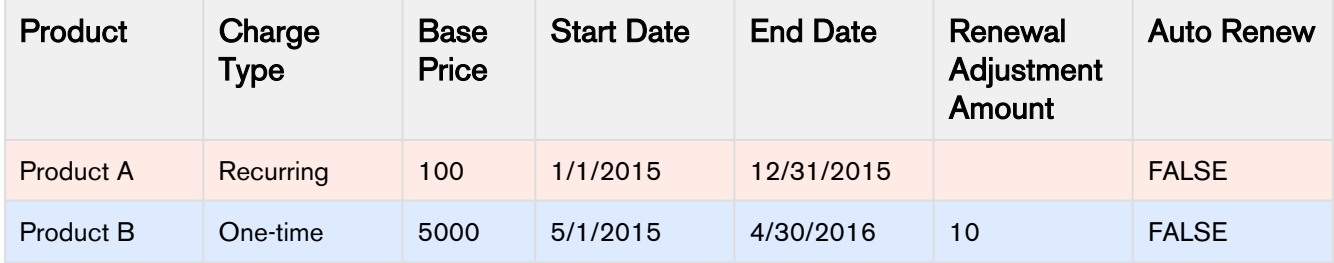

#### All auto renew

In this example, Term  $= 12$ , Quantity  $= 1$ , Net Price  $= 10000$ , Auto Renewal Term  $= 24$ , and Renewal Adjustment Type = percent.

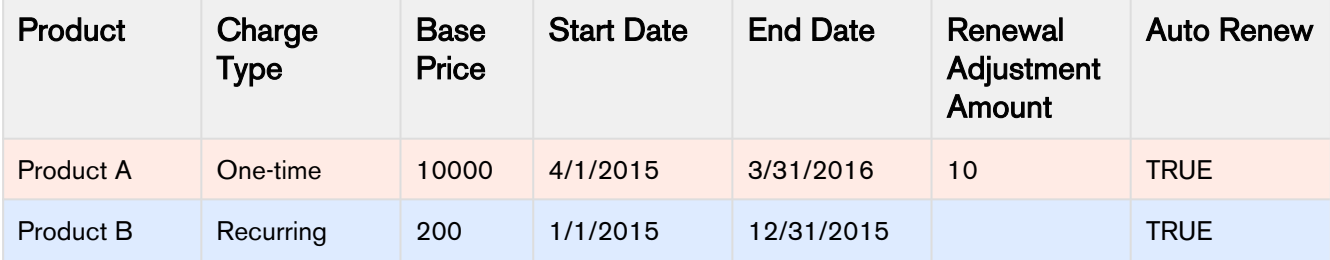

# <span id="page-424-0"></span>Opportunity Renewal - OnDemand

You can renew an Opportunity for assets that are due for expiry before a certain Lead Time. This mode of renewal is OnDemand Opportunity Renewal.

When you set Renewal Execution Mode as OnDemand, you must specify a Renewal Lead Time on the Installed Product Settings. For details please refer, [Setup and Configuration](#page-417-0).

#### **Prerequisite**

• Navigate to Quote/Proposal and create a new link, set the content source as VF page and select Apttus\_Config2\_AssetRenewalSubmit as the VF page and click Save.

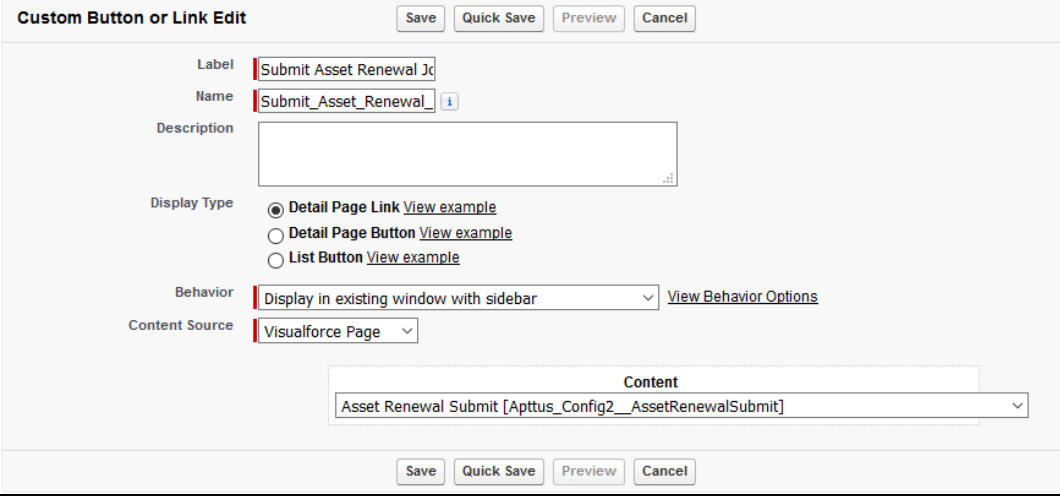

• To do this for multiple accounts, create a custom controller and VF page. Enter the following code in the custom controller. Create a reference for the custom controller in the VF page.

```
List<ID> accountIds =new List<ID>();
// gather account ids
// instantiate the OOTB controller and pass in the account ids
Apttus_Config2.AssetRenewalSubmitController baseController = new
 Apttus_Config2.AssetRenewalSubmitController(accountIds);
// submit the job
ID jobId = baseController.doSubmitJob();
```
### OnDemand Auto Renewal without Grouping

Let us take an example of renewing an Opportunity which has both auto-renew and non-auto renew lines. In this example, Quantity  $= 1$  and Auto Renewal Term  $= 24$ .

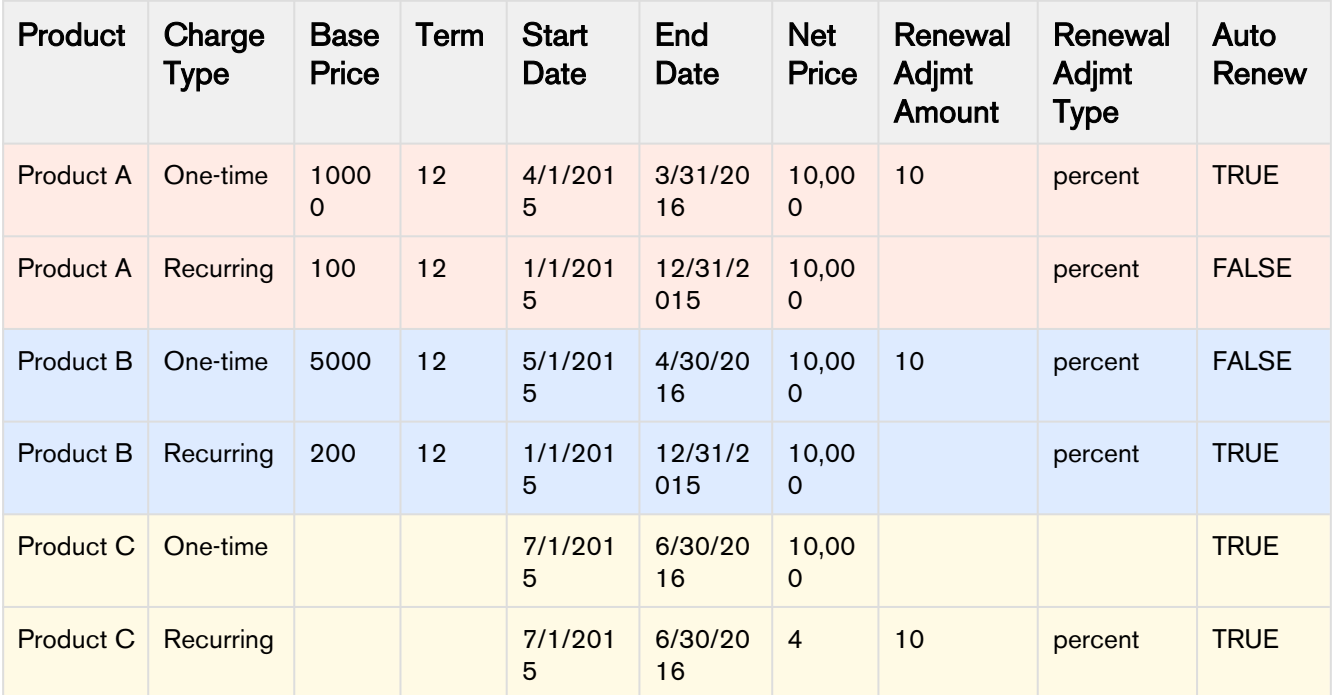

# **Configuration**

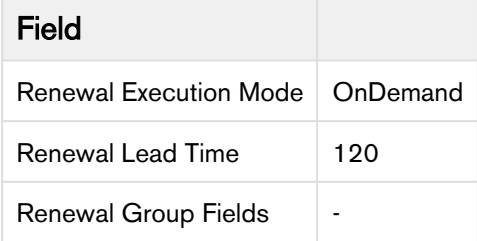

# Opportunities Created

# Non-auto renew (All assets expiring within 120 days from 1st Dec 2016)

In this example, Term = 12, Quantity = 1, Net Price = 10000, Auto Renewal Term = 24, and Renewal Adjustment Type = percent.

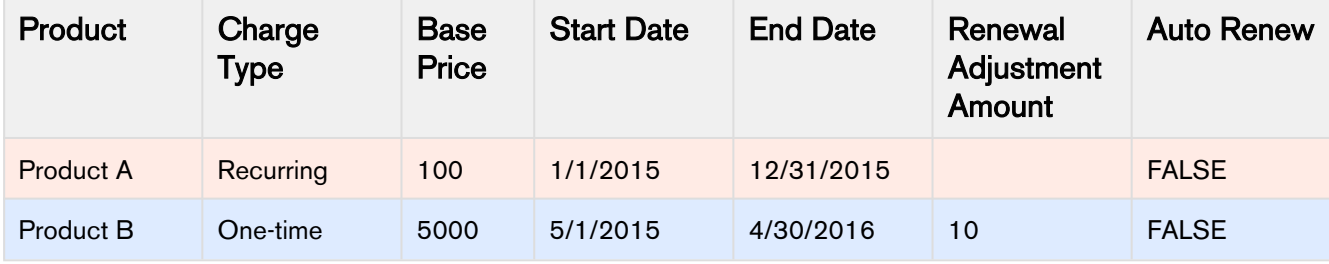

## Auto Renew ( note product C is not in the list)

In this example, Term  $= 12$ , Quantity  $= 1$ , Net Price  $= 10000$ , Auto Renewal Term  $= 24$ , and Renewal Adjustment Type = percent.

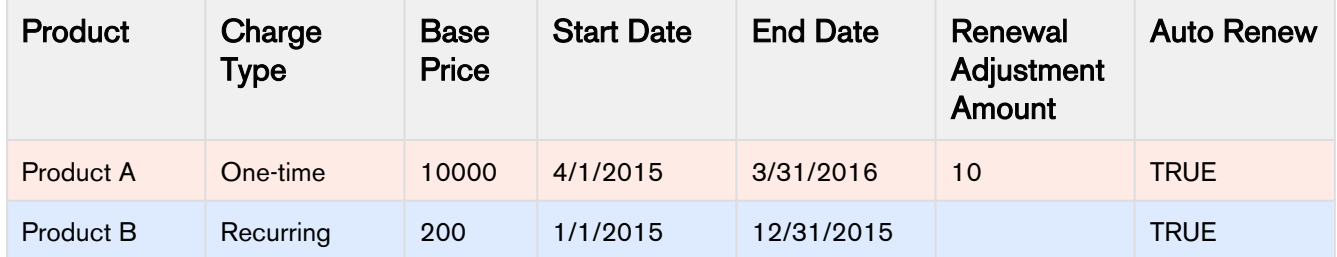

#### Asset Renewal Callback Class

Using the Asset Renewal Callback class, you can filter out the renewal quote assets that are created using the On Demand job. For example, you can filter out assets by Product Name as filter criteria. To create an asset renewal callback class follow these steps:

- 1. Navigate to Apex Classes and click New.
- 2. Create a new Apex Class. Paste the code as shown in the sample callback class below. You can edit the filter expression specified in the *getAssetFilterExpr()* method to include your own customized filter criteria for the assets. In the sample below, the assets on the renewal quote are filtered based on the product name.

Sample AssetRenewal Callback class

```
global with sharing class TestAssetRenewalCustomCallback implements 
Apttus_Config2.CustomClass.IAssetRenewalCustomCallback {
     /**
      * Callback invoked to append asset filter expression to the renew asset line 
item query
      * Filter expression should be created using asset line item fields only.
      * @return the filter expression or null to use the default filter. 
      */
     global String getAssetFilterExpr() {
         Product2 prod = [SELECT ID from Product2 where Name = 'Standalone2']; 
        return 'Apttus_Config2__ProductId__c = \iota'' + prod.Id + '\iota'';
     }
     /**
     * Gets the list of configuration properties for the given business SObject
      * @param bObjectSO the business Sobject to get the configuration properties 
for
      * @return the list of configuration properties. 
      */
     global List<Apttus_Config2.Property> getConfigProperties(SObject bObjectSO) {
         List<Apttus_Config2.Property> configProps = new
  List<Apttus_Config2.Property>();
         configProps.add(new Apttus_Config2.Property('flow', 'LAngFlow'));
         configProps.add(new Apttus_Config2.Property('useAdvancedApproval', 'false')
);
         configProps.add(new Apttus_Config2.Property('useDealOptimizer', 'false'));
```

```
 return configProps; 
      } 
}
```
- 3. Specify a name for the callback class and click Save.
- 4. Navigate to Develop > Custom Settings > Config Custom Classes > Manage.
- 5. You can do any one of the following:
	- If a custom class setting exists, click Edit.
	- To create a new Custom Class, click New and specify the name as Custom Classes.
- 6. In the Asset Renewal Custom Callback Class field, specify the name of the class you have created.
- 7. Click Save.

When an On-Demand renewal quote is created, the assets on the renewal quote are the ones that are fetched by the *getAssetFilterExpr()* method.

#### Setting up Agreement-based Renewals

Similar to Opportunity-based renewals, Apttus CPQ supports Agreement-based renewals with a custom setting called Renewal Business Object Type, with value as Agreement. The entire functionality supported with Opportunity object is supported with Agreement object.

For auto closure of renewal agreements, the **Status Category** of the agreement record should be one of the following:

- Request
- In Authoring
- In Signatures
- In Filing

The renewal agreement set for auto closure expires within 24 hours.

For manual submission of agreement-based renewals, you must create a new custom link for Agreement object, pointing to Apttus\_CMConfig\_AgreementAssetRenewalSubmit Visualforce page.

Please check out the **Must Knows** listed in the section [Data Flow](#page-416-0) before setting up the data.

To get started with configuring data required to trigger renewal agreement creation, please refer [Setup and](#page-417-0) [Configuration.](#page-417-0)

### Extending the Lead Time Functionality

A renewals administrator at a major healthcare company can be contractually mandated to create the renewal suite 90 days before the asset expiry for a large company and 30 days before asset expiry for a small company.

The CPQ Salesforce Installed products Settings such as Lead Time and Renewal Execution Setting is OnDemand a renewal quote is generated for all accounts globally. However, if you want to generate renewals for a list of accounts for a particular lead time, you can use the following construct in the developer console.

```
// specify a lead time to override setting value
Integer leadTime = 1000;
// gather account ids
List<ID> accountIds = new List<ID>();
accountIds.add('0014C00000FQSuz');
accountIds.add('0014C00000FQSuu');
// instantiate the OOTB controller and pass in the account ids
Apttus_Config2.AssetRenewalSubmitController baseController = new
 Apttus_Config2.AssetRenewalSubmitController(leadTime, accountIds);
// submit the job
ID jobId = baseController.doSubmitJob();
```
You can use the following construct to renew assets that belong to separate list of accounts for different lead times:

```
// create map to be used as the constructor argument
Map<Integer, List<ID>> accountIdsByLeadtime = new Map<Integer, List<ID>>();
// gather account ids to be renewed with a leadTime of 400
Integer leadTime = 1000;
List<ID> accountIds = new List<ID>();
accountIds.add('0014C00000FQSv9');
// add leadTime as key and accounts as value to map
accountIdsByLeadtime.put(leadTime, accountIds);
// gather account ids to be renewed with a leadTime of 1000
leadTime = 60:
accountIds = new List<ID>();
accountIds.add('0014C00000FQSv4');
// add leadTime as key and accounts as value to map
accountIdsByLeadtime.put(leadTime, accountIds);
// instantiate the OOTB controller and pass in the account ids
Apttus_Config2.AssetRenewalSubmitController baseController = new
Apttus Config2.AssetRenewalSubmitController(accountIdsByLeadtime);
// submit the job
ID jobId = baseController.doSubmitJob();
```
After executing the construct, view changes on the Temp Renew page. New records are created in the Temp Renew page.

#### Defining Split Criteria

You can define split criteria that apply globally or create split criteria for the specific flow.

## To define global split criteria

- 1. Go to Setup> Develop> Custom Setting > Config System Properties > Service Line Split Criteria.
- 2. Specify the API names of the fields from Asset Line Item or Related Line Item object on the basis of which you want to split the service line.
- 3. Click Save.

The Split functionality is enabled on the Service Cart page.

#### To create a flow-based split criteria

- 1. Remove the values in the Service Line Split Criteria setting in Config System Properties.
- 2. Create a new config system property with the name that matches with the flow name of the Configure Product button.
- 3. Add the split criteria for the new Config System Property.
- 4. Click Save.

The Split button is displayed only for the cart grid that is created based on the flow name.
## Cart Setting

Apttus CPQ has an enhanced user interface based on an AngularJS framework. You can use the Apttus configuration and pricing engines on a web based, cloud-enabled, single page application that can operate at massive scale and real-time speed.

The following features pertain to the New UI:

- [Configuring Flow Settings for the new user interface](#page-432-0)
- [Creating a custom button for the new user interface](#page-434-0)
- [Sorting main categories on the Catalog page](#page-435-0)
- [Location-based Cart](#page-435-1)
- [Customizing Column Settings on the Cart and Installed Products \(Assets\) page](#page-436-0)
- [Customizing Number of Products Displayed on the Catalog Page](#page-437-0)
- [Support for custom attributes Page](#page-438-0)
- [Hiding Add to Cart and Configure buttons for Option Products](#page-439-0)
- [Displaying all the leaf nodes on the Catalog page](#page-439-1)
- [Cloning of sub-bundle, options and its attributes on the Options page](#page-440-0)

As compared to the existing setup, the following features are not introduced in this release:

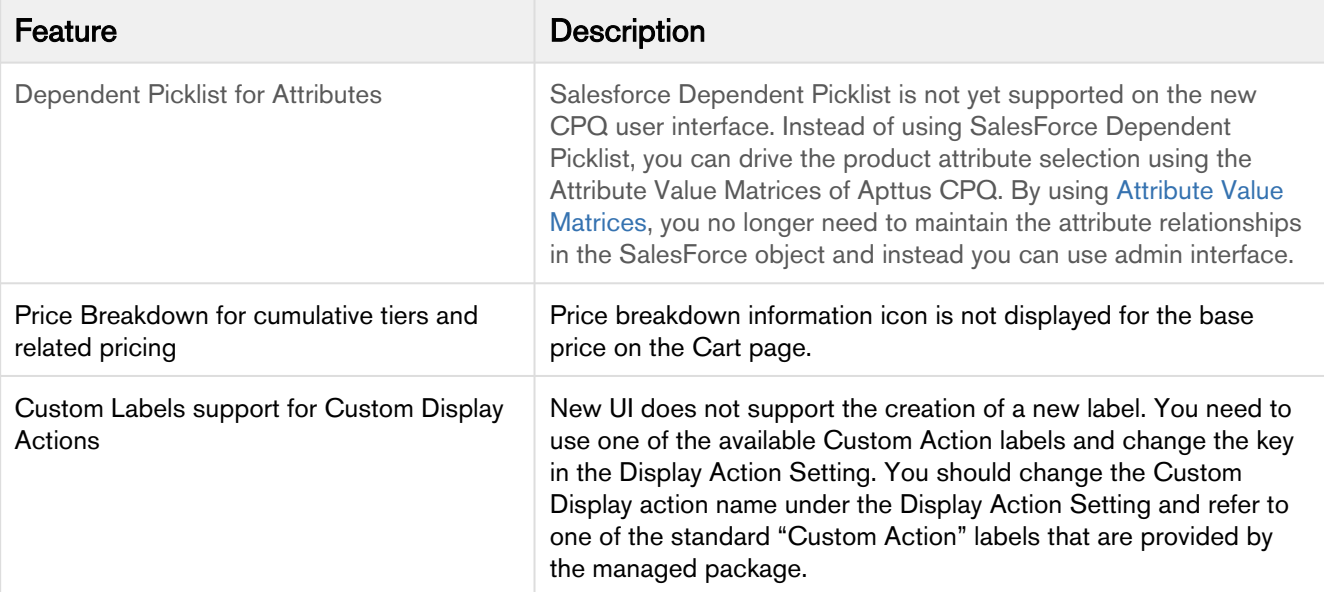

The new user interface allows you to select products, configure their attributes and options, define pricing and make adjustments, select installed products, Change, Swap and Cancel orders on one single, userfriendly page.

## <span id="page-432-0"></span>Configuring Flow Settings for the new user interface

In the AngularJS user interface, flow settings are required so that appropriate pages are loaded for various sections (such as Catalog, Product Configuration, Cart, and Asset) are loaded. In the AngularJS user interface, you can configure options and attributes in a single page.

### To configure Flow Settings for the new user interface

- 1. Go to All Tabs  $(\Box)$  > Config Settings and click Flow Settings. The page to create a new Flow setting opens.
- 2. Create a new record for the flow setting. - Or -

Edit an existing record by clicking  $\boxed{\times}$  in the Actions column.

3. Enter requisite information as explained in the following table:

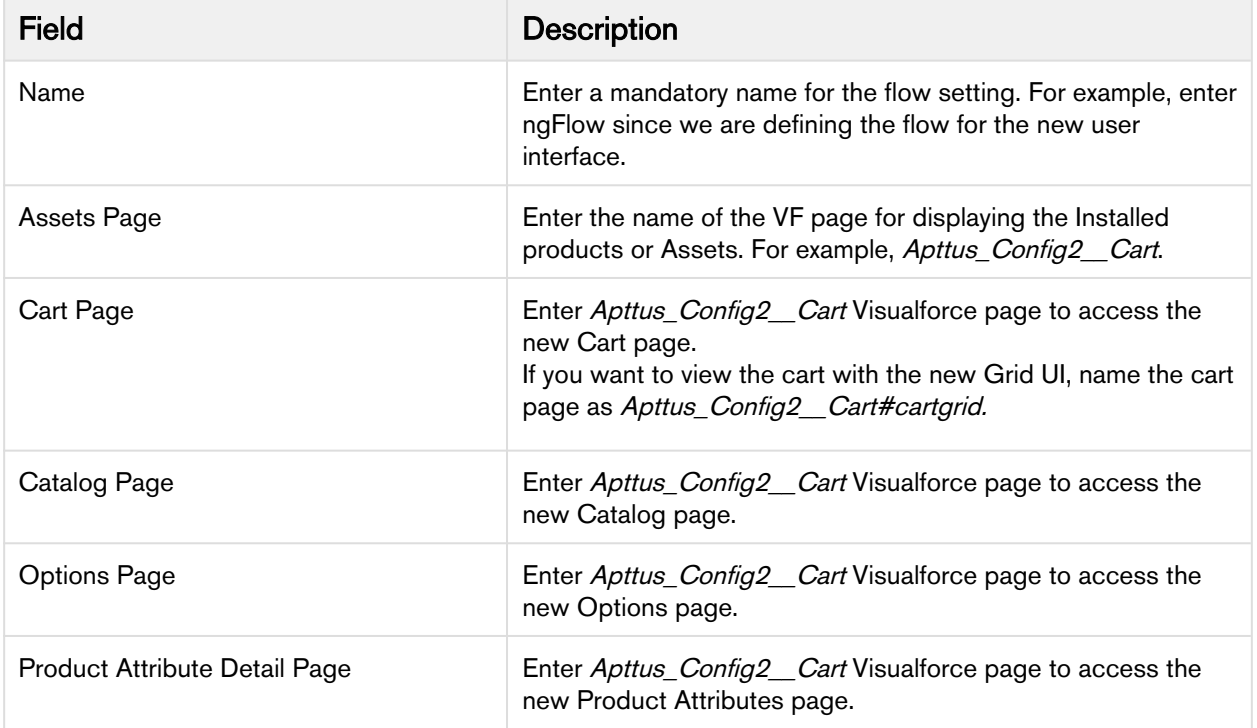

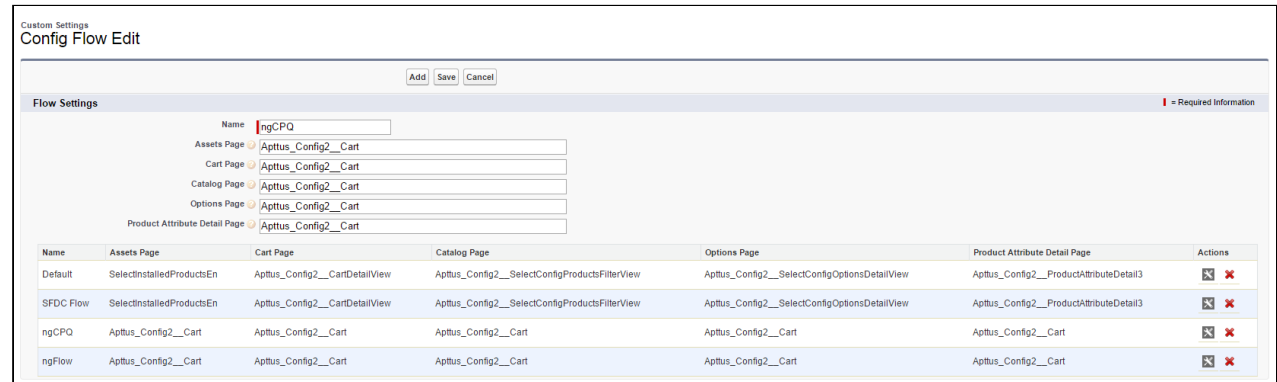

4. Click Add if you have created a new record for flow setting.

- Or -

Click Save to save your modifications to existing flow setting record.

Once saved, you can also configure the columns and buttons for the different pages in your custom flow by configuring the Display Column Settings and Display Action Settings.

## <span id="page-434-0"></span>Creating a custom button for the new user interface

To use the new AngularJS user interface for CPQ as per the flow settings, you must create a custom button for the Quote/Proposal object.

- 1. Go to Setup > Create > Objects and search for Quote/Proposal object.
- 2. In the Custom Fields & Relationships related list, click New.
- 3. From Step 1. Choose the field type, choose Formula as Data Type and click Next.
- 4. From Step 2. Choose the output type, Type *Configure (Flow)* in the Field Label. Choose Text as Formula Return Type.
- 5. In Step 3. Enter formula, paste the following URL under the Simple Formula tab and click Next:

```
IF ( LEN( Apttus_QPConfig__PriceListId__c ) > 0 , HYPERLINK("/apex/
Apttus_QPConfig__ProposalConfiguration?id="&Id&"&flow=ngFlow" , IMAGE("/resource/
Apttus_QPConfig__Button_Configure", "Configure Products"),"_self"), NULL)
```
- $\odot$  Ensure that you enter the name of your Flow setting in the flow parameter in the above formula. In our example, it is ngCPQ.
- 6. Select appropriate Field Level Security and click Next.
- 7. Choose the page layouts on which you want to display this field.
- 8. Click Save.
- $\odot$  You can use product OrderByClause parameter to sequence the products within a Category. Refer to [Sequencing Products within a Category](#page-166-0) for more details.

### Accessing the cart in read-only mode

Apttus CPQ enables you to create a Cart in which your Sales rep can just view the product configurations and not make any changes to the field values for the Product Line Items. In order to achieve this functionality, you must specify a new parameter  $model = readOnly$  while creating a custom button to launch the New UI.

```
IF ( LEN( Apttus_QPConfig__PriceListId__c ) > 0 ,HYPERLINK("/apex/
Apttus_QPConfig__ProposalConfiguration?id=" &Id& "&flow=ngFlow"&"&mode=readOnly",IMAGE("
/resource/Apttus_QPConfig__Button_Configure", "Configure Products"),"_self"), NULL)
```
By applying this formula to your Configure button, the checkboxes of products and the action buttons are disabled on the Cart page when the sales rep accesses the cart in read-only mode. This prevents your sales rep from applying any mass updates to the products in the Cart.

## <span id="page-435-0"></span>Sorting main categories on the Catalog page

Using this feature, you can decide the sequence of the main categories. You can control the sequence of the category using the new field called **Sequence** on the Price List Category record under the Category. This helps you to customize and have a better control over the way your categories are sequenced on the Catalog page.

You must have categories created for grouping the bundle and standalone products.

To implement this enhancement:

- 1. Go to All Tabs  $(\blacksquare)$ , search for Categories and click on it.
- 2. Select the main category you want to sequence.
- 3. In your category record, look for Price List related list.
- 4. Click Edit for an existing price list category. - Or -

Click New Price List Category to create a new record for associating your category to the price list.

- 5. In the Sequence field, enter the number in which you want to sequence the selected category. If you are creating a new price list category record, select the required price list.
- 6. Click Save.
- 7. Perform the above steps for all the necessary main categories.

All the main categories will appear on the Catalog page in the sequence you defined.

## <span id="page-435-1"></span>Location-based Cart

Just like Enterprise CPQ, the new AngularJS based CPQ also allows grouping of products based on the location of the customer. These locations are in sync with the locations specified at the Opportunity or Account from where you create a Quote. Sales representatives can easily differentiate between products according to the location of the customer. The filtration of products is performed before loading the Cart page.

Once you save or finalize your configuration in the Enterprise CPQ, when you configure the products in the new AngularJS based cart, you have the option to group the products by location or product.

### Note

Ensure that you have selected Enable Location check box available at Setup > Develop > Custom Settings > Config System Properties > Manage > System Properties.

To enable this feature in the new AngularJS based cart,

- 1. On your Quote/Proposal record page, search for **Proposal Location** related list and click New Proposal Location.
- 2. Create records using the look-up icon, in sync with the locations specified in the Account or Opportunity from which you have created your Quote/Proposal. For example, USA, India, UK, and China.
- 3. Click **Configure Products** for your Enterprise CPQ.
- 4. On the top-right corner, use the Location drop-down list to configure the products for different locations and add them to the Cart. For example, choose 2 products for the India location, 3 products for the US and so on.
- 5. After configuring the options and attributes for the chosen products, click Save on the Cart page.
- 6. Once you return to the Quote/Proposal detail page, click **Configure Products (new-CPQ)** or the button which you have defined for configuring the products using the new AngularJS CPQ.
- 7. Just above the products list, choose Group By > Location to see the products filtered according to the configuration you did in Step 4. You will see the products differentiated under each location. Not Used in Quote under a location indicates that either no product is linked to the Quote/Proposal or you have not created a **Proposal Location** record for this.

### Important

Ensure that you have created the Proposal Location records in sync with the locations of your Account or Opportunity, else you may not see the product grouping by location.

## <span id="page-436-0"></span>Customizing Column Settings on the Cart and Installed Products (Assets) page

The custom settings for columns defined at All Tabs > Config Settings > Display Column Settings are now applicable for the new AngularJS CPQ as well. Using this custom setting, you can control column style, column header, sections such as Cart Line Items and Totals which are displayed on the Cart and Installed Products (Asset) page.

To use the above custom settings, you must have defined a flow for the new AngularJS CPQ under All Tabs > Config Settings > Flow Settings.

- 1. Go to All Tabs > Config Settings and click Display Column Settings.
- 2. From the Display Type drop-down list, select the required type in which you want to customize the columns. For example, if you want to customize the columns in the main Cart Line Item section, containing columns such as Product Name, Charge Type, and more are shown, choose Cart Line Item.

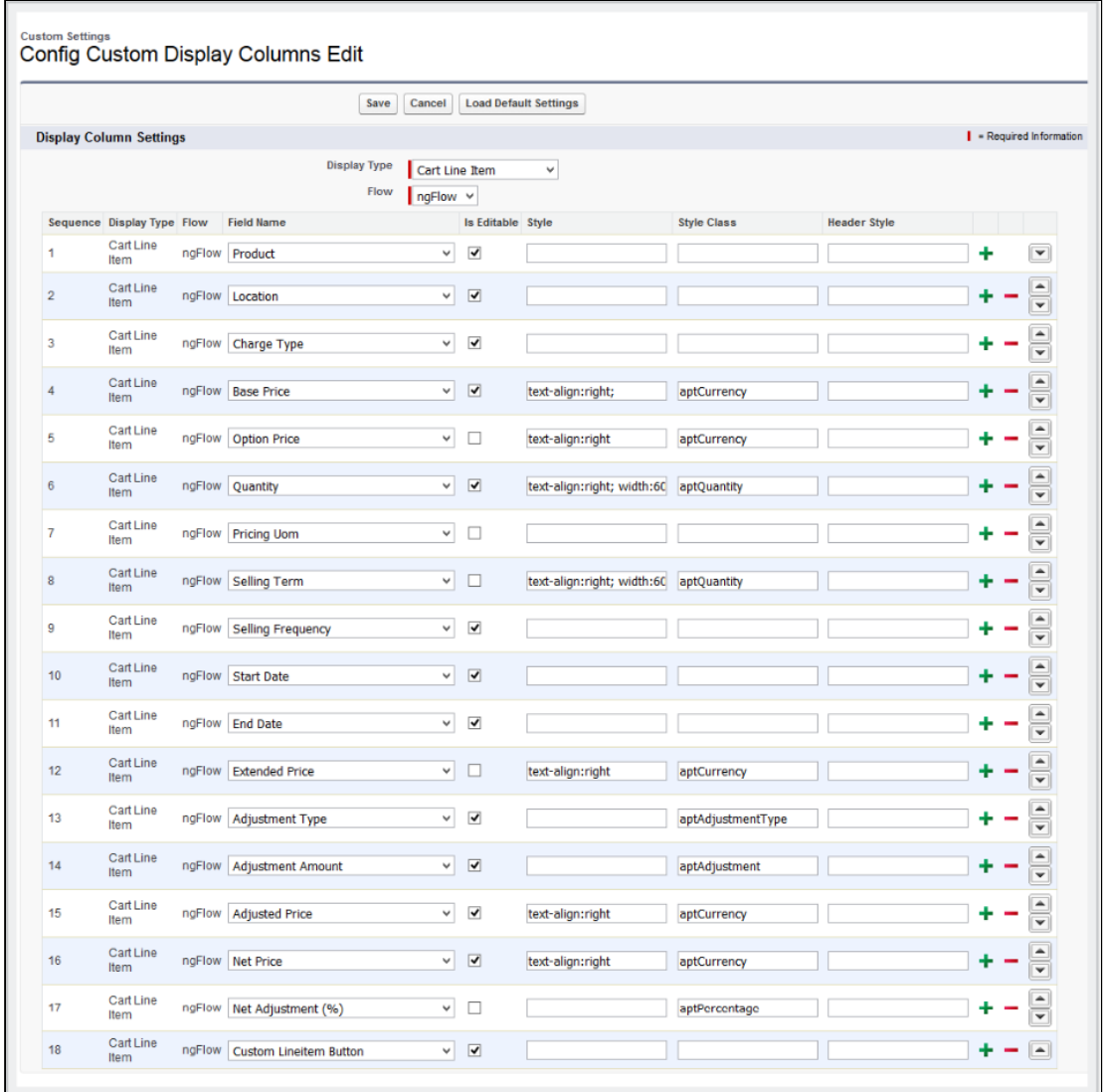

- 3. From the Flow drop-down list, choose the name of the Flow settings you have defined under All Tabs > Config Settings > Flow Settings.
- 4. Specify the requisite information in the **Style, Style Class** and **Header Style** for each field, as per your requirement.
- 5. Click Save.

## <span id="page-437-0"></span>Customizing Number of Products Displayed on the Catalog Page

For the New UI, customize the following custom setting to display the number of products on the Catalog page for a specific user. The products are divided across the pages using the Pagination concept.

To customize the user preferences

- 1. Go to Setup > Develop > Custom Settings and search for Config User Preferences.
- 2. Click Manage next to Config User Preferences.
- 3. For the required user, do any of the following:
	- Click View to view the details and click Edit.
	- Or -

Click **Edit** to edit and make changes to the existing user preferences.

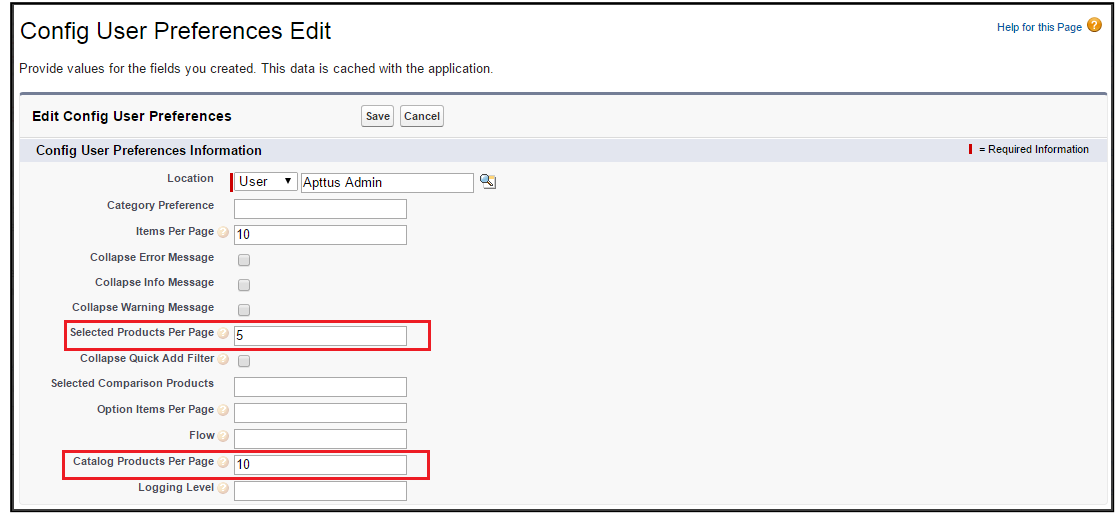

4. In the Catalog Products Per Page field, enter the number of products that you want to display on the Catalog page per page. Valid values are <sup>10</sup>, <sup>20</sup>, <sup>50</sup>, and <sup>100</sup>. This setting is available, especially for the new user interface.

You may also customize the number of products in the mini cart on the Catalog page by entering the requisite number in the Selected Products Per Page field. Valid values here are 5, 10, 15, 20, and 25. This setting is available for both, the enterprise CPQ and the new user interface in CPQ.

5. Click Save.

When you browse the catalog page as a specific user, you will find the specified number of products on a single page and the rest of the products are divided into multiple pages using Pagination.

If you want to set up the above settings at an org level, click **New** on the Config User Preferences page.

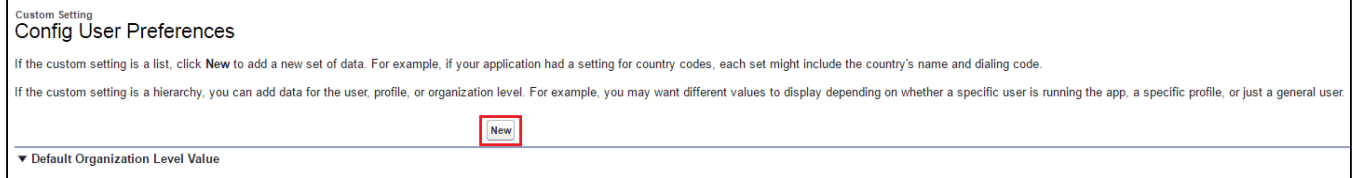

### <span id="page-438-0"></span>Support for custom attributes Page

You can now use your pre-defined custom attribute page while navigating from the Catalog page, Mini Cart, Installed Products (Assets) page, and the Cart page in the AngularJS based CPQ UI framework. By default, the system chooses the Apttus\_Config2\_ProductAttributeDetail3 VFpage. This capability allows the customers to have their own UI implementation for the product configuration experience using

underlying Apttus APIs. This enhancement is useful when you have designed a custom attribute page with the new look and design and want to use it while configuring the attributes.

To use this enhancement, customize your flow settings under the Custom Settings as described below.

- 1. Go to All Tabs > Config Settings and click Flow Settings.
- 2. In the Product Attribute Detail Page field, enter the name of your custom attribute page.
- 3. Click Save.

Now, when you configure your attributes page by clicking **Configure** from the following pages, you will see your customized attributes page.

- Configure button on the Catalog page.
- Wrench icon on the Mini Cart, next to the respective product on the Catalog page.
- Configure button on the Installed products (Assets) page.
- Wrench icon for configuration under the Actions column, next to the respective product on the Cart page.

## <span id="page-439-0"></span>Hiding Add to Cart and Configure buttons for Option Products

In order to prevent your sales representative from mistakenly selling the option products without a bundle, you can now hide the **Add to Cart** and **Configure** buttons from the Catalog and Bundle pages. This enhancement is also useful when your customer searches for an option product using the Global search and tries to add it to the cart without buying its associated bundle product. This creates a clear difference between the standalone and option product on the Catalog page.

With this feature, for each option product, the text **Sold as Option** is displayed when you add the option product from the Catalog page without its bundle product.

To use the above enhancement, go to Config Settings > Catalog Page Settings and select Disable Add To Cart for Option Products. For more details, refer to [Catalog Page Settings](#page-124-0).

## <span id="page-439-1"></span>Displaying all the leaf products on the Catalog page

The new UI supports the custom setting **Always Display Leaf Products** to load and display all the leaf nodes for a specific category. These leaf nodes have products associated with them. With this feature, it is easier for a sales representative to just click the main category or any sub category to load all the subcategories (and products) at one click. This feature is already available in the Enterprise CPQ.

To configure this setting,

- 1. Go to Setup > Develop > Custom Settings > Config Select Product Settings.
- 2. Next to Config Select Product Settings, click Manage.

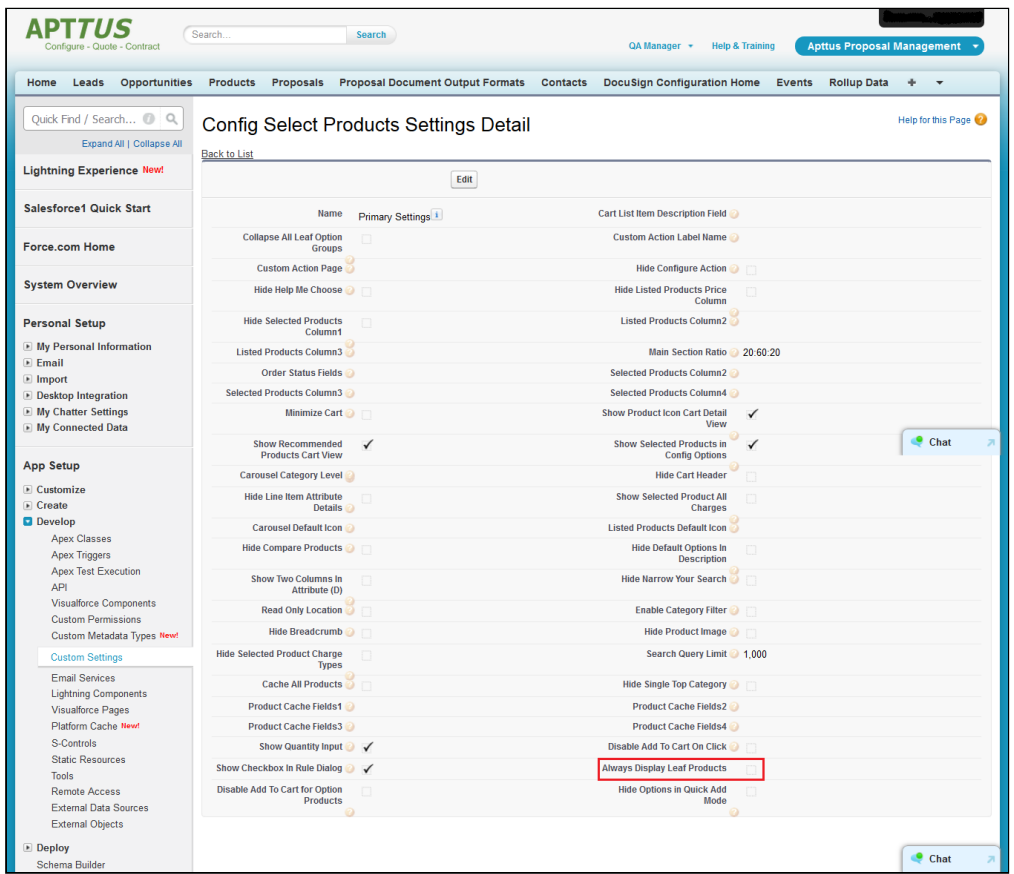

3. Select the Always Display Leaf Products check box.

Now, if you click any category on the Catalog page, all its leaf products are displayed by default.

## <span id="page-440-0"></span>Cloning of sub-bundle, options and its attributes on the Options page

This feature allows to copy the options and attributes of a bundle product.

If Allow Cloning check box is selected for a specific product option or sub-bundle, the system will show clone icon next to the option on the configuration page while configuring the product. When you click this icon, system will clone all associated attributes as is.

This is helpful when you want to replicate the same options and its attributes under a single sub-bundle product. A single icon click makes it easier for the sales representative to clone all of these at once.

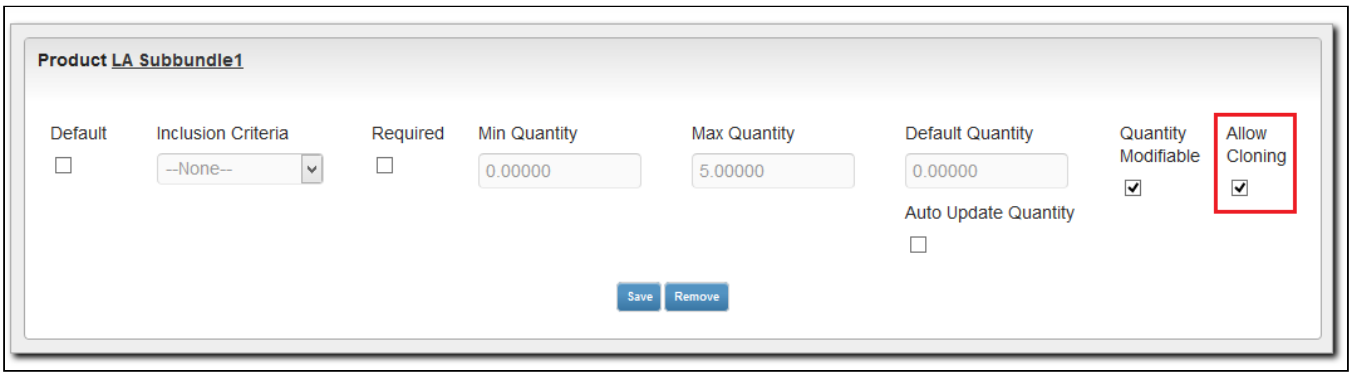

### Multiple Adjustments at the Line Item

Sales reps can apply multiple adjustments at the line level either by applying the adjustments in the

corresponding columns or clicking the dollar icon  $(\mathcal{S})$  next to the line item from the cart page.

You can allow the sales rep to create more than one adjustment only if the Max Adjustment Lines custom setting has a value greater than 1. This setting is available at All Tabs > Config Settings > System Properties > Pricing Settings > Max Adjustment Lines.

The following table describes the different values of this setting and its behavior.

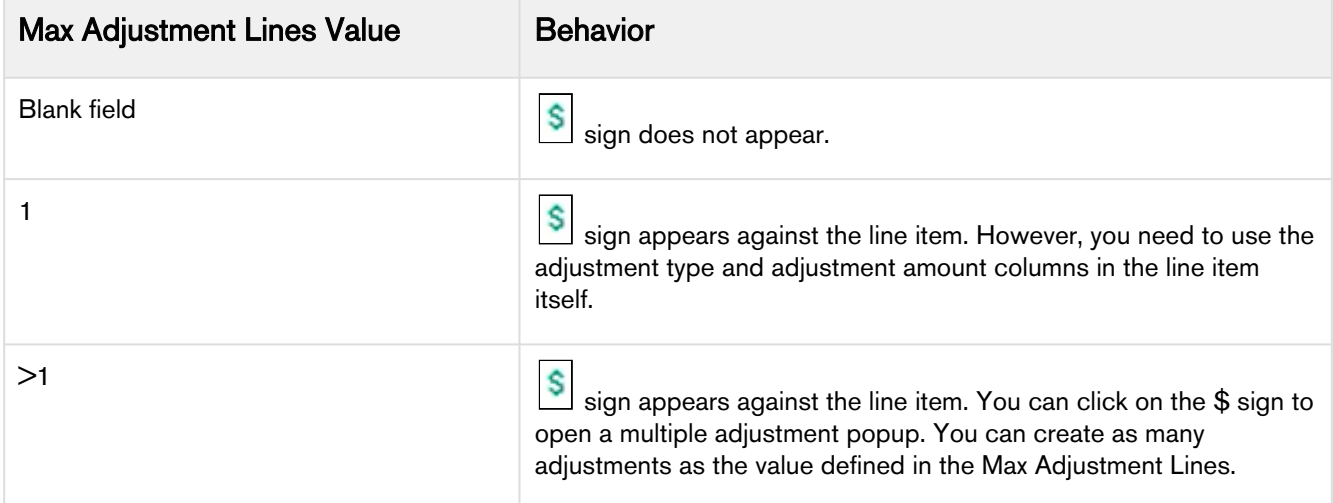

To customize the fields displayed in the multiple adjustment popup, navigate to Config Settings > Display Column Settings. Select Adjustment Line Item from the Display Type, and ngFlow from the Flow drop down.

You can also display custom fields that you have defined for Adjustment Line Item object on the cart by using the above procedure.

You can enable users to apply an adjustment on the price of a bundle without applying that same adjustment on the options within the bundle that share the same charge type name.

You can enable users to apply an adjustment type on the bundle or total using % Discount or % Markup so that the Net Adjustment % on the Bundle or Total is set to the user requested value. CPQ allocates the adjustment to the group members (options in the case of a bundle and standalone products and options of bundles if the group is a total). The following requirements must be fulfilled to enable this feature:

- Group Adjustment Spread is set to True.
- Max Adjustment Line must be blank or 1.
- Bundle price must be zero.

The sales rep can select an adjustment from the following Adjustment Types and enter a value in Adjustment Amount column on the Cart page.

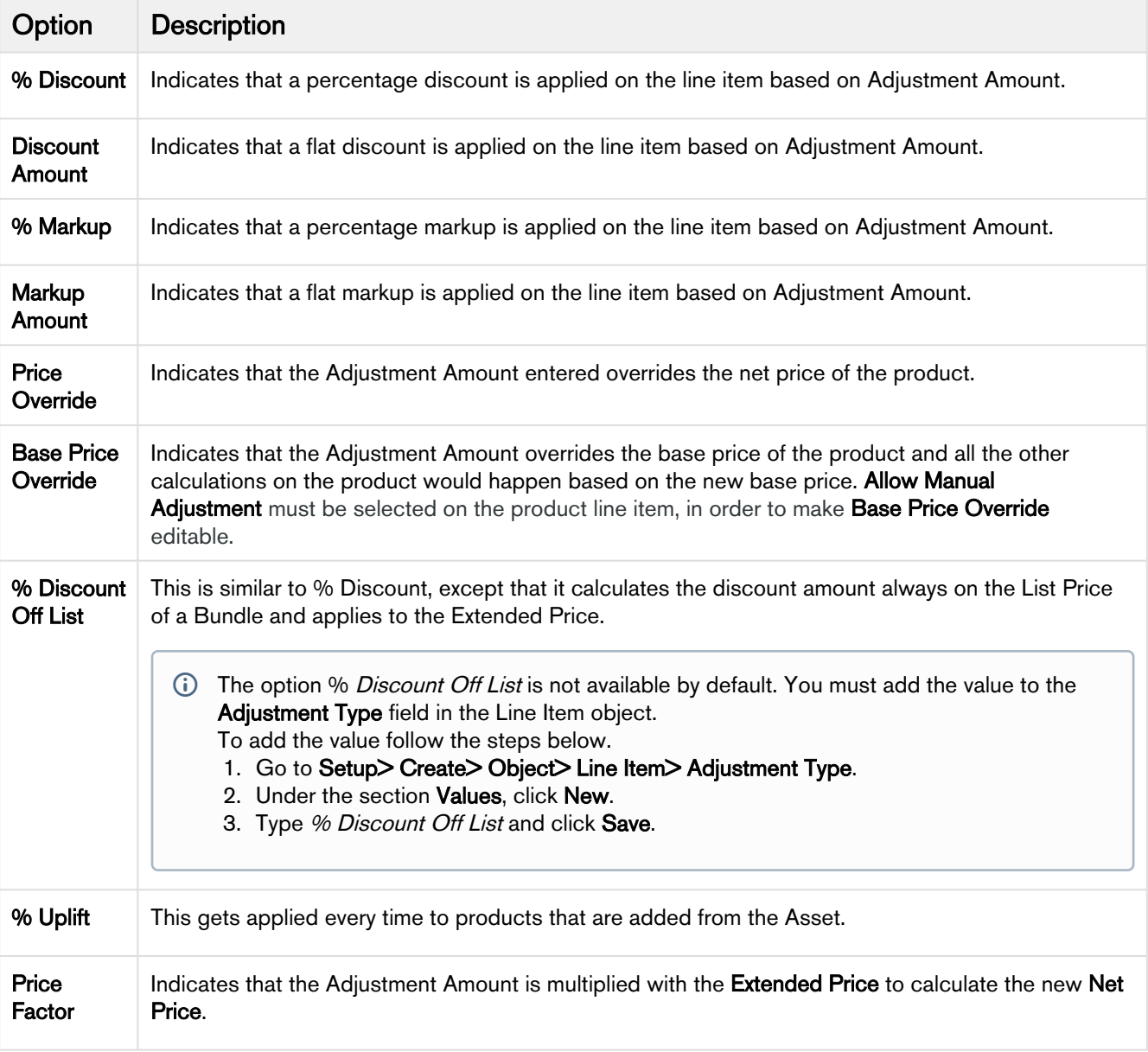

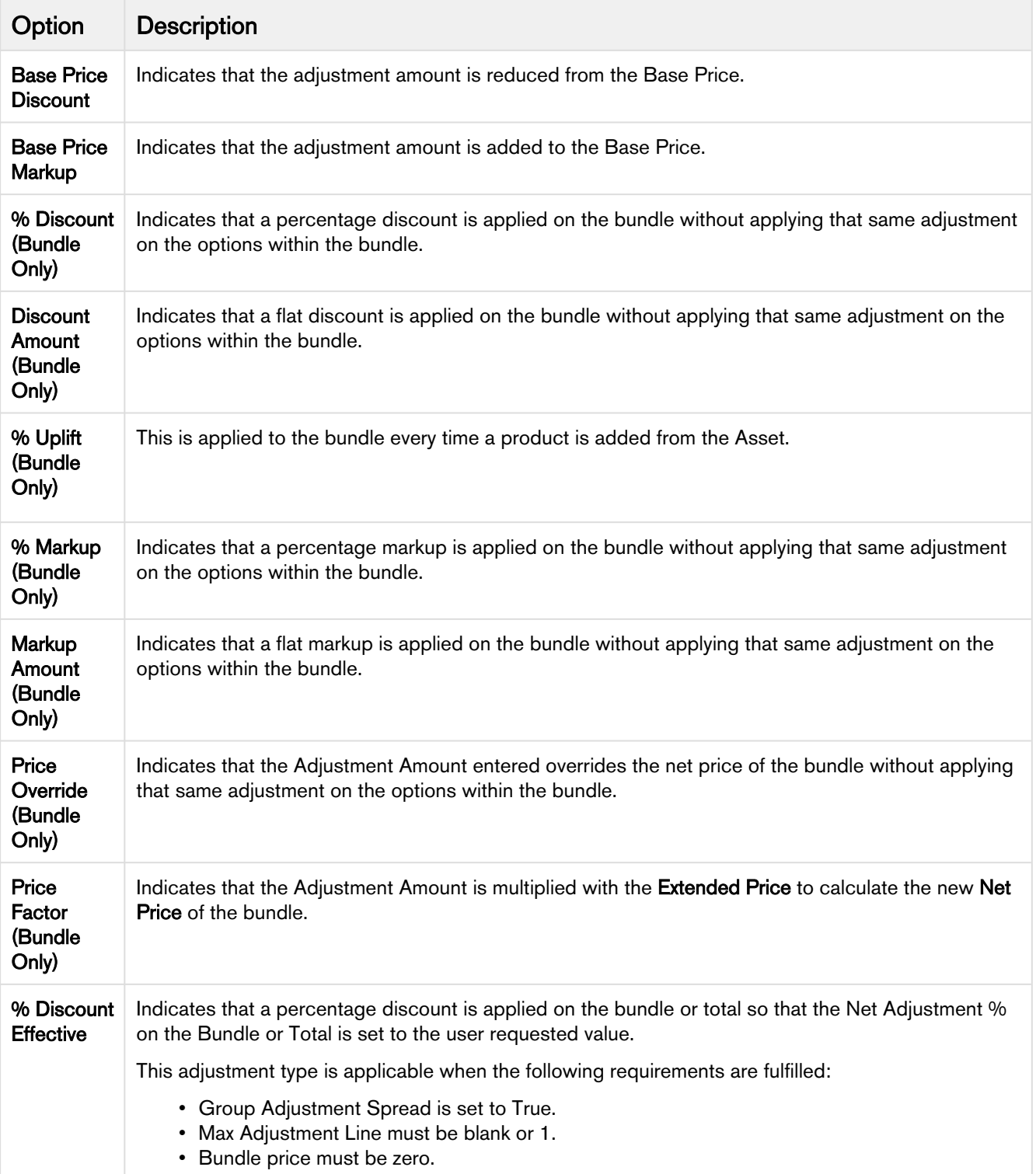

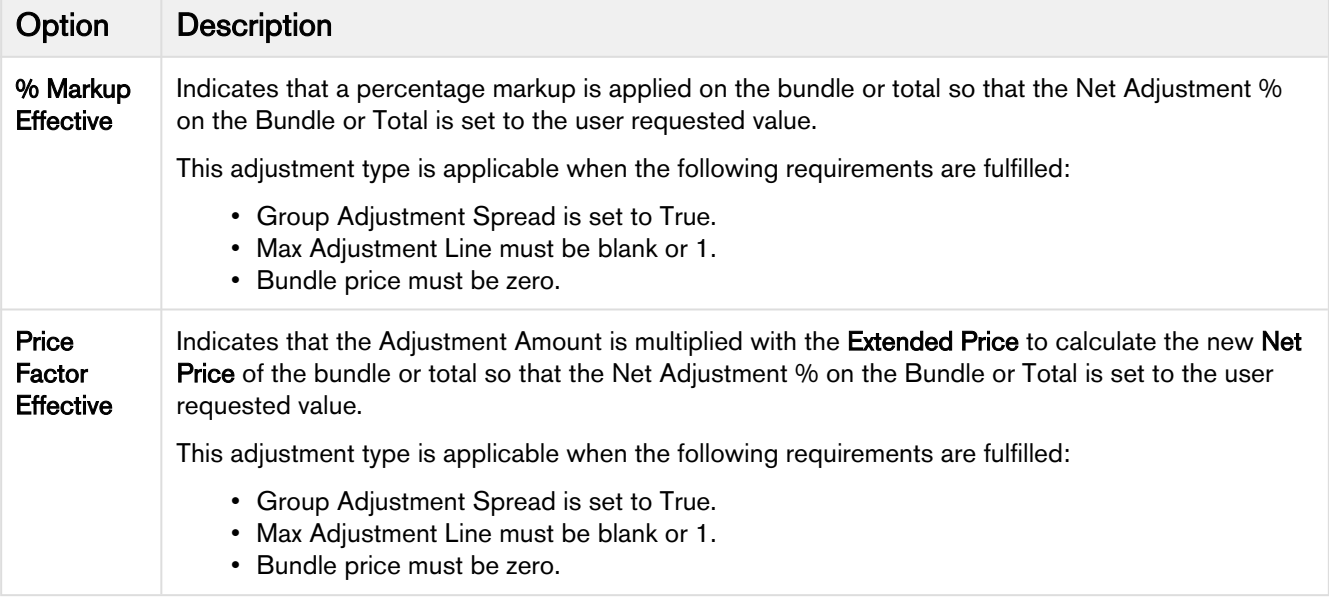

## Enabling Price Breakup

The price breakup enables the sales rep to analyse the price breakup for any product on the Cart. A small

icon  $(\Box)$ ) next to Base Price is available. Clicking this icon shows the price breakup as defined in the Price Matrix.

### To enable Price Breakup for products

To create a Price Matrix, you must have already created a Price Dimension.

- 1. Go to your Product and click Product Console.
- 2. Click on the PLI record and click Edit.
- 3. Under the Matrices tab, click New.
- 4. Select Matrix Type as *Dimension* and select your Price Dimension in the Dimension 1 drop-down list.
- 5. In the Dimension 1 Value Type drop-down, select *Cumulative Range*.
- 6. Click Close to close the Matrices.
- 7. Click Save to save the PLI.

## Displaying attributes and options as inline or on a new page

For the new products (bundle or sub-bundle), you can choose to display the options and attributes as inline or on a new Visualforce page. A new drop-down list, Config Type is introduced to indicate this enhancement for options and attributes.

When you associate attributes or options to your product, you can choose to select *Inline* or New Page.

• Inline: The attributes and options can be configured on the configuration page.

• New Page: A wrench icon is displayed near the bundle or sub-bundle product which has to be configured. When you click this icon, a new page is opened for configuration of options and attributes.

By default, *Inline* option is chosen for the new products, for both, options and attributes.

If you do not choose any option from the drop-down list, no attributes and options are loaded for your product.

This enhancement does not affect your existing product configurations and is applicable for the new products only.

## Ordering Favorite Category on the Catalog page

The new UI supports the custom setting Show Favorite as First Category to display your favorite category at the top.

To configure this setting,

- 1. Go to Setup > Develop > Custom Settings > Config Select Product Settings.
- 2. Next to Config Select Product Settings, click Manage.

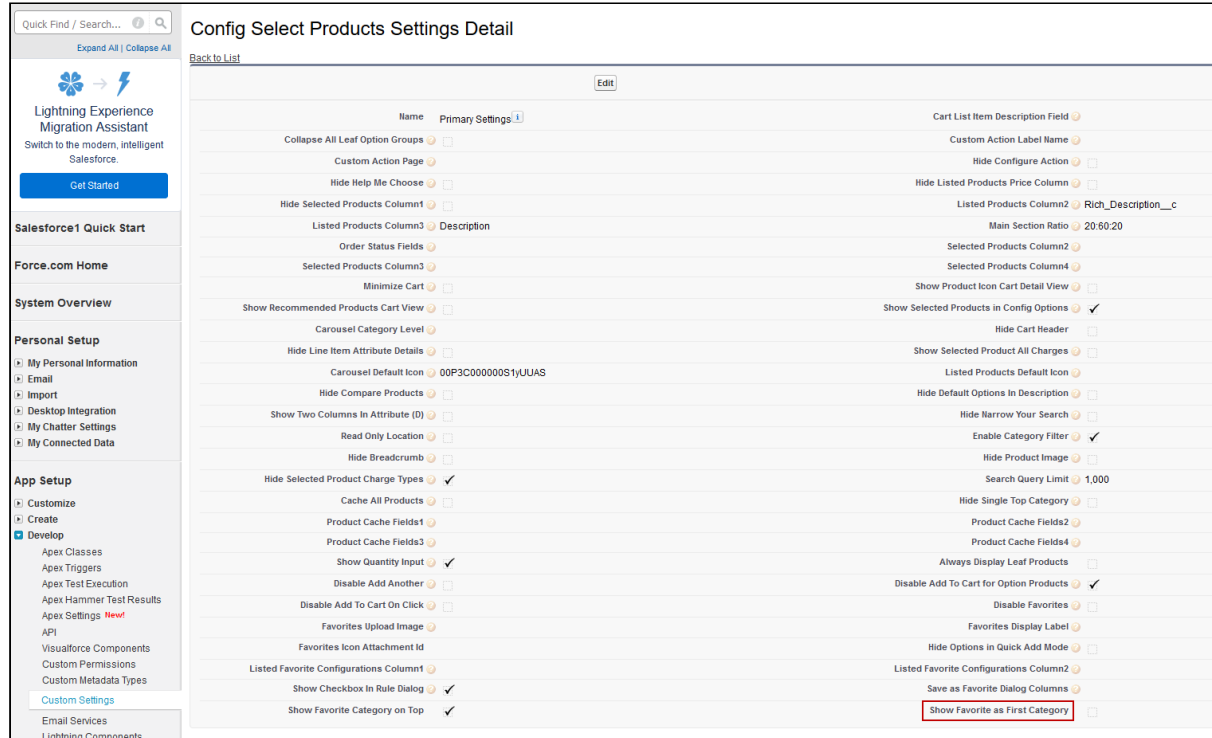

3. Select the **Show Favorite as First Category** check box.

Now, when you have multiple product offerings, you can quickly find your favorite category on the cart. For more information, see Favorite Configurations on the Cart in the User Guide.

## Customizing number of option products displayed on the Cart

For the New UI, customize the following custom setting to display the number of option products on the cart page for a specific user. The products are divided across the pages using the Pagination concept.

To customize the user preferences

- 1. Go to Setup > Develop > Custom Settings and search for Config User Preferences.
- 2. Click Manage next to Config User Preferences.
- 3. For the required user, do any of the following: Click View to view the details and click Edit.

- Or -

Click Edit to edit and make changes to the existing user preferences.

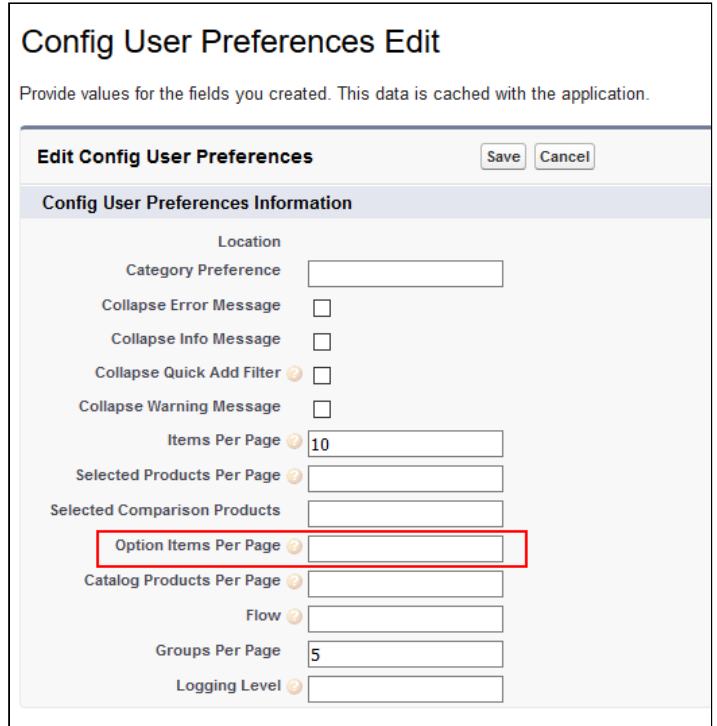

- 4. In the Option Items Per Page field, enter the number of option products that you want to display on the cart per page. Valid values are  $5$ , 10, 15, 20, and 25. This setting is available for both, the enterprise CPQ and the new user interface in CPQ.
- 5. Click Save.

When you browse the catalog page as a specific user, you will find the specified number of option products on a single page and the rest of the products are divided into multiple pages using Pagination.

If you want to set up the above settings at an org level, click New on the Config User Preferences page.

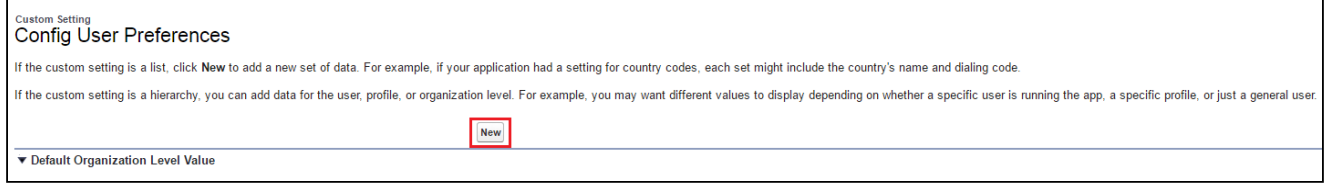

## Configuring Save as Favorite Feature

The Save as Favorite feature allows the sales rep to save a cart configuration for reuse. The saved configuration can be used multiple times in the same quote or across different quotes. A saved configuration includes all the selected products on the cart with the options and attributes defined within the product. The configuration can be public for all the sales reps or private to the sales rep who saved the configuration.

As an administrator, you can use various functionalities to configure the Save as Favorite feature to control the usage of the feature by the sales reps. Following functionalities are available to you to configure Save as Favorite feature.

### To disable the Save as Favorite feature

By default, the feature is enabled. You can disable the feature globally or selectively apply permission to individual user or profile. Disabling the feature only disables the feature icon on the Cart page. To disable Favorite feature globally follow the steps below.

- 1. Go to Setup > App Setup > Develop > Events > Custom Settings.
- 2. Find Config Select Product Setting and click Manage next to the setting.
- 3. Click Edit next to Primary Settings.
- 4. Select Disable Favorite.
- 5. Click Save.

As a result of following the steps above the Save as Favorite icon( $\rightarrow$ ) on the Cart page is disabled.

You can also control which user or profile can use Favorite Feature by defining access permissions for a user or profile.

### To define permissions to use Save as Favorite feature

The administrator must define proper access permissions for user profiles to use Save as Favorite Feature. Otherwise, the user cannot see the Save as Favorite feature on the Cart page. Follow the steps below to define access permissions for the user.

- 1. Go to Setup> Administrator Setup> Manage Users> Profiles.
- 2. Find the profile for which you want to set permissions and click Edit.
- 3. Find Favorite Configuration under the section Custom Object Permissions.
- 4. Select one or more permission from the list below to define access for the profiles.

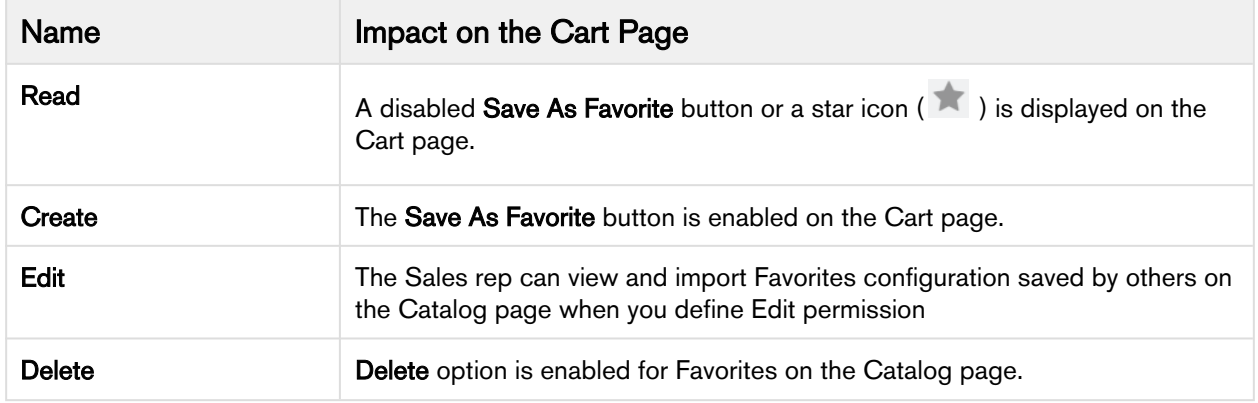

If you do not select any permission, the Favorite feature is disabled on the Cart page.

- 5. To enable Publish button on the Cart page, find Published Favorite under Custom Object Permissions and select Create.
- 6. Click Save.

Based on the permissions you define here, the sales rep can use different functionality available to them.

### To hide scope field in Save as Favorite pop-up on the Cart

Follow the steps below to hide the Scope field.

- 1. Go to Setup. From the Manage Users drop-down, select Profiles.
- 2. Select a custom Profile.

You can only edit these permissions for a custom profile.

- 3. Under the Field-level Security section find Favorite Configuration and click View.
- 4. Click Edit
- 5. To hide the Scope field clear the checkboxes Read Access and Edit Access.
- 6. To make the Scope field visible to the profile select the checkboxes Read Access and Edit Access.
- 7. Click Save.

The above action hides or displays the **Scope** field for a specific profile. When the **Scope** field is visible, the users can save a configuration record as **Public** or **Private** by selecting from the picklist. Otherwise, the configuration record is saved as Private.

### Categorization of Favorite Configuration

Apttus CPQ provides sales rep the ability to categorize the saved configuration using pre-defined filters. These fields are displayed on Save as Favorite pop-up on the Cart page while saving the configuration. The fields in the filter are of picklist and multi-select picklist type that you must create in the Favorite Configuration object to use as filters. Any existing picklist or multi-select picklist fields can also be used, except for **Scope**. If you define default values or make the fields required, they are honored on the pop-up as well. Only the first five fields that you define are displayed on the pop-up.

### To define filters to save a configuration

Follow the steps below after creating picklist or multi-select picklist type fields in Favorite Configuration object.

- 1. Go to Setup > App Setup > Develop > Events > Custom Settings.
- 2. Click Manage next to Config System Properties setting.
- 3. Click Edit next to System Properties.
- 4. Find FavoriteFilters and enter the API names of picklists you created, separated by comma or a new line.
- 5. Click Save.

# Glossary of CPQ terms

### A

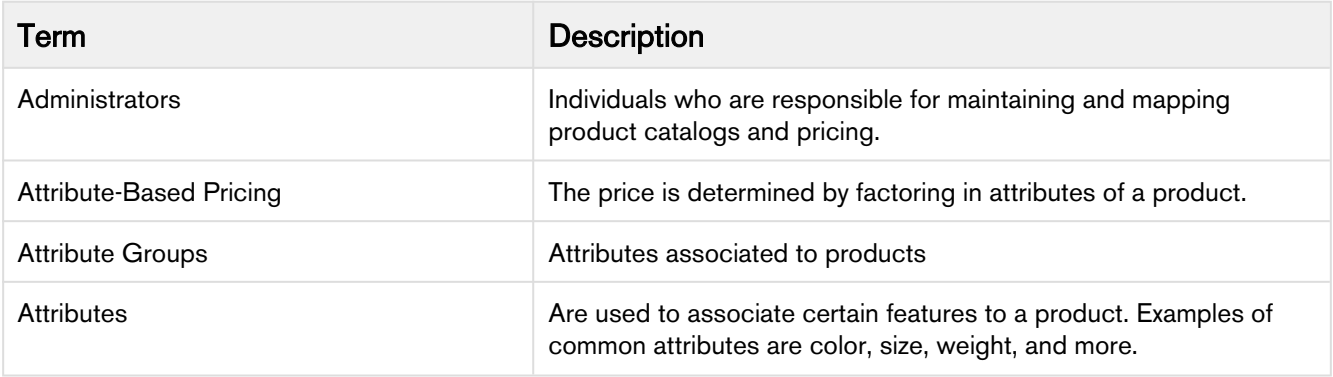

### B

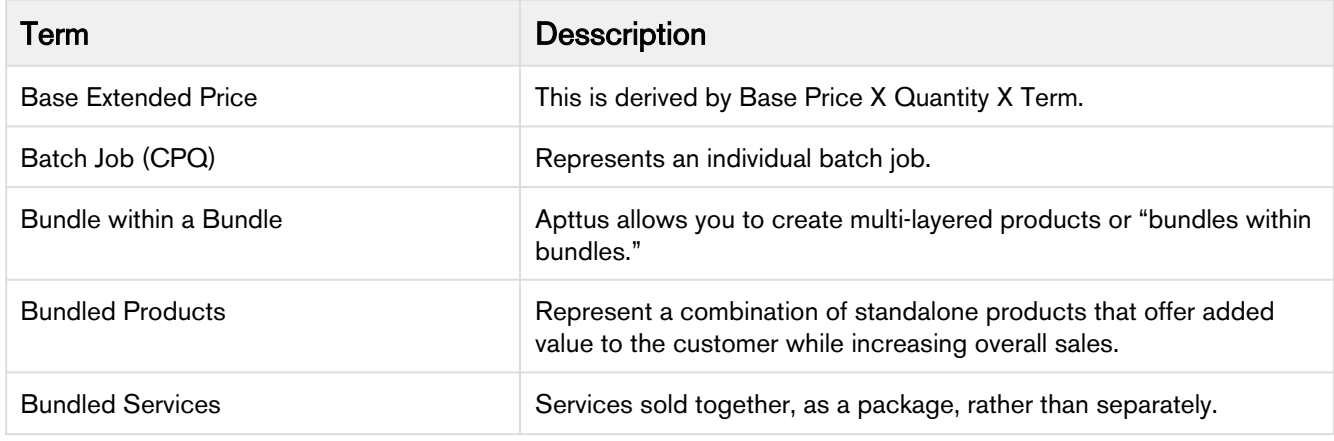

### $\overline{C}$

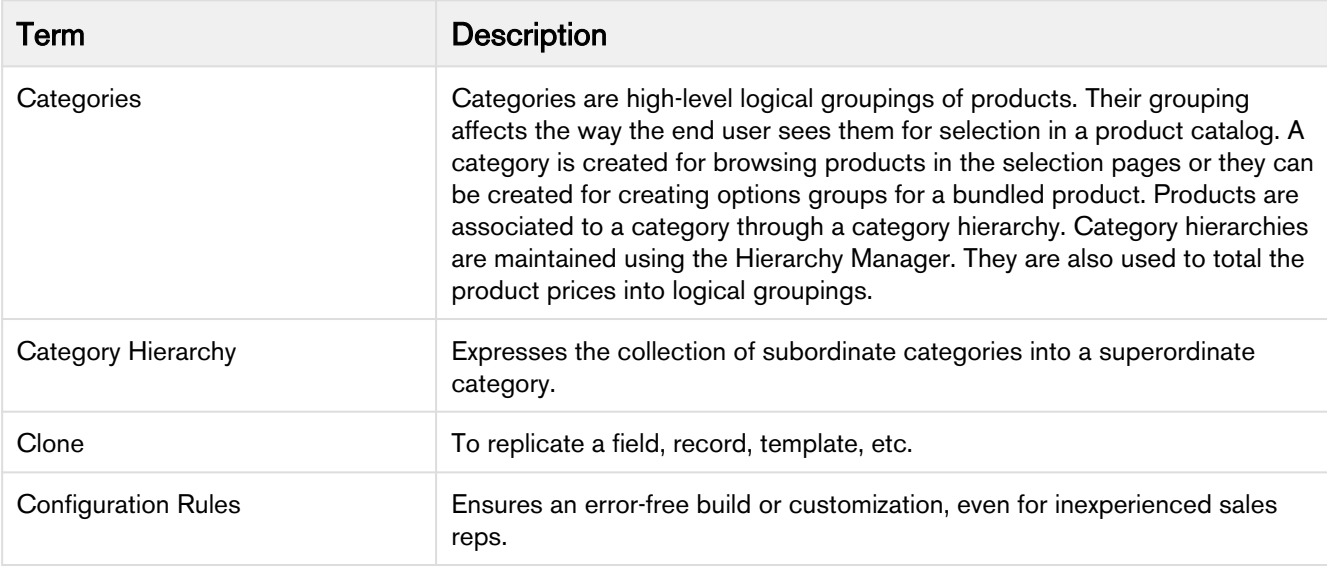

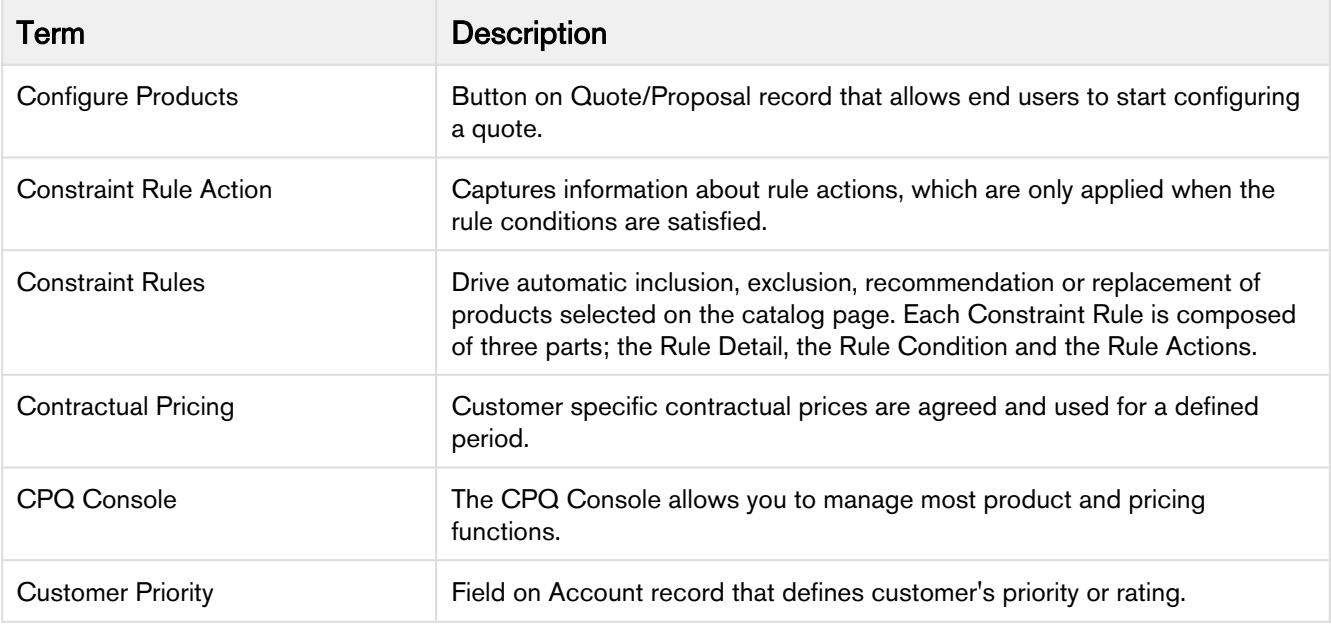

### $\overline{D}$

П

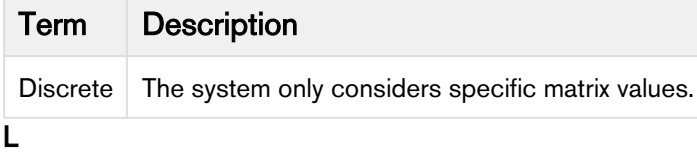

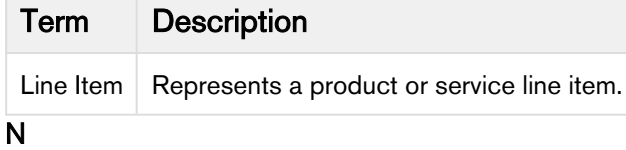

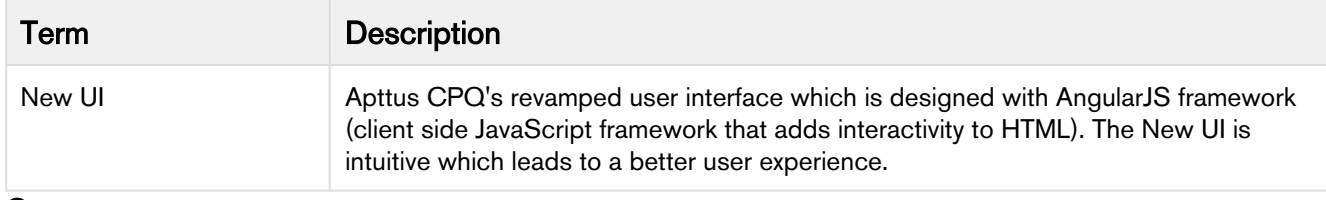

### O

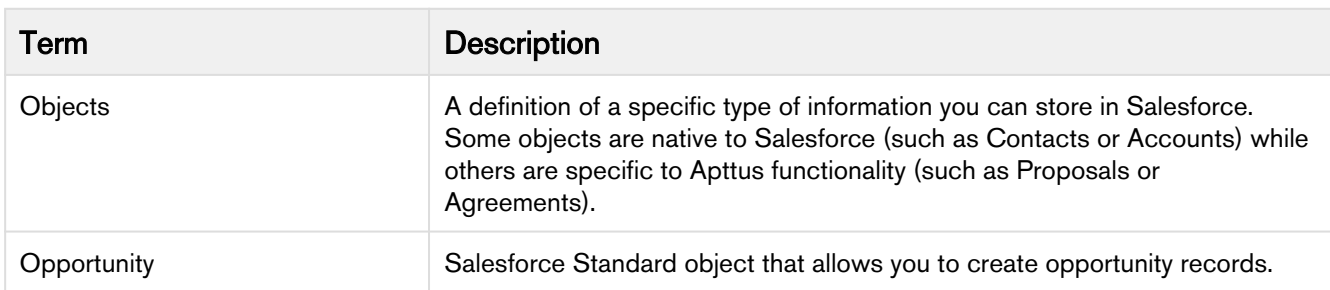

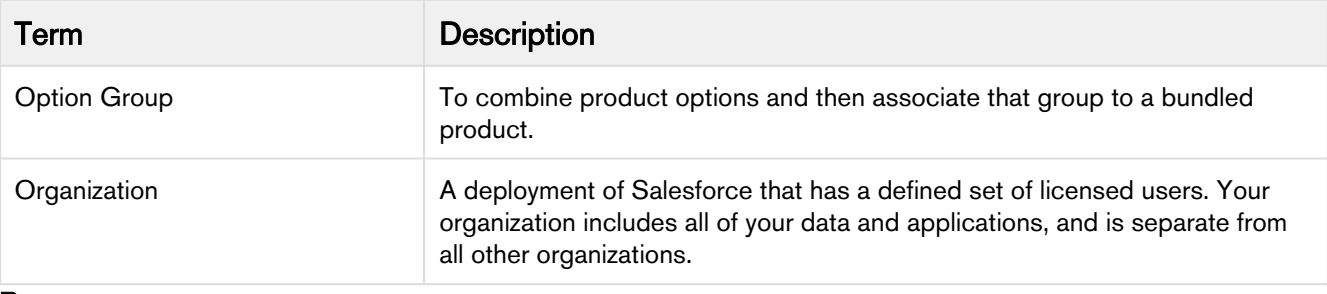

P

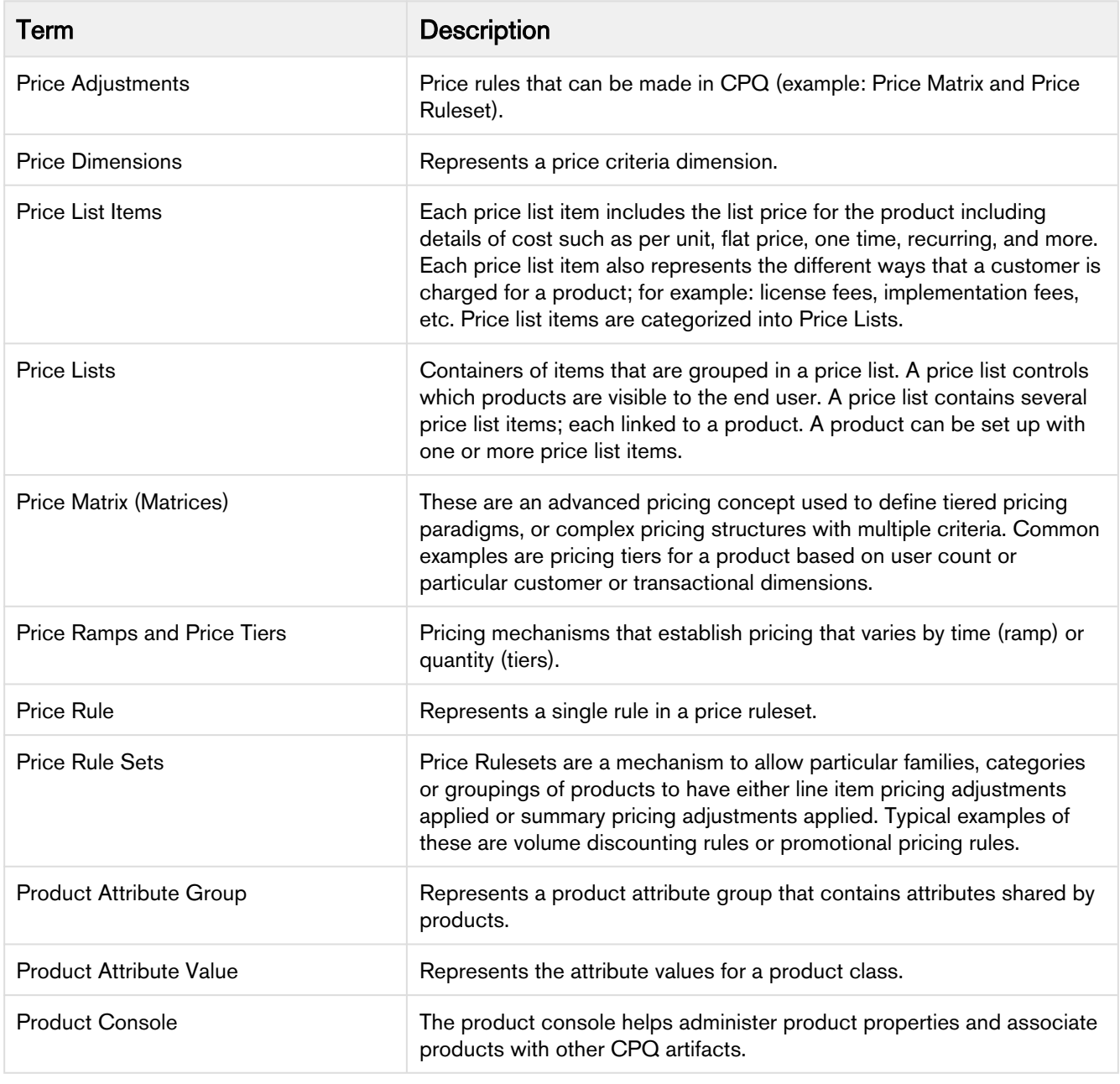

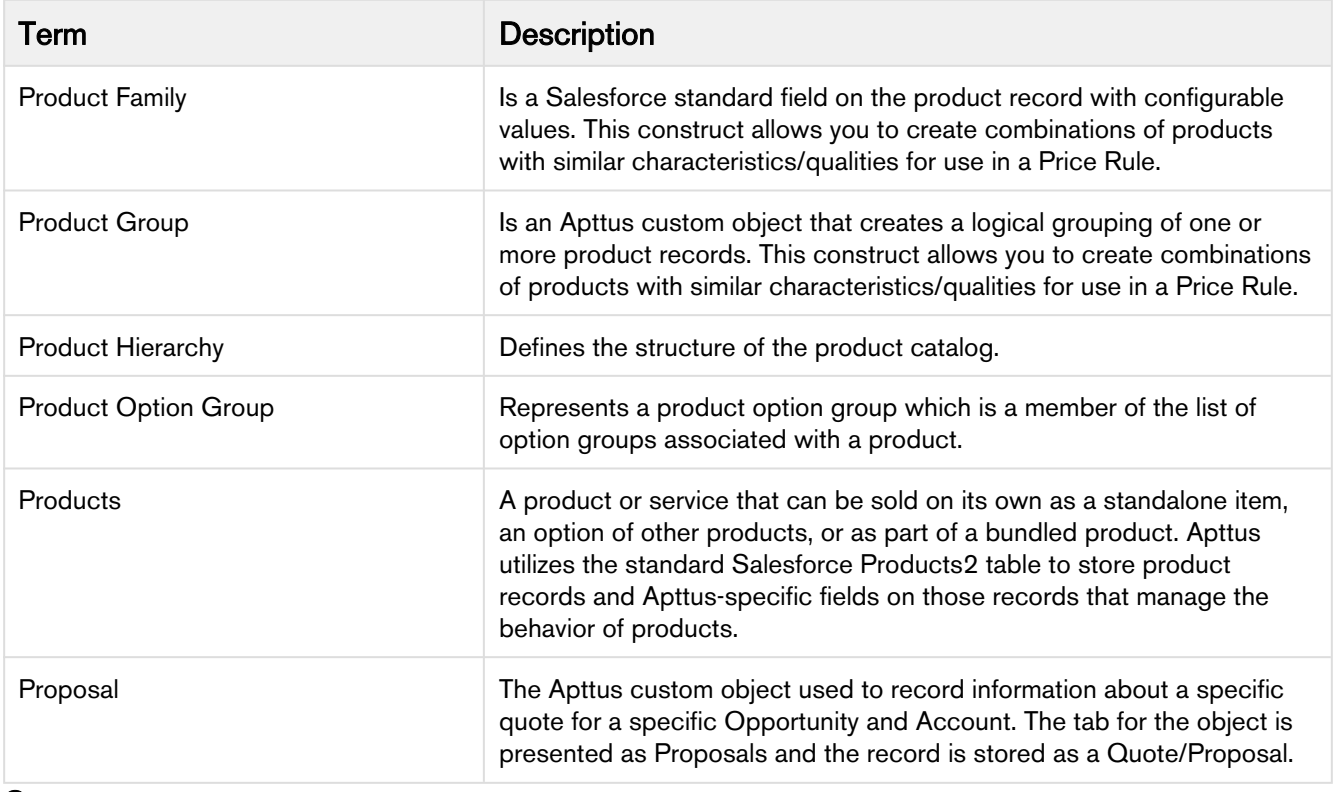

### Q

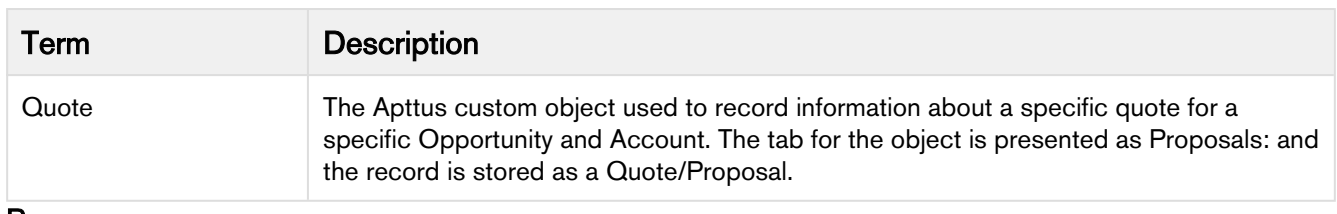

### R

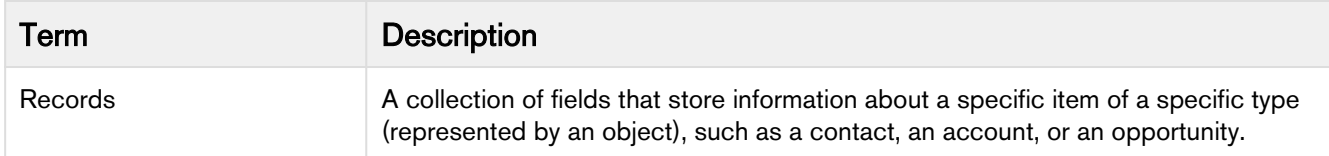

### S

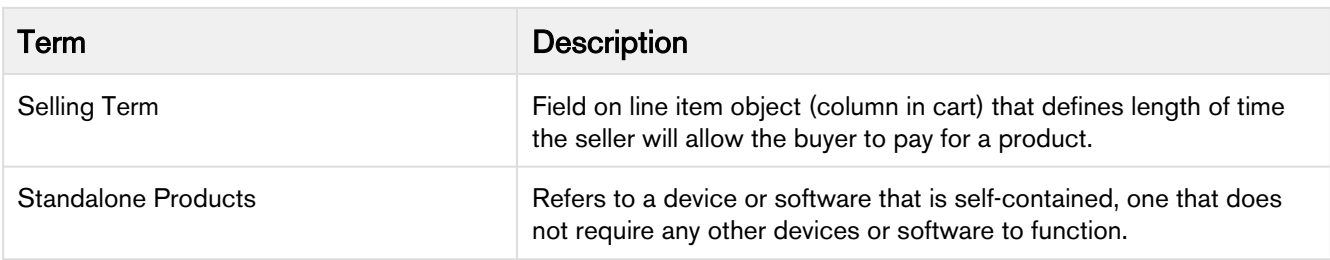

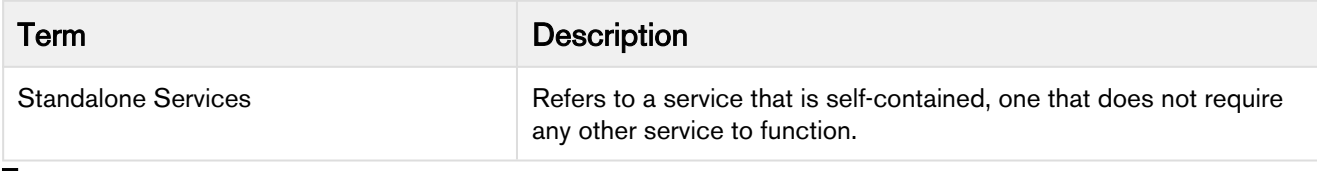

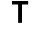

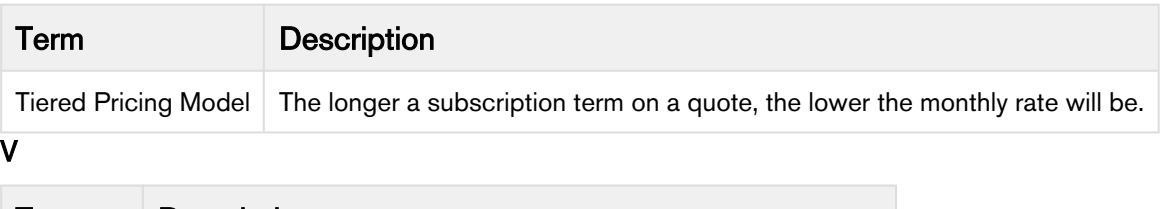

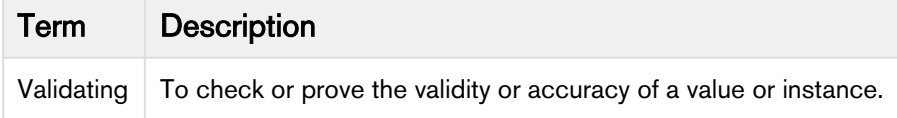

## Frequently Asked Questions

### Why do I get the 'An internal server error has occurred' message when I click Configure Products, Go to Pricing, or Reprice?

This is a Salesforce error. Contact Salesforce Support for further assistance.

### Why can't I approve requests using email notifications?

- 1. Make sure that the email id saved in the email reply template on the visual force page is the same as the one saved in Custom Settings > Email Services.
- 2. Make sure that the Approver is a registered User with a valid Apttus license and then complete the following procedures.
	- a. Click Develop > Email Services to create a new email service using ApprovalEmailHandler and generate an email address.
	- b. Click **Develop > Custom Settings >** Approval System Properties and enter values for the fields described in the following table.

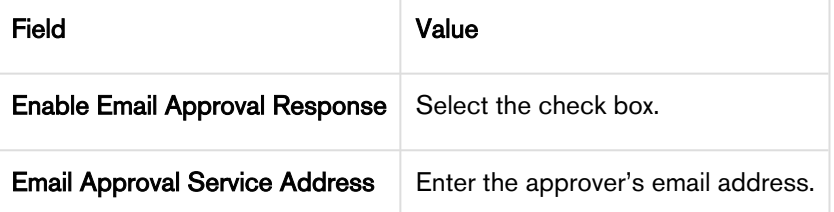

- c. On the Visual force email template (that is sent during approval submission) and enter the email address you generated in step 2.a, in the Reply To attribute of the template.
- d. Make sure that the template has the following fields.
	- i. Approval Request ID
	- ii. Approval User ID
- e. If you use a Custom VF Email Template, make sure the Apttus standard Merge fields (Approval ID and User ID) are NOT defined in Table format in code in Custom VF template or associated component. If these merge fields are in a Table format then Email to Approval will not work.

### Note

Apttus does not support the system fields (Approval ID and User ID) in tabular format in the Custom VF email template code or the associated component code.

To resolve this, you must remove the Apttus standard Merge fields (Approval ID and User ID) from table and insert them separately in the following format.

Approval Request ID: {!relatedTo.ID} Approval User ID: {!relatedTo.Apttus\_Approval\_\_Assigned\_To\_Id\_c}

### How can I resolve a hung page when I try to check-in or check-out any document on Apttus Author?

- 1. Make sure your profile has permission to Read, Create, Edit, and Delete the Template Object.
- 2. Make sure your profile has access to the following Visual force pages.
	- a. Apttus.BrowseTemplates
	- b. Apttus.BrowseAgreements
- 3. Log in with your credentials and paste the following link in the browser's URL.

https://<instance>.salesforce.com/apex/Apttus\_BrowseTemplates?callerMode=Checkout

### Why do I get the 'An internal server error has occurred' message when I click Configure Products, Go to Pricing, or Reprice?Why does my sandbox instance redirect to my production instance whenever I refresh the page?

This is a Salesforce error. Contact Salesforce Support for further assistance.

### Why do I get the 'An internal server error has occurred' message when I click Configure Products, Go to Pricing, or Reprice?

When you refresh the sandbox, the app copies all the data and components from the production instance to the sandbox instance.

The following table lists the applications and corresponding custom settings you must change or verify to resolve this issue.

### Note

The instructions in the following table direct you to change settings in your sandbox instance. If you face the same problem on your production instance (switching to the sandbox instance when you refresh), use the same procedure but be sure to enter the URL for the production instance.

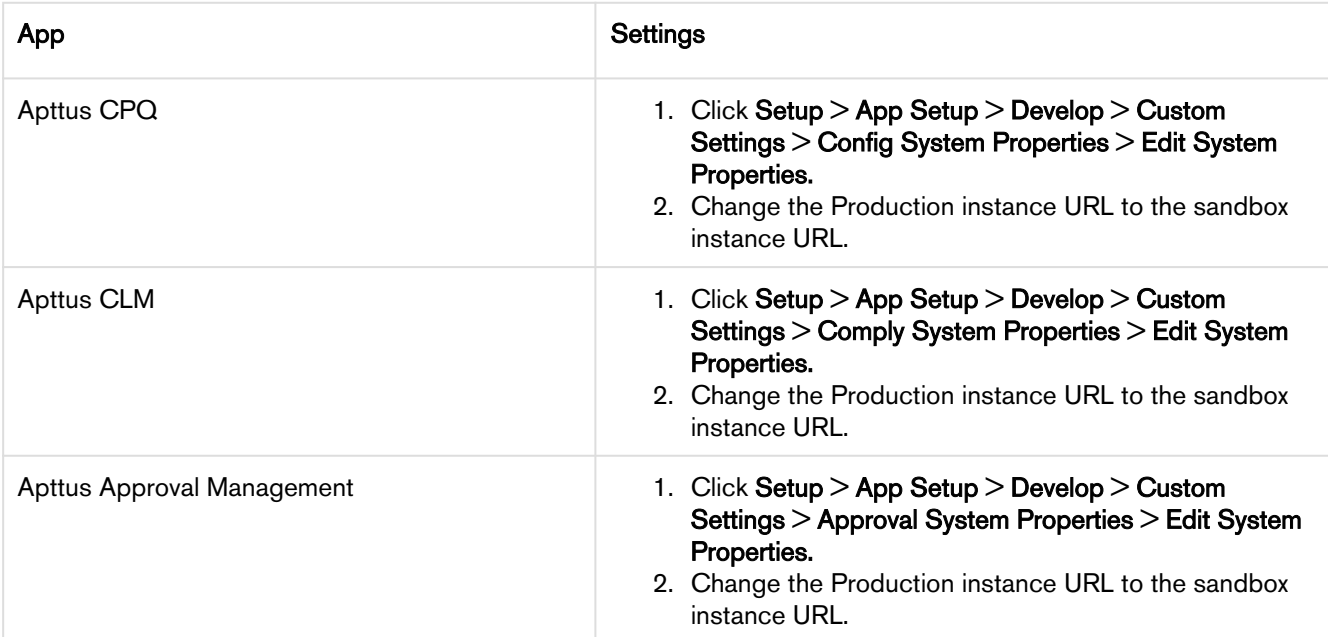

### What Object references should I set to the instance of an Object so I can log in to X-author for contracts?

If you have this question, you receive the following message when you try to log in to X-Author for **Contracts** 

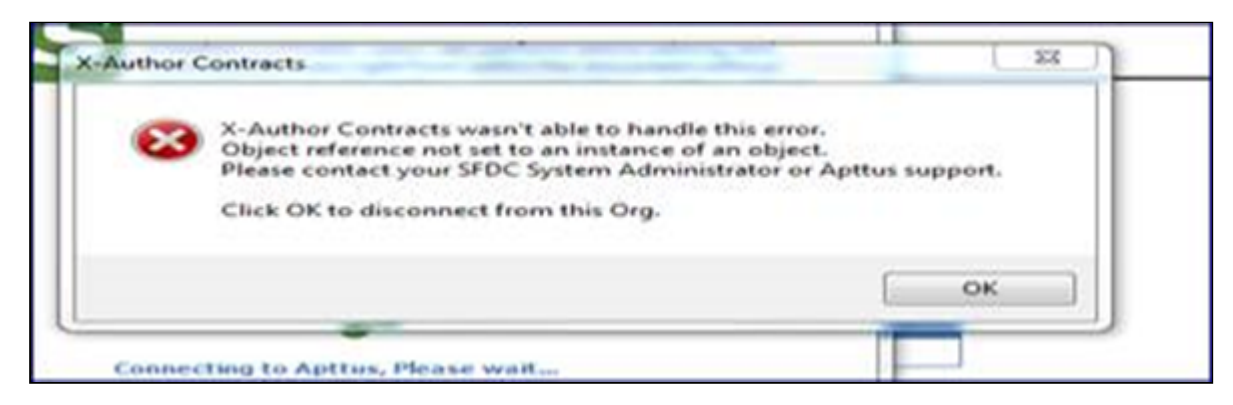

This error is not because there are Object permission issues in CPQ, in spite of the wording, this is a Time Zone error. To resolve this issue, change the time zone in the user profile settings to match the time zone in the Org settings.

### How do I get the EchoSign Send page to auto-populate the Account and Opportunity fields?

The Account and Opportunity fields on the EchoSign Send page are lookup fields and the Apttus Integration Adaptor cannot auto-populate these fields.

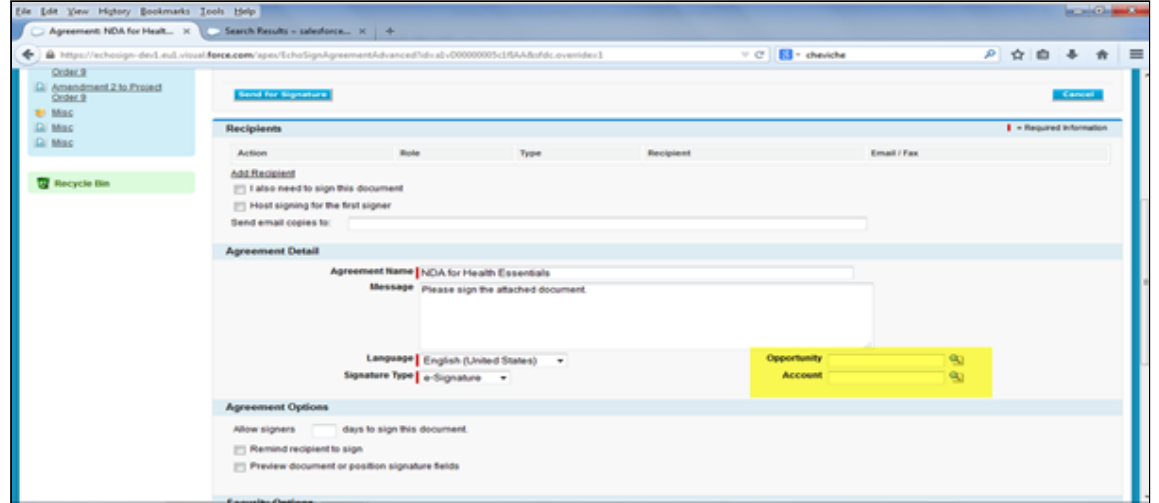

To auto-populate these fields, employ one of the following work-around.

- 1. Create a custom trigger to auto-populate the Account and Opportunity fields from the Agreement. Because these are lookup fields, you cannot use workflow rules.
- 2. Click Custom Settings > EchosignSettings > Edit.
- 3. On the EchoSign settings page, uncheck the following check boxes.
	- Disable Opportunity Lookup
	- Disable Account Lookup
- 4. Click Save.

### How do I enter values for custom fields on the Price List Item page?

The Price List Item detail page is a managed, custom visual force page where you cannot enter values for custom fields.

To be able to enter values on the Price List Item detail page, you must create a button of type URL that sales users can access to define values for custom fields. Use the following URL when you create this button.

```
{!URLFOR($Action.Apttus_Config2__PriceListItem__c.Edit, 
Apttus_Config2__PriceListItem__c.Id,
[retURL=URLFOR($Action.Apttus_Config2__PriceListItem__c.View,Apttus_Config2__PriceListIt
em__c.Id)],true)}
```
### How is the Base Price calculated when I renew or change an asset with custom pricing?

You must use custom pricing for an asset if you want to override the defined current price of the asset.

For example, you are a Sales Representative for a software company and you receive a request to renew a software subscription. The price of the original order is \$100.00. The current price of the product is 150.00. You can process the renewal for the original price if you enable Custom Pricing.

If you have enabled Custom Pricing for an asset, Apttus CPQ uses the Net Price of the asset to calculate the asset price. The formula is Net Price/Quantity\*Term.

### When I create any template, why do I see the following error?

Error: Script Thrown Exception

Your profile does not have Edit permissions and so you do not have access to the following custom fields for the Agreement Object.

- Status Category
- Status
- Workflow Trigger Generated Agreement

Ask your system administrator to enable Edit permissions for the Agreement Object.

### How do I change the label for an Apttus Managed field?

To change the label of an Apttus Managed field,

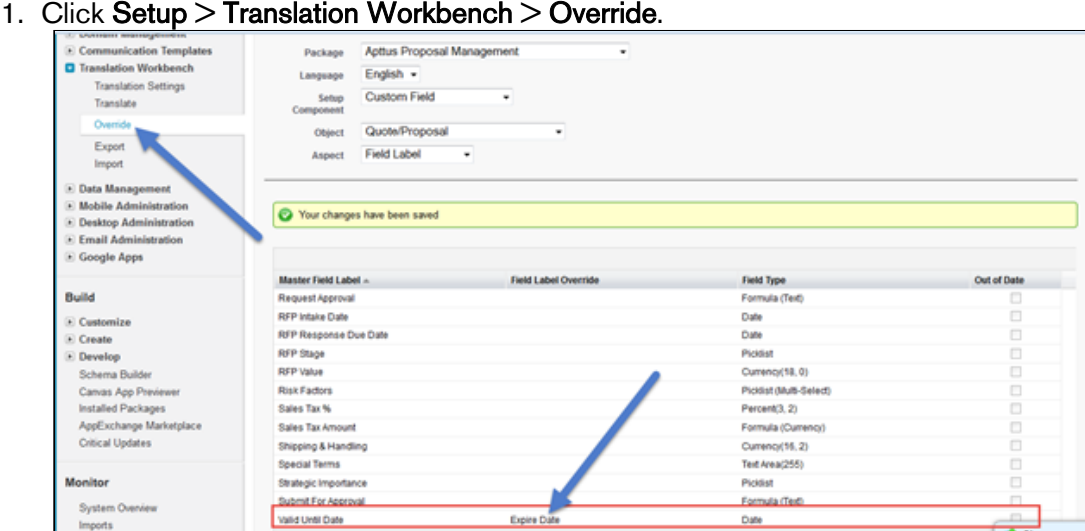

- 2. Double click in the Field Label Override column to enter a new value.
- 3. Click Save.

### How do I clone a User Record?

Cloning a User record is not a Salesforce function. You must create a custom link along with formula to clone a user record.

Create a custom link with the following formula.

```
/{!User.Id}/e?clone=1&retURL=%2F{!User.Id}&name_firstName=&name_lastName=&Alias=&Em
```
### How do I add the Apttus Generate document functionality on any custom object?

You can add the Apttus Generate document functionality on any custom object by creating a formula on the custom object Edit .

1. Click Setup > Build > Develop > Custom Settings > Comply System Properties > System Properties > Edit.

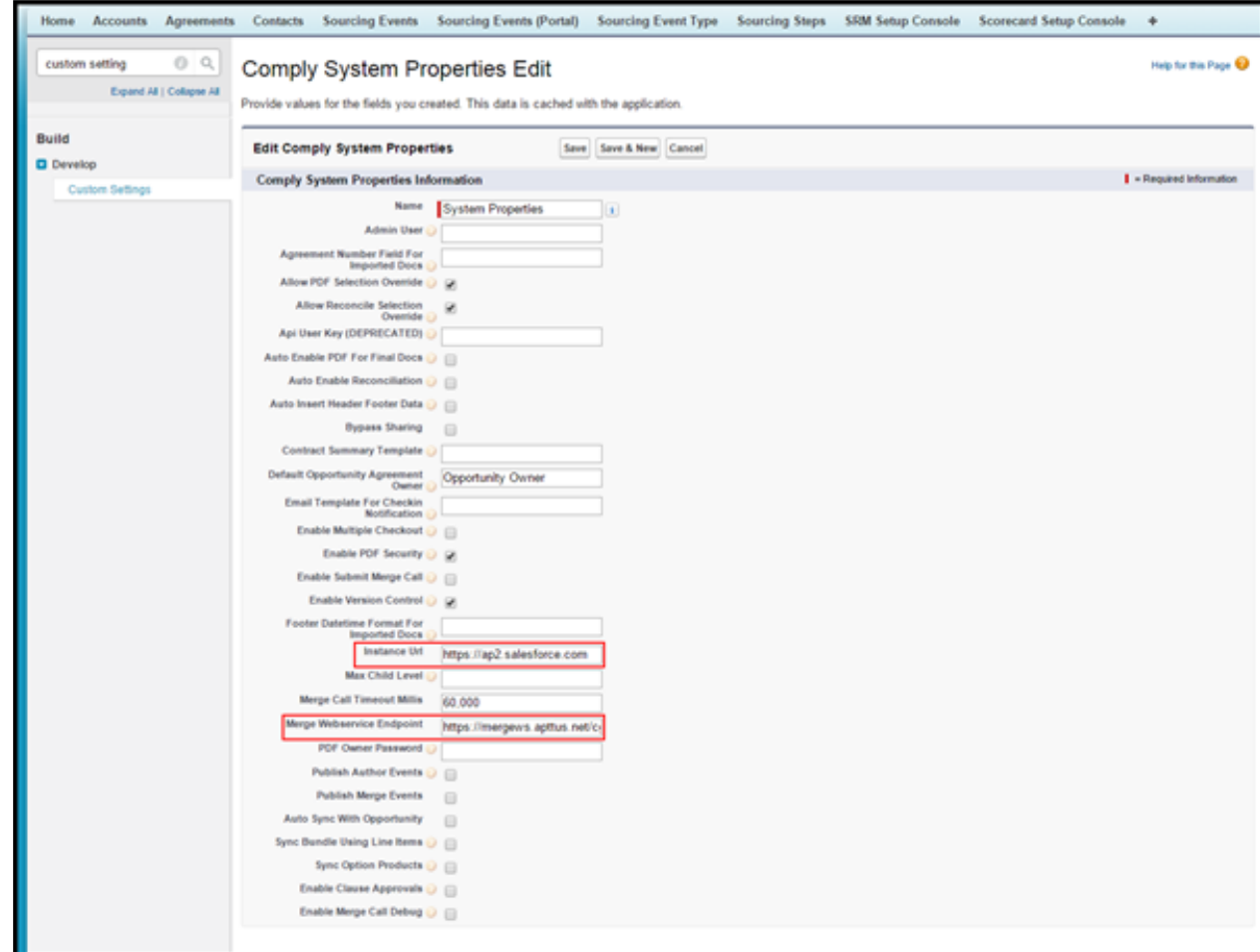

- 2. Define values for the following fields.
	- Merge Webservice Endpoint
	- Instance URL
- 3. Click Save.
- 4. Click Setup > Administer > Security Controls > Remote Site Settings > New Remote Site.

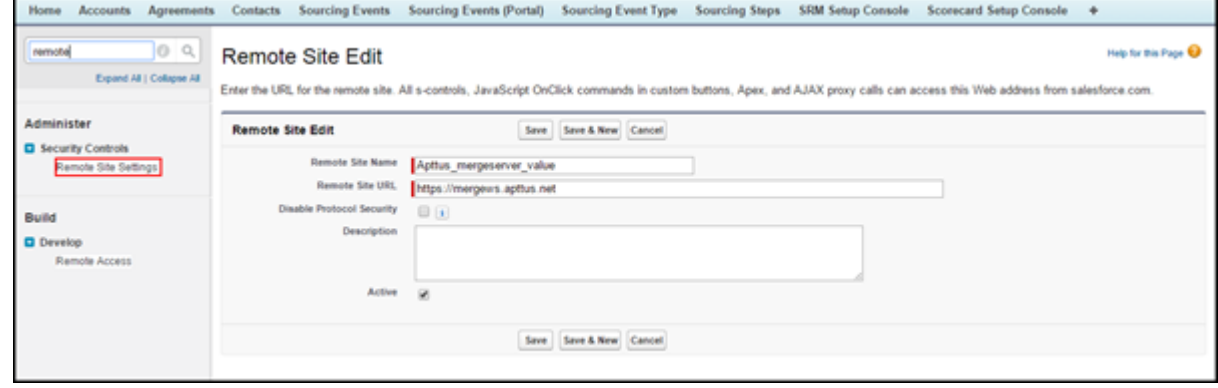

5. Define values for the following fields.

### • Remote Site Name

- Remote Site URL(your merge server URL)
- 6. Create a Record Type (at least on record type. For example, Rec Type) on the custom object, where you want to add the Generate document functionality.
- 7. Add that record type to the Agreement Types field (Apttus\_\_APTS\_Template\_\_c.Apttus\_\_Agreemen  $t$  Types  $c$ ) as a picklist value.
- 8. Add that record type to the Type field (Apttus\_\_APTS\_Template\_\_c. Apttus\_\_Type\_\_c) as a picklist value.
- 9. Create a Formula field for the Generate button on your custom object with the below expression.

```
("/apex/Apttus__DocumentGenerate?id="&Id&"&action=Generate_Document&templateType=R
ecTyp",IMAGE("/resource/Apttus__Button_Generate","Generate"),"_self")
```
### 10. Click Save.

### When I submit the agreement by clicking Submit Request button, why do I get the following error?

Error: Missing Target ObjectId with Template

You don't have default contact access to the System Administrator Record.There is an Admin Entry created and defined as System Administrator as a Default Email Contact Name.

### APTS\_DefaultEmailContactName: Symantec Admin

Whenever you submit the Agreement record, the system looks for System Administrator contact. But, the OWD settings is defined as Private for Contact object, so this contact record doesn't have access to the concerned user. So the concerned user must have the System Administrator contact access to submit the records.

### Note

The System Administrator has all record access automatically. So, Admin should not get any issue, but the users don't have access to all records.

Your System Administrator must provide you with access to System Administrator record sharing.

### When I click the Configure Products button, why do I get the following error?

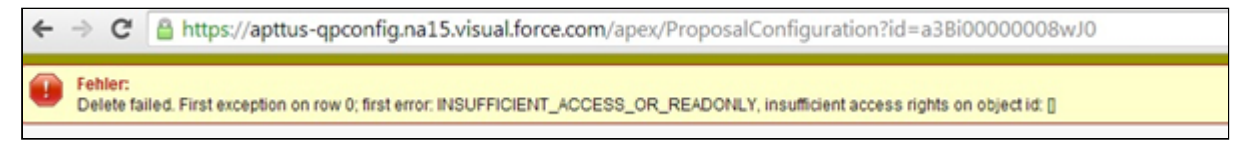

You will need **Modify All** permission on Product Configurations object.

The Quote Owner or System Admin will be able to configure any products for a quote. If any other user other than quote owner will try to do the same, the system will now the user to configure the Quote and will get the above error.

Ask your System Administrator to provide you with **Modify All** permissions on Product Configurations object.

#### When I run the Bundle Maintenance, why do I get the following error?

```
Error: First error: Insert failed. First exception on row 0; first error: 
NUMBER_OUTSIDE_VALID_RANGE, Depth: value outside of valid range on numeric field: 10: 
[Apttus_Config2__Depth__c]
```
You get this error when you've already ran bundle maintenance earlier, and in the middle you abort this process. In our system, we maintain the maintenance jobs status in an object called Batch Job (Apttus\_Config2\_\_BatchJob\_\_c). Once the status is stuck in Queued stage, the actual batch job is aborted, and you will face this problem.

Resolution:

When you receive the above error, after running Bundle Maintenance, perform the following steps to resolve records with product components where the option group is null in the Product Option Component object.

Run the following Query in the Developer Console. (a Salesforce System Administrator should be utilized or informed when performing this operation).

```
SELECT name, id, Apttus_Config2__ComponentProductId__c, 
Apttus_Config2__RelationshipType__c,Apttus_Config2__ParentProductId__c from 
Apttus_Config2__ProductOptionComponent__c where Apttus_Config2__ProductOptionGroupId__c 
= NULL
```
You will receive a list of returned IDs from the above Query. You must identify and delete the Product Component records without any option group assigned. Now, the Bundle Maintenance will execute properly.

How do I include the values in Subcategory field which are lost while saving a template in XAuthor V6.0?

- 1. Go to Setup > Create > Objects.
- 2. Search for Template object and click to open it.
- 3. Go to Custom Fields and Relationships.
- 4. Click Category.

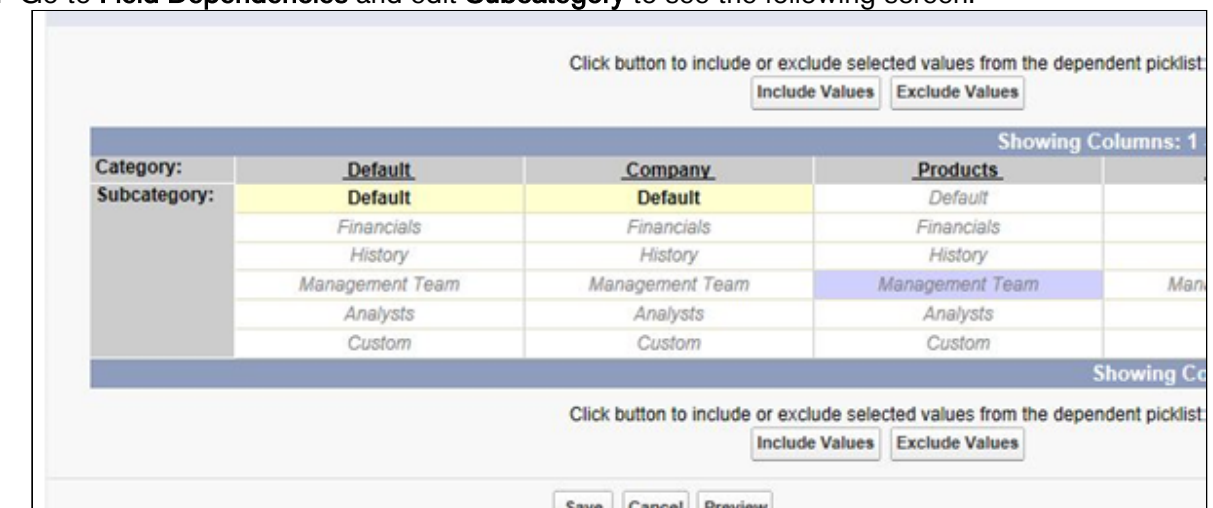

### 5. Go to Field Dependencies and edit Subcategory to see the following screen.

## Apttus Contact Support

If you experience an issue with an Apttus product and need help, you can contact Apttus Support. Before you contact Apttus support, prepare a brief description of the problem you are experiencing. Additionally, to enable us to resolve your problem at the earliest, provide the following important information:

- What is the environment in which you are experiencing the problem: Sandbox or Production?
- How many users are affected?

### Which product versions are installed?

To determine version numbers:

- 1. Go to Setup > App Setup > Installed Packages.
- 2. In the Installed Packages section, all the installed packages are displayed. You can find the version numbers in the Version Number column.

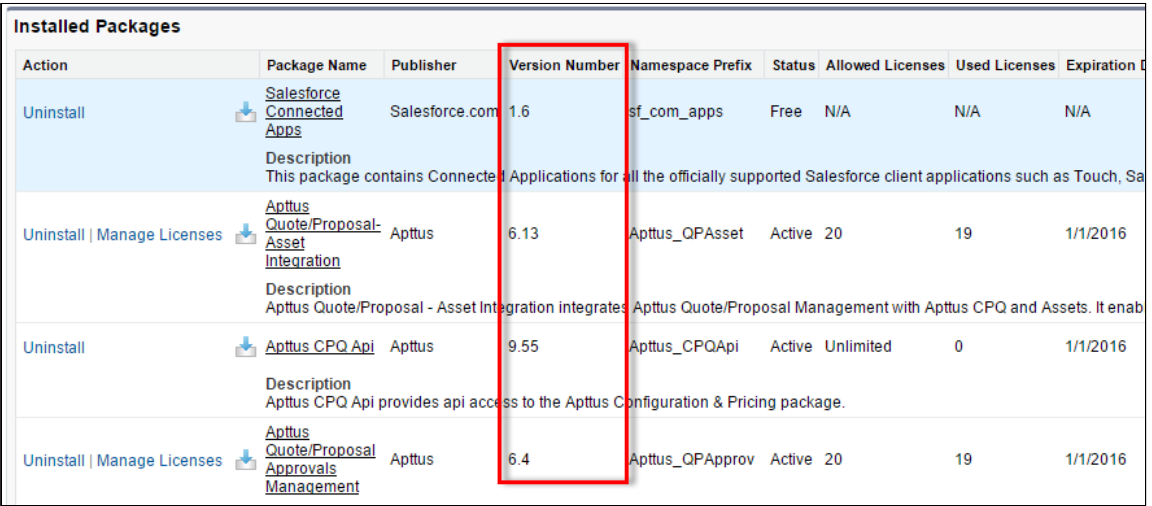

### What is your Salesforce.com Organization ID?

To determine the [Salesforce.com](http://Salesforce.com) organization ID:

1. Go to Setup > Administration Setup > Company Profile > Company Information.

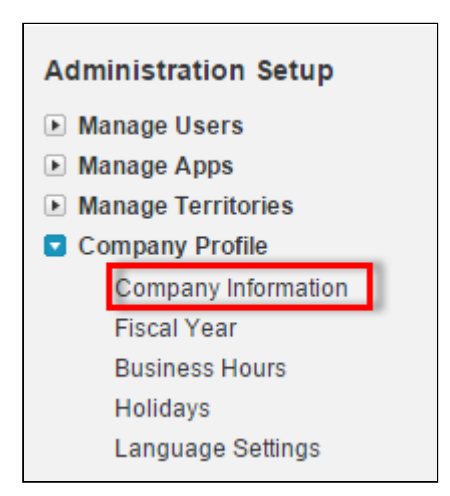

2. From the Organization Detail pane, provide the [Salesforce.com](http://Salesforce.com) Organization ID.

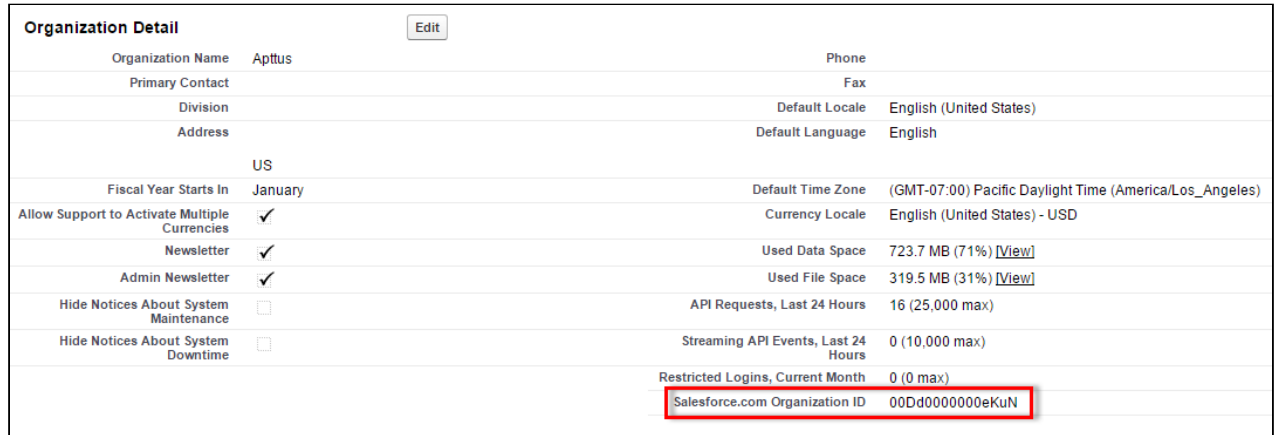

### If you are having issues generating documents, what is your merge server end point?

To find the merge server end point:

- 1. Go to Setup > App Setup > Develop > Custom Settings.
- 2. Click Manage for Comply System Properties.
- 3. Click System Properties.
- 4. The Merge Webservice Endpoint field displays the setting. The *https://mergeserver.apttus.net:9876* portion of the setting is what will be helpful to customer support.

### Grant Login Access of the affected user and an administrator.

To grant login access:

1. Go to Setup > Personal Setup > My Personal Information > Grant Login Access.

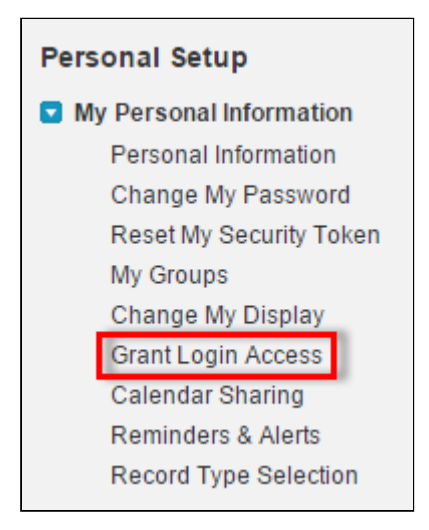

2. From the Apttus Support picklist, select an option for access duration.

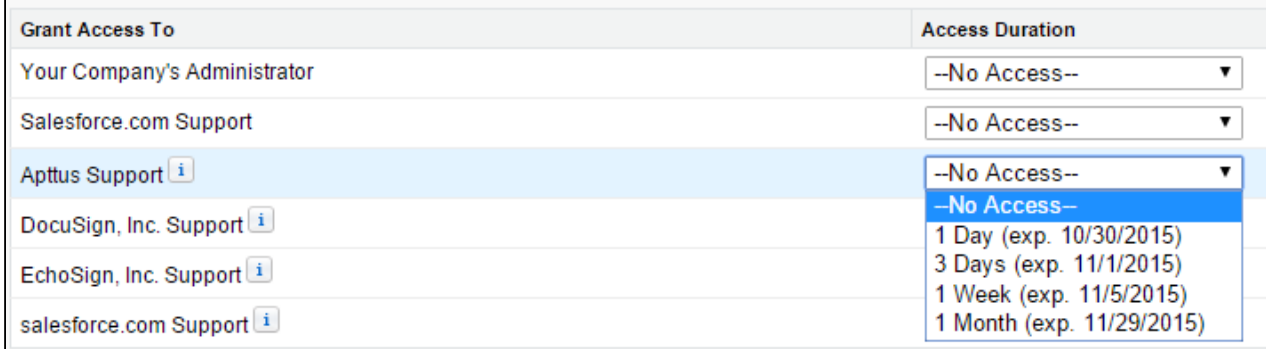

3. Click Save.

## Apttus Copyright Disclaimer

Copyright © 2019 Apttus Corporation ("Apttus") and/or its affiliates. All rights reserved.

No part of this document, or any information linked to or referenced herein, may be reproduced, distributed, or transmitted in any form or by any means, including photocopying, recording, or other electronic or mechanical methods, without the prior written consent of Apttus. All information contained herein is subject to change without notice and is not warranted to be error free.

This document may describe certain features and functionality of software that Apttus makes available for use under a license agreement containing restrictions on use and disclosure and are protected by intellectual property laws. Except as expressly permitted in your license agreement or allowed by law, you may not, in any form, or by any means, use, copy, reproduce, translate, broadcast, modify, license, transmit, distribute, exhibit, perform, publish, or display any part of the software. Reverse engineering, disassembly, decompilation of, or the creation of derivative work(s) from, the software is strictly prohibited. Additionally, this document may contain descriptions of software modules that are optional and for which you may not have purchased a license. As a result, your specific software solution and/or implementation may differ from those described in this document.

U.S. GOVERNMENT END USERS: Apttus software, including any operating system(s), integrated software, any programs installed on the hardware, and/or documentation, delivered to U.S. Government end users are "commercial computer software" pursuant to the applicable Federal Acquisition Regulation and agency-specific supplemental regulations. As such, use, duplication, disclosure, modification, and adaptation of the programs, including any operating system, integrated software, any programs installed on the hardware, and/or documentation, shall be subject to license terms and license restrictions applicable to the programs. No other rights are granted to the U.S. Government.

Neither the software nor the documentation were developed or intended for use in any inherently dangerous applications, including applications that may create a risk of personal injury. If you use this software or hardware in dangerous applications, then you shall be responsible to take all appropriate failsafe, backup, redundancy, and other measures to ensure its safe use. Apttus and its affiliates disclaim any liability for any damages caused by use of this software or hardware in dangerous applications.

Apttus and X-Author are registered trademarks of Apttus and/or its affiliates.

The documentation and/or software may provide links to Web sites and access to content, products, and services from third parties. Apttus is not responsible for the availability of, or any content provided by third parties. You bear all risks associated with the use of such content. If you choose to purchase any products or services from a third party, the relationship is directly between you and the third party. Apttus is not responsible for: (a) the quality of third-party products or services; or (b) fulfilling any of the terms of the agreement with the third party, including delivery of products or services and warranty obligations related to purchased products or services. Apttus is not responsible for any loss or damage of any sort that you may incur from dealing with any third party.

For additional resources and support, please visit [https://community.apttus.com.](https://community.apttus.com)

DOC ID: CPQSFSUM19AGREVB20190923